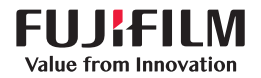

SonoSite

# **SONOSITE EDGE II**

# GUIDE D'UTILISATION

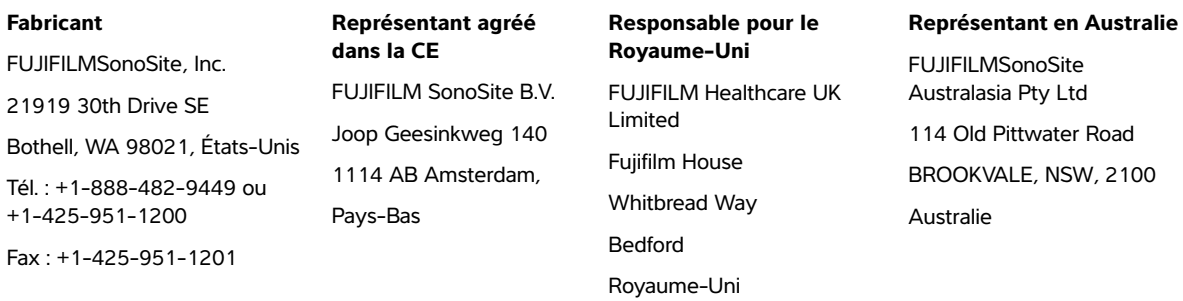

**Mise en garde** En vertu de la loi fédérale américaine, ce dispositif ne peut être vendu que par un médecin ou sur ordonnance médicale.

SiteLink, SonoSite Edge, SonoHD2, SonoMB, Steep Needle Profiling, SONOSITE et le logo SONOSITE sont des marques commerciales (sous certaines juridictions) ou des marques déposées de FUJIFILM SonoSite, Inc dans diverses juridictions. FUJIFILM est une marque déposée dans diverses juridictions. Value from Innovation est une marque de commerce de FUJIFILM Holdings America Corporation.

DICOM est une marque déposée de la National Electrical Manufacturers Association.

Toutes les autres marques de commerce sont la propriété de leurs détenteurs respectifs.

Brevets : **www.sonosite.com/patents**

Référence : [P20520-09](#page-313-0)

Date de publication : août 2023

Copyright © 2023 FUJIFILM SonoSite, Inc. Tous droits réservés.

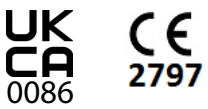

### 1. Introduction

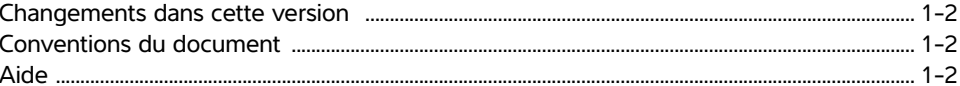

# 2. Mise en route

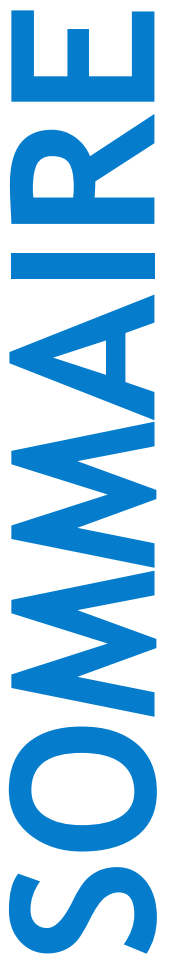

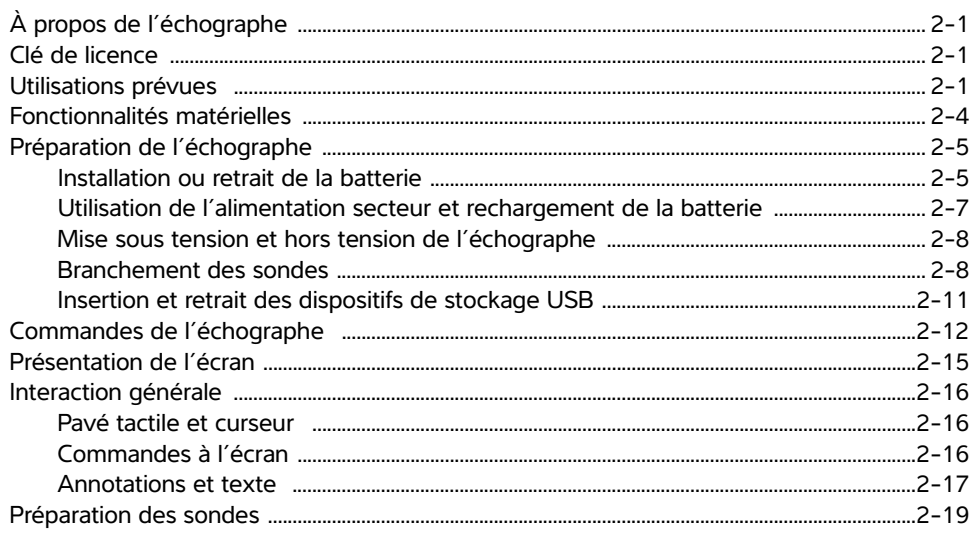

### 3. Configuration de l'échographe

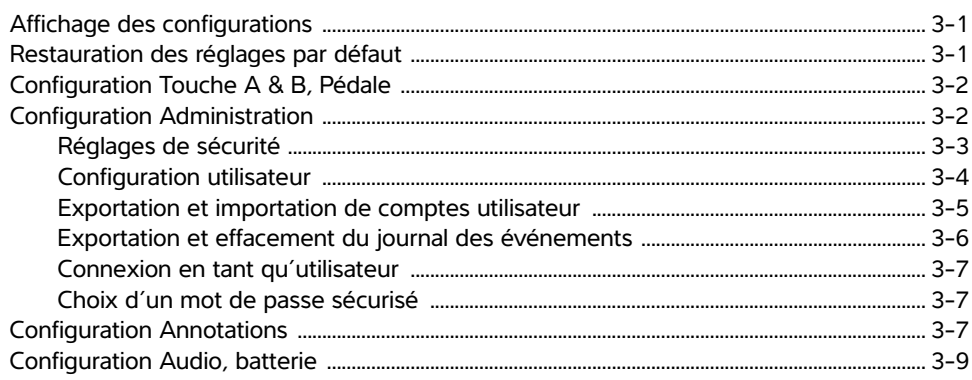

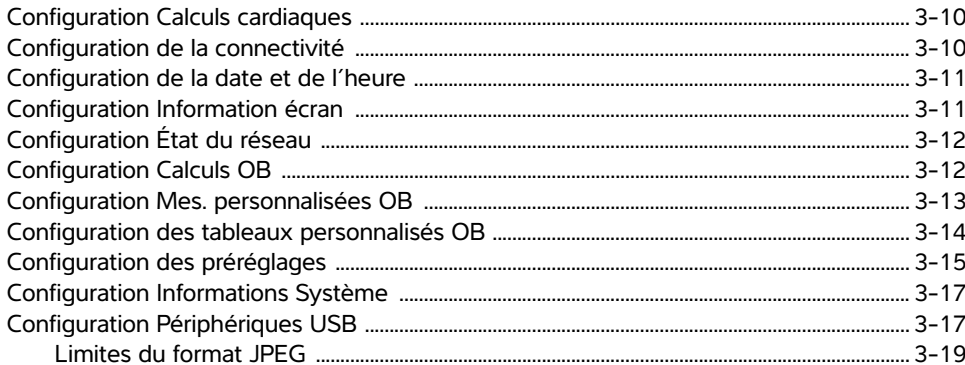

### 4. Imagerie

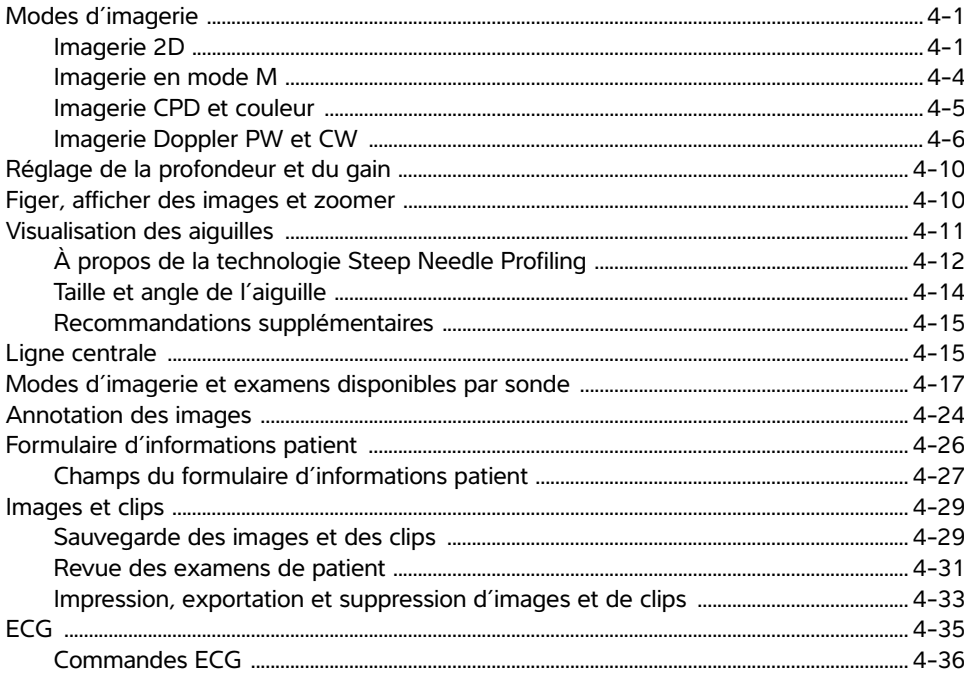

### **5. Mesures et calculs**

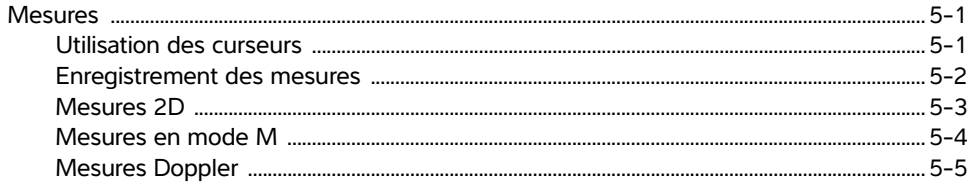

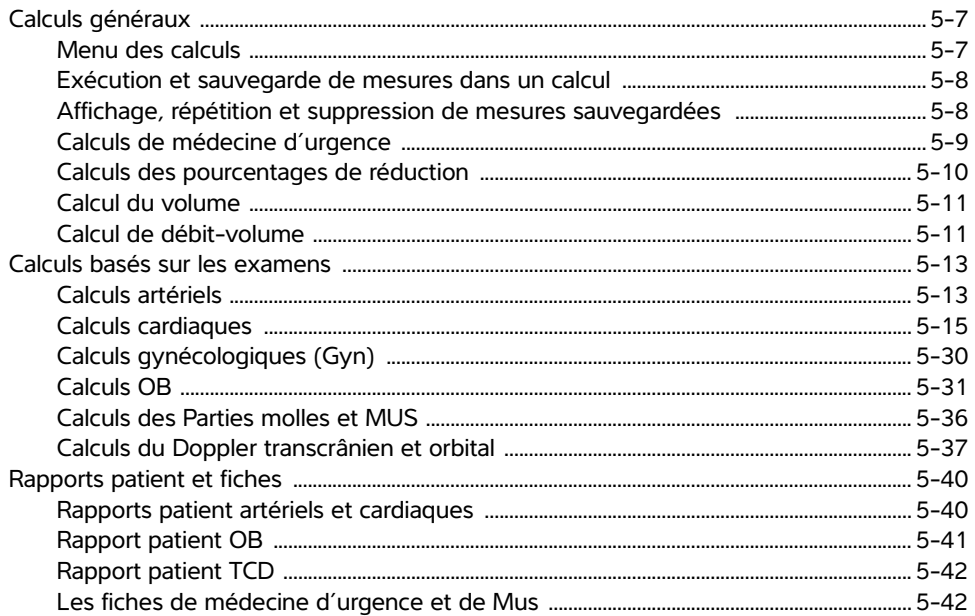

### 6. Mesures de référence

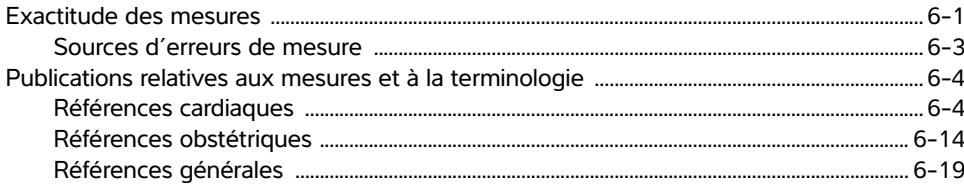

### 7. Dépannage et entretien

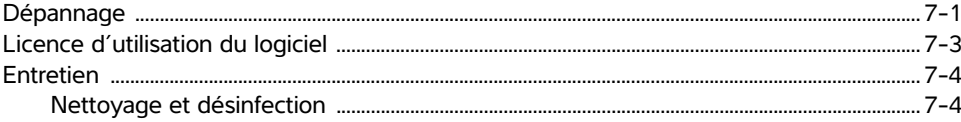

### 8. Nettoyage et désinfection

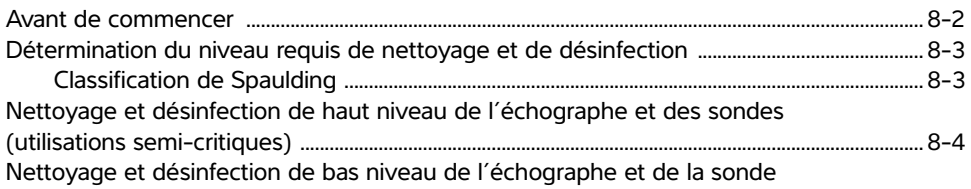

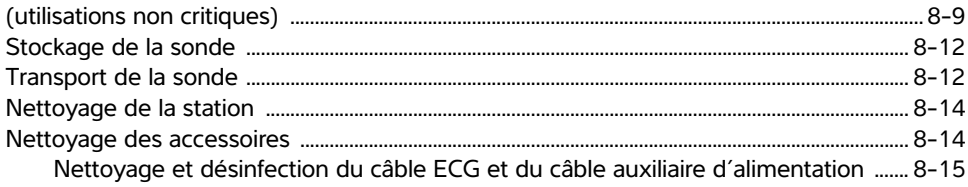

### 9. Sécurité

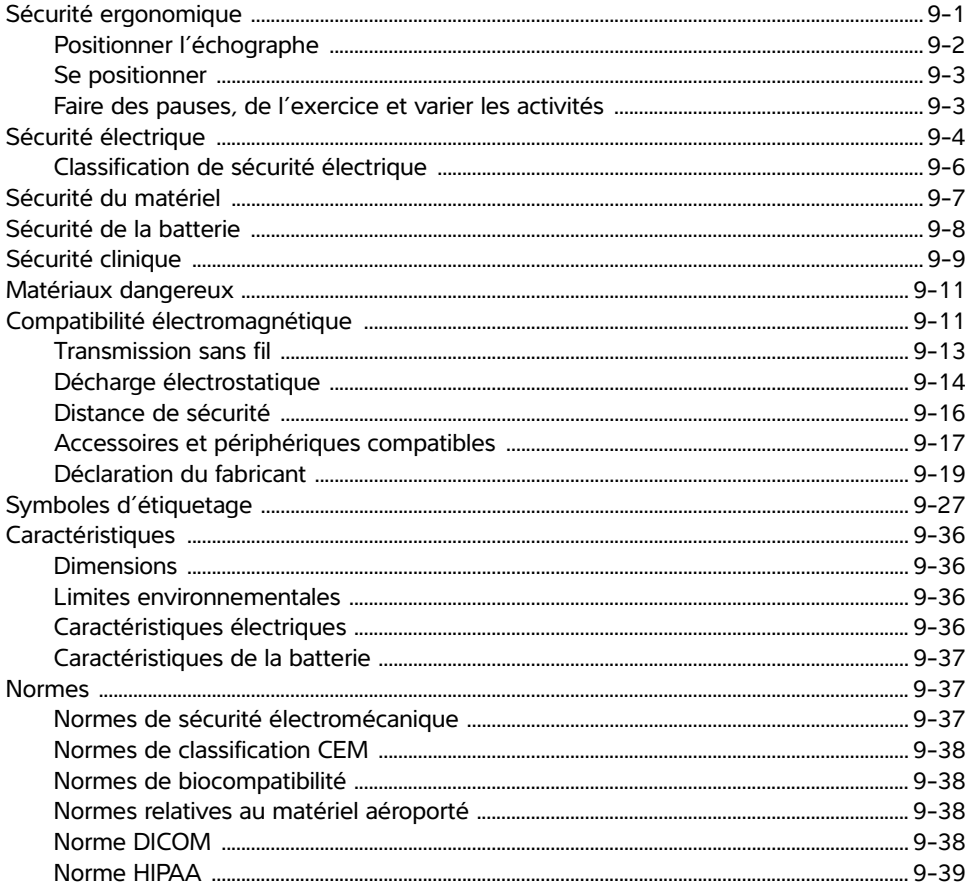

## 10. Puissance acoustique

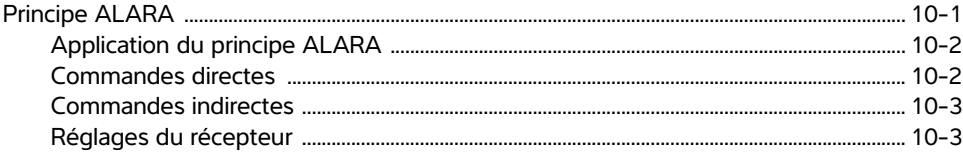

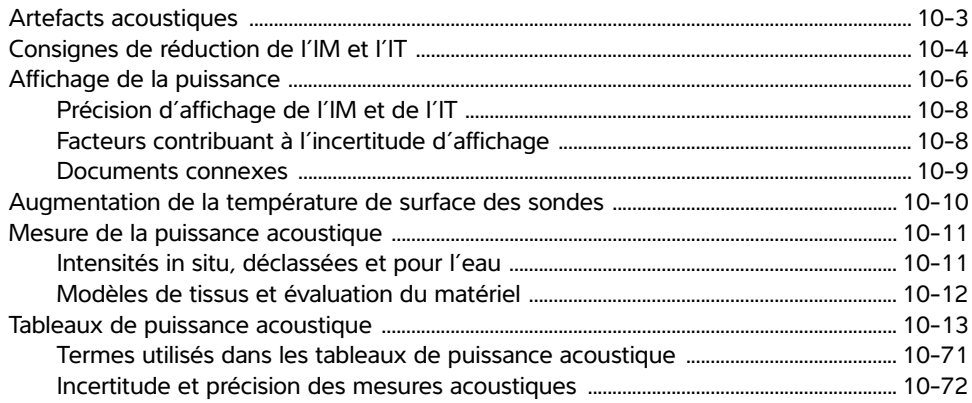

### 11. Réseau informatique

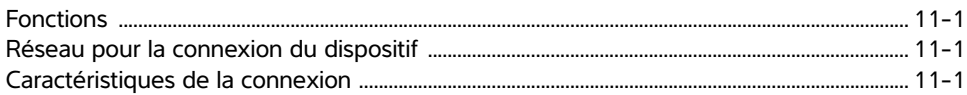

### **Glossaire**

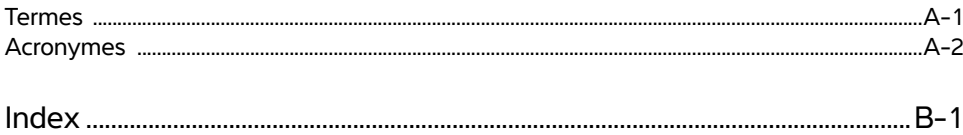

# <span id="page-8-0"></span>**Introduction**

Ce Guide d'utilisation de l'échographe SonoSite Edge II présente des instructions sur la préparation et l'utilisation de l'échographe SonoSite Edge II ainsi que sur le nettoyage et la désinfection de l'échographe et des sondes. Il fournit également les caractéristiques techniques de l'échographe, ainsi que des informations supplémentaires sur la sécurité et la puissance acoustique.

Ce guide est destiné aux utilisateurs familiarisés avec les techniques échographiques. Il ne vise pas à enseigner les pratiques échographiques ou cliniques. Avant d'utiliser l'échographe, vous devez recevoir la formation nécessaire relative aux techniques échographiques.

Pour obtenir des informations sur l'utilisation des accessoires et des périphériques, consultez le guide d'utilisation des accessoires FUJIFILM SonoSite applicable. Pour obtenir des renseignements propres aux périphériques, reportez-vous aux instructions des fabricants.

### <span id="page-9-0"></span>**Changements dans cette version**

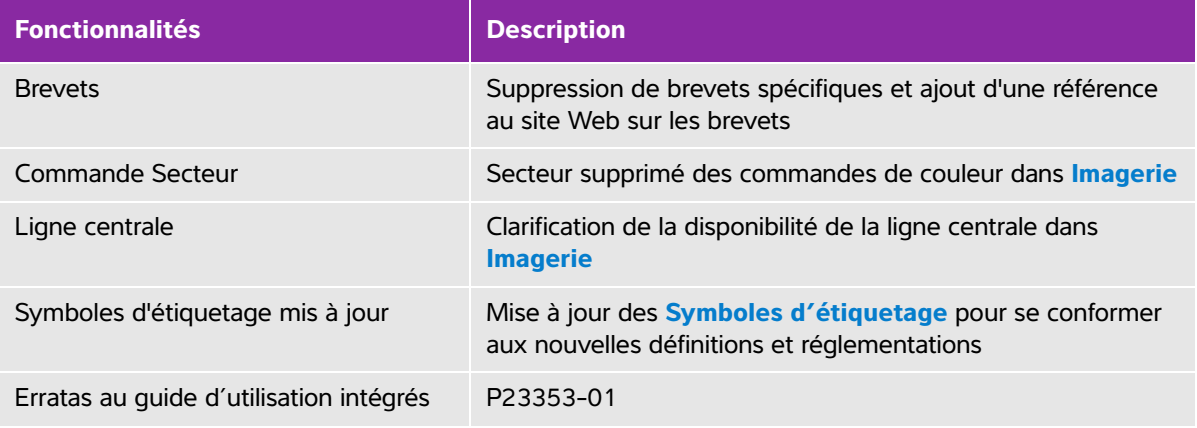

### <span id="page-9-1"></span>**Conventions du document**

Le guide d'utilisation emploie les conventions suivantes :

- Une mention **AVERTISSEMENT** décrit les précautions à prendre pour éviter tout risque de blessure ou de décès.
- Une mention **Mise en garde** décrit les précautions à prendre pour protéger les produits contre tout dommage.
- Une mention **Remarque** fournit des informations complémentaires.
- Les étapes associées à des numéros et à des lettres doivent être exécutées dans un ordre spécifique.
- Les listes à puces présentent des informations sous forme de liste, mais n'impliquent aucun ordre d'exécution particulier.
- Les procédures comportant une seule étape commencent par  $\clubsuit$ .

Les symboles et termes utilisés en relation avec l'échographe et la sonde sont expliqués dans la section **[« Symboles d'étiquetage »](#page-198-1)**, à la page 9-27 et dans le **« Glossaire »**[, à la page A-1.](#page-288-2)

### <span id="page-9-3"></span><span id="page-9-2"></span>**Aide**

Outre ce guide d'utilisation, les ressources suivantes sont disponibles :

- Vidéos explicatives disponibles en ligne.
- Support technique de FUJIFILM SonoSite ::

**États-Unis et Canada** +1 877-657-8118

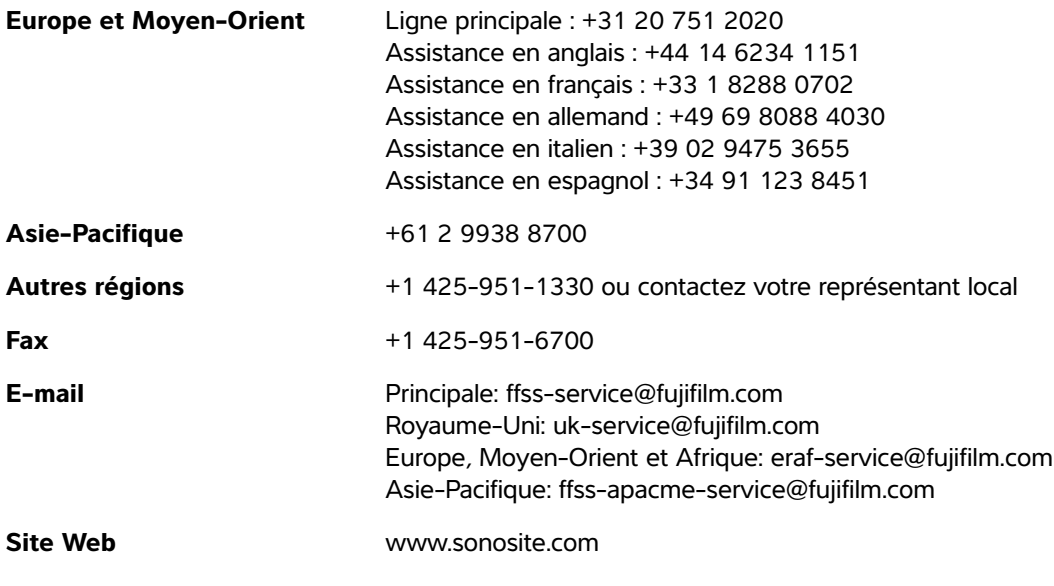

Imprimé aux États-Unis.

# <span id="page-12-0"></span>**Mise en route**

## <span id="page-12-1"></span>**À propos de l'échographe**

L'échographe SonoSite Edge II est un appareil portable à pilotage logiciel qui utilise une architecture entièrement numérique. L'échographe SonoSite Edge II comprend les configurations suivantes :

Il intègre plusieurs configurations et fonctionnalités qui permettent d'acquérir et d'afficher des images échographiques haute résolution en temps réel. Les fonctionnalités disponibles sur votre échographe dépendent de sa configuration, de la sonde et du type d'examen pratiqué.

### <span id="page-12-2"></span>**Clé de licence**

Mise Carrier Location<br>
2-4 **Propos de l'échographe**<br>
L'échographe SonoSite Edge II est un appareil portable à pilotage logiciel qui utilise une<br>
anchitecture entitemente functions at l'encorpapare consolic Edge II comprend Le logiciel nécessite une activation par clé de licence. Reportez-vous à **[« Licence](#page-154-1)  [d'utilisation du logiciel »](#page-154-1)**, à la page 7-3. Occasionnellement, une mise à niveau du logiciel peut s'avérer nécessaire. FUJIFILM SonoSite fournit un périphérique USB contenant cette mise à niveau. Un périphérique USB peut mettre à niveau plusieurs échographes.

### <span id="page-12-3"></span>**Utilisations prévues**

L'échographe SonoSite Edge II est un échographe à usage général conçu pour être utilisé par des médecins et des spécialistes qualifiés à des fins d'évaluation par échographie ou par analyse de l'écoulement des fluides du corps humain.

L'échographe est utilisé avec une sonde raccordée et est alimenté soit par batterie, soit par un cordon d'alimentation secteur. Le médecin se tient à côté du patient et place la sonde sur (ou dans, lors d'interventions invasives) le corps du patient à l'endroit nécessaire pour obtenir l'image échographique souhaitée.

L'échographe diffuse de l'énergie sous forme d'ultrasons dans le corps du patient afin d'obtenir des images échographiques comme indiqué ci-après.

#### **Applications d'imagerie abdominale**

Les images transabdominales permettent de déterminer une éventuelle anomalie du foie, des reins, du pancréas, de la rate, de la vésicule biliaire, du canal cholédoque, des organes transplantés, des vaisseaux abdominaux et des structures anatomiques environnantes.

#### **Applications d'imagerie cardiaque**

Vous pouvez évaluer la taille et le fonctionnement du cœur, des valves cardiaques et des gros vaisseaux ; vous pouvez aussi visualiser le flux sanguin dans les valves cardiaques et déterminer la présence d'une anomalie éventuelle. De plus, vous pouvez déterminer la présence et la localisation de liquide autour du cœur et des poumons, utilisée pour faciliter les péricardiocentèses et les thoracentèses. Les images obtenues permettent de déterminer la présence d'une éventuelle anomalie dans le mouvement pulmonaire normal.

Vous pouvez utiliser la fonction ECG sous licence FUJIFILM SonoSite pour afficher la fréquence cardiaque du patient et pour indiquer un cycle cardiaque de référence lors de la visualisation d'une image échographique.

**AVERTISSEMENT** | N'utilisez pas l'ECG FUJIFILM SonoSite pour diagnostiquer des troubles du rythme cardiaque ou pour assurer un monitorage cardiaque à long terme.

#### **Applications d'imagerie gynécologique et de traitement de la stérilité**

Les images transabdominales ou transvaginales permettent de déterminer la présence d'une éventuelle anomalie de l'utérus, des ovaires, des annexes et des structures anatomiques environnantes.

#### **Applications d'imagerie interventionnelle**

Vous pouvez utiliser l'échographe pour vous guider durant les procédures de biopsie et de drainage, de pose d'une ligne vasculaire ou de blocs nerveux périphériques, lors de prélèvements d'ovules, d'amniocentèses ou d'autres gestes obstétriques.

#### **Applications d'imagerie obstétrique**

Les images transabdominales ou transvaginales permettent d'évaluer l'anatomie du fœtus, sa viabilité, son poids estimé et son âge gestationnel ; vous pouvez également déterminer la présence d'une éventuelle anomalie du liquide amniotique et des structures anatomiques environnantes. L'imagerie CPD et l'imagerie Couleur sont destinées à l'examen des femmes enceintes à haut risque. Les indications de grossesse à haut risque incluent, entre autres, les grossesses multiples, l'anasarque fœto-placentaire, les anomalies placentaires, ainsi que l'hypertension maternelle, le diabète et le lupus.

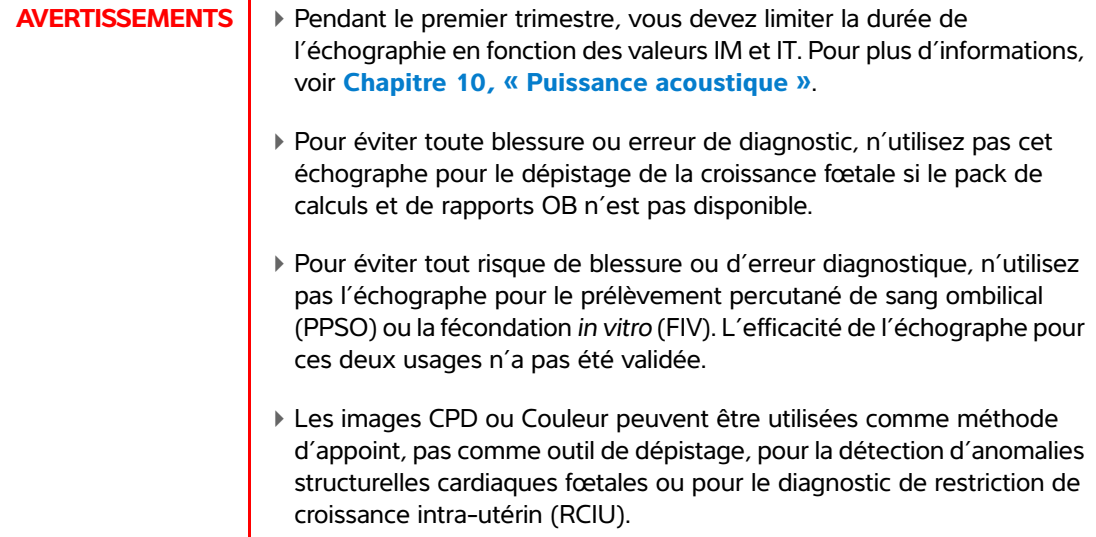

#### **Applications d'imagerie pédiatrique et néonatale**

Vous pouvez déterminer la présence d'une éventuelle anomalie de l'anatomie abdominale, pelvienne et cardiaque chez l'enfant et le nouveau-né, des hanches en pédiatrie, de la tête du nouveau-né et des structures anatomiques environnantes.

#### **Applications d'imagerie prostatique**

Les images permettent de déterminer la présence d'une anomalie éventuelle de la prostate et des structures anatomiques environnantes.

#### **Applications d'imagerie superficielle**

Vous pouvez déterminer la présence d'une hernie, d'une éventuelle anomalie des seins, de la thyroïde, des testicules, des ganglions lymphatiques, des structures musculo-squelettiques et ophtalmiques, des tissus mous, de la colonne vertébrale ainsi que des structures anatomiques environnantes. Vous pouvez utiliser l'échographe pour vous guider durant les procédures de biopsie et de drainage, de pose d'une ligne vasculaire et de pose de blocs nerveux périphériques.

**AVERTISSEMENT** | Pour éviter de blesser le patient, utilisez exclusivement un examen de type Orbital (Orb) ou Ophtalmique (Oph) en cas d'imagerie par l'œil. La FDA a fixé des seuils inférieurs d'énergie acoustique pour les procédures ophtalmiques. L'échographe n'excèdera ces limites que si le type d'examen Orb ou Oph est sélectionné.

#### **Applications d'imagerie transcrânienne**

Vous pouvez déterminer la présence d'une éventuelle anomalie des structures anatomiques et de l'anatomie vasculaire du cerveau. Vous pouvez utiliser l'imagerie sur le plan temporal, transoccipital ou transorbital.

#### **Applications d'imagerie artérielle et veineuse**

Vous pouvez déterminer la présence d'une éventuelle anomalie des artères carotides, des veines profondes et des artères des bras et des jambes, des veines superficielles des bras et des jambes, des gros vaisseaux de l'abdomen et des divers petits vaisseaux irriguant les organes.

**Remarque** Pour connaître la sonde et les modes d'imagerie adaptés à chaque type d'examen, voir **[« Modes d'imagerie et examens disponibles par sonde »](#page-68-1)**, [à la page 4-17](#page-68-1).

#### **Contre-indications**

L'échographe SonoSite Edge II ne fait l'objet d'aucune contre-indication connue.

### <span id="page-15-0"></span>**Fonctionnalités matérielles**

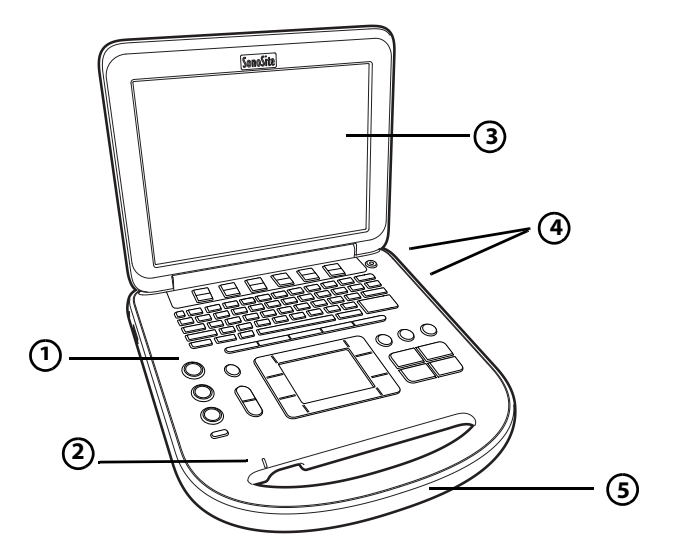

<span id="page-15-1"></span>Figure 2-1 Face avant de l'échographe SonoSite Edge II

- 1 Pupitre de commande 4 Ports USB
- 2 Indicateur d'alimentation secteur 5 Poignée

3 Écran

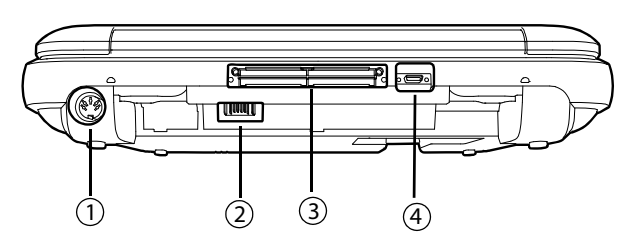

<span id="page-16-2"></span>Figure 2-2 Arrière de l'échographe SonoSite Edge II

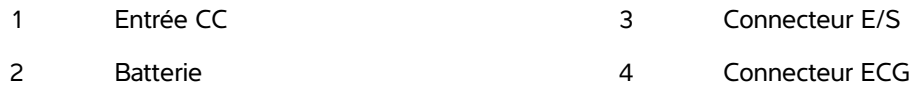

#### **Principales étapes de fonctionnement**

- **1** Branchez une sonde.
- **2** Mettez l'échographe sous tension. Pour trouver l'emplacement du commutateur d'alimentation, voir **[« Commandes de l'échographe »](#page-23-0)**, à la page 2-12.
- **3** Appuyez sur la touche **PATIENT** et complétez le formulaire d'informations du patient.
- **4** Appuyez sur la touche d'un mode d'imagerie :
	- **2D**
	- **M** MODE
	- **C** COULEUR
	- **D** DOPPLER

### <span id="page-16-0"></span>**Préparation de l'échographe**

### <span id="page-16-1"></span>**Installation ou retrait de la batterie**

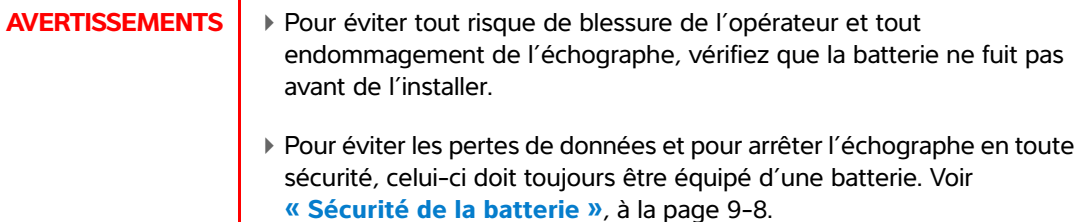

#### **Pour installer la batterie**

- Déconnectez le cordon d'alimentation de l'échographe.
- Retirez l'échographe du mini-dock (le cas échéant) et retournez-le.
- Placez la batterie dans son compartiment en l'inclinant légèrement.

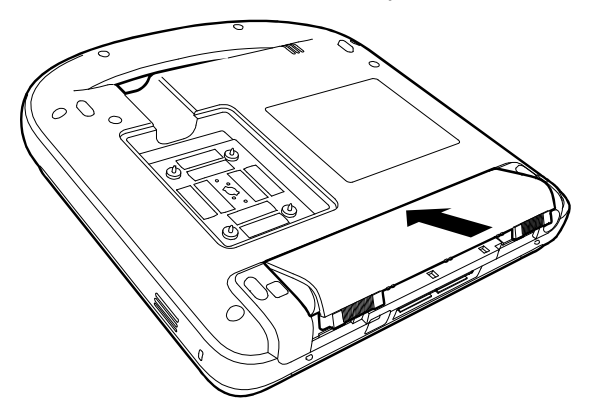

- Faites glisser la batterie vers l'intérieur jusqu'à ce qu'elle se mette en place.
- Faites glisser les deux leviers de blocage vers l'extérieur pour sécuriser la batterie.

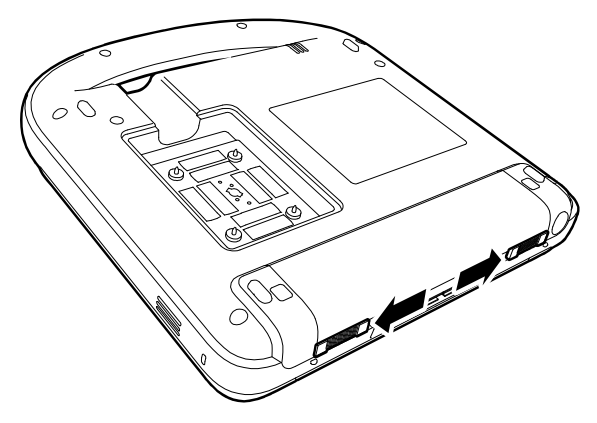

#### **Pour retirer la batterie**

- Déconnectez le cordon d'alimentation de l'échographe.
- Retirez l'échographe du mini-dock (le cas échéant) et retournez-le.
- Relevez les deux leviers de blocage.
- Faites glisser la batterie vers l'extérieur.
- Sortez la batterie de son compartiment.

### <span id="page-18-0"></span>**Utilisation de l'alimentation secteur et rechargement de la batterie**

Si vous utilisez l'alimentation secteur, alors positionnez le système de façon à pouvoir le débrancher facilement.

La batterie se charge lorsque l'échographe est branché sur secteur. Une batterie complètement déchargée se recharge en moins de cinq heures. L'échographe peut être alimenté par le secteur et sa batterie peut être chargée si le cordon d'alimentation secteur est branché directement sur l'échographe, sur un mini-dock ou sur une station d'accueil.

En fonction du mode d'imagerie et de la luminosité de l'écran, l'échographe peut être alimenté par batterie pendant deux heures au maximum. Lorsqu'il est alimenté par batterie, l'échographe risque de ne pas redémarrer si la batterie est faible.

Pour continuer, branchez l'échographe sur le secteur.

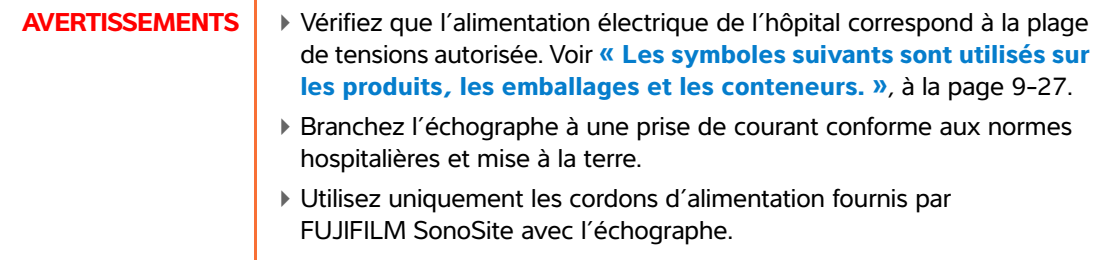

#### <span id="page-18-1"></span>**Pour utiliser l'échographe avec une alimentation secteur**

- **1** Connectez le câble CC de l'alimentation électrique au connecteur situé sur l'échographe. Reportez-vous à **Figure 2-2**[, à la page 2-5](#page-16-2).
- **2** Pour un raccordement optimal, le cordon doit être fermement enfoncé.
- **3** Connectez le câble secteur à l'alimentation secteur et à une prise de courant électrique conforme aux normes hospitalières.

#### **Pour débrancher l'échographe (et tout autre équipement branché) d'une alimentation secteur**

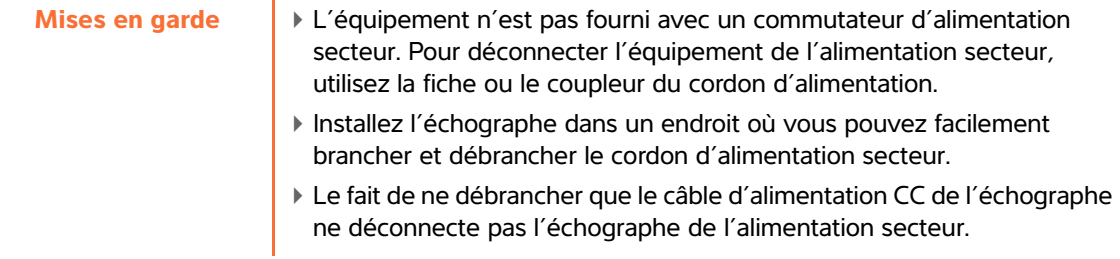

 Débranchez le cordon d'alimentation secteur du bloc d'alimentation ou (si vous utilisez une station) de l'adaptateur secteur de la base du socle.

#### <span id="page-19-0"></span>**Mise sous tension et hors tension de l'échographe**

**Mise en garde** N'utilisez pas l'échographe si un message d'erreur est affiché à l'écran : notez le code d'erreur ; appelez FUJIFILM SonoSite ou le représentant local ; mettez l'échographe hors tension en maintenant la touche d'alimentation enfoncée jusqu'à ce que l'échographe s'éteigne.

#### **Pour mettre l'échographe sous ou hors tension**

Appuyez sur le commutateur d'alimentation. Voir **[« Commandes de l'échographe »](#page-23-0)**, à la page 2-12.

#### **Pour sortir du mode veille**

Pour économiser sa batterie lorsqu'il est sous tension, l'échographe passe en mode veille si le capot est fermé ou s'il n'a pas été utilisé pendant une période prédéfinie.

◆ Appuyez sur une touche, touchez le pavé tactile ou soulevez le capot.

#### **Pour régler le délai de mise en veille**

Reportez-vous à **[« Configuration Audio, batterie »](#page-40-1)**, à la page 3-9.

#### <span id="page-19-1"></span>**Branchement des sondes**

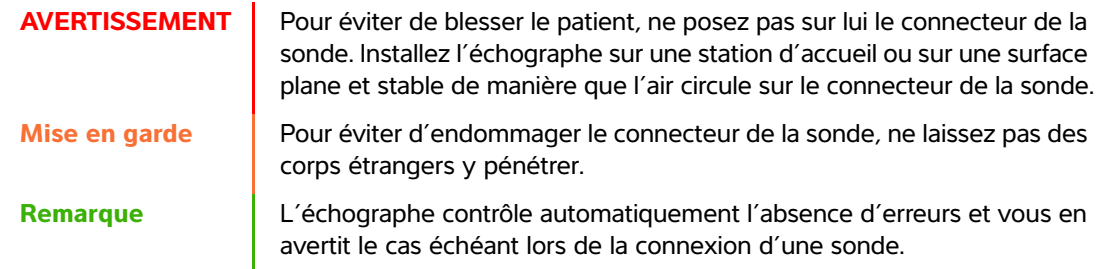

#### **Pour connecter une sonde**

Retirez l'échographe du mini-dock (le cas échéant) et retournez-le.

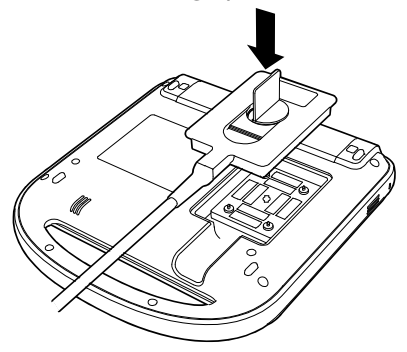

 Relevez le verrou de la sonde et faites-le pivoter dans le sens des aiguilles d'une montre. Alignez le connecteur de la sonde avec celui situé en dessous de l'échographe.

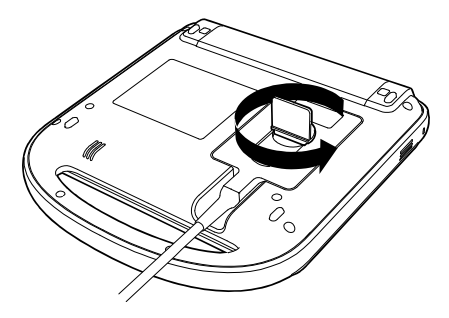

- Insérez le connecteur de la sonde dans le connecteur de l'échographe.
- Tournez le verrou du connecteur vers la gauche.
- Abaissez le verrou pour bien fixer le connecteur de la sonde sur l'échographe.

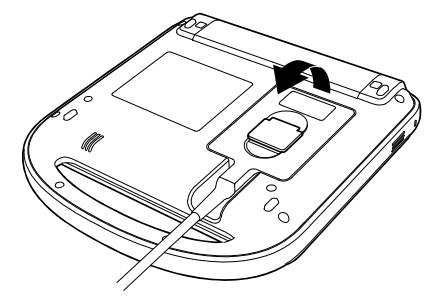

#### **Pour déconnecter une sonde**

- Relevez le verrou de la sonde.
- Tournez-le dans le sens horaire.

**3** Détachez le connecteur de la sonde de l'échographe.

### <span id="page-22-0"></span>**Insertion et retrait des dispositifs de stockage USB**

Vous pouvez utiliser un dispositif de stockage USB pour importer et exporter différents journaux et configurations et archiver des images et des clips.

#### **Remarque**  $\blacktriangleright$  L'échographe ne prend pas en charge les dispositifs de stockage USB protégés par mot de passe ou chiffrés. Assurez-vous que votre dispositif de stockage USB n'est pas protégé par un mot de passe ou par chiffrement.

Les dispositifs de stockage USB doivent être formatés en FAT-32.

Les images et les clips sont enregistrés dans la mémoire interne et classés dans une liste de patients qui peut être triée. Vous pouvez archiver sur un PC les images et les clips provenant de l'échographe à l'aide d'un dispositif de stockage USB ou d'une connexion Ethernet. Bien que les images et les clips ne puissent pas être visualisés à partir d'un dispositif de stockage USB sur l'échographe, vous pouvez retirer le dispositif et les consulter sur votre PC.

Deux ports USB sont disponibles sur l'échographe et un sur le mini-dock. Pour ajouter des ports USB, vous pouvez connecter un concentrateur USB à n'importe quel port USB.

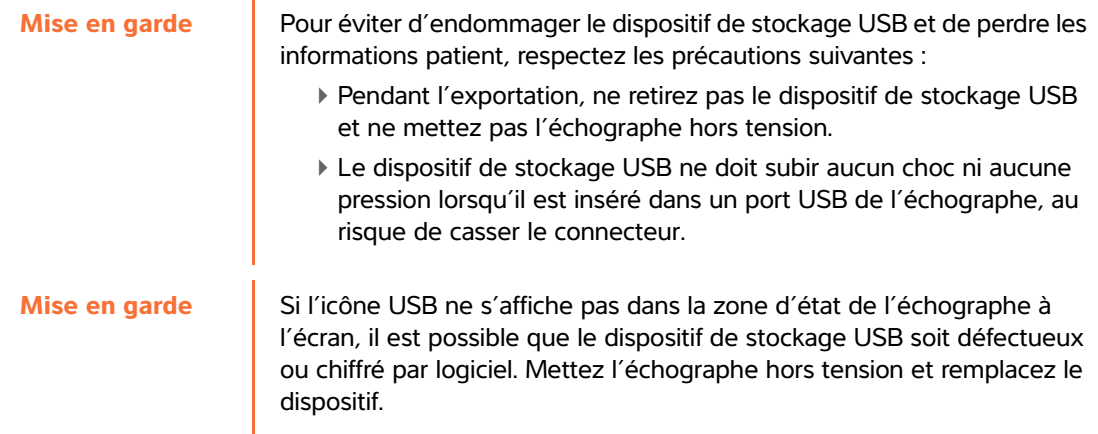

#### **Pour insérer un dispositif de stockage USB**

 Insérez le dispositif de stockage USB dans l'un des ports USB de l'échographe ou du mini-dock. Voir **Figure 2-1**[, à la page 2-4](#page-15-1). Le dispositif de stockage USB est prêt lorsque l'icône USB est affichée à l'écran.

#### **Pour consulter les informations sur le dispositif**

Reportez-vous à **[« Configuration Périphériques USB »](#page-48-2)**, à la page 3-17.

#### **Pour retirer un dispositif de stockage USB**

Le retrait du dispositif de stockage USB pendant que l'échographe y exporte des données peut corrompre ou tronquer les fichiers exportés.

- **1** Attendez cinq secondes après la fin de l'animation USB.
- **2** Retirez le dispositif de stockage USB du port.

### <span id="page-23-0"></span>**Commandes de l'échographe**

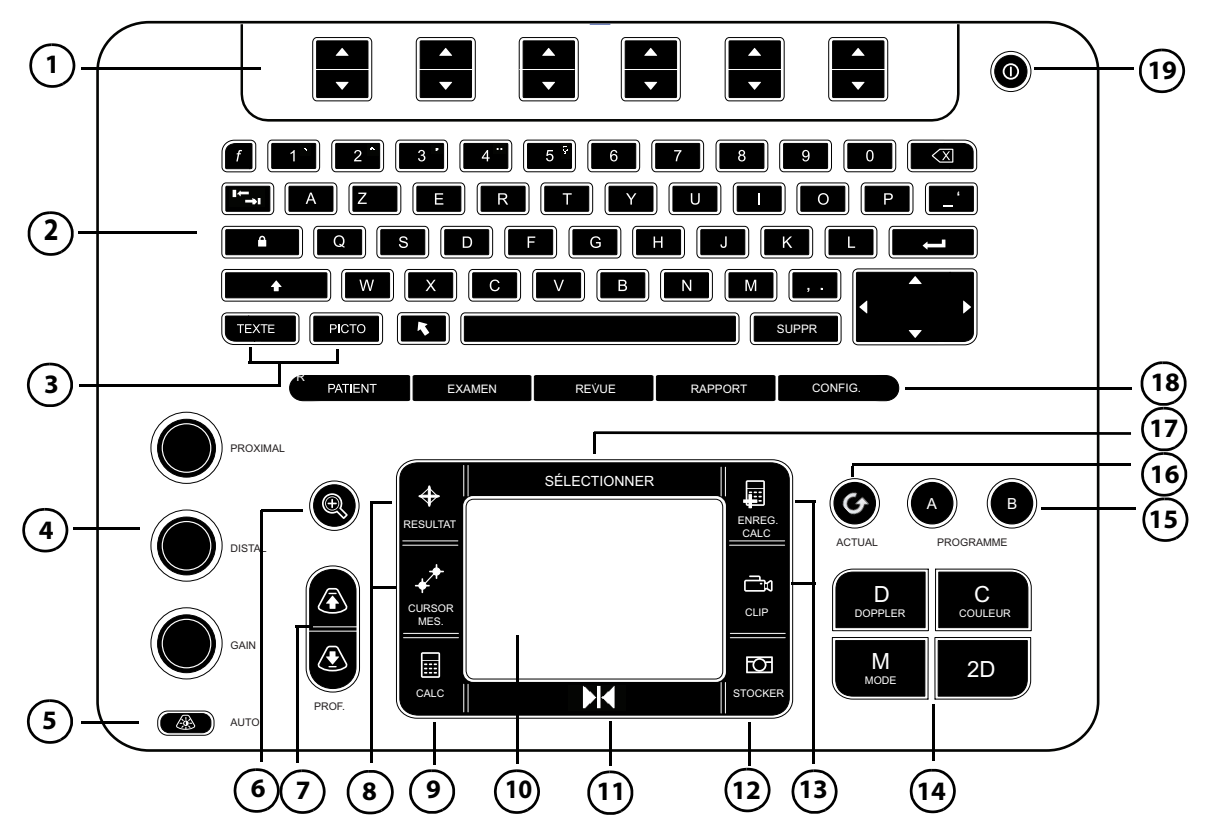

Figure 2-3 Pupitre de commande

#### **Tableau 2-1 : Schéma du clavier**

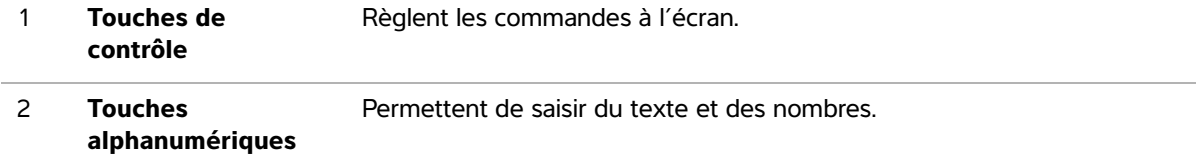

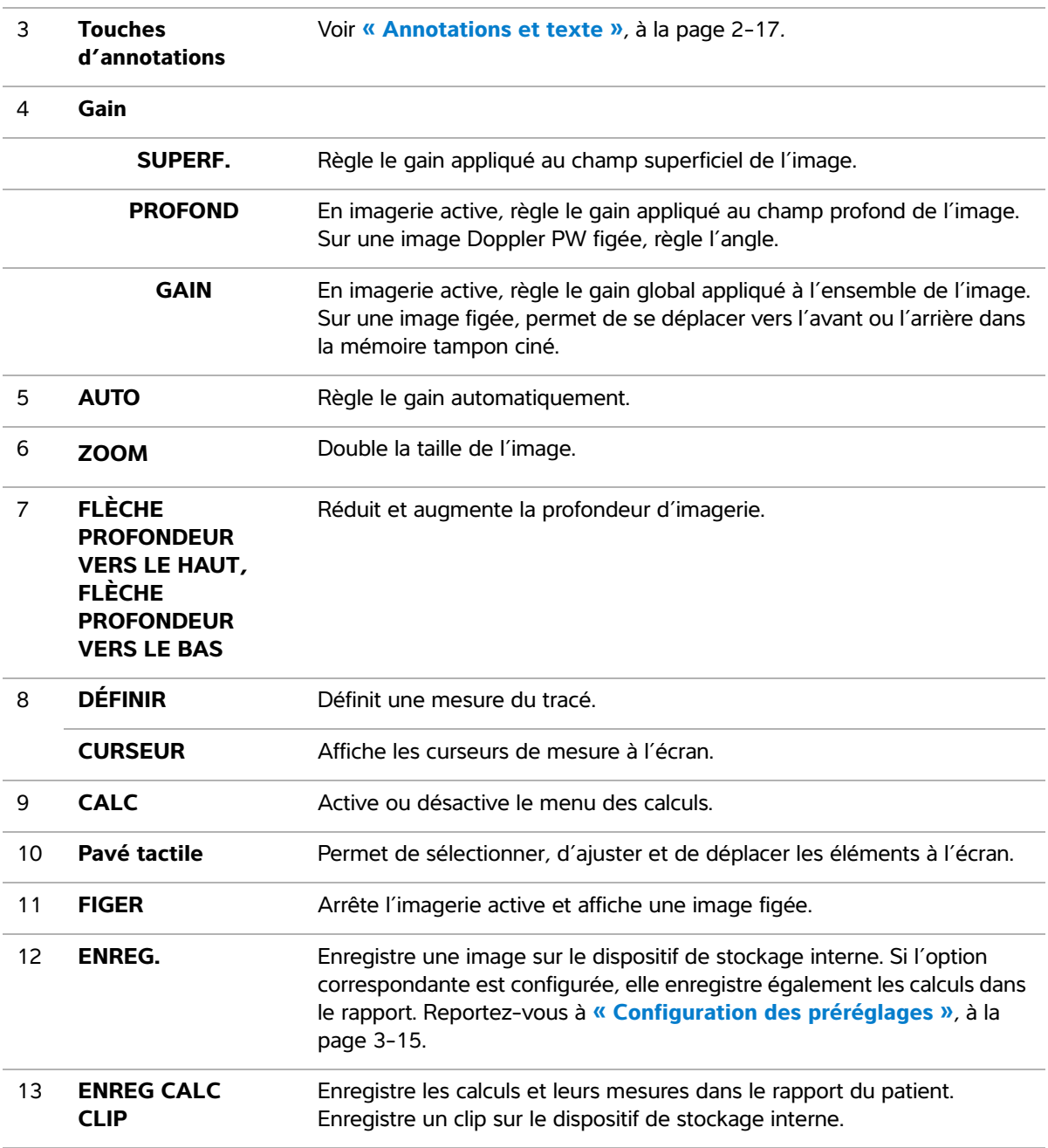

### **Tableau 2-1 : Schéma du clavier (suite)**

### **Tableau 2-1 : Schéma du clavier (suite)**

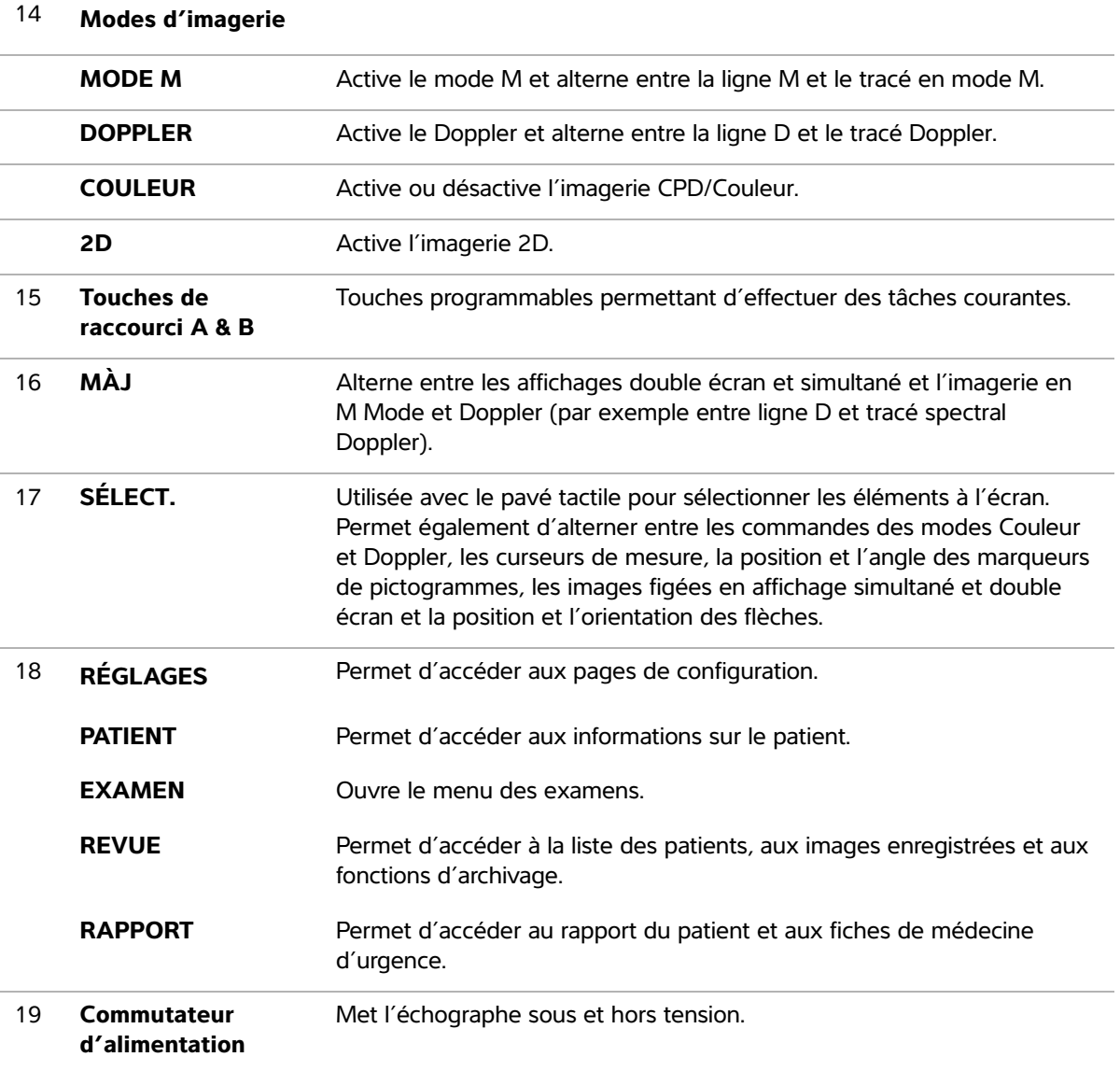

### <span id="page-26-0"></span>**Présentation de l'écran**

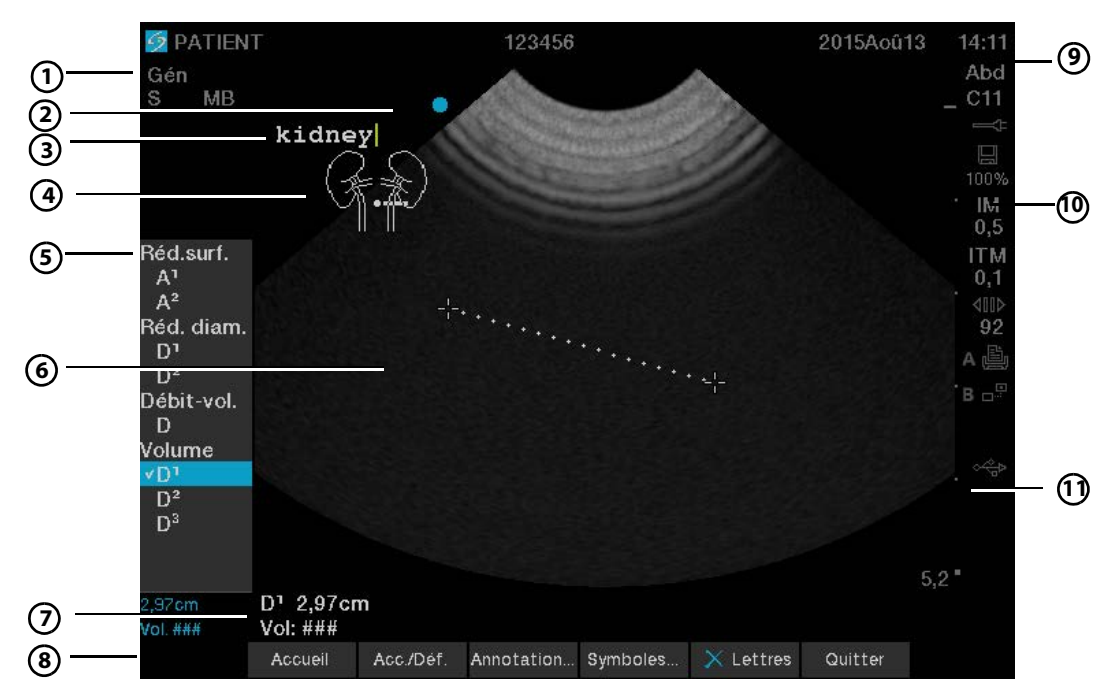

Figure 2-4 Exemple d'écran

#### **Tableau 2-2 : Schéma de l'écran**

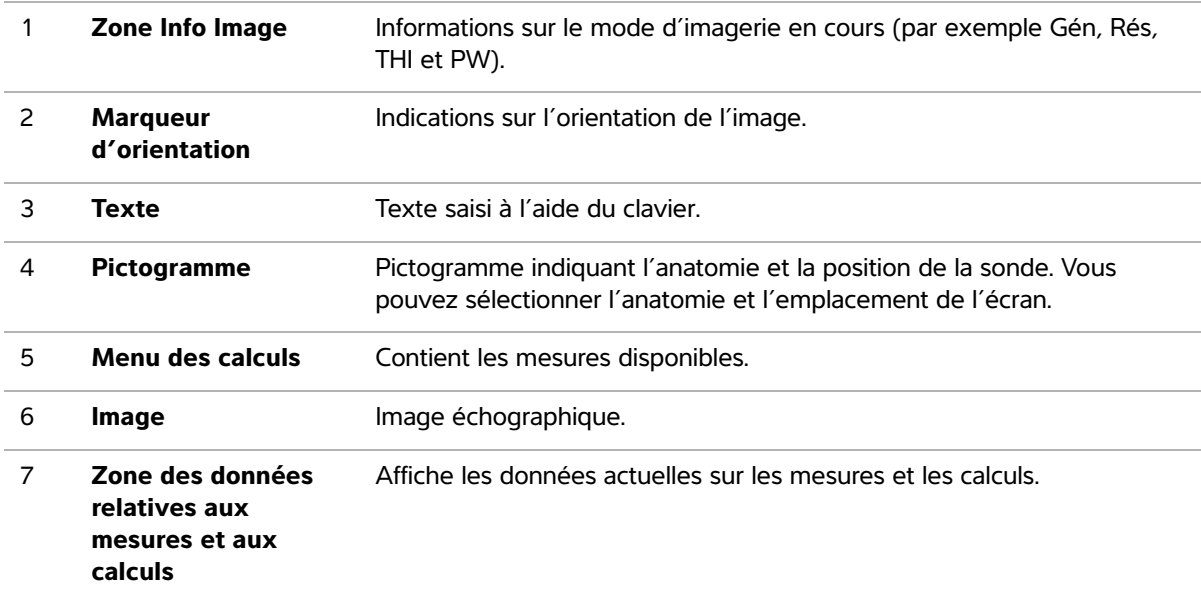

#### **Tableau 2-2 : Schéma de l'écran (suite)**

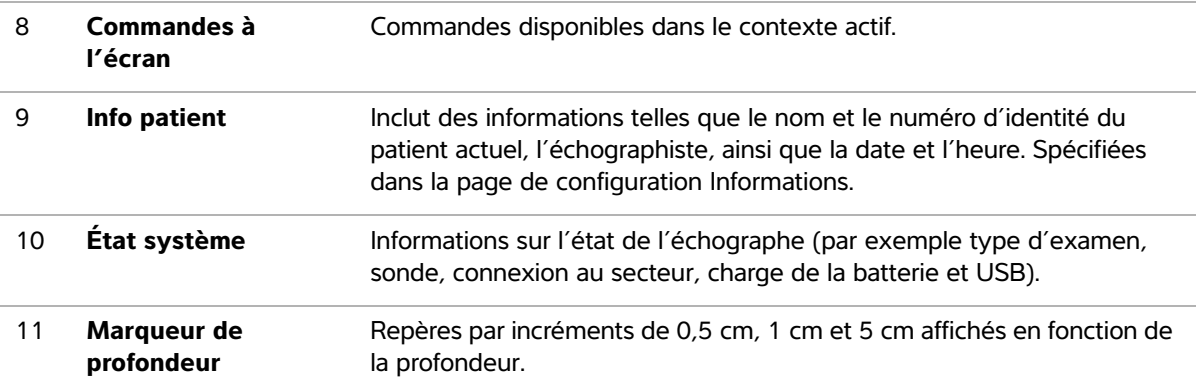

### <span id="page-27-0"></span>**Interaction générale**

#### <span id="page-27-1"></span>**Pavé tactile et curseur**

**Mise en garde** Assurez-vous que le pavé tactile reste sec pendant l'utilisation. De l'humidité sur le pavé tactile peut entraîner des erreurs de mouvement du curseur.

Utilisez le pavé tactile pour ajuster et déplacer des objets à l'écran. Le pavé tactile commande la position du curseur de mesure, la position et la taille de la zone CPD/Couleur, le curseur, etc. Les touches fléchées commandent quasiment les mêmes fonctionnalités que le pavé tactile.

Le curseur apparaît dans les pages de configuration, le formulaire d'informations du patient et le rapport du patient. Vous pouvez le commander à l'aide du pavé tactile. Par exemple, dans le formulaire d'informations du patient, placez le curseur sur le champ Nom et appuyez sur la touche **SÉLECT.** pour l'activer. En outre, vous pouvez utiliser le curseur pour activer les cases à cocher et sélectionner les éléments d'une liste.

### <span id="page-27-2"></span>**Commandes à l'écran**

Les commandes affichées à l'écran vous permettent de définir des réglages et de sélectionner des paramètres. Les commandes disponibles dépendent du contexte. Chaque commande est contrôlée par la combinaison de deux touches indiquée au-dessous. Selon la commande, les touches fonctionnent de quatre manières :

#### **Cycle**

Permet de se déplacer en boucle dans une liste de paramètres. Utilisez la touche du haut pour vous déplacer vers le haut. Utilisez la touche du bas pour vous déplacer vers le bas.

#### **Haut-Bas**

Permet de se déplacer dans une liste de paramètres en s'arrêtant au début ou à la fin. Utilisez la touche du haut pour vous déplacer vers le haut. Utilisez la touche du bas pour vous déplacer vers le bas. Par défaut, un bip retentit lorsque vous atteignez l'une des extrémités de la liste. Reportez-vous à **[« Configuration](#page-40-1)  [Audio, batterie »](#page-40-1)**, à la page 3-9.

#### **Actif-Inactif**

Active ou désactive une fonction. Vous pouvez appuyer sur n'importe quelle touche. Dans les formulaires, vous pouvez aussi sélectionner la commande en utilisant le pavé tactile et la touche **SÉLECT**.

#### **Action**

Exécute une action. Vous pouvez appuyer sur n'importe quelle touche. Vous pouvez aussi sélectionner la commande à l'aide du pavé tactile et de la touche **SÉLECT**.

#### <span id="page-28-0"></span>**Annotations et texte**

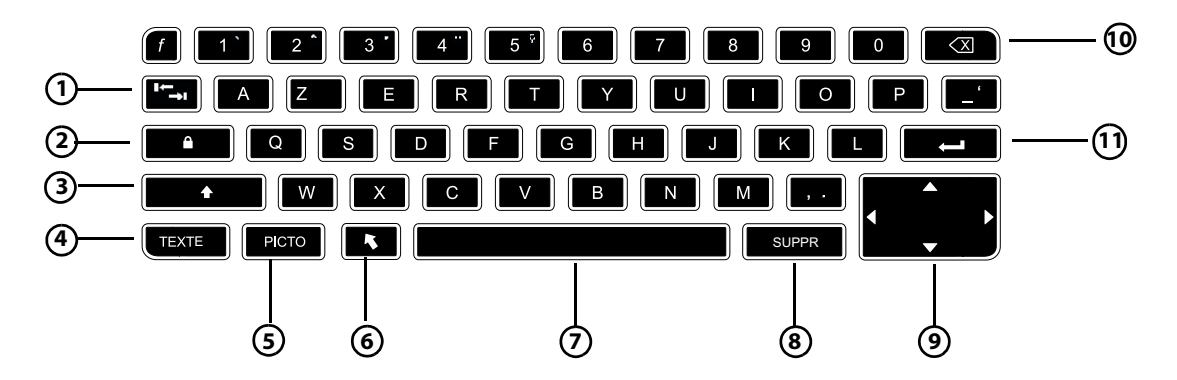

Figure 2-5 Clavier alphanumérique

#### **Tableau 2-3 : Schéma du clavier alphanumérique**

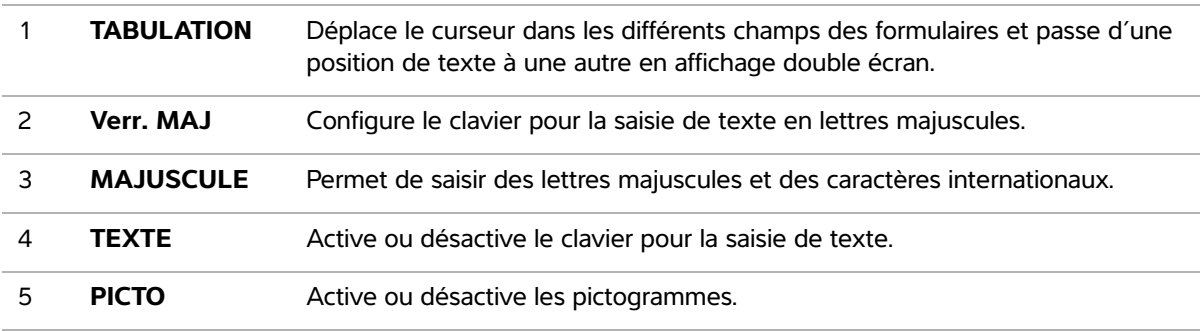

#### **Tableau 2-3 : Schéma du clavier alphanumérique (suite)**

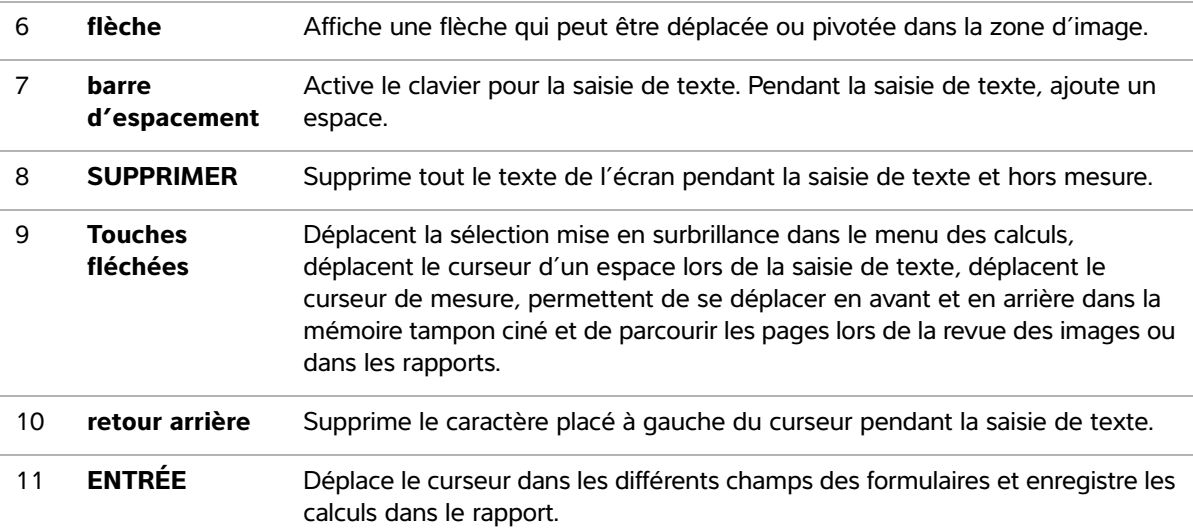

#### **Symboles**

Vous pouvez entrer des symboles et des caractères spéciaux dans certains champs et formulaires. Les symboles et caractères spéciaux disponibles dépendent du contexte.

#### **Formulaire d'informations patient :**

- Nom, Prénom, 2e prénom
- ▶ ID patient
- Accès
- ▶ Indications
- ID de procédure
- Utilisateur
- Médecin 1
- Médecin 2
	- et
- Champs Site

#### **Page de configuration DICOM ou SiteLink :**

Champs Alias et Titre AE

#### **Page de configuration Touche A & B, Pédale :**

champ Texte

#### **Mode Texte (imagerie) :**

champ Annotation

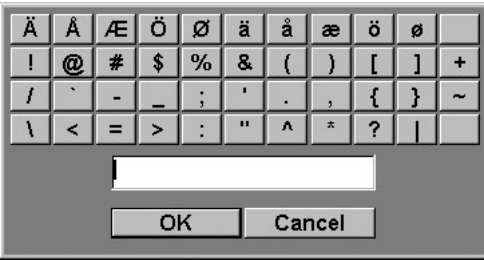

Figure 2-6 Boîte de dialogue Symboles et caractères spéciaux

#### **Pour saisir des symboles ou des caractères spéciaux**

- **1** Sélectionnez le champ, puis **Symboles**.
- **2** Sélectionnez un symbole ou un caractère. Vous pouvez également utiliser les touches du clavier.
- **3** Sélectionnez **OK**.

# <span id="page-30-0"></span>**Préparation des sondes**

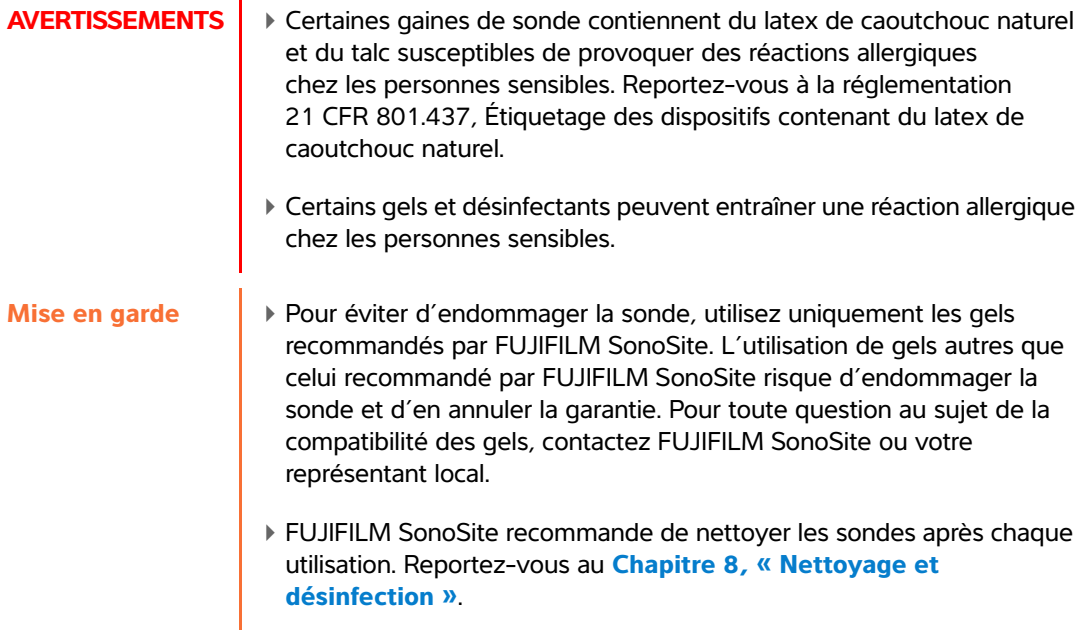

**Remarque** Un gel de contact acoustique doit être utilisé lors des examens. Bien que la plupart des gels assurent un contact acoustique adéquat, certains sont incompatibles avec les matériaux de la sonde. FUJIFILM SonoSite recommande le gel Aquasonic<sup>®</sup> dont un échantillon est fourni avec l'échographe.

#### **Pour utiliser la sonde**

 Pour un usage général, appliquez une couche épaisse de gel entre la surface de la sonde et le corps du patient.

**AVERTISSEMENT** Pour éviter toute contamination, l'utilisation de gaines de sonde stériles et de gel de contact stérile est recommandée pour les applications cliniques invasives. Appliquez la gaine de sonde et le gel de contact juste avant de procéder à l'examen échographique.

#### **Pour appliquer une gaine de sonde**

◆ Pour une application invasive, appliquez une gaine de sonde.

FUJIFILM SonoSite recommande l'utilisation de gaines de sonde dont la commercialisation a été approuvée pour les applications intracavitaires. Pour réduire le risque de contamination, installez la gaine uniquement lorsque la procédure est prête à être réalisée.

- **1** Placez le gel à l'intérieur de la gaine.
- **2** Insérez la sonde dans la gaine.
- **3** Recouvrez la sonde et le câble avec la gaine jusqu'à ce que celle-ci soit entièrement déroulée.
- **4** Fixez la gaine avec les attaches fournies.
- **5** Recherchez et éliminez les bulles pouvant se trouver entre la surface de la sonde et la gaine. La présence de bulles entre la surface de la sonde et la gaine peut affecter l'image échographique.
- **6** Vérifiez que la gaine ne présente ni trou ni déchirure.

# <span id="page-32-0"></span>**Configuration de l'échographe**

La configuration permet de personnaliser l'échographe et de définir des préférences.

### <span id="page-32-1"></span>**Affichage des configurations**

#### **Pour afficher la configuration**

- **1** Appuyez sur la touche **Réglages**.
- **2** Sélectionnez la configuration dans **Configuration**.
- **3** Pour revenir en mode imagerie à partir d'une configuration, sélectionnez **Quitter** à l'écran.

### <span id="page-32-2"></span>**Restauration des réglages par défaut**

**Pour restaurer les réglages par défaut d'une configuration**

Dans la configuration, sélectionnez **Réinit**.

#### **Pour restaurer tous les réglages par défaut**

- **1** Mettez l'échographe hors tension.
- **2** Branchez l'échographe sur le secteur. Voir **[« Pour utiliser l'échographe avec une](#page-18-1)  [alimentation secteur »](#page-18-1)**, à la page 2-7.
- La configuration permet de personnaliser l'échographe et de définir des préférences.<br> **Affichage des configurations**<br> **Pour afficher la configuration**<br> **2** Selectionnez la configuration dans Configuration.<br> **3** Pour reveni **3** Appuyez simultanément sur **1** et sur l'interrupteur d'**alimentation**. L'échographe émet plusieurs bips.

### <span id="page-33-0"></span>**Configuration Touche A & B, Pédale**

Dans la configuration Touche A & B**,** Pédale, vous pouvez programmer les touches de raccourci et la pédale pour effectuer des tâches courantes.

- Dans les listes suivantes, sélectionnez :
	- **Touche A, Touche B**. Par défaut, la touche de raccourci **A** exécute la fonction **Imprimer** et la touche de raccourci **B** est paramétrée sur **aucun**. Les touches de raccourci sont situées sous le pavé alphanumérique.
	- **Pédale (G)**, **Pédale (D)**. Paramétrez les pédales gauche et droite sur : **Sauvegarder le clip**, **Figer**, **Sauvegarder l'image** ou **Imprimer**. Voir **[« Pour connecter la pédale »](#page-33-2)**, à la page 3-2.

#### <span id="page-33-2"></span>**Pour connecter la pédale**

La pédale FUJIFILM SonoSite permet d'utiliser l'appareil en mains libres grâce à une double commande au pied personnalisable. La pédale est une fonctionnalité facultative.

**AVERTISSEMENT** | Pour éviter tout risque de contamination, n'utilisez pas la pédale dans un environnement stérile. La pédale n'est pas stérilisée.

- **1** Connectez le câble USB de la pédale au port USB de l'échographe ou du mini-dock.
- **2** Dans la configuration Touche A & B, Pédale, sélectionnez une fonction pour chacune des pédales gauche et droite.

### <span id="page-33-1"></span>**Configuration Administration**

Dans la configuration **Administration**, vous pouvez configurer le système pour qu'il demande aux utilisateurs de se connecter au moyen d'un mot de passe. Cette précaution permet de protéger les informations patient. Vous pouvez également ajouter et supprimer des utilisateurs, modifier les mots de passe, désactiver l'exportation USB, importer et exporter des comptes utilisateur et afficher le journal des événements.

### <span id="page-34-0"></span>**Réglages de sécurité**

**Mise en garde** Conformément à la loi sur la portabilité et la responsabilité dans le domaine de l'assurance santé (Health Insurance Portability & Accountability Act, HIPAA) de 1996 et à la Directive européenne sur la protection des données (95/46/CE), les professionnels de la santé chargés de la gestion ou de la transmission d'informations de santé sont tenus de mettre en œuvre les procédures appropriées pour assurer l'intégrité et la confidentialité des informations et pour les protéger contre tout risque ou menace raisonnablement prévisible, ainsi que contre toute utilisation ou divulgation non autorisée.

Les réglages de sécurité de l'échographe permettent de satisfaire aux exigences de sécurité mentionnées dans la norme HIPAA. Les utilisateurs sont tenus pour responsables de la sécurité et de la protection de toutes les informations de santé protégées électroniquement qui sont collectées, stockées, révisées et transmises sur l'échographe.

#### **Pour se connecter en tant qu'administrateur**

**1** Dans la configuration **Administration**, tapez **Administrateur** dans le champ **Nom**.

**Remarque** Les saisies dans les champs **Nom** et **M. de p.** sont sensibles à la casse.

**2** Dans le champ **M. de p.**, entrez le mot de passe administrateur.

Si vous ne possédez pas de mot de passe administrateur, contactez FUJIFILM SonoSite. Reportez-vous à **« Aide »**[, à la page 1-2.](#page-9-3)

**AVERTISSEMENT** La restauration d'un mot de passe administrateur entraîne la suppression des données. Sauvegardez toutes les données avant de réinitialiser le mot de passe administrateur.

#### **3** Sélectionnez **Conn**.

#### **Pour se déconnecter en tant qu'administrateur**

Mettez l'échographe hors tension ou redémarrez-le.

#### **Pour demander la connexion de l'utilisateur**

Vous pouvez paramétrer l'échographe pour qu'il affiche l'écran **Connexion utilisateur** au démarrage.

- **1** Connectez-vous en tant qu'administrateur.
- **2** Dans la liste **Connexion utilisateur**, sélectionnez **Actif**.
	- Avec le paramètre **Actif**, l'utilisateur doit entrer un identifiant et un mot de passe au démarrage.
	- Avec le paramètre **Inactif**, l'utilisateur peut accéder à l'échographe sans entrer d'identifiant ou de mot de passe.

#### **Pour modifier le mot de passe administrateur ou autoriser les utilisateurs à changer de mot de passe**

- **1** Connectez-vous en tant qu'administrateur.
- **2** Dans **Liste d'utilisateurs**, sélectionnez **Administrateur**.
- **3** Pour modifier le mot de passe administrateur :
	- **a** Sous **Informations utilisateur**, dans le champ **Mot de passe**, saisissez le nouveau mot de passe.
	- **b** Dans le champ **Confirmer**, saisissez de nouveau le nouveau mot de passe. Pour plus d'informations sur les mots de passe, reportez-vous à **[« Choix d'un mot de passe sécurisé »](#page-38-1)**, à la page 3-7.
- **4** Pour permettre aux utilisateurs de changer leurs mots de passe, cochez la case **Modif. mot de passe**.
- **5** Sélectionnez **Enreg.**

#### **Pour activer le chiffrement**

- **1** Connectez-vous en tant qu'administrateur.
- **2** Entrez la clé de chiffrement dans le champ texte.

#### **Pour désactiver l'exportation USB**

- **1** Connectez-vous en tant qu'administrateur.
- **2** Sélectionnez **Désactiver export USB**.

### <span id="page-35-0"></span>**Configuration utilisateur**

#### **Pour ajouter un nouvel utilisateur**

- **1** Connectez-vous en tant qu'administrateur.
- **2** Sélectionnez **Nouveau**.
- **3** Dans **Informations utilisateur**, complétez les champs **Nom**, **Mot de passe** et **Confirmer**. Pour plus d'informations sur les mots de passe, reportez-vous à **[« Choix d'un mot de passe sécurisé »](#page-38-1)**, à la [page 3-7.](#page-38-1)
	- **(Facultatif)** Dans le champ **Utilisateur**, saisissez les initiales de l'utilisateur qui s'afficheront dans les informations du patient et dans le champ Utilisateur du formulaire d'informations du patient.
	- **(Facultatif)** Cochez la case **Accès administration** pour autoriser l'accès à tous les privilèges d'administration.
- **4** Sélectionnez **Enreg**.
#### **Pour modifier les informations utilisateur**

- **1** Connectez-vous en tant qu'administrateur.
- **2** Dans **Liste d'utilisateurs**, sélectionnez l'utilisateur souhaité.
- **3** Dans **Informations utilisateur**, effectuez les modifications souhaitées.
- **4** Sélectionnez **Enreg**. Toute modification apportée au nom d'utilisateur remplace l'ancien nom.

#### **Pour supprimer un utilisateur**

- **1** Connectez-vous en tant qu'administrateur.
- **2** Dans **Liste d'utilisateurs**, sélectionnez l'utilisateur souhaité.
- **3** Sélectionnez **Effacer**.
- **4** Sélectionnez **Oui**.

#### **Pour modifier le mot de passe d'un utilisateur**

- **1** Connectez-vous en tant qu'administrateur.
- **2** Dans **Liste d'utilisateurs**, sélectionnez l'utilisateur souhaité.
- **3** Dans les champs **M. de p.** et **Confirmer**, entrez le nouveau mot de passe.
- **4** Sélectionnez **Enreg**.

# **Exportation et importation de comptes utilisateur**

Les commandes d'exportation et d'importation permettent de configurer plusieurs échographes et de sauvegarder les informations des comptes utilisateur.

#### **Pour exporter des comptes utilisateur**

- **1** Insérez un dispositif de stockage USB. Pour plus d'informations, voir **[« Insertion et retrait des](#page-22-0)  [dispositifs de stockage USB »](#page-22-0)**, à la page 2-11.
- **2** Connectez-vous en tant qu'administrateur.
- **3** Sélectionnez **Exporter** à l'écran. La liste des dispositifs USB s'affiche.
- **4** Sélectionnez le dispositif de stockage USB puis sélectionnez **Exporter**.

Tous les noms d'utilisateur et mots de passe sont copiés sur le dispositif de stockage USB. Les mots de passe sont cryptés.

#### **Pour importer des comptes utilisateur**

- **1** Insérez le dispositif de stockage USB qui contient les comptes. Pour plus d'informations, voir **[« Insertion](#page-22-0)  [et retrait des dispositifs de stockage USB »](#page-22-0)**, à la page 2-11.
- **2** Connectez-vous en tant qu'administrateur.
- **3** Sélectionnez **Importer** à l'écran.
- **4** Sélectionnez le dispositif de stockage USB, puis sélectionnez **Importer**.
- **5** Sélectionnez **Redémarrer** dans la boîte de dialogue qui s'affiche. L'échographe redémarre.

Tous les noms d'utilisateur et mots de passe qui figurent dans l'échographe sont remplacés par les données importées.

# **Exportation et effacement du journal des événements**

Le journal des événements recueille les erreurs et les événements. Il peut être exporté sur un dispositif de stockage USB et lu sur un PC.

#### **Pour afficher le journal des événements**

- **1** Connectez-vous en tant qu'administrateur.
- **2** Sélectionnez **Log** à l'écran. Le journal des événements s'affiche.

Pour revenir à l'écran précédent, sélectionnez **Retour**.

#### **Pour exporter le journal des événements**

Le journal des événements et le journal réseau DICOM portent le même nom de fichier (log.txt). Si vous exportez l'un d'eux sur un dispositif de stockage USB, tout fichier log.txt existant est automatiquement supprimé.

- **1** Insérez un dispositif de stockage USB.
- **2** Sélectionnez **Log**, puis **Exporter** à l'écran. La liste des dispositifs USB s'affiche.
- **3** Sélectionnez le dispositif de stockage USB, puis sélectionnez **Exporter**.

**Remarque** Le journal des événements est un fichier texte qui peut être ouvert dans un logiciel de traitement de texte (par exemple, Microsoft Word ou le Bloc-notes).

# **Pour effacer le journal des événements**

- **1** Affichez le journal des événements.
- **2** Sélectionnez **Effacer** à l'écran.
- **3** Sélectionnez **Oui**.

# **Connexion en tant qu'utilisateur**

Si l'échographe est paramétré pour demander la connexion de l'utilisateur, l'écran Connexion utilisateur s'affiche à la mise sous tension. Pour plus d'informations, voir **[« Pour demander la connexion de](#page-34-0)  [l'utilisateur »](#page-34-0)**, à la page 3-3.

## **Pour vous connecter en tant qu'utilisateur**

- **1** Mettez l'échographe sous tension.
- **2** Sur l'écran **Connexion utilisateur**, entrez vos nom et mot de passe, puis sélectionnez **OK**.

## **Pour se connecter en tant qu'invité**

Les invités peuvent pratiquer une échographie, mais ils ne peuvent accéder ni à la configuration de l'échographe, ni aux informations patient.

- **1** Mettez l'échographe sous tension.
- **2** Sur l'écran **Connexion utilisateur**, sélectionnez **Invité**.

## **Pour modifier votre mot de passe**

- **1** Mettez l'échographe sous tension.
- **2** Sur l'écran **Connexion utilisateur**, sélectionnez **Mot de passe**.
- **3** Entrez votre ancien mot de passe, le nouveau mot de passe, confirmez ce dernier, puis sélectionnez **OK**.

# **Choix d'un mot de passe sécurisé**

Pour des raisons de sécurité, choisissez un mot de passe contenant une combinaison de majuscules (A–Z), de minuscules (a–z) et de chiffres (0–9). Les mots de passe sont sensibles à la casse.

# **Configuration Annotations**

Dans la configuration **Annotations**, vous pouvez personnaliser les étiquettes prédéfinies et définir des préférences pour la gestion du texte lorsque les images sont défigées.

Pour plus de détails sur l'annotation des images, reportez-vous à **[« Annotation des images »](#page-75-0)**, à la [page 4-24.](#page-75-0)

## **Pour prédéfinir un groupe d'étiquettes**

Vous pouvez définir la liste des étiquettes disponibles pour l'annotation d'une image en fonction du type d'examen. Reportez-vous à **[« Pour placer du texte sur une image »](#page-75-2)**, à la page 4-24.

- **1** Sur la page de configuration **Annotations**, dans la liste **Examen**, sélectionnez le type d'examen comprenant les annotations que vous souhaitez spécifier.
- **2** Pour choisir le groupe d'étiquettes associé à l'examen, sélectionnez **A**, **B** ou **C** en regard de **Groupe**. Les étiquettes prédéfinies s'affichent pour le groupe sélectionné.
- **3** Effectuez l'une des opérations suivantes :
	- Ajoutez une étiquette personnalisée à un groupe : entrez l'étiquette dans le champ **Texte**, puis sélectionnez **Ajouter**.
	- Renommez une étiquette : sélectionnez l'étiquette, entrez le nouveau nom dans le champ **Texte**, puis sélectionnez **Renommer**.
	- Déplacez une étiquette dans un groupe : sélectionnez l'étiquette, puis appuyez sur la flèche vers le haut ou le bas affichée à l'écran.
	- Supprimez une étiquette d'un groupe : choisissez l'étiquette, puis sélectionnez **Supprimer**.

Vous pouvez utiliser des symboles dans les étiquettes. Voir **« Symboles »**[, à la page 2-18](#page-29-0).

#### **Pour garder le texte lorsqu'une image est défigée**

Vous pouvez définir le texte à conserver lorsque vous défigez une image ou que vous modifiez sa présentation.

Dans la liste **Défiger** affichée dans la configuration **Annotations**, sélectionnez **Garder tout le texte**, **Garder le texte d'accueil** ou **Supprimer tout le texte**.

**Remarque** Le réglage par défaut est **Garder tout le texte**. Pour plus d'informations sur le réglage de la position d'accueil du curseur, voir **[« Pour réinitialiser la position](#page-75-1)  d'accueil »**[, à la page 4-24](#page-75-1).

## **Pour exporter un groupe d'étiquettes prédéfinies**

- **1** Insérez un dispositif de stockage USB.
- **2** Dans la configuration **Annotations**, sélectionnez **Exporter**. La liste des dispositifs USB s'affiche.
- **3** Sélectionnez le dispositif de stockage USB puis sélectionnez **Exporter**.

Une copie de tous les groupes d'étiquettes prédéfinies pour l'ensemble des examens est enregistrée sur le dispositif de stockage USB.

## **Pour importer un groupe d'étiquettes prédéfinies**

- **1** Insérez le dispositif de stockage USB qui contient les groupes d'étiquettes.
- **2** Dans la configuration **Annotations**, sélectionnez **Importer**.
- **3** Sélectionnez le dispositif de stockage USB, puis sélectionnez **Importer**.
- **4** Sélectionnez **Quitter** dans la boîte de dialogue qui s'affiche.

Tous les groupes d'étiquettes prédéfinies pour l'ensemble des examens sont remplacés par ceux figurant sur le dispositif de stockage USB.

# **Configuration Audio, batterie**

Dans la configuration **Audio, batterie**, vous pouvez sélectionner des options dans les listes suivantes :

# **Touche son**

Permet de décider si les commandes émettent ou non un son lorsque vous les touchez.

## Choisissez **Actif** ou **Inactif**.

## **Alarme son**

Permet de décider si le système émet un son lors de l'enregistrement, d'un avertissement, au démarrage ou à l'arrêt.

Choisissez **Actif** ou **Inactif**.

# **Délai veille**

Permet de spécifier la période d'inactivité avant que l'échographe ne passe en mode veille. Définissez cinq minutes, dix minutes ou Inactif. Si vous supprimez le délai veille, l'échographe ne passe pas en mode veille.

Choisissez **Inactif**, **5** ou **10**.

# **Délai arrêt**

Permet de spécifier la période d'inactivité avant que l'échographe ne s'arrête automatiquement. Définissez 15 minutes, 30 minutes ou Inactif. Si vous supprimez le délai arrêt, l'échographe ne s'arrête pas automatiquement.

Choisissez **Inactif**, **15** ou **30**.

# **Configuration Calculs cardiaques**

Dans la configuration Calculs cardiaques, vous pouvez définir les noms de mesures qui s'affichent dans le menu des calculs d'imagerie tissulaire Doppler (TDI) et dans la page de rapport. Voir **[« Calculs](#page-102-0)  cardiaques »**[, à la page 5-15](#page-102-0).

#### **Pour définir les noms des mesures cardiaques**

Dans la configuration Calculs cardiaques, sélectionnez un nom pour chaque paroi sous **Parois TDI**.

# **Configuration de la connectivité**

Dans la configuration **Connectivité**, vous pouvez définir les options d'utilisation des périphériques non USB et les alertes en cas d'espace de stockage interne insuffisant. Vous pouvez également importer des certificats sans fil. Les paramètres (y compris **Mode transfert** et **Emplacement**) pour le gestionnaire d'images SiteLink et DICOM, sont également inclus.

## **Pour définir les réglages SiteLink**

Consultez le Guide d'utilisation du gestionnaire d'images SiteLink.

## **Pour définir les réglages DICOM**

Voir la section Envoi et réception de données DICOM sur les échographes SonoSite.

#### **Pour configurer l'échographe en vue d'utiliser une imprimante**

- **1** Configurez l'imprimante. Reportez-vous aux instructions fournies avec l'imprimante ou la station d'accueil.
- **2** Dans la configuration Connectivité, sélectionnez l'imprimante dans la liste **Imprimante**.

## **Pour activer la connexion sans fil**

Voir Configuration d'une connexion au réseau.

#### **Pour recevoir des alertes de stockage**

Dans la configuration Connectivité, sélectionnez **Alerte capacité stockage interne**.

L'échographe affiche un message si l'espace de stockage interne est presque plein lorsque vous terminez un examen. Si vous avez défini les paramètres DICOM en ce sens, l'échographe supprime les examens de patients archivés.

# **Configuration de la date et de l'heure**

Dans la configuration de la date et de l'heure, vous pouvez définir la date et l'heure et activer la synchronisation avec une horloge sur un serveur (Serveur de temps).

> **AVERTISSEMENT** Pour obtenir des calculs obstétriques précis, il est indispensable que la date et l'heure soient exactes. Vérifiez l'exactitude de la date et de l'heure avant chaque utilisation de l'échographe. L'échographe n'effectue pas automatiquement les passages aux heures d'été et d'hiver.

## **Pour régler la date et l'heure**

- **1** Dans la page de configuration **Date et heure**, procédez comme suit :
	- **a** Dans le champ **Date**, entrez la date du jour.
	- **b** Dans le champ **Heure**, saisissez l'heure au format 24 heures (heures et minutes).

## **Pour activer le serveur de temps**

- **1** Dans la configuration de la date et de l'heure, cochez la case sous **Serveur de temps**.
- **2** Entrez l'adresse IP du serveur.
- **3** Sélectionnez la zone horaire appropriée.

# **Configuration Information écran**

Dans la configuration **Information écran**, vous pouvez définir le contenu du menu de l'écran pendant l'imagerie. Par exemple, vous pouvez préserver la confidentialité du patient en n'affichant ni son nom ni son ID à l'écran. Vous pouvez sélectionner des cases à cocher dans les sections suivantes :

# **Info patient**

Informations provenant du formulaire d'informations du patient. Reportez-vous à **[« Formulaire](#page-77-0)  [d'informations patient »](#page-77-0)**, à la page 4-26.

# **Info Image**

Informations d'imagerie.

# **État système**

Alimentation, batterie, connectivité et informations similaires.

# **Configuration État du réseau**

La configuration **État du réseau** affiche des informations sur l'adresse IP, l'emplacement et l'adresse MAC Ethernet de l'échographe, ainsi que la connexion sans fil (le cas échéant).

Si l'écran Network Status (État du réseau) affiche un message indiquant un appareil sans fil défaillant, il se peut que votre mot de passe réseau soit arrivé à expiration. Vérifiez que votre mot de passe réseau a été mis à jour avant de connecter votre appareil sans fil

# **Configuration Calculs OB**

**AVERTISSEMENT** Pour éviter toute blessure ou erreur de diagnostic, n'utilisez pas cet échographe pour le dépistage de la croissance fœtale si le pack de calculs et de rapports OB n'est pas disponible.

Dans la configuration **Calculs OB**, vous pouvez sélectionner les auteurs des tableaux de calculs gestationnels OB. Reportez-vous à **« Calculs OB »**[, à la page 5-31](#page-118-0).

# <span id="page-43-0"></span>**Pour définir l'âge gestationnel et l'analyse de croissance**

**1** Dans la configuration Calculs OB, sélectionnez les auteurs OB souhaités (ou **Aucun**) dans les listes de mesures affichées sous **Âge gestation** et **Analyse croissance**.

Lorsque vous sélectionnez un auteur, la mesure associée est insérée dans le menu des calculs.

**2** (Facultatif) Sélectionnez **Plus** pour afficher la liste des mesures personnalisées définies par l'utilisateur et pour associer un tableau personnalisé à la mesure personnalisée.

**Remarque** | Cette option est disponible uniquement lorsqu'un tableau personnalisé défini par l'utilisateur a été créé pour la mesure personnalisée.

# **Pour exporter des tableaux de calculs OB**

- **1** Insérez un dispositif de stockage USB.
- **2** Dans la configuration Calculs OB, sélectionnez **Exporter**. La liste des dispositifs USB s'affiche.
- **3** Sélectionnez le dispositif de stockage USB, puis sélectionnez **Exporter**. Tous les tableaux et les mesures définis par l'utilisateur sont copiés sur le dispositif de stockage USB.

# **Pour importer les tableaux de calculs OB**

Les tableaux que vous importez sont ajoutés à ceux qui existent déjà dans l'échographe.

**1** Insérez le dispositif de stockage USB qui contient les tableaux.

- **2** Dans la configuration Calculs OB, sélectionnez **Importer** à l'écran.
- **3** Sélectionnez le dispositif de stockage USB, puis sélectionnez **Importer**.
- **4** Sélectionnez **OK** dans la boîte de dialogue qui s'affiche. L'échographe redémarre.

# **Configuration Mes. personnalisées OB**

Dans la configuration Mes. personnalisées OB, vous pouvez définir les mesures qui s'affichent dans le menu Calculs OB et dans le rapport OB. Les mesures personnalisées OB sont une fonctionnalité facultative. Voir **« Calculs OB »**[, à la page 5-31](#page-118-0).

**AVERTISSEMENT** Lorsque vous créez, supprimez ou importez une mesure obstétrique personnalisée, le système efface l'ensemble des mesures et des calculs enregistrés pour le client en cours.

## **Pour définir les mesures personnalisées OB**

Vous pouvez enregistrer jusqu'à cinq mesures personnalisées qui apparaîtront dans le menu Calculs OB et le rapport OB.

- **1** Dans la configuration Mes. personnalisées OB, sélectionnez **Nouveau**.
- **2** Dans le champ **Nom**, entrez un nom unique.
- **3** Dans la liste **Type**, sélectionnez le type de mesure.
- **4** Sélectionnez **Enreg**.

#### **Pour effacer une mesure personnalisée OB**

**AVERTISSEMENT** Si vous supprimez une mesure personnalisée OB pendant un examen, ce dernier s'arrête. Vous devez effectuez des modifications avant de commencer l'examen clinique.

- **1** Dans la configuration Mes. personnalisées OB, mettez en surbrillance la mesure dans la liste des **mesures personnalisées**.
- **2** Sélectionnez **Suppr. Dern**.
- **3** Sélectionnez **Oui**. L'examen est terminé et les tableaux et données de rapport éventuellement associés à la mesure sont supprimés de l'échographe.

# **Configuration des tableaux personnalisés OB**

Dans les configurations des tableaux personnalisés OB, vous pouvez personnaliser les tableaux de croissance qui s'affichent dans le menu des calculs et dans le rapport du patient.

# **Mesures du tableau d'âge gestationnel**

L'échographe fournit les mesures d'âge gestationnel par auteurs sélectionnés pour les valeurs suivantes :

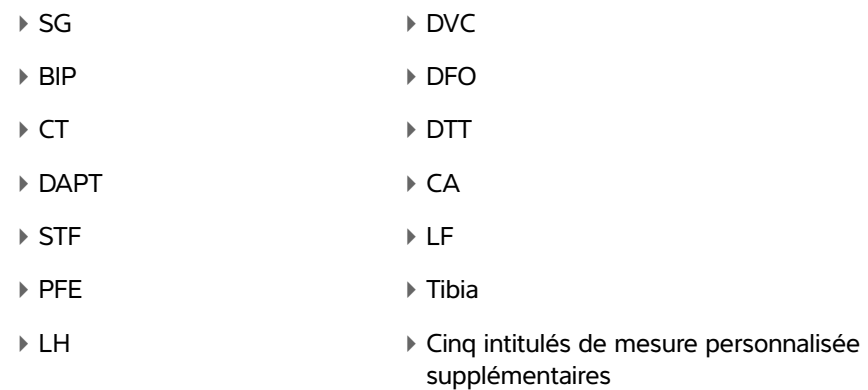

# **Mesures du tableau d'analyse de croissance**

Le système fournit des graphiques ou des courbes de croissance pour les valeurs suivantes :

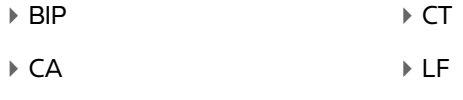

▶ PFE ST/CA

**AVERTISSEMENT** Avant toute utilisation, vérifiez que les entrées du tableau personnalisé sont correctes. L'échographe ne vérifie pas l'exactitude de ces données lorsqu'elles sont saisies par l'utilisateur.

# **Pour visualiser les tableaux OB**

- **1** Dans la configuration Calculs OB ou Mes. personnalisées OB, sélectionnez **Tableaux** à l'écran.
- **2** Sélectionnez le tableau et la mesure/l'auteur souhaités.

## **Pour créer un nouveau tableau personnalisé OB**

Vous pouvez créer deux tableaux personnalisés pour chaque mesure OB.

- **1** Dans la configuration Calculs OB ou Mes. personnalisées OB, sélectionnez **Tableaux** à l'écran.
- **2** Sélectionnez le tableau souhaité (**Âge gestation** ou **Analyse croissance**).
- **3** Dans la liste **Mesure**, sélectionnez la mesure du tableau personnalisé.
- **4** Sélectionnez **Nouveau** à l'écran.
- **5** Dans le champ **Auteur**, entrez un nom unique.
- **6** Saisissez les données.
- **7** Sélectionnez **Enreg.** à l'écran.

Pour afficher la mesure du tableau personnalisé dans le menu des calculs, voir **[« Pour définir l'âge](#page-43-0)  [gestationnel et l'analyse de croissance »](#page-43-0)**, à la page 3-12.

## **Pour modifier ou supprimer un tableau personnalisé OB**

- **1** Dans la configuration Calculs OB ou Mes. personnalisées OB, sélectionnez **Tableaux** à l'écran.
- **2** Sélectionnez le tableau personnalisé OB.
- **3** Sélectionnez l'un des éléments suivants à l'écran :
	- **Modifier**. Entrez des données, puis sélectionnez **Enreg.** à l'écran.
	- **Suppr** pour supprimer le tableau personnalisé. Sélectionnez **Oui**.

# <span id="page-46-0"></span>**Configuration des préréglages**

La configuration **Préréglages** vous permet de choisir certaines préférences d'ordre général. Utilisez les informations suivantes pour mieux choisir les préréglages adaptés :

# **échelle Doppler**

Sélectionnez **cm/s** ou **kHz**.

# **Simul.**

Spécifie la disposition de l'écran lors de l'affichage du tracé en mode M et du tracé spectral Doppler :

# **1/3 2D, 2/3 Spectre**

Divise l'écran de sorte que le 1/3 supérieur affiche l'image 2D, et les 2/3 inférieurs le tracé.

**1/2 2D, 1/2 Spectre**

L'image 2D et le tracé occupent chacun la moitié de l'écran.

**2D, Spectre**

Vous pouvez basculer entre les deux vues en plein écran.

# **Tracé actif**

Sélectionnez **Pic** ou **Moyen**.

# **Indice thermique**

Choisissez entre **ITM**, **ITO** et **ITC**.

La valeur par défaut varie en fonction du type d'examen : **ITO** pour OB, **ITC** pour TCD et **ITM** pour tous les autres.

# **Touche de sauv.**

Détermine le comportement de la touche **Sauv.** :

**Image seule**

Enregistre l'image sur le dispositif de stockage interne.

**Image/Calculs**

Enregistre l'image sur le dispositif de stockage interne et le calcul actuel dans le rapport du patient.

# **Plage dynamique**

Choisissez **-3**, **-2**, **-1**, **0**, **+1**, **+2** ou **+3**.

**Remarque** Les nombres négatifs affichent les images dont le contraste est plus prononcé et les nombres positifs celles dont le contraste est moins prononcé.

# **Unités**

Choisissez les unités à utiliser pour la taille et le poids du patient lors des examens cardiaques : **in/ft/lbs** ou **cm/m/kg**.

# **Sauv auto form pat**

Si ce paramètre est activé, le formulaire d'informations du patient est automatiquement enregistré sous la forme d'une image dans le dossier du patient.

# **Configuration Informations Système**

La configuration **Informations système** affiche les versions matérielle et logicielle de l'échographe, les brevets, ainsi que les informations de licence.

Pour installer une clé de licence, reportez-vous à **[« Pour entrer une clé de licence »](#page-154-0)**, à la page 7-3.

#### **Pour afficher les licences**

Dans la configuration **Informations système**, sélectionnez **Licences**.

# **Configuration Périphériques USB**

Dans la configuration **Périphériques USB**, vous pouvez visualiser les informations sur les dispositifs USB connectés, notamment l'espace disponible. Vous pouvez également définir un format de fichier pour les images à exporter sur un dispositif de stockage USB. Voir **[« Pour exporter les examens de patients vers](#page-84-0)  [un dispositif de stockage USB »](#page-84-0)**, à la page 4-33.

**Remarques**  $\blacktriangleright$  Les dispositifs de stockage USB doivent être formatés en FAT-32.

L'échographe ne prend pas en charge les clés USB chiffrées par logiciel.

Pour contribuer à sécuriser les informations patient sensibles, l'administrateur peut désactiver la fonction d'exportation USB. Pour plus d'informations sur la désactivation de l'exportation USB, voir **[« Pour](#page-35-0)  [désactiver l'exportation USB »](#page-35-0)**, à la page 3-4.

# **Pour définir le format de fichier des images exportées**

- **1** Dans la configuration Périphériques USB, sélectionnez **Exporter**.
- **2** Dans **Exporter USB**, sélectionnez un type d'exportation :
	- **SiteLink** organise les fichiers dans une arborescence de type SiteLink. Les clips sont exportés en vidéos H.264 enregistrées comme fichiers MP4. Pour les afficher, FUJIFILM SonoSite recommande QuickTime 7.0 ou une version ultérieure.
	- **DICOM** crée des fichiers lisibles par un lecteur DICOM.

 $\mathbf{r}$ 

**3** Sélectionnez un format d'image pour le type d'exportation. Pour le format d'image JPEG, sélectionnez également un taux de compression JPEG. Reportez-vous à **[« Limites du format JPEG »](#page-50-0)**, à la page 3-19.

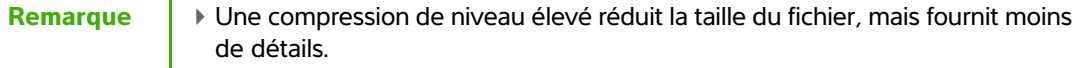

- Pour le type d'exportation **SiteLink**, le format d'image n'affecte que les images fixes.
- Pour le type d'exportation **DICOM**, le format d'image affecte aussi bien les images fixes que les clips.
- **4** Pour le type d'exportation **SiteLink**, sélectionnez un ordre de classement sous **Trier par**.

Pour revenir à l'écran précédent, sélectionnez **Dispositifs**.

#### **Pour activer l'exportation automatique des examens**

- **1** Dans la configuration Périphériques USB, sélectionnez **Exporter**.
- **2** Dans **Exporter USB**, sélectionnez la case AutoExport.

#### **Pour inclure des balises privées**

- **1** Si vous utilisez le type d'exportation DICOM et un logiciel FUJIFILM SonoSite, incluez les balises privées dans les images.
- **2** Dans la configuration Dispositifs USB, sélectionnez **Inclure des balises privées**.

**Remarque** Dans la mesure où les balises peuvent être incompatibles avec certains dispositifs d'archivage antérieurs, laissez cette case décochée à moins que vous n'utilisiez des logiciels FUJIFILM SonoSite. Pour plus d'informations, consultez la déclaration de conformité DICOM de l'échographe.

# <span id="page-50-0"></span>**Limites du format JPEG**

Lors du transfert ou de l'exportation d'images au format JPEG, l'échographe utilise la compression avec perte. La compression avec perte peut créer des images présentant moins de détails absolus que le format BMP et dont le rendu n'est pas identique aux images d'origine.

Réglages JPEG :

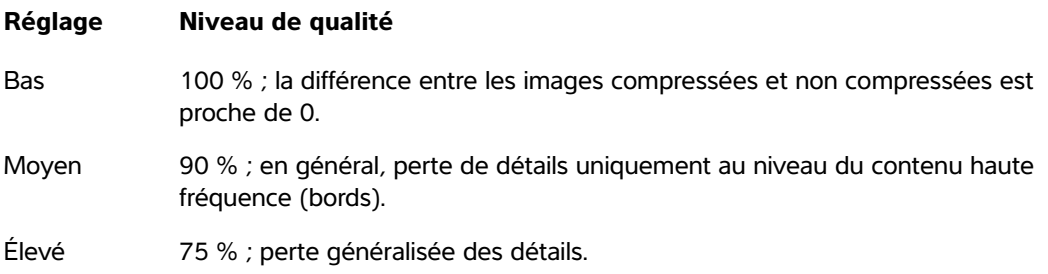

Il est possible, dans certains cas, que les images compressées avec perte ne conviennent pas à un usage clinique. Pour plus d'informations sur les images compressées avec perte, consultez la documentation du domaine, notamment les références suivantes :

"Physics in Medicine and Biology, Quality Assessment of DSA, Ultrasound and CT Digital Images Compressed with the JPEG Protocol," D Okkalides et al. 1994 Phys Med Biol 39 1407-1421 doi : 10.1088/0031-9155/39/9/008 www.iop.org/EJ/abstract/0031-9155/39/9/008

"Canadian Association of Radiologists, CAR Standards for Irreversible Compression in Digital Diagnostic Imaging within Radiology," Approved: June 2008. www.car.ca/Files/%5CLossy\_Compression.pdf

# **Imagerie**

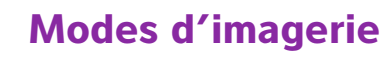

L'échographe SonoSiteEdgeII est doté d'un écran ultra-performant et d'une technique avancée d'optimisation des images qui simplifie les commandes. Les modes d'imagerie disponibles dépendent de la sonde et du type d'examen. Reportez-vous à **[« Modes](#page-68-0)  [d'imagerie et examens disponibles par sonde »](#page-68-0)**, à la page 4-17.

# **Imagerie 2D**

Modes d'imagerie<br>
L'échographe SonositeEdgell est doté d'un écran ultra-performant et d'une technique<br>
avancée d'orbitaision des images qui simplife les commandes. Les modes d'imagerie<br>
d'imagerie et examens disponibles pa Par défaut, l'échographe emploie le mode d'imagerie 2D. Il affiche les échos en deux dimensions en affectant un niveau de luminosité qui dépend de l'amplitude du signal d'écho. Pour optimiser la qualité des images, réglez correctement le gain, la profondeur, l'angle de vision et le type d'examen. Pour plus d'informations sur les préréglages, reportez-vous à **[« Configuration des préréglages »](#page-46-0)**, à la page 3-15.

# **Pour afficher l'image 2D**

- **1** Effectuez l'une des opérations suivantes :
	- Mettez l'échographe sous tension.
	- Dans le mode d'imagerie, appuyez sur la touche **2D**.
- **2** Réglez les commandes. Pour plus d'informations, voir **[« Commandes 2D »](#page-53-0)**, à la [page 4-2.](#page-53-0)

# <span id="page-53-0"></span>**Commandes 2D**

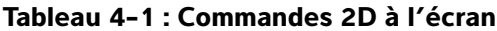

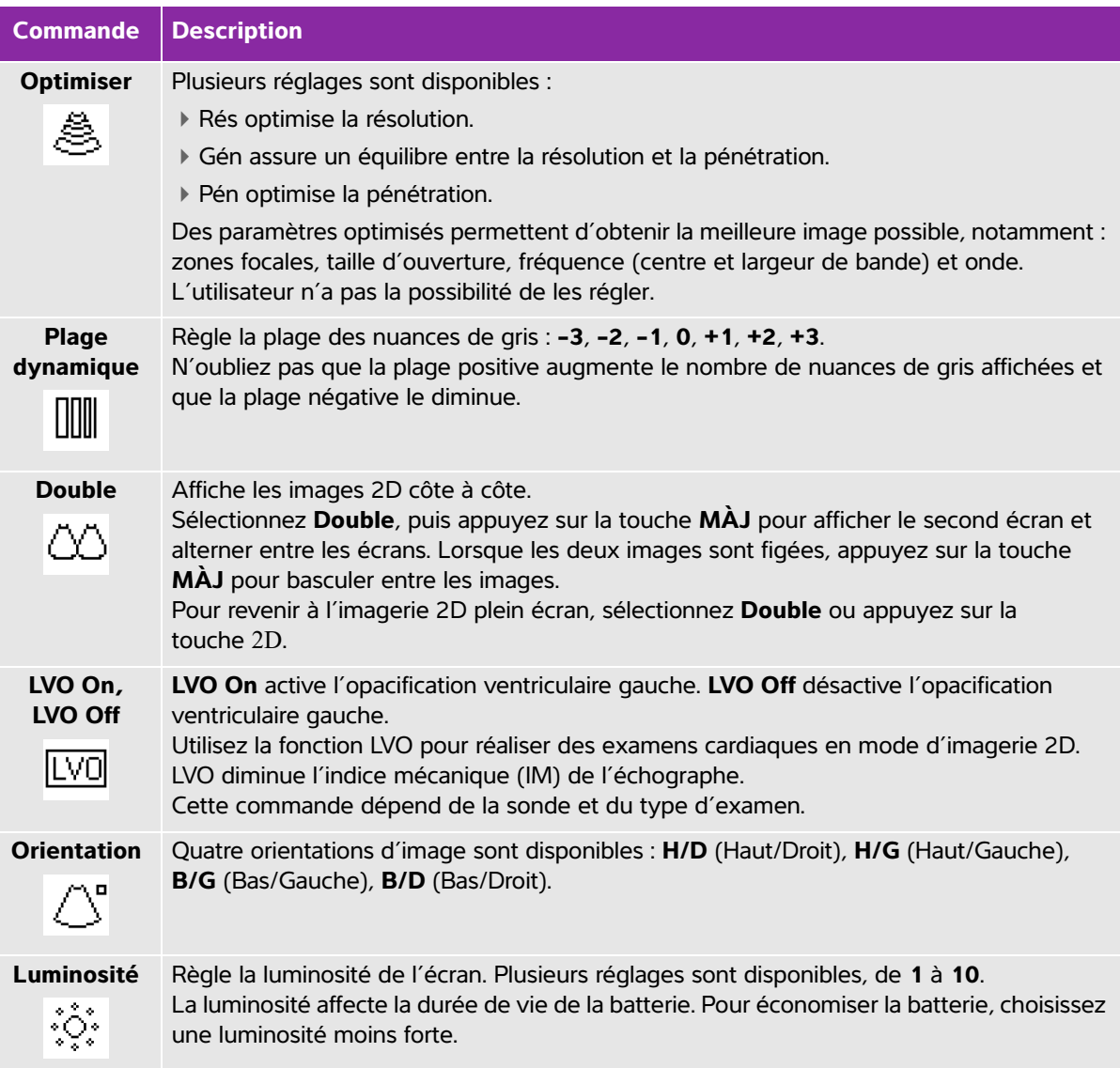

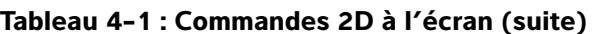

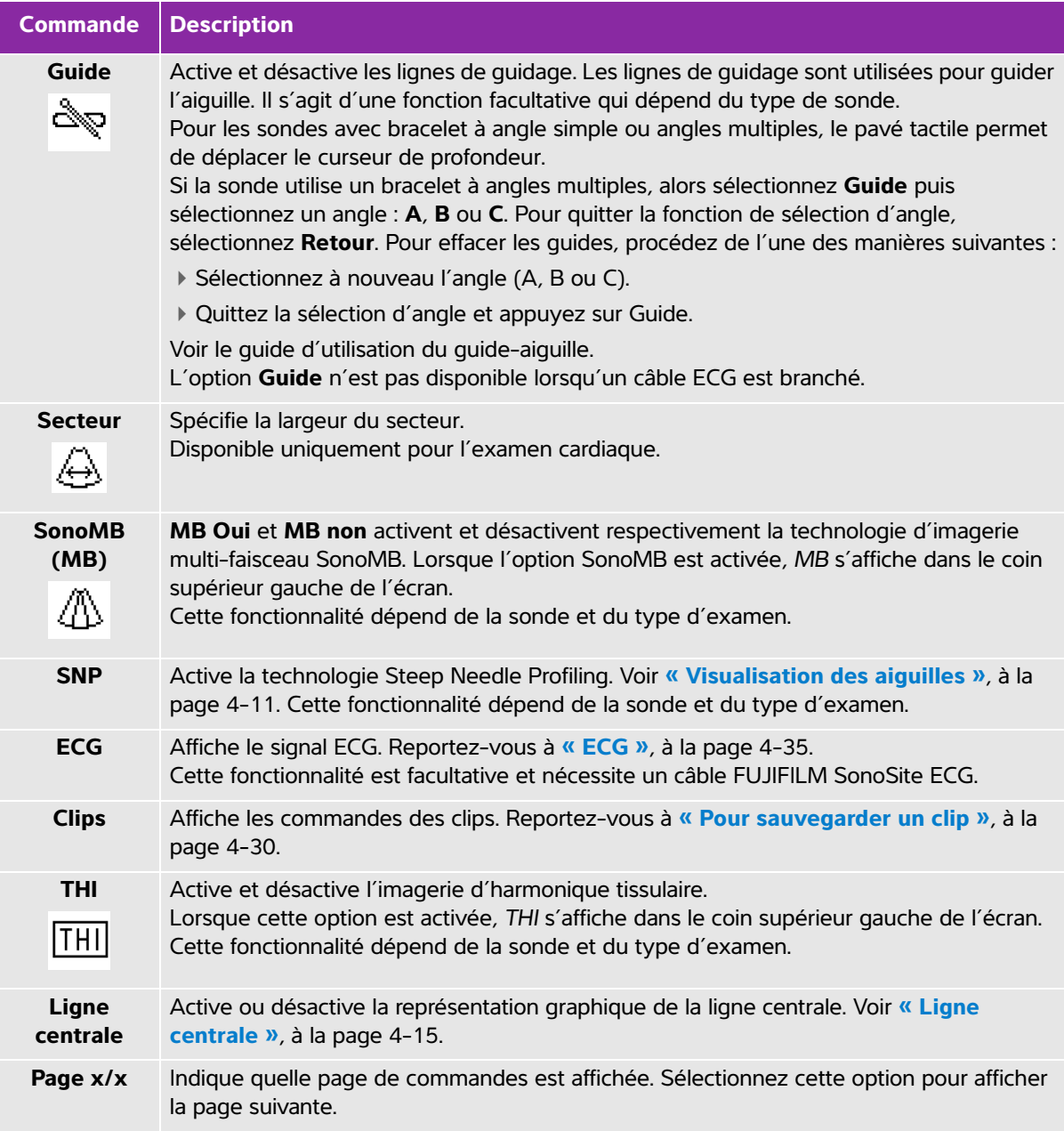

# **Imagerie en mode M**

Le mode Mouvement (mode M) est une extension du mode 2D. Il génère un tracé dans le temps de l'image 2D. Un seul faisceau d'ultrasons est transmis et les signaux réfléchis sont affichés sous forme de points d'intensité variable qui créent des lignes à l'écran.

# **Pour afficher la ligne M**

**1** Appuyez sur la touche **M**.

Remarque | Si la ligne M n'apparaît pas, assurez-vous que l'image n'est pas figée.

- **2** Utilisez le pavé tactile pour positionner la ligne M à l'emplacement souhaité.
- **3** Ajustez les commandes comme vous le souhaitez.

De nombreuses commandes d'optimisation et de profondeur disponibles en imagerie 2D sont également utilisables en mode M. Voir **[« Commandes 2D »](#page-53-0)**, à la page 4-2.

## **Pour afficher le balayage en mode M**

- **1** Affichez la ligne M.
- **2** Ajustez si nécessaire la profondeur pour afficher la structure à balayer. Pour plus d'informations, voir **[« Pour régler la profondeur »](#page-61-0)**, à la page 4-10.
- **3** Appuyez sur la touche **M**. L'échelle de temps affichée en haut du tracé comporte de petits repères représentant des intervalles de 200 ms et des repères plus grands représentant des intervalles d'une seconde.
- **4** Au besoin, effectuez l'une des opérations suivantes :
	- Sélectionnez la vitesse de balayage (**Lent**, **Moy.** ou **Rapide**).
	- Appuyez sur la touche **MÀJ** pour alterner entre la ligne M et le balayage en M Mode.
	- En mode simultané, appuyez sur la touche **M** pour alterner entre la ligne M en plein écran et l'affichage simultané.

Pour régler l'affichage simultané, voir **[« Configuration des préréglages »](#page-46-0)**, à la page 3-15.

# **Imagerie CPD et couleur**

Le Doppler puissance couleur (CPD) est utilisé pour visualiser la présence de flux sanguins décelables. Le mode Couleur est utilisé pour visualiser la présence, la vitesse et la direction de flux sanguins dans une vaste plage de débits.

# **Pour afficher une image CPD ou Couleur**

**1** Appuyez sur la touche **C**.

Une région d'intérêt s'affiche au centre de l'image 2D. La sélection en cours (**Couleur** ou **CPD**) s'affiche également dans le coin supérieur gauche de l'écran.

Remarque | En imagerie Couleur, la barre indicatrice de couleur dans le coin supérieur gauche de l'écran indique la vitesse en cm/s.

- **2** Pour passer en CPD, sélectionnez **CPD**.
- **3** À l'aide du pavé tactile, vous pouvez modifier, si nécessaire, la position ou la taille de la région d'intérêt. Appuyez sur la touche **SÉLECT.** pour alterner entre la position et la taille.

**Remarque** | Pendant le positionnement ou le redimensionnement de la région d'intérêt, un tracé en couleur signale la modification. L'indicateur de région d'intérêt sur la partie gauche de l'écran montre quelle fonction du pavé tactile est activée.

**4** Ajustez les commandes comme vous le souhaitez. Reportez-vous à **[« Commandes CPD et Couleur »](#page-56-0)**.

# <span id="page-56-0"></span>**Commandes CPD et Couleur**

# **Tableau 4-2 : Commandes à l'écran CPD et Couleur**

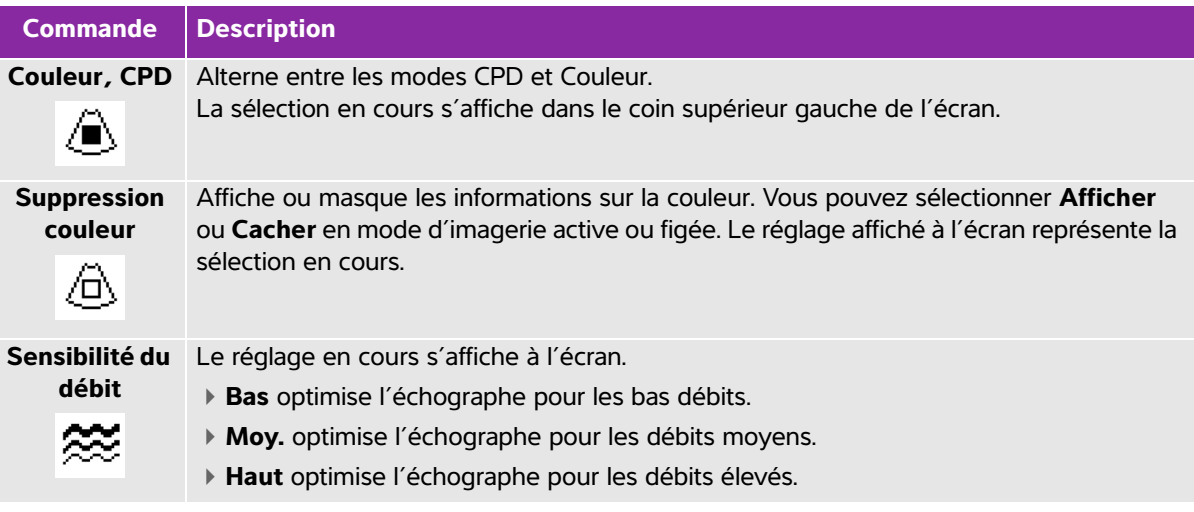

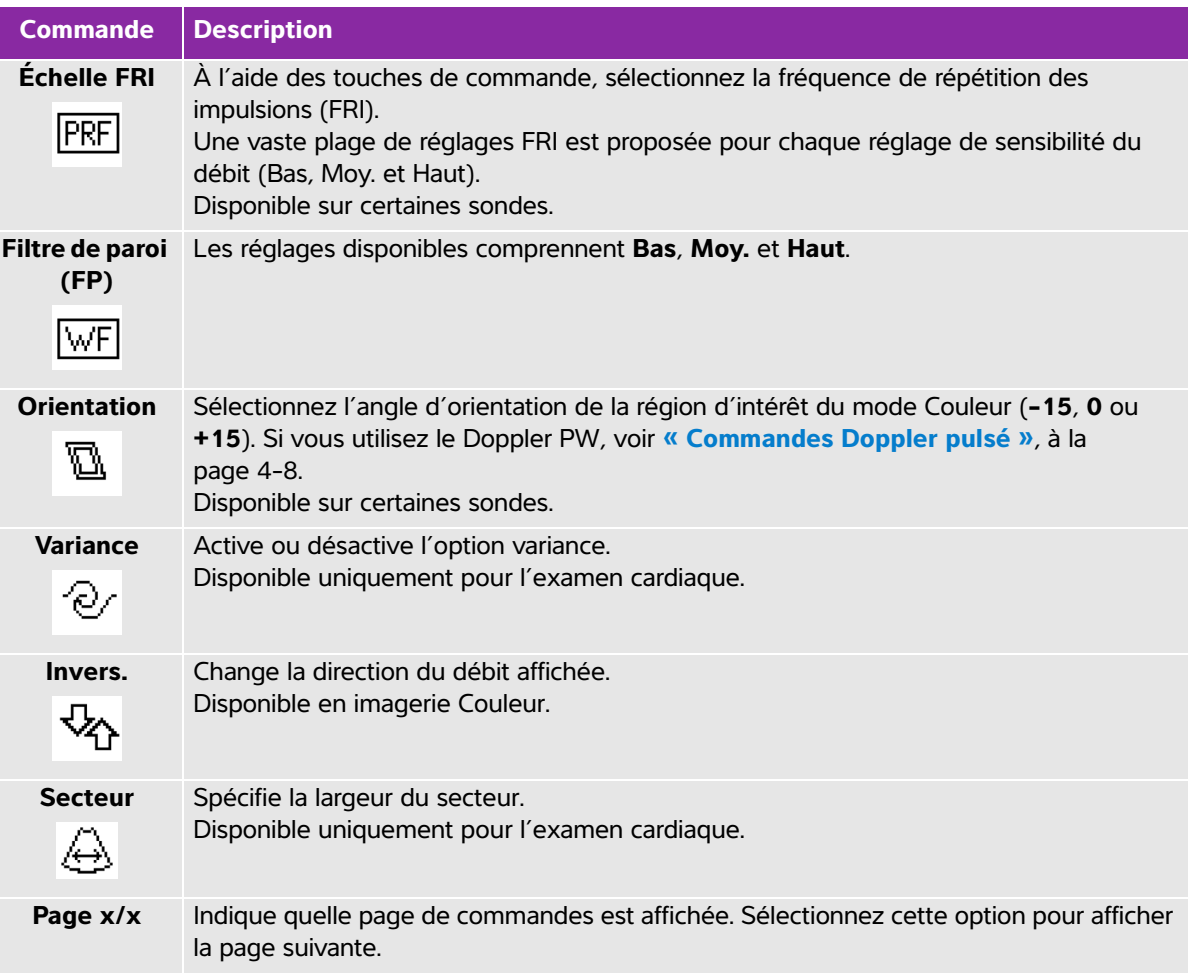

# **Tableau 4-2 : Commandes à l'écran CPD et Couleur (suite)**

# **Imagerie Doppler PW et CW**

Les modes d'imagerie Doppler pulsé (PW) et Doppler continu (CW) sont des fonctionnalités facultatives. Par défaut, le mode d'imagerie Doppler de l'échographe est le Doppler pulsé PW. Lors des examens cardiaques, vous pouvez sélectionner la commande Doppler continu CW affichée à l'écran.

Le Doppler pulsé PW est un enregistrement Doppler des vitesses de flux sanguin dans une zone spécifique le long du faisceau. Le Doppler continu CW est un enregistrement Doppler des vitesses de flux sanguin le long du faisceau.

Vous pouvez utiliser simultanément les modes Doppler PW/CW et CPD/Couleur. Si l'imagerie CPD/Couleur est activée, alors la région d'intérêt en couleur est reliée à la ligne D. Appuyez sur la touche **SÉLECT.** pour alterner entre la position de la région d'intérêt en couleur, sa taille, la ligne D et l'emplacement de la porte, et (en mode Doppler pulsé PW) la correction de l'angle. La sélection en cours apparaît en surbrillance.

L'indicateur sur la partie gauche de l'écran montre également quelle fonction du pavé tactile est activée.

# <span id="page-58-0"></span>**Pour afficher la ligne D**

**1** Appuyez sur la touche **D**.

Remarque | Si la ligne D n'apparaît pas, assurez-vous que l'image n'est pas figée.

- **2** Au besoin, effectuez l'une des opérations suivantes :
	- Réglez les commandes comme décrit à la section **[« Commandes Doppler pulsé »](#page-59-0)**, à la page 4-8.
	- Utilisez le pavé tactile pour positionner la ligne D et la porte. Des mouvements horizontaux positionnent la ligne D. Des mouvements verticaux positionnent la porte.

# Doppler pulsé (PW)

- Pour corriger l'angle manuellement, procédez de l'une des manières suivantes :
	- Appuyez sur la touche **SÉLECT**, puis utilisez le pavé tactile. La touche **SÉLECT** alterne entre la ligne D et la correction de l'angle.
	- Figez l'image puis utilisez le bouton de gain **PROFOND** pour ajuster l'angle par incréments de 2° de -74° à +74°.

# **Pour afficher le tracé spectral**

- **1** Affichez la ligne D.
- **2** Appuyez sur la touche **D**. L'échelle de temps affichée en haut du tracé comporte de petits repères représentant des intervalles de 200 ms et des repères plus grands représentant des intervalles d'une seconde.
- **3** Au besoin, effectuez l'une des opérations suivantes :
	- Réglez les commandes comme décrit à la section **[« Commandes de tracé spectral »](#page-60-0)**, à la page 4-9.
	- Appuyez sur la touche **MÀJ** pour alterner entre la ligne D et le tracé spectral.
	- En mode simultané, appuyez sur la touche **D** pour alterner entre la ligne D en plein écran et l'affichage simultané.

Pour régler l'affichage simultané, voir **[« Configuration des préréglages »](#page-46-0)**, à la page 3-15.

# <span id="page-59-0"></span>**Commandes Doppler pulsé**

# **Tableau 4-3 : Commandes à l'écran Doppler pulsé PW**

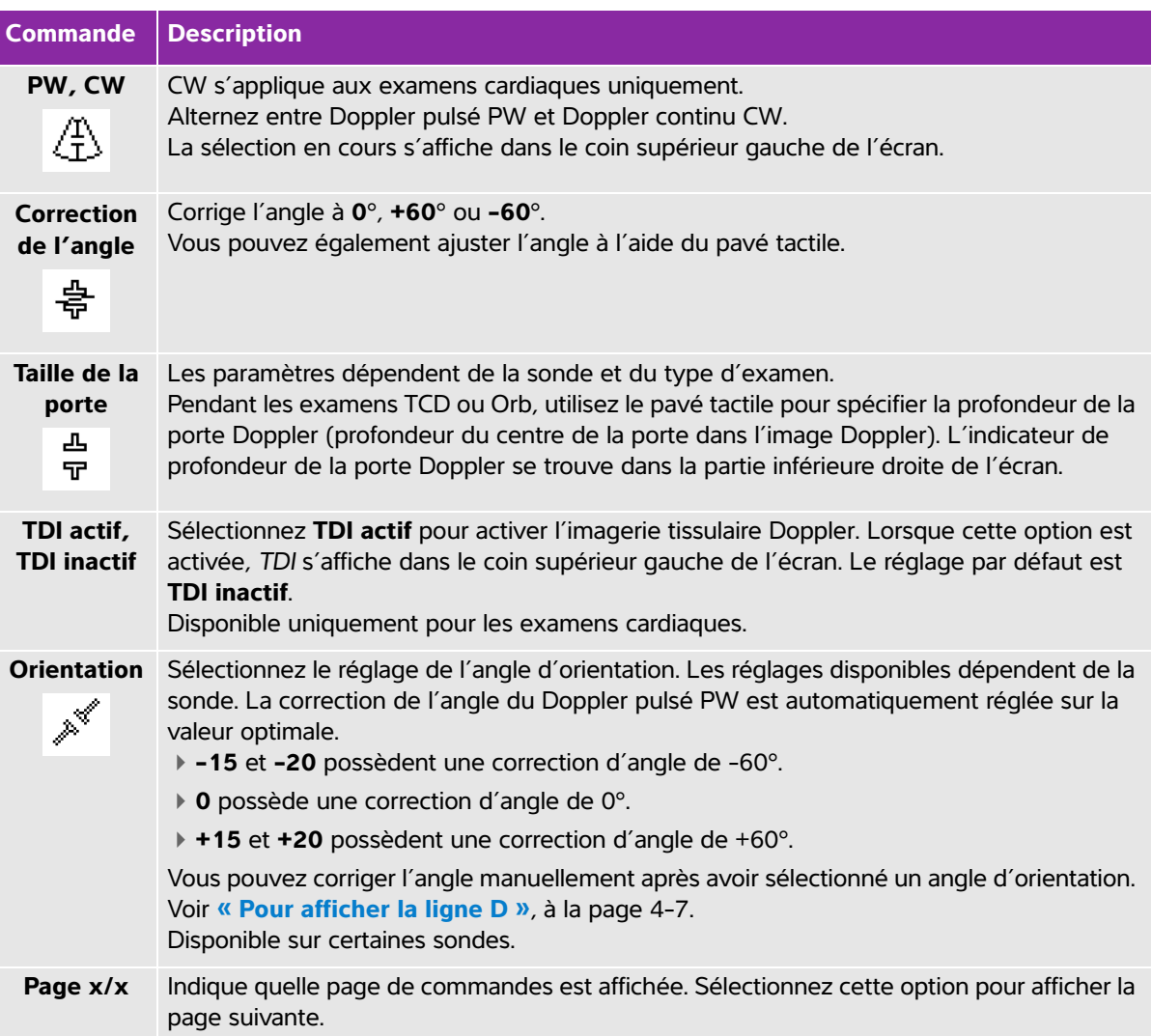

# <span id="page-60-0"></span>**Commandes de tracé spectral**

# **Tableau 4-4 : Commandes à l'écran de tracé spectral**

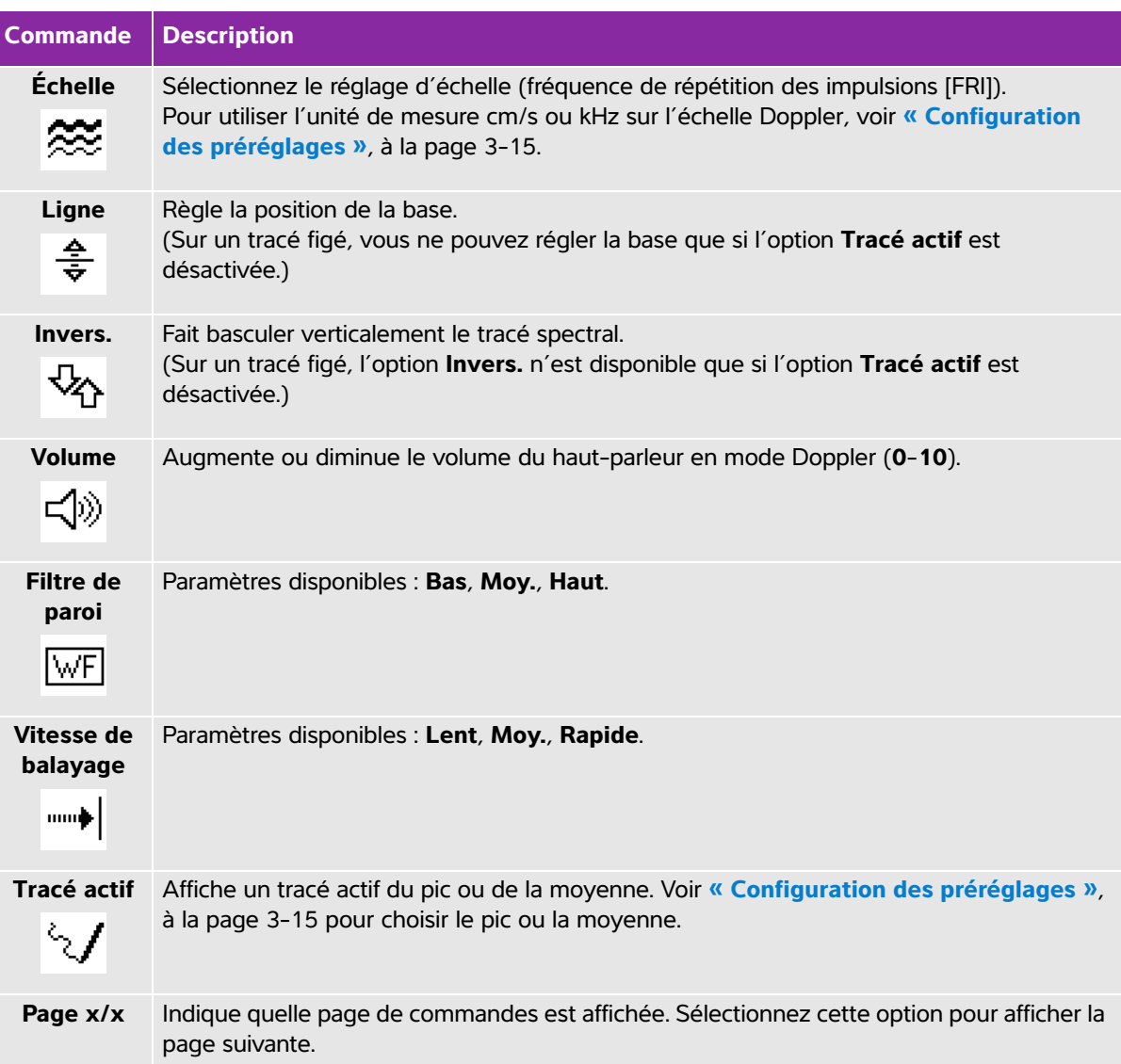

# **Réglage de la profondeur et du gain**

# <span id="page-61-0"></span>**Pour régler la profondeur**

Vous pouvez régler la profondeur dans tous les modes d'imagerie sauf le mode M. L'échelle de profondeur verticale est graduée par incréments de 0,5 cm, 1 cm et 5 cm en fonction de la profondeur.

- ◆ Appuyez sur les touches suivantes :
	- **PROF.** HAUT pour diminuer la profondeur affichée.
	- **PROF.** BAS pour augmenter la profondeur affichée.

Lors du réglage de la profondeur, la valeur maximale affichée en bas à droite de l'écran change.

# **Pour régler le gain automatiquement**

Appuyez sur la touche **AUTO**. La valeur du gain change chaque fois que vous appuyez sur cette touche.

# **Pour régler le gain manuellement**

- Tournez les boutons de gain vers la gauche pour diminuer le gain. Tournez les boutons vers la droite pour augmenter le gain :
	- **SUPERF.** règle le gain appliqué au champ superficiel de l'image 2D.
	- **PROFOND** règle le gain appliqué au champ profond de l'image 2D.
	- **GAIN** règle le gain global appliqué à l'ensemble de l'image. Dans les modes d'imagerie CPD et Couleur, le bouton **GAIN** sert à régler le gain de couleur appliqué à la région d'intérêt. Dans les modes d'imagerie Doppler PW et CW, le bouton **GAIN** sert à régler le gain du Doppler.

Les boutons **SUPERF.** et **PROFOND** correspondent aux réglages TGC de compensation du gain dans le temps sur d'autres échographes.

# **Figer, afficher des images et zoomer**

## **Pour figer ou défiger une image**

Appuyez sur la touche **Figer**.

Sur une image figée, l'icône ciné et le numéro d'image s'affichent dans la zone d'état du système.

#### **Pour avancer ou reculer dans la mémoire tampon ciné**

- Figez l'image et procédez de l'une des manières suivantes :
	- Tournez le bouton **GAIN** vers la gauche pour vous déplacer vers l'arrière ou vers la droite pour vous déplacer vers l'avant.
	- Utilisez le pavé tactile. Un mouvement vers la gauche ou la droite provoque respectivement un déplacement vers l'arrière ou l'avant.
	- Appuyez sur la **flèche gauche** et la **flèche droite**.

Le numéro de l'image change à mesure que vous vous déplacez vers l'avant ou l'arrière. Le nombre total d'images dans la mémoire tampon est affiché à l'écran dans la zone d'état du système.

## **Pour zoomer sur une image**

Vous pouvez effectuer un zoom dans les modes d'imagerie 2D ou Couleur. À tout moment, vous pouvez figer ou défiger l'image et modifier le mode d'imagerie pendant l'utilisation du zoom.

- **1** Appuyez sur la touche **ZOOM**. Une région d'intérêt s'affiche à l'écran.
- **2** À l'aide du pavé tactile, positionnez la région d'intérêt.
- **3** Appuyez de nouveau sur la touche **ZOOM**. La taille de l'image est doublée dans la région d'intérêt.
- **4** (**Facultatif**) Si l'image est figée, alors utilisez le pavé tactile pour faire un panoramique haut/bas et gauche/droite sur l'image. (Aucun panoramique n'est possible en mode Double.)
- **5** Pour quitter le zoom, appuyez de nouveau sur la touche **ZOOM**.

# <span id="page-62-0"></span>**Visualisation des aiguilles**

**AVERTISSEMENT** Pour éviter toute erreur de positionnement de l'aiguille lorsque la technologie Steep Needle Profiling (SNP) est utilisée :

- Utilisez uniquement les guides-aiguilles, bracelets, fournitures, composants et accessoires approuvés par FUJIFILM SonoSite ou CIVCO. Les produits d'autres marques ne sont pas nécessairement adaptés aux sondes FUJIFILM SonoSite.
- Utilisez uniquement des guides-aiguilles compatibles avec les sondes figurant dans le **[Tableau 4-5, « Sondes et types d'examens](#page-63-0)  [disponibles avec SNP »](#page-63-0)**, à la page 4-12.
- En utilisant l'injection de liquide et le mouvement, vérifiez la trajectoire et l'emplacement de l'extrémité de l'aiguille. La technologie Steep Needle Profiling améliore les structures linéaires sur une plage d'angles sélectionnée sur le plan de l'échographe. Les structures linéaires en dehors de la plage d'angles sélectionnée ou du plan de l'échographe — une aiguille courbe, par exemple — peuvent être moins apparentes.
- Veuillez noter que les structures linéaires sont améliorées uniquement dans une portion délimitée de l'image. La zone située en dehors du pourtour reste inchangée.
- Merci de noter que la divergence du faisceau d'une sonde à tête courbe peut empêcher l'affichage d'un segment de la tige de l'aiguille sur l'image. L'extrémité de l'aiguille risque de ne pas apparaître.

# **À propos de la technologie Steep Needle Profiling**

La commande SNP active la technologie Steep Needle Profiling. Elle améliore les structures linéaires avec une plage d'angles sélectionnée et peut faciliter le guidage de l'aiguille pendant le positionnement du cathéter et les procédures d'anesthésie tronculaire. Un pourtour à trois ou quatre côtés indique la zone concernée comme illustré à la **Figure 4-1**[, à la page 4-13.](#page-64-0)

Dans le cas de sondes à tête courbe, la technologie Steep Needle Profiling peut aider à identifier la direction de l'aiguille, même s'il est possible que seuls certains segments de la tige de l'aiguille apparaissent sur l'image. Voir **Figure 4-2**[, à la page 4-13.](#page-64-1) Utilisez l'injection de liquide et le mouvement pour vérifier l'emplacement de l'extrémité de l'aiguille.

La commande SNP n'est disponible que pour l'imagerie plein écran 2D et dans les cas présentés ci-dessous :

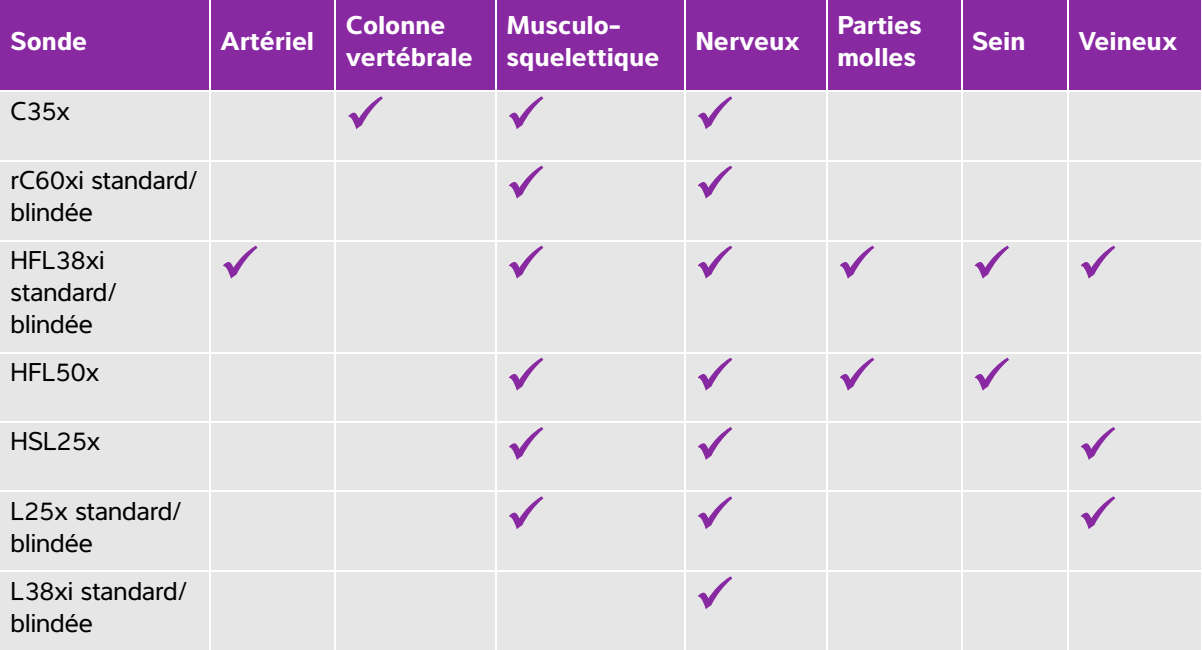

# <span id="page-63-0"></span>**Tableau 4-5 : Sondes et types d'examens disponibles avec SNP**

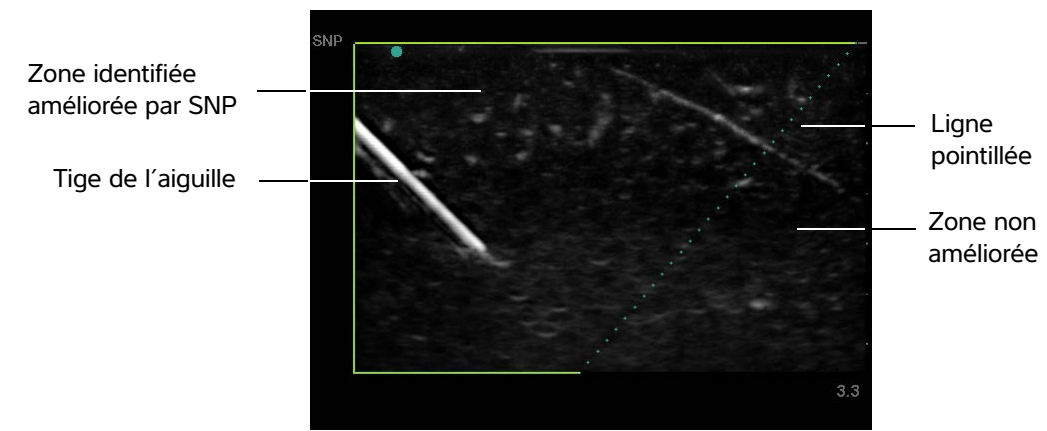

<span id="page-64-0"></span>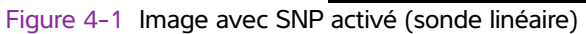

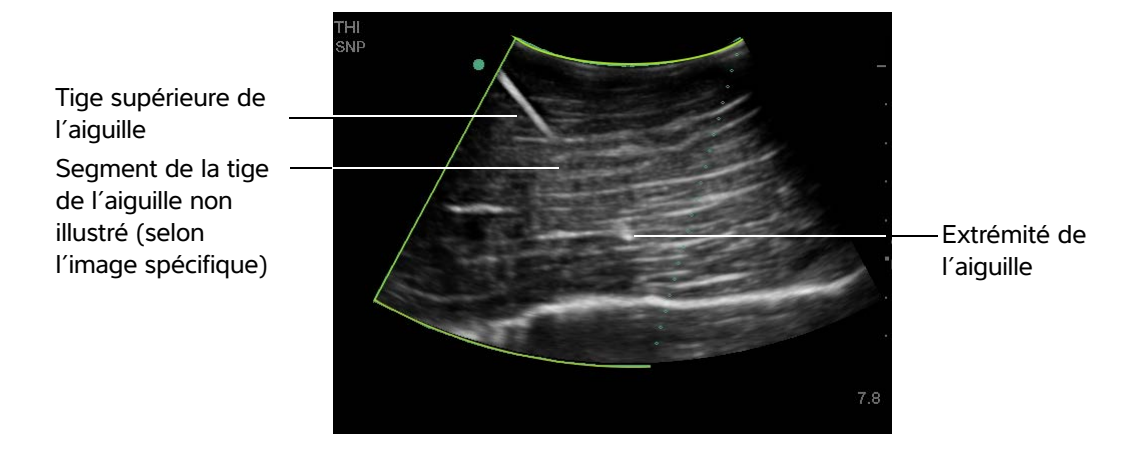

<span id="page-64-1"></span>Figure 4-2 Dans le cas d'une sonde à tête courbe, il est possible que seuls certains segments de la tige de l'aiguille soient affichés

# **Taille et angle de l'aiguille**

Utilisez une aiguille de calibre 17 ou 25 (recommandé). Les résultats de l'amélioration peuvent dépendre du type et de la marque des aiguilles utilisées. Pour plus d'informations, voir la documentation médicale relative à la visibilité des aiguilles dans les procédures guidées par échographie.

Il est possible d'incliner l'aiguille jusqu'à 50° par rapport à la surface de la sonde comme illustré à la **Figure 4-3**[, à la page 4-14](#page-65-0). Au-delà de 50°, l'amélioration de l'aiguille peut diminuer.

**AVERTISSEMENT** Pour éviter tout risque de blessure du patient lorsque vous utilisez un support multi-angle, assurez-vous de sélectionner le même angle (A, B ou C) sur le support et sur l'échographe.

**Remarque** La technologie Steep Needle Profiling est destinée aux procédures dans le plan uniquement. La technologie Steep Needle Profiling présente peu d'avantages, voire aucun, pour les procédures hors plan.

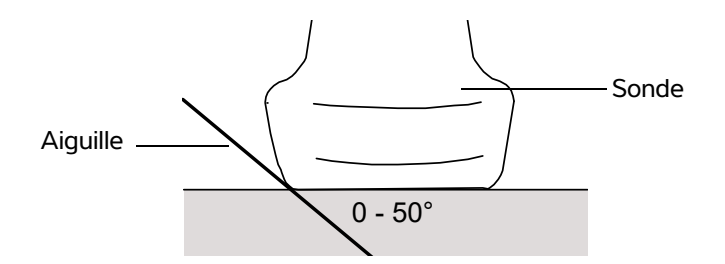

<span id="page-65-0"></span>Figure 4-3 Pour des résultats optimaux, inclinez l'aiguille jusqu'à 50° maximum par rapport à la surface de la sonde.

# **Commandes auxiliaires SNP**

Lorsque la technologie Steep Needle Profiling est activée, des commandes supplémentaires sont disponibles :

- **Basc G/D** bascule la zone concernée (le pourtour) horizontalement sur l'image. Pour réorienter toute l'image, utilisez la commande d'orientation. Voir **[« Commandes 2D »](#page-53-0)**, à la page 4-2.
- **Profond**, **Moyen** ou **Marqué** définit le bord incliné du pourtour, qui est signalé par une ligne pointillée. La sélection en cours apparaît en surbrillance.
	- **Sonde linéaire :** Utilisez le réglage offrant la meilleure perpendicularité par rapport à la ligne pointillée. Dans la zone d'amélioration, plus une structure linéaire est perpendiculaire à la ligne pointillée, plus elle est améliorée. De même, moins une structure linéaire est perpendiculaire (et plus elle est parallèle) à la ligne pointillée, moins elle est améliorée.
	- **Sonde à tête courbe :** Dans le cas d'une structure linéaire dont l'angle est de 30° ou moins, par rapport à la surface de la sonde, utilisez **Profond** pour une amélioration optimale. Dans le cas d'une structure linéaire inclinée de 30–40°, utilisez **Moyen**. Dans le cas d'une structure linéaire inclinée de 40° ou plus, utilisez **Marqué**.
- **Inactif** désactive SNP. Une désactivation temporaire de SNP peut aider à identifier des artefacts et autres structures sans intérêt.
- **Retour** ramène à l'écran précédent. Si la technologie Steep Needle Profiling est en marche, SNP est mis en surbrillance et SNP s'affiche dans la zone Info Image. Une nouvelle activation de SNP permet d'afficher à nouveau les commandes SNP.

**Remarque** Lorsque la technologie Steep Needle Profiling est activée, la commande MB n'est pas disponible.

# **Recommandations supplémentaires**

Lors de l'utilisation de la technologie Steep Needle Profiling, évitez de régler le gain sur une valeur trop haute au risque de provoquer des artéfacts sur l'image. Notez également que le mouvement respiratoire et cardiaque dans l'image risque de provoquer des artéfacts pulsés lumineux.

En cas d'utilisation fréquente de la technologie Steep Needle Profiling, utilisez une touche de raccourci pour activer la commande SNP. Pour obtenir des instructions sur la programmation d'une touche de raccourci, voir **[« Configuration Touche A & B, Pédale »](#page-33-0)**, à la page 3-2.

# <span id="page-66-0"></span>**Ligne centrale**

La ligne centrale n'est disponible qu'avec certaines sondes. La représentation graphique de la ligne centrale est alignée avec le repère central de la sonde et sert de marque de référence pour le centre de l'image affichée.

Si vous utilisez la fonction de ligne centrale en guise de référence lors d'une procédure à main levée, gardez à l'esprit que la ligne centrale représente uniquement le centre de l'image échographique et ne permet pas de prédire avec précision le chemin qu'empruntera l'aiguille.

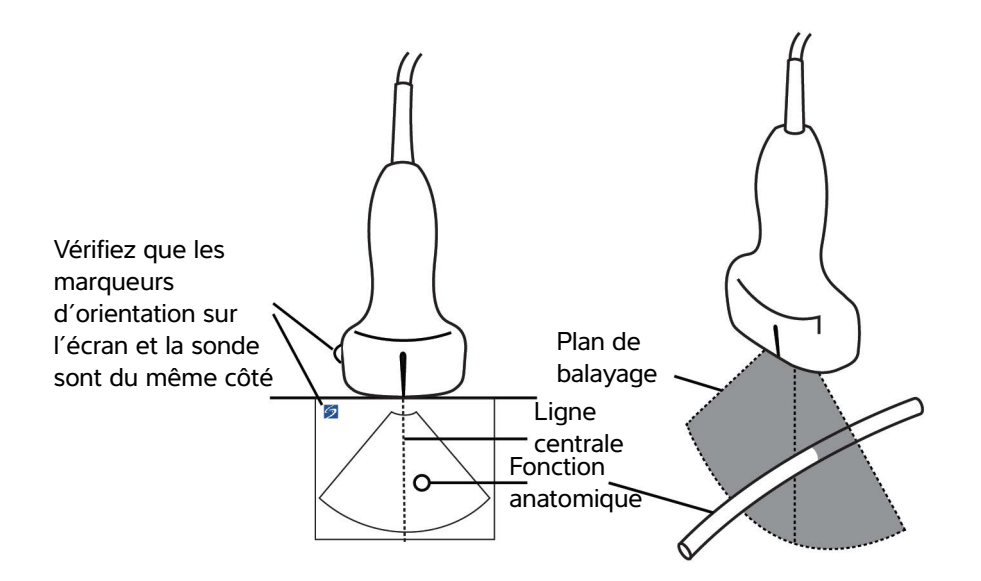

Figure 4-4 Relation entre la représentation graphique de la ligne centrale et la sonde et l'image échographique.

De légères inclinaisons ou rotations de la sonde peuvent affecter la relation entre des points de référence externes quelconques et l'anatomie qui apparaît sur l'image échographique.

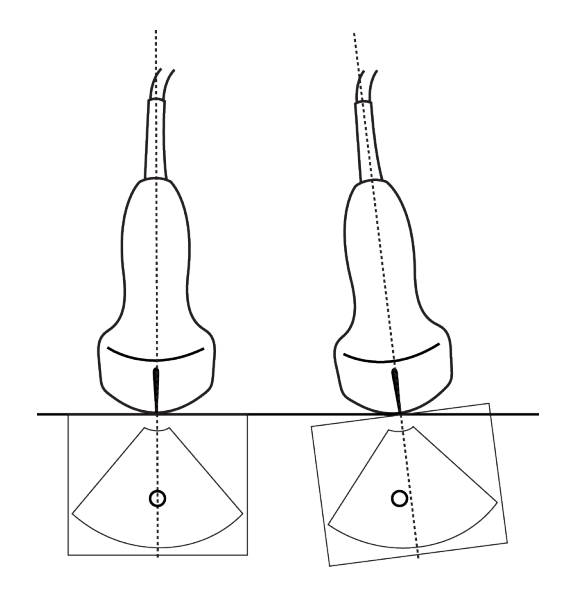

Figure 4-5 Relation entre l'image échographique et l'angle ou l'inclinaison de la sonde.

# <span id="page-68-0"></span>**Modes d'imagerie et examens disponibles par sonde**

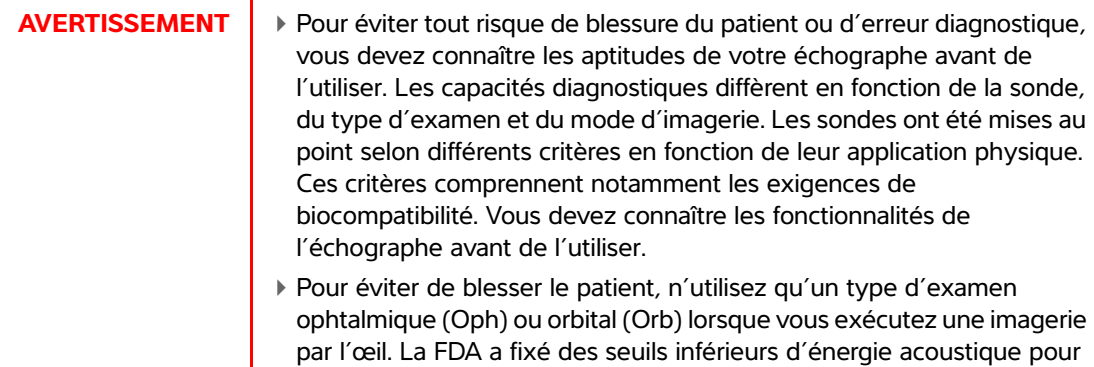

si le type d'examen Orb ou Oph est sélectionné.

les procédures ophtalmiques. L'échographe n'excèdera ces limites que

La sonde utilisée détermine les types d'examens disponibles. De plus, le type d'examen sélectionné détermine les modes d'imagerie accessibles. Tous les types de sondes et d'examens ne sont pas disponibles en fonction de la configuration de l'échographe.

# **Pour changer de type d'examen**

- ◆ Effectuez l'une des opérations suivantes :
	- Appuyez sur la touche **Examen** et sélectionnez un type dans le menu.
	- Dans le formulaire d'informations patient, sélectionnez un élément dans la liste **Type** de la fenêtre **Examen**. Reportez-vous à **[« Formulaire d'informations patient »](#page-77-1)**, à la page 4-26.

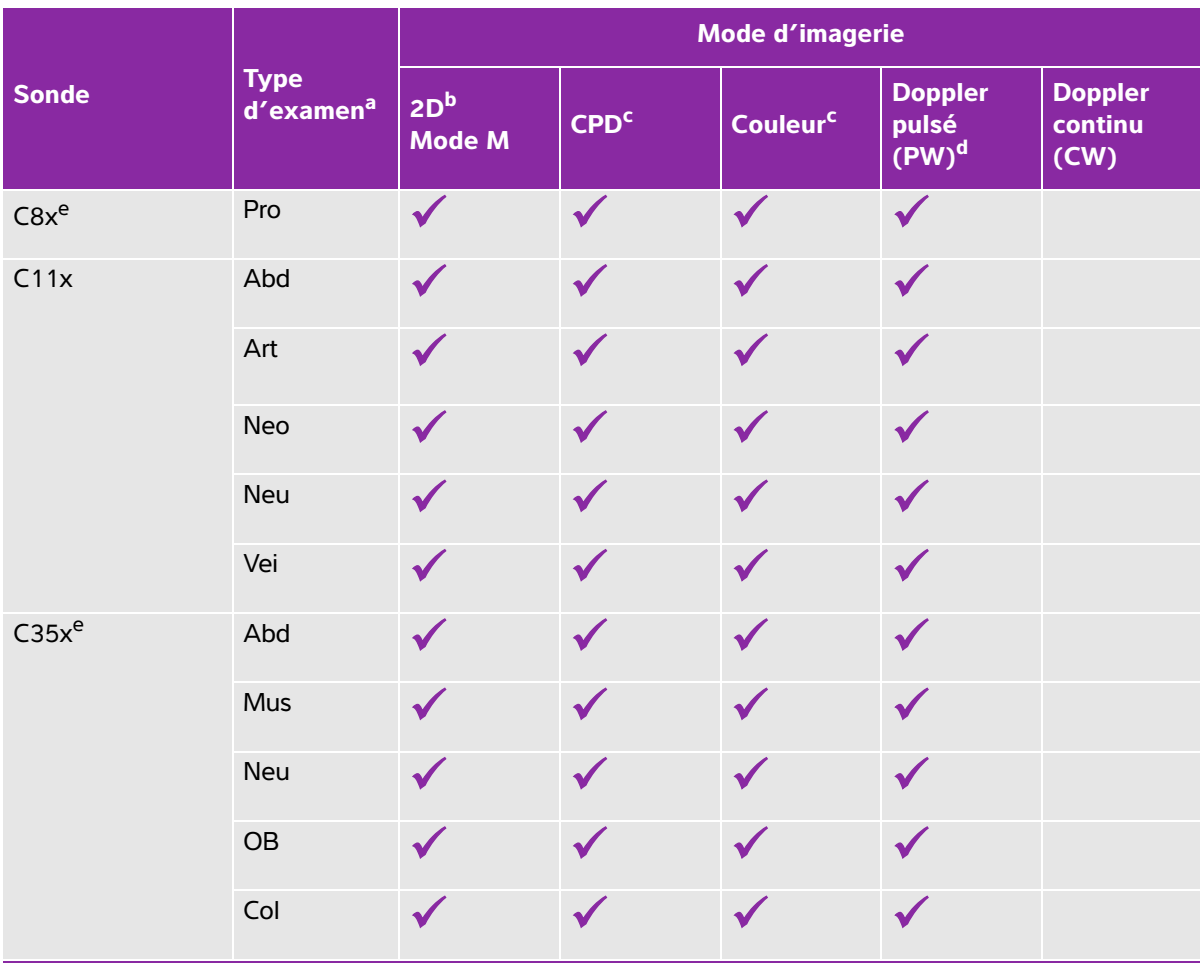

# **Tableau 4-6 : Modes d'imagerie et examens disponibles par sonde**

- <sup>a</sup> Voici les abréviations des différents types d'examen : Abd = Abdomen, Art = Artériel, Sen = Sein, Crd = Cardiaque, Gyn = Gynécologie, Mus = Musculo-squelettique, Neo = Néonatal, Neu = Nerveux, OB = Obstétrique, Oph = Ophtalmique, Orb = Orbital, Pro = Prostate, Mol = Parties molles, Col = Colonne vertébrale, Sup = Superficiel, TCD = Doppler transcrânien, Vei = Veineux.
- <sup>b</sup> Les réglages d'optimisation pour la 2D sont Rés, Gén et Pén.
- <sup>c</sup> Les réglages d'optimisation pour CPD et Couleur sont Élevé, Moyen et Faible (sensibilité du flux). La plage de réglages PRF du mode Couleur varie en fonction du réglage choisi.
- <sup>d</sup> Pour le type d'examen cardiaque, l'option TDI PW est également disponible. Voir **[« Commandes Doppler pulsé »](#page-59-0)**, [à la page 4-8.](#page-59-0)
- e Sonde acceptant un quide-aiguille. Pour plus d'informations, voir Using CIVCO Products with FUJIFILM SonoSite Systems (Utilisation des produits CIVCO avec les échographes FUJIFILM SonoSite).

Pour plus d'informations, reportez-vous au Guide d'utilisation de la sonde TEExi, inclus avec la sonde TEExi.

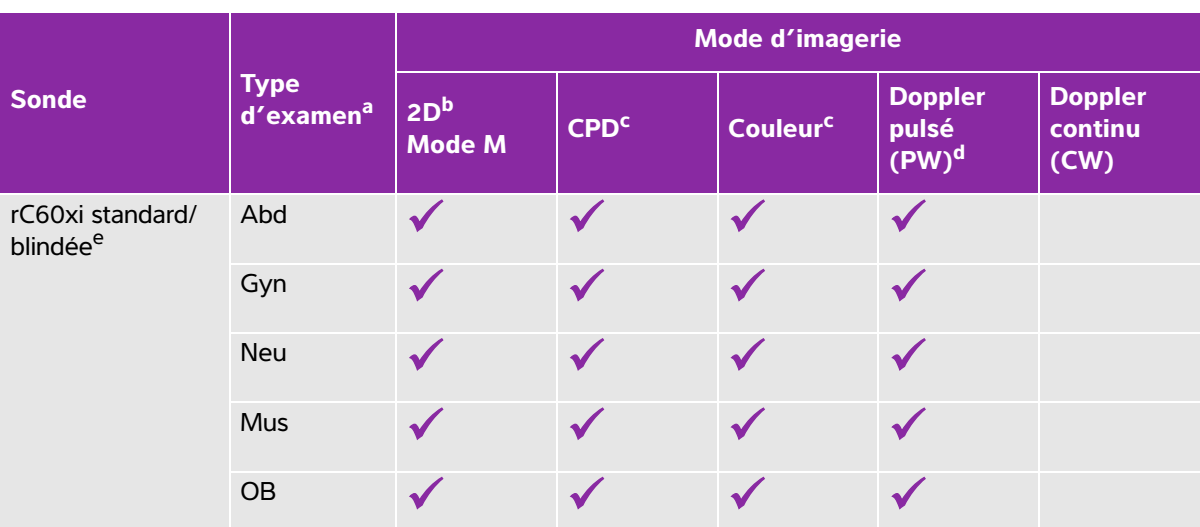

# **Tableau 4-6 : Modes d'imagerie et examens disponibles par sonde (suite)**

a Voici les abréviations des différents types d'examen : Abd = Abdomen, Art = Artériel, Sen = Sein, Crd = Cardiaque, Gyn = Gynécologie, Mus = Musculo-squelettique, Neo = Néonatal, Neu = Nerveux, OB = Obstétrique, Oph = Ophtalmique, Orb = Orbital, Pro = Prostate, Mol = Parties molles, Col = Colonne vertébrale,

Sup = Superficiel, TCD = Doppler transcrânien, Vei = Veineux.

<sup>b</sup> Les réglages d'optimisation pour la 2D sont Rés, Gén et Pén.

<sup>c</sup> Les réglages d'optimisation pour CPD et Couleur sont Élevé, Moyen et Faible (sensibilité du flux). La plage de réglages PRF du mode Couleur varie en fonction du réglage choisi.

<sup>d</sup> Pour le type d'examen cardiaque, l'option TDI PW est également disponible. Voir **« Commandes Doppler pulsé »**, à la page 4-8.

e Sonde acceptant un guide-aiguille. Pour plus d'informations, voir Using CIVCO Products with FUJIFILM SonoSite Systems (Utilisation des produits CIVCO avec les échographes FUJIFILM SonoSite).

Pour plus d'informations, reportez-vous au Guide d'utilisation de la sonde TEExi, inclus avec la sonde TEExi.

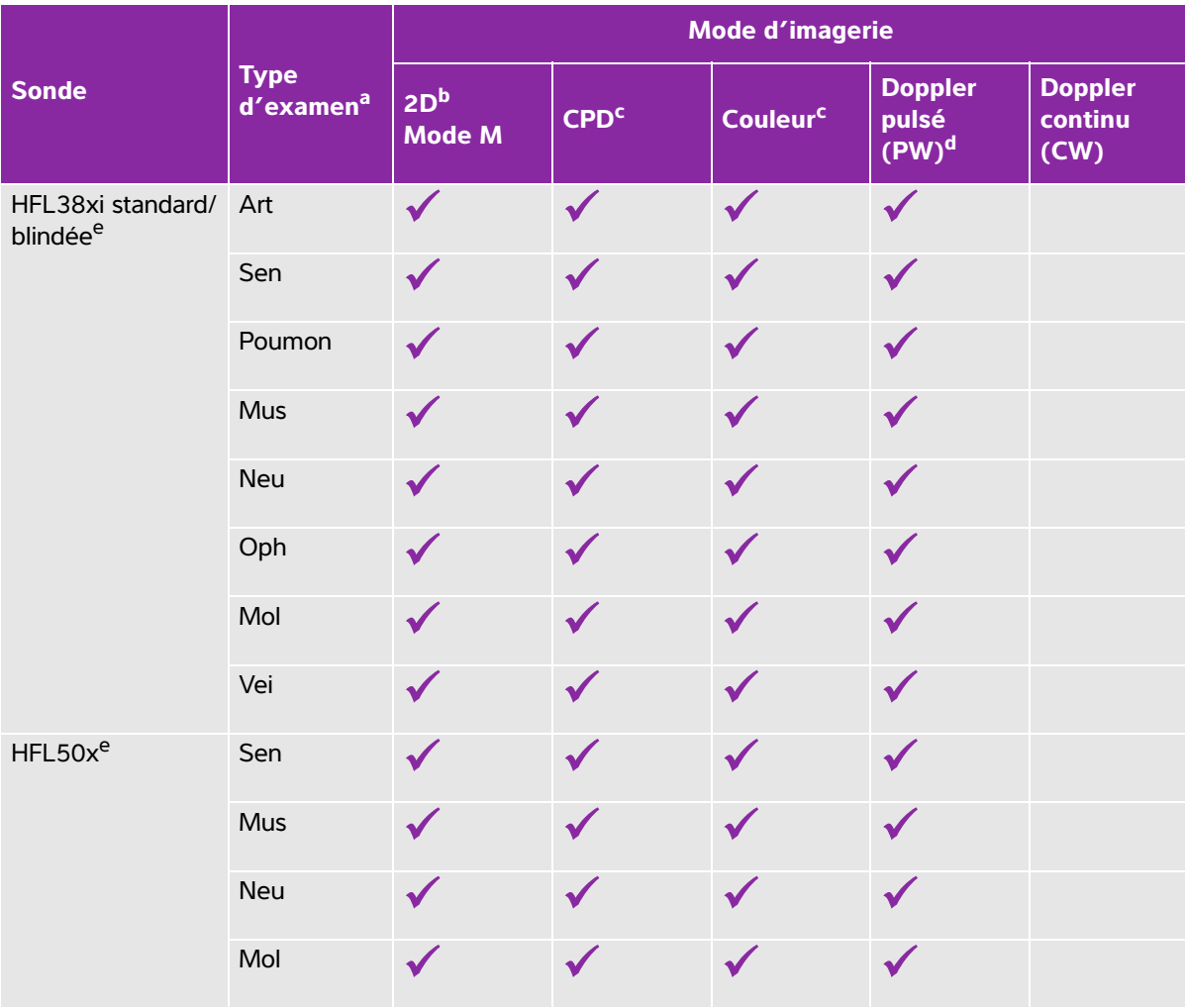

# **Tableau 4-6 : Modes d'imagerie et examens disponibles par sonde (suite)**

<sup>a</sup> Voici les abréviations des différents types d'examen : Abd = Abdomen, Art = Artériel, Sen = Sein, Crd = Cardiaque, Gyn = Gynécologie, Mus = Musculo-squelettique, Neo = Néonatal, Neu = Nerveux, OB = Obstétrique, Oph = Ophtalmique, Orb = Orbital, Pro = Prostate, Mol = Parties molles, Col = Colonne vertébrale, Sup = Superficiel, TCD = Doppler transcrânien, Vei = Veineux.

<sup>b</sup> Les réglages d'optimisation pour la 2D sont Rés, Gén et Pén.

<sup>c</sup> Les réglages d'optimisation pour CPD et Couleur sont Élevé, Moyen et Faible (sensibilité du flux). La plage de réglages PRF du mode Couleur varie en fonction du réglage choisi.

<sup>d</sup> Pour le type d'examen cardiaque, l'option TDI PW est également disponible. Voir **« Commandes Doppler pulsé »**, à la page 4-8.

e Sonde acceptant un quide-aiguille. Pour plus d'informations, voir Using CIVCO Products with FUJIFILM SonoSite Systems (Utilisation des produits CIVCO avec les échographes FUJIFILM SonoSite).

Pour plus d'informations, reportez-vous au Guide d'utilisation de la sonde TEExi, inclus avec la sonde TEExi.
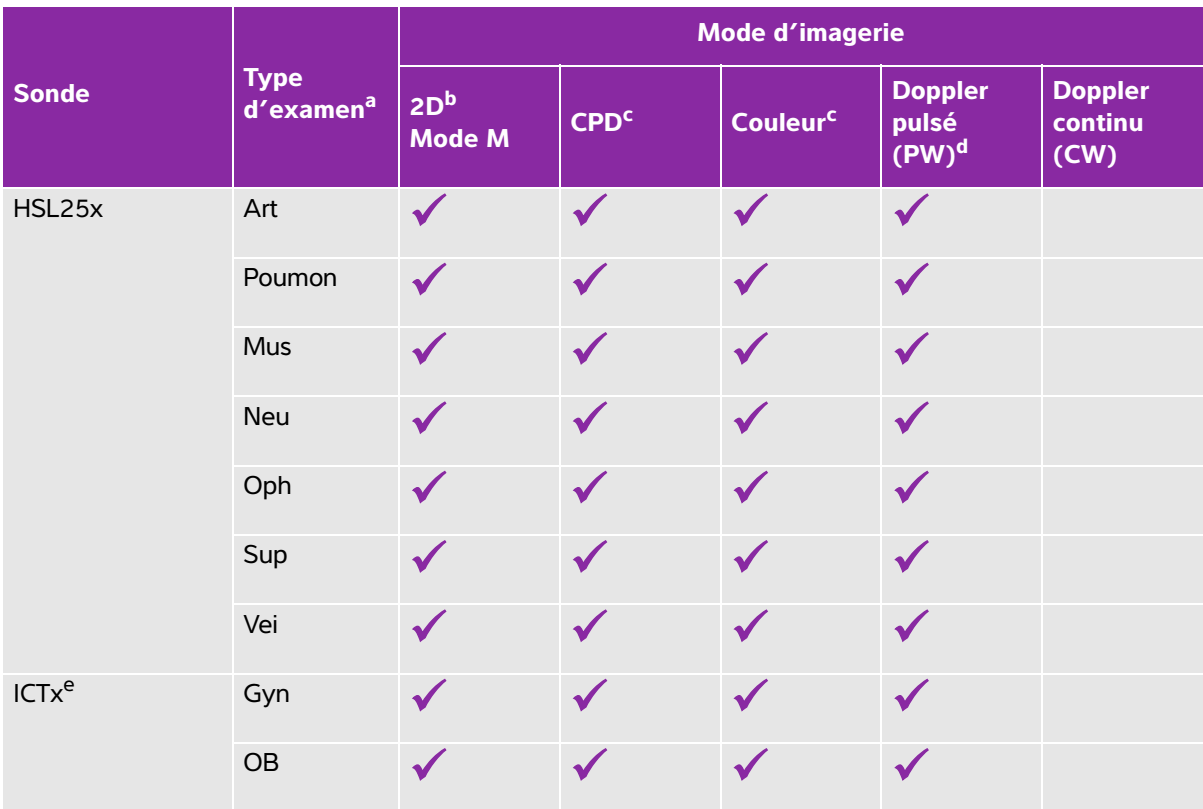

### **Tableau 4-6 : Modes d'imagerie et examens disponibles par sonde (suite)**

a Voici les abréviations des différents types d'examen : Abd = Abdomen, Art = Artériel, Sen = Sein, Crd = Cardiaque, Gyn = Gynécologie, Mus = Musculo-squelettique, Neo = Néonatal, Neu = Nerveux, OB = Obstétrique, Oph = Ophtalmique, Orb = Orbital, Pro = Prostate, Mol = Parties molles, Col = Colonne vertébrale, Sup = Superficiel, TCD = Doppler transcrânien, Vei = Veineux.

- <sup>b</sup> Les réglages d'optimisation pour la 2D sont Rés, Gén et Pén.
- <sup>c</sup> Les réglages d'optimisation pour CPD et Couleur sont Élevé, Moyen et Faible (sensibilité du flux). La plage de réglages PRF du mode Couleur varie en fonction du réglage choisi.
- <sup>d</sup> Pour le type d'examen cardiaque, l'option TDI PW est également disponible. Voir **« Commandes Doppler pulsé »**, à la page 4-8.
- e Sonde acceptant un quide-aiguille. Pour plus d'informations, voir Using CIVCO Products with FUJIFILM SonoSite Systems (Utilisation des produits CIVCO avec les échographes FUJIFILM SonoSite).
- Pour plus d'informations, reportez-vous au Guide d'utilisation de la sonde TEExi, inclus avec la sonde TEExi.

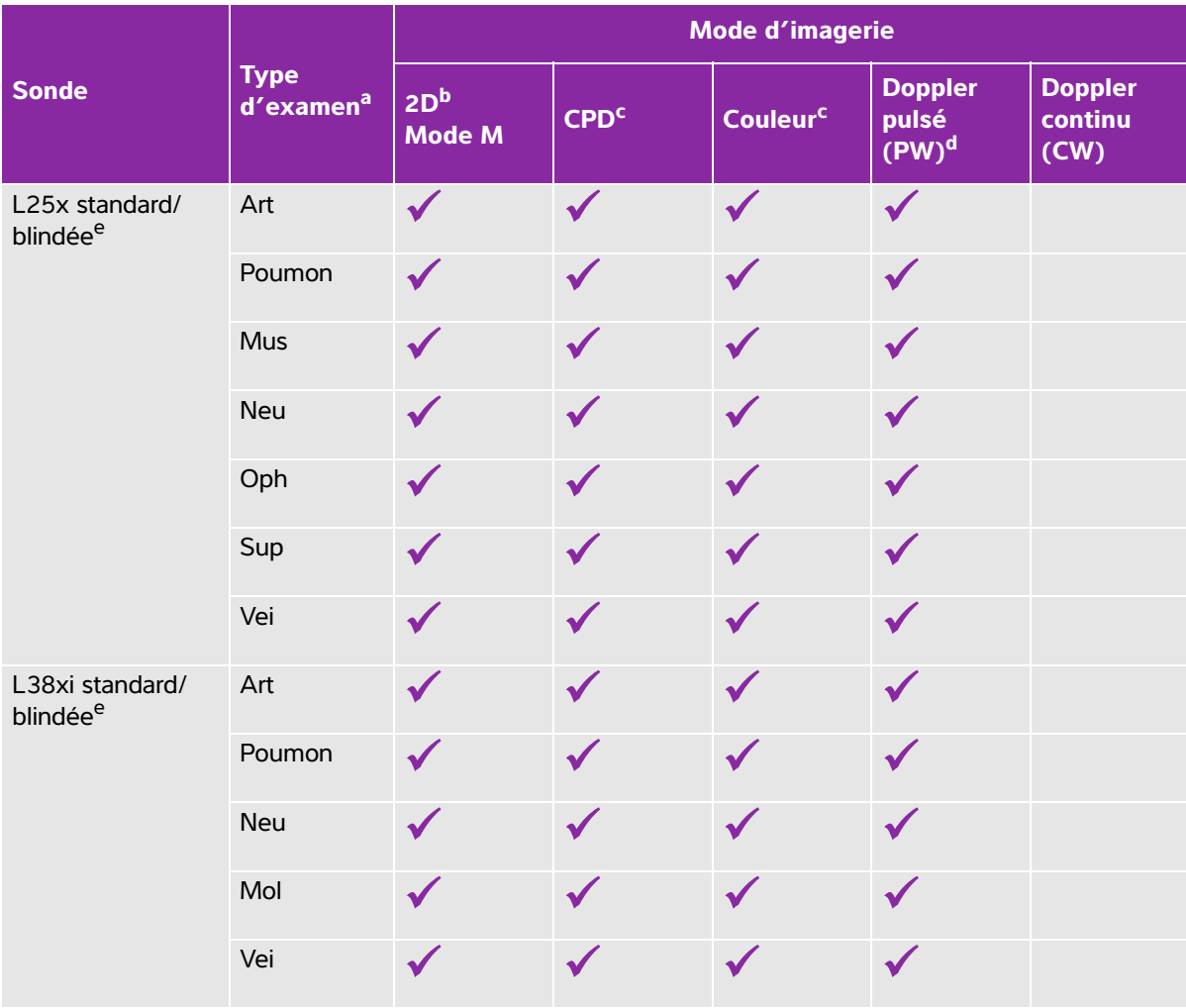

### **Tableau 4-6 : Modes d'imagerie et examens disponibles par sonde (suite)**

<sup>a</sup> Voici les abréviations des différents types d'examen : Abd = Abdomen, Art = Artériel, Sen = Sein, Crd = Cardiaque, Gyn = Gynécologie, Mus = Musculo-squelettique, Neo = Néonatal, Neu = Nerveux, OB = Obstétrique, Oph = Ophtalmique, Orb = Orbital, Pro = Prostate, Mol = Parties molles, Col = Colonne vertébrale, Sup = Superficiel, TCD = Doppler transcrânien, Vei = Veineux.

<sup>b</sup> Les réglages d'optimisation pour la 2D sont Rés, Gén et Pén.

<sup>c</sup> Les réglages d'optimisation pour CPD et Couleur sont Élevé, Moyen et Faible (sensibilité du flux). La plage de réglages PRF du mode Couleur varie en fonction du réglage choisi.

<sup>d</sup> Pour le type d'examen cardiaque, l'option TDI PW est également disponible. Voir **« Commandes Doppler pulsé »**, à la page 4-8.

e Sonde acceptant un quide-aiguille. Pour plus d'informations, voir Using CIVCO Products with FUJIFILM SonoSite Systems (Utilisation des produits CIVCO avec les échographes FUJIFILM SonoSite).

Pour plus d'informations, reportez-vous au Guide d'utilisation de la sonde TEExi, inclus avec la sonde TEExi.

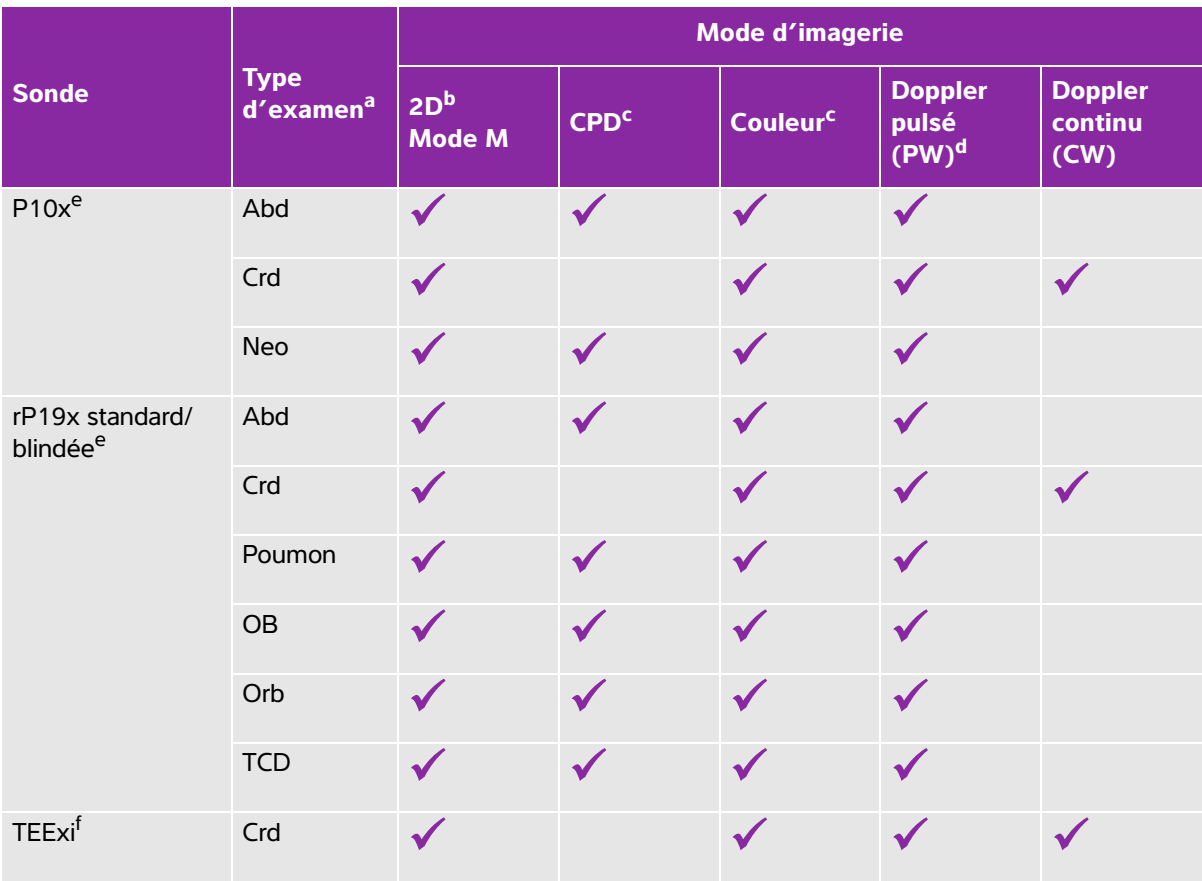

### **Tableau 4-6 : Modes d'imagerie et examens disponibles par sonde (suite)**

- a Voici les abréviations des différents types d'examen : Abd = Abdomen, Art = Artériel, Sen = Sein, Crd = Cardiaque, Gyn = Gynécologie, Mus = Musculo-squelettique, Neo = Néonatal, Neu = Nerveux, OB = Obstétrique, Oph = Ophtalmique, Orb = Orbital, Pro = Prostate, Mol = Parties molles, Col = Colonne vertébrale,
	- Sup = Superficiel, TCD = Doppler transcrânien, Vei = Veineux.
- b Les réglages d'optimisation pour la 2D sont Rés, Gén et Pén.
- <sup>c</sup> Les réglages d'optimisation pour CPD et Couleur sont Élevé, Moyen et Faible (sensibilité du flux). La plage de réglages PRF du mode Couleur varie en fonction du réglage choisi.
- <sup>d</sup> Pour le type d'examen cardiaque, l'option TDI PW est également disponible. Voir **« Commandes Doppler pulsé »**, à la page 4-8.
- e Sonde acceptant un quide-aiquille. Pour plus d'informations, voir Using CIVCO Products with FUJIFILM SonoSite Systems (Utilisation des produits CIVCO avec les échographes FUJIFILM SonoSite).
- Pour plus d'informations, reportez-vous au Guide d'utilisation de la sonde TEExi, inclus avec la sonde TEExi.

# **Annotation des images**

Vous pouvez annoter les images actives ou figées. (Vous ne pouvez pas annoter celles qui ont déjà été sauvegardées.) Vous pouvez placer du texte (notamment des étiquettes prédéfinies), une flèche ou un pictogramme. Pour définir les préférences des annotations, reportez-vous à la section **[« Configuration](#page-38-0)  [Annotations »](#page-38-0)**, à la page 3-7.

#### **Pour placer du texte sur une image**

Le texte peut être entré manuellement ou faire partie d'une étiquette prédéfinie.

- **1** Appuyez sur la touche **TEXTE**. Un curseur mis en surbrillance s'affiche.
- **2** Déplacez le curseur à la position souhaitée :
	- Utilisez le pavé tactile ou les touches fléchées.
	- Sélectionnez **Accueil** pour ramener le curseur à sa position d'accueil.

La position d'accueil par défaut varie selon la présentation de l'écran d'imagerie. Vous pouvez la redéfinir comme décrit à la section **[« Pour réinitialiser la position d'accueil »](#page-75-0)**, à la page 4-24.

- **3** À l'aide du clavier, entrez le texte.
	- Appuyez sur les touches fléchées pour déplacer le curseur dans les quatre directions.
	- Appuyez sur la touche **EFFACER** pour supprimer tout le texte.
	- $\triangleright$  X **Lettres** supprime un mot.
	- **Symboles** vous permet d'entrer des caractères spéciaux. Voir **« Symboles »**[, à la page 2-18](#page-29-0).
- **4** (**Facultatif**) Pour ajouter une étiquette prédéfinie, sélectionnez **Étiquette**, puis choisissez le groupe d'étiquettes souhaité : *国,* 国 ou 昆. Sélectionnez de nouveau le groupe d'étiquettes souhaité.

Le premier nombre indique l'étiquette sélectionnée dans le groupe. Le deuxième nombre indique le nombre d'étiquettes disponibles. Voir **[« Configuration Annotations »](#page-38-0)**, à la page 3-7.

Pour désactiver l'entrée de texte, appuyez sur la touche **TEXTE**.

### <span id="page-75-0"></span>**Pour réinitialiser la position d'accueil**

- **1** Appuyez sur la touche **TEXTE**.
- **2** À l'aide du pavé tactile ou des touches fléchées, positionnez le curseur à l'emplacement souhaité.
- **3** Sélectionnez **Acc./Déf**.

#### **Pour placer une flèche sur une image**

Vous pouvez ajouter une flèche pour désigner une partie spécifique de l'image.

- **1** Appuyez sur la touche **Flèche** .
- **2** Pour modifier l'orientation de la flèche, appuyez sur la touche **SÉLECT.**, puis utilisez le pavé tactile. Lorsque l'orientation est satisfaisante, appuyez de nouveau sur la touche **SÉLECT**.
- **3** À l'aide du pavé tactile, positionnez la flèche à l'emplacement souhaité.
- **4** Appuyez sur la touche **flèche** pour fixer la flèche. La flèche devient blanche.
- **5** Pour supprimer la flèche, appuyez sur la touche flèche, puis sélectionnez **Cacher**.

#### **Pour placer un pictogramme sur une image**

Le jeu de pictogrammes disponible dépend de la sonde et du type d'examen.

- **1** Appuyez sur la touche **PICTO**.
- **2** Sélectionnez **x/x** pour afficher le pictogramme souhaité, puis appuyez sur la touche **SÉLECT**.

Le premier nombre indique le pictogramme sélectionné dans le jeu. Le second indique le nombre total de pictogrammes disponibles.

- **3** À l'aide du pavé tactile, positionnez le marqueur pictographique.
- **4** (**Facultatif**) Si l'image est gelée, utilisez le pavé tactile ou les touches fléchées pour faire un panoramique haut/bas et gauche/droite sur l'image. Aucun panoramique n'est possible en mode Double.
- **5** Pour faire pivoter le marqueur de pictogramme, appuyez sur la touche **SÉLECT.**, puis utilisez le pavé tactile.
- **6** Choisissez l'emplacement du pictogramme sur l'écran :
	- **H/G** (Haut/Gauche)
	- **B/G** (Bas/Gauche)
	- **B/D** (Bas/Droit)
	- **H/D** (Haut/Droit)

En mode simultané, le pictogramme ne peut figurer que dans le coin supérieur gauche. En mode double, les quatre positions sont disponibles.

**7** Pour supprimer le pictogramme, sélectionnez **Cacher**.

# <span id="page-77-0"></span>**Formulaire d'informations patient**

Le formulaire d'informations patient permet de consigner des informations relatives à l'examen du patient : données d'identification du patient, données sur l'examen et données cliniques. Ces informations s'affichent automatiquement dans le rapport du patient.

**Remarque** Lorsque vous créez un formulaire d'informations du patient, toutes les images et données que vous enregistrez pendant l'examen sont liées à ce nouveau patient. Voir **[« Rapports patient et fiches »](#page-127-0)**, à la page 5-40.

#### <span id="page-77-1"></span>**Pour créer un formulaire d'informations d'un nouveau patient**

La création d'un formulaire d'informations pour un nouveau patient supprime toutes les données patient non enregistrées, notamment les calculs et les pages de rapport.

**1** Appuyez sur la touche **PATIENT**.

L'actuel formulaire d'informations du patient s'affiche.

**2** Sélectionnez **Nouv/Fin**.

Un formulaire d'informations pour un nouveau patient s'affiche.

- **3** Renseignez les champs du formulaire. Pour plus d'informations, voir **[« Champs du formulaire](#page-78-0)  [d'informations patient »](#page-78-0)**, à la page 4-27.
- **4** Sélectionnez **Quitter**. Voir également **[« Pour ajouter des images et des clips à un examen patient »](#page-83-0)**, [à la page 4-32.](#page-83-0)

#### **Pour activer la recherche par code-barres des informations patient**

**AVERTISSEMENT** Pour éviter de causer des dommages à l'œil, ne regardez pas directement dans le faisceau du lecteur de code-barres.

Vous pouvez interroger la liste de travail pour trouver des informations patient en lisant le code-barres d'une Identité Patient avec le lecteur de codes-barres. Les informations patient sont alors entrées automatiquement dans le formulaire d'informations patient.

 Sélectionnez **Recherche auto par code-barres** dans la configuration Connectivité. Pour plus d'informations sur le lecteur de codes-barres, reportez-vous au Guide d'utilisation du lecteur de codes-barres.

**AVERTISSEMENT** Après l'utilisation du lecteur de codes-barres pour retrouver des dossiers patient, vérifiez que les informations sur le patient sont correctes. Si les informations sur le patient retrouvées à l'aide du lecteur de code-barres sont incorrectes, saisissez-les manuellement.

#### **Pour modifier un formulaire d'informations patient**

Vous pouvez modifier les informations patient si l'examen n'a pas été archivé ni exporté, si un clip, une image ou un calcul n'a pas été enregistré(e) et si les données ne proviennent pas d'une liste de travail.

Voir **[« Pour modifier des informations patient à partir de la liste des patients »](#page-83-1)**, à la page 4-32.

- **1** Appuyez sur la touche **PATIENT**.
- **2** Procédez aux modifications nécessaires.
- **3** Sélectionnez l'une des options suivantes :
	- **Quitter**

Permet d'enregistrer les modifications et de revenir à l'imagerie.

**Annuler**

Permet d'annuler les modifications et de revenir à l'imagerie.

#### <span id="page-78-1"></span>**Pour finaliser l'examen**

- **1** Assurez-vous d'avoir enregistré les images et les données à conserver. Voir **[« Sauvegarde des images](#page-80-0)  et des clips »**[, à la page 4-29.](#page-80-0)
- **2** Appuyez sur la touche **PATIENT**.
- **3** Sélectionnez  $\frac{\partial}{\partial \theta}$  **Nouv/Fin**. Un formulaire d'informations pour un nouveau patient s'affiche.

# <span id="page-78-0"></span>**Champs du formulaire d'informations patient**

Les champs du formulaire d'informations patient disponibles dépendent du type d'examen. Dans certains champs, vous pouvez sélectionner **Symboles** pour entrer des symboles et des caractères spéciaux. Voir **« Symboles »**[, à la page 2-18.](#page-29-0)

### **Patient**

- **Nom, Prénom, 2e prénom** 
	- Nom du patient
- **ID**

Numéro d'identification du patient

**Accès** 

Saisissez un numéro, le cas échéant.

- **Date naiss.**
- **Sexe**
- **Indications**

Entrez le texte de votre choix

#### **Utilisateur**

Initiales de l'utilisateur

**Procédure (bouton)**

Disponible si vous avez acquis une licence pour la fonctionnalité de liste de travail DICOM et si cette dernière a été configurée. Voir le guide d'utilisation DICOM.

Sélectionnez **Retour** pour enregistrer les données saisies et revenir à l'écran précédent.

## **Examen**

**Type**

Les types d'examens disponibles dépendent de la sonde. Reportez-vous à **[« Modes d'imagerie et](#page-68-0)  [examens disponibles par sonde »](#page-68-0)**, à la page 4-17.

- **DDR ou DNE DD** (Examen OB ou Gyn)
	- Lors d'un examen OB, sélectionnez **DDR** ou **DNE**, puis entrez soit la date des dernières règles, soit la date estimée de l'accouchement.
	- Lors d'un examen Gyn, entrez la date des dernières règles. La date des dernières règles (DDR) doit être antérieure à la date actuelle de l'échographe.
- **Jumeaux** (examen OB).

Cochez la case Jumeaux pour afficher les mesures Jum. A et Jum. B dans le menu des calculs et pour accéder aux écrans Jum. A et Jum. B contenant les données de l'examen précédent.

**Exams préc (bouton)** (examen OB).

Affiche les champs des cinq examens précédents. La date d'un examen précédent doit être antérieure à la date actuelle de l'échographe. Pour les jumeaux, sélectionnez Jum A/B pour basculer entre les écrans Jum. A et Jum. B.

**Remarque** Si la commande **Jum A/B** ne s'affiche pas, sélectionnez **Retour** et vérifiez que la case **Jumeaux** est cochée.

Sélectionnez **Retour** pour enregistrer les modifications et revenir à l'écran précédent.

**Pre. Sang.** (examens Cardiaque, Artériel, Orbital ou Transcrânien)

Pression artérielle

**FC** (examens Cardiaque, Artériel, Orbital ou Transcrânien)

Fréquence cardiaque. Entrez le nombre de battements par minute. L'utilisation de l'échographe pour mesurer la fréquence cardiaque écrase cette entrée.

**Hauteur** (examen cardiaque)

Taille du patient en pieds et pouces ou en mètres et centimètres. Pour modifier les unités, voir **[« Configuration des préréglages »](#page-46-0)**, à la page 3-15.

**Poids** (examen cardiaque)

Poids du patient en livres ou en kilos. Pour modifier les unités, voir **[« Configuration des préréglages »](#page-46-0)**, [à la page 3-15.](#page-46-0)

**BSA** (examen cardiaque)

Surface corporelle. Calculée automatiquement après la saisie de la hauteur et du poids.

### **Médecin 1**

Nom du médecin lisant ou rapportant l'étude.

**Médecin 2**

Nom du médecin ayant demandé l'étude.

**Site**

Nom de l'hôpital, de la clinique ou de l'établissement médical au sein duquel se déroule l'examen.

**ID service**

Nom du service dans lequel se déroule l'examen.

# **Images et clips**

# <span id="page-80-2"></span><span id="page-80-0"></span>**Sauvegarde des images et des clips**

Lors de la sauvegarde d'une image ou d'un clip, ceux-ci sont enregistrés sur un dispositif de stockage interne. L'échographe émet un bip si **Alarme son** est activée et l'icône de pourcentage clignote. Pour plus d'informations sur la configuration audio, reportez-vous à **[« Configuration Audio, batterie »](#page-40-0)**, à la [page 3-9](#page-40-0).

Pour vous assurer que les données patient ne sont pas perdus, veillez à saisir les informations patient avant de prendre une image ou un clip. Voir **[« Formulaire d'informations patient »](#page-77-0)**, à la page 4-26.

L'icône de pourcentage indique le pourcentage d'espace disponible sur le stockage interne. Pour plus d'informations sur les alertes lorsque l'espace de stockage est presque plein, reportez-vous à **[« Pour](#page-41-0)  [recevoir des alertes de stockage »](#page-41-0)**, à la page 3-10.

#### **Pour accéder aux images et aux clips sauvegardés**

 Ouvrez la liste des patients. Pour plus d'informations, voir **[« Revue des examens de patient »](#page-82-0)**, à la [page 4-31](#page-82-0).

#### <span id="page-80-1"></span>**Pour sauvegarder une image**

◆ Appuyez sur la touche **ENREG**. L'image est sauvegardée sur le dispositif de stockage interne.

Par défaut, la touche **ENREG.** sauvegarde uniquement l'image. Utilisée comme un raccourci pendant les calculs, la touche **ENREG.** permet de sauvegarder l'image sur le dispositif de stockage interne et le calcul dans le rapport du patient. Voir **[« Configuration des préréglages »](#page-46-0)**, à la page 3-15.

#### <span id="page-81-1"></span>**Pour sauvegarder un clip**

- **1** Définissez les commandes des clips comme décrit à la section **[« Pour définir les commandes des](#page-81-0)  clips »**[, à la page 4-30.](#page-81-0)
- **2** Appuyez sur la touche **CLIPS**.

Une des opérations suivantes est effectuée :

Si PrevOff est sélectionné, le clip est sauvegardé directement sur le dispositif de stockage interne.

Si **PrevOn** est sélectionné, un aperçu du clip est lu sur l'échographe. Dans le menu affiché à l'écran, vous pouvez sélectionner l'un des éléments suivants :

- Une vitesse de lecture  $\left| \cdot \right|$  (1x, 1/2x, 1/4x)
- **Pause** pour interrompre la lecture
- **Gauche : x** ou **Droite : x** pour retirer des images sur le côté gauche ou droit du clip (où x est le numéro de l'image de début ou de fin)
- **Enreg.** pour sauvegarder le clip sur le dispositif de stockage interne
- **Effacer** pour supprimer le clip.
- **3** Pour interrompre la sauvegarde d'un clip, appuyez à nouveau sur la touche **CLIPS**. Les données déjà acquises sont enregistrées.

#### <span id="page-81-0"></span>**Pour définir les commandes des clips**

Définissez les commandes des clips pour vous assurer qu'ils seront capturés conformément à vos besoins.

- **1** En mode d'imagerie 2D, sélectionnez **Clips** à l'écran.
- **2** Définissez les commandes comme vous le souhaitez.

#### **Commandes des Clips**

### **Tableau 4-7 : Commandes des clips à l'écran**

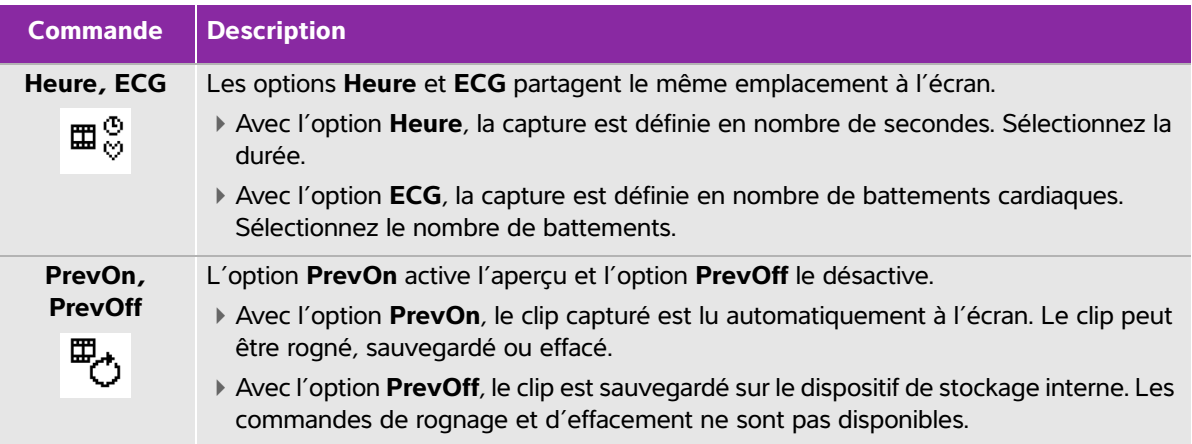

### **Tableau 4-7 : Commandes des clips à l'écran (suite)**

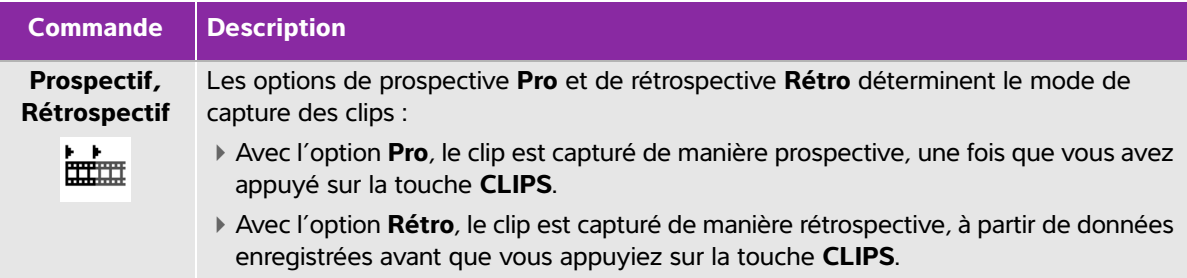

## <span id="page-82-0"></span>**Revue des examens de patient**

**Mise en garde** Si l'icône du dispositif de stockage interne ne s'affiche pas dans la zone d'état du système, alors le dispositif de stockage interne est peut-être défectueux. Contactez l'assistance technique de FUJIFILM SonoSite. Voir **« Aide »**[, à la page 1-2](#page-9-0).

La liste des patients organise les images et les clips sauvegardés dans les examens de patient. Vous pouvez supprimer, afficher, imprimer ou archiver des examens. Vous pouvez également les copier sur un dispositif de stockage USB.

#### **Pour afficher la liste des patients**

- **1** Appuyez sur la touche **REVUE**.
- **2** Si un examen est actif, alors sélectionnez **Liste** dans le menu affiché à l'écran.

#### **Pour trier la liste des patients**

Lorsque l'échographe démarre, la liste des patients est classée par date et heure, l'examen patient le plus récent étant positionné en premier. Au besoin, vous pouvez trier à nouveau la liste des patients.

 Sélectionnez l'en-tête de la colonne selon laquelle vous souhaitez trier la liste. Sélectionnez-la à nouveau pour trier les données dans le sens inverse.

#### **Pour sélectionner des examens patient dans la liste des patients**

- ◆ Effectuez l'une des opérations suivantes :
	- À l'aide du pavé tactile, cochez la case située en regard d'un ou de plusieurs examens patient.
	- Utilisez **Tout** pour sélectionner tous les examens patient.

#### **Pour désélectionner des examens patient**

- ◆ Effectuez l'une des opérations suivantes :
	- Décochez les cases.
	- Sélectionnez **Tout effacer**.

#### <span id="page-83-1"></span>**Pour modifier des informations patient à partir de la liste des patients**

Vous pouvez modifier le nom et l'ID du patient à partir de la liste des patients au lieu de le faire dans le formulaire d'informations du patient si l'examen est fermé sans avoir été exporté ou archivé.

- **1** Dans la liste des patients, sélectionnez l'examen en question.
- **2** Cliquez sur **Modifier**.
- **3** Renseignez les champs du formulaire, puis sélectionnez **OK**.

#### <span id="page-83-0"></span>**Pour ajouter des images et des clips à un examen patient**

Bien qu'il ne soit pas possible d'ajouter des images et des clips à un examen patient achevé, exporté ou archivé, vous pouvez démarrer automatiquement un nouvel examen de patient comprenant les mêmes informations patient. Selon le système d'enregistrement utilisé, les deux examens peuvent apparaître comme une seule et unique étude après leur exportation ou leur archivage.

- **1** Dans la liste des patients, sélectionnez l'examen en question.
- **2** Sélectionnez **Ajouter**. Un formulaire d'informations pour un nouveau patient s'affiche. Le formulaire contient les mêmes informations que l'examen patient sélectionné.

#### **Pour examiner des images et des clips**

Remarque | Vous ne pouvez revoir les images et les clips que d'un seul patient à la fois.

- **1** Dans la liste des patients, sélectionnez l'examen du patient dont vous souhaitez examiner les images et les clips. La ligne du patient passe en surbrillance.
- **2** Sélectionnez **Revue** à l'écran.
- **3** Pour accéder à l'image ou au clip à examiner, sélectionnez  $\begin{bmatrix} x \\ y \end{bmatrix}$  x/x.
- **4** Pour visualiser un clip, sélectionnez **Lect**. Le clip est chargé puis lu automatiquement. Le temps de chargement dépend de la longueur du clip.

Pendant l'examen d'un clip, vous pouvez exécuter l'une des opérations suivantes :

- Sélectionnez **Pause** pour geler le clip. Sélectionnez de nouveau **Lect** pour reprendre.
- Sélectionnez une vitesse de lecture **1x**, **1/2x**, **1/4x**.
- **5** Pour accéder à l'image ou au clip suivant à examiner, sélectionnez  $\[\mathbb{r}\]$  x/x.
- **6** Pour revenir à la liste des patients, sélectionnez **Liste**.
- **7** Pour revenir au mode d'imagerie, sélectionnez **Quitter**.

# **Impression, exportation et suppression d'images et de clips**

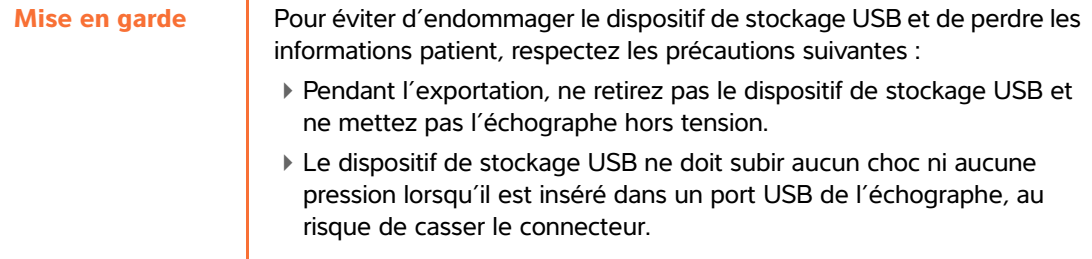

#### **Pour imprimer une image**

- **1** Vérifiez qu'une imprimante est sélectionnée. Pour plus d'informations, voir **[« Pour configurer](#page-41-1)  [l'échographe en vue d'utiliser une imprimante »](#page-41-1)**, à la page 3-10.
- **2** Effectuez l'une des opérations suivantes :
	- Dans la liste des patients, examinez les images du patient. Sélectionnez **Imprimer** lorsque l'image apparaît.
	- Lorsque l'image est affichée, appuyez sur la touche de raccourci **A**. Par défaut, la touche de raccourci **A** commande l'imprimante. Pour reprogrammer les touches de raccourci **A** et **B**, voir **[« Configuration des préréglages »](#page-46-0)**, à la page 3-15.

#### **Pour imprimer plusieurs images**

- **1** Vérifiez qu'une imprimante est sélectionnée. Pour plus d'informations, voir **[« Pour configurer](#page-41-1)  [l'échographe en vue d'utiliser une imprimante »](#page-41-1)**, à la page 3-10.
- **2** Effectuez l'une des opérations suivantes :
	- Pour imprimer toutes les images pour plusieurs examens de patient, sélectionnez un ou plusieurs examens de patient dans la liste des patients, puis sélectionnez **Imprimer**.
	- Pour imprimer toutes les images pour un seul examen de patient, mettez l'examen de patient en surbrillance dans la liste des patients, puis sélectionnez **Imprimer**.

Chaque image apparaît brièvement à l'écran pendant son impression.

#### **Pour exporter les examens de patients vers un dispositif de stockage USB**

**Remarque** L'administrateur peut désactiver l'exportation USB. Voir **[« Pour désactiver](#page-35-0)  [l'exportation USB »](#page-35-0)**, à la page 3-4.

Un dispositif de stockage USB est destiné au stockage temporaire d'images et de clips. Les examens des patients doivent être régulièrement archivés.

L'exportation de grandes quantités de données peut prendre jusqu'à plusieurs heures en fonction de la compression, du type de fichier, de la taille et du nombre des fichiers. Pour éviter ce problème, exportez les données fréquemment, par exemple après chaque examen de patient ou à la fin de la journée de travail.

**Remarque** Vous ne pouvez exporter des examens de patients que s'ils sont terminés. Reportez-vous à **[« Pour finaliser l'examen »](#page-78-1)**, à la page 4-27.

- **1** Insérez le dispositif USB. Voir **[« Insertion et retrait des dispositifs de stockage USB »](#page-22-0)**, à la page 2-11.
- **2** Dans la liste des patients, sélectionnez les examens de patient à exporter.
- **3** Sélectionnez **Exp**. **USB** à l'écran. La liste des dispositifs USB s'affiche.
- **4** Choisissez le dispositif de stockage USB à utiliser.

Pour masquer les informations patient, décochez la case **Inclure les info. patients dans les images/ clips**.

Remarque Seuls les dispositifs USB disponibles peuvent être sélectionnés.

**5** Sélectionnez **Exporter**. L'exportation des fichiers est terminée environ cinq secondes après la fin de l'animation USB.

**Remarque** Le retrait du dispositif de stockage USB ou la mise hors tension de l'échographe pendant l'exportation peut corrompre ou tronquer les fichiers exportés.

**6** Pour arrêter une exportation en cours, sélectionnez **Arrêt export**.

#### **Pour exporter automatiquement les examens de patients**

Pour exporter automatiquement des examens de patient sur une clé USB :

- **1** Assurez-vous que l'exportation automatique est activée. Voir **[« Pour activer l'exportation](#page-49-0)  [automatique des examens »](#page-49-0)**, à la page 3-18.
- **2** Insérez une clé USB dans un port USB situé sur le côté du système.
- **3** Achevez l'examen.

#### **Pour effacer des images et des clips**

- **1** Sélectionnez un ou plusieurs examens patient dans la liste des patients.
- **2** Sélectionnez **Effacer** pour supprimer les examens sélectionnés. Un écran de confirmation s'affiche.

#### **Pour archiver manuellement des images et des clips**

Vous pouvez envoyer les examens d'un patient vers une imprimante ou un dispositif d'archivage DICOM ou vers un PC à l'aide du gestionnaire d'images SiteLink. DICOM et le gestionnaire d'images SiteLink sont des fonctionnalités facultatives. Pour plus d'informations sur l'archivage, reportez-vous à la documentation du gestionnaire d'images SiteLink et DICOM.

- **1** Sélectionnez un ou plusieurs examens patient dans la liste des patients.
- **2** Sélectionnez **Archiver**.

#### **Pour afficher les informations relatives à un examen de patient**

- **1** Dans la liste des patients, sélectionnez l'examen en question.
- **2** Sélectionnez **Infos**.

# **ECG**

L'ECG est une option qui requiert un câble ECG FUJIFILM SonoSite.

La fonction ECG est uniquement disponible pour l'examen cardiaque.

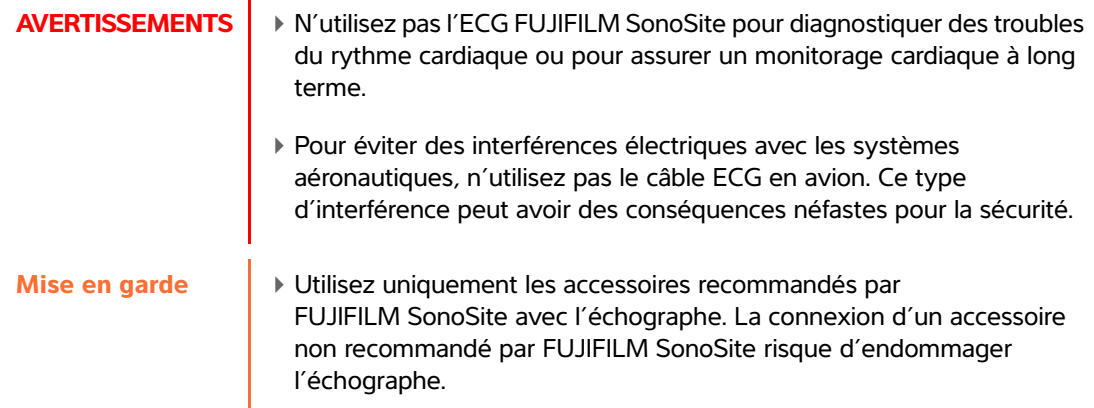

#### **Pour utiliser l'ECG**

**1** Connectez le câble ECG au connecteur ECG de l'échographe, du mini-dock ou de la station d'accueil. Le signal ECG démarre automatiquement si l'échographe est en mode imagerie active.

**Remarque** La stabilisation du signal ECG peut prendre jusqu'à une minute après l'utilisation du défibrillateur sur un patient.

**2** Dans le menu affiché à l'écran, sélectionnez **ECG**. L'option **ECG** peut se trouver sur une autre page. Elle n'apparaît que si le câble ECG est branché.

**3** Ajustez les commandes comme vous le souhaitez.

# **Commandes ECG**

# **Tableau 4-8 : Commandes ECG à l'écran**

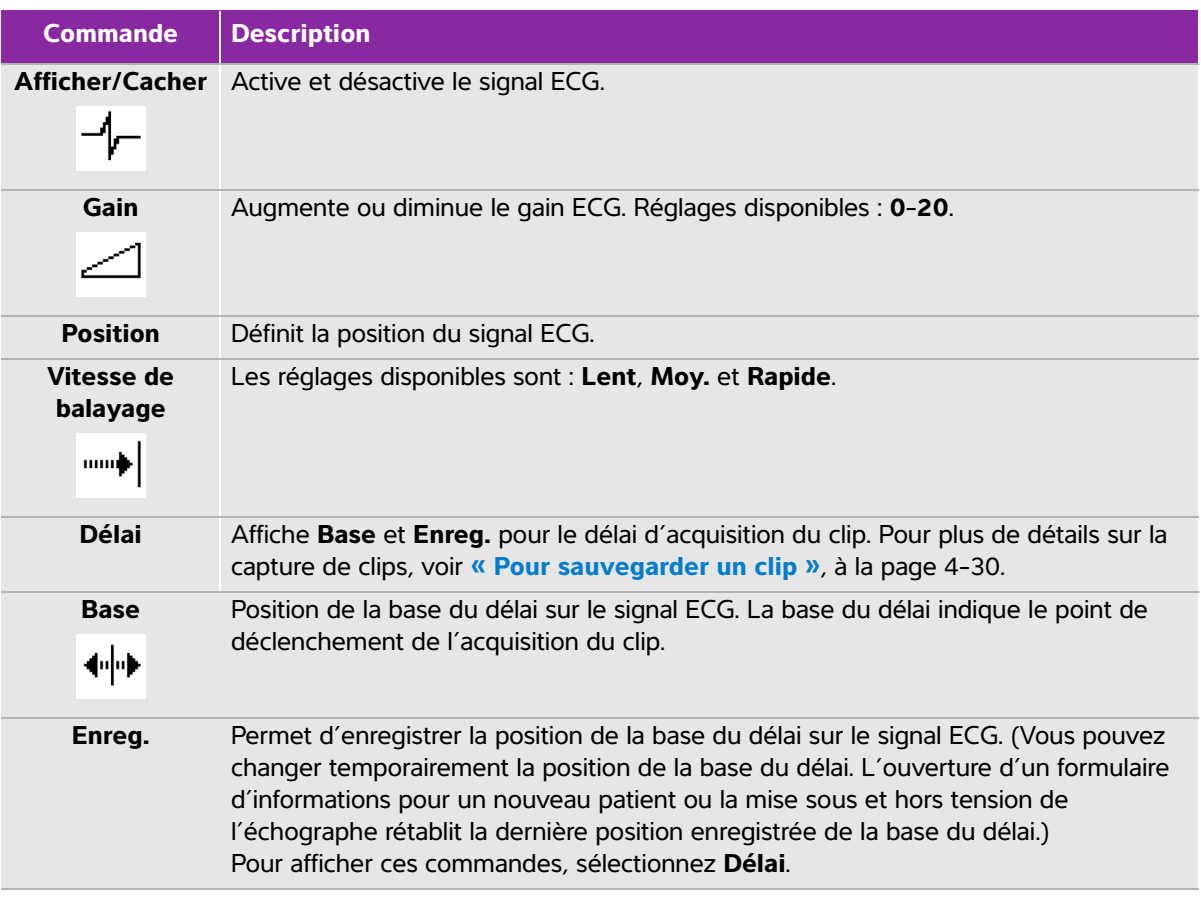

# **Mesures et calculs**

Il est possible d'effectuer des mesures pour un usage immédiat ou dans un calcul. Vous pouvez réaliser des calculs généraux ainsi que des calculs propres à un type d'examen.

Les mesures sont réalisées sur les images figées. Pour connaître les références utilisées, voir **[Chapitre 6, « Mesures de référence »](#page-130-0)**.

# **Mesures**

Les options de mesure disponibles varient en fonction de la configuration, de la sonde et du type d'examen.

**Example 18** est possible d'effectuer des mesures pour un usage immédiat ou dans un calcul. Vous<br>pouvez réaliser des calculs généraux ainsi que des calculs propres à un type d'exament<br>les mesures sont réalisées sur les mes Vous pouvez effectuer des mesures de base dans n'importe quel mode d'imagerie et sauvegarder l'image avec les mesures affichées. Sauf pour les mesures de FC en mode M et les mesures FC Doppler, les résultats ne sont pas automatiquement sauvegardés dans un calcul et dans le rapport patient. Pour sauvegarder des mesures dans le cadre d'un calcul, vous pouvez commencer un calcul puis mesurer. Pour plus d'informations, voir **[« Pour sauvegarder une mesure dans un calcul et dans le rapport patient »](#page-89-0)**, à la [page 5-2.](#page-89-0)

# **Utilisation des curseurs**

La plupart des mesures sont effectuées à l'aide de curseurs, souvent par paires, que vous positionnez à l'aide du pavé tactile. Dans les mesures de distance et de surface, les résultats sont basés sur les positions des curseurs les uns par rapport aux autres, puis apparaissent au bas de l'écran. Les résultats sont mis à jour automatiquement lorsque vous repositionnez les curseurs. Dans les mesures de tracé, les résultats apparaissent une fois le tracé terminé.

Si vous n'êtes pas en mode calcul, alors vous pouvez ajouter des curseurs en appuyant sur la touche **CURSEUR**. Vous pouvez utiliser plusieurs jeux de curseurs et passer de l'un à l'autre en les repositionnant selon vos besoins. (Les curseurs disponibles dépendent du nombre et du type de mesures déjà effectuées.) Chaque jeu indique le résultat de la mesure. La mesure est terminée lorsque ses curseurs sont immobiles.

**Remarque** Le positionnement précis des curseurs est essentiel pour obtenir une mesure fiable.

#### **Pour changer de curseur actif**

Certaines mesures utilisent deux curseurs. Un seul à la fois peut être repositionné. Utilisez cette procédure pour basculer d'un curseur à l'autre. Le curseur actif est mis en surbrillance.

- Effectuez l'une des opérations suivantes :
	- Pour changer le curseur actif dans un jeu, appuyez sur la touche **SÉLECT**.
	- Pour changer de jeu actif lors d'une mesure effectuée en dehors d'un calcul, sélectionnez **Bascul** dans le menu affiché à l'écran.

#### **Pour effacer ou modifier une mesure**

- Lorsqu'une mesure est active (mise en surbrillance), procédez de l'une des manières suivantes :
	- Sélectionnez **Effacer** à l'écran.
	- Utilisez le pavé tactile pour repositionner un ou plusieurs curseurs.

#### **Pour placer les curseurs avec plus d'exactitude**

- ◆ Effectuez l'une des opérations suivantes :
	- Réglez l'écran de manière à obtenir une netteté optimale.
	- Utilisez les bords d'attaque (les plus proches de la sonde) ou les bords des structures anatomiques comme points d'origine et d'extrémité.
	- Maintenez la même orientation de la sonde pour chaque type de mesure.
	- Assurez-vous que la région d'intérêt occupe la plus grande partie de l'écran.
	- (2D) Minimisez la profondeur ou zoomez.

# **Enregistrement des mesures**

Après avoir procédé à une mesure, vous pouvez enregistrer l'image avec les mesures affichées. Voir **[« Pour](#page-80-1)  [sauvegarder une image »](#page-80-1)**, à la page 4-29. Certaines mesures peuvent être enregistrées dans un calcul et dans le rapport du patient.

Si vous préférez sélectionner un nom de mesure avant de procéder à une mesure, effectuez un calcul. Voir **[« Calculs généraux »](#page-94-0)**, à la page 5-7.

#### <span id="page-89-0"></span>**Pour sauvegarder une mesure dans un calcul et dans le rapport patient**

- **1** Lorsque la mesure est active (en surbrillance), sélectionnez **CALCS**.
- **2** Dans le menu Calculs, sélectionnez un nom de mesure. Voir **[« Pour effectuer une sélection dans le](#page-95-0)  [menu des calculs »](#page-95-0)**, à la page 5-8.

**Remarque** Seuls les noms de mesures disponibles pour le mode d'imagerie et le type d'examen actifs peuvent être sélectionnés.

**3** Sauvegardez le calcul. Voir **[« Pour sauvegarder un calcul »](#page-95-1)**, à la page 5-8.

# **Mesures 2D**

Les mesures de base pouvant être effectuées en imagerie 2D sont les suivantes :

- Distance en cm
- $\triangleright$  Surface en cm<sup>2</sup>
- Circonférence en cm

Vous pouvez également mesurer une surface ou une circonférence en effectuant un tracé manuel.

Une combinaison de mesures de distance, surface et circonférence peut être effectuée simultanément. Le nombre total possible dépend de l'ordre et du type de chaque mesure.

#### **Pour mesurer une distance**

Vous pouvez effectuer jusqu'à huit mesures de distance sur une image 2D.

- **1** Sur une image 2D figée, appuyez sur la touche **CURSEUR**. Deux curseurs s'affichent, reliés entre eux par une ligne pointillée.
- **2** Positionnez le premier curseur à l'aide du pavé tactile.
- **3** Appuyez sur la touche **SÉLECT**.

Le deuxième curseur est activé.

**4** Positionnez l'autre curseur à l'aide du pavé tactile.

La mesure de la distance apparaît au bas de l'écran. Vous pouvez repositionner chaque curseur aussi souvent que nécessaire afin d'obtenir une mesure de précision.

#### **Pour mesurer une surface et une circonférence**

Les mesures de surface et de circonférence utilisent une ellipse avec des curseurs.

- **1** Sur une image 2D figée, appuyez sur la touche **CURSEUR**.
- **2** Sélectionnez **Ellipse** à l'écran.

**Remarque** | Si vous dépassez le nombre de mesures autorisé, alors l'option Ellipse n'est plus disponible.

**3** Utilisez le pavé tactile pour régler la taille et la position de l'ellipse. Appuyez sur la touche **SÉLECT.** pour alterner entre la position et la taille.

Les mesures de circonférence et de surface apparaissent au bas de l'écran. Vous pouvez repositionner chaque curseur aussi souvent que nécessaire afin d'obtenir une mesure de précision.

#### **Pour mesurer le tracé manuellement**

- **1** Sur une image 2D figée, appuyez sur la touche **CURSEUR**.
- **2** Sélectionnez **Manuel** à l'écran.

**Remarque** Si vous dépassez le nombre de mesures autorisé, alors l'option Manuel n'est plus disponible.

- **3** À l'aide du pavé tactile, positionnez le curseur au début du tracé.
- **4** Appuyez sur la touche **SÉLECT**.
- **5** Terminez le tracé à l'aide du pavé tactile, puis appuyez sur la touche **RÉSULTAT**.

Pour effectuer une correction, sélectionnez **Annul** à l'écran, utilisez le pavé tactile pour revenir à la position précédente ou appuyez sur la touche **Retour arrière**.

Les mesures de circonférence et de surface apparaissent au bas de l'écran.

## **Mesures en mode M**

Les mesures de base pouvant être effectuées pour l'imagerie en mode M sont les suivantes :

- Distance en cm/temps en secondes
- Fréquence cardiaque (FC) en battements par minute (bpm)

L'échelle de temps affichée en haut du tracé comporte de petits repères représentant des intervalles de 200 ms et des repères plus grands représentant des intervalles d'une seconde.

#### **Pour mesurer la distance en mode M**

Vous pouvez effectuer jusqu'à quatre mesures de distance sur une image.

**1** Sur un tracé en mode M figé, appuyez sur la touche **CURSEUR**.

Un curseur apparaît.

- **2** Positionnez le curseur à l'aide du pavé tactile.
- **3** Appuyez sur la touche **SÉLECT**.
- **4** À l'aide du pavé tactile ou de l'écran tactile, positionnez le deuxième curseur.
- **5** Voir **[« Pour sauvegarder une mesure dans un calcul et dans le rapport patient »](#page-89-0)**, à la page 5-2.

#### <span id="page-91-0"></span>**Pour mesurer la fréquence cardiaque en mode M**

Pour plus d'informations sur la manière dont la fréquence cardiaque (FC) est utilisée dans les calculs, voir **[« Calculs cardiaques »](#page-102-0)**, à la page 5-15.

- **1** Sur un tracé en mode M figé, appuyez sur la touche **CURSEUR**.
- **2** Sélectionnez **FC** à l'écran.

Un curseur vertical apparaît.

**3** À l'aide du pavé tactile, positionnez le curseur vertical sur le pic du battement cardiaque.

**4** Appuyez sur la touche **SÉLECT**.

Un second curseur vertical apparaît.

- **5** À l'aide du pavé tactile, positionnez le second curseur vertical sur le pic du battement cardiaque suivant.
- **6** Voir **[« Pour sauvegarder une mesure dans un calcul et dans le rapport patient »](#page-89-0)**, à la page 5-2.

### **Remarque** La mesure de fréquence cardiaque sauvegardée dans le rapport patient écrase toute autre fréquence cardiaque entrée dans le formulaire d'informations du patient.

Voir également **[« Pour mesurer la fréquence cardiaque fœtale \(FCF\) »](#page-122-0)**, à la page 5-35.

# **Mesures Doppler**

Les mesures de base pouvant être effectuées en imagerie Doppler sont :

- Vitesse (cm/s)
- Gradient de pression
- Temps écoulé
- $\triangleright$  Ratio  $+/x$
- ▶ Indice de résistance (IR)
- Accélération

Vous pouvez également effectuer un tracé manuel ou automatique. Pour les mesures Doppler, l'échelle Doppler doit être graduée en cm/s. Voir **[« Configuration des préréglages »](#page-46-0)**, à la page 3-15.

### **Pour mesurer la vitesse (cm/s) et le gradient de pression**

- **1** Sur un tracé spectral Doppler figé, appuyez sur la touche **CURSEUR**.
	- Un curseur apparaît.
- **2** À l'aide du pavé tactile, positionnez le curseur sur une onde de vitesse de pointe.

### **Pour mesurer les vitesses, le temps écoulé, le ratio et l'index de résistance (IR) ou l'accélération**

- **IR** apparaît uniquement si la vélocité du premier curseur est supérieure à celle du second curseur.
- **Acc** apparaît uniquement si la vélocité du second curseur est supérieure à celle du premier curseur.
- **1** Sur un tracé spectral Doppler figé, appuyez sur la touche **CURSEUR**. Un curseur apparaît.
- **2** À l'aide du pavé tactile, positionnez le curseur sur une onde de vitesse de pointe.
- **3** Appuyez sur la touche **SÉLECT**.

Un second curseur vertical apparaît.

**4** À l'aide du pavé tactile, positionnez le second curseur de mesure vertical sur l'onde en fin de diastole.

Le temps écoulé entre les temps indiqués par les deux curseurs est calculé. Les vitesses mesurées sont indiquées et un ratio générique entre les vitesses indiquées par les deux curseurs est calculé.

#### **Pour mesurer la durée**

- **1** Sur un tracé spectral Doppler figé, appuyez sur la touche **CURSEUR**.
- **2** Sélectionnez **Temps** à l'écran.

Un curseur vertical apparaît.

- **3** À l'aide du pavé tactile, positionnez la curseur à l'emplacement souhaité.
- **4** Appuyez sur la touche **SÉLECT**.

Un second curseur apparaît.

**5** À l'aide du pavé tactile, positionnez le second curseur à l'emplacement souhaité, puis appuyez sur la touche **SÉLECT**.

#### <span id="page-93-0"></span>**Pour mesurer le tracé manuellement en Doppler**

- **1** Sur un tracé spectral Doppler figé, appuyez sur la touche **CURSEUR**.
- **2** Sélectionnez **Tracer** puis **Manuel** à l'écran.

Un curseur apparaît.

**3** À l'aide du pavé tactile, positionnez le curseur au début de l'onde souhaitée et appuyez sur la touche **SÉLECT**.

**Remarque** Si les curseurs ne sont pas positionnés correctement, alors le résultat sera inexact.

- **4** Tracez l'onde à l'aide du pavé tactile.
	- **a** Pour effectuer une correction, sélectionnez **Annul** à l'écran, utilisez le pavé tactile pour revenir à la position précédente ou appuyez sur la touche **Retour arrière**.
	- **b** Appuyez sur la touche **RÉSULTAT**. Les résultats de la mesure apparaissent.

#### **Pour effectuer un tracé automatique en Doppler**

Après avoir effectué un tracé automatique, vérifiez que la limite générée par l'échographe est correcte. Si le tracé ne vous satisfait pas, alors relevez une image du tracé spectral Doppler de haute qualité ou effectuez un tracé manuel. Voir **[« Pour mesurer le tracé manuellement en Doppler »](#page-93-0)**, à la page 5-6.

- **1** Sur un tracé spectral Doppler figé, appuyez sur la touche **CURSEUR**.
- **2** Sélectionnez **Tracer** puis **Auto** à l'écran.

Un curseur vertical apparaît.

**3** À l'aide du pavé tactile, positionnez le curseur au début de l'onde.

Si les curseurs ne sont pas positionnés correctement, alors le résultat du calcul est inexact.

**4** Appuyez sur la touche **SÉLECT**.

Un second curseur vertical apparaît.

- **5** À l'aide du pavé tactile, positionnez le second curseur de mesure à la fin de l'onde.
- **6** Appuyez sur la touche **RÉSULTAT**.

Les résultats de la mesure apparaissent.

## **Résultats du tracé automatique**

Selon le type d'examen, les résultats du tracé automatique comprennent les éléments suivants :

Débit cardiaque (DC) Débit cardiaque (DC) Vitesse de pointe (VMax) Vitesse systolique de pointe (VSP) Gradient de pression moyen (GPVmoy) Femps moyen (MTT) Vitesse moyenne sur tracé du pic (Vmoy) +/× ou Systolique/Diastolique (S/D) Gradient de pression (GPVmax) > Indice de pulsatilité (IP) ▶ Vitesse en fin de diastole (VTD) → Indice de résistance (IR) **Example d'Accélération (TA)** Pic moyen de temps (PMT) Profondeur de la porte VDM (vitesse diastolique minimale)

# <span id="page-94-0"></span>**Calculs généraux**

Un calcul permet de sauvegarder le résultat des mesures dans le rapport patient. Il est possible d'y afficher et d'y effacer des mesures. Certaines mesures peuvent être effacées directement à partir des pages du rapport patient. Voir **[« Rapports patient et fiches »](#page-127-1)**, à la page 5-40.

**AVERTISSEMENT** Pour éviter toute erreur de diagnostic ou de traitement du patient, n'utilisez pas de calculs uniques en tant que seuls critères de diagnostic. Utilisez les calculs en combinaison avec d'autres informations cliniques.

**Remarque** Le logiciel de calcul utilisé dépend du type d'examen.

# **Menu des calculs**

Le menu des calculs contient les mesures disponibles pour le mode d'imagerie et le type d'examen choisis. Lorsque vous effectuez et sauvegardez une mesure, le résultat est enregistré dans le rapport patient. Une coche apparaît en regard du nom de la mesure dans le menu des calculs. Si vous mettez en surbrillance le nom de la mesure cochée, le résultat s'affiche sous le menu. Si vous répétez la mesure, le résultat sous le menu indique la dernière mesure ou la moyenne, en fonction de la mesure employée.

**Remarque** Les éléments de menu suivis de trois points de suspension (. . .) possèdent des sous-entrées.

#### <span id="page-95-0"></span>**Pour effectuer une sélection dans le menu des calculs**

- **1** Sur une image figée, appuyez sur la touche **CALCS**. Le menu des calculs s'affiche.
- **2** À l'aide du pavé tactile ou des touches fléchées, mettez en surbrillance le nom de la mesure souhaitée. Appuyez sur la touche **SÉLECT**.
	- **a** Pour afficher d'autres noms de mesures, mettez en surbrillance **Suiv**, **Préc** ou un nom de mesure suivi de trois points de suspension (. . .). Appuyez ensuite sur la touche **SÉLECT**. Seuls les noms de mesures disponibles pour le mode d'imagerie actif peuvent être sélectionnés.
- **3** Pour revenir au menu principal, mettez en surbrillance **Princ.**, puis appuyez sur la touche **SÉLECT**.
- **4** Pour fermer le menu des calculs, appuyez sur la touche **CALCS** une fois (si le menu est actif) ou deux fois (si le menu est inactif).

## **Exécution et sauvegarde de mesures dans un calcul**

Les calculs nécessitent généralement plusieurs mesures. Au lieu d'appuyer sur **CURSEUR** comme vous le feriez pour une mesure unique, appuyez sur la touche **CALCS** pour ouvrir le menu des calculs, dans lequel vous pourrez choisir un calcul et effectuer toutes les mesures associées.

Lorsque vous effectuez une mesure dans un calcul, sélectionnez une mesure dans le menu des calculs, positionnez les curseurs qui apparaissent, enregistrez la mesure puis passez à la mesure suivante. Le type de curseur qui s'affiche dépend de la mesure. Au terme de toutes les mesures dans le calcul, vous pouvez sauvegarder le calcul dans l'examen.

#### <span id="page-95-1"></span>**Pour sauvegarder un calcul**

- ◆ Effectuez l'une des opérations suivantes :
	- Sauvegardez le calcul seul : appuyez sur la touche **ENREG CALC** ou sélectionnez **Enreg.** à l'écran.

Le calcul est enregistré dans le rapport patient. Pour sauvegarder l'image avec les mesures affichées, voir **[« Sauvegarde des images et des clips »](#page-80-2)**, à la page 4-29.

Sauvegardez l'image et le calcul : appuyez sur la touche **ENREG.** si la fonctionnalité **ENREG.** correspondante est définie pour activer l'option **Image/Calculs**. Voir **[« Configuration des](#page-46-0)  préréglages »**[, à la page 3-15.](#page-46-0)

Le calcul est enregistré dans le rapport patient et l'image sur le dispositif de stockage interne avec les mesures affichées.

# **Affichage, répétition et suppression de mesures sauvegardées**

#### **Pour afficher une mesure sauvegardée**

- ◆ Effectuez l'une des opérations suivantes :
	- Dans le menu des calculs, mettez le nom de la mesure en surbrillance. Le résultat apparaît sous le menu.
	- Ouvrez le rapport patient. Reportez-vous à **[« Rapports patient et fiches »](#page-127-1)**, à la page 5-40.

#### **Pour répéter une mesure sauvegardée**

- **1** Dans le menu des calculs, mettez le nom de la mesure en surbrillance.
- **2** Appuyez sur la touche **SÉLECT.** ou **CURSEUR**.
- **3** Effectuez à nouveau la mesure. Le nouveau résultat s'affiche à l'écran dans la zone des données de mesure et de calcul. Voir **[« Présentation de l'écran »](#page-26-0)**, à la page 2-15. Vous pouvez le comparer au résultat sauvegardé sous le menu.
- **4** Pour sauvegarder la nouvelle mesure, appuyez sur la touche **ENREG CALC**. La nouvelle mesure est enregistrée dans le rapport patient et remplace l'ancienne.

#### **Pour effacer une mesure sauvegardée**

- **1** Sélectionnez le nom de la mesure dans le menu des calculs.
- **2** Sélectionnez **Effacer** à l'écran. La dernière mesure enregistrée est effacée du rapport patient. S'il s'agit de la seule mesure, la coche correspondante est supprimée dans le menu des calculs.

**Remarque** | Certaines mesures ne peuvent pas être supprimées directement dans les pages du rapport. Voir **[« Rapports patient et fiches »](#page-127-1)**, à la page 5-40.

# **Calculs de médecine d'urgence**

Les résultats des calculs de médecine d'urgence apparaissent automatiquement dans les fiches de médecine d'urgence. Tous les calculs de médecine d'urgence sont disponibles pour chaque type d'examen.

#### **Pour effectuer un calcul de médecine d'urgence :**

- **1** Appuyez sur la touche **CALCS**.
- **2** Sélectionnez **Méd Urg** à l'écran. Le menu des calculs devient celui des calculs de médecine d'urgence.
- **3** Sélectionnez le nom du calcul.
- **4** Effectuez une mesure de la distance.
- **5** Sauvegardez la mesure.

Pour retourner dans le menu des calculs, sélectionnez **CALCS** à l'écran.

# <span id="page-97-0"></span>**Calculs des pourcentages de réduction**

- **AVERTISSEMENTS** | ▶ Pour éviter les calculs erronés, vérifiez les informations sur le patient ainsi que le réglage de la date et de l'heure.
	- Pour éviter toute erreur de diagnostic ou de traitement du patient, ouvrez un nouveau formulaire patient avant de démarrer un nouvel examen de patient et d'effectuer des calculs. Les données du patient précédent sont effacées si vous ouvrez un nouveau formulaire patient. En revanche, si vous n'effacez pas d'abord le formulaire, elles sont associées au patient actuel. Reportez-vous à **[« Pour créer un](#page-77-1)  [formulaire d'informations d'un nouveau patient »](#page-77-1)**, à la page 4-26.

Des calculs des pourcentages de réduction sont disponibles pour les types d'examen suivants : Abdomen, Artériel, Musculo-squelettique et Parties Molles.

Pour obtenir une liste des types d'examens réalisables sur chaque sonde, voir **[« Modes d'imagerie et](#page-68-1)  [examens disponibles par sonde »](#page-68-1)**, à la page 4-17.

#### **Pour calculer le pourcentage de réduction de surface**

Le calcul du pourcentage de réduction de surface implique deux mesures de tracé manuel.

- **1** Sur une image 2D figée, appuyez sur la touche **CALCS**.
- **2** Effectuez les opérations suivantes pour **A1** puis **A2** :
	- **a** Dans le menu des calculs, sélectionnez le nom de la mesure sous **Réd Surf**.
	- **b** À l'aide du pavé tactile, déplacez le curseur sur le point de départ du tracé, puis appuyez sur la touche **SÉLECT**.
	- **c** Tracez l'aire à l'aide du pavé tactile.

Pour effectuer une correction, sélectionnez **Annul** à l'écran ou appuyez sur la touche **Retour arrière**.

- **d** Terminez le tracé, puis appuyez sur la touche **RÉSULTAT**.
- **e** Enregistrez le calcul comme décrit à la section **[« Pour sauvegarder un calcul »](#page-95-1)**, à la page 5-8.

Le résultat du pourcentage de réduction de surface est affiché à l'écran dans la zone des données de mesure et de calcul, ainsi que dans le rapport patient.

#### **Pour calculer le pourcentage de réduction du diamètre**

- **1** Sur une image 2D figée, appuyez sur la touche **CALCS**.
- **2** Effectuez les opérations suivantes pour **D1**, puis **D2** :
	- **a** Dans le menu des calculs, sélectionnez le nom de la mesure sous **Réd. diam**.
	- **b** Utilisez le pavé tactile pour positionner les curseurs.
	- **c** Enregistrez le calcul comme décrit à la section **[« Pour sauvegarder un calcul »](#page-95-1)**, à la page 5-8.

Le résultat du pourcentage de réduction du diamètre est affiché dans la zone des données de mesure et de calcul, ainsi que dans le rapport patient.

# <span id="page-98-0"></span>**Calcul du volume**

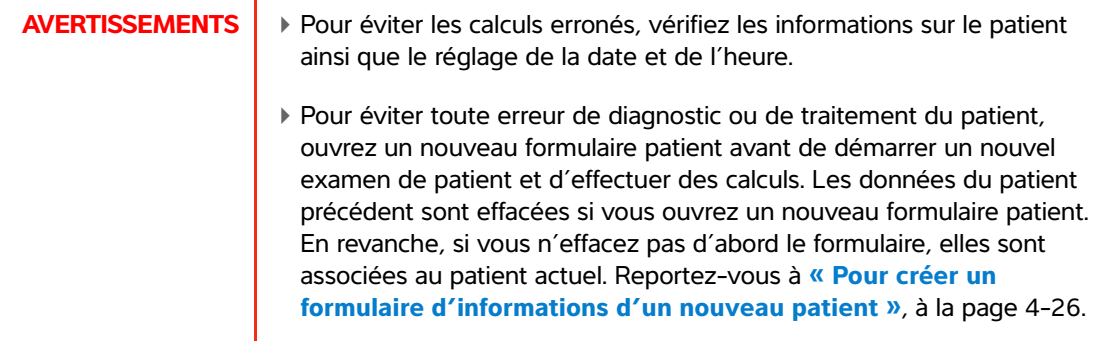

Le calcul du volume implique trois mesures de distance  $2D : D^1$ ,  $D^2$  et  $D^3$ . Une fois toutes les mesures sauvegardées, le résultat s'affiche à l'écran et dans le rapport patient.

Le calcul du volume est disponible pour les types d'examen suivants : Abdomen, Artériel, Sein, Gynécologique, Musculo-squelettique, Neuro., Parties Molles et Superficiel.

Pour obtenir une liste des types d'examens réalisables sur chaque sonde, voir **[« Modes d'imagerie et](#page-68-1)  [examens disponibles par sonde »](#page-68-1)**, à la page 4-17.

#### **Pour calculer le volume**

Effectuez les opérations suivantes pour chaque image à mesurer :

- **1** Sur une image 2D figée, appuyez sur la touche **CALCS**.
- **2** Effectuez les opérations suivantes pour chaque mesure à réaliser :
	- **a** Dans le menu des calculs, sélectionnez le nom de la mesure sous **Volume**.

Si l'option **Volume** n'est pas disponible dans le cadre d'un examen Gyn, alors sélectionnez **Gyn**, puis **Volume**.

- **b** Positionnez les curseurs.
- **c** Enregistrez la mesure comme décrit à la section **[« Pour sauvegarder un calcul »](#page-95-1)**, à la page 5-8.

# <span id="page-98-1"></span>**Calcul de débit-volume**

Le calcul du débit-volume est disponible pour les types d'examen suivants : Abdomen, Artériel.

Pour obtenir une liste des types d'examens réalisables sur chaque sonde, voir **[« Modes d'imagerie et](#page-68-1)  [examens disponibles par sonde »](#page-68-1)**, à la page 4-17.

Les mesures 2D et Doppler sont toutes deux requises pour le calcul du débit-volume.

#### **Tableau 5-1 : Mesures requises**

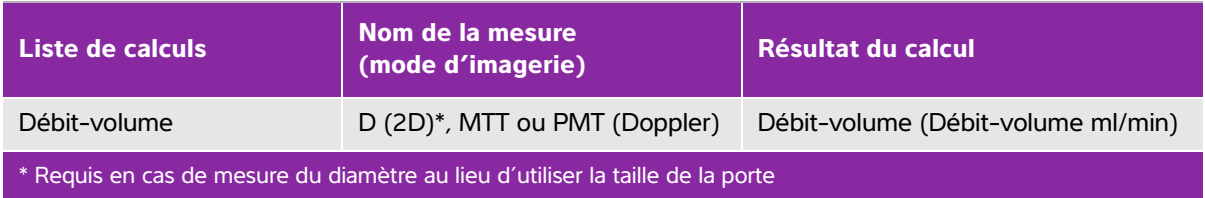

Pour la mesure 2D, vous pouvez exécuter l'une des opérations suivantes :

- Mesurer le diamètre du vaisseau. Cette approche est plus précise. La mesure remplace la taille de la porte.
- Utiliser la taille de la porte. Si vous ne mesurez pas le diamètre du vaisseau, l'échographe utilise automatiquement la taille de la porte et « (porte) » apparaît dans les résultats des calculs.

Le volume d'échantillon Doppler doit permettre un examen de la totalité du vaisseau. Vous pouvez mesurer le temps moyen (MTT) ou le pic moyen de temps (PMT). Pour spécifier le paramètre Tracé actif, voir **[« Configuration des préréglages »](#page-46-0)**, à la page 3-15.

L'échographe est limité aux tailles de volume d'échantillon suivantes :

- Sonde C11x : taille de porte 1, 2, 3 (mm)
- Sonde rC60xi et P10x : taille de porte 2, 3, 5, 7, 10, 12 (mm)
- HFL38xi et L25x : taille de porte 1, 3, 5, 6, 7, 8, 10, 12 (mm)
- Sonde L38xi : taille de porte 1, 3, 5, 6, 7, 8, 10, 12 (mm)

## **Éléments à prendre en considération**

Prenez en compte les facteurs suivants lors de l'exécution d'une mesure du débit-volume :

- Vous devez respecter les pratiques médicales actuelles pour les applications impliquant un calcul du débit-volume.
- La précision du calcul du débit-volume dépend fortement de la technique de mesure de l'utilisateur.
- Les facteurs identifiés dans la documentation comme affectant la précision sont les suivants :
	- L'utilisation de la méthode du diamètre pour la surface 2D
	- La précision de positionnement du curseur
	- La difficulté à garantir un examen uniforme du vaisseau

Pour plus d'informations sur les éléments à prendre en compte et le degré de précision des mesures et calculs du débit-volume, consultez la référence suivante :

Allan, Paul L. et al. Clinical Doppler Ultrasound*,* 4th Ed., Harcourt Publishers Limited, (2000) p.36-38.

#### **Pour calculer le débit-volume**

- **1** En cas de mesure du diamètre au lieu d'utiliser la taille de la porte, effectuez la mesure 2D :
	- **a** Sur une image 2D plein écran figée ou en affichage simultané, appuyez sur la touche **CALCS**.
	- **b** Dans le menu des calculs, sélectionnez **D** (distance) sous **Débit-vol**.
	- **c** Positionnez les curseurs.
	- **d** Enregistrez le calcul comme décrit à la section **[« Pour sauvegarder un calcul »](#page-95-1)**, à la page 5-8.
- **2** Effectuez la mesure Doppler :
	- **a** Sur un tracé spectral Doppler figé, appuyez sur la touche **CALCS**.
	- **b** Dans le menu des calculs, sélectionnez **MTT** ou **PMT** sous **Débit-vol**. Un curseur vertical apparaît.
	- **c** À l'aide du pavé tactile, positionnez le curseur vertical au début de l'onde.

**Remarque** Si les curseurs ne sont pas positionnés correctement, alors le résultat du calcul est inexact.

- **d** Appuyez sur la touche **SÉLECT.** pour afficher un second curseur vertical.
- **e** À l'aide du pavé tactile, positionnez le second curseur vertical à la fin de l'onde.
- **f** Appuyez sur la touche **RÉSULTAT** pour terminer le tracé et afficher le résultat.
- **g** Enregistrez le calcul comme décrit à la section **[« Pour sauvegarder un calcul »](#page-95-1)**, à la page 5-8.

# **Calculs basés sur les examens**

# **Calculs artériels**

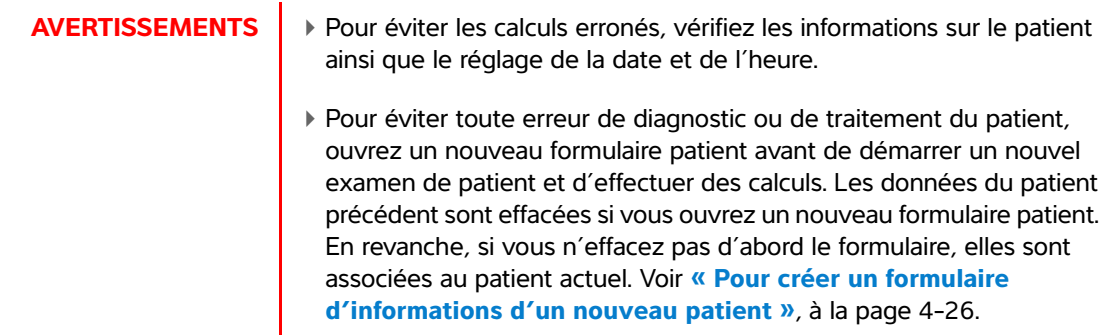

Les calculs artériels que vous pouvez effectuer sont répertoriés dans le **Tableau 5-2**[, à la page 5-14](#page-101-0).

Lors de l'examen artériel, vous pouvez calculer le rapport ACI/ACC, le volume, le débit-volume et le pourcentage de réduction. Voir **[« Calcul du volume »](#page-98-0)**, à la page 5-11, **[« Calcul de débit-volume »](#page-98-1)**, à la [page 5-11](#page-98-1) et **[« Calculs des pourcentages de réduction »](#page-97-0)**, à la page 5-10.

#### <span id="page-101-0"></span>**Tableau 5-2 : Calculs artériels**

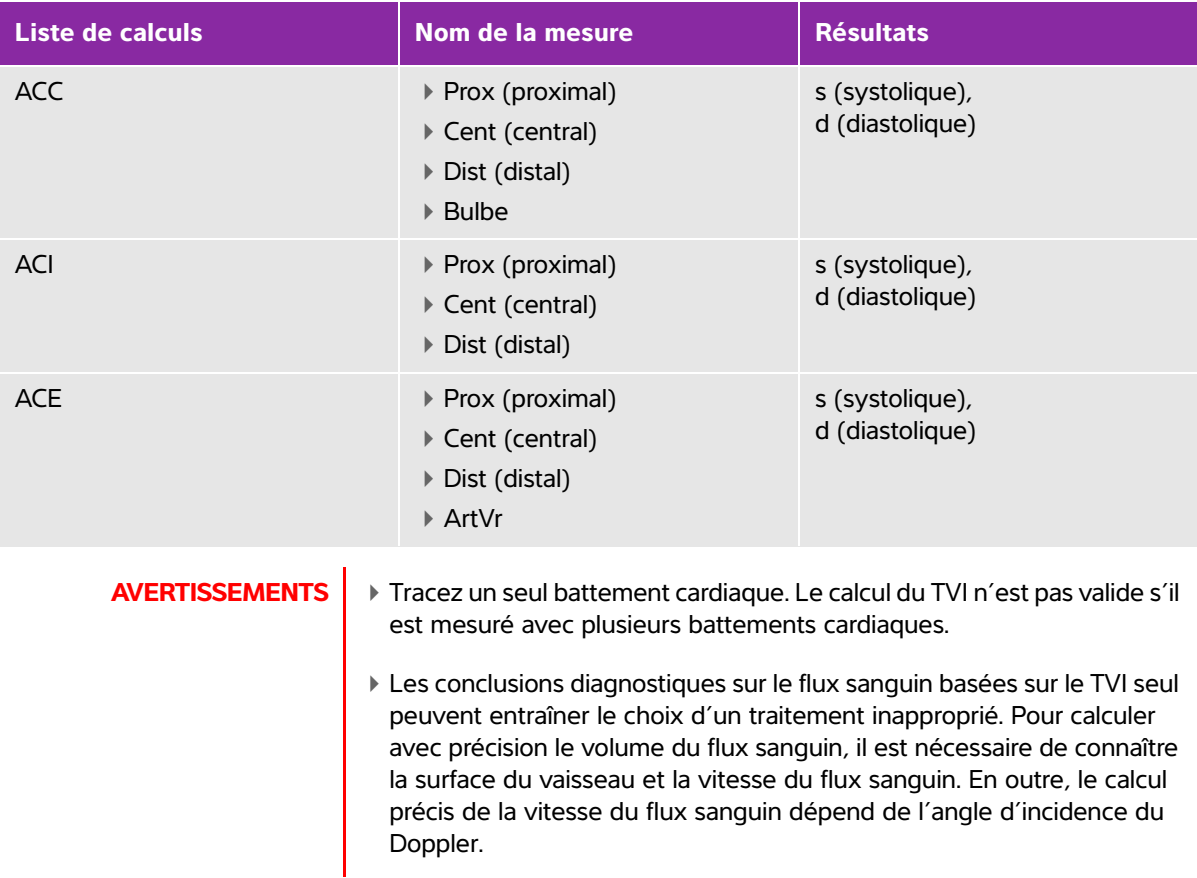

#### **Pour effectuer un calcul artériel**

Une fois les mesures artérielles effectuées, les valeurs utilisées dans les ratios ACI/ACC peuvent être sélectionnées dans la page artérielle du rapport patient.

- **1** Sur un tracé spectral Doppler figé, appuyez sur la touche **CALCS**.
- **2** Effectuez les opérations suivantes pour chaque mesure à prendre :
	- **a** Dans **Gauche** ou **Droite**, sélectionnez le nom de la mesure.
	- **b** À l'aide du pavé tactile, positionnez le curseur sur l'onde du pic de contrainte systolique.
	- **c** Appuyez sur la touche **SÉLECT**.

Un second curseur apparaît.

- **d** À l'aide du pavé tactile, positionnez le second curseur de mesure sur le point de l'onde de télédiastole.
- **e** Enregistrez le calcul comme décrit à la section **[« Pour sauvegarder un calcul »](#page-95-1)**, à la page 5-8.

# <span id="page-102-0"></span>**Calculs cardiaques**

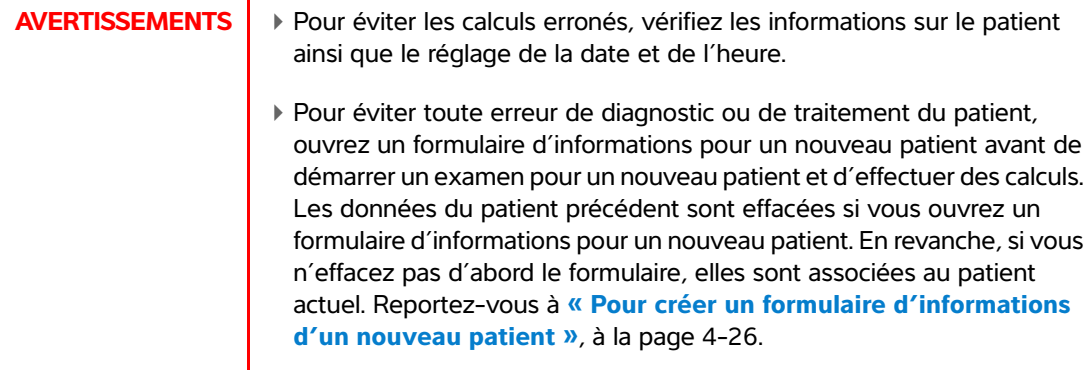

Lorsqu'il effectue des calculs cardiaques, l'échographe utilise la valeur de la fréquence cardiaque (FC) présente dans le formulaire d'informations patient. Il est possible d'obtenir la valeur FC de quatre manières différentes :

- Saisie manuelle dans le formulaire d'informations patient
- Mesure Doppler (pour plus d'informations, voir **[« Pour mesurer la fréquence cardiaque en mode](#page-110-0)  Doppler »**[, à la page 5-23](#page-110-0)).
- Mesure en mode M (pour plus d'informations, voir **[« Pour mesurer la fréquence cardiaque en](#page-91-0)  mode M »**[, à la page 5-4](#page-91-0)).
- Mesure ECG

La mesure de la fréquence cardiaque ECG est uniquement utilisée si les autres méthodes ne sont pas disponibles. Si la mesure ECG est utilisée et que la valeur FC dans le formulaire des informations patient est vide, la nouvelle valeur FC est automatiquement insérée dans le formulaire d'informations patient.

Le tableau suivant indique les mesures requises pour effectuer différents calculs cardiaques. Tous les calculs ne sont pas répertoriés. Pour obtenir la définition des acronymes, reportez-vous au **[« Glossaire »](#page-288-0)**, à la [page A-1](#page-288-0).

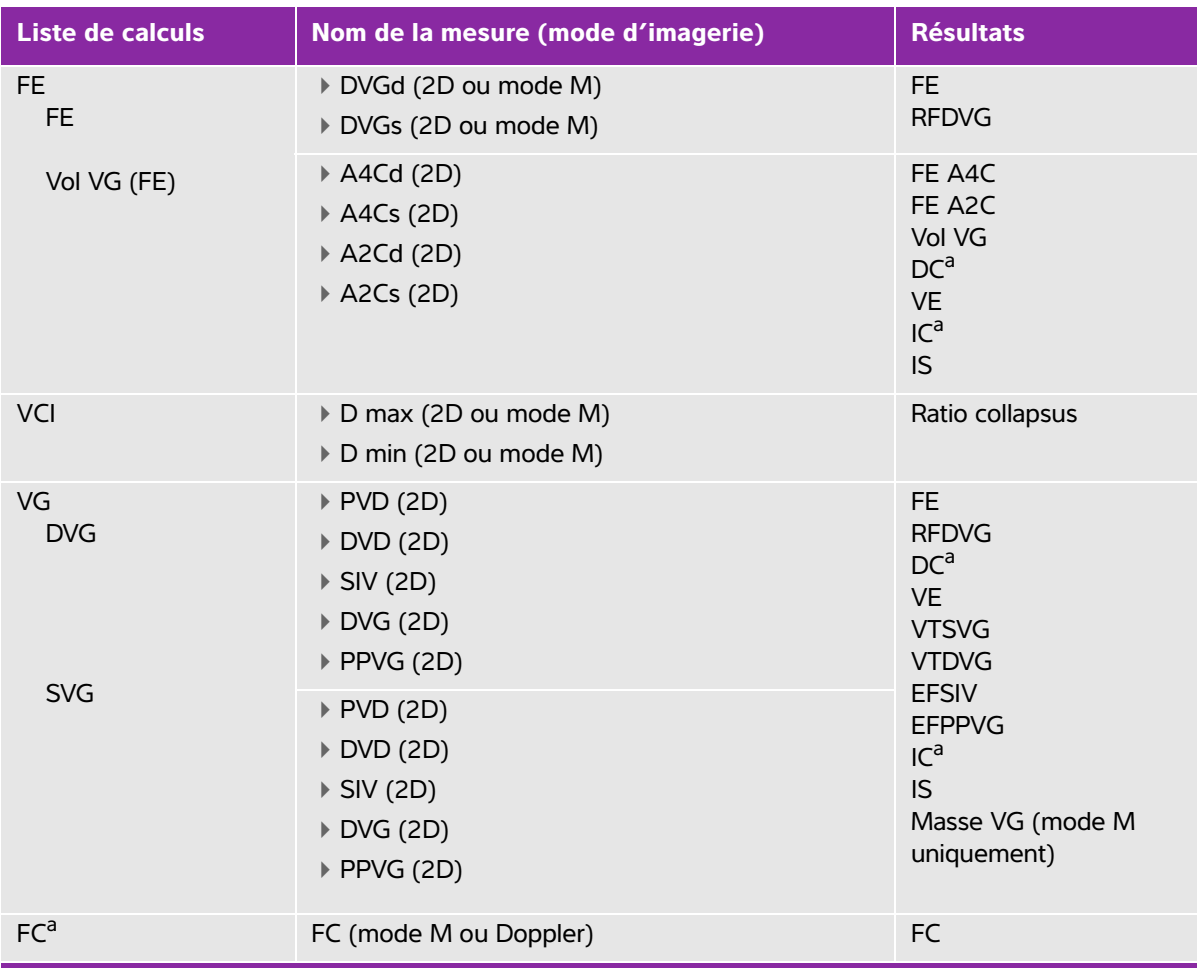

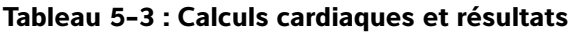

<sup>a</sup> FC requise pour DC et IC Vous pouvez saisir la mesure de la FC dans le formulaire patient ou l'obtenir lors d'une mesure en mode M [\(page 4\)](#page-91-0), Doppler [\(page 23\)](#page-110-0) ou ECG.

<sup>b</sup> dP:dT effectuée à 100 cm/s et 300 cm/s.

<sup>c</sup> Spécifiée dans le rapport patient cardiaque. Voir **[« Pour modifier le ratio ACI/ACC \(Artériel\) »](#page-127-2)**, à la page 5-40.

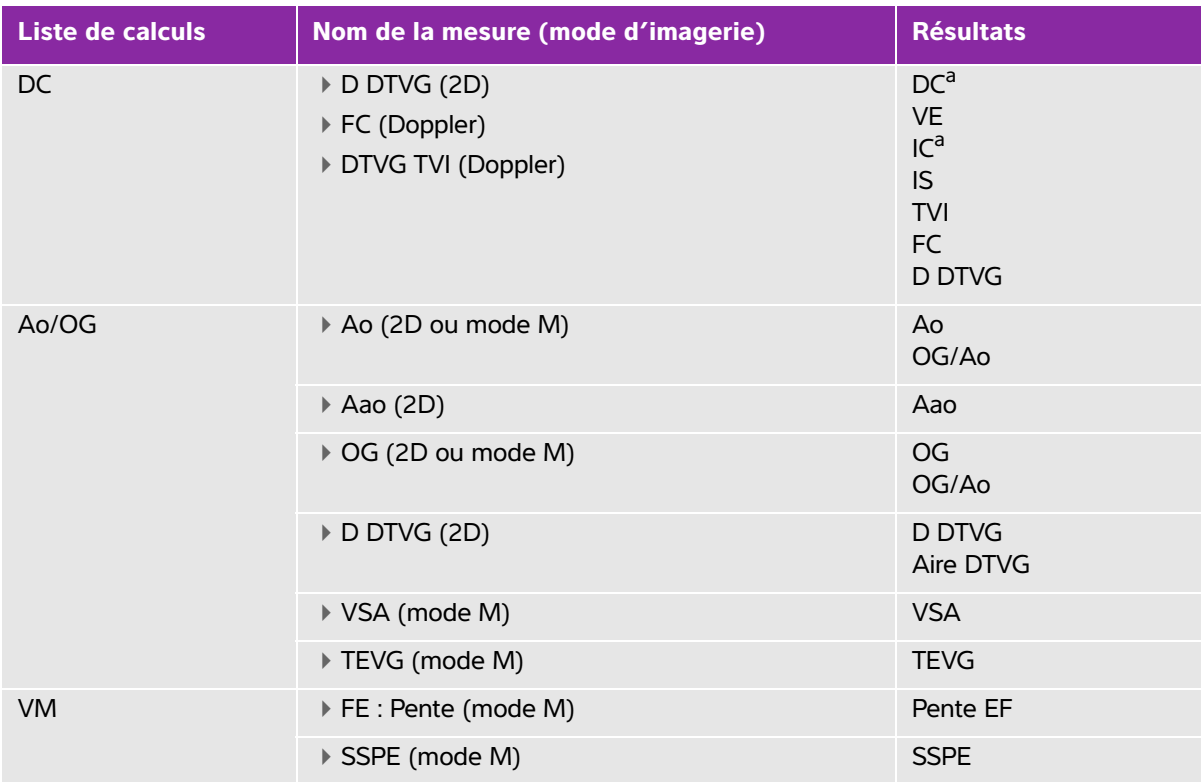

<sup>a</sup> FC requise pour DC et IC Vous pouvez saisir la mesure de la FC dans le formulaire patient ou l'obtenir lors d'une mesure en mode M (page 4), Doppler (page 23) ou ECG.

<sup>b</sup> dP:dT effectuée à 100 cm/s et 300 cm/s.

<sup>c</sup> Spécifiée dans le rapport patient cardiaque. Voir **« Pour modifier le ratio ACI/ACC (Artériel) »**, à la page 5-40.

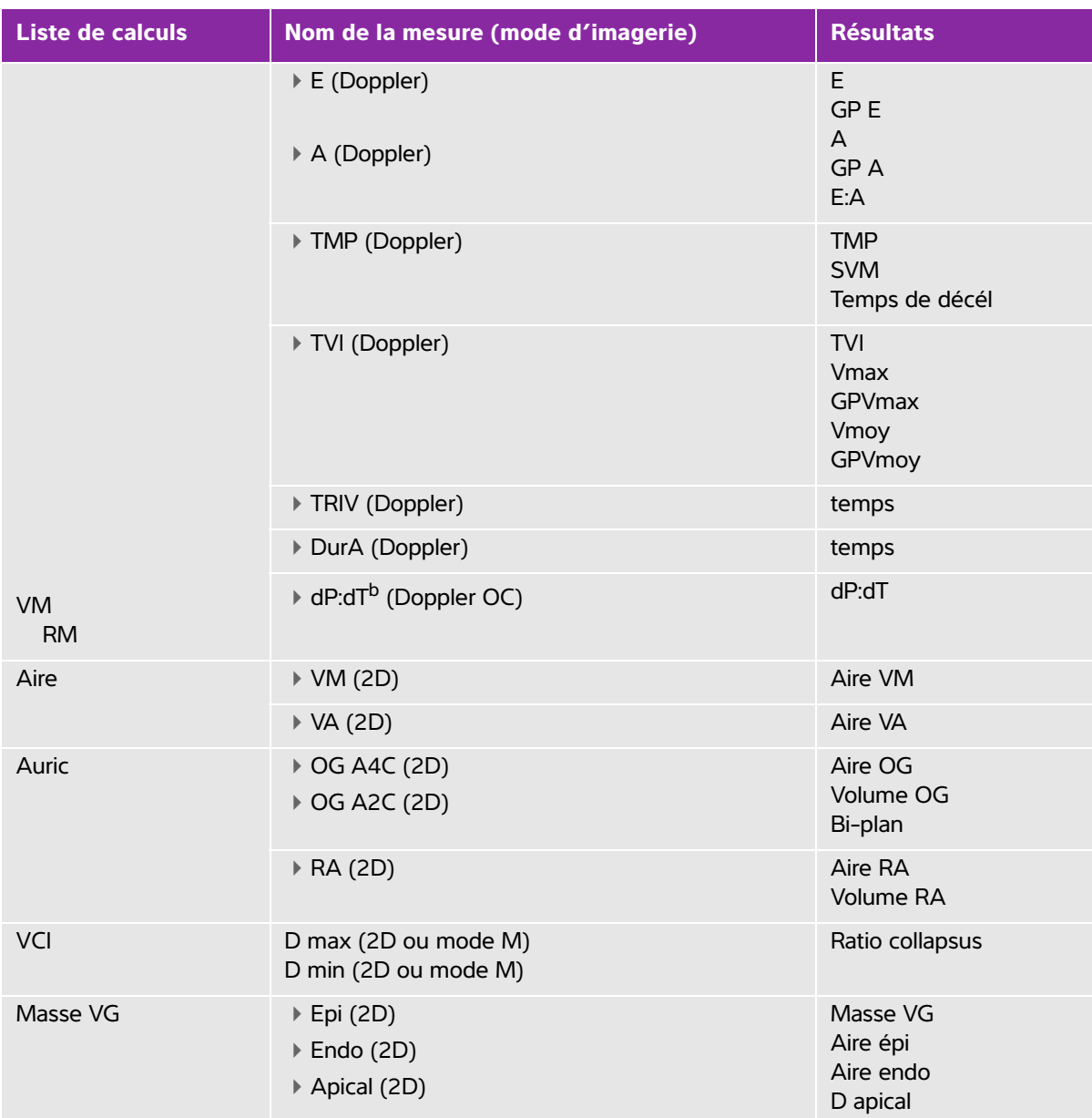

<sup>a</sup> FC requise pour DC et IC Vous pouvez saisir la mesure de la FC dans le formulaire patient ou l'obtenir lors d'une mesure en mode M (page 4), Doppler (page 23) ou ECG.

<sup>b</sup> dP:dT effectuée à 100 cm/s et 300 cm/s.

<sup>c</sup> Spécifiée dans le rapport patient cardiaque. Voir **« Pour modifier le ratio ACI/ACC (Artériel) »**, à la page 5-40.

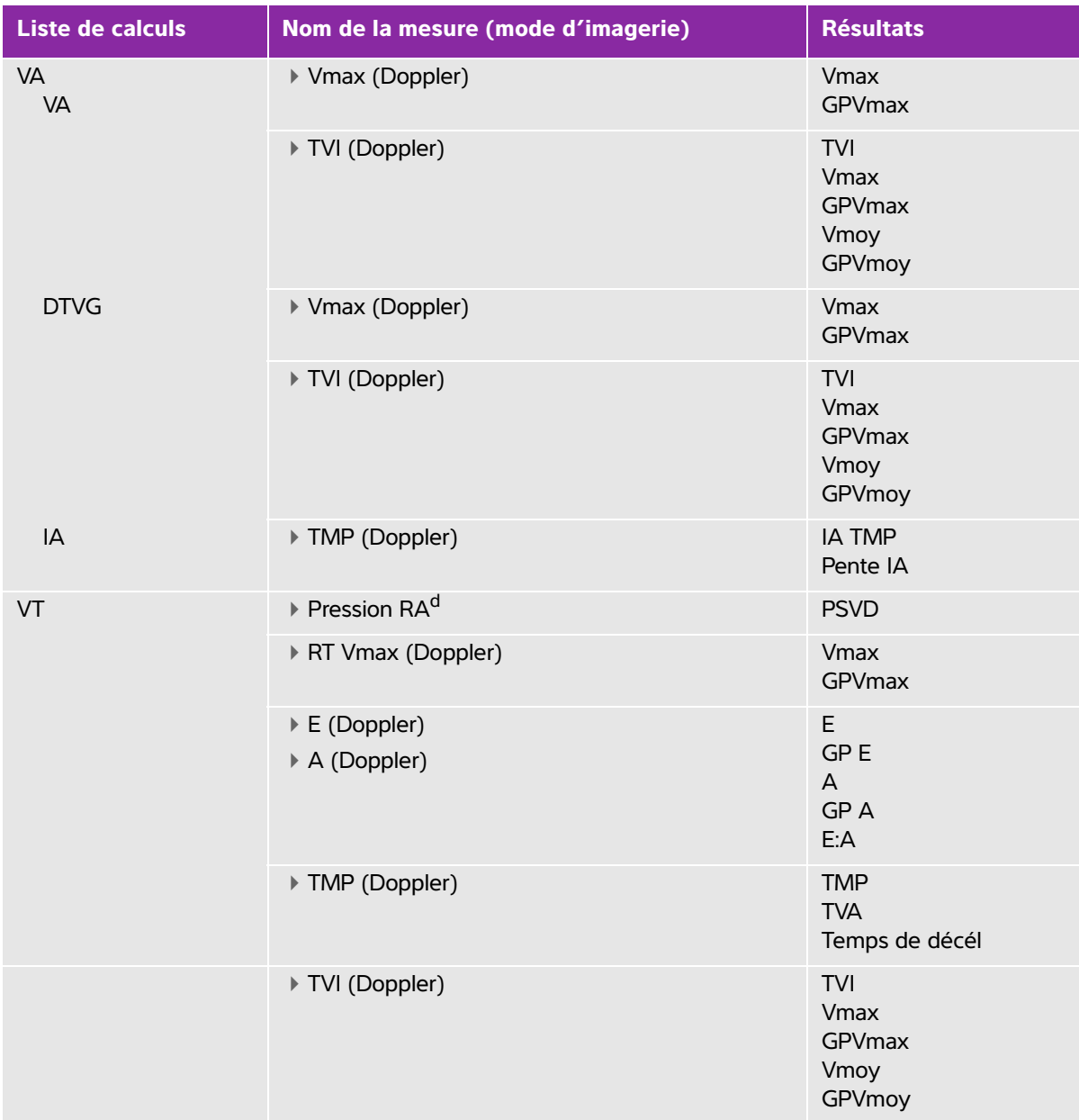

<sup>a</sup> FC requise pour DC et IC Vous pouvez saisir la mesure de la FC dans le formulaire patient ou l'obtenir lors d'une mesure en mode M (page 4), Doppler (page 23) ou ECG.

<sup>b</sup> dP:dT effectuée à 100 cm/s et 300 cm/s.

<sup>c</sup> Spécifiée dans le rapport patient cardiaque. Voir **« Pour modifier le ratio ACI/ACC (Artériel) »**, à la page 5-40.

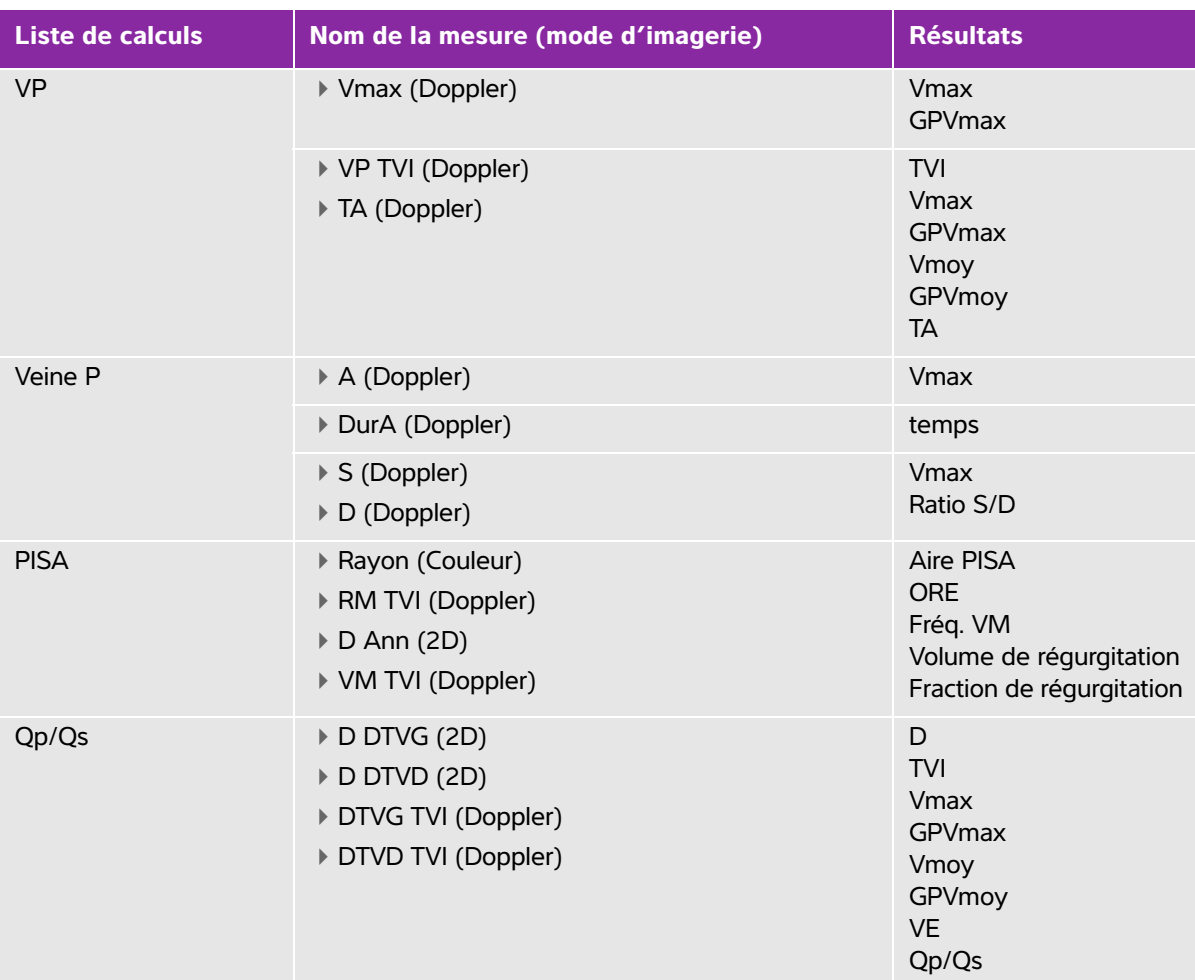

<sup>a</sup> FC requise pour DC et IC Vous pouvez saisir la mesure de la FC dans le formulaire patient ou l'obtenir lors d'une mesure en mode M (page 4), Doppler (page 23) ou ECG.

<sup>b</sup> dP:dT effectuée à 100 cm/s et 300 cm/s.

<sup>c</sup> Spécifiée dans le rapport patient cardiaque. Voir **« Pour modifier le ratio ACI/ACC (Artériel) »**, à la page 5-40.
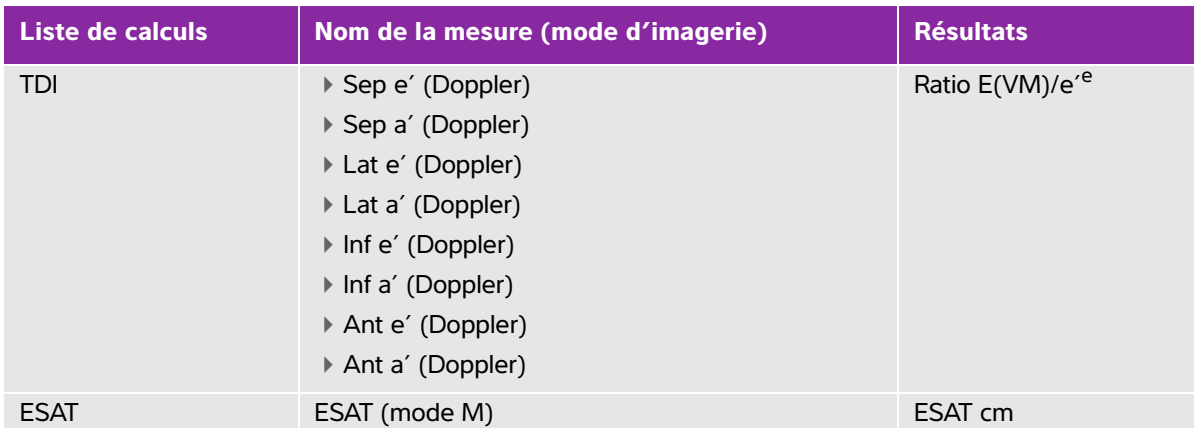

## **Tableau 5-3 : Calculs cardiaques et résultats (suite)**

<sup>a</sup> FC requise pour DC et IC Vous pouvez saisir la mesure de la FC dans le formulaire patient ou l'obtenir lors d'une mesure en mode M (page 4), Doppler (page 23) ou ECG.

<sup>b</sup> dP:dT effectuée à 100 cm/s et 300 cm/s.

<sup>c</sup> Spécifiée dans le rapport patient cardiaque. Voir **« Pour modifier le ratio ACI/ACC (Artériel) »**, à la page 5-40.

<sup>e</sup> Il faut mesurer E (mesure VM) pour obtenir le ratio E/e'.

#### **Pour calculer FE**

- **1** Sur une image 2D ou un tracé en mode M figé, appuyez sur la touche **CALCS**.
- **2** Sélectionnez **FE** dans le menu des calculs **FE**.

Voir **[« Pour effectuer une sélection dans le menu des calculs »](#page-95-0)**, à la page 5-8.

- **3** Procédez comme suit pour les mesures **LVDd** (DVGd) et **LVDs** (DVGs).
	- **a** Sélectionnez la mesure dans la liste des calculs **FE**.
	- **b** Utilisez le pavé tactile pour positionner les curseurs.

Pour plus d'informations, voir **[« Utilisation des curseurs »](#page-88-0)**, à la page 5-1.

**c** Enregistrez le calcul comme décrit à la section **[« Pour sauvegarder un calcul »](#page-95-1)**, à la page 5-8.

#### **Pour calculer les aires et les volumes auriculaires**

- **1** Sur une image 2D figée, appuyez sur la touche **CALCS**.
- **2** Dans le menu des calculs, localisez **Auric**, puis sélectionnez le nom de la mesure.
- **3** Positionnez le curseur sur l'anneau, puis appuyez sur la touche **SÉLECT**.
- **4** Tracez la cavité auriculaire à l'aide du pavé tactile.

Pour effectuer une correction, sélectionnez **Annul** à l'écran ou appuyez sur la touche **Retour arrière**.

**Remarque** Si vous démarrez et arrêtez le tracé dans le même anneau, vous ne pouvez pas ajuster la longueur verticale.

**5** Terminez le tracé sur l'autre anneau et appuyez sur la touche **RÉSULTAT**.

**Remarque** Le volume bi-plan s'affiche lorsque la longueur de la cavité mesurée dans les vues à 2 et 4 chambres diffère de moins de 5 mm.

**6** Enregistrez le calcul comme décrit à la section **[« Pour sauvegarder un calcul »](#page-95-1)**, à la page 5-8.

#### **Pour calculer le volume VG (méthode de Simpson)**

- **1** Sur une image 2D figée, appuyez sur la touche **CALCS**.
- **2** Sélectionnez **Vol VG (FE)** dans le menu des calculs **FE**.
- **3** Effectuez les opérations suivantes pour chaque mesure :
	- **a** Sélectionnez la mesure dans la liste des calculs **Vol VG (FE)**.
	- **b** Positionnez le curseur sur l'anneau mitral, puis appuyez sur la touche **SÉLECT.** pour commencer le tracé.
	- **c** À l'aide du pavé tactile, tracez la cavité du ventricule gauche (VG).

Pour effectuer une correction, sélectionnez **Annul** à l'écran ou appuyez sur la touche **Retour arrière**.

- **d** Terminez le tracé, puis appuyez sur la touche **RÉSULTAT**.
- **e** Enregistrez le calcul comme décrit à la section **[« Pour sauvegarder un calcul »](#page-95-1)**, à la page 5-8.

#### **Pour mesurer les valeurs DVG et SVG**

- **1** Sur une image 2D ou un tracé en M Mode figé, appuyez sur la touche **CALCS**.
- **2** Dans le menu des calculs, sélectionnez le nom de la mesure.
- **3** Positionnez le curseur actif (en surbrillance) au point de départ. Reportez-vous à **[« Utilisation des](#page-88-0)  curseurs »**[, à la page 5-1](#page-88-0).
- **4** Appuyez sur la touche **SÉLECT.** et positionnez le second curseur.
- **5** Appuyez sur la touche **SÉLECT**. Un autre curseur apparaît et le menu des calculs met en surbrillance le nom de la mesure suivante.
- **6** Positionnez le curseur, puis appuyez sur la touche **SÉLECT**. Répétez l'opération pour chaque nom de mesure du groupe de calculs.

**Remarque** Chaque fois que vous appuyez sur la touche **SÉLECT.**, un autre curseur apparaît et le menu des calculs met en surbrillance le nom de la mesure suivante.

**7** Enregistrez le calcul comme décrit à la section **[« Pour sauvegarder un calcul »](#page-95-1)**, à la page 5-8.

#### <span id="page-110-0"></span>**Pour mesurer la fréquence cardiaque en mode Doppler**

Pour plus d'informations sur la manière dont la fréquence cardiaque (FC) est utilisée dans les calculs, voir **[« Calculs cardiaques »](#page-102-0)**, à la page 5-15.

La fréquence cardiaque sauvegardée dans le rapport patient remplace toute autre fréquence cardiaque entrée dans le formulaire d'informations du patient.

- **1** Sur un tracé spectral Doppler figé, appuyez sur la touche **CALCS**.
- **2** Dans le menu des calculs, sélectionnez **FC**.

Un curseur vertical apparaît.

- **3** À l'aide du pavé tactile, positionnez le premier curseur vertical sur le pic du battement cardiaque.
- **4** Appuyez sur la touche **SÉLECT**.

Un second curseur vertical apparaît. Le curseur actif est mis en surbrillance.

- **5** À l'aide du pavé tactile, positionnez le second curseur vertical sur le pic du battement cardiaque suivant.
- **6** Enregistrez le calcul comme décrit à la section **[« Pour sauvegarder un calcul »](#page-95-1)**, à la page 5-8.

#### **Pour mesurer les valeurs Ao, OG, Aao ou D DTVG**

- **1** Sur une image 2D ou un tracé en M Mode figé, appuyez sur la touche **CALCS**.
- **2** Dans le menu des calculs, sélectionnez le nom de la mesure.
- **3** Positionnez les curseurs.
- **4** Enregistrez le calcul comme décrit à la section **[« Pour sauvegarder un calcul »](#page-95-1)**, à la page 5-8.

#### **Pour calculer l'aire VM ou VA**

- **1** Sur une image 2D figée, appuyez sur la touche **CALCS**.
- **2** Dans le menu **Aire**, sélectionnez **VM** ou **VA**.
- **3** Positionnez le curseur au début du tracé, puis appuyez sur la touche **SÉLECT**.
- **4** Tracez l'aire à l'aide du pavé tactile.

Pour effectuer une correction, sélectionnez **Annul** à l'écran ou appuyez sur la touche **Retour arrière**.

- **5** Terminez le tracé, puis appuyez sur la touche **RÉSULTAT**.
- **6** Enregistrez le calcul comme décrit à la section **[« Pour sauvegarder un calcul »](#page-95-1)**, à la page 5-8.

#### **Pour calculer la masse VG**

- **1** Sur une image 2D figée, appuyez sur la touche **CALCS**.
- **2** Dans le menu des calculs, localisez **Mass VG**.
- **3** Effectuez les opérations suivantes pour **EPI** puis **Endo** :
	- **a** Sélectionnez le nom de la mesure dans le menu des calculs.
	- **b** Positionnez le curseur au début du tracé, puis appuyez sur la touche **SÉLECT**.
	- **c** Tracez l'aire à l'aide du pavé tactile.

Pour effectuer une correction, sélectionnez **Annul** à l'écran ou appuyez sur la touche **Retour arrière**.

- **d** Terminez le tracé, puis appuyez sur la touche **RÉSULTAT**.
- **e** Enregistrez le calcul comme décrit à la section **[« Pour sauvegarder un calcul »](#page-95-1)**, à la page 5-8.
- **4** Dans le menu des calculs, sélectionnez **Apical**.
- **5** Mesurez la longueur ventriculaire en positionnant les curseurs. Voir **[« Utilisation des curseurs »](#page-88-0)**, à la [page 5-1.](#page-88-0)
- **6** Sauvegardez le calcul.

#### **Pour mesurer le collapsus de la veine cave inférieure (VCI)**

- **1** Sur une image 2D ou un tracé en M Mode figé, appuyez sur la touche **CALCS**.
- **2** Dans le menu des calculs, sélectionnez le nom de la mesure.
- **3** Ajustez la distance des curseurs à l'aide du pavé tactile.
- **4** Enregistrez le calcul comme décrit à la section **[« Pour sauvegarder un calcul »](#page-95-1)**, à la page 5-8.

#### **Pour calculer l'aire de la zone proximale d'isovélocité (PISA)**

Le calcul de la surface PISA nécessite une mesure en mode 2D, une en mode Couleur et deux en mode Tracé spectral Doppler. Une fois toutes les mesures enregistrées, le résultat s'affiche dans le rapport patient.

- **1** Mesurez à partir de **D Ann (2D)** :
	- **a** Sur une image 2D figée, appuyez sur la touche **CALCS**.
	- **b** Dans le menu des calculs, localisez **PISA** et sélectionnez **D Ann**.
	- **c** Positionnez les curseurs.
	- **d** Enregistrez le calcul comme décrit à la section **[« Pour sauvegarder un calcul »](#page-95-1)**, à la page 5-8.
- **2** Mesurez à partir de Rayon (Couleur) :
	- **a** Sur une image couleur figée, appuyez sur la touche **CALCS**.
	- **b** Dans le menu des calculs, sélectionnez **Rayon**.
	- **c** Positionnez les curseurs.
	- **d** Sauvegardez le calcul.
- **3** Sur un tracé spectral Doppler figé, appuyez sur la touche **CALCS**.
- **4** Effectuez les opérations suivantes une fois pour mesurer à partir de TVI RM et une autre pour mesurer à partir de TVI VM (Doppler) :
	- **a** Dans le menu des calculs, sélectionnez **PISA** puis **TVI RM** ou **TVI VM**.
	- **b** Positionnez le curseur au début de l'onde, puis appuyez sur la touche **SÉLECT.** pour démarrer le tracé.
	- **c** Tracez l'onde à l'aide du pavé tactile.

Pour effectuer une correction, sélectionnez **Annul** à l'écran, utilisez le pavé tactile pour revenir à la position précédente ou appuyez sur la touche **Retour arrière**.

- **d** Appuyez sur la touche **RÉSULTAT** pour terminer le tracé.
- **e** Sauvegardez le calcul.

Pour obtenir des informations sur l'outil de tracé automatique, reportez-vous à **[« Pour effectuer un tracé](#page-93-0)  [automatique en Doppler »](#page-93-0)**, à la page 5-6.

#### **Pour calculer l'excursion systolique de l'anneau tricuspidien (ESAT)**

- **1** Sur un tracé en M Mode figé, appuyez sur la touche **CALCS**.
- **2** Dans le menu des calculs, sélectionnez le nom de la mesure.
- **3** Ajustez la distance des curseurs à l'aide du pavé tactile.
- **4** Enregistrez le calcul comme décrit à la section **[« Pour sauvegarder un calcul »](#page-95-1)**, à la page 5-8.

#### <span id="page-112-1"></span>**Pour mesurer la vitesse de pointe**

Pour chaque mesure cardiaque, l'échographe enregistre jusqu'à cinq mesures et calcule leur moyenne. Si vous effectuez plus de cinq mesures, la plus récente remplace la plus ancienne. Si une mesure enregistrée est supprimée du rapport patient, la mesure suivante effectuée remplace celle qui a été supprimée. La dernière mesure sauvegardée apparaît au bas du menu des calculs.

- **1** Sur un tracé spectral Doppler figé, appuyez sur la touche **CALCS**.
- **2** Dans le menu des calculs, sélectionnez **VM**, **VT**, **TDI** ou **Veine P**.
- **3** Effectuez les opérations suivantes pour chaque mesure à prendre :
	- **a** Sélectionnez le nom de la mesure dans le menu des calculs.
	- **b** Positionnez les curseurs.
	- **c** Enregistrez le calcul comme décrit à la section **[« Pour sauvegarder un calcul »](#page-95-1)**, à la page 5-8.

#### <span id="page-112-0"></span>**Pour calculer le Temps Vitesse Intégrale (TVI)**

Ce calcul fournit d'autres résultats que le TVI, notamment VMax, GPMax, VMoy et GPMoy.

- **1** Sur un tracé spectral Doppler figé, appuyez sur la touche **CALCS**.
- **2** Dans le menu des calculs, sélectionnez **TVI** sous **VM**, **VA**, **VT**, **VP** ou **DTVG**.
- **3** Positionnez le curseur au début de l'onde, puis appuyez sur la touche **SÉLECT.** pour démarrer le tracé.
- **4** Tracez l'onde à l'aide du pavé tactile.

Pour effectuer une correction, sélectionnez **Annul** à l'écran, utilisez le pavé tactile pour revenir à la position précédente ou appuyez sur la touche **Retour arrière**.

- **5** Appuyez sur la touche **RÉSULTAT** pour terminer le tracé.
- **6** Enregistrez le calcul comme décrit à la section **[« Pour sauvegarder un calcul »](#page-95-1)**, à la page 5-8.

#### **Pour calculer la pression systolique ventriculaire droite (PSVD)**

- **1** Sur un tracé spectral Doppler figé, appuyez sur la touche **CALCS**.
- **2** Dans le menu des calculs, sélectionnez **VT**, puis **Rtmax**.
- **3** Positionnez le curseur. (Reportez-vous à la section « Utilisation des curseurs » à la page 1.)
- **4** Enregistrez le calcul comme décrit à la section **[« Pour sauvegarder un calcul »](#page-95-1)**, à la page 5-8.

**Remarque** Ce calcul nécessite la pression RA. Si la pression RA n'a pas été réglée, la valeur par défaut de 5 mmHg est utilisée. Pour régler la pression RA, voir **[« Pour modifier le ratio ACI/ACC \(Artériel\) »](#page-127-0)**, à la page 5-40.

#### **Pour calculer le temps de demi-décroissance de pression (TMP) dans VM, IA ou VT**

- **1** Sur un tracé spectral Doppler figé, appuyez sur la touche **CALCS**.
- **2** Dans le menu des calculs, sélectionnez **VM**, **VA** ou **VT**, puis **TMP**.
	- Positionnez le premier curseur au pic, puis appuyez sur la touche **SÉLECT**. Un second curseur apparaît.
- **3** Positionnez le second curseur :
	- Dans VM, positionnez le curseur le long de la pente FE.
	- Dans VA, positionnez le curseur en fin de diastole.
- **4** Enregistrez le calcul comme décrit à la section **[« Pour sauvegarder un calcul »](#page-95-1)**, à la page 5-8.

#### **Pour calculer le temps de relaxation isovolumétrique (TRIV)**

**1** Sur un tracé spectral Doppler figé, appuyez sur la touche **CALCS**.

Dans le menu des calculs, sélectionnez **VM** puis **TRIV**. Un curseur vertical apparaît.

- **2** À l'aide du pavé tactile, positionnez le curseur au niveau de la fermeture des valvules aortiques.
- **3** Appuyez sur la touche **SÉLECT**. Un second curseur vertical apparaît.
- **4** À l'aide du pavé tactile, positionnez le second curseur au début du flux mitral.
- **5** Enregistrez le calcul comme décrit à la section **[« Pour sauvegarder un calcul »](#page-95-1)**, à la page 5-8.

#### **Pour calculer le delta pression: delta temps (dP:dT)**

Pour effectuer les mesures dP:dT, l'échelle du Doppler continu (CW) doit inclure des vitesses de 300 cm/s ou supérieures du côté négatif de la ligne de base (voir la section **[« Commandes de tracé spectral »](#page-60-0)**, à la [page 4-9](#page-60-0)).

- **1** Sur un tracé spectral Doppler continu figé, appuyez sur la touche **CALCS**.
- **2** Dans le menu des calculs, sélectionnez **VM** puis **dP:dT**.

Une ligne pointillée horizontale avec un curseur actif apparaît à 100 cm/s.

- **3** Positionnez le premier curseur le long de l'onde à 100 cm/s.
- **4** Appuyez sur la touche **SÉLECT**.

Une seconde ligne pointillée horizontale avec un curseur actif apparaît à 300 cm/s.

- **5** Positionnez le second curseur le long de l'onde à 300 cm/s.
- **6** Enregistrez le calcul comme décrit à la section **[« Pour sauvegarder un calcul »](#page-95-1)**, à la page 5-8.

#### **Pour calculer la surface des valvules aortiques (SVA)**

Le calcul SVA nécessite une mesure en mode 2D et deux en mode Doppler. Une fois les mesures enregistrées, le résultat s'affiche dans le rapport patient.

- **1** En mode 2D, mesurez à partir de DTVG :
	- **a** Sur une image 2D figée, appuyez sur la touche **CALCS**.
	- **b** Dans le menu des calculs, sélectionnez **D DTVG**.
	- **c** Positionnez les curseurs.
	- **d** Enregistrez le calcul comme décrit à la section **[« Pour sauvegarder un calcul »](#page-95-1)**, à la page 5-8.

**2** En mode Doppler, mesurez DTVG Vmax., puis VA Vmax. Voir **[« Pour mesurer la vitesse de pointe »](#page-112-1)**, à [la page 5-25](#page-112-1). Dans le menu des calculs, sélectionnez **VA**, choisissez un site d'échantillon, puis sélectionnez **Vmax** :

**Remarque** | Il est également possible de déterminer Vmax à partir de la mesure TVI. Voir **[« Pour calculer le Temps Vitesse Intégrale \(TVI\) »](#page-112-0)**, à la page 5-25. Dans le menu des calculs, sélectionnez **VA**, choisissez un site d'échantillon, puis sélectionnez **TVI**.

#### **Pour calculer le ratio Qp/Qs**

Le calcul Qp/Qs nécessite deux mesures en mode 2D et deux autres en mode Doppler. Une fois les mesures enregistrées, le résultat s'affiche dans le rapport patient.

- **1** Sur une image 2D figée, appuyez sur la touche **CALCS**.
- **2** Effectuez les opérations suivantes une première fois pour mesurer à partir de D DTVG et une deuxième pour mesurer à partir de D DTVD :
	- **a** Dans la liste des calculs **Qp/Qs**, sélectionnez **D DTVG** ou **D DTVD**.
	- **b** Positionnez les curseurs.
	- **c** Enregistrez le calcul comme décrit à la section **[« Pour sauvegarder un calcul »](#page-95-1)**, à la page 5-8.
- **3** Sur un tracé spectral Doppler figé, appuyez sur la touche **CALCS**.
- **4** Effectuez les opérations suivantes une première fois pour mesurer à partir de DTVG TVI et une deuxième pour mesurer à partir de DTVD TVI :
	- **a** Dans le menu des calculs, sélectionnez **Qp/Qs**, puis **DTVG TVI** ou **DTVD TVI**.
	- **b** Appuyez sur la touche **SÉLECT.** pour démarrer le tracé.
	- **c** Tracez l'onde à l'aide du pavé tactile.
	- **d** Pour effectuer une correction, sélectionnez **Annul** à l'écran, utilisez le pavé tactile pour revenir à la position précédente ou appuyez sur la touche **Retour arrière**.
	- **e** Appuyez sur la touche **RÉSULTAT** pour terminer le tracé.
	- **f** Enregistrez le calcul comme décrit à la section **[« Pour sauvegarder un calcul »](#page-95-1)**, à la page 5-8.

Pour obtenir des informations sur l'outil de tracé automatique, reportez-vous à **[« Pour effectuer un tracé](#page-93-0)  [automatique en Doppler »](#page-93-0)**, à la page 5-6.

#### <span id="page-114-0"></span>**Pour calculer le volume d'éjection (VE) ou l'indice d'éjection systolique (IS)**

Les calculs VE et IS nécessitent une mesure en mode 2D et une autre en mode Doppler. Le calcul IS nécessite également de procéder au calcul de la surface corporelle (SC). Une fois les mesures enregistrées, le résultat s'affiche dans le rapport patient.

**1** (IS uniquement) Complétez les champs **Hauteur** et **Poids** du formulaire patient. La surface corporelle (SC) est calculée automatiquement (voir la section **[« Pour créer un formulaire d'informations d'un](#page-77-0)  [nouveau patient »](#page-77-0)**, à la page 4-26).

- **2** Mesurez à partir de DTVG (2D) :
	- **a** Sur une image 2D figée, appuyez sur la touche **CALCS**.
	- **b** Dans le menu des calculs, localisez **Ao/OG**, puis **D DTVG**.
	- **c** Positionnez les curseurs.
	- **d** Enregistrez le calcul comme décrit à la section **[« Pour sauvegarder un calcul »](#page-95-1)**, à la page 5-8.
- **3** Mesurez à partir de **DTVG** (Doppler). Reportez-vous à **[« Pour calculer le Temps Vitesse Intégrale](#page-112-0)  (TVI) »**[, à la page 5-25](#page-112-0). Dans le menu des calculs, sélectionnez **VA**, puis **DTVG TVI**.

Pour obtenir des informations sur l'outil de tracé automatique, reportez-vous à **[« Pour effectuer un tracé](#page-93-0)  [automatique en Doppler »](#page-93-0)**, à la page 5-6.

### **Pour calculer le débit cardiaque (DC) ou l'indice cardiaque (IC)**

Les calculs DC et IC nécessitent de calculer le volume d'éjection (VE) et la fréquence cardiaque (FC). Le calcul IC nécessite également de procéder au calcul de la surface corporelle (SC). Une fois les mesures enregistrées, le résultat s'affiche dans le rapport patient.

- **1** (IC uniquement) Complétez les champs **Hauteur** et **Poids** du formulaire patient. La surface corporelle (SC) est calculée automatiquement (voir la section **[« Pour créer un formulaire d'informations d'un](#page-77-0)  [nouveau patient »](#page-77-0)**, à la page 4-26).
- **2** Calculez la valeur VE comme décrit à la section **[« Pour calculer le volume d'éjection \(VE\) ou l'indice](#page-114-0)  [d'éjection systolique \(IS\) »](#page-114-0)**, à la page 5-27.
- **3** Calculez la valeur FC comme décrit à la section **[« Pour mesurer la fréquence cardiaque en mode](#page-110-0)  Doppler »**[, à la page 5-23](#page-110-0).

#### **Pour calculer automatiquement le débit cardiaque (DC)**

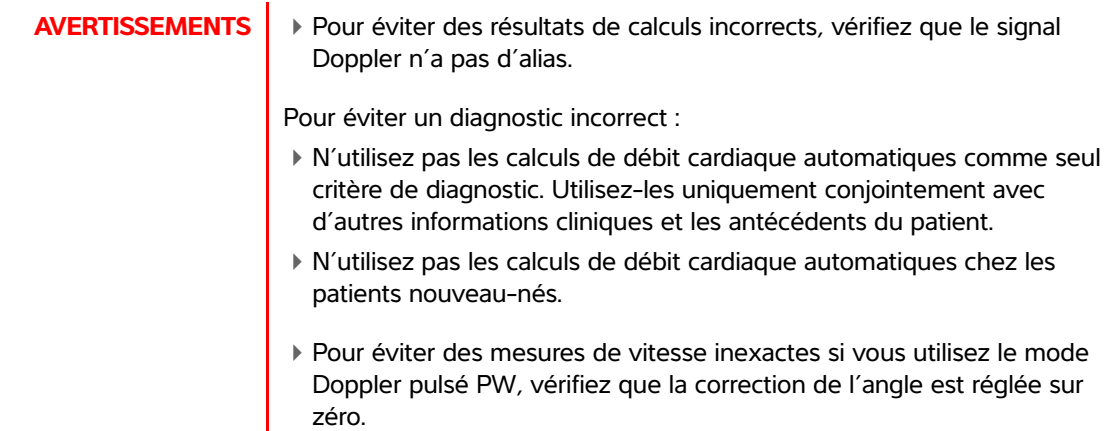

Vérifiez que le débit du flux est égal ou supérieur à 1 L/min. L'échographe peut garantir la précision des mesures uniquement si le débit du flux est égal ou supérieur à 1 L/min.

- **1** Mesurez à partir de DTVG :
	- **a** Sur une image 2D figée, appuyez sur la touche **CALCS**.
	- **b** Dans le menu des calculs **DC**, sélectionnez **D DTVG**.
	- **c** Positionnez les curseurs à l'aide du pavé tactile.
	- **d** Enregistrez le calcul comme décrit à la section **[« Pour sauvegarder un calcul »](#page-95-1)**, à la page 5-8.
- **2** Effectuez le tracé automatique en mode Doppler. L'outil de tracé automatique mesure toujours le pic, quel que soit le paramètre Tracé actif dans la page de configuration Préréglages.
	- **a** Affichez le tracé spectral Doppler (onde).
	- **b** Sélectionnez **Tracé** à l'écran, puis **Dessus** ou **Dessous** pour la position de l'outil de tracé automatique par rapport à la ligne de base.

**Remarques**  $\rightarrow$  L'outil de tracé automatique apparaît en jaune.

Les résultats apparaissent au bas de l'écran.

- **c** Figez l'image.
	- Pour modifier l'onde mesurée, déplacez chaque curseur vertical en appuyant sur **SÉLECT.** puis utilisez le pavé tactile. Appuyez sur **RÉSULTAT** pour actualiser les résultats.
	- Si vous inversez l'image figée ou déplacez la ligne de base, alors les résultats sont effacés.
	- Pour masquer les résultats, sélectionnez **Tracé**.
- **d** Sauvegardez le calcul.

#### **Pour mesurer une onde d'imagerie tissulaire Doppler (TDI)**

- **1** Vérifiez que TDI est activé. Reportez-vous à **[« Commandes Doppler pulsé »](#page-59-0)**, à la page 4-8.
- **2** Sur un tracé spectral Doppler figé, appuyez sur la touche **CALCS**.
- **3** Dans le menu des calculs, sélectionnez **TDI**, puis effectuez les opérations suivantes pour chaque mesure souhaitée :
	- **a** Dans le menu des calculs, sélectionnez le nom de la mesure.
	- **b** Positionnez les curseurs.
	- **c** Enregistrez le calcul comme décrit à la section **[« Pour sauvegarder un calcul »](#page-95-1)**, à la page 5-8.

# **Calculs gynécologiques (Gyn)**

Les calculs gynécologiques (Gyn) incluent les mesures Utérus, Ovaire, Follicule et Volume. Pour plus de détails sur le calcul du volume, reportez-vous à **[« Calcul du volume »](#page-98-0)**, à la page 5-11.

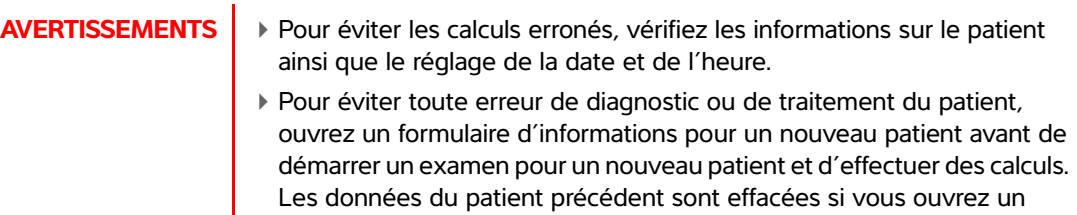

formulaire d'informations pour un nouveau patient. En revanche, si vous n'effacez pas d'abord le formulaire, alors les données du patient précédent seront associées au patient actuel. Reportez-vous à **[« Pour](#page-77-0)  [créer un formulaire d'informations d'un nouveau patient »](#page-77-0)**, à la

#### **Pour mesurer l'utérus ou un ovaire**

- **1** Sur une image 2D figée, appuyez sur la touche **CALCS**.
- **2** Dans le menu des calculs, sélectionnez **Gyn**.
- **3** Effectuez les opérations suivantes pour chaque mesure à prendre :

[page 4-26](#page-77-0).

- **a** Sélectionnez le nom de la mesure dans le menu des calculs.
- **b** Positionnez les curseurs.
- **c** Enregistrez le calcul comme décrit à la section **[« Pour sauvegarder un calcul »](#page-95-1)**, à la page 5-8.

#### **Pour mesurer les follicules**

De chaque côté, vous pouvez enregistrer jusqu'à trois mesures de distance sur un follicule, pour un maximum de 10 follicules. Si vous mesurez un même follicule à deux reprises, la moyenne apparaît dans le rapport. Si vous mesurez un même follicule à trois reprises, la moyenne et un calcul du volume apparaissent dans le rapport.

- **1** Sur une image 2D figée, appuyez sur la touche **CALCS**.
- **2** Dans le menu des calculs, sélectionnez **Follicule**.
- **3** Effectuez les opérations suivantes pour chaque mesure à prendre :
	- **a** Dans le menu des calculs, sélectionnez le numéro du follicule sous **Fol. D** ou **Fol. G**.
	- **b** Positionnez les curseurs. Reportez-vous à **[« Utilisation des curseurs »](#page-88-0)**, à la page 5-1.
	- **c** Enregistrez le calcul comme décrit à la section **[« Pour sauvegarder un calcul »](#page-95-1)**, à la page 5-8.

## **Calculs OB**

Le PFE est calculé uniquement après l'exécution des mesures appropriées. Si l'un de ces paramètres donne une DNE supérieure aux résultats des tableaux OB, le PFE n'est pas affiché.

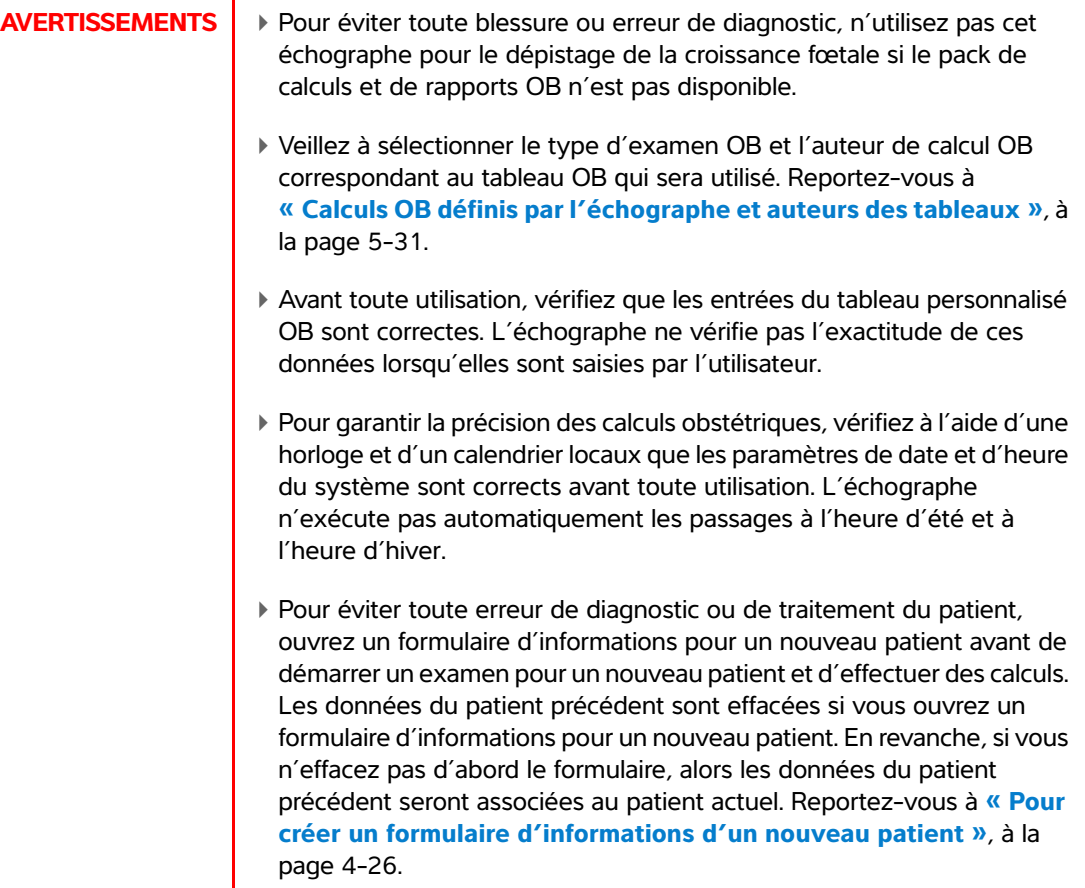

## <span id="page-118-0"></span>**Calculs OB définis par l'échographe et auteurs des tableaux**

Le tableau ci-après indique les mesures système disponibles pour les calculs OB par auteur. Pour obtenir la définition des acronymes, reportez-vous au **« Glossaire »**[, à la page A-1](#page-288-0). Pour sélectionner des auteurs, reportez-vous à **[« Configuration Calculs OB »](#page-43-0)**, à la page 3-12.

En cas de changement d'auteur du calcul durant l'examen, les mesures communes sont conservées.

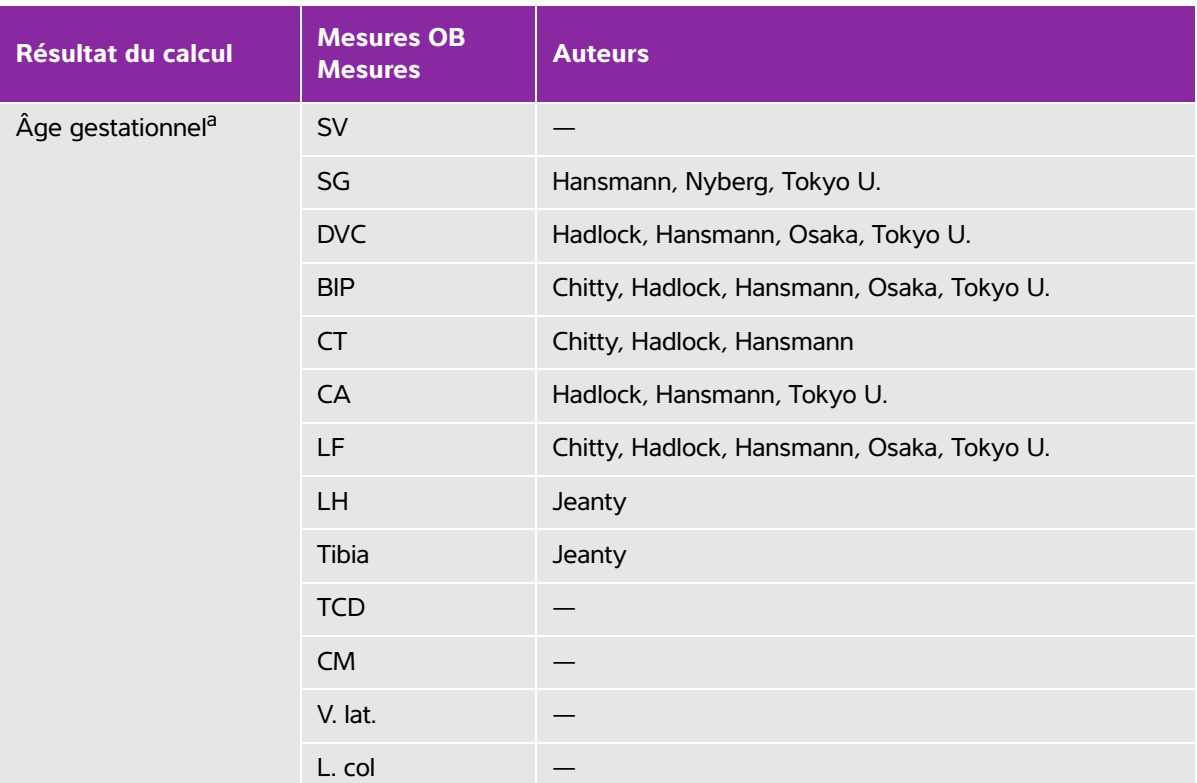

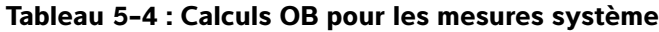

L'âge gestationnel est calculé automatiquement et indiqué à côté de la mesure OB sélectionnée. La moyenne des résultats donne l'AUM.

- b Pour Tokyo U., DAPT et DTT sont uniquement utilisés pour calculer le PFE. Aucun tableau d'âge ou de croissance n'est associé à ces mesures.
- <sup>c</sup> Le calcul du poids fœtal estimé utilise une formule incorporant une ou plusieurs mesures biométriques fœtales. L'auteur des tableaux OB, sélectionné dans une page de configuration de l'échographe, détermine les mesures à effectuer pour le calcul du PFE. Reportez-vous à **[« Configuration Calculs OB »](#page-43-0)**, à la page 3-12. Les sélections individuelles des équations PFE 1, 2 et 3 de la méthode Hadlock ne sont pas déterminées par l'utilisateur. L'équation sélectionnée est déterminée par les mesures enregistrées dans le rapport, avec l'ordre de priorité de la liste ci-dessus.
- <sup>c</sup> Les tableaux d'analyse de croissance sont utilisés par la fonctionnalité Graphiques de rapport. Trois courbes de croissance sont tracées à partir des données du tableau pour le paramètre de croissance et l'auteur publié sélectionnés. Les tableaux de croissance sont disponibles uniquement avec une DDR ou une DNE entrée par l'utilisateur.

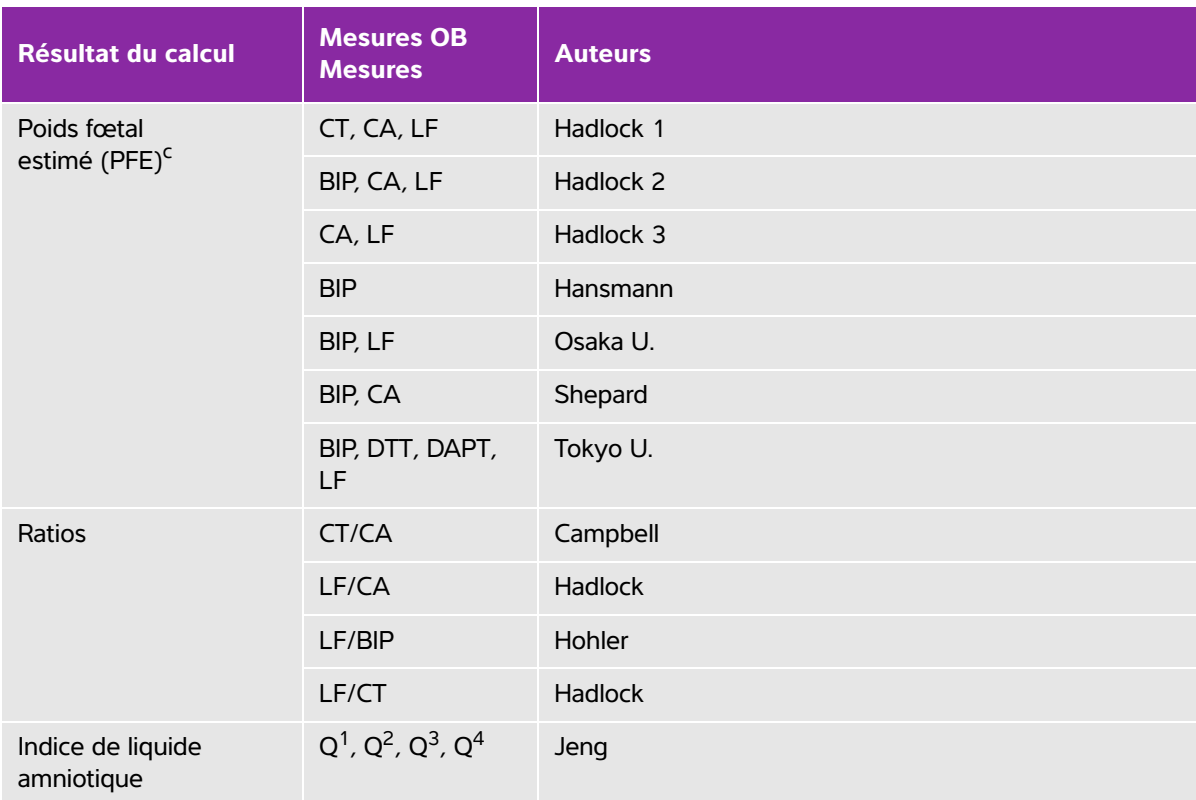

#### **Tableau 5-4 : Calculs OB pour les mesures système (suite)**

<sup>a</sup> L'âge gestationnel est calculé automatiquement et indiqué à côté de la mesure OB sélectionnée. La moyenne des résultats donne l'AUM.

<sup>b</sup> Pour Tokyo U., DAPT et DTT sont uniquement utilisés pour calculer le PFE. Aucun tableau d'âge ou de croissance n'est associé à ces mesures.

<sup>c</sup> Le calcul du poids fœtal estimé utilise une formule incorporant une ou plusieurs mesures biométriques fœtales. L'auteur des tableaux OB, sélectionné dans une page de configuration de l'échographe, détermine les mesures à effectuer pour le calcul du PFE. Reportez-vous à **« Configuration Calculs OB »**, à la page 3-12. Les sélections individuelles des équations PFE 1, 2 et 3 de la méthode Hadlock ne sont pas déterminées par l'utilisateur. L'équation sélectionnée est déterminée par les mesures enregistrées dans le rapport, avec l'ordre de priorité de la liste ci-dessus.

<sup>c</sup> Les tableaux d'analyse de croissance sont utilisés par la fonctionnalité Graphiques de rapport. Trois courbes de croissance sont tracées à partir des données du tableau pour le paramètre de croissance et l'auteur publié sélectionnés. Les tableaux de croissance sont disponibles uniquement avec une DDR ou une DNE entrée par l'utilisateur.

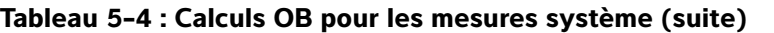

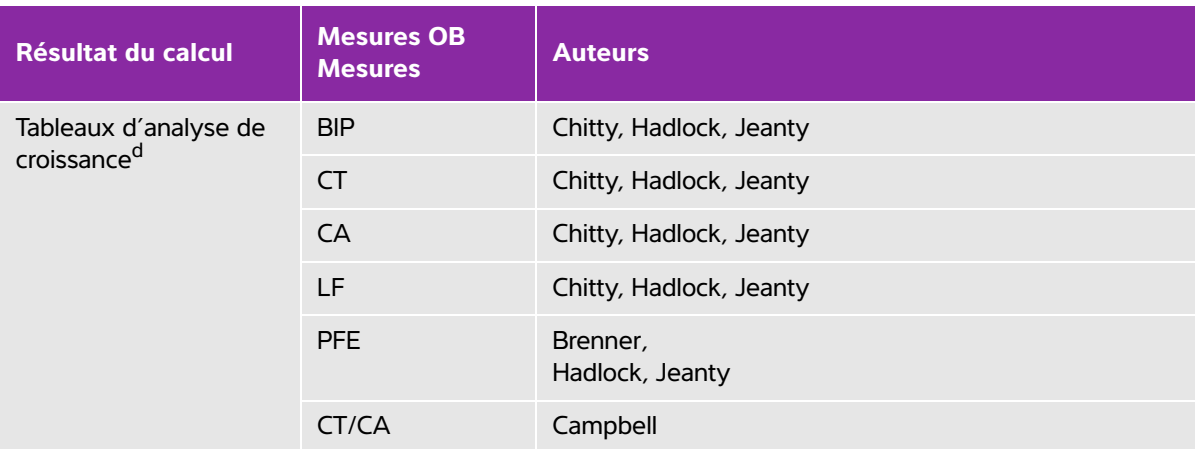

- a L'âge gestationnel est calculé automatiquement et indiqué à côté de la mesure OB sélectionnée. La moyenne des résultats donne l'AUM.
- b Pour Tokyo U., DAPT et DTT sont uniquement utilisés pour calculer le PFE. Aucun tableau d'âge ou de croissance n'est associé à ces mesures.
- $c$  Le calcul du poids fœtal estimé utilise une formule incorporant une ou plusieurs mesures biométriques fœtales. L'auteur des tableaux OB, sélectionné dans une page de configuration de l'échographe, détermine les mesures à effectuer pour le calcul du PFE. Reportez-vous à **« Configuration Calculs OB »**, à la page 3-12. Les sélections individuelles des équations PFE 1, 2 et 3 de la méthode Hadlock ne sont pas déterminées par l'utilisateur. L'équation sélectionnée est déterminée par les mesures enregistrées dans le rapport, avec l'ordre de priorité de la liste ci-dessus.
- <sup>c</sup> Les tableaux d'analyse de croissance sont utilisés par la fonctionnalité Graphiques de rapport. Trois courbes de croissance sont tracées à partir des données du tableau pour le paramètre de croissance et l'auteur publié sélectionnés. Les tableaux de croissance sont disponibles uniquement avec une DDR ou une DNE entrée par l'utilisateur.

### **Pour mesurer la croissance gestationnelle (2D)**

Pour chaque mesure OB 2D (sauf ILA), le système enregistre jusqu'à trois mesures et leurs moyennes. Si vous réalisez plus de trois mesures, alors la plus ancienne est supprimée.

Pour chaque mesure OB 2D (sauf ILA), le système enregistre jusqu'à trois mesures et leurs moyennes. Si vous réalisez plus de trois mesures, alors la plus ancienne est supprimée.

- **1** Dans le formulaire d'informations du patient, sélectionnez le type d'examen **OB**, puis sélectionnez **DDR** ou **DNE**. Le cas échéant, sélectionnez **Jumeaux**.
- **2** Sur une image 2D figée, appuyez sur la touche **CALCS**.
- **3** Effectuez les opérations suivantes pour chaque mesure à prendre :
	- **a** Dans le menu des calculs, sélectionnez le nom de la mesure.
	- **b** Pour des jumeaux, sélectionnez **Jum. A** ou **Jum. B**, puis le nom de la mesure.

**Remarque** Le curseur peut changer en fonction de la mesure sélectionnée, mais sa position reste constante.

- **c** Positionnez les curseurs.
- **d** Enregistrez le calcul comme décrit à la section **[« Pour sauvegarder un calcul »](#page-95-1)**, à la page 5-8.

#### **Pour mesurer la fréquence cardiaque fœtale (FCF)**

- **1** Sur un tracé en mode M figé, appuyez sur la touche **CALCS**.
- **2** Sélectionnez **FCF** dans le menu des calculs. Un curseur vertical apparaît.
- **3** À l'aide du pavé tactile, positionnez le curseur vertical sur le pic du battement cardiaque.
- **4** Appuyez sur la touche **SÉLECT.** Un second curseur vertical apparaît.
- **5** À l'aide du pavé tactile, positionnez le second curseur vertical sur le pic du battement cardiaque suivant.
- **6** Enregistrez le calcul comme décrit à la section **[« Pour sauvegarder un calcul »](#page-95-1)**, à la page 5-8.

### **Pour calculer le ratio S/D, l'IR ou l'IP de l'artère cérébrale moyenne (ACM) ou de l'artère ombilicale (AOmb)**

**Remarque** Le système ne fournit pas de ratio ACM/AOmb de l'IP (indice de pulsatilité).

- **1** Dans le formulaire d'informations du patient, sélectionnez le type d'examen **OB**, puis **DDR** ou **DNE**.
- **2** Sur un tracé spectral Doppler figé, appuyez sur la touche **CALCS**.
- **3** Effectuez les opérations suivantes pour chaque mesure à réaliser :
	- **a** Dans le menu des calculs, sélectionnez le nom de la mesure sous **ACM** (Artère cérébrale moyenne) ou **AOmb** (Artère ombilicale).
	- **b** Positionnez les curseurs :
		- Pour **S/D, IR**, positionnez le premier curseur au pic de l'onde systolique. Appuyez sur la touche **SÉLECT.** et positionnez le second curseur sur l'onde en fin de diastole.
		- Pour **S/D, IR, IP**, positionnez le curseur au début de l'onde souhaitée et appuyez sur la touche **SÉLECT**. Tracez manuellement la surface à l'aide du pavé tactile. Appuyez sur la touche **RÉSULTAT**.

**Remarque** Si les curseurs ne sont pas positionnés correctement, alors le résultat du calcul est inexact.

**c** Enregistrez le calcul comme décrit à la section **[« Pour sauvegarder un calcul »](#page-95-1)**, à la page 5-8.

**Remarque** Un seul calcul (**S/D, IR** ou **S/D, IR, IP**) peut être enregistré.

## **Mesures requises pour ACM et AOmb**

### **Tableau 5-5 : Calculs et résultats ACM ou AOmb**

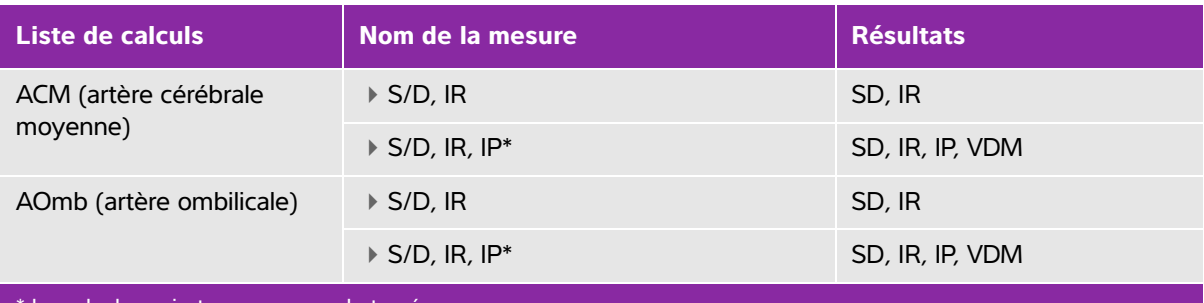

Le calcul requiert une mesure de tracé.

## **Calculs des Parties molles et MUS**

- **AVERTISSEMENTS** | ▶ Pour éviter les calculs erronés, vérifiez les informations sur le patient ainsi que le réglage de la date et de l'heure.
	- Pour éviter toute erreur de diagnostic ou de traitement du patient, ouvrez un nouveau formulaire patient avant de démarrer un nouvel examen de patient et d'effectuer des calculs. Les données du patient précédent sont effacées si vous ouvrez un nouveau formulaire patient. En revanche, si vous n'effacez pas d'abord le formulaire, elles sont associées au patient actuel. Voir **[« Pour créer un formulaire d'informations d'un nouveau](#page-77-0)  patient »**[, à la page 4-26.](#page-77-0)

Les calculs des parties molles regroupent les mesures Volume, Hanche et Ratio d:D. Les calculs MUS comportent l'angle des hanches.

Pour plus de détails sur le calcul du volume, voir **[« Calcul du volume »](#page-98-0)**, à la page 5-11.

#### **Pour calculer l'angle des hanches**

- **1** Sur une image 2D figée, appuyez sur la touche **CALCS**.
- **2** Dans le menu des calculs, sélectionnez **Droite** ou **Gauche**.

Sous **Hanche**, sélectionnez **Base**. Une base s'affiche à l'écran.

**3** Positionnez la base, puis appuyez sur la touche **RÉSULTAT**. Voir **[« Utilisation des curseurs »](#page-88-0)**, à la [page 5-1.](#page-88-0)

« Ligne A » (ligne alpha) s'affiche à l'écran et **Ligne A** est sélectionnée dans le menu des calculs.

- **4** Positionnez la ligne A et sauvegardez la mesure. Voir **[« Pour sauvegarder un calcul »](#page-95-1)**, à la page 5-8. « Ligne B » (ligne bêta) s'affiche à l'écran et **Ligne B** est sélectionnée dans le menu des calculs.
- **5** Positionnez la ligne B et sauvegardez la mesure.

#### **Pour calculer le ratio d:D (Parties Molles uniquement)**

- **1** Sur une image 2D figée, appuyez sur la touche **CALCS**.
- **2** Dans le menu des calculs, sélectionnez **Droite** ou **Gauche**.
- **3** Sous **Ratio d:D**, sélectionnez **T. Fém** (tête fémorale).
- **4** Positionnez et redimensionnez le cercle à l'aide du pavé tactile. Appuyez sur la touche **SÉLECT.** pour alterner entre la position et la taille.

Appuyez sur la touche **RÉSULTAT**. La base s'affiche automatiquement avec le curseur de gauche actif.

- **5** Positionnez le curseur. Voir **[« Utilisation des curseurs »](#page-88-0)**, à la page 5-1.
- **6** Enregistrez la mesure comme décrit à la section **[« Pour sauvegarder un calcul »](#page-95-1)**, à la page 5-8.

## **Calculs du Doppler transcrânien et orbital**

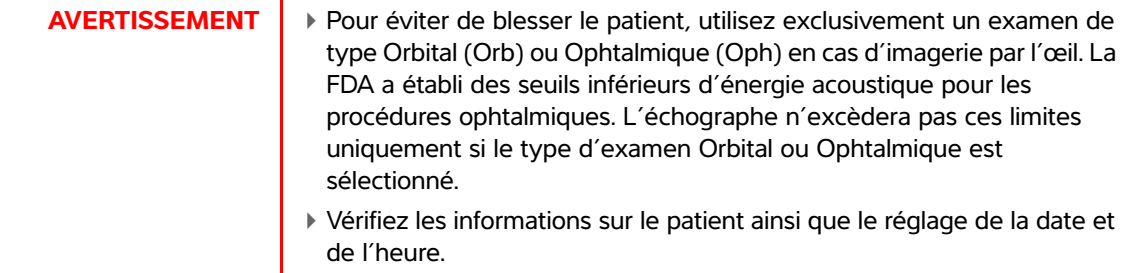

Pour éviter toute erreur de diagnostic ou de traitement du patient, ouvrez un nouveau formulaire patient avant de démarrer un nouvel examen de patient et d'effectuer des calculs. Les données du patient précédent sont effacées si vous ouvrez un nouveau formulaire patient. En revanche, si vous n'effacez pas d'abord le formulaire, elles sont associées au patient actuel. Voir **[« Pour créer un formulaire](#page-77-0)  [d'informations d'un nouveau patient »](#page-77-0)**, à la page 4-26.

Le tableau suivant indique les mesures disponibles pour effectuer des calculs de Doppler transcrânien (TCD) et orbital (Orb).

| <b>Liste de calculs</b>                                              | <b>Mesures</b>                                                                                                    | <b>Résultats</b>                                                                                                    |
|----------------------------------------------------------------------|----------------------------------------------------------------------------------------------------|----------------------------------------------------------------------------------------------------|
| $\ensuremath{\mathsf{T}}\ensuremath{\mathsf{T}}$<br><b>ACM</b><br>TT | $\triangleright$ Dist<br>$\triangleright$ Moy<br>$\triangleright$ Prox<br>▶ Bifur*<br>$\triangleright$ ACA<br>▶ AComA*<br>$\triangleright$ ACIT<br>ACPp1 | <b>PMT</b><br><b>VSP</b><br><b>VTD</b><br><b>VDM</b><br>IP<br>$\ensuremath{\mathsf{IR}}\xspace$<br>S/D<br>Taille de la porte       |
|                                                                      | ▶ ACPp2<br>▶ AComP                                                                                                    |                                                                                                    |
| <b>TO</b>                                                            | $\triangleright$ AO<br>▶ Siphon                                                                                                    | <b>PMT</b><br><b>VSP</b><br><b>VTD</b><br><b>VDM</b><br>$\sf IP$<br>$\ensuremath{\mathsf{IR}}\xspace$<br>S/D<br>Taille de la porte |
| <b>SM</b>                                                            | <b>ACIEC</b>                                                                                                    | <b>PMT</b><br><b>VSP</b><br><b>VTD</b><br><b>VDM</b><br>$\sf IP$<br>$\ensuremath{\mathsf{IR}}\xspace$<br>S/D<br>Taille de la porte |
| <b>FM</b><br><b>FM</b><br>TB                                         | AV<br>$\triangleright$ Prox<br>$\triangleright$ Moy<br>$\triangleright$ Dist                                                                             | <b>PMT</b><br><b>VSP</b><br><b>VTD</b><br><b>VDM</b><br>IP<br>IR<br>S/D<br>Taille de la porte                                      |
| * Disponible, mais pas obligatoire.                                  |                                                                                                    |                                                                                                    |

**Tableau 5-6 : Calculs et résultats du Doppler transcrânien et orbital**

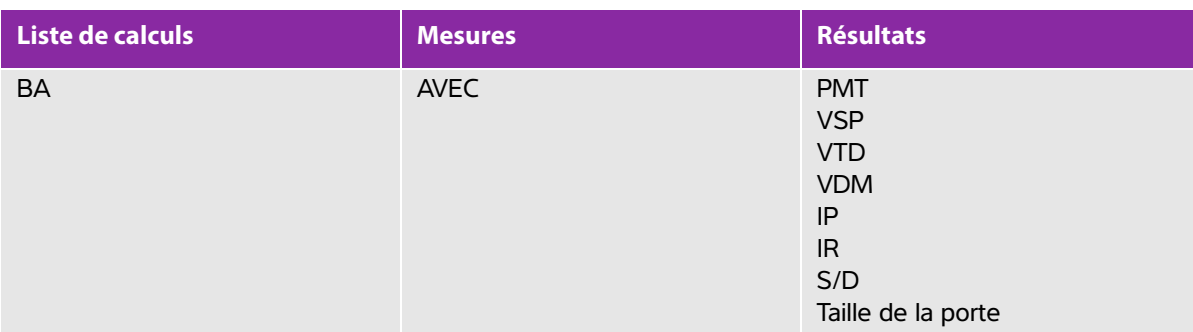

### **Tableau 5-6 : Calculs et résultats du Doppler transcrânien et orbital (suite)**

#### \* Disponible, mais pas obligatoire.

#### **Pour effectuer un calcul de Doppler transcrânien ou orbital**

- **1** Sélectionner le type d'examen Orbital ou Transcrânien.
	- **Orbital (Orb)** pour mesurer l'artère ophtalmique et le siphon
	- **Transcrânien (TCD)** pour les autres mesures

Voir **[« Pour changer de type d'examen »](#page-68-0)**, à la page 4-17.

- **2** Sur un tracé spectral Doppler figé, appuyez sur la touche **CALCS**.
- **3** Sur un tracé spectral Doppler figé, appuyez sur la touche **CALCS**.
- **4** Dans le menu des calculs, sélectionnez **Gauche** ou **Droit**.
- **5** Effectuez les opérations suivantes pour chaque mesure à prendre :
	- **a** Dans le menu des calculs, sélectionnez le nom de la mesure. (Il peut s'avérer nécessaire de sélectionner **Suiv** ou **Préc** pour rechercher la mesure.)
	- **b** Effectuez l'une des opérations suivantes :
		- Pour la mesure d'un tracé manuel, utilisez le pavé tactile pour positionner le curseur. Appuyez sur la touche SÉLECT. Tracez l'onde à l'aide du pavé tactile. Si vous devez effectuer une correction, alors sélectionnez **Annul** dans le menu affiché à l'écran ou appuyez sur la touche **Retour arrière**.
		- Pour la mesure d'un tracé automatique, sélectionnez **Auto** dans le menu à l'écran et utilisez le pavé tactile pour positionner le premier curseur au début de l'onde. Appuyez sur la touche SÉLECT. et positionnez le second curseur à la fin de l'onde.

Confirmez que la limite générée par l'échographe est correcte. Si le tracé ne vous satisfait pas, alors relevez une image du tracé spectral Doppler de meilleure qualité ou effectuez un tracé manuel.

- **c** Appuyez sur la touche **RÉSULTAT**.
- **d** Enregistrez le calcul comme décrit à la section **[« Pour sauvegarder un calcul »](#page-95-1)**, à la page 5-8.

# **Rapports patient et fiches**

Le rapport patient contient les résultats du calcul et les informations patient de l'examen. Pour les examens artériels, cardiaques, OB et TCD, le rapport patient contient des détails et des fonctions supplémentaires.

La valeur correspondant à un calcul n'apparaît que si le calcul a été effectué. Le symbole dièse (###) indique qu'une valeur est hors limites (par exemple, trop élevée ou trop faible). Les valeurs de calculs hors limites ne sont pas incluses dans les calculs dérivés (par exemple, la moyenne).

Vous pouvez afficher le rapport patient à tout moment pendant l'examen. Pour obtenir la définition des termes utilisés dans les rapports patient, reportez-vous au **« Glossaire »**[, à la page A-1](#page-288-0).

#### **Pour afficher le rapport patient**

- **1** Appuyez sur la touche **RAPPORT**.
- **2** Effectuez l'une des opérations suivantes :
	- Pour afficher des pages supplémentaires, sélectionnez **1/x** à l'écran.
	- (Cardiaque, Artériel ou TCD) Sélectionnez **Détails** ou **Résumé** à l'écran. La moyenne des entrées détaillées est utilisée dans le résumé.
- **3** (Facultatif) Appuyez sur la touche **ENREG.** pour enregistrer la page active du rapport patient.
- **4** Pour fermer le rapport patient et revenir au mode d'imagerie, sélectionnez **Quitter**.

## **Rapports patient artériels et cardiaques**

#### **Pour supprimer une mesure artérielle ou cardiaque**

**1** Dans la page **Détails** du rapport patient, sélectionnez la mesure à l'aide du pavé tactile.

La mesure sélectionnée est mise en surbrillance.

**2** Sélectionnez **Effacer** à l'écran.

**Remarque** La suppression de certaines mesures entraîne aussi celle de mesures connexes. Les informations du résumé ne comprennent pas les mesures effacées.

#### <span id="page-127-0"></span>**Pour modifier le ratio ACI/ACC (Artériel)**

 Dans la liste **Ratio** du rapport patient artériel, sélectionnez les mesures souhaitées pour le ratio ACI/ACC pour les côtés droit et gauche.

#### **Pour régler la pression RA**

Dans la page **Résumé** du rapport patient cardiaque, sélectionnez un élément dans la liste **RA**.

Remarque | Si vous modifiez la valeur par défaut (5) de RA, le calcul PSVD est affecté.

## **Rapport patient OB**

Dans les pages du rapport patient OB, un espace est prévu pour la signature des rapports imprimés.

#### **Pour afficher le rapport patient Jumeaux OB**

- Dans le rapport patient OB, sélectionnez l'une des options suivantes à l'écran :
	- **Jum A/B** pour les rapports patient de jumeaux individuels
	- **Comparer** pour les deux jumeaux dans un rapport patient unique

#### **Pour effacer une mesure OB**

- **1** Dans le rapport patient OB, sélectionnez la mesure OB à l'aide du pavé tactile. La mesure sélectionnée est mise en surbrillance.
- **2** Sélectionnez **Effacer** à l'écran.

Pour supprimer toutes les mesures, sélectionnez l'intitulé de la mesure, appuyez sur la touche **SÉLECT.** puis sélectionnez **Effacer** dans le menu affiché à l'écran.

#### **Pour compléter la liste des vérifications anatomiques OB**

Vous pouvez documenter l'anatomie examinée.

- **1** Dans la page **Liste de vérifications anatomiques** du rapport patient OB, cochez les cases à cocher appropriées.
- **2** Appuyez sur la touche **TABULATION** pour vous déplacer entre les champs et sur la **barre d'espace** pour sélectionner et désélectionner des éléments dans la liste de vérification.

#### **Pour compléter le profil biophysique OB**

◆ Dans la page 2 du rapport patient OB, sélectionnez des valeurs sous PBP. Le résultat total est calculé une fois les valeurs sélectionnées. L'ERF (examen de réactivité fœtale) est facultatif.

#### **Pour afficher les graphiques OB**

Vous pouvez afficher les graphiques OB si les champs **DDR** ou **DNE** sont renseignés dans le formulaire d'informations du patient.

**1** Dans le rapport patient OB, sélectionnez **Graph** à l'écran.

Dans la liste **Graph**, sélectionnez la mesure/auteur souhaité(e). Le graphique de la mesure sélectionnée

s'affiche. Vous pouvez choisir d'autres mesures/auteurs ou sélectionner <sup>1</sup> 1/x à l'écran.

**Remarque** Dans le cas de jumeaux, les deux jeux de mesures sont indiqués sur le même graphique.

**2** (Facultatif) Appuyez sur la touche **ENREG.** pour sauvegarder la page de graphique actuelle.

- **3** Sélectionnez l'un des éléments suivants à l'écran :
	- **Rapp.** pour retourner à la page précédente du rapport
	- **Quitter** pour revenir en mode d'imagerie active.

## **Rapport patient TCD**

Les valeurs maximales pour le calcul PMT sont affichées dans la page récapitulative.

#### **Pour supprimer une ligne de mesures TCD**

- **1** Dans la page **Détails** du rapport patient TCD, sélectionnez la mesure PMT à l'aide du pavé tactile. La mesure sélectionnée est mise en surbrillance.
- **2** Sélectionnez **Effacer** à l'écran. Les informations du résumé ne comprennent pas les mesures effacées.

## **Les fiches de médecine d'urgence et de Mus**

Les fiches de médecine d'urgence et MUS (Musculo-squelettique) et de soins de courte durée sont des fonctionnalités sous licence qui contiennent des informations sur le patient, des zones de texte et des informations sur les procédures en provenance de l'échographe. Les fiches de médecine d'urgence incluent les résultats des mesures et des calculs effectués à partir des listes de calculs de médecine d'urgence.

#### **Pour afficher une fiche de médecine d'urgence**

- **1** Pendant ou après l'examen, appuyez sur la touche **RAPP**.
- **2** Sélectionnez **Méd Urg** à l'écran.
- **3** Sélectionnez la fiche dans la liste **Fiche** ou cliquez sur **x/x** dans le menu à l'écran.

#### **Pour afficher une fiche MUS**

- **1** Pendant ou après l'examen, appuyez sur la touche **RAPP**.
- **2** Sélectionnez **MUS** à l'écran.
- **3** Sélectionnez la fiche dans la liste **Fiche** ou cliquez sur **x/x** dans le menu à l'écran.
	- **a** Pour afficher d'autres pages dans la fiche, sélectionnez  $\left[\begin{matrix} \cdot & \cdot & \cdot \\ \cdot & \cdot & \cdot \end{matrix}\right]$  **x/x** à l'écran. Chaque fiche possède un champ Commentaires qui reste à l'écran même si vous affichez une autre page de la fiche.
	- **b** Pour sauvegarder une page de fiche, appuyez sur la touche **ENREG**.

# **Mesures de référence**

Cette section fournit des informations sur la précision des mesures, les publications disponibles et la terminologie employée.

Cette section fournit des informations sur la précision des mesures, les publications<br>
disponibles et la terminologie employée.<br>
Exactitude des mesures de l'échographe indiquent une granice principale de la distance, à des

# **Exactitude des mesures**

Les mesures de l'échographe indiquent une grandeur physique, telle que la distance, à des fins d'évaluation par le médecin. Les exigences d'exactitude nécessitent que les curseurs de mesure soient placés sur un pixel. Les valeurs fournies ne tiennent pas compte des anomalies acoustiques du corps du patient.

Les résultats des mesures de distance linéaire 2D sont fournis en centimètres, avec une décimale si le résultat est égal ou supérieur à 10, ou deux décimales s'il est inférieur à 10.

<span id="page-130-0"></span>L'exactitude et la plage de chaque mesure de distance linéaire sont indiquées dans les tableaux suivants.

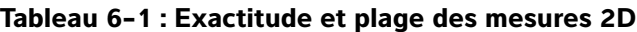

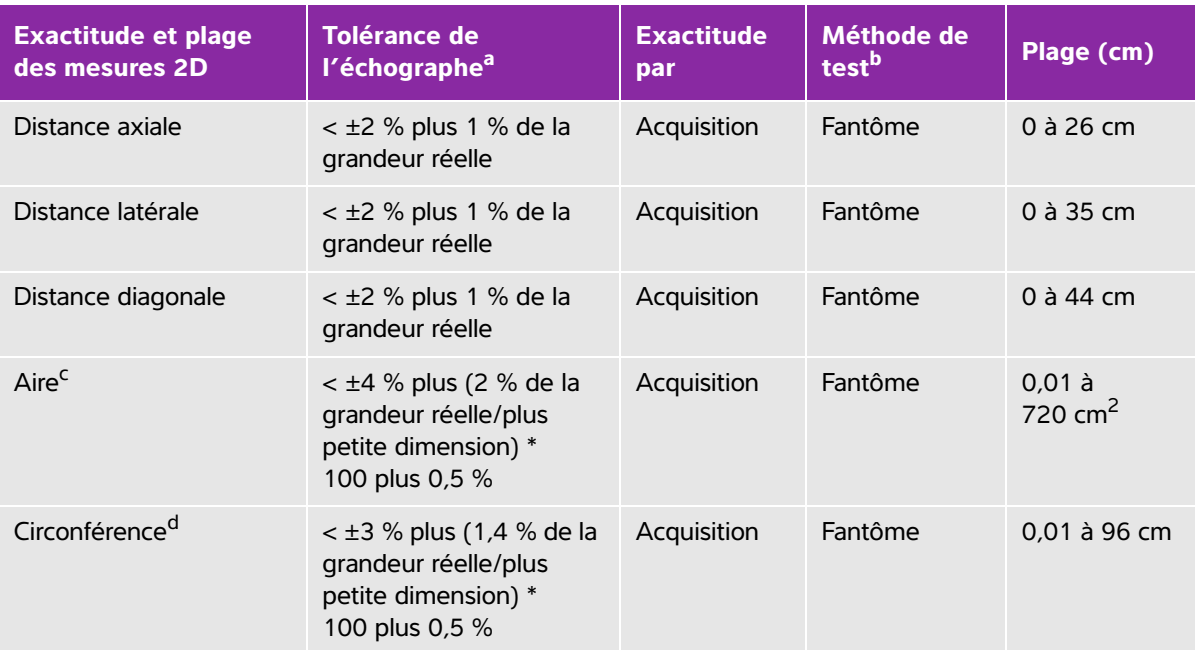

<sup>a</sup> La distance en grandeur réelle nécessite la profondeur d'image maximum.

<sup>b</sup> Utilisation d'un fantôme RMI modèle 413a avec une atténuation de 0,7 dB/cm MHz.

- <sup>c</sup> L'exactitude des mesures de surface est calculée à l'aide de la formule suivante : % tolérance =  $[(1 + 1 + 1)]$  =  $(1 + 1 + 1)$  =  $(1 + 1 + 1)$  =  $(1 + 1)$  =  $(1 + 1)$  =  $(1 + 1)$  =  $(1 + 1)$  =  $(1 + 1)$  =  $(1 + 1)$  =  $(1 + 1)$  =  $(1 + 1)$  =  $(1 + 1)$  =  $(1 + 1)$  =  $(1 + 1)$  =  $(1 + 1)$  =  $(1 + 1)$  =  $(1 + 1)$  =  $(1 + 1)$  =
- <sup>d</sup> L'exactitude des mesures de circonférence est définie comme la plus grande des exactitudes latérale et axiale, et calculée à l'aide de la formule suivante :

% tolérance =  $[\sqrt{2}$  (la plus grande des 2 erreurs) \* 100] + 0,5 %.

### **Tableau 6-2 : Plage et exactitude des mesures et des calculs en M Mode**

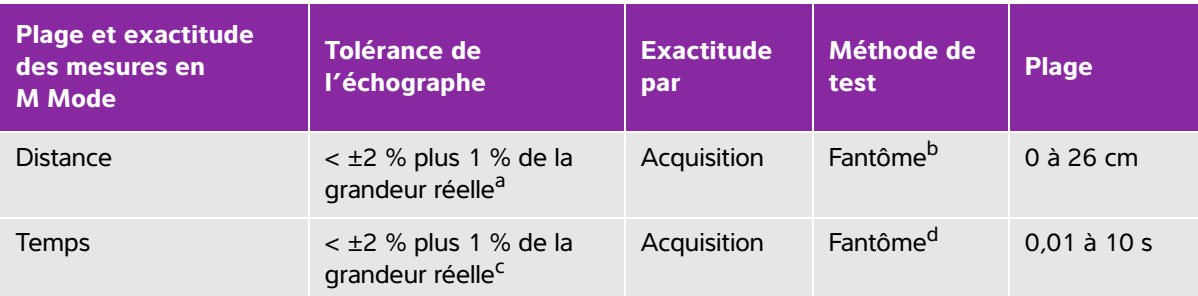

<sup>a</sup> La distance en grandeur réelle nécessite la profondeur d'image maximum.

b Utilisation d'un fantôme RMI modèle 413a avec une atténuation de 0,7 dB/cm MHz.

<sup>c</sup> Le temps en grandeur réelle suppose que le temps total soit affiché sur l'image graphique qui défile.

d Utilisation de matériel de test spécial FUJIFILM SonoSite.

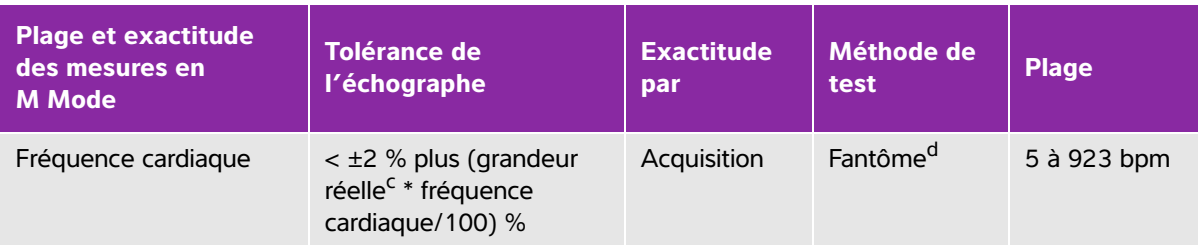

### **Tableau 6-2 : Plage et exactitude des mesures et des calculs en M Mode (suite)**

a La distance en grandeur réelle nécessite la profondeur d'image maximum.

<sup>b</sup> Utilisation d'un fantôme RMI modèle 413a avec une atténuation de 0,7 dB/cm MHz.

<sup>c</sup> Le temps en grandeur réelle suppose que le temps total soit affiché sur l'image graphique qui défile.

<sup>d</sup> Utilisation de matériel de test spécial FUJIFILM SonoSite.

#### **Tableau 6-3 : Plage et exactitude des mesures et des calculs en mode Doppler pulsé**

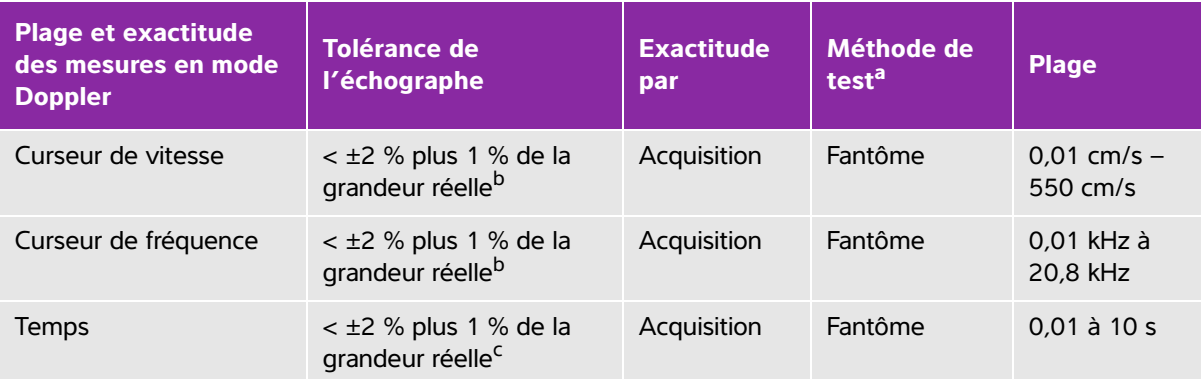

a Utilisation de matériel de test spécial FUJIFILM SonoSite.

<sup>b</sup> La fréquence ou la vitesse en grandeur réelle suppose que la fréquence ou la vitesse totale soit affichée sur l'image graphique qui défile.

<sup>c</sup> Le temps en grandeur réelle suppose que le temps total soit affiché sur l'image graphique qui défile.

## **Sources d'erreurs de mesure**

En général, deux types d'erreur peuvent s'introduire dans les mesures :

- **Erreur d'acquisition :** inclut les erreurs introduites par l'électronique de l'échographe lors de l'acquisition, de la conversion et du traitement du signal. De plus, des erreurs de calcul et d'affichage sont introduites par la détermination du facteur de taille de pixel, l'application de ce facteur aux positions des curseurs sur l'écran et l'affichage des mesures.
- **Erreur d'algorithme :** introduite par les mesures utilisées dans les calculs d'ordre supérieur. Cette erreur est associée aux calculs en virgule flottante qui arrondissent les résultats en vue de leur affichage.

# **Publications relatives aux mesures et à la terminologie**

Les sections suivantes répertorient les publications et la terminologie utilisées pour chaque résultat de calcul.

La terminologie et les mesures sont conformes avec les normes publiées par l'American Institute of Ultrasound in Medicine (AIUM).

## **Références cardiaques**

## **Accélération (Acc) en cm/s2**

Zwiebel, W.J. Introduction to Vascular Ultrasonography. 4th ed., W.B. Saunders Company, (2000), p.52. Acc = abs (delta vitesse/delta temps)

### **Temps d'accélération (TA) en ms**

```
Oh, J.K., J.B. Seward, A.J. Tajik. The Echo Manual. 3rd ed., Lippincott, Williams, and Wilkins, (2007), 
p.147-148.
[temps a – temps b]
où : 
  temps a = temps antérieur ;
  temps b = temps postérieur ; 
valide uniquement lorsque [a] > [b]
```
## **Surface des valvules aortiques (SVA) dérivée de l'équation de continuité en cm2**

Oh, J.K., J.B. Seward, A.J. Tajik. The Echo Manual. 3rd ed., Lippincott, Williams, and Wilkins, (2007), p.73 and p.191-195.

$$
A_2 = A_1 * V_1/V_2
$$

où :

 $A<sub>2</sub>$  = Surface des valvules aortiques

 $A_1$  = Aire DTVG

 $V_1$  = vitesse DTVG max. (Vmax) ou DTVG TVI

 $V<sub>2</sub>$  = vitesse valvules Ao max. (Vmax) ou TVI Ao

DTVG = voie d'éjection du ventricule gauche

## **Surface corporelle (SC) en m2**

Grossman, W. Cardiac Catheterization and Angiography. Philadelphia: Lea and Febiger, (1980), p.90.

SC = 0,007184  $*$  poids<sup>0,425</sup>  $*$  hauteur<sup>0,725</sup> Poids = kilogrammes Hauteur = centimètres

## **Indice cardiaque (IC) en l/min/m<sup>2</sup>**

Oh, J.K., J.B. Seward, A.J. Tajik. The Echo Manual. 3rd ed., Lippincott, Williams, and Wilkins, (2007), p.69-70.

 $IC = DC/SC$ où : DC = débit cardiaque SC = surface corporelle

## **Débit cardiaque (DC) en l/min**

Oh, J.K., J.B. Seward, A.J. Tajik. The Echo Manual. 3rd ed., Lippincott, Williams, and Wilkins, (2007), p.69-70.  $DC = (VE * FC)/1000$ où : DC = débit cardiaque VE = volume d'éjection (ml) FC = fréquence cardiaque **Surface transverse (ST) en cm<sup>2</sup>**

Oh, J.K., J.B. Seward, A.J. Tajik. The Echo Manual. 3rd ed., Lippincott, Williams, and Wilkins, (2007), p.70-71.

 $ST = 0.785 * D<sup>2</sup>$ 

où : D = diamètre de l'élément anatomique examiné

## **Temps de décélération en ms**

Oh, J.K., J.B. Seward, A.J. Tajik. The Echo Manual. 3rd ed., Lippincott, Williams, and Wilkins, (2007), p.73-74. [temps a – temps b] où : temps a = temps associé à Vmax temps b = lorsque la ligne qui touche l'enveloppe et passe à travers Vmax traverse la base

## **Delta pression : Delta temps (dP:dT) en mmHg/s**

Otto, C.M. Textbook of Clinical Echocardiography. 2nd ed., W.B. Saunders Company, (2000), p.117-118. 32 mmHg/intervalle de temps en secondes

## **Ratio E:A en cm/s**

E:A = vitesse E/vitesse A

## **Ratio E/Ea**

Reynolds, Terry. The Echocardiographer's Pocket Reference. 2nd ed., School of Cardiac Ultrasound, Arizona Heart Institute, (2000), p.225.

Vitesse E/vitesse Ea

où :

Vitesse E = vitesse E des valvules mitrales Ea = vitesse E annulaire, appelée également E prime

## **Orifice de régurgitation effectif (ORE) en mm<sup>2</sup>**

Oh, J.K., J.B. Seward, A.J. Tajik. The Echo Manual. 3rd ed., Lippincott, Williams, and Wilkins, (2007), p.73-76, p.210.

ORE = Débit du flux VM/Vit RM \* 100

## **Fraction d'éjection (FE), en pourcentage**

Hayashi, T., Kihara Y., et al. "The Terminology and Diagnostic Criteria Committee of The Japan Society of Ultrasonics in Medicine Standard measurement of cardiac function indexes." J Med Ultrasonic (2006), 33: p.123-127.

FE = ([VDFVG – VSFVG]/VDFVG) \* 100 %

où :

FE = fraction d'éjection VDFVG = volume télédiastolique ventriculaire gauche VSFVG = volume télésystolique ventriculaire gauche

## **Temps écoulé (TE) en ms**

Oh, J.K., J.B. Seward, A.J. Tajik. The Echo Manual.3rd ed., Lippincott, Williams, and Wilkins, (2007), p.147, Figure 9-8.

TE = temps entre les curseurs de vitesse en millisecondes

## **Fréquence cardiaque (FC) en bpm**

FC = valeur à trois chiffres entrée par l'opérateur ou mesurée sur l'image en M Mode et Doppler, sur un cycle cardiaque

## **Fraction d'épaississement du septum interventriculaire (SIV), en pourcentage**

Laurenceau, J. L., M.C. Malergue. The Essentials of Echocardiography. Le Hague: Martinus Nijhoff, (1981), p.71.

EFSIV =  $([SIVS - SIVD]/SIVD) * 100 %$ 

où :

SIVS = épaisseur du septum interventriculaire en systole

SIVD = épaisseur du septum interventriculaire en diastole

## **Temps de relaxation isovolumétrique (TRIV) en ms**

Reynolds, Terry. The Echocardiographer's Pocket Reference. 2nd ed., School of Cardiac Ultrasound, Arizona Heart Institute, (2000), p.385.

```
[temps a – temps b]
où : 
  temps a = ouverture des valvules mitrales
```
temps b = fermeture des valvules aortiques

## **Pourcentage de collapsus de la VCI**

Lyon, M., N. Verma. "Ultrasound guided volume assessment using inferior vena cava diameter." The Open Emergency Medicine Journal. (2010), 3: p.22-24.

(VCId exp – VCId insp)/VCId exp

où :

expiration (exp) = diamètre maximum (D max)

inspiration (insp) = diamètre minimum (D min)

## **Oreillette gauche/Aorte (OG/Ao)**

Feigenbaum, H. Echocardiography. Philadelphia: Lea and Febiger, (1994), p.206, Figure 4-49.

## **Surface auriculaire gauche**

Lopez, L. et al. "Recommendations for quantification methods during the performance of a pediatric echocardiogram: A report from the pediatric measurements writing group of the American Society of Echocardiography pediatric and congenital heart disease council."J Am Soc Echocardiography. (2010), 23: p.465-495.

## **Volume auriculaire gauche**

Lang R. et al. "Recommendations for Cardiac Chamber Quantification: A report from the American Society of Echocardiography's Guidelinesand Standards Committee and the Chamber Quantification Writing Group, Developed in Conjunction with the European Association of Echocardiography, a Branch of the European Society of Cardiology." J Am Soc Echocardiography. (2005), 18: p.1440-1463.

Lang, R. et al. "Recommendations for Cardiac Chamber quantification by Echocardiography in Adults: An update from the American Society of Echocardiography and European Association of Cardiovascular Imaging." J Am Soc Echocardiography. January (2015), 28: p.1-39.

Vol OG =  $\pi$ /4(h)  $\Sigma$ (D1)(D2)

où :

Vol OG = volume auriculaire gauche en ml

h = hauteur des disques ovales empilés constituant l'OG

 $D1$  = axe mineur orthogonal

D2 = axe majeur orthogonal

#### **Méthode de Simpson biplan (méthode des disques)**

Vol OG =  $\pi$ /4(h)  $\Sigma$ (D1)(D2)

L'algorithme de Simpson divise l'oreillette gauche en une série de disques ovales empilés où h est la hauteur des disques empilés et D1 et D2 sont les axes orthogonaux mineur et majeur.

#### **Méthode de Simpson un seul plan (méthode des disques)**

Vol OG =  $\pi$ /4(h)  $\Sigma$ (D1)<sup>2</sup>

Cette méthode est semblable à la méthode biplan des disques sauf que l'on suppose que les disques empilés sont circulaires.

L'équation pour l'indice de vol. OG est : indice Vol OG = Vol OG/SC

## **Indice de volume auriculaire gauche**

Lang, R., M. Bierig, R. Devereux, et al. "Recommendations for chamber quantification: a report from the American Society of Echocardiography's guidelines and standards committee and the chamber quantification writing group, Developed in conjunction with the European Association of Echocardiography, a branch of the European Society of Cardiology." J Am Soc Echocardiography. (2005), 18: p.1440-1463.

LAVI = LA Vol/SC

où:

LAVI = indice de volume auriculaire gauche

LA Vol = volume auriculaire gauche en ml

SC = surface corporelle

## **Volumes télédiastoliques/télésystoliques du ventricule gauche (Teichholz), en ml**

Teichholz, L.E., T. Kreulen, M.V. Herman, et al. "Problems in echocardiographic volume determinations: echocardiographic-angiographic correlations in the presence or absence of asynergy." American Journal of Cardiology. (1976), 37: p.7.

 $VSFVG = (7.0 * DVGS<sup>3</sup>)/(2.4 + DVGS)$ 

où :

VSFVG = volume télésystolique ventriculaire gauche

DVGS = dimension du ventricule gauche en systole

 $VDFVG = (7.0 * DVGD<sup>3</sup>)/(2.4 + DVGD)$ 

où :

VDFVG = volume télédiastolique ventriculaire gauche DVGD = dimension du ventricule gauche en diastole

### **Masse ventriculaire gauche en g pour l'imagerie 2D**

Schiller, N.B., P.M. Shah, M. Crawford, et al. "Recommendations for Quantitation of the Left Ventricle by Two-Dimensional Echocardiography." J Am Soc Echocardiography. September-October (1989), 2: p.364.

Masse VG = 1,05  $*$  {[(5/6)  $*$  A1  $*$  (a + d + e)] - [(5/6)  $*$  A2  $*$  (a + d)]} où :

1,05 = poids spécifique du myocarde

A1 = région d'axe court, en diastole (Épicarde)

A2 = région d'axe court, en diastole (Endocarde)

a = axe long ou semi-grand axe

d = semi-grand axe tronqué du plus grand diamètre d'axe court au plan de l'anneau mitral

e = épaisseur du myocarde

### **Masse ventriculaire gauche en g pour l'imagerie en M Mode**

Oh, J.K., J.B. Seward, A.J. Tajik. The Echo Manual. 3rd ed., Philadelphia: Lippincott, Williams, and Wilkins, (2007), p.115.

Masse VG = 1,04 [(DIVG + EPP + ESIV)<sup>3</sup> – DIVG<sup>3</sup>] \* 0,8 + 0,6

où :

DIVG = dimension intérieure du ventricule gauche

EPP = épaisseur de la paroi postérieure

ESIV = épaisseur du septum interventriculaire

1,04 = masse volumique du myocarde

0,8 = facteur de correction

### **Volume ventriculaire gauche : Méthode bi-plan en ml**

Schiller, N.B., P.M. Shah, M. Crawford, et al. "Recommendations for Quantitation of the Left Ventricle by Two-Dimensional Echocardiography." J Am Soc Echocardiography. September-October (1989), 2: p.362.

$$
V = \left(\frac{\pi}{4}\right) \sum_{i=1}^{n} a_i b_i \left(\frac{L}{n}\right)
$$

Simpson's method is used to model the chamber as a stack of elliptical disks.

où :

V = volume en ml

a<sub>i</sub> = diamètre du grand axe du disque elliptique *i* en mm

b<sub>i</sub> = diamètre de l'axe mineur du disque elliptique *i* en mm

 $n =$  nombre de disques ( $n = 20$ )

L = longueur de la cavité

 $i =$  index de disque

### **Volume ventriculaire gauche : Méthode unidirectionnelle en ml**

Schiller, N.B., P.M. Shah, M. Crawford, et al. "Recommendations for Quantitation of the Left Ventricle by Two-Dimensional Echocardiography." J Am Soc Echocardiography. September-October (1989), 2: p.362.

$$
V = \left(\frac{\pi}{4}\right) \sum_{i=1}^{n} a_i^2 \left(\frac{L}{n}\right)
$$

La méthode de Simpson est utilisée pour modéliser la chambre comme un empilement de disques circulaires.

où :

 $V =$  volume

a<sub>i</sub> = diamètre du disque *i* en mm

 $n =$  nombre de disques ( $n = 20$ )

L = longueur de la chambre, mesurée à partir du point central de la ligne raccordant les deux côtés opposés de l'anneau mitral et le point le plus distant (apex) du contour de la chambre i = index de disque

## **Fraction de raccourcissement de la dimension du ventricule gauche (DVG), en %**

Oh, J.K., J.B. Seward, A.J. Tajik. The Echo Manual. 3rd ed., Philadelphia: Lippincott, Williams, and Wilkins, (2007), p.115.

RFDVG = ([DVGD – DVGS]/DVGD) \* 100 %

où :

DVGD = dimension du ventricule gauche en diastole DVGS = dimension du ventricule gauche en systole

## **Fraction d'éjection VG**

Schiller, N.B., Shah, P.M., Crawford, M., et al. "Recommendations for Quantification of the Left Ventricle by Two-Dimensional Echocardiography." J Am Soc Echocardiography. September-October (1989), 2: p.364.

FE = ([Volume télédiastolique - Volume télésystolique]/Volume télédiastolique) \* 100 (%).

## **Fraction d'épaississement de la paroi postérieure du ventricule gauche (FractÉpais PPVG), en %**

Laurenceau, J. L., M.C. Malergue. The Essentials of Echocardiography. Le Hague: Martinus Nijhoff, (1981), p.71.

EFPPVG = ([PPVGS – PPVGD]/PPVGD) \* 100 %

où :

PPVGS = épaisseur de la paroi postérieure du ventricule gauche en systole PPVGD = épaisseur de la paroi postérieure du ventricule gauche en diastole

## **Vitesse moyenne (Vmoy) en cm/s**

Vmoy = vitesse moyenne

## **Surface des valvules mitrales (SVM) en cm2**

Oh, J.K., J.B. Seward, A.J. Tajik. The Echo Manual. 3rd ed., Philadelphia: Lippincott, Williams, and Wilkins, (2007), p.73-74.

SVM = 220/TMP

où : TMP = temps de demi-décroissance de pression

220 est une constante déterminée empiriquement, sans valeur prédictive exacte du foyer mitral dans le cas des valvules mitrales prothétiques. L'équation de continuité du foyer mitral peut alors être utilisée pour prédire la surface efficace de l'orifice mitral.

## **Débit du flux VM en cc/s**

Oh, J.K., J.B. Seward, A.J. Tajik. The Echo Manual. 3rd ed., Philadelphia: Lippincott, Williams, and Wilkins, (2007), p.73-76, p.210.

Débit = PISA \* Va

où :

PISA = aire de la zone proximale d'isovélocité

Va = vitesse d'aliasing

## **Temps de demi-décroissance de pression (TMP), en ms**

Reynolds, Terry, The Echocardiographer's Pocket Reference, 2nd Edition, School of Cardiac Ultrasound, Arizona Heart Institute, (2000), p. 391.

TMP = DT \* 0,29 (temps requis pour que le gradient de pression retombe à la moitié de son niveau maximal)

où :

TD = temps de décélération

## **Surface PISA en cm<sup>2</sup>**

Oh, J.K., J.B. Seward, A.J. Tajik. The Echo Manual. 3rd ed., Philadelphia: Lippincott, Williams, and Wilkins, (2007), p.74-76.

PISA =  $2 \pi r^2$ 

où :

r = rayon d'aliasing

## **Qp/Qs**

Oh, J.K., J.B. Seward, A.J. Tajik. The Echo Manual. 3rd ed., Philadelphia: Lippincott, Williams, and Wilkins, (2007), p.70-72.

Qp/Qs = site VE Qp/site VE Qs = VE DTVD/VE DTVG

où :

VE DTVD = ST DTVD \* DTVD TVI =  $π/4$  \* diamètre DTVD<sup>2</sup> \* DTVD TVI

## VE DTVG = ST DTVG \* DTVG TVI =  $π/4$  \* diamètre DTVG<sup>2</sup> \* DTVG TVI

## **Fraction de régurgitation (FR) en pourcentage**

Oh, J.K., J.B. Seward, A.J. Tajik.The Echo Manual. 3rd ed., Philadelphia: Lippincott, Williams, and Wilkins, (2007), p.215-217.

FR = VR/VE VM

où :

VR = volume de régurgitation

VE VM = volume d'éjection mitrale (ST mitrale \* TVI mitral)

ST mitrale = surface mitrale transverse calculée à l'aide du diamètre de l'anneau

## **Volume de régurgitation (VR) en cc**

Oh, J.K., J.B. Seward, A.J. Tajik. The Echo Manual. 3rd ed., Lippincott, Williams, and Wilkins, (2007), p.215-217.  $VR = ORE * RM TVI/100$ 

## **Surface auriculaire droit**

Rudski L, Lai W, et al. "Guidelines for the echocardiographic assessment of the right heart in adults: a report from the American Society of Echocardiography." J Am Soc Echocardiography. (2010), p.685-713.

## **Volume auriculaire droit**

Lang, R., M. Bierig, R. Devereux, et al. "Recommendations for chamber quantification: a report from the American Society of Echocardiography's guidelines and standards committee and the chamber quantification writing group, Developed in conjunction with the European Association of Echocardiography, a branch of the European Society of Cardiology." J Am Soc Echocardiography.. (2005), 18: p.1440-1463.

Vol RA =  $\pi$ /4 \* Σ(ai) \* ai \* L/20 pour i = 1 à 20 (nombre de segments)

où :

Vol OD = volume auriculaire droit en ml

ai = coupe du diamètre de la vue de la cavité i

L = longueur de la vue de la cavité

## **Indice de volume auriculaire droit**

Wang, Y., J. Gutman, et al. "Atrial volume in a normal adult population by two-dimensional echocardiography." Chest. (1984), 86: p.595-601.

Indice de volume RA = Vol RA/SC (ml/L2)

## **Pression systolique ventriculaire droite (PSVD) en mmHg**

Oh, J.K., J.B. Seward, A.J. Tajik. The Echo Manual. 3rd ed., Philadelphia: Lippincott, Williams, and Wilkins, (2007), p.66.

 $PSVD = 4 * (VMax TR)<sup>2</sup> + PAD$ 

où :

PAD = pression auriculaire droite

## **S/D**

Reynolds, Terry. The Echocardiographer's Pocket Reference. 2nd ed., School of Cardiac Ultrasound, Arizona Heart Institute, (2000), p.217.

Vitesse S/Vitesse D

où :

Vitesse S = onde S de veine pulmonaire Vitesse D = onde D de veine pulmonaire

## **Indice d'éjection systolique (IS) en cc/m<sup>2</sup>**

Mosby's Medical, Nursing, & Allied Health Dictionary, 4th ed., (1994), p.1492.

 $IS = VF/SC$ où :

VE = volume d'éjection

SC = surface corporelle

## **Doppler de volume d'éjection (VE) en ml**

Oh, J.K., J.B. Seward, A.J. Tajik. The Echo Manual. 3rd ed., Philadelphia: Lippincott, Williams, and Wilkins, (2007), p.69-71.

 $VE = (ST * TVI)$ 

où :

ST = section transverse de l'orifice (aire DTVG)

TVI = temps vitesse intégrale de l'orifice (TVI DTVG)

## **Volume d'éjection (VE) en imagerie 2D et M Mode, en ml**

Oh, J.K., J.B. Seward, A.J. Tajik. The Echo Manual. 2nd ed., Boston: Little, Brown and Company, (1994), p.44.

 $VE = (VDFVG - VSFVG)$ 

où :

VE = volume d'éjection VDFVG = volume télédiastolique ventriculaire gauche VSFVG = volume télésystolique ventriculaire gauche

## **ESAT**

Rudski, L., W. Lai, et al. "Guidelines for the echocardiographic assessment of the right heart in adults: a report from the American Society of Echocardiography." J Am Soc Echocardiography. (2010), p.685-713. Mesure de la distance en M Mode de l'excursion systolique du ventricule droit

## **Aire de valvule tricuspide (TVA)**

Oh, J.K., J.B. Seward, A.J. Tajik. The Echo Manual. 3rd ed., Philadelphia: Lippincott, Williams, and Wilkins, (2007), p.73-74.

TVA = 220 / TMP

## **Temps vitesse intégrale (TVI) en cm**

Reynolds, Terry. The Echocardiographer's Pocket Reference. 2nd ed., School of Cardiac Ultrasound, Arizona Heart Institute, (2000), p.383.

TVI = somme des abs (vitesses [n])

où :

Tracé automatique – distance (cm) parcourue par le sang lors de chaque période d'éjection. Les vitesses sont des valeurs absolues.

# **Références obstétriques**

## **Indice de liquide amniotique (ILA)**

Jeng, C. J. et al. "Amniotic Fluid Index Measurement with the Four Quadrant Technique During Pregnancy." The Journal of Reproductive Medicine, 35:7 (July 1990), p.674-677.

## **Âge échographique moyen (AUM)**

L'échographe calcule un AUM à partir des mesures indiquées dans les tableaux correspondants.

## **Date estimée de l'accouchement (DNE) basée sur l'âge échographique moyen (AUM)**

Le résultat est affiché au format mois/jour/année.

DNE = date de l'échographe + (280 jours – AUM en jours)

## **Date estimée de l'accouchement (DNE) basée sur la date des dernières règles (DDR)**

La date saisie dans les informations patient pour la DDR doit être antérieure à la date du jour.

Le résultat est affiché au format mois/jour/année.

 $DNE =$  date  $DDR + 280$  jours

## **Poids fœtal estimé (PFE)**

Hadlock, F. et al. "Estimation of Fetal Weight with the Use of Head, Body, and Femur Measurements, A Prospective Study." American Journal of Obstetrics and Gynecology, 151:3 (February 1, 1985), p.333-337.

Hansmann, M. et al. Ultrasound Diagnosis in Obstetrics and Gynecology. New York: Springer-Verlag, (1986), p.154.

Osaka University. Ultrasound in Obstetrics and Gynecology. (July 20, 1990), p.103-105.

Hansmann, M. et al. Ultrasound Diagnosis in Obstetrics and Gynecology. New York: Springer-Verlag, (1986), p.154.

Osaka University. Ultrasound in Obstetrics and Gynecology. (July 20, 1990), p.103-105.

Shepard M.J., V. A. Richards, R. L. Berkowitz, et al. "An Evaluation of Two Equations for Predicting Fetal Weight by Ultrasound." American Journal of Obstetrics and Gynecology, 142:1 (January 1, 1982), p.47-54.

University of Tokyo, Shinozuka, N. FJSUM, et al. "Standard Values of Ultrasonographic Fetal Biometry." Japanese Journal of Medical Ultrasonics, 23:12 (1996), p. 880, Equation 1.

## **Âge gestationnel (AG) en fonction de la date des dernières règles (DDR)**

L'âge gestationnel est dérivé de la date des dernières règles entrée dans le formulaire patient.

Les résultats sont affichés en semaines et en jours, calculés de la manière suivante :

AG (DDR) = date de l'échographe – DDR
## **Âge gestationnel (AG) en fonction de la date des dernières règles dérivée (DDRd) de la date estimée de l'accouchement (DNE)**

Similaire à AG par DNE.

L'âge gestationnel est dérivé de la DDR du système en utilisant la date estimée de l'accouchement saisie dans le formulaire d'informations patient.

Les résultats sont affichés en semaines et en jours, calculés de la manière suivante :

AG (DDRd) = date de l'échographe – DDRd

## **Date des dernières règles dérivée (DDRd) en fonction de la date établie de l'accouchement (DNE)**

Le résultat est affiché au format mois/jour/année.

 $DDRd$  ( $DNE$ ) =  $DNE - 280$  jours

## **Tableaux d'âge gestationnel**

## **Circonférence abdominale (CA)**

Hadlock, F., et al. "Estimating Fetal Age: Computer-Assisted Analysis of Multiple Fetal Growth Parameters." Radiology, 152: (1984), p.497-501.

Hansmann, M., et al. Ultrasound Diagnosis in Obstetrics and Gynecology. New York: Springer-Verlag, (1986), p.431.

University of Tokyo, Shinozuka, N. FJSUM, et al. "Standard Values of Ultrasonographic Fetal Biometry." Japanese Journal of Medical Ultrasonics, 23:12 (1996), p.885.

**AVERTISSEMENT** L'âge gestationnel calculé par l'échographe FUJIFILM SonoSite ne correspond pas à celui de la référence ci-dessus pour les mesures de périmètre abdominal (CA) de 20,0 et 30,0 cm. L'algorithme utilisé extrapole l'âge gestationnel à partir de la pente de la courbe de toutes les mesures indiquées dans le tableau, plutôt que de réduire l'âge gestationnel pour une mesure d'un plus grand CA indiquée dans le tableau. De cette manière, l'âge gestationnel augmente toujours lorsque la CA augmente.

## **Diamètre bipariétal (BIP)**

Chitty, L. S. and D.G. Altman. "New charts for ultrasound dating of pregnancy." Ultrasound in Obstetrics and Gynecology 10: (1997), p.174-179, Table 3.

Hadlock, F., et al. "Estimating Fetal Age: Computer-Assisted Analysis of Multiple Fetal Growth Parameters." Radiology, 152: (1984), p.497-501.

Hansmann, M., et al. Ultrasound Diagnosis in Obstetrics and Gynecology. New York: Springer-Verlag, (1986), p.440.

Osaka University. Ultrasound in Obstetrics and Gynecology. (July 20, 1990), p.98.

University of Tokyo, Shinozuka, N. FJSUM, et al. "Standard Values of Ultrasonographic Fetal Biometry." Japanese Journal of Medical Ultrasonics, 23:12 (1996), p.885.

## **Distance vertex-coccyx (DVC)**

Hadlock, F., et al. "Fetal Crown-Rump Length: Re-evaluation of Relation to Menstrual Age (5-18 weeks) with High-Resolution, Real-Time Ultrasound." Radiology, 182: (February 1992), p.501-505.

Hansmann, M., et al. Ultrasound Diagnosis in Obstetrics and Gynecology. New York: Springer-Verlag, (1986), p.439.

Osaka University. Ultrasound in Obstetrics and Gynecology. (July 20, 1990), p.20 and p.96.

Tokyo University. "Gestational Weeks and Computation Methods." Ultrasound Imaging Diagnostics, 12:1 (1982-1), p.24-25, Table 3.

## **Longueur fémorale (LF)**

Chitty, L. S. and D.G. Altman. "New charts for ultrasound dating of pregnancy." Ultrasound in Obstetrics and Gynecology 10: (1997), p.174-179, Table 8, 186.

Hadlock, F., et al. "Estimating Fetal Age: Computer-Assisted Analysis of Multiple Fetal Growth Parameters." Radiology, 152: (1984), p.497-501.

Hansmann, M., et al. Ultrasound Diagnosis in Obstetrics and Gynecology. New York: Springer-Verlag, (1986), p.31.

Osaka University. Ultrasound in Obstetrics and Gynecology. (July 20, 1990), p.01-102.

University of Tokyo, Shinozuka, N. FJSUM, et al. "Standard Values of Ultrasonographic Fetal Biometry." Japanese Journal of Medical Ultrasonics, 23:12 (1996), p.886.

## **Surface thoracique transverse fœtale (STF)**

Osaka University. Ultrasound in Obstetrics and Gynecology. (July 20, 1990), p.99-100.

## **Sac gestationnel (SG)**

Hansmann, M., et al. Ultrasound Diagnosis in Obstetrics and Gynecology. New York: Springer-Verlag, (1986).

Nyberg, D.A., et al. "Transvaginal Ultrasound." Mosby Yearbook, (1992), p.76.

Les mesures du sac gestationnel fournissent un âge fœtal basé sur la moyenne d'une, de deux ou de trois mesures de distance. Néanmoins, la formule de Nyberg nécessite les trois mesures pour que l'estimation soit juste.

Tokyo University. "Gestational Weeks and Computation Methods." Ultrasound Imaging Diagnostics, 12:1 (1982-1).

## **Périmètre crânien (PC)**

Chitty, L. S. and D.G. Altman. "New charts for ultrasound dating of pregnancy." Ultrasound in Obstetrics and Gynecology 10: (1997), 174-191, Table 5, p.182.

Hadlock, F., et al. "Estimating Fetal Age: Computer-Assisted Analysis of Multiple Fetal Growth Parameters." Radiology, 152: (1984), p.497-501.

Hansmann, M., et al. Ultrasound Diagnosis in Obstetrics and Gynecology. New York: Springer-Verlag, (1986), p.431.

## **Humérus (LH)**

Jeanty, P.; F. Rodesch; D. Delbeke; J. E. Dumont. "Estimate of Gestational Age from Measurements of Fetal Long Bones." Journal of Ultrasound in Medicine. 3: (February 1984), p.75-79

## **Diamètre occipito-frontal (DFO)**

Hansmann, M., et al. Ultrasound Diagnosis in Obstetrics and Gynecology. New York: Springer-Verlag, (1986), p.431.

## **Tibia**

Jeanty, P.; F. Rodesch; D. Delbeke; J. E. Dumont. "Estimate of Gestational Age from Measurements of Fetal Long Bones." Journal of Ultrasound in Medicine. 3: (February 1984), p.75-79.

## **Diamètre thoracique transverse (DTT)**

Hansmann, M., et al. Ultrasound Diagnosis in Obstetrics and Gynecology. New York: Springer-Verlag, (1986), p.431.

## **Tableaux d'analyse de croissance**

## **Circonférence abdominale (CA)**

Chitty, Lyn S. et al. "Charts of Fetal Size: 3. Abdominal Measurements." British Journal of Obstetrics and Gynaecology, 101: (February 1994), p.131, Appendix: AC-Derived.

Hadlock, F., et al. "Estimating Fetal Age: Computer-Assisted Analysis of Multiple Fetal Growth Parameters." Radiology, 152: (1984), p.497-501.

Jeanty P., E. Cousaert, and F. Cantraine. "Normal Growth of the Abdominal Perimeter." American Journal of Perinatology, 1: (January 1984), p.129-135.

(Également publié dans Hansmann, Hackeloer, Staudach, Wittman. Ultrasound Diagnosis in Obstetrics and Gynecology. Springer-Verlag, New York, (1986), p.179, Table 7.13.)

## **Diamètre bipariétal (BIP)**

Chitty, Lyn S. et al. "Charts of Fetal Size: 2. Head Measurements." British Journal of Obstetrics and Gynaecology, 101: (January 1994), p.43, Appendix: BPD-Outer-Inner.

Hadlock, F., et al. "Estimating Fetal Age: Computer-Assisted Analysis of Multiple Fetal Growth Parameters." Radiology, 152: (1984), p.497-501.

Jeanty P., E. Cousaert, and F. Cantraine. "A Longitudinal Study of Fetal Limb Growth." American Journal of Perinatology, 1: (January 1984), p.136-144, Table 5.

(Également publié dans Hansmann, Hackeloer, Staudach, Wittman. Ultrasound Diagnosis in Obstetrics and Gynecology. Springer-Verlag, New York, (1986), p.176, Table 7.8.

## **Poids fœtal estimé (PFE)**

Brenner, William E.; D. A. Edelman; C. H. Hendricks. "A standard of fetal growth for the United States of America," American Journal of Obstetrics and Gynecology, 126: 5 (November 1, 1976), p.555-564; Table II.

Hadlock F., et al. "In Utero Analysis of Fetal Growth: A Sonographic Weight Standard." Radiology, 181: (1991), p.129-133.

Jeanty, Philippe, F. Cantraine, R. Romero, E. Cousaert, and J. Hobbins. "A Longitudinal Study of Fetal Weight Growth." Journal of Ultrasound in Medicine, 3: (July 1984), p.321-328, Table 1.

(Également publié dans Hansmann, Hackeloer, Staudach et Wittman. Ultrasound Diagnosis in Obstetrics and Gynecology. Springer-Verlag, New York, (1986), p.186, Table 7.20.)

## **Longueur fémorale (LF)**

Chitty, Lyn S. et al. "Charts of Fetal Size: 4. Femur Length." British Journal of Obstetrics and Gynaecology, 101: (February 1994), p.135.

Hadlock, F., et al. "Estimating Fetal Age: Computer-Assisted Analysis of Multiple Fetal Growth Parameters." Radiology, 152: (1984), p.497-501.

Jeanty P, E. Cousaert, and F. Cantraine. "A Longitudinal Study of Fetal Limb Growth." American Journal of Perinatology, 1: (January 1984), p.136-144, Table 5.

(Également publié dans Hansmann, Hackeloer, Staudach, Wittman. Ultrasound Diagnosis in Obstetrics and Gynecology. Springer-Verlag, New York, (1986), p.182, Table 7.17.)

## **Périmètre crânien (PC)**

Chitty, Lyn S., et al. "Charts of Fetal Size: 2. Head Measurements." British Journal of Obstetrics and Gynaecology, 101: (January 1994), p.43, Appendix: HC-Derived.

Hadlock, F., et al. "Estimating Fetal Age: Computer-Assisted Analysis of Multiple Fetal Growth Parameters." Radiology, 152: (1984), p.497-501.

Jeanty P, E. Cousaert, and F. Cantraine. "A longitudinal study of Fetal Head Biometry." American J of Perinatology, 1: (January 1984), p.118-128, Table 3.

(Également publié dans Hansmann, Hackeloer, Staudach, Wittman. Ultrasound Diagnosis in Obstetrics and Gynecology. Springer-Verlag, New York, (1986), p.176, Table 7.8.)

## **Périmètre crânien (PC)/Circonférence abdominale (CA)**

Campbell S., Thoms Alison. "Ultrasound Measurements of the Fetal Head to Abdomen Circumference Ratio in the Assessment of Growth Retardation," British Journal of Obstetrics and Gynaecology, 84: (March 1977), p.165-174.

## **Calculs de ratios**

## **Ratio LF/CA**

Hadlock F.P., R. L. Deter, R. B. Harrist, E. Roecker, and S.K. Park. "A Date Independent Predictor of Intrauterine Growth Retardation: Femur Length/Abdominal Circumference Ratio," American Journal of Roentgenology, 141: (November 1983), p.979-984.

## **Ratio LF/BIP**

Hohler, C.W., and T.A. Quetel. "Comparison of Ultrasound Femur Length and Biparietal Diameter in Late Pregnancy," American Journal of Obstetrics and Gynecology, 141:7 (Dec. 1 1981), p.759-762.

## **Ratio LF/PC**

Hadlock F.P., R. B. Harrist, Y. Shah, and S. K. "The Femur Length/Head Circumference Relation in Obstetric Sonography." Journal of Ultrasound in Medicine, 3: (October 1984), p.439-442.

## **Ratio PC/CA**

Campbell S., Thoms Alison. "Ultrasound Measurements of the Fetal Head to Abdomen Circumference Ratio in the Assessment of Growth Retardation," British Journal of Obstetrics and Gynaecology, 84: (March 1977), p.165-174.

## **Références générales**

## **Ratio +/x ou S/D**

```
+/x = (vitesse A/vitesse B)
où :
  A = curseur de vitesse +B = curseur de vitesse x
```
## **Indice d'accélération (ACC)**

Zwiebel, W.J. Introduction to Vascular Ultrasonography, 4th ed., W.B. Saunders Company, (2000), p.52. Acc = abs (delta vitesse/delta temps)

## **Temps écoulé (TE)**

TE = temps entre les curseurs de vitesse en millisecondes

## **Angle des hanches/ratio d:D**

Graf, R. "Fundamentals of Sonographic Diagnosis of Infant Hip Dysplasia." Journal of Pediatric Orthopedics, Vol. 4, No. 6: p.735-740, 1984.

Morin, C., Harcke, H., MacEwen, G. "The Infant Hip: Real-Time US Assessment of Acetabular Development." Radiology 177: p.673-677, December 1985.

## **Pourcentage de réduction de surface**

Taylor K.J.W., P.N. Burns, P. Breslau. Clinical Applications of Doppler Ultrasound, Raven Press, N.Y., (1988), p.130-136.

Zwiebel W.J., J.A. Zagzebski, A.B. Crummy, et al. "Correlation of peak Doppler frequency with lumen narrowing in carotid stenosis." Stroke, 3: (1982), p.386-391.

```
% de réduction de surface = (1 - A2 \text{ [cm}^2)/A1 \text{ [cm}^2]) * 100
```
où :

A1 = surface originale du vaisseau en  $cm<sup>2</sup>$ 

 $A2$  = surface réduite du vaisseau en cm<sup>2</sup>

## **Pourcentage de réduction du diamètre**

Handa, Nobuo et al., "Echo-Doppler Velocimeter in the Diagnosis of Hypertensive Patients: The Renal Artery Doppler Technique," Ultrasound in Medicine and Biology, 12:12 (1986), p.945-952.

% de réduction du diamètre =  $(1 - D2$  [cm]/D1 [cm])  $*$  100

où :

D1 = diamètre original du vaisseau en cm

D2 = diamètre réduit du vaisseau en cm

## **Gradient de pression (GrP) en mmHg**

Oh, J.K., J.B. Seward, A.J. Tajik. The Echo Manual. 3rd ed., Philadelphia: Lippincott, Williams, and Wilkins, (2007), p.63-66.

GrP =  $4 *$  (vitesse)<sup>2</sup>

Gradient de pression pic E (GP E)

```
GP F = 4 * PF<sup>2</sup>
```
Gradient de pression pic A (GP A)

 $GP A = 4 * PA<sup>2</sup>$ 

Gradient de pression maximal (GPVmax)

GPVmax =  $4 * V$ Max<sup>2</sup>

Gradient de pression moyen (GPVmoy)

GPVmoy = gradient de pression moyen pendant le flux

Baumgartner, H., Hung, J., Bermejo, J., et al. "Echocardiographic Assessment of Valve Stenosis: EAE/ASE Recommendations for Clinical Practice". J Am Soc Echocardiography. January (2009), p. 4-5.

Gradient de pression moyen =  $sum(4v^2)/N$ 

où :

v = vitesse maximale à un intervalle n

N = le nombre d'intervalles dans la somme de Riemann

## **Indice de pulsatilité (IP)**

Zwiebel, W. J. Introduction to Vascular Ultrasonography, 6th Edition, W.B. Saunders Company, 2012.

IP = (VSP-VDM) / V (pas d'unité)

où :

VSP = vitesse systolique de pointe

VTD = vitesse télédiastolique minimale

V = PMT (Pic moyen de temps) débit moyen sur le cycle cardiaque complet

## **Indice de résistance (IR)**

Kurtz, A.B., W.D. Middleton. Ultrasound-the Requisites. Mosby Year Book, Inc., (1996), p.467. IR = ([vitesse A – vitesse B]/vitesse A) dans les mesures où :

 $A =$  curseur de vitesse  $+$ 

B = curseur de vitesse x

## **Temps moyen (MTT) en cm/s**

MTT = moyenne (tracé moyen)

## **Pic moyen de temps (PMT) en cm/s**

PMT = moyenne (tracé du pic)

## **Volume (Vol)**

Beyer, W.H. Standard Mathematical Tables, 28th ed., CRC Press, Boca Raton, FL, (1987), p.131.

## **Débit-volume (D-V) en ml/m**

Robert J. Daigle, BA, RVT: Techniques in Noninvasive Vascular Diagnosis; Second Edition, (2002) p. 210. L'un des éléments suivants, selon le réglage du tracé actif :

 $D-V = ST * MTT * 60$  $D-V = ST * PMT * 60$ D-V = ST \* TAV \* 60 (lorsque le tracé manuel est utilisé)

# **Dépannage et entretien**

Ce chapitre aide à résoudre certains problèmes de fonctionnement de l'échographe, à entrer une clé de licence logicielle et à assurer l'entretien de l'échographe, de la sonde et des accessoires.

Ce chapitre aide à résoudre certains problèmes de fonctionnement de l'échographe, de la sonde et<br>
entre une dé de licence logicielle et à assurer l'entretien de l'échographe, de la sonde et<br>
Départrange<br>
Characteristic sur

# **Dépannage**

En cas de problème lié au fonctionnement de l'échographe, consultez la liste suivante pour y remédier. Si le problème persiste, contactez le support technique de FUJIFILM SonoSite. Reportez-vous à **« Aide »**[, à la page 1-2.](#page-9-0)

## **L'échographe ne s'allume pas**

- **1** Vérifiez toutes les connexions d'alimentation.
- **2** Débranchez la fiche d'alimentation CC et la batterie, attendez 10 secondes, puis rebranchez-les.
- **3** Assurez-vous que la batterie est chargée.

## **La qualité d'image est insuffisante**

- **1** Réglez l'écran pour modifier son angle de vision.
- **2** Réglez la luminosité.
- **3** Réglez le gain.

## **Aucune image CPD ne s'affiche**

Réglez le gain.

## **Aucune image Couleur ne s'affiche**

Réglez le gain ou l'échelle.

## **Aucune sélection de mesure OB n'a été effectuée**

Sélectionnez le type d'examen OB.

## **L'impression ne fonctionne pas**

- **1** Sélectionnez l'imprimante sur la page de configuration Connectivité. Reportez-vous à **[« Pour configurer](#page-41-0)  [l'échographe en vue d'utiliser une imprimante »](#page-41-0)**, à la page 3-10.
- **2** Vérifiez les connexions de l'imprimante.
- **3** Assurez-vous que l'imprimante est sous tension et correctement configurée. Si nécessaire, consultez le mode d'emploi de l'imprimante.

## **L'échographe ne reconnaît pas la sonde**

◆ Débranchez, puis rebranchez la sonde.

## **Le système vous demande de « vérifier que le dispositif USB est valide »**

- Vérifiez que le dispositif de stockage USB n'est pas protégé par un mot de passe et qu'il n'est pas défectueux.
- Utilisez le dispositif de stockage USB fourni avec l'échographe.

## **Le système vous demande de « vérifier que les données sur le dispositif USB sont valides »**

- **1** Assurez-vous qu'il existe des données sur le dispositif de stockage USB.
- **2** Réexportez les données initiales sur le dispositif de stockage USB.
- **3** Contactez votre administrateur système.

## **Le système affiche l'alerte « Source d'alimentation incompatible . . . . »**

Utilisez la source d'alimentation qui vous a été livrée avec l'échographe.

## **L'échographe affiche l'alerte « Vidéo externe inactive . . . . »**

Assurez-vous que l'échographe est fermement raccordé au dock.

## **L'échographe affiche l'alerte « Nombre maximum d'entrées de procédure atteint » lorsque vous essayez de créer un formulaire d'informations du patient.**

 Libérez de l'espace de stockage interne en archivant ou en exportant des examens de patients, puis supprimez-les de l'échographe.

## **L'échographe affiche l'alerte « Impossible d'enregistrer l'image ou le clip. Dépassement de la quantité maximale d'images/clips acceptée pour un patient. »**

Supprimez tous les clips et images non désirés de l'examen du patient.

# **Licence d'utilisation du logiciel**

Le logiciel FUJIFILM SonoSite est contrôlé par une clé de licence. Lors de l'installation d'un nouveau logiciel, le système vous demande de fournir la clé de licence. Une clé est requise pour chaque échographe ou sonde utilisant le logiciel.

Le logiciel fonctionnera durant un temps limité (« période d'essai ») sans nécessiter de clé de licence valide. Pendant la période d'essai, toutes les fonctions de l'échographe sont disponibles. Une fois la période d'essai terminée, l'échographe ne fonctionnera plus qu'avec une clé de licence valide. La période d'essai n'est pas décomptée lorsque l'échographe est hors tension ou en veille. Le temps restant est indiqué sur l'écran de mise à jour de la licence.

**Mise en garde** Une fois la période d'essai terminée, plus aucune fonctionnalité de l'échographe ne peut être utilisée (hormis l'installation de la clé de licence) tant qu'une clé de licence valide n'est pas saisie.

Pour obtenir une clé de licence pour votre logiciel, contactez le support technique de FUJIFILM SonoSite. Reportez-vous à **« Aide »**[, à la page 1-2](#page-9-0).

Vous devez fournir les informations suivantes. Reportez-vous à **[« Configuration Informations Système »](#page-48-0)**, [à la page 3-17](#page-48-0).

### **Tableau 7-1 : Informations requises pour la clé de licence**

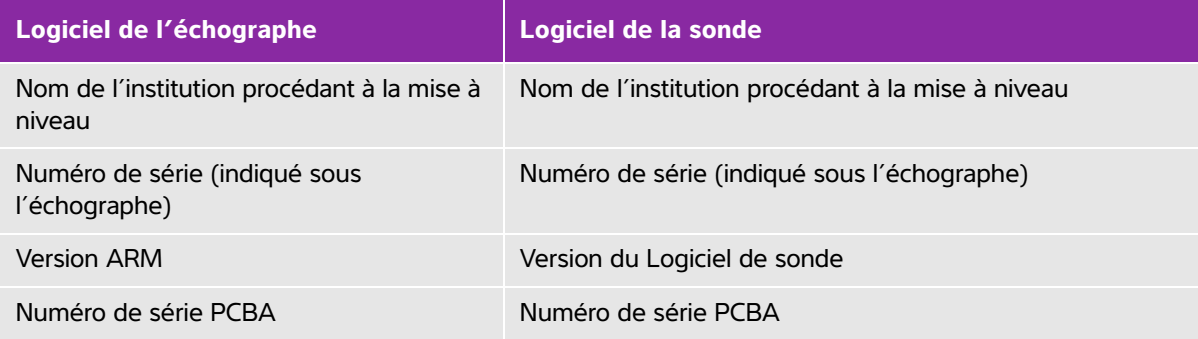

Après avoir obtenu une clé de licence, vous devez l'entrer dans l'échographe.

## **Pour entrer une clé de licence**

- **1** Mettez l'échographe sous tension. L'écran de mise à jour de la licence apparaît.
- **2** Entrez la clé de licence dans le champ **Entrer le no de licence**.

**3** Sélectionnez **Quitter** à l'écran.

**Remarque** Si vous avez entré une clé de licence valide mais que l'écran de mise à jour continue de s'afficher, alors vérifiez que vous avez saisi la clé correctement. Si l'écran de mise à jour de la licence reste affiché, alors contactez le support technique de FUJIFILM SonoSite. Reportez-vous à **« Aide »**[, à la page 1-2](#page-9-0).

**4** Si vous avez mis à niveau un kit de sonde, l'écran de mise à jour de la licence du kit de sonde apparaît. Saisissez la clé de licence du kit de sonde, puis sélectionnez **Quitter**.

# **Entretien**

- **AVERTISSEMENTS**  $\rightarrow$  Aucune modification de cet équipement, autre que celles décrites dans le présent manuel ou dans le Manuel d'entretien SonoSite Edge II, n'est autorisée.
	- Ne réparez pas et ne réalisez pas de procédures d'entretien sur l'échographe en cours de fonctionnement.

Aucun entretien périodique ou préventif n'est requis pour l'échographe, la sonde ou les accessoires hormis le nettoyage et la désinfection de la sonde après chaque utilisation. Aucun composant interne ne requiert un test ou un étalonnage périodique. Toutes les opérations d'entretien nécessaires sont décrites dans ce chapitre et dans le Manuel d'entretien de l'échographe.

**Remarque** La réalisation d'opérations d'entretien autres que celles mentionnées dans le guide d'utilisation peut annuler la garantie du produit.

Pour toute question sur l'entretien, contactez le support technique de FUJIFILM SonoSite. Reportez-vous à **« Aide »**[, à la page 1-2](#page-9-0).

## **Nettoyage et désinfection**

Tenez compte des recommandations fournies dans la section **[Chapitre 8, « Nettoyage et désinfection »](#page-156-0)**, pour le nettoyage ou la désinfection de l'échographe, des sondes et des accessoires. Respectez les recommandations du fabricant pour le nettoyage ou la désinfection des périphériques.

# <span id="page-156-0"></span>**Nettoyage et désinfection**

Ce document contient les instructions de nettoyage et de désinfection de l'échographe, des sondes et des accessoires.

Tenez compte des recommandations de FUJIFILM SonoSite pour le nettoyage ou la désinfection de l'échographe, de la sonde et des accessoires. Respectez les recommandations du fabricant pour le nettoyage ou la désinfection des périphériques.

Voir **[Chapitre 2, « Mise en route »](#page-12-0)**, pour voir des images de l'échographe.

[Consultez le site](https://www.sonosite.com/transducers) **www.sonosite.com/products/transducers** pour voir des images des sondes.

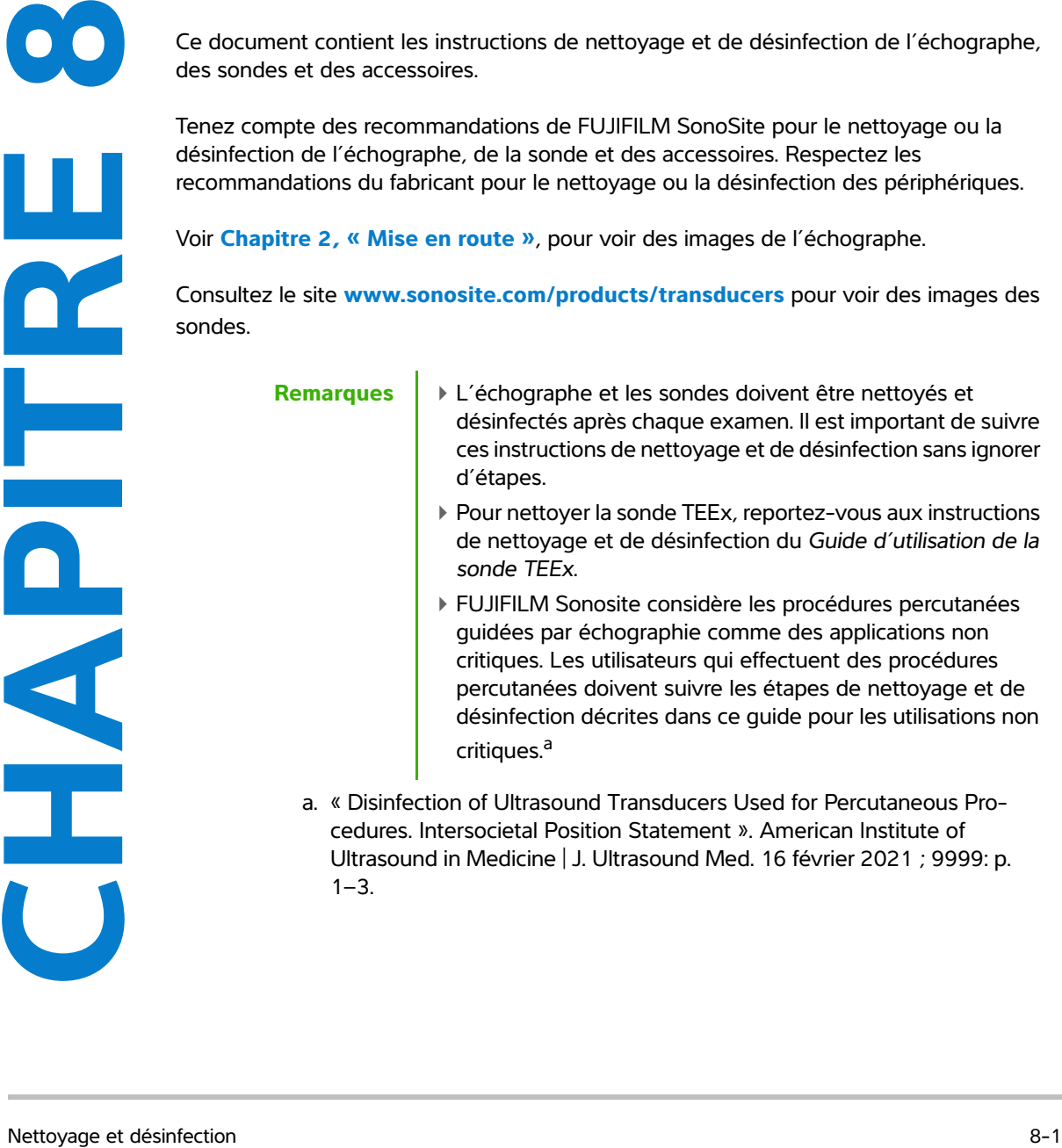

# **Avant de commencer**

- Respectez les recommandations du fabricant du désinfectant concernant le port d'un équipement de protection individuelle (EPI) adapté, tel que des lunettes de protection et des gants.
- Inspectez l'échographe et la sonde pour vérifier qu'ils ne présentent pas de détériorations inacceptables, comme de la corrosion, de la décoloration, des piqûres ou des joints fissurés. Si l'appareil est endommagé, cessez de l'utiliser et contactez FUJIFILM SonoSite ou votre représentant local.
- Vérifiez que le matériel de nettoyage et de désinfection convient aux pratiques de votre établissement. FUJIFILM SonoSite teste les solutions de nettoyage et les désinfectants à utiliser avec les échographes et les sondes FUJIFILM SonoSite.
- Les désinfectants et les méthodes de nettoyage répertoriés ici sont recommandés par FUJIFILM SonoSite en termes d'efficacité et de compatibilité des matériaux avec les produits.
- Vérifiez que le type de désinfectant, la concentration de la solution et la durée de la procédure conviennent au matériel et à l'application.
- Respectez les recommandations du fabricant et la réglementation locale lors de la préparation, l'utilisation et l'élimination des produits chimiques.

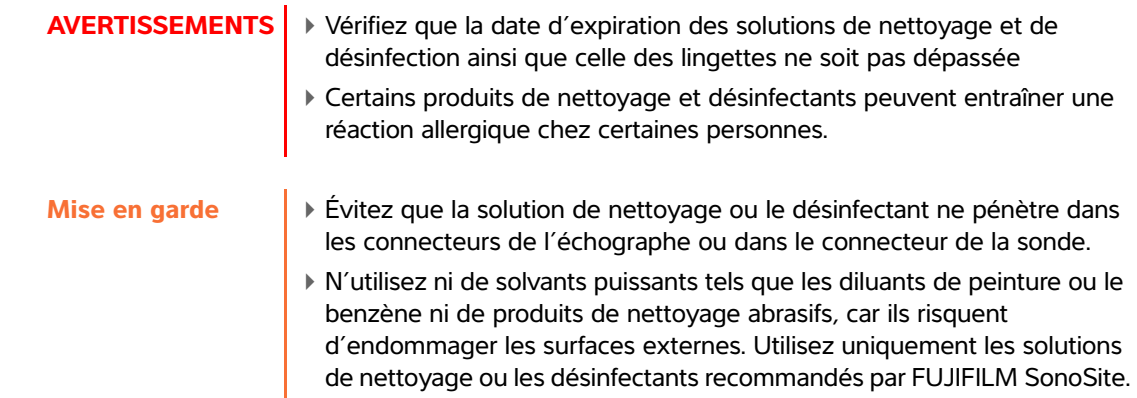

# **Détermination du niveau requis de nettoyage et de désinfection**

**AVERTISSEMENT** Les instructions de nettoyage contenues dans ce chapitre s'appuient sur les exigences de l'Agence américaine des produits alimentaires et médicamenteux (FDA) aux États-Unis. Le non-respect de ces instructions peut entraîner une contamination croisée et une infection chez le patient.

Le niveau de nettoyage et de désinfection requis pour l'échographe dépend du type de tissu avec lequel il entre en contact pendant son utilisation. Utilisez le **[Tableau 8-1](#page-158-0)** pour déterminer le niveau de nettoyage et de désinfection requis.

### <span id="page-158-0"></span>**Tableau 8-1 : Choix d'une méthode de nettoyage et de désinfection**

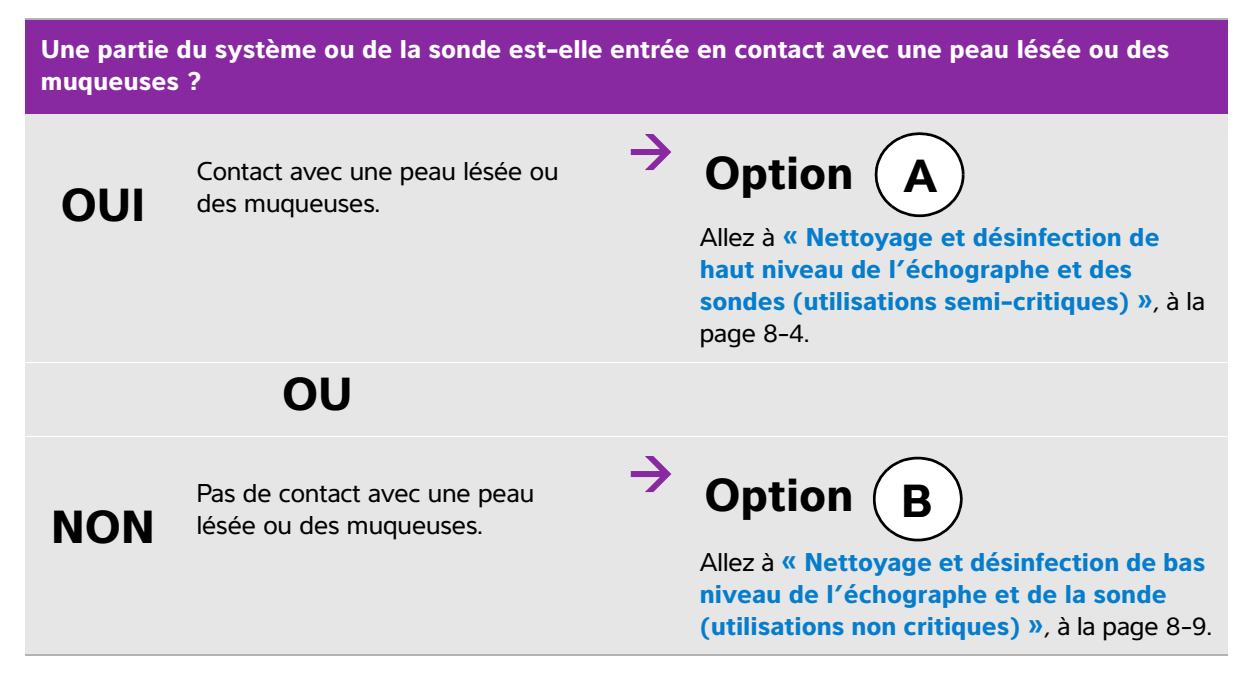

## **Classification de Spaulding**

La classification de Spaulding (non critique, semi-critique) détermine la méthode de nettoyage et de désinfection des équipements médicaux en fonction du dispositif, de la façon dont il a été utilisé et du risque d'infection. L'échographe et les sondes sont conçus pour être utilisés conformément aux utilisations non-critiques et semi-critiques de la classification de Spaulding.

# <span id="page-159-0"></span>**Option**  $(A)$  Nettoyage et désinfection de haut niveau de **l'échographe et des sondes (utilisations semi-critiques)**

Suivez cette procédure pour le nettoyage et la désinfection de haut niveau de l'échographe et de la sonde **en cas de contact avec une peau lésée ou des muqueuses.**

Suivez les instructions du fabricant lors de l'utilisation des solutions de nettoyage et des désinfectants. Les solutions de nettoyage et les désinfectants indiqués dans la procédure sont chimiquement compatibles et leur efficacité avec l'échographe et les sondes a été testée. Vérifiez que les solutions de nettoyage et les désinfectants conviennent aux pratiques de votre établissement.

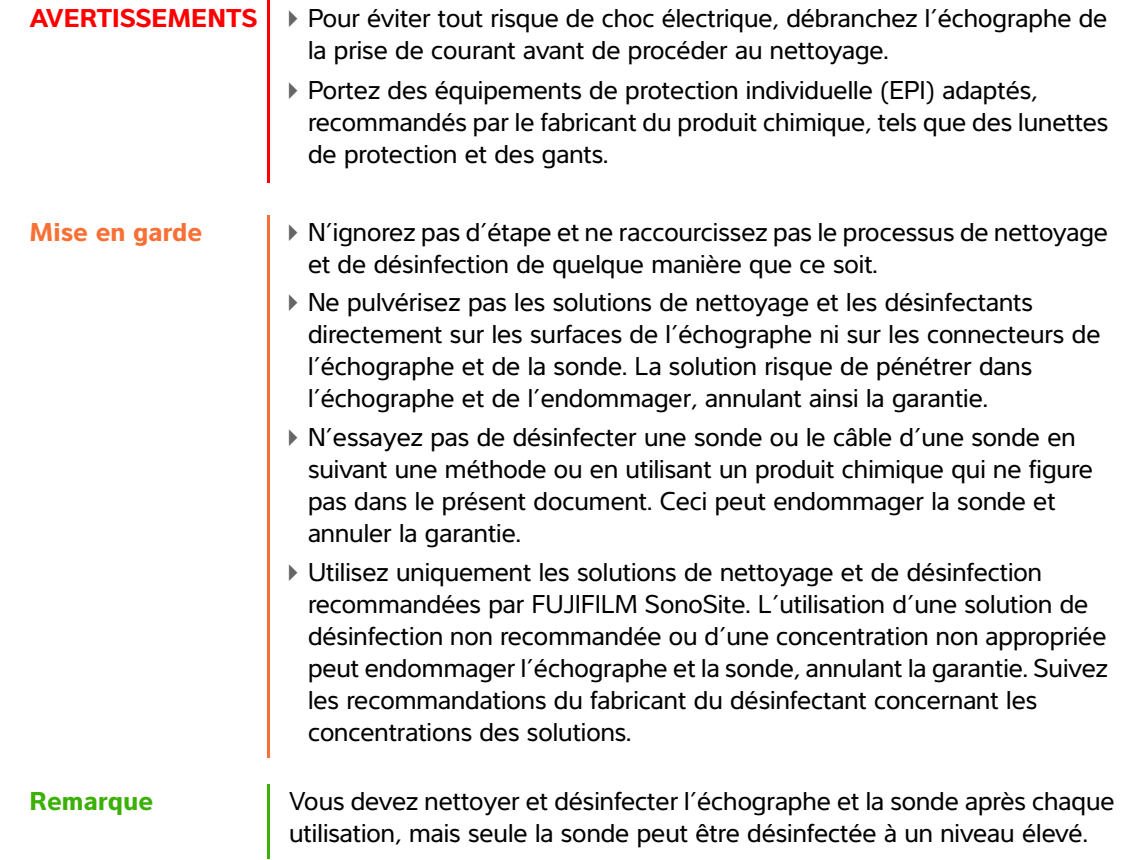

## **Pour nettoyer et désinfecter l'échographe et la sonde**

- **1 Mettez le système hors tension** en appuyant sur le **bouton d'alimentation**.
- **2 Débranchez** le cordon d'alimentation de la prise.
- **3 Retirez** la gaine de sonde jetable, le cas échéant.
- **4 Déconnectez** la sonde de l'échographe. Placez-la provisoirement dans un endroit où elle ne pourra pas contaminer l'équipement propre ou les surfaces pendant que vous nettoyez la console de l'échographe.
- **5 Nettoyez** les surfaces externes de **L'ÉCHOGRAPHE** pour éliminer tous les débris. Procédez comme suit :
	- **a** Utilisez une lingette humide ou un chiffon doux imbibé de produit de nettoyage ou de désinfectant. Choisissez un nettoyant dans la liste de solutions agréées.

## **Tableau 8-2 : Nettoyants/Désinfectants approuvés pour l'échographe**

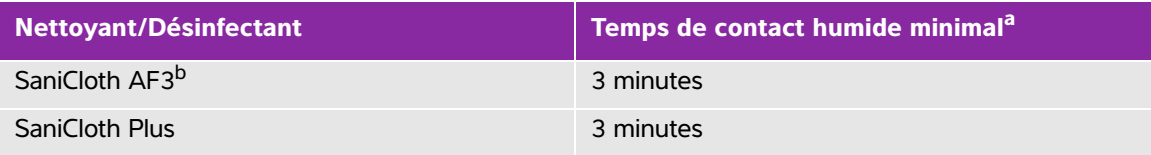

<sup>a</sup> Pour une efficacité maximale, le composant nettoyé doit rester humidifié de désinfectant pendant une durée minimale.

b Homologué pour être utilisé comme désinfectant de niveau intermédiaire pour les mycobactéries. Pour obtenir une liste plus complète des nettoyants et des désinfectants approuvés, consultez l'outil de sélection des produits à la page **[www.sonosite.com/support/cleaners-disinfectants](http:/www.sonosite.com/support/cleaners-disinfectants)**.

- **b** Éliminez toutes les traces de gel et débris du système.
- **c** À l'aide d'une nouvelle lingette, nettoyez le système, y compris l'écran, en essuyant d'abord les parties propres puis en allant vers les parties sales. Cette méthode permet d'éviter les contaminations croisées.
- **d** Respectez le temps de contact minimal et consultez les instructions du fabricant. L'échographe doit rester humide. S'il n'est plus humide, appliquez une nouvelle lingette.
- **e** Laissez sécher l'échographe à l'air libre dans un endroit propre et bien ventilé.
- **6 Nettoyez** la **STATION** de l'échographe pour éliminer tous les débris. Pour en savoir plus sur le nettoyage de la station, consultez le Guide d'utilisation de la station et de la station H-UniversalEdge.
- **7 Nettoyez** le **CORPS ET LE CÂBLE DE LA SONDE** pour éliminer tous les débris. Procédez comme suit :

**a** Utilisez une lingette humide ou un chiffon doux imbibé de produit de nettoyage ou de désinfectant. Choisissez un nettoyant dans la liste de solutions agréées.

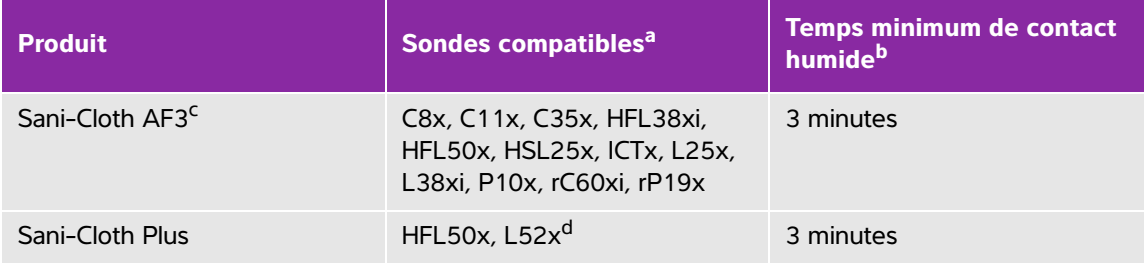

### **Tableau 8-3 : Nettoyants/Désinfectants approuvés pour les sondes**

<sup>a</sup> Les produits approuvés s'appliquent aux versions standard et blindées de la sonde.

<sup>b</sup> Pour une efficacité maximale, le composant nettoyé doit rester humidifié par le désinfectant pendant une

période donnée minimale.<br><sup>c</sup> Homologué pour être utilisé comme désinfectant de niveau intermédiaire pour les mycobactéries.<br><sup>d</sup> La sonde L52x est uniquement destinée à un usage vétérinaire.

Pour obtenir une liste plus complète des nettoyants et des désinfectants approuvés, consultez l'outil de sélection des produits à la page **[www.sonosite.com/support/cleaners-disinfectants](http:/www.sonosite.com/support/cleaners-disinfectants)**.

- **b** Éliminez toutes les traces de gel et de débris de la sonde.
- **c** À l'aide d'une nouvelle lingette, nettoyez le câble et la sonde, en commençant par le câble et en direction de la tête de balayage. Cette méthode permet d'éviter les contaminations croisées.

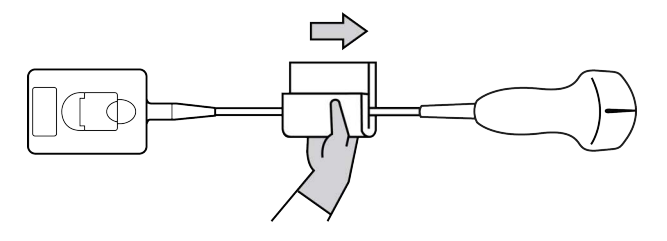

**Mise en garde** Évitez d'humidifier les zones proches des composants électroniques du connecteur.

- **d** Observez le temps de contact humide minimal recommandé par le fabricant. La sonde doit rester humide. Si elle n'est plus humide, appliquez une nouvelle lingette.
- **8 Vérifiez** que toutes les traces de gel et débris sont éliminées de l'échographe et de la sonde. Si nécessaire, répétez les étapes 5, 6 et 7 en utilisant une nouvelle lingette.

**AVERTISSEMENT** Si cela n'est pas fait, les gels et débris pourraient laisser des contaminants sur la sonde.

**9 Examinez** l'échographe, la sonde et le câble pour détecter la présence de fissures ou de craquelures par lesquelles du liquide pourrait pénétrer.

S'ils sont endommagés, cessez de les utiliser. Contactez FUJIFILM SonoSite ou votre représentant local.

## **10Préparez** le désinfectant.

**a** Choisissez un désinfectant puissant dans la liste des désinfectants approuvés.

## **Tableau 8-4 : Désinfectants de haut niveau compatibles avec les sondes SonoSite Edge II**

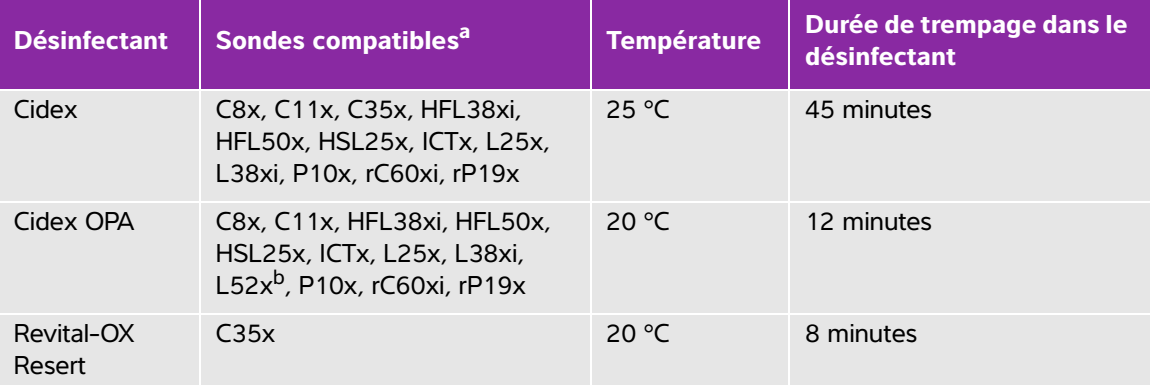

a Les produits approuvés s'appliquent aux versions standard et blindées de la sonde.

<sup>b</sup> La sonde L52x est uniquement destinée à un usage vétérinaire. Pour obtenir une liste plus complète des nettoyants et des désinfectants approuvés, consultez l'outil de sélection des produits à la page **[www.sonosite.com/support/cleaners-disinfectants](http:/www.sonosite.com/support/cleaners-disinfectants)**.

**b** Vérifiez la date d'expiration sur le flacon pour vous assurer que le désinfectant n'est pas périmé.

- **c** Mélangez ou vérifiez que les produits de désinfection ont la concentration recommandée par le fabricant (à l'aide par exemple d'une bandelette d'analyse chimique).
- **d** Vérifiez que la température du désinfectant se situe dans les limites recommandées par le fabricant.

**11Effectuez** une désinfection de haut niveau de la sonde. Procédez comme suit :

**a** Immergez la sonde dans une solution désinfectante de haut niveau.

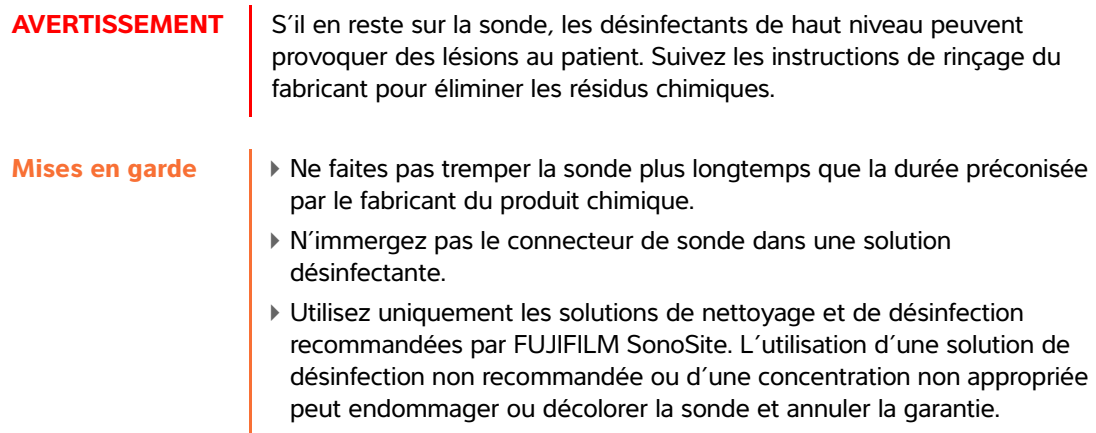

**b** Veillez à ce que le connecteur et la majeure partie du câble ne soient pas immergés. Vous pouvez immerger 5 cm du câble à proximité immédiate de la tête de balayage de la sonde.

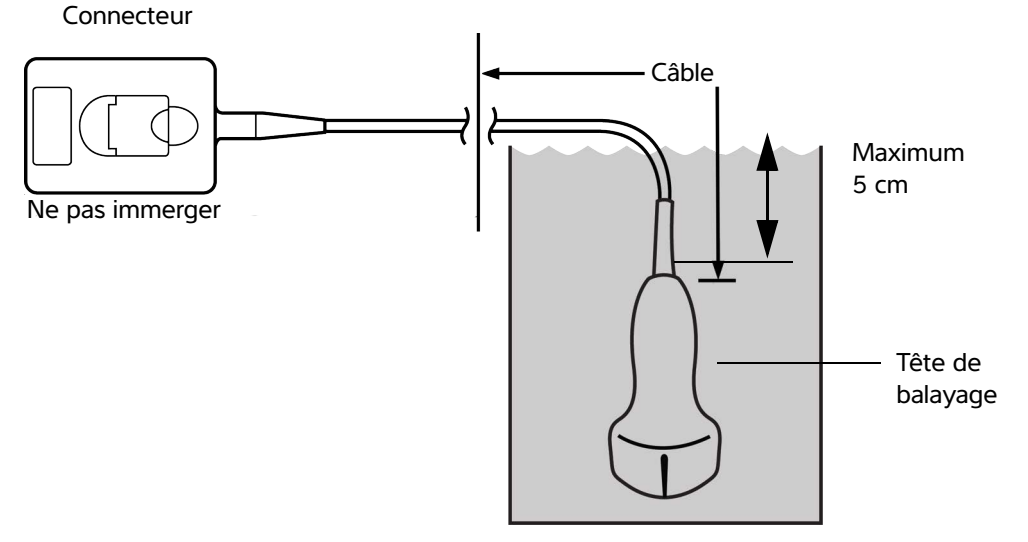

Figure 8-1 Dénomination des composants de la sonde

**12Rincez** la sonde **à trois reprises** en suivant la procédure ci-après :

**AVERTISSEMENT** | S'il en reste sur la sonde, les désinfectants de haut niveau peuvent provoquer des lésions au patient. Suivez les instructions de rinçage du fabricant pour éliminer les résidus chimiques.

- **a** Rincez la sonde à l'eau courante propre conformément aux instructions du fabricant du désinfectant (pendant au moins une minute).
- **b** Assurez-vous que le connecteur et au moins 31–46 cm du câble du connecteur restent secs.
- **c** Répétez cette étape jusqu'à ce que la sonde ait été rincée à trois reprises.

**13Séchez** la sonde à l'aide d'un chiffon non pelucheux stérile.

**14Mettez le désinfectant au rebut** conformément aux directives du fabricant.

**15Examinez** la sonde et le câble pour détecter la présence de fissures ou de craquelures par lesquelles du liquide pourrait pénétrer.

Si la sonde est endommagée, cessez de l'utiliser et contactez FUJIFILM SonoSite ou un représentant local.

# <span id="page-164-0"></span> $\mathbf{Option}\left(\mathbf{B}\right)$  Nettoyage et désinfection de bas niveau de **l'échographe et de la sonde (utilisations non critiques)**

Appliquez la procédure suivante pour le nettoyage et la désinfection de l'échographe et de la sonde **s'il n'y a pas eu de contact avec une peau lésée ou des muqueuses.**

**AVERTISSEMENT** Si l'échographe ou la sonde a été en contact avec l'un des éléments suivants, suivez la procédure de nettoyage et de désinfection de haut niveau. Consultez **[« Nettoyage et désinfection de haut niveau de](#page-159-0)  [l'échographe et des sondes \(utilisations semi-critiques\) »](#page-159-0)**, à la [page 8-4](#page-159-0) :

- Peau lésée
- Muqueuses

Suivez les instructions du fabricant lors de l'utilisation des solutions de nettoyage et des désinfectants. Les solutions de nettoyage et les désinfectants indiqués dans la procédure sont chimiquement compatibles et leur efficacité avec l'échographe et les sondes a été testée. Vérifiez que les solutions de nettoyage et les désinfectants conviennent aux pratiques de votre établissement.

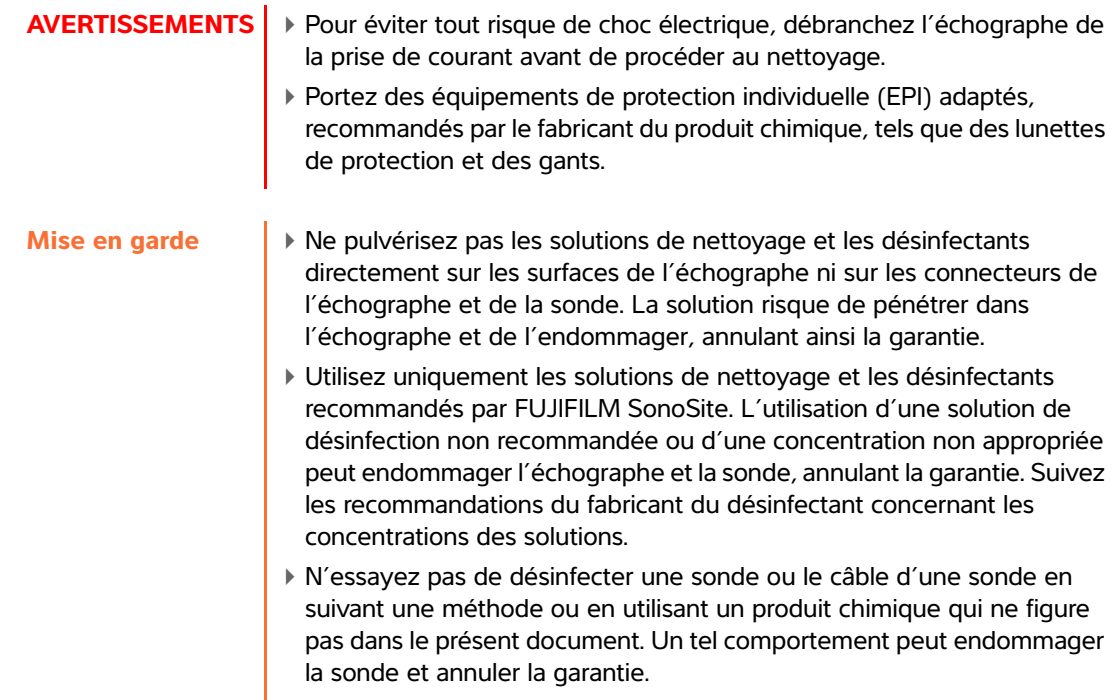

## **Pour nettoyer et désinfecter l'échographe et la sonde**

- **1 Mettez le système hors tension** en appuyant sur le **bouton d'alimentation.**
- **2 Débranchez** le cordon d'alimentation de la prise.
- **3 Retirez** la gaine de sonde, le cas échéant.
- **4 Déconnectez** la sonde de l'échographe. Placez-la temporairement à un endroit où elle ne contaminera aucun équipement ni aucune surface propres pendant que vous nettoyez l'échographe.
- **5 Nettoyez** les surfaces externes de **L'ÉCHOGRAPHE** pour retirer les débris. Procédez comme suit :
	- **a** Utilisez soit une lingette pré-imbibée soit un chiffon doux imbibé de produit nettoyant ou de désinfectant. Choisissez un nettoyant dans la liste de solutions agréées.

## **Tableau 8-5 : Nettoyants/Désinfectants agréés pour l'échographe :**

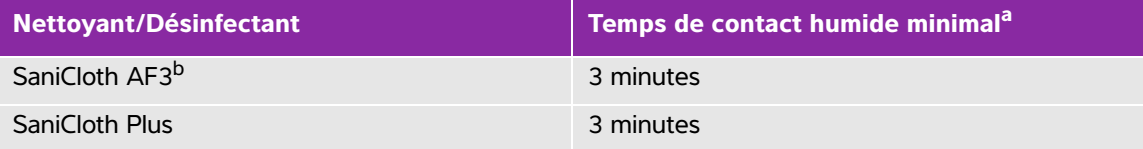

<sup>a</sup> Pour une efficacité maximale, le composant nettoyé doit rester humidifié de désinfectant pendant une durée minimale.

b Homologué pour être utilisé comme désinfectant de niveau intermédiaire pour les mycobactéries. Pour obtenir une liste plus complète des nettoyants et des désinfectants approuvés, consultez l'outil de sélection des produits à la page **[www.sonosite.com/support/cleaners-disinfectants](http:/www.sonosite.com/support/cleaners-disinfectants)**.

- **b** Éliminez toutes les traces de gel et de débris du système.
- **c** À l'aide d'une nouvelle lingette, nettoyez le système, y compris l'écran, en essuyant d'abord les parties propres puis en allant vers les parties sales. Cette méthode permet d'éviter les contaminations croisées.
- **d** Respectez le temps de contact minimal et consultez les instructions du fabricant. L'échographe doit rester humide. S'il n'est plus humide, appliquez une nouvelle lingette.
- **6 Nettoyez** la **STATION** de l'échographe pour éliminer tous les débris. Pour en savoir plus sur le nettoyage de la station, consultez le Guide d'utilisation de la station et de la station H-UniversalEdge.
- **7 Nettoyez** le **CORPS ET LE CÂBLE DE LA SONDE** pour éliminer tous les débris. Procédez comme suit :
	- **a** Utilisez une lingette humide ou un chiffon doux imbibé de produit de nettoyage ou de désinfectant.

Choisissez un nettoyant dans la liste de solutions agréées.

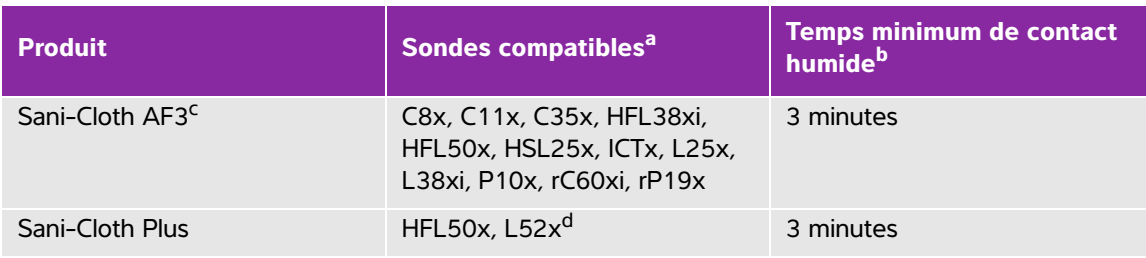

### **Tableau 8-6 : Nettoyants/Désinfectants approuvés pour les sondes :**

<sup>a</sup> Les produits approuvés s'appliquent aux versions standard et blindées de la sonde.<br><sup>b</sup> Pour une efficacité maximale, le composant nettoyé doit rester humidifié par le désinfectant pendant une

période donnée minimale.<br><sup>c</sup> Homologué pour être utilisé comme désinfectant de niveau intermédiaire pour les mycobactéries.<br><sup>d</sup> La sonde L52x est uniquement destinée à un usage vétérinaire.

Pour obtenir une liste plus complète des nettoyants et des désinfectants approuvés, consultez l'outil de sélection des produits à la page **[www.sonosite.com/support/cleaners-disinfectants](http:/www.sonosite.com/support/cleaners-disinfectants)**.

- **b** Éliminez toutes les traces de gel et de débris du système.
- **c** À l'aide d'une nouvelle lingette, nettoyez le câble et la sonde, en commençant par le câble et en direction de la tête de balayage. Cette méthode permet d'éviter les contaminations croisées.

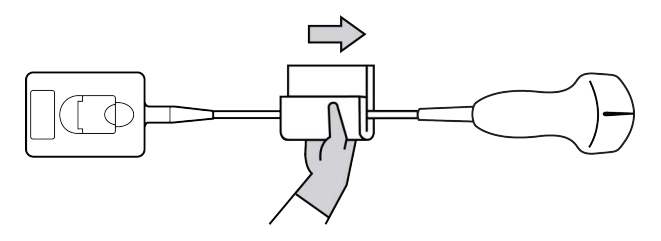

**Mise en garde** Évitez d'humidifier les zones proches des composants électroniques du connecteur.

- **d** Observez le temps de contact humide minimal recommandé par le fabricant. La sonde doit rester humide. Si elle n'est plus humide, appliquez une nouvelle lingette.
- **8 Vérifiez** que toutes les traces de gel et de débris sont éliminées de l'échographe et de la sonde. Si nécessaire, répétez les étapes 5, 6 et 7 en utilisant une nouvelle lingette.
- **9 Laissez** sécher à l'air libre l'échographe, notamment la console et la sonde, dans un endroit propre et bien ventilé.
- **10Examinez** l'échographe, la sonde et le câble pour détecter la présence de fissures ou de craquelures par lesquelles du liquide pourrait pénétrer.

S'ils sont endommagés, cessez de les utiliser. Contactez FUJIFILM SonoSite ou votre représentant local.

# **Stockage de la sonde**

## **Stockage de la sonde**

- **1** Assurez-vous que la sonde a été nettoyée et désinfectée conformément aux étapes détaillées dans la section précédente.
- **2** Stockez les sondes de manière à ce qu'elles pendent librement et verticalement et respectez les précautions suivantes :
	- Stockez les sondes propres à l'écart des sondes contaminées.
	- Stockez les sondes dans un environnement sécurisé et correctement ventilé. Ne stockez pas les sondes dans des conteneurs fermés ou dans une enceinte où il pourrait se produire de la condensation.
	- Évitez de les exposer à la lumière directe du soleil et aux rayons X. La plage de température de stockage est comprise entre 0 °C et +45 °C.
	- Si un rack mural est utilisé pour le stockage, assurez-vous que :
		- Il est correctement fixé au mur.
		- Les fentes de stockage n'abîment pas la sonde ou le câble.
		- La taille du rack et sa position empêchent toute chute accidentelle des sondes.
		- Assurez-vous que les connecteurs sont bien soutenus et sécurisés.

# **Transport de la sonde**

Lors du transport de la sonde, des précautions doivent être prises pour la protéger de tout dommage et éviter la contamination croisée. Assurez-vous d'utiliser un conteneur approuvé par l'établissement concerné.

## **Transport d'une sonde souillée pour le nettoyage**

Une sonde souillée est une sonde qui a été contaminée et qui doit être nettoyée avant de pouvoir être utilisée pour un examen médical.

**1** Placez la sonde dans un conteneur propre et approuvé.

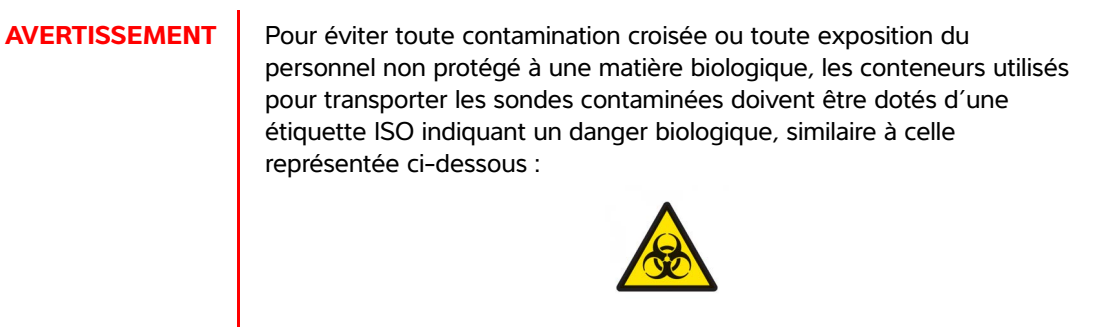

**Mise en garde** Assurez-vous que la sonde est sèche avant de la placer dans un conteneur fermé. La condensation due à une sonde humide peut endommager le connecteur.

- **2** Transportez la sonde dans le conteneur jusqu'au lieu de traitement. N'ouvrez pas le conteneur avant que la sonde ne soit prête à être nettoyée.
	-

**Mise en garde** Ne conservez pas la sonde dans un conteneur scellé pendant une période trop longue.

### **Transport d'une sonde propre**

Une sonde propre est une sonde qui a subi le processus de nettoyage et de désinfection, qui a été stockée correctement et qui est prête à être utilisée dans un examen médical.

- **1** Placez la sonde dans un conteneur propre et approuvé. Pour identifier une sonde propre, les conteneurs utilisés pour transporter des sondes propres doivent être munis d'un autocollant de propreté ou être accompagnés d'un certificat de propreté.
- **2** Transportez la sonde dans le conteneur jusqu'au lieu d'utilisation. N'ouvrez pas le conteneur avant que la sonde ne soit prête à être utilisée.

### **Expédition d'une sonde**

## **AVERTISSEMENT** Dans la mesure du possible, évitez d'expédier une sonde contaminée. Avant l'expédition, assurez-vous que la sonde a été nettoyée et désinfectée conformément aux étapes détaillées dans ce chapitre ou conformément aux instructions spéciales données par FUJIFILM SonoSite. En cas de retour de la sonde à FUJIFILM SonoSite, renseignez la désinfection effectuée sur la « Déclaration de propreté » et joignez-la au bordereau d'expédition.

- **1** Placez la sonde dans la mallette d'expédition et scellez cette dernière. Veillez à ce qu'aucune partie de la sonde ne dépasse du conteneur.
- **2** Expédiez la sonde en respectant les précautions suivantes :
- Apposez clairement sur la mallette une étiquette « Fragile ».
- N'empilez pas d'autres éléments sur le conteneur.
- ▶ Respectez la plage de température préconisée pour l'expédition : -35 °C à +65 °C.
- N'ouvrez pas le conteneur avant qu'il n'ait atteint sa destination finale.
- Après réception, la sonde doit être nettoyée et désinfectée avant d'être utilisée.

# **Nettoyage de la station**

Pour en savoir plus sur le nettoyage de la station, voir Guide d'utilisation de la station Edge et de la station H-Universal.

# **Nettoyage des accessoires**

Nettoyez les accessoires avant de les désinfecter. La surface extérieure des accessoires peut être désinfectée avec le désinfectant recommandé. Pour obtenir une liste complète des nettoyants et des désinfectants approuvés, consultez l'outil de sélection des produits à la page **[www.sonosite.com/support/](https://www.sonosite.com/support/cleaners-disinfectants) [cleaners-disinfectants](https://www.sonosite.com/support/cleaners-disinfectants)**.

### **Pour nettoyer et désinfecter les accessoires**

- **1** Le cas échéant, débranchez l'alimentation et déconnectez les câbles éventuels.
- **2** Nettoyez les surfaces extérieures de l'accessoire à l'aide d'un linge doux légèrement imbibé d'eau savonneuse ou de solution détergente pour éliminer tout liquide biologique ou toute particule solide. Appliquez la solution sur le linge plutôt que sur la surface.
- **3** Mélangez la solution désinfectante compatible avec l'accessoire en suivant les instructions figurant sur l'étiquette du produit en matière de concentration et de durée de contact.
- **4** Essuyez les surfaces avec la solution désinfectante. Suivez les instructions du fabricant concernant la solution de désinfection, notamment la durée d'application et la température à respecter pour obtenir une désinfection efficace.
- **5** Laissez sécher à l'air libre ou essuyez à l'aide d'un linge propre.

# **Nettoyage et désinfection du câble ECG et du câble auxiliaire d'alimentation**

**Mise en garde** | Pour éviter d'endommager le câble ECG, ne le stérilisez pas.

## **Pour nettoyer et désinfecter les câbles ECG (à l'aide de la méthode par essuyage)**

- **1** Débrancher le câble de l'équipement.
- **2** Examinez le câble ECG pour détecter la présence de fissures ou de craquelures.
- **3** Nettoyez la surface à l'aide d'un chiffon doux légèrement imbibé d'eau savonneuse, d'une solution de nettoyage ou d'une lingette imbibée. Appliquez la solution sur le linge plutôt que sur la surface.
- **4** Essuyez les surfaces avec une solution de nettoyage ou un désinfectant approuvés par FUJIFILM SonoSite.
- **5** Laissez sécher à l'air libre ou essuyez à l'aide d'un chiffon propre.

Pour plus d'informations sur le câble auxiliaire d'alimentation ECG, reportez-vous au Guide d'utilisation du câble auxiliaire d'alimentation ECG.

# **Sécurité**

Ce chapter contient les données requises par les agences de réglementation, notamment<br>
les contractes rélaités à la sécurité écritique et clinque, à la compatibilité<br>
decressoires et aux périphériques.<br>
Sécurité ergonnomiq Ce chapitre contient les données requises par les agences de réglementation, notamment les avertissements relatifs à la sécurité électrique et clinique, à la compatibilité électromagnétique et à l'étiquetage. Elles s'appliquent à l'échographe, aux sondes, aux accessoires et aux périphériques.

# **Sécurité ergonomique**

Les recommandations fournies dans cette section relatives aux bonnes pratiques de balayage échographique devraient vous permettre d'utiliser l'échographe efficacement et dans une position confortable.

- **AVERTISSEMENTS**  $\rightarrow$  Pour éviter les troubles musculo-squelettiques, suivez les conseils préconisés dans cette section.
	- L'utilisation d'un échographe peut être à l'origine de troubles musculo-squelettiques $a,b,c$ .
	- L'utilisation d'un échographe se définit comme l'interaction physique entre l'opérateur, l'échographe et la sonde.
	- a. Magnavita, N., L. Bevilacqua, P. Mirk, A. Fileni, and N. Castellino. "Work-related Musculoskeletal Complaints in Sonologists." Occupational Environmental Medicine. 41:11 (1999), 981-988.
	- b. Craig, M. "Sonography: An Occupational Health Hazard?" Journal of Diagnostic Medical Sonography. 3 (1985), 121-125.
	- c. Smith, C.S., G.W. Wolf, G. Y. Xie, and M. D. Smith. "Musculoskeletal Pain in Cardiac Ultrasonographers: Results of a Random Survey." Journal of American Society of Echocardiography. (May 1997), 357-362.

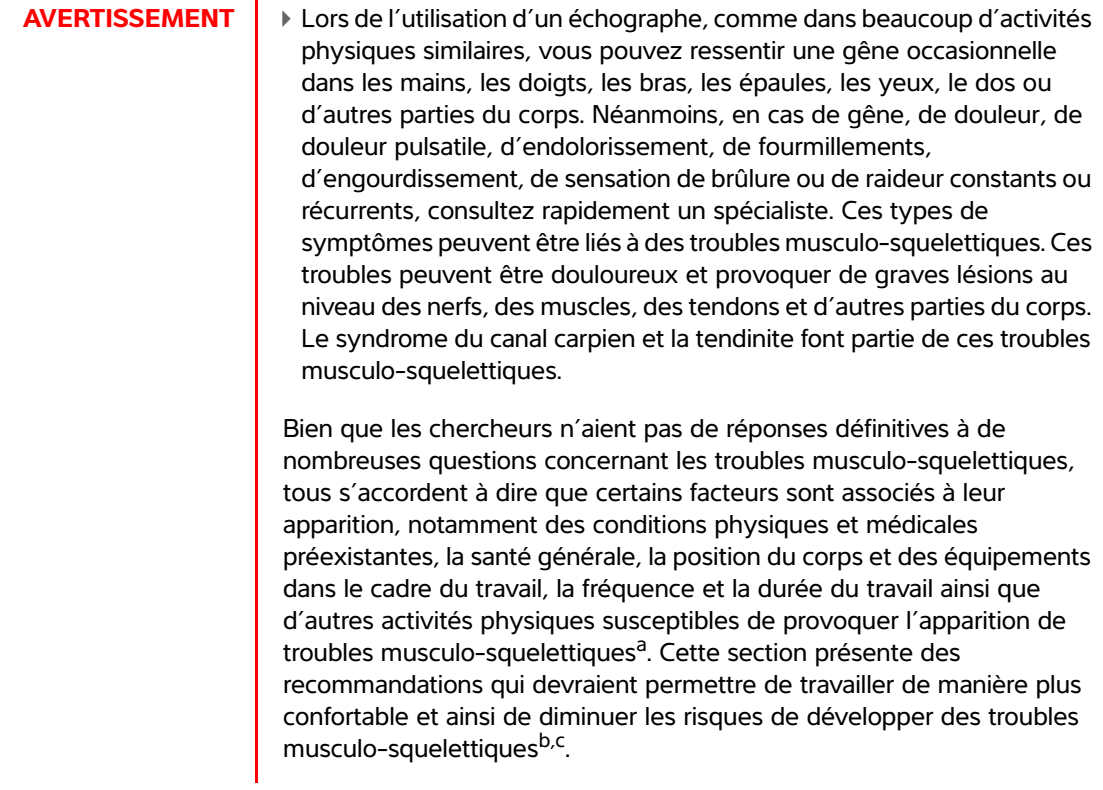

- a. Wihlidal, L.M. and S. Kumar. "An Injury Profile of Practicing Diagnostic Medical Sonographers in Alberta." International Journal of Industrial Ergonomics. 19 (1997), 205-216.
- b. Habes, D.J. and S. Baron. "Health Hazard Report 99-0093-2749." University of Medicine and Dentistry of New Jersey. (1999).
- c. Vanderpool, H.E., E.A. Friis, B.S. Smith, and K.L. Harms. "Prevalence of Carpal Tunnel Syndrome and Other Work-related Musculoskeletal Problems in Cardiac Sonographers." Journal of Medicine. 35:6 (1993), 605-610.

# **Positionner l'échographe**

## **Favoriser une posture confortable des épaules, des bras et des mains**

Utilisez une station pour soutenir le poids de l'échographe.

## **Minimiser la fatigue oculaire et l'effort sur les cervicales**

- Si possible, placez l'échographe à portée de main.
- Réglez l'angle de l'échographe et de l'écran de manière à minimiser l'éblouissement.
- Si vous utilisez une station, réglez sa hauteur de sorte que l'écran se trouve au niveau des yeux ou juste en dessous.

## **Se positionner**

## **Soutenir le dos pendant un examen**

- Utilisez une chaise qui soutient le bas du dos, qui se règle rapidement en hauteur pour l'ajuster à votre surface de travail et qui favorise une position naturelle du corps.
- Asseyez-vous et levez-vous toujours en vous tenant bien droit. Évitez de vous pencher et de voûter le dos.

## **Minimiser les distances et la torsion**

- Utilisez un lit dont la hauteur est réglable.
- Placez le patient aussi près de vous que possible.
- Mettez-vous bien en face. Évitez de tourner la tête ou le corps.
- Déplacez le corps entier d'avant en arrière et positionnez le bras d'analyse sur le côté ou légèrement devant vous.
- Effectuez les examens difficiles en position debout afin de minimiser les distances.
- Positionnez l'échographe devant vous.

### **Favoriser une posture confortable des épaules et des bras**

- Gardez le coude près de votre flanc.
- Relâchez les épaules en les maintenant à hauteur égale.
- Placez le bras sur un coussin de soutien ou posez-le sur le lit.

### **Favoriser une posture confortable de la main, du poignet et des doigts**

- Tenez la sonde délicatement entre vos doigts.
- Réduisez au minimum la pression appliquée sur le patient.
- Gardez votre poignet bien droit.

## **Faire des pauses, de l'exercice et varier les activités**

- Pour permettre à votre corps de récupérer de l'activité physique et ainsi éviter les troubles musculo-squelettiques, limitez la durée d'analyse et faites des pauses. Certaines tâches peuvent nécessiter des pauses plus longues ou plus fréquentes. Néanmoins, le seul fait de changer de tâche peut faciliter le relâchement de certains groupes de muscles alors que d'autres restent ou deviennent actifs.
- Utilisez les fonctionnalités logicielles et matérielles de manière à travailler efficacement.
- Restez toujours en mouvement. Évitez de garder la même posture en modifiant la position de votre tête, de votre cou, de votre corps, de vos bras et de vos jambes.
- Ceux-ci peuvent permettre de renforcer des groupes de muscles et ainsi éviter les troubles musculo-squelettiques. Contactez un spécialiste afin de déterminer les étirements et les exercices les mieux adaptés à votre situation.

# **Sécurité électrique**

Cet échographe est conforme à la norme EN60601-1, Classe I (exigences relatives au matériel à alimentation interne) et Type BF et CF (exigences de sécurité relatives aux pièces isolées appliquées sur le patient).

Le système est conforme aux normes indiquées dans la section Normes du présent document. Se reporter à **« Normes »**[, à la page 9-37](#page-208-0).

Pour garantir une sécurité maximale, respectez les avertissements et mises en garde suivants.

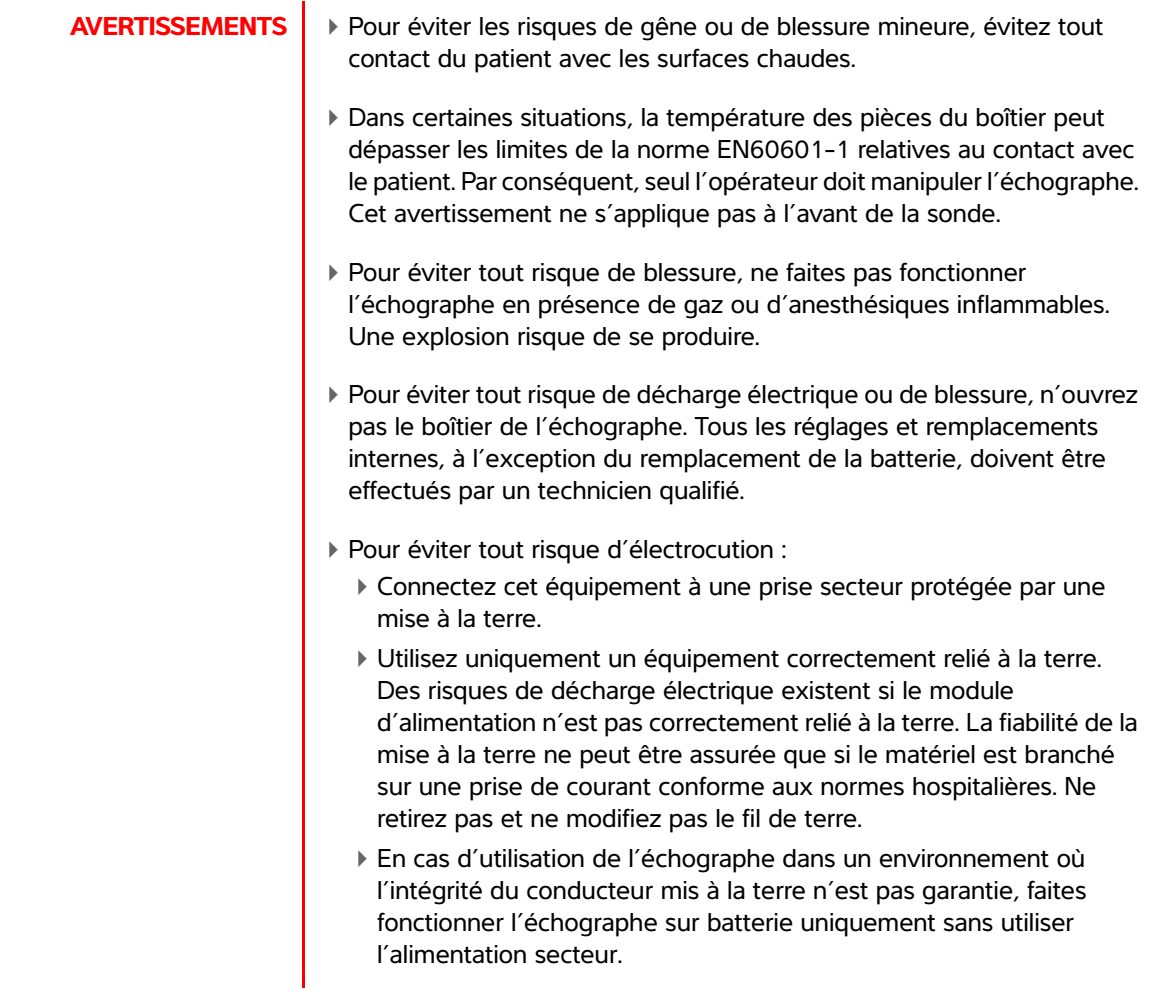

## **AVERTISSEMENTS**

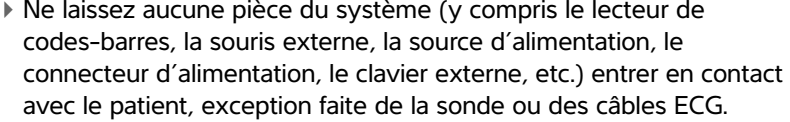

- Ne touchez pas simultanément l'alimentation électrique et le patient. Ne touchez aucun des éléments suivants : Les connecteurs d'entrée/sortie non mis à la terre situés à l'arrière de l'échographe.
- Les bornes de la batterie de l'échographe (dans le compartiment de la batterie).
- Le connecteur de la sonde de l'échographe lorsque la sonde ou le connecteur sonde triple (TTC) est déconnecté.
- Tout connecteur de sonde triple (TTC) quand le TCC est connecté.
- Ne raccordez pas l'alimentation de l'échographe ou une station d'accueil à une prise de courant portable ou une rallonge électrique.
- Inspectez l'avant, le boîtier et le câble de la sonde avant de l'utiliser. N'utilisez pas la sonde si cette dernière ou le câble est endommagé.
- Débranchez toujours le câble d'alimentation secteur de l'échographe avant de procéder au nettoyage de l'appareil.
- N'utilisez pas de sonde qui a été immergée au-delà du niveau spécifié pour le nettoyage ou la désinfection. Reportez-vous au **[Chapitre 8, « Nettoyage et désinfection »](#page-156-0)**.
- Utilisez exclusivement les accessoires et périphériques recommandés par FUJIFILM SonoSite, y compris l'alimentation électrique. La connexion d'accessoires et de périphériques non recommandés par FUJIFILM SonoSite peut entraîner un risque d'électrocution. Contactez FUJIFILM SonoSite ou votre représentant local pour obtenir la liste des accessoires et périphériques disponibles ou recommandés par FUJIFILM SonoSite.
- Pour éviter tout risque d'électrocution et d'incendie :
	- Examinez régulièrement l'alimentation secteur, les cordons d'alimentation, les câbles et les fiches. Assurez-vous qu'ils ne sont pas endommagés.
	- Le cordon reliant l'alimentation de l'échographe ou le socle au secteur ne doit être utilisé qu'avec l'alimentation ou la station d'accueil mobile. Il ne peut pas servir à raccorder d'autres appareils à l'alimentation secteur.
- Pour éviter tout risque de blessure de l'opérateur ou d'un tiers, la sonde ne doit pas être en contact avec le patient lors de l'application d'un choc de défibrillation haute tension.

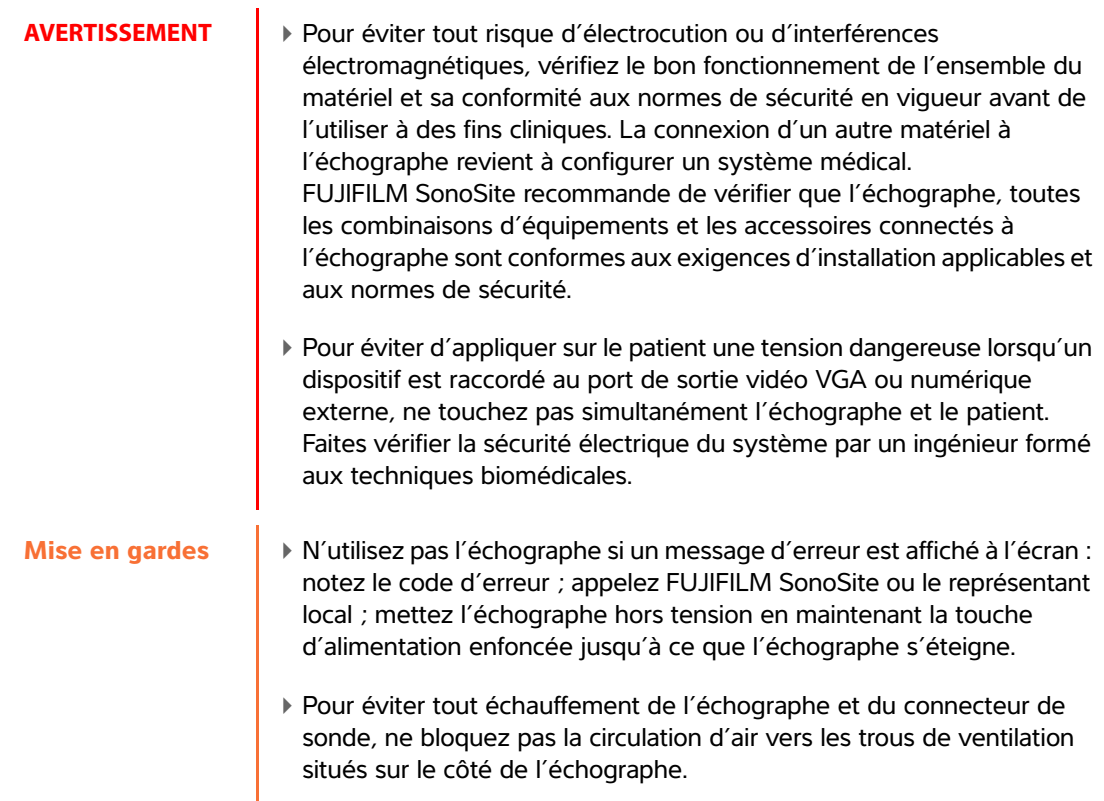

# **Classification de sécurité électrique**

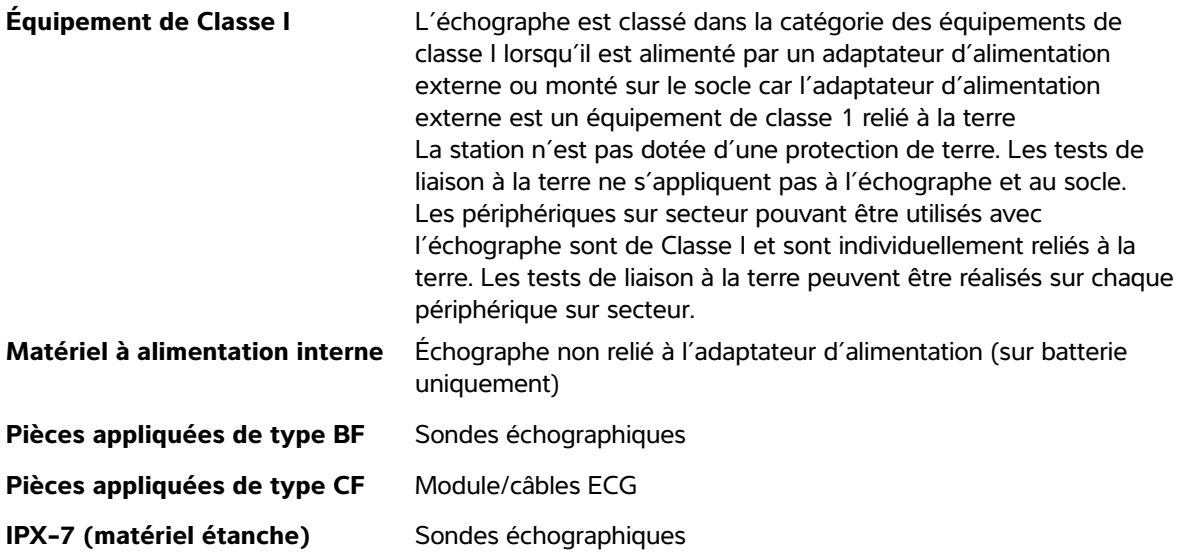

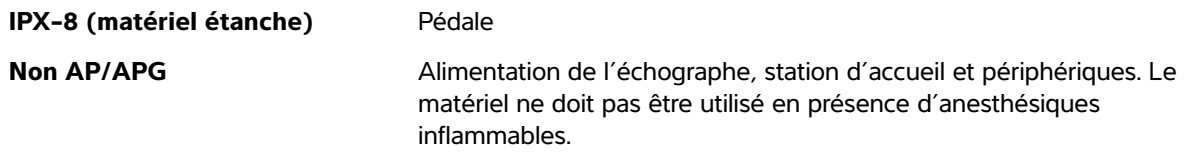

# **Sécurité du matériel**

Pour protéger l'échographe, la sonde et les accessoires, respectez les consignes de sécurité suivantes.

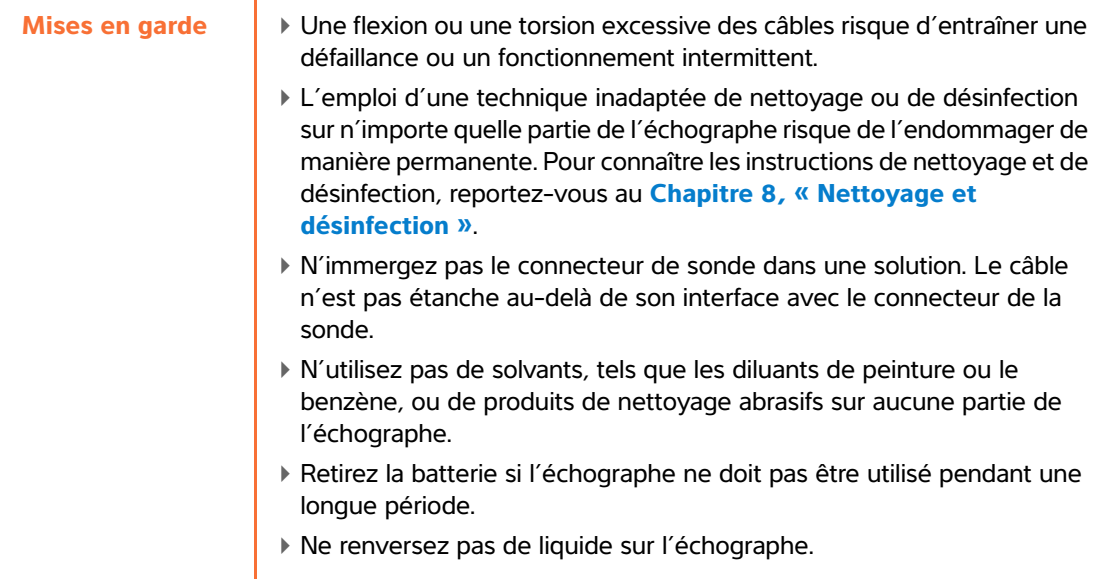

# **Sécurité de la batterie**

l.

Pour éviter que la batterie n'explose, ne prenne feu ou ne produise des émanations pouvant blesser le personnel ou endommager le matériel, prenez les précautions suivantes.

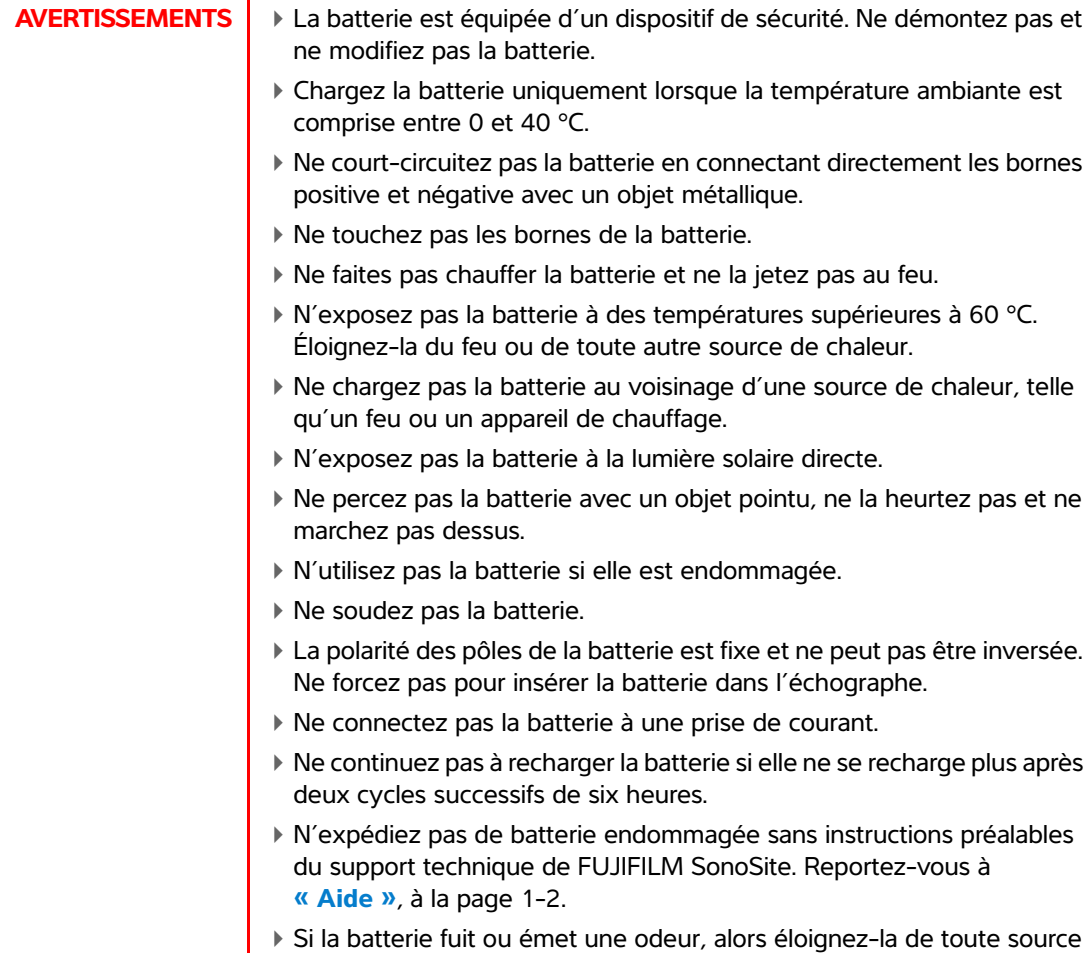

inflammable.
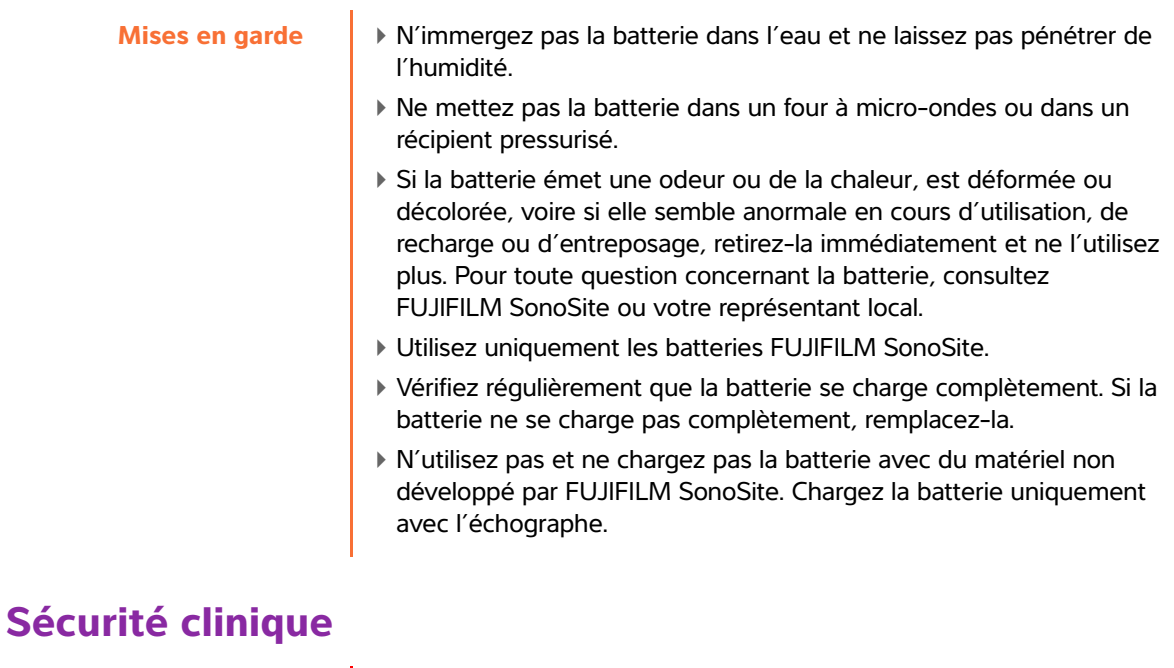

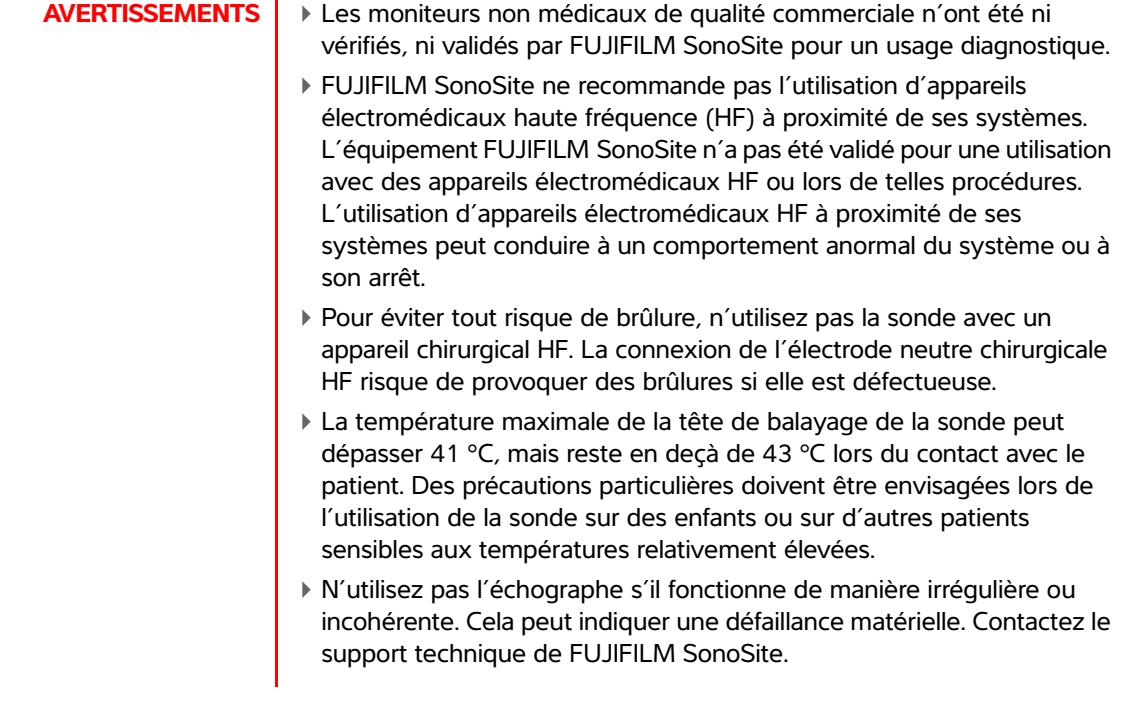

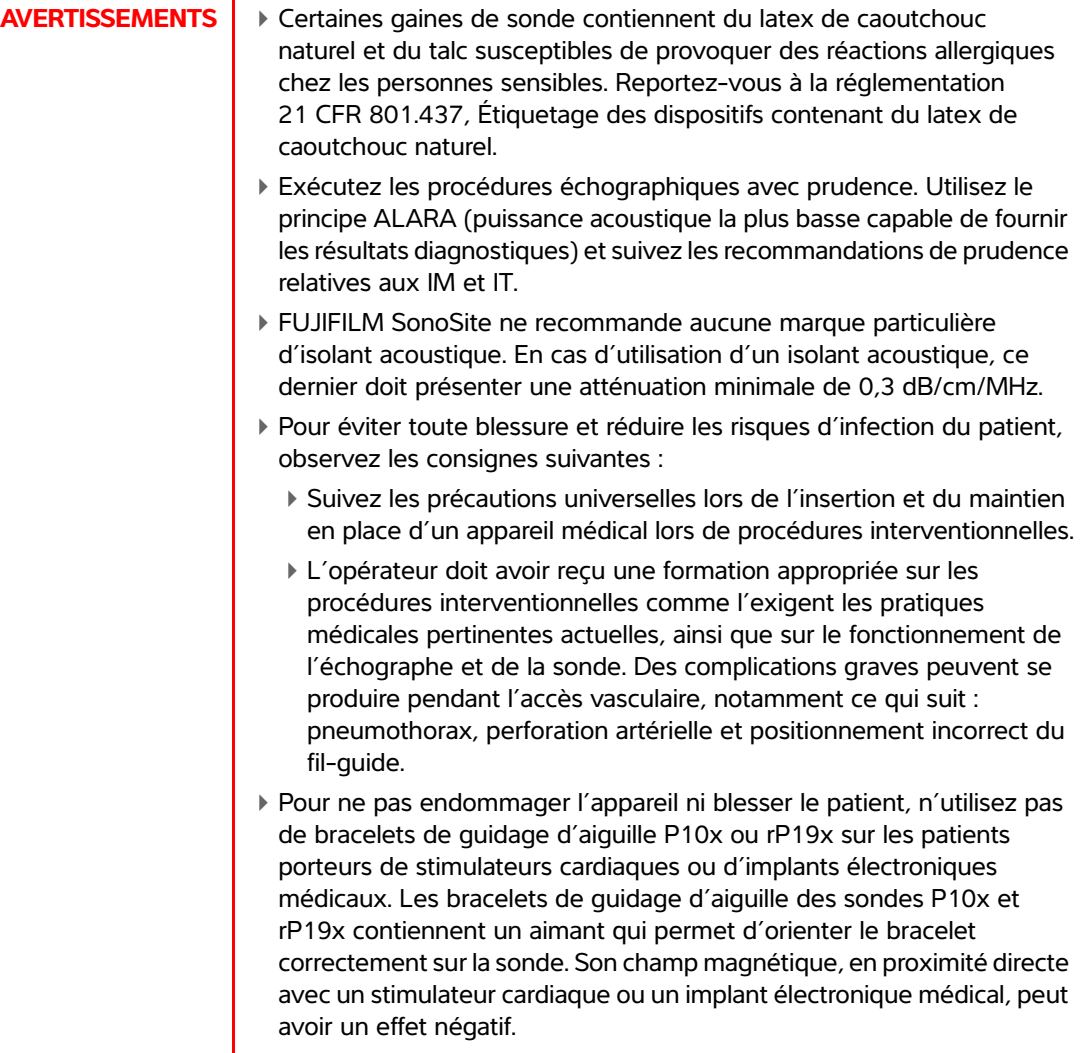

# **Matériaux dangereux**

**AVERTISSEMENT** Les produits et accessoires peuvent contenir des matériaux dangereux. Assurez-vous que les produits et accessoires soient mis au rebut de façon écologique et respectent les lois locales et fédérales sur la mise au rebut des matières dangereuses.

# **Compatibilité électromagnétique**

L'échographe a été testé et jugé conforme aux limites de la compatibilité électromagnétique du matériel médical définies par les normes CEI 60601-1-2:2007 et CEI 60601-1-2:2014. L'échographe peut être utilisé dans l'environnement professionnel des établissements de soins de santé. Un équipement chirurgical HF actif provoque de fortes perturbations électromagnétiques pouvant interférer avec le fonctionnement de l'échographe. L'échographe ne doit pas être utilisé à l'intérieur d'une salle blindée contre les radiofréquences dans laquelle est présent du matériel d'imagerie par résonance magnétique, car il produit de fortes perturbations électromagnétiques pouvant interférer avec le fonctionnement de l'échographe. Ces limites visent à fournir une protection raisonnable contre les interférences nuisibles dans le cadre d'une installation en milieu médical type.

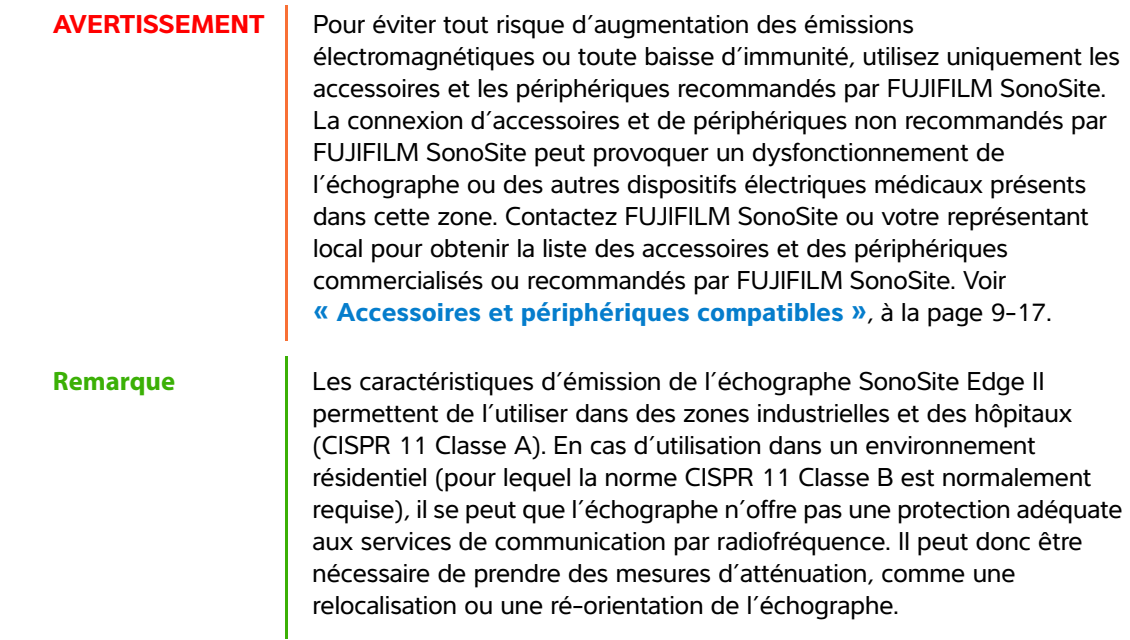

.

- **Mises en garde**  $\longrightarrow$  Le matériel électrique médical nécessite des précautions particulières en matière de compatibilité électromagnétique. Il doit être installé et utilisé conformément à ces instructions. Les équipements de communication RF portatifs (y compris les périphériques, comme les câbles d'antenne et les antennes externes) ne doivent pas être utilisés à moins de 30 cm de n'importe quel composant de l'échographe, y compris les câbles spécifiés par FUJIFILM SonoSite. Le matériel de communication radioélectrique (RF) portable ou mobile peut affecter l'échographe. Les performances de l'échographe peuvent être perturbées par des interférences électromagnétiques (IEM) provenant d'autres matériels ou sources. Ces perturbations peuvent se traduire par une dégradation ou une déformation des images, des mesures aberrantes, l'arrêt du matériel ou par d'autres dysfonctionnements. Si cela se produit, alors inspectez le site afin de déterminer la ou les origine(s) de la perturbation et prenez les mesures suivantes pour y remédier.
	- Mettez le matériel avoisinant hors tension puis sous tension, de manière à identifier l'élément responsable de la perturbation.
	- Déplacez ou réorientez le matériel responsable des interférences.
	- Éloignez le matériel responsable des interférences de l'échographe.
	- Gérez l'utilisation des fréquences proches de celles de l'échographe.
	- Retirez les dispositifs extrêmement sensibles aux interférences électromagnétiques.
	- Diminuez la puissance des sources internes contrôlées par le site (comme les systèmes de radiomessagerie).
	- Étiquetez les périphériques sensibles aux interférences électromagnétiques.
	- Formez l'équipe médicale à reconnaître les problèmes potentiels liés aux interférences électromagnétiques.
	- Supprimez ou réduisez les interférences électromagnétiques par le biais de solutions techniques (comme le blindage).
	- Limitez l'utilisation des moyens de communication personnels (téléphones portables, ordinateurs) dans les zones où des dispositifs sensibles aux interférences électromagnétiques sont installés.
	- Échangez avec les autres membres de l'équipe toute information pertinente relative aux interférences électromagnétiques, notamment avant l'achat d'un nouveau matériel susceptible de générer ce type d'interférences.
	- Achetez des équipements médicaux conformes aux normes CEM CEI 60601-1-2.

N'empilez pas de matériel sur l'échographe ou n'utilisez pas de matériel à proximité immédiate de l'échographe. S'il est nécessaire d'empiler ou d'utiliser du matériel à proximité de l'échographe, le bon fonctionnement de l'échographe doit être vérifié.

# **Transmission sans fil**

L'échographe SonoSite Edge II met en œuvre deux solutions sans fil.

- Le dongle USB sans fil (Panda) est un petit adaptateur sans fil qui se branche sur le port USB situé sur le côté droit de l'échographe Edge II.
- Le module de communication sans fil et sécurisée (Laird) est un module qui s'installe sur le couvercle de l'échographe Edge II, puis qui se branche au système à l'aide d'un cordon USB à angle droit.

Reportez-vous aux informations ci-dessous pour connaître les informations sur la transmission de chaque solution.

#### **Dongle USB sans fil (Panda)**

Le dongle USB sans fil utilise les bandes de fréquences ISM (industrielles, scientifiques et médicales) de 2,412 à 2,4835 GHz selon la réglementation de votre pays. Le dongle comprend les méthodes de transmission suivantes :

- IEEE 802.11b avec étalement de spectre à séquence directe (DSSS) à 19 dBm : Débit maximal théorique de 54 Mbps, débit maximal réel : 27 Mbps
- IEEE 802.11g avec multiplexage par répartition orthogonale de la fréquence (OFDM) à 16 dBm : Débit maximal théorique de 54 Mbps, débit maximal réel : 27 Mbps
- IEEE 802.11n avec multiplexage par répartition orthogonale de la fréquence (OFDM) à 15 dBm :
	- 1T1R. Débit maximal théorique : 150 Mbps, débit maximal réel : 90 Mbps
	- 1T2R. Débit maximal théorique : 300 Mbps, débit maximal réel : Rx 160 Mbps
	- 2T2R. Débit maximal théorique : 300 Mbps, débit maximal réel : Rx 260 Mbps

#### **Module de communication sans fil et sécurisée (Laird)**

Le module de communication sans fil et sécurisée utilise les bandes de fréquences ISM (industrielles, scientifiques et médicales) allant de 1,400 à 2,4835 GHz et de 5,100 à 5,800 GHz. Le module met en œuvre quatre méthodes de transmission différentes :

- $\blacktriangleright$  IEEE 802.11a avec multiplexage par répartition orthogonale de la fréquence (OFDM) à 11 dBm  $\pm$  2 dBm à 54 Mbps
- IEEE 802.11b avec étalement de spectre à séquence directe (DSSS) à 16 dBm ± 2,0 dBm à 11 Mbps
- IEEE 802.11g avec multiplexage par répartition orthogonale de la fréquence (OFDM) à 13 dBm  $±$  2,0 dBm à 54 Mbps
- IEEE 802.11n avec multiplexage par répartition orthogonale de la fréquence (OFDM) à 12 dBm ± 2,0 dBm (802.11gn) à MCS7

## **Décharge électrostatique**

**Mise en garde** Les décharges électrostatiques (DES) sont un phénomène naturel. Elles se produisent fréquemment lorsque l'air ambiant est desséché par le chauffage ou la climatisation. Une décharge électrostatique est une décharge d'énergie électrique qui se propage d'un corps portant une charge électrostatique vers un corps dont la charge électrostatique est inférieure ou nulle. La puissance de la décharge peut être suffisante pour endommager la sonde ou l'échographe. Les précautions suivantes peuvent contribuer à réduire les décharges électrostatiques : l'application d'un spray de produit antistatique sur les tapis et sur le linoléum et l'utilisation de tapis antistatiques.

**AVERTISSEMENT** À moins de respecter les mesures de précaution contre les décharges électrostatiques, ne reliez pas et ne touchez pas (avec le corps ou des outils) les broches (contacts) de connecteurs signalés comme étant sensibles aux décharges électrostatiques (comme le connecteur de la sonde) :

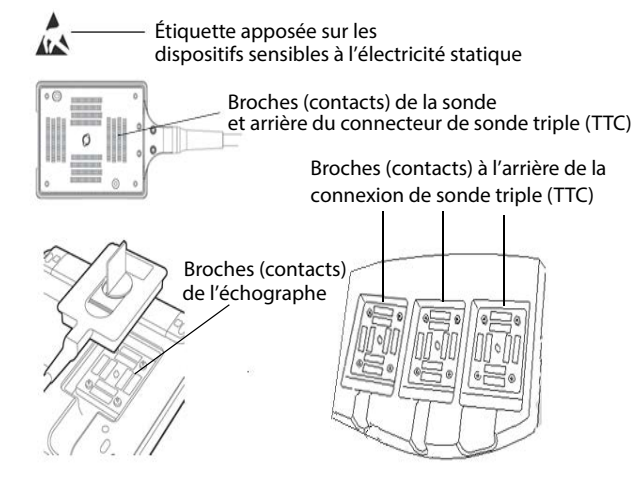

Si le symbole se trouve sur une bordure entourant plusieurs connecteurs, alors il concerne l'ensemble des connecteurs situés dans ce périmètre.

Les mesures de précaution contre les décharges électrostatiques comprennent :

- Toute l'équipe doit recevoir une formation sur les décharges électrostatiques, comprenant au moins : une explication sur le symbole d'avertissement de décharges électrostatiques, les mesures de précaution contre les décharges électrostatiques, une présentation du processus physique d'apparition des charges électrostatiques, des niveaux de tension qui peuvent apparaître dans les situations normales et les dommages que peuvent subir les composants électroniques s'ils sont touchés par une personne électrostatiquement chargée (CEI 60601-1-2, section 5.2.1.2 d).
- Évitez l'accumulation des charges électrostatiques. Par exemple, utilisez l'humidification, des revêtements de sol conducteurs, des vêtements non synthétiques, des ioniseurs et des matériaux isolants adaptés.
- Déchargez votre corps à la terre.
- Raccordez-vous à la terre ou à l'échographe avec un bracelet antistatique.

# **Distance de sécurité**

L'échographe SonoSite Edge II doit être utilisé dans un environnement électromagnétique dans lequel les perturbations radioélectriques (RF) rayonnées sont contrôlées. Le client ou l'utilisateur de l'échographe SonoSite Edge II peut contribuer à éviter les interférences électromagnétiques en maintenant une certaine distance entre le matériel de communication radioélectrique portable ou mobile (émetteurs) et l'échographe SonoSite Edge II comme recommandé ci-dessous, suivant la puissance maximale du matériel de communication.

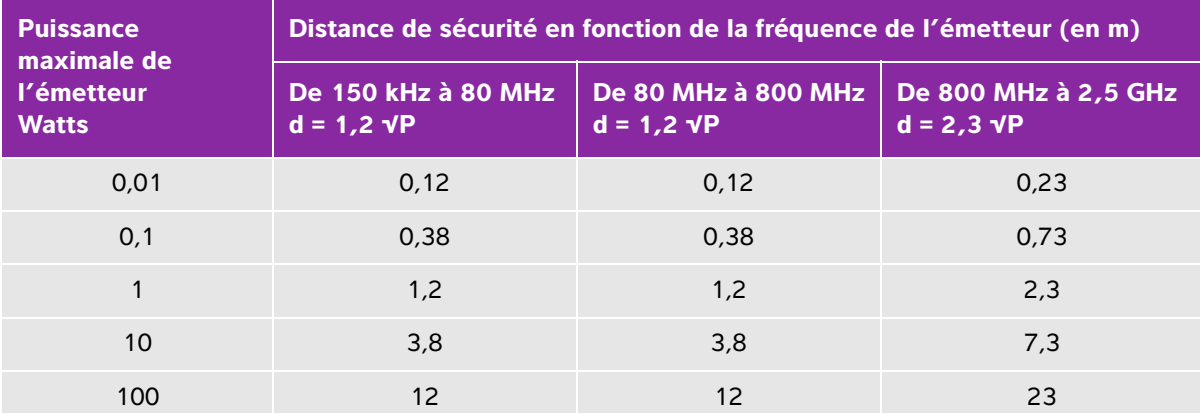

#### **Tableau 9-1 : Distance de sécurité recommandée entre le matériel de communication radioélectrique portable ou mobile et l'échographe SonoSite Edge II**

Pour les émetteurs dont la puissance maximale n'est pas indiquée ci-dessus, la distance de sécurité recommandée (d) en mètres (m) peut être estimée en utilisant l'équation applicable à la fréquence de l'émetteur, où P est la puissance maximale de l'émetteur en watts (W) indiquée par le fabricant de l'émetteur.

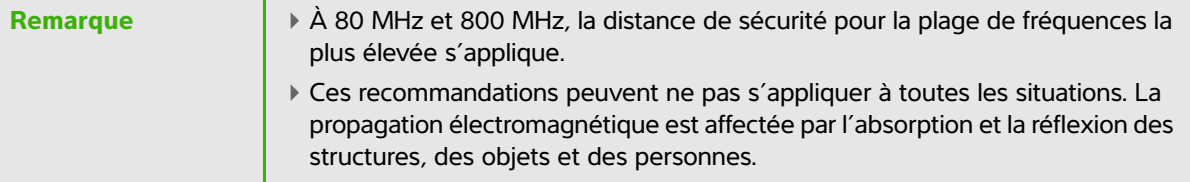

# <span id="page-188-0"></span>**Accessoires et périphériques compatibles**

ä,

FUJIFILM SonoSite a testé l'échographe SonoSite Edge II avec les accessoires et périphériques suivants et a démontré leur conformité aux exigences de la norme CEI 60601-1-2:2007.

Vous pouvez utiliser ces accessoires FUJIFILM SonoSite et ces périphériques tiers avec l'échographe SonoSite Edge II.

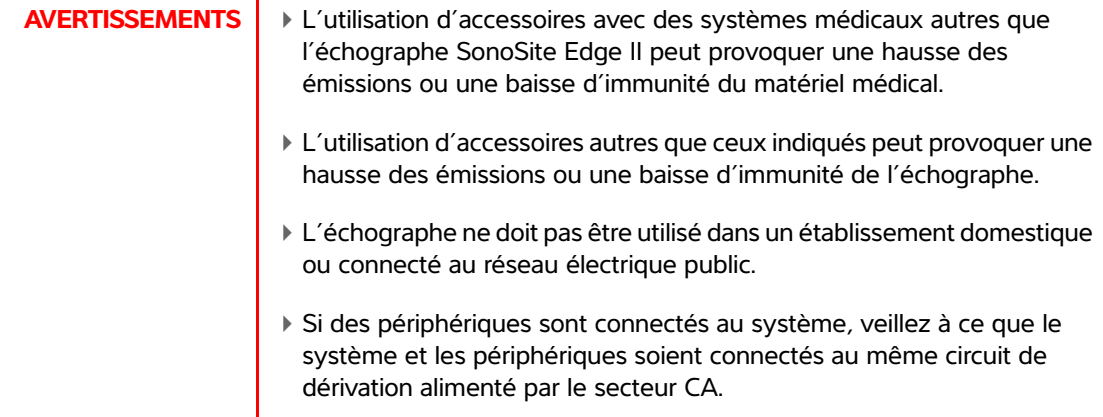

#### **Tableau 9-2 : Accessoires et périphériques compatibles avec l'échographe SonoSite Edge II**

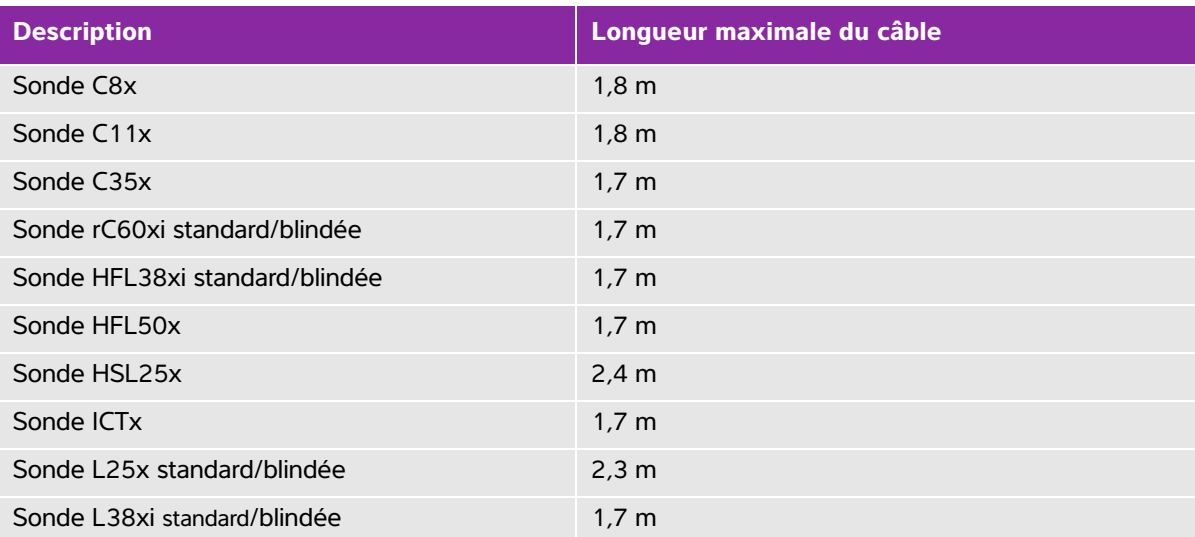

Pour les sondes, la longueur maximale du câble est mesurée entre les serre-câbles. La longueur indiquée n'inclut pas les longueurs de câble situées sous les serre-câbles, à l'intérieur du boîtier de la sonde et à l'intérieur du connecteur de la sonde.

a La sonde L52x est uniquement destinée à un usage vétérinaire.

#### **Tableau 9-2 : Accessoires et périphériques compatibles avec l'échographe SonoSite Edge II (suite)**

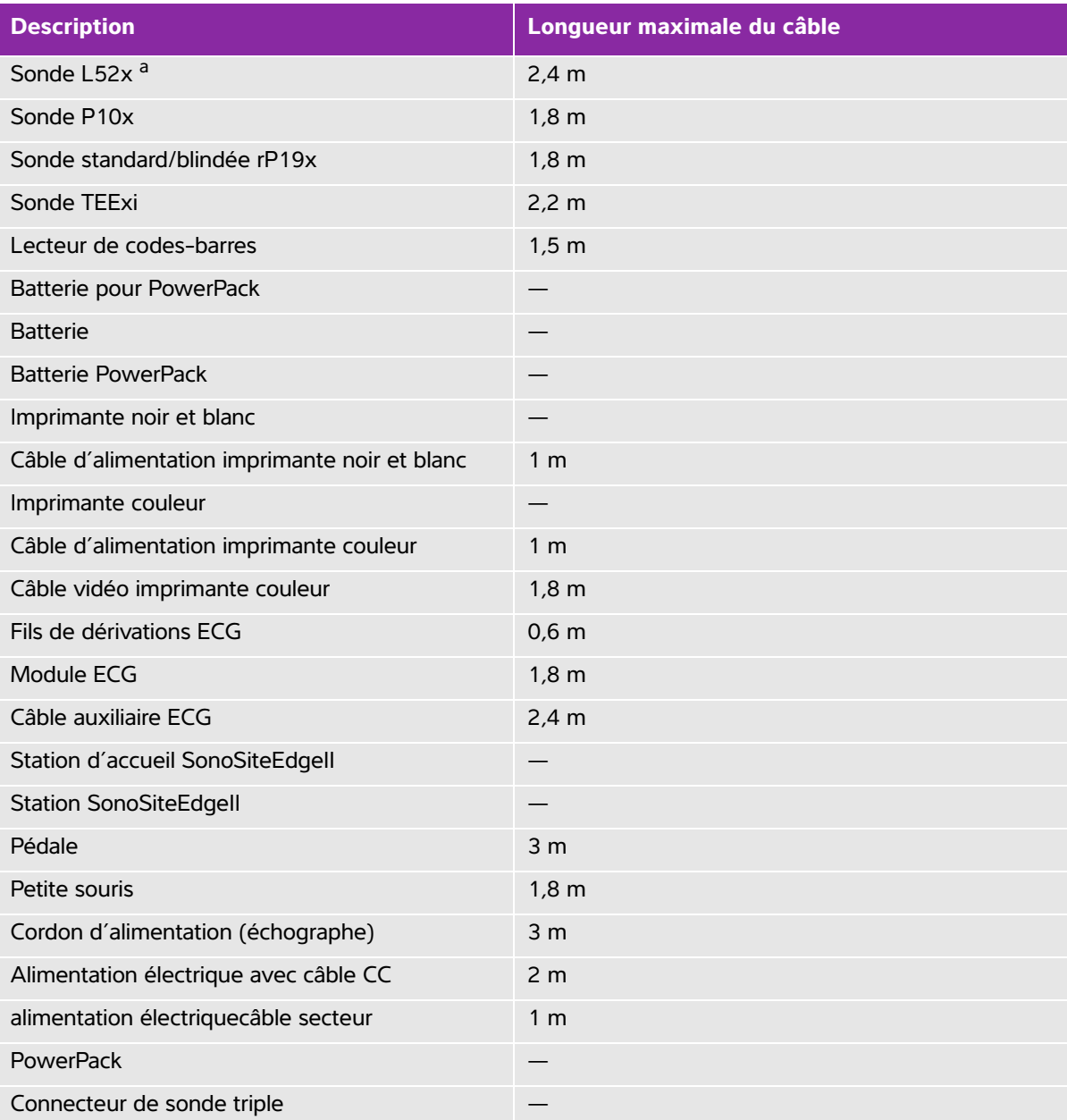

Pour les sondes, la longueur maximale du câble est mesurée entre les serre-câbles. La longueur indiquée n'inclut pas les longueurs de câble situées sous les serre-câbles, à l'intérieur du boîtier de la sonde et à l'intérieur du connecteur de la sonde.

<sup>a</sup> La sonde L52x est uniquement destinée à un usage vétérinaire.

#### **Tableau 9-2 : Accessoires et périphériques compatibles avec l'échographe SonoSite Edge II (suite)**

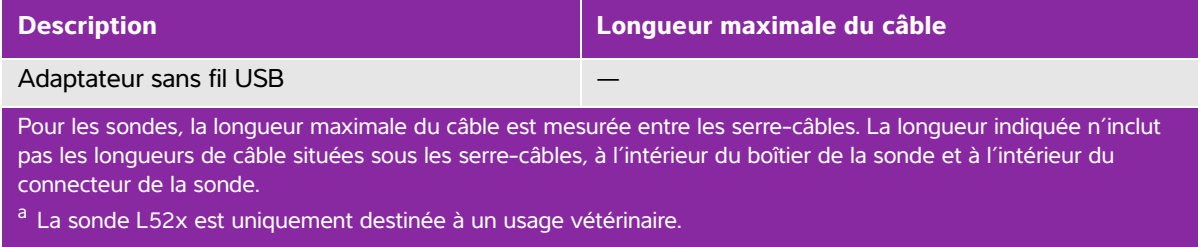

# **Déclaration du fabricant**

Les tableaux figurant dans cette section indiquent l'environnement d'utilisation prévu et les niveaux de conformité de l'échographe aux exigences de compatibilité électromagnétique. Pour obtenir des performances optimales, assurez-vous que l'échographe est utilisé dans les environnements décrits dans ces tableaux.

L'échographe doit être utilisé dans l'environnement électromagnétique défini ci-dessous.

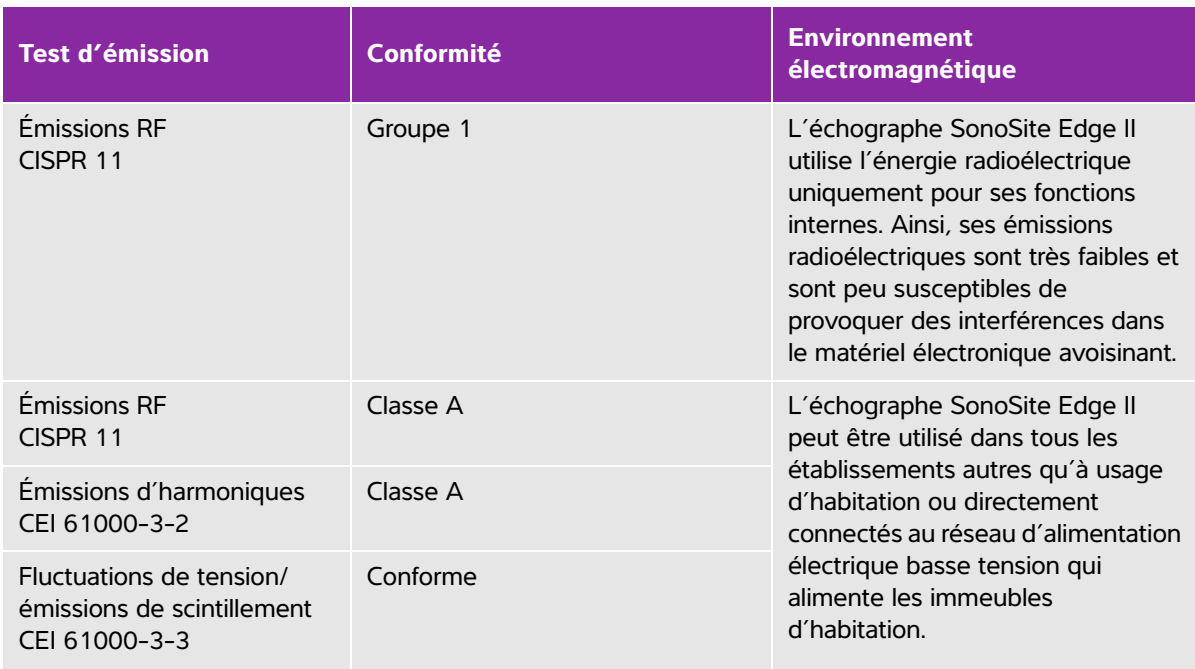

#### **Tableau 9-3: Déclaration du fabricant - Émissions électromagnétiques conformément aux normes CEI 60601-1-2:2007 et CEI 60601-1-2:2014**

L'échographe doit être utilisé dans l'environnement électromagnétique défini ci-dessous.

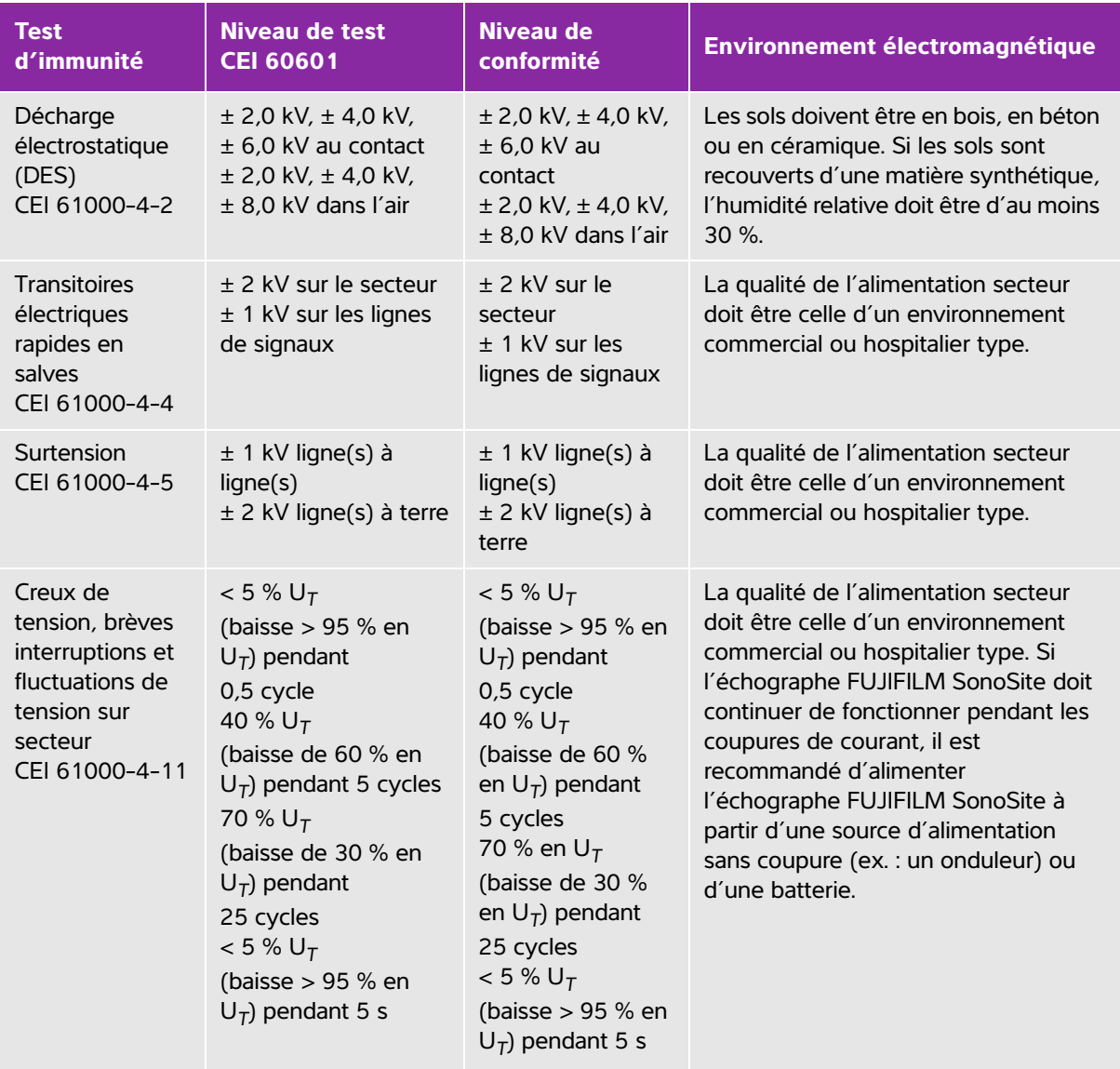

#### **Tableau 9-4: Déclaration du fabricant - Immunité électromagnétique conformément à la norme CEI 60601-1-2:2007**

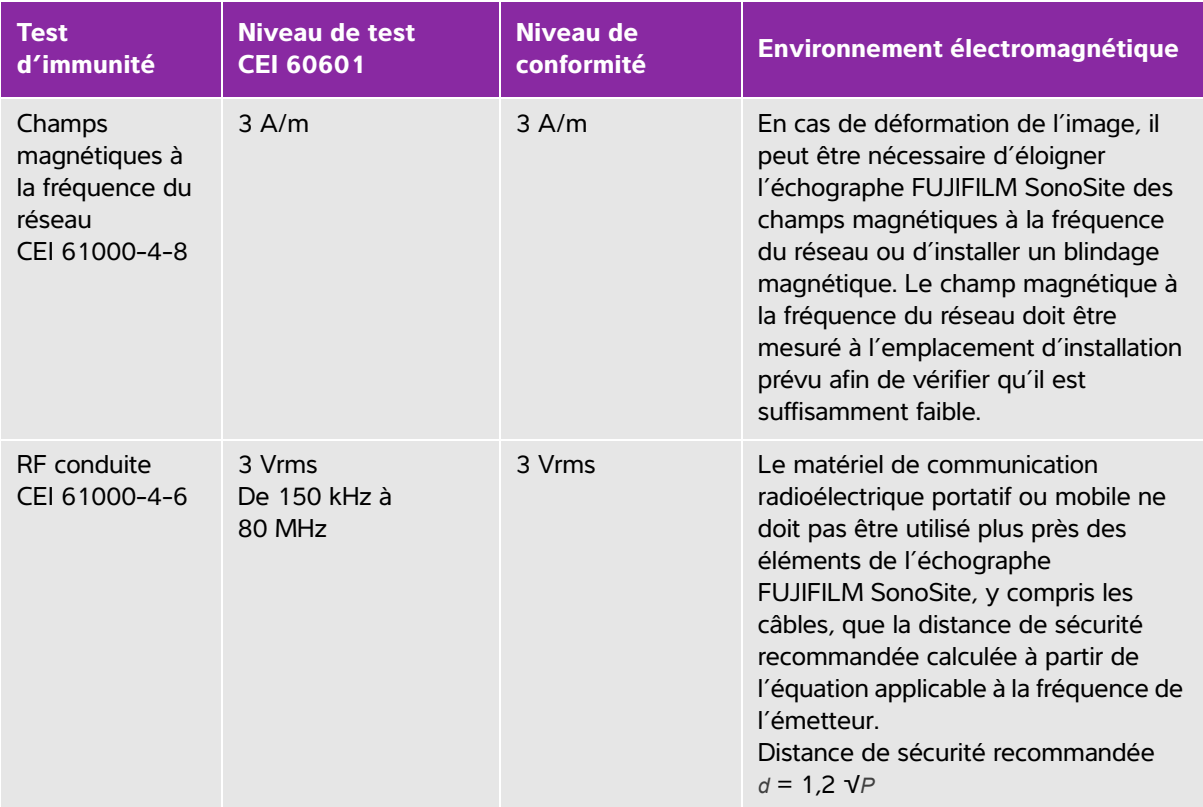

#### **Tableau 9-4: Déclaration du fabricant - Immunité électromagnétique conformément à la norme CEI 60601-1-2:2007**

#### **Tableau 9-4: Déclaration du fabricant - Immunité électromagnétique conformément à la norme CEI 60601-1-2:2007**

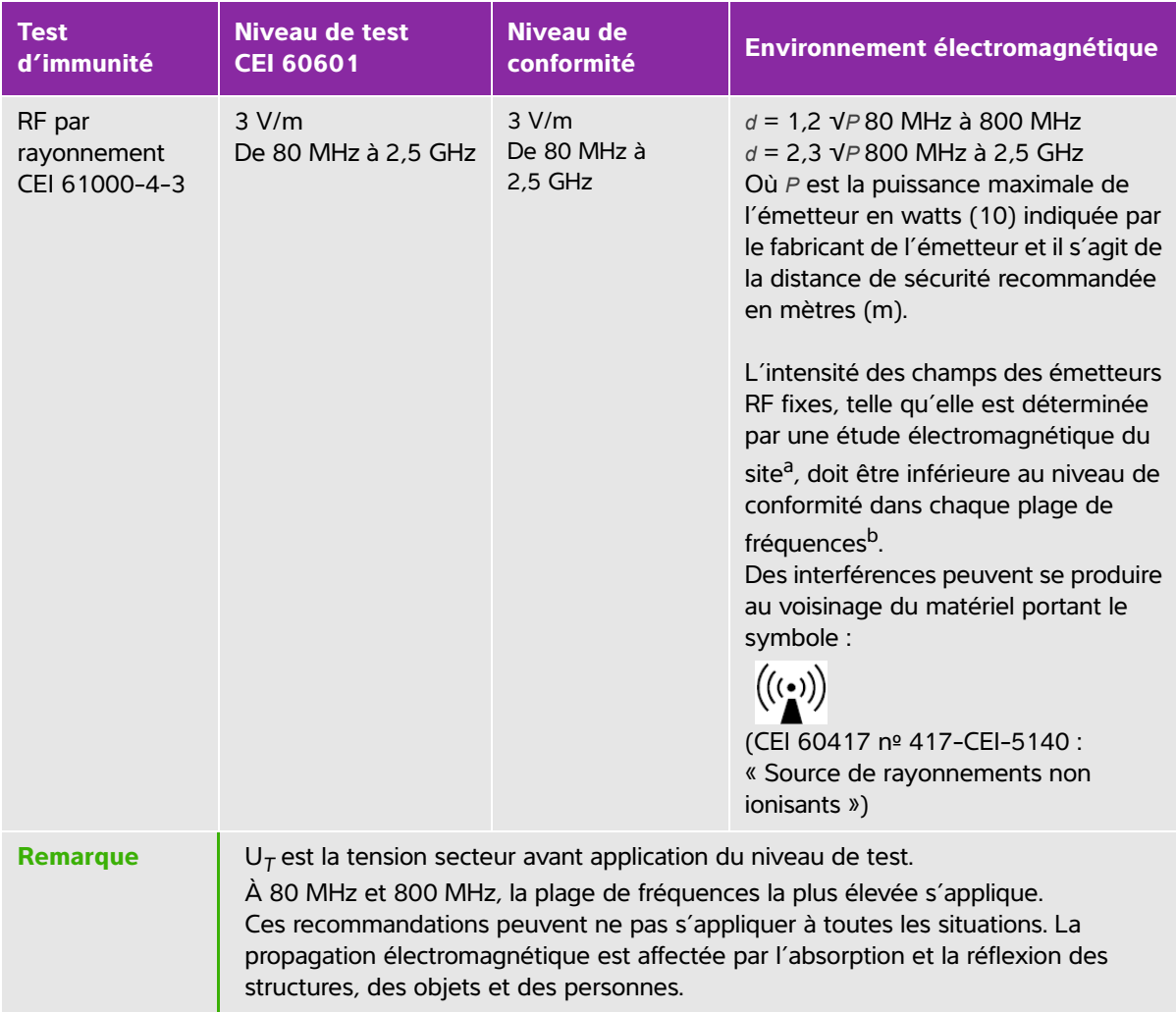

#### **Tableau 9-4: Déclaration du fabricant - Immunité électromagnétique conformément à la norme CEI 60601-1-2:2007**

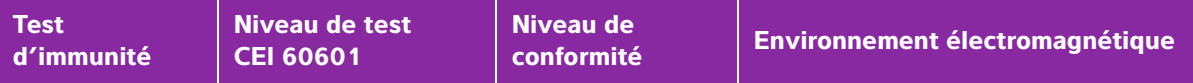

a. L'intensité de champ provenant des émetteurs fixes tels que les stations de base pour les radiotéléphones (cellulaires/sans fils) et la radiocommunication mobile terrestre, les radio-amateurs, les émissions de radio AM et FM et télévisées ne peut pas être prévue théoriquement avec précision. Pour évaluer l'environnement électromagnétique dû aux émetteurs radioélectriques fixes, une étude électromagnétique du site doit être envisagée. Si l'intensité de champ mesurée à l'emplacement d'utilisation de l'échographe FUJIFILM SonoSite dépasse le niveau de conformité radioélectrique applicable indiqué ci-dessus, alors l'échographe FUJIFILM SonoSite doit être examiné afin de vérifier qu'il fonctionne normalement. En cas de fonctionnement anormal, des mesures supplémentaires peuvent être nécessaires, comme la réorientation ou le déplacement de l'échographe FUJIFILM SonoSite.

B. Pour une plage de fréquences comprise entre 150 kHz et 80 MHz, l'intensité de champ doit être inférieure à 3 V/m.

#### **Tableau 9-5: Déclaration du fabricant - Immunité électromagnétique conformément à la norme CEI 60601-1-2:2014**

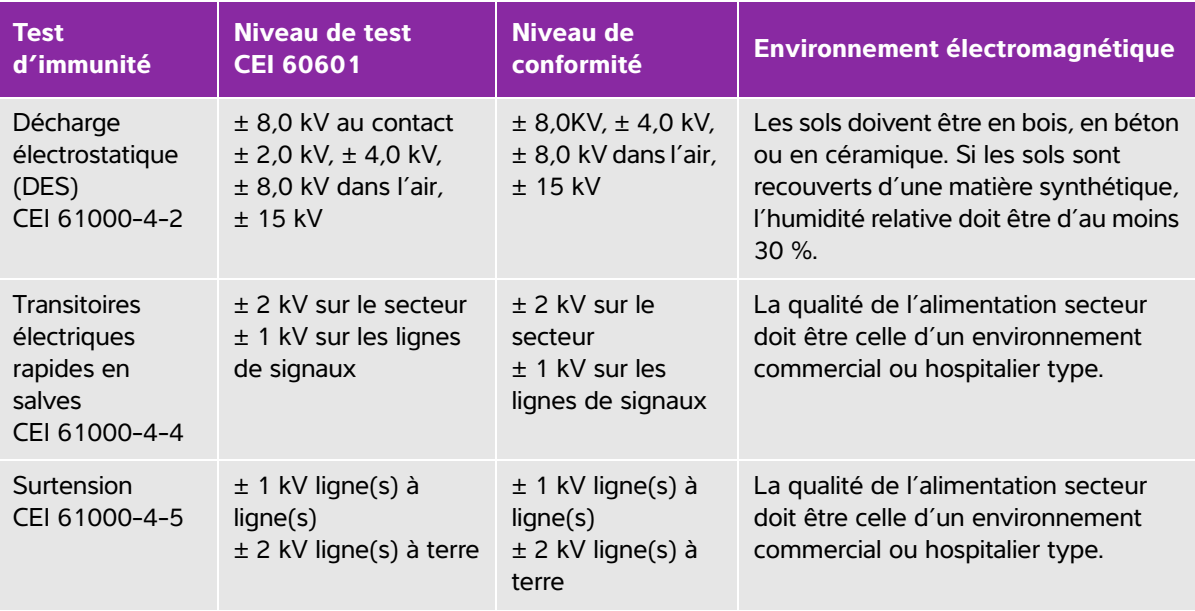

#### **Tableau 9-5: Déclaration du fabricant - Immunité électromagnétique conformément à la norme CEI 60601-1-2:2014**

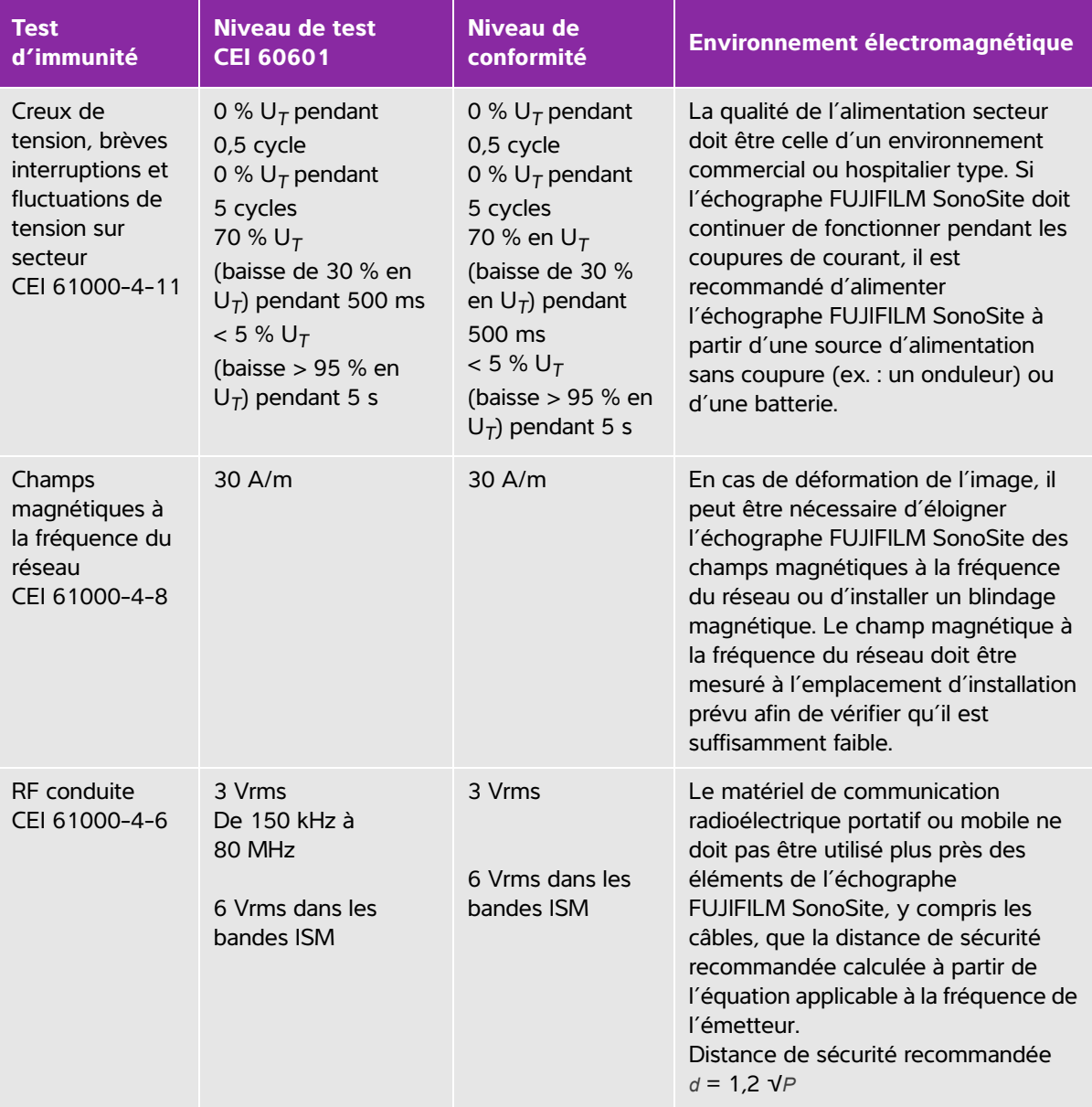

#### **Tableau 9-5: Déclaration du fabricant - Immunité électromagnétique conformément à la norme CEI 60601-1-2:2014**

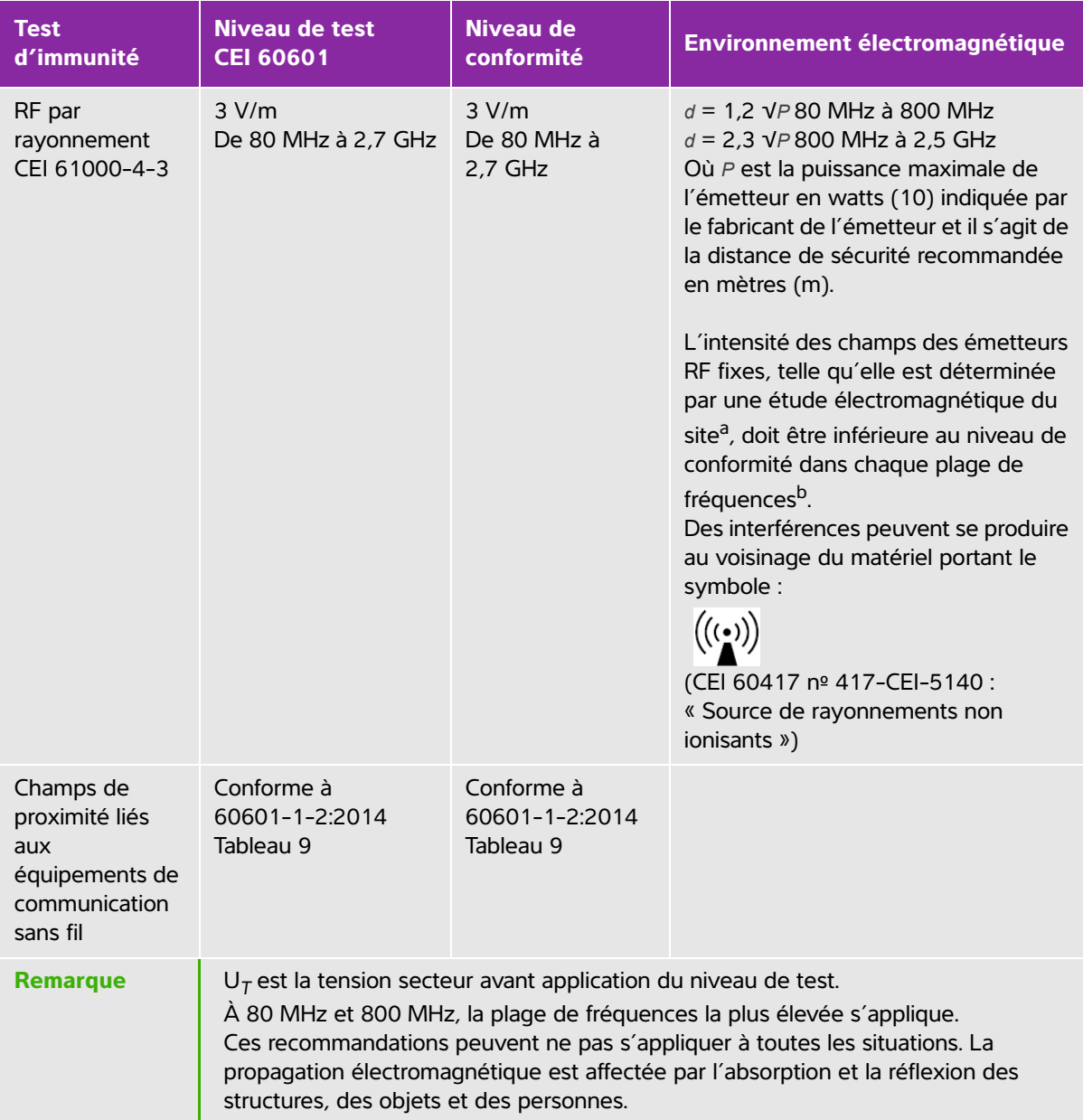

#### **Tableau 9-5: Déclaration du fabricant - Immunité électromagnétique conformément à la norme CEI 60601-1-2:2014**

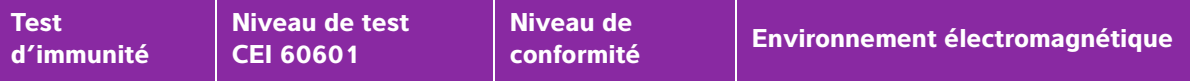

a. L'intensité de champ provenant des émetteurs fixes tels que les stations de base pour les radiotéléphones (cellulaires/sans fils) et la radiocommunication mobile terrestre, les radio-amateurs, les émissions de radio AM et FM et télévisées ne peut pas être prévue théoriquement avec précision. Pour évaluer l'environnement électromagnétique dû aux émetteurs radioélectriques fixes, une étude électromagnétique du site doit être envisagée. Si l'intensité de champ mesurée à l'emplacement d'utilisation de l'échographe FUJIFILM SonoSite dépasse le niveau de conformité radioélectrique applicable indiqué ci-dessus, alors l'échographe FUJIFILM SonoSite doit être examiné afin de vérifier qu'il fonctionne normalement. En cas de fonctionnement anormal, des mesures supplémentaires peuvent être nécessaires, comme la réorientation ou le déplacement de l'échographe FUJIFILM SonoSite.

b. Pour une plage de fréquences comprise entre 150 kHz et 80 MHz, l'intensité de champ doit être inférieure à 3 V/m.

**Avertissement de la FCC :** Cet équipement a été testé et déclaré conforme aux limites pour appareils numériques de classe A, selon la section 15 de la réglementation FCC. Ces limites visent à fournir une protection raisonnable contre les interférences nuisibles lorsque l'équipement est utilisé dans un environnement commercial. Cet équipement génère, utilise et peut émettre une énergie de radiofréquence et, s'il n'est pas installé et utilisé conformément au manuel d'utilisation, il peut provoquer des interférences nuisibles pour les communications radio. Le fonctionnement de cet équipement dans une zone résidentielle est susceptible de provoquer des interférences nuisibles, auquel cas l'utilisateur devra y remédier à ses propres frais.

#### **Exigences du test d'immunité**

L'échographe SonoSite Edge II est conforme aux exigences de performances essentielles indiquées dans les normes CEI 60601-1-2 et CEI 60601-2-37. Les résultats des tests d'immunité indiquent que l'échographe SonoSite Edge II satisfait à ces conditions et qu'il ne présente pas les éléments suivants :

- Bruit sur la forme d'onde ou artefacts ou déformation d'une image ou erreur d'un chiffre affiché, qui ne peut pas être attribuée à l'effet physiologique et qui peut modifier le diagnostic
- Affichage de chiffres incorrects associés au diagnostic à effectuer
- Affichage d'indications de sécurité incorrectes
- Production imprévue ou excessive de puissance acoustique
- Production imprévue ou excessive de température à la surface de la sonde
- Production imprévue ou excessive de mouvement de la sonde destinée à une utilisation intracorporelle

# **Symboles d'étiquetage**

Les symboles suivants sont utilisés sur les produits, les emballages et les conteneurs.

| <b>Symbole</b> | <b>Titre</b>                                              | Organisme d'élaboration<br>de normes                                                                                                    | <b>Numéro</b><br>de<br>référence | <b>Description</b>                                                                                                    |
|----------------|-----------------------------------------------------------|----------------------------------------------------------------------------------------------------|----------------------------------|----------------------------------------------------------------------------------------------------|
|                | Fabricant                                                 | ISO 15223-1:2016<br>Dispositifs médicaux -<br>Symboles à utiliser avec les<br>étiquettes, l'étiquetage et<br>les informations à fournir<br>relatifs aux dispositifs<br>médicaux - Partie 1 :<br>Exigences générales  | 5.1.1                            | Indique le fabricant du<br>dispositif médical                                                                                                    |
|                | Rayonnements<br>électromagné-<br>tiques non<br>ionisants  | CEI 60601-1-2:2007<br>Appareils électromédicaux -<br>Partie 1-2 : Exigences<br>générales pour la sécurité<br>de base et les performances<br>essentielles - Norme<br>collatérale : compatibilité<br>électromagnétique | 5.1.1                            | Indique des niveaux<br>généralement élevés et<br>potentiellement dangereux<br>de rayonnements non<br>ionisants, ou indique des<br>équipements ou systèmes,<br>par ex. dans le domaine<br>électrique médical, qui<br>comprennent des<br>émetteurs RF ou appliquent<br>intentionnellement de<br>l'énergie RF<br>électromagnétique à des<br>fins de diagnostic ou de<br>traitement |
| <b>REP</b>     | Représentant<br>agréé dans la<br>Communauté<br>européenne | ISO 15223-1<br>Dispositifs médicaux -<br>Symboles à utiliser avec les<br>étiquettes, l'étiquetage et<br>les informations à fournir<br>relatifs aux dispositifs<br>médicaux                                           | 5.1.2                            | Indique le représentant<br>agréé dans la Communauté<br>européenne                                                                                                    |

**Tableau 9-6: Symboles d'étiquetage des normes**

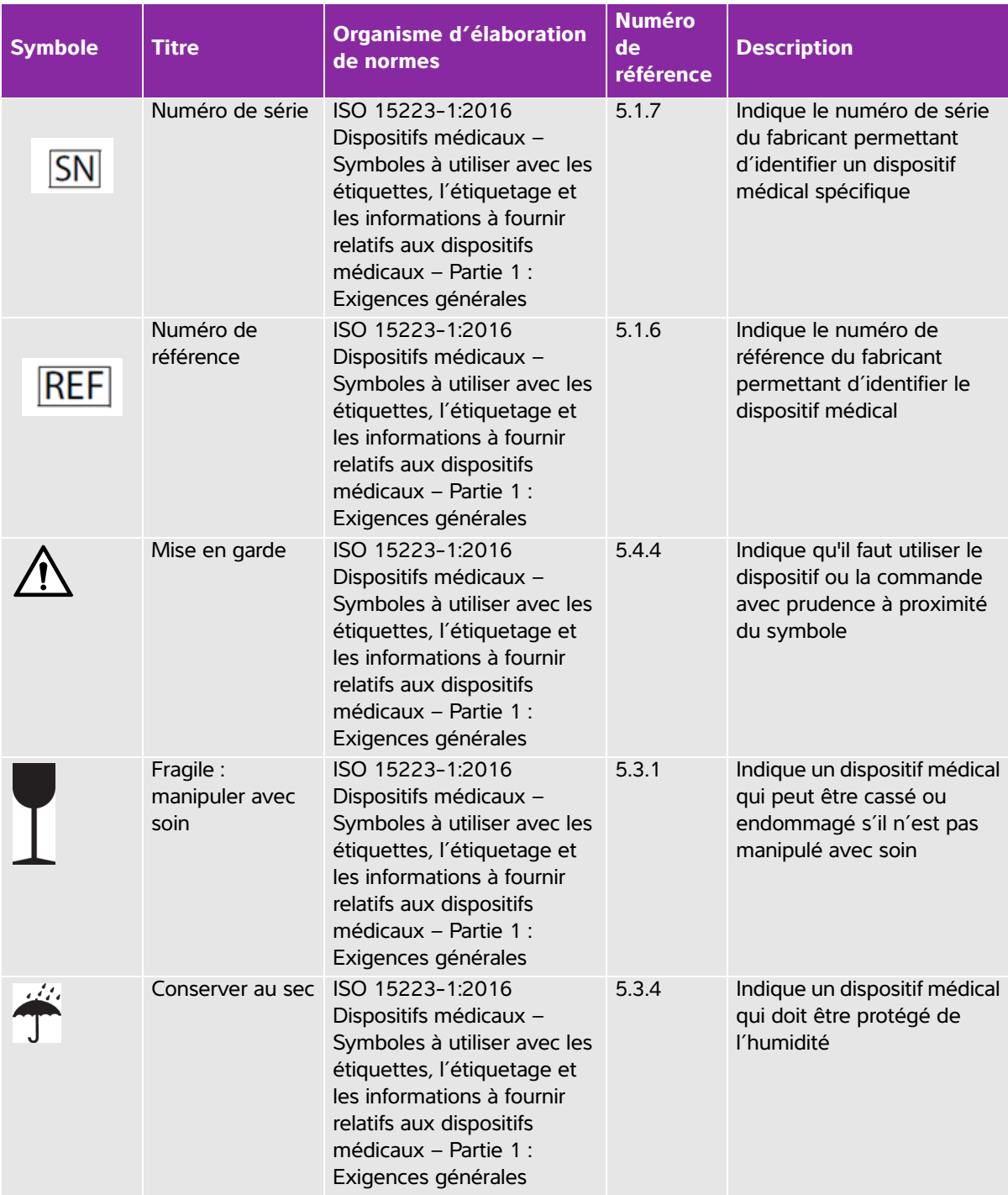

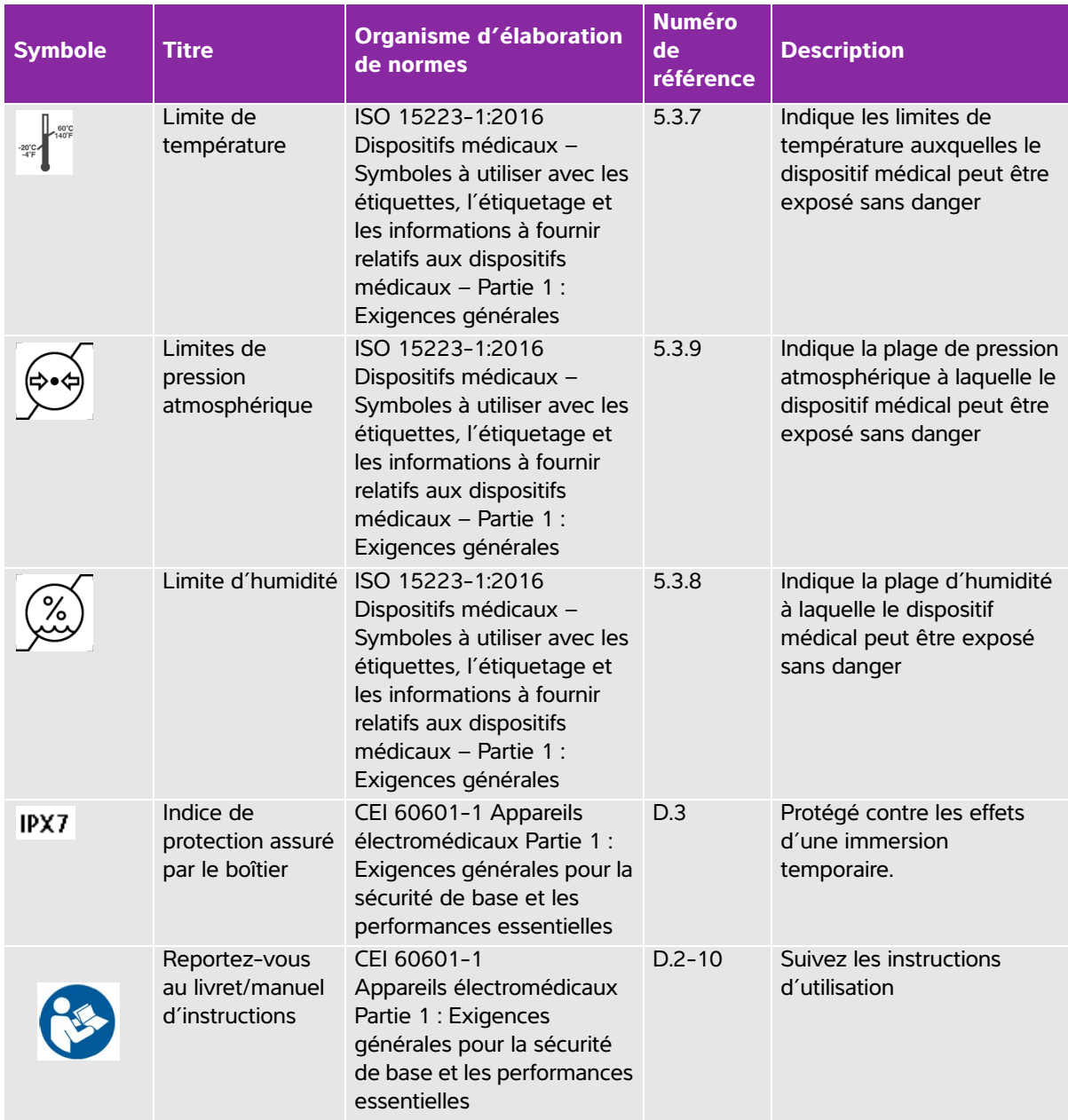

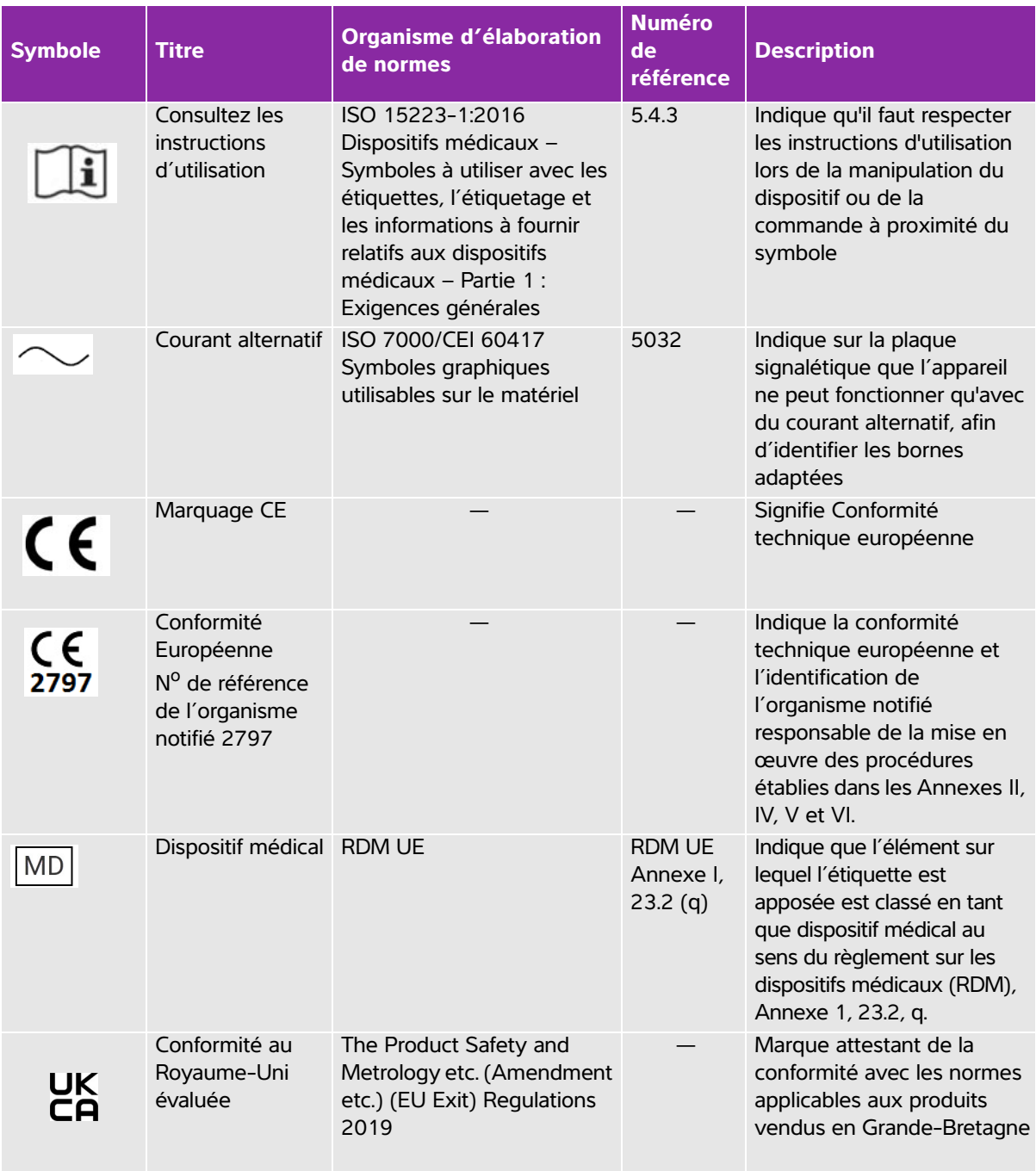

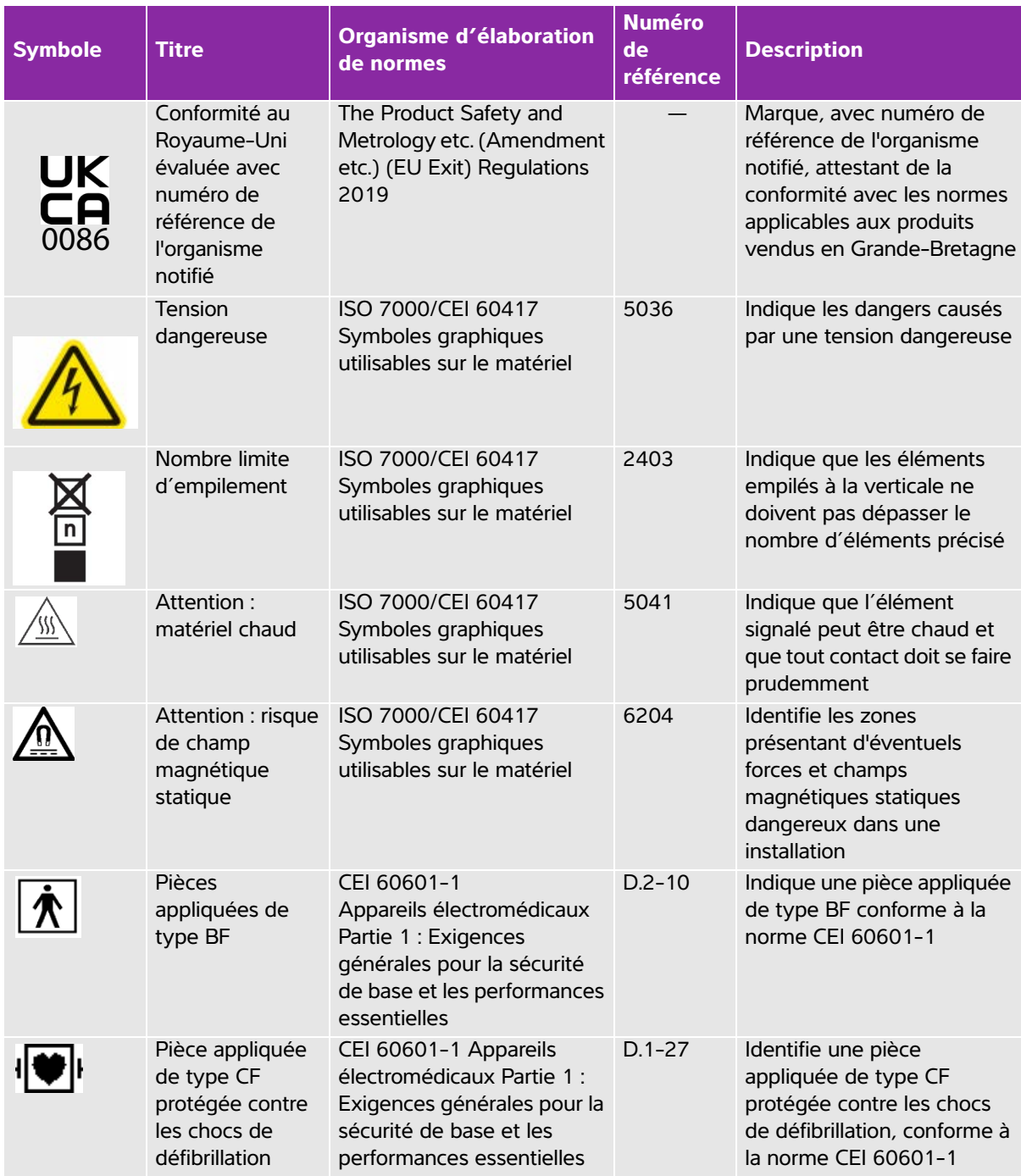

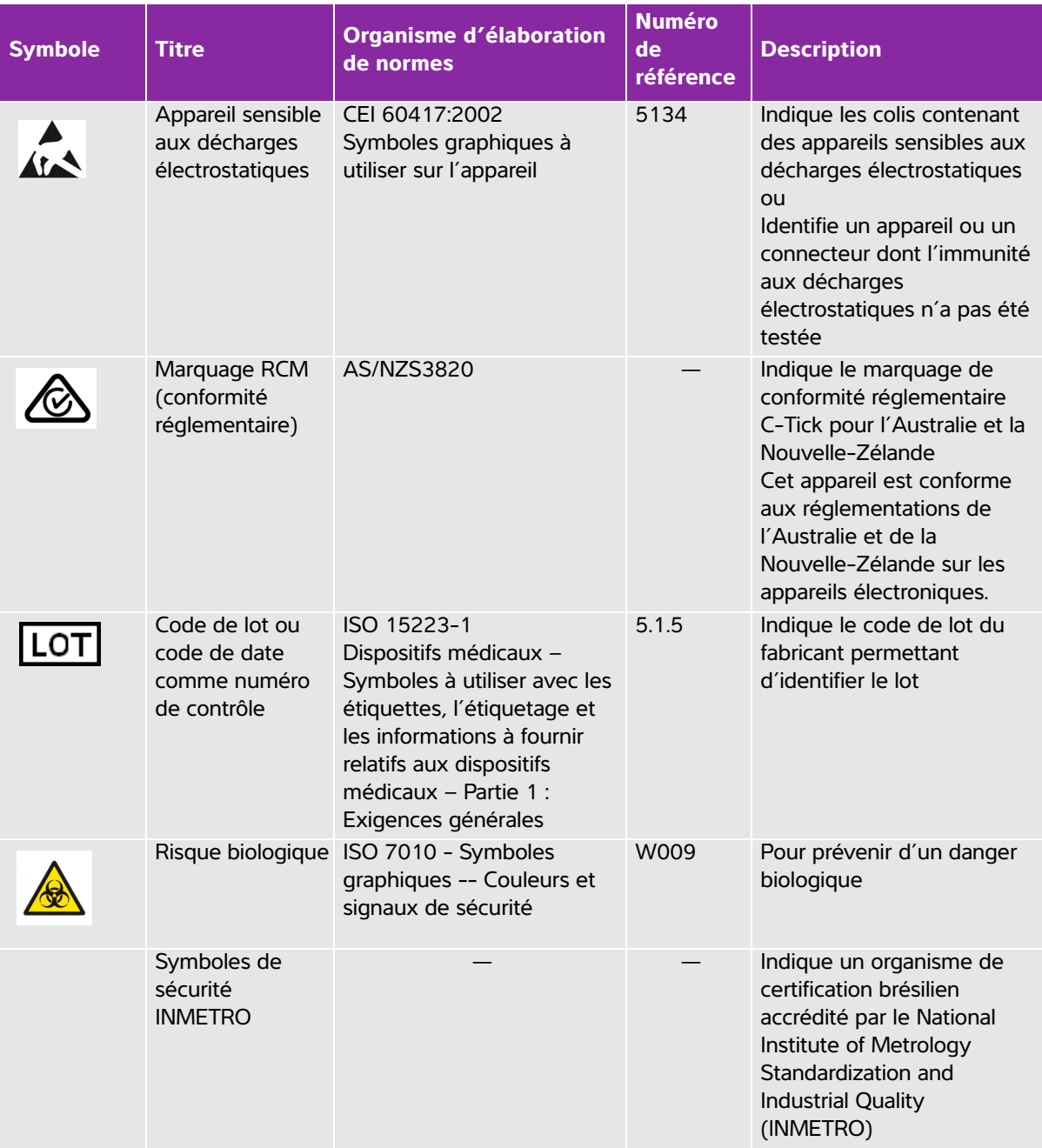

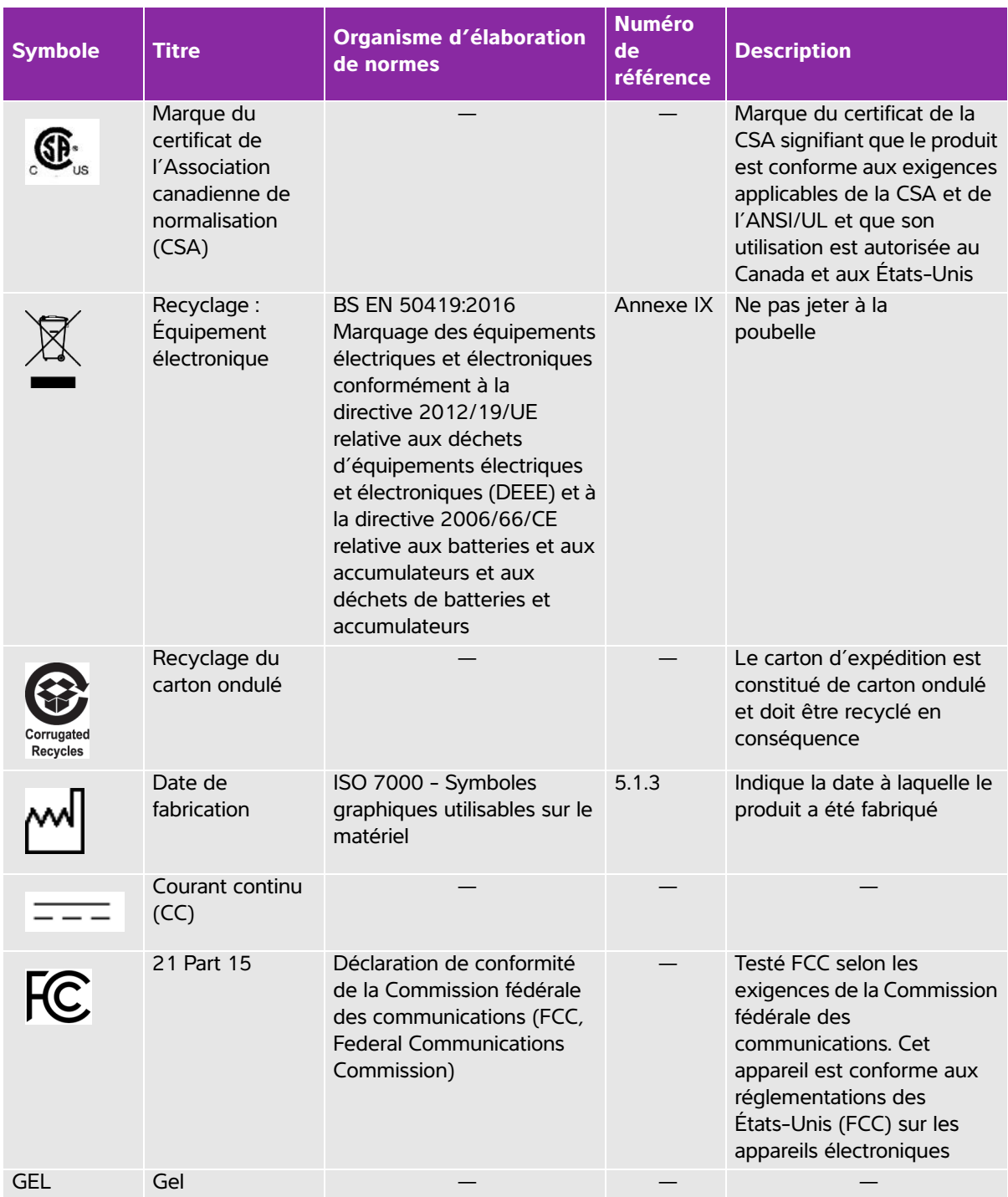

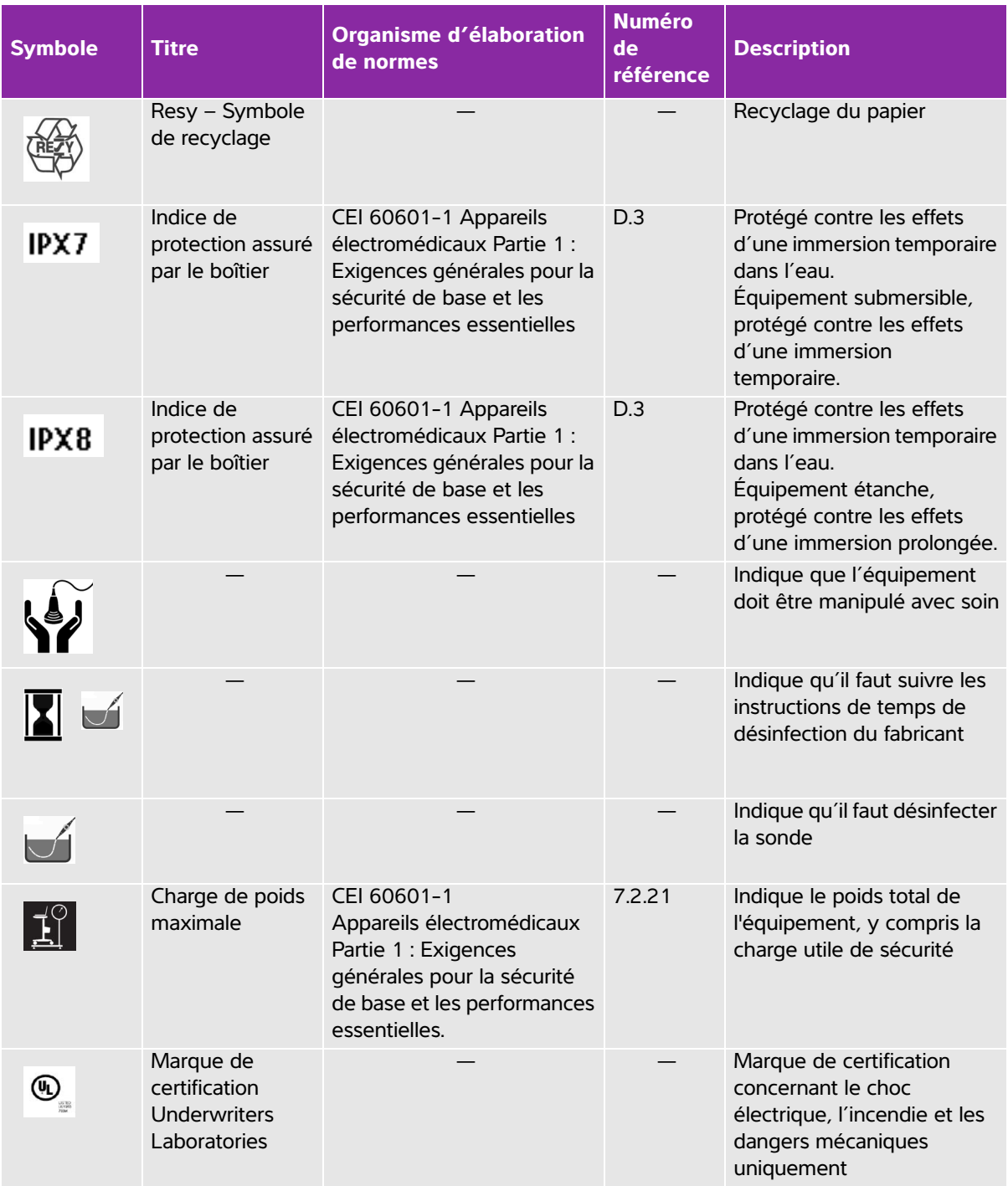

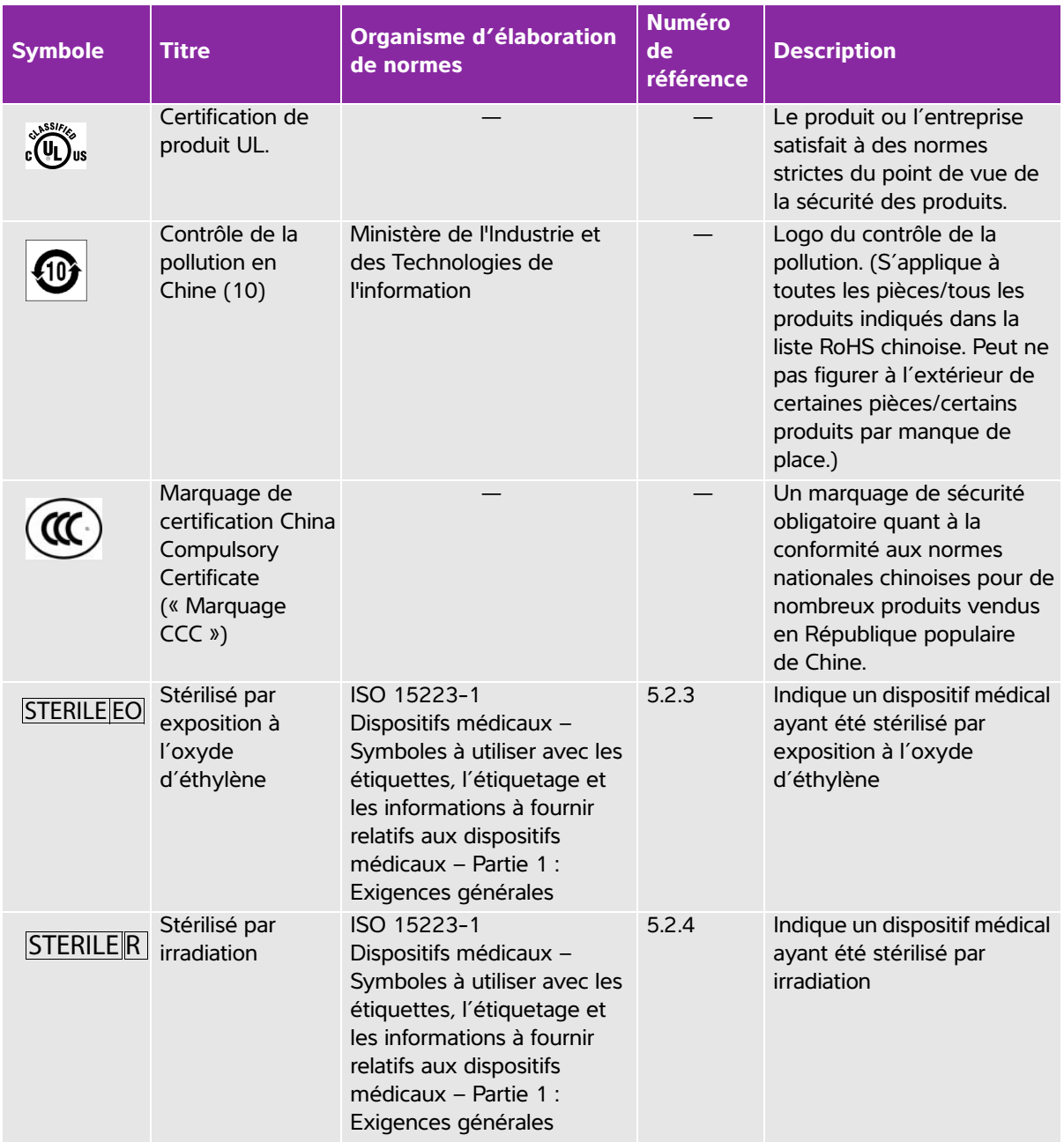

# **Caractéristiques**

# **Dimensions**

#### **Échographe**

- **Longueur :** 33 cm
- **Largeur :** 31,5 cm
- **Hauteur :** 6,3 cm
- **Poids :** 4,6 kg lorsque la sonde TEExi et la batterie sont installées

### **Écran**

- **Longueur :** 24,6 cm
- **Hauteur :** 18,5 cm
- **Diagonale :** 30,7 cm

# **Limites environnementales**

**Remarque** Les limites de température, de pression et d'humidité s'appliquent uniquement à l'échographe, aux sondes et à la batterie.

#### **Fonctionnement (échographe, batterie et sonde)**

- 10 à 40 °C, 15 à 95 % HR.
- 700 à 1060 hPa

#### **Mode de fonctionnement**

Continu jusqu'à 40 °C ou moins

#### **Transport et stockage (échographe et sonde)**

- -35 à 65 °C, 15 à 95 % HR
- 500 à 1060 hPa

#### **Transport et stockage (batterie)**

- -20 à 60 °C, 15 à 95 % HR. (En cas de stockage supérieur à 30 jours, stockez à température ambiante ou inférieure.)
- 500 à 1060 hPa

## **Caractéristiques électriques**

**Entrée électrique :** 100 – 240 Vca, 50–60 Hz, 2 A maxi @ 100 Vca.

- **Sortie électrique 1 :** 15 V CC, 5,0 A max
- **Sortie 2 :** 12 V CC, 2,3 A max
- Sortie combinée ne dépassant pas 75 W.

## **Caractéristiques de la batterie**

La batterie comporte six cellules au lithium-ion, ainsi que des circuits électroniques, un détecteur de température et des bornes. La durée d'alimentation est de 2 heures maximum en fonction du mode d'imagerie et de la luminosité de l'écran.

# **Normes**

### **Normes de sécurité électromécanique**

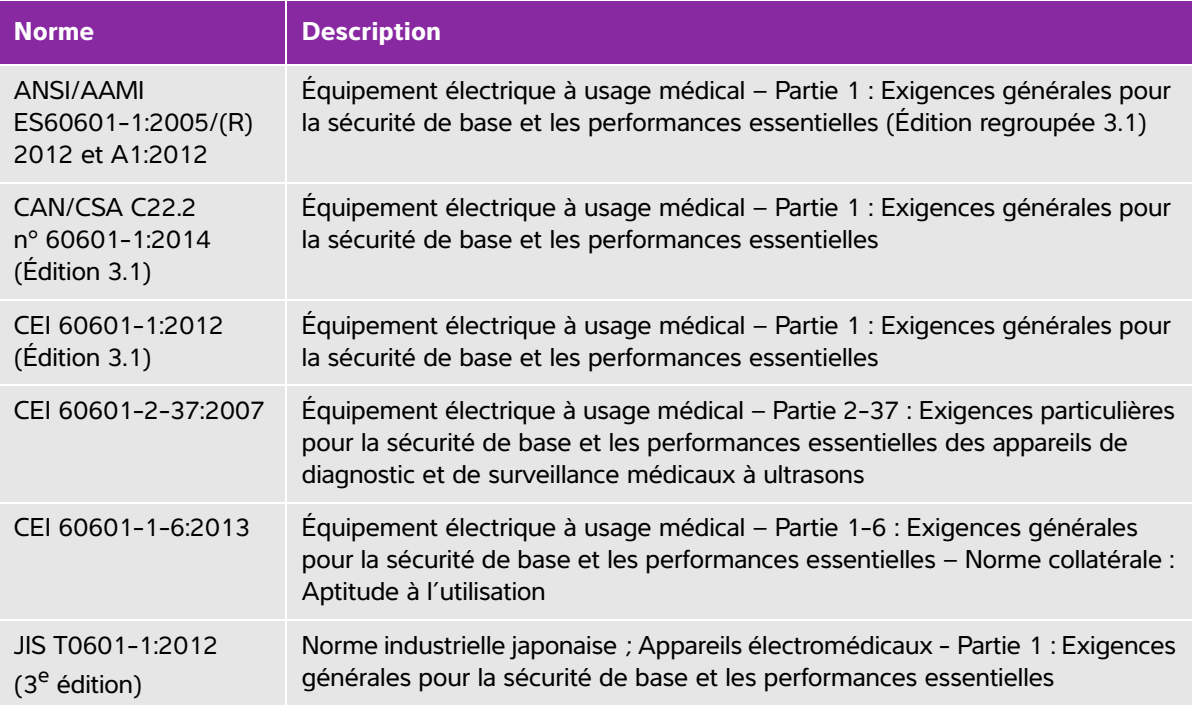

# **Normes de classification CEM**

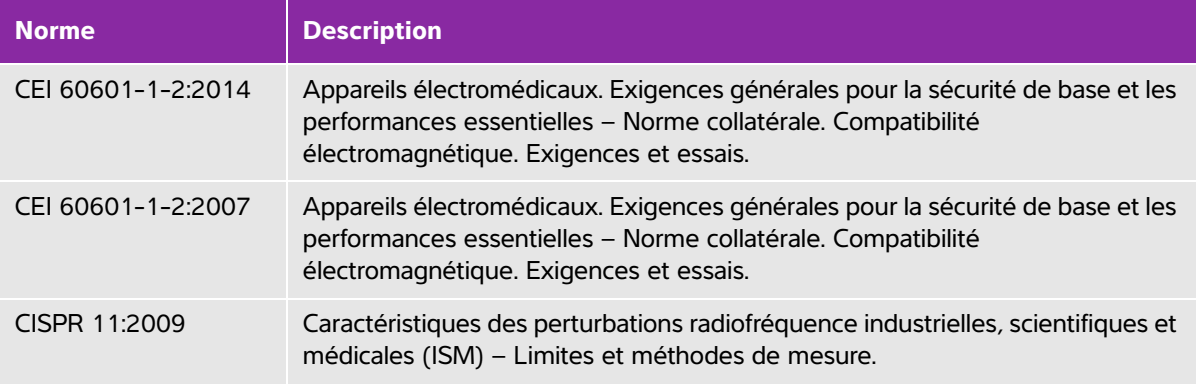

La classification de l'échographe, du socle, des accessoires et des périphériques lorsqu'ils sont configurés ensemble est la suivante : Groupe 1, Classe A.

# **Normes de biocompatibilité**

AAMI/ANSI/ISO 10993-1:2009 – Évaluation biologique des dispositifs médicaux – Partie 1 : Évaluation et test (2009).

AAMI/ANSI/ISO 10993-5 – Évaluation biologique du matériel médical – Partie 5 : Essais concernant la cytotoxicité in vitro (2009).

AAMI/ANSI/ISO 10993-10 – Évaluation biologique du matériel médical – Partie 10 : Essais d'irritation et de sensibilisation cutanée (2002).

AAMI/ANSI/ISO 10993-11 – Évaluation biologique du matériel médical – Partie 11 : Essais de toxicité systémique (2006).

AAMI/ANSI/ISO 10993-12 – Évaluation biologique du matériel médical – Partie 12 : Préparation des échantillons et matériaux de référence (2007).

## **Normes relatives au matériel aéroporté**

RTCA DO-160E, Commission américaine radiotechnique pour l'aéronautique, Conditions ambiantes et procédures de test du matériel aéroporté, Section 21.0 : Émission d'énergie radioélectrique, Catégorie B. 118.

## **Norme DICOM**

NEMA PS 3.15: 2000, Communications et imagerie numérique en médecine (DICOM) – Partie 15 : Profils de sécurité.

[Le système est conforme à la norme DICOM telle que spécifiée dans la Déclaration de conformité DICOM](http://www.sonosite.com)  [SonoSite Edge II, disponible sur](http://www.sonosite.com) **www.sonosite.com**. Cette déclaration fournit des informations sur le but, les caractéristiques, la configuration et les caractéristiques techniques des connexions réseau prises en charge par le système.

## **Norme HIPAA**

L'échographe comprend des paramètres de sécurité permettant de satisfaire les exigences de sécurité applicables mentionnées dans la norme HIPAA. Les utilisateurs sont tenus pour responsables de la sécurité et de la protection de toutes les informations de santé protégées électroniquement qui sont collectées, stockées, révisées et transmises sur l'échographe.

Loi américaine sur la portabilité et la responsabilité de l'assurance maladie. Nº 104-191 (1996). 45 CFR 160, Exigences administratives générales.

45 CFR 164, Sécurité et respect de la vie privée.

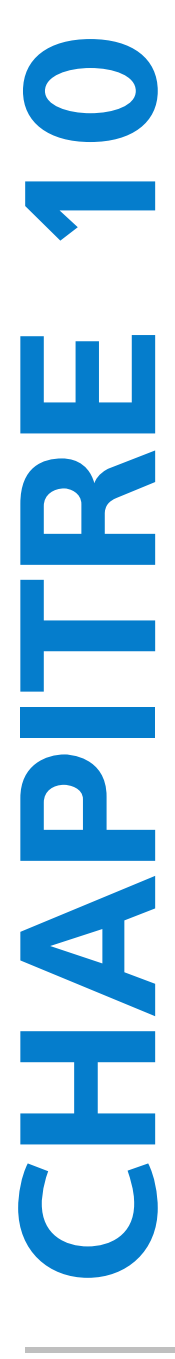

Ce chapitre contient les données requises par les organismes réglementaires, y compris des informations sur le principe ALARA (puissance acoustique la plus basse capable de fournir les résultats diagnostiques), la norme relative à l'affichage de la puissance acoustique, les tableaux de puissance et d'intensité acoustiques, ainsi que d'autres informations relatives à la sécurité. Elles s'appliquent à l'échographe, aux sondes, aux accessoires et aux périphériques.

# **Principe ALARA**

ALARA est le principe directeur de l'utilisation des échographes à des fins diagnostiques. Sur la base de leur expérience et de leur jugement, les échographistes et les autres utilisateurs qualifiés des techniques échographiques déterminent la plus basse puissance acoustique capable de fournir les résultats souhaités. Il n'existe aucune règle établie pour déterminer l'exposition adéquate dans chaque situation. Il revient à l'échographiste de déterminer comment réduire au minimum l'exposition et les effets biologiques, tout en obtenant un examen diagnostique de qualité.

**Puissance acoustique**<br> **Cechapter content les domées requires avenues per les organismes réglementaires, y compris<br>
des informations au le principe ALARA (puissance acoustique la plus base capable de<br>
tournantie en saluta** Une connaissance approfondie des modes d'imagerie, des performances de la sonde, de la configuration de l'échographe et de la technique de balayage est indispensable. Le mode d'imagerie détermine la nature du faisceau d'ultrasons. Un faisceau stationnaire concentre plus l'exposition qu'un faisceau balayant, qui répartit l'exposition sur la zone. Les performances de la sonde dépendent de la fréquence, de la pénétration, de la résolution et du champ de vision. Sur l'échographe, les valeurs prédéfinies par défaut sont réinitialisées à chaque nouveau patient. La technique de balayage choisie par l'échographiste et les caractéristiques du patient déterminent les paramètres de l'échographe pendant l'examen.

Les variables que l'échographiste doit prendre en compte lors de l'application du principe ALARA comprennent la taille du sujet, l'emplacement de l'os par rapport au point focal, l'atténuation dans le corps et le temps d'exposition aux ultrasons. Cette dernière variable est particulièrement utile puisqu'elle est contrôlable par l'échographiste. La possibilité de limiter l'exposition dans le temps est conforme au principe ALARA.

# **Application du principe ALARA**

L'échographiste sélectionne le mode d'imagerie en fonction des informations diagnostiques requises. L'imagerie 2D fournit des informations anatomiques. L'imagerie CPD fournit des informations sur l'énergie ou l'amplitude du signal Doppler en fonction du temps dans une zone anatomique donnée ; elle est utilisée pour détecter la présence de flux sanguin. L'imagerie Couleur fournit des informations sur l'énergie ou l'amplitude du signal Doppler en fonction du temps dans une zone anatomique donnée ; elle est utilisée pour détecter la présence, la vitesse et la direction du flux sanguin. L'imagerie d'harmonique tissulaire (THI) utilise des fréquences de réception plus hautes pour réduire les échos parasites, les artefacts et améliorer la résolution des images 2D. Une bonne compréhension du mode d'imagerie utilisé permet à l'échographiste qualifié d'appliquer le principe ALARA.

Une utilisation prudente signifie que le patient est exposé à la puissance acoustique la plus basse possible pendant le temps minimal nécessaire à l'obtention de résultats diagnostiques acceptables. Le choix d'une utilisation prudente se base sur le type de patient et ses antécédents, le type d'examen, la facilité ou la difficulté d'obtention d'informations utiles du point de vue diagnostique, ainsi que l'échauffement local possible du patient lié à la température de surface de la sonde.

L'échographe a été conçu de sorte que la température à l'avant de la sonde ne dépasse pas les limites données dans la norme CEI 60601-2-37 : « Exigence particulière relative à la sécurité du matériel de surveillance et de diagnostic médical échographique ». Voir **[« Augmentation de la température de](#page-221-0)  [surface des sondes »](#page-221-0)**, à la page 10-10. En cas de dysfonctionnement, des commandes redondantes permettent de limiter la puissance de la sonde, notamment grâce à une conception électrique qui limite à la fois le courant électrique et la tension dans la sonde.

L'échographiste utilise les commandes de l'échographe pour ajuster la qualité de l'image et limiter la puissance acoustique. Les commandes de puissance acoustique de l'échographe sont divisées en trois catégories : celles qui agissent directement sur la puissance acoustique, celles qui agissent indirectement sur celle-ci et celles du récepteur.

# **Commandes directes**

L'échographe ne dépasse pas une ISPTA (intensité du pic spatial moyennée dans le temps) de 720 mW/ cm<sup>2</sup> pour tous les modes d'imagerie. (Pour les examens Ophtalmique ou Orbital, la puissance acoustique est limitée aux valeurs suivantes : l'ISPTA ne dépasse pas 50 mW/cm<sup>2</sup> ; l'IT ne dépasse pas 1,0 et l'IM ne dépasse pas 0,23.) L'indice mécanique (IM) et l'indice thermique (IT) peuvent avoir des valeurs supérieures à 1,0 sur certaines sondes dans certains modes d'imagerie. Vous pouvez surveiller les valeurs d'IM et d'IT et ajuster les réglages pour réduire ces valeurs. Voir **[« Consignes de réduction de l'IM et l'IT »](#page-215-0)**, à la [page 10-4.](#page-215-0) Vous pouvez également appliquer le principe ALARA en définissant les valeurs d'IM ou d'IT sur un indice bas puis en modifiant ce niveau jusqu'à obtention d'une image satisfaisante ou passage au mode Doppler. Pour obtenir davantage d'informations sur l'IM et l'IT, voir Medical Ultrasound Safety, AIUM et la norme CEI 60601-2-37 Annexe « Guidance on the interpretation of TI and MI to be used to inform the operator » (Directives relatives à l'interprétation de l'IT et de l'IM pour l'information de l'opérateur).

# **Commandes indirectes**

Les réglages agissant indirectement sur la puissance acoustique sont ceux qui affectent le mode d'imagerie, le gel des images et la profondeur. Le mode d'imagerie détermine la nature du faisceau d'ultrasons. L'atténuation par les tissus est directement liée à la fréquence de la sonde. Plus la fréquence de répétition des impulsions (FRI) est élevée, plus le nombre d'impulsions de sortie est important sur une période donnée.

# **Réglages du récepteur**

Les commandes du récepteur règlent les valeurs de gain. Elles n'agissent pas sur la puissance acoustique. Si possible, ces commandes doivent être utilisées pour améliorer la qualité des images avant celles qui agissent directement ou indirectement sur la puissance acoustique.

# **Artefacts acoustiques**

Un artefact acoustique est une altération constituée d'informations, présentes ou absentes dans une image, qui n'indiquent pas correctement la structure ou le flux examiné. Certains artefacts sont utiles et simplifient le diagnostic, tandis que d'autres perturbent l'interprétation. Quelques exemples d'artefacts :

- Ombres portées
- ▶ Flux absent
- Aliasing
- Réverbérations
- Traînées lumineuses

Pour plus d'informations sur la détection et l'interprétation des artefacts acoustiques, reportez-vous à la référence ci-dessous :

Kremkau, Frederick W. Diagnostic Ultrasound: Principles and Instruments. 7th ed., W.B. Saunders Company (Oct. 17, 2005).

**Remarque** Pour plus d'informations sur l'intensité acoustique des sondes L52x, consultez le guide d'utilisation dédié.

# <span id="page-215-0"></span>**Consignes de réduction de l'IM et l'IT**

Les recommandations suivantes permettent de réduire l'IM et l'IT. Si plusieurs paramètres sont donnés, réduisez-les simultanément pour optimiser les résultats. Dans certains modes, la modification de ces paramètres n'affecte ni l'IM ni l'IT. La modification d'autres paramètres peut également réduire l'IM et l'IT. Notez les valeurs IM et IT affichées dans la partie droite de l'écran.

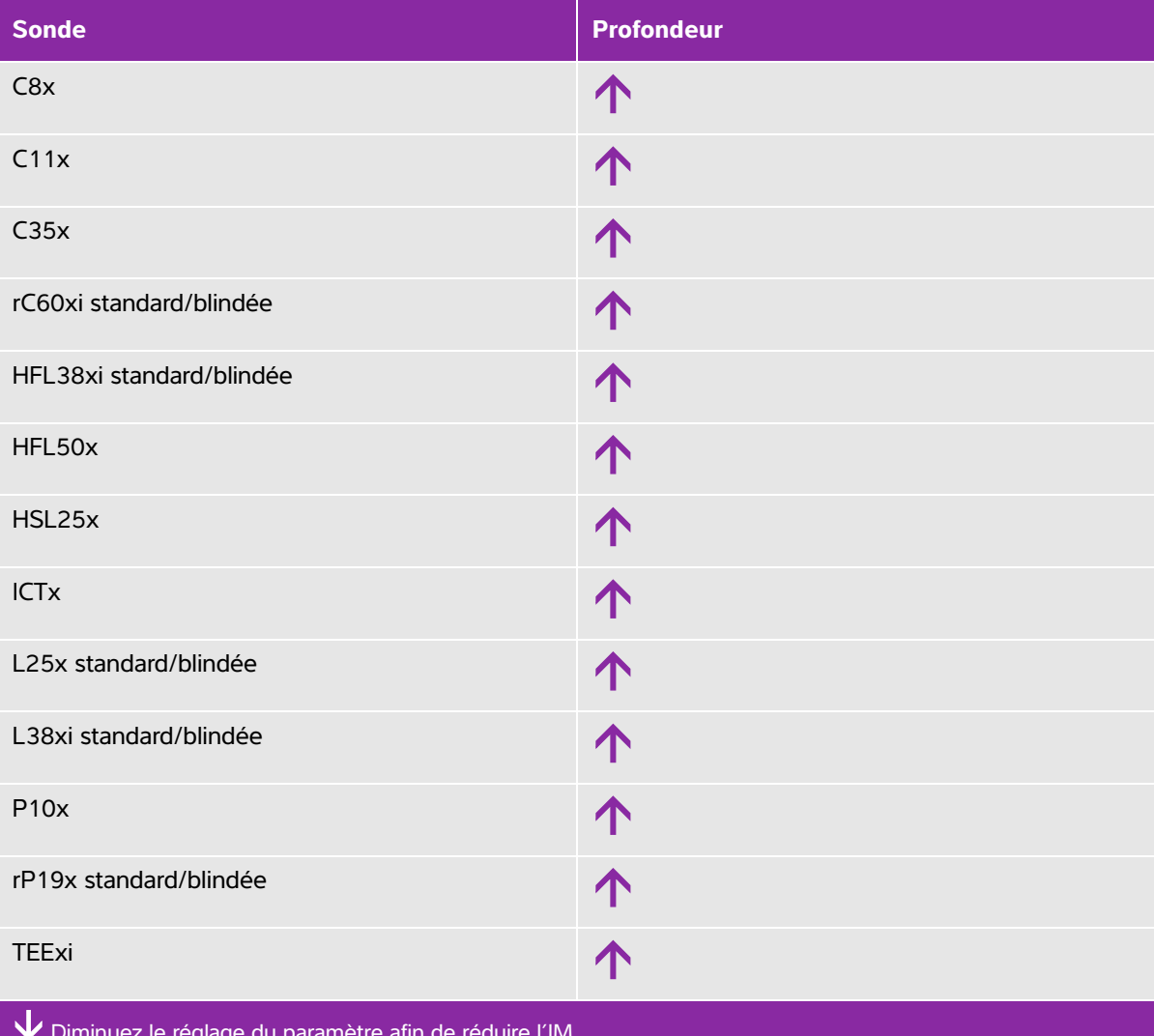

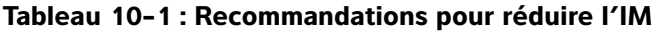

Diminuez le réglage du paramètre afin de réduire l'IM.

Augmentez le réglage du paramètre afin de réduire l'IM.
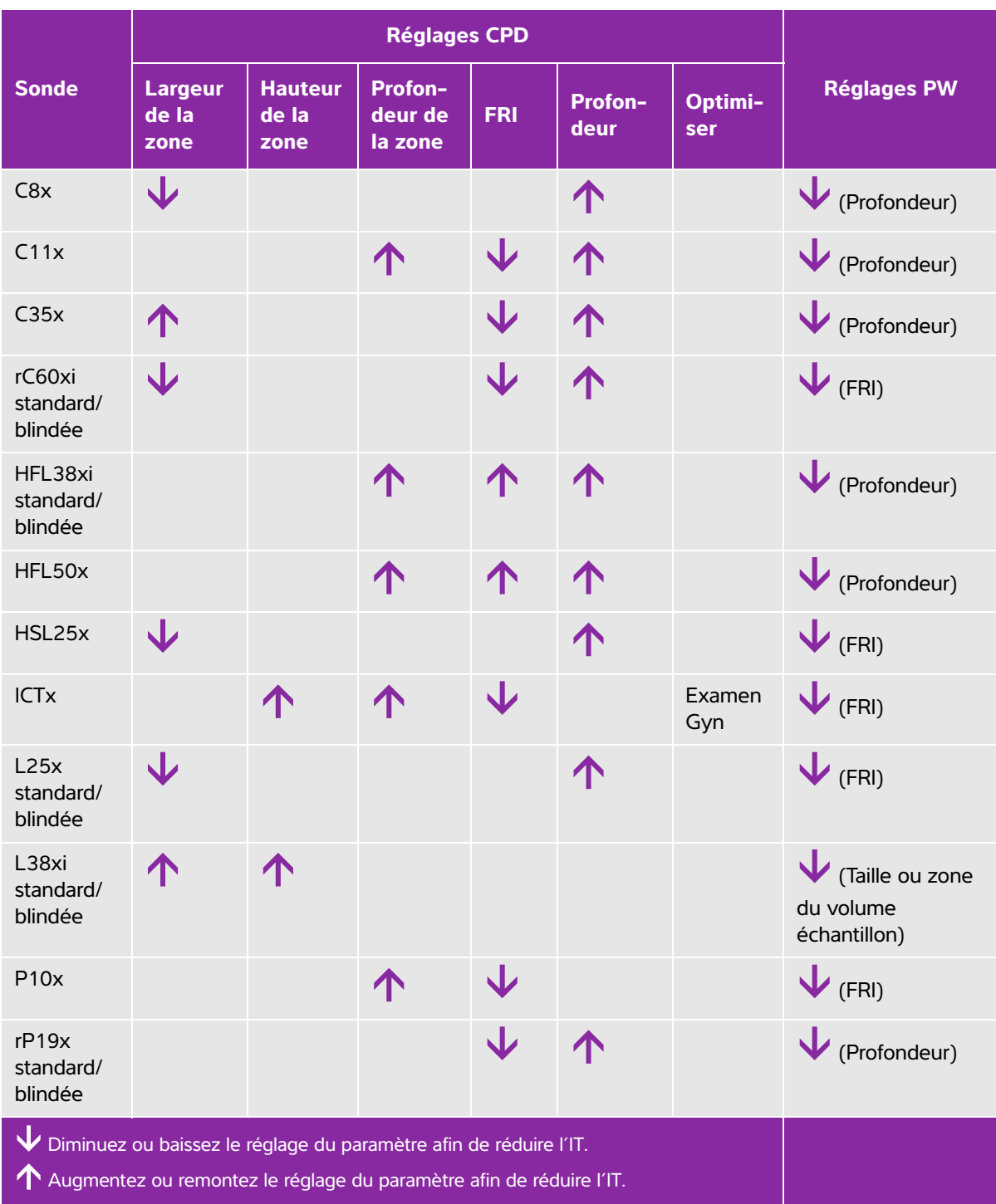

# **Tableau 10-2 : Recommandations pour réduire l'IT**

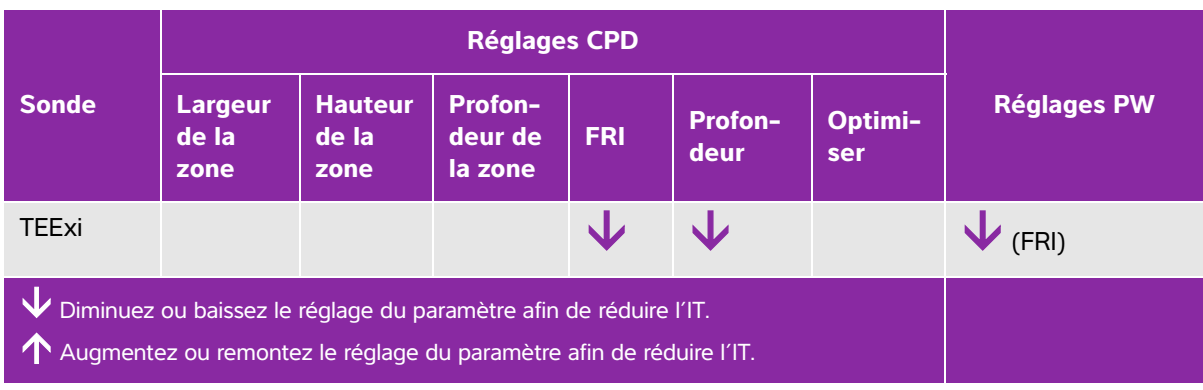

# **Tableau 10-2 : Recommandations pour réduire l'IT (suite)**

# **Affichage de la puissance**

L'échographe est conforme à la norme AIUM relative à l'affichage de l'IM et de l'IT. Voir **[« Documents](#page-220-0)  connexes »**[, à la page 10-9.](#page-220-0) Le **[Tableau 10-3](#page-217-0)** indique pour chaque capteur et mode de fonctionnement si l'IT ou l'IM est supérieur ou égal à 1,0, auquel cas il doit être affiché.

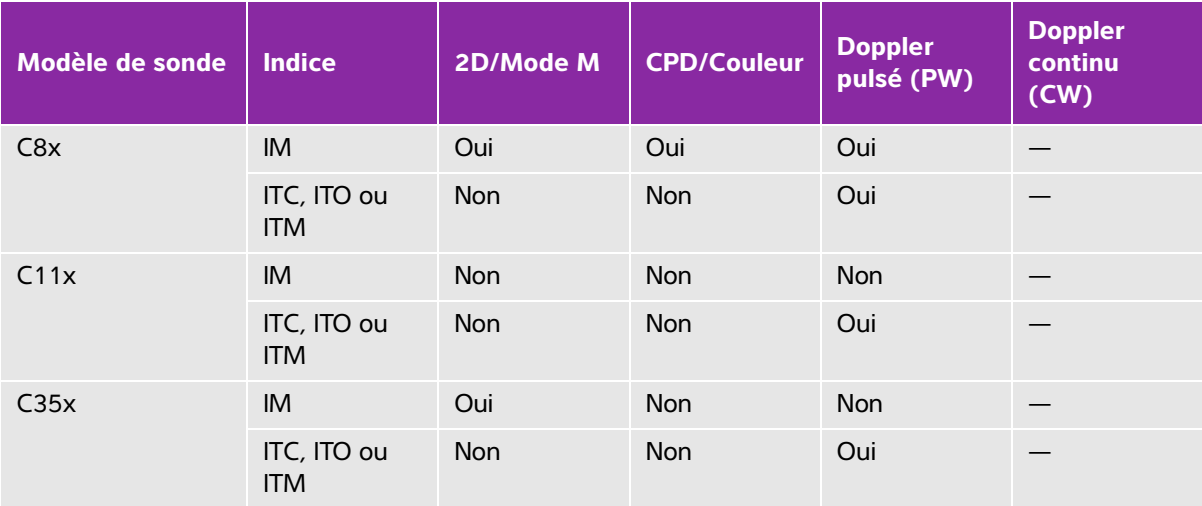

# <span id="page-217-0"></span>Tableau  $10-3$ : IT ou  $IM \ge 1,0$

Même si l'IM est inférieur à 1,0, l'échographe l'affiche en continu et en temps réel dans tous les modes d'imagerie, par incréments de 0,1.

L'échographe est conforme à la norme relative à l'affichage de l'IT. Il indique l'IT en continu et en temps réel dans tous les modes d'imagerie, par incréments de 0,1.

L'IT est constitué de trois indices sélectionnables par l'utilisateur, mais l'affichage est limité à un seul à la fois. Pour que l'affichage soit adéquat et pour respecter le principe ALARA, l'IT doit être sélectionné en fonction du type d'examen pratiqué. FUJIFILM SonoSite fournit un exemplaire du document AIUM Medical Ultrasound Safety, qui donne des indications sur la façon de déterminer l'IT approprié.

## Tableau  $10-3$ : IT ou IM  $\geq 1,0$  (suite)

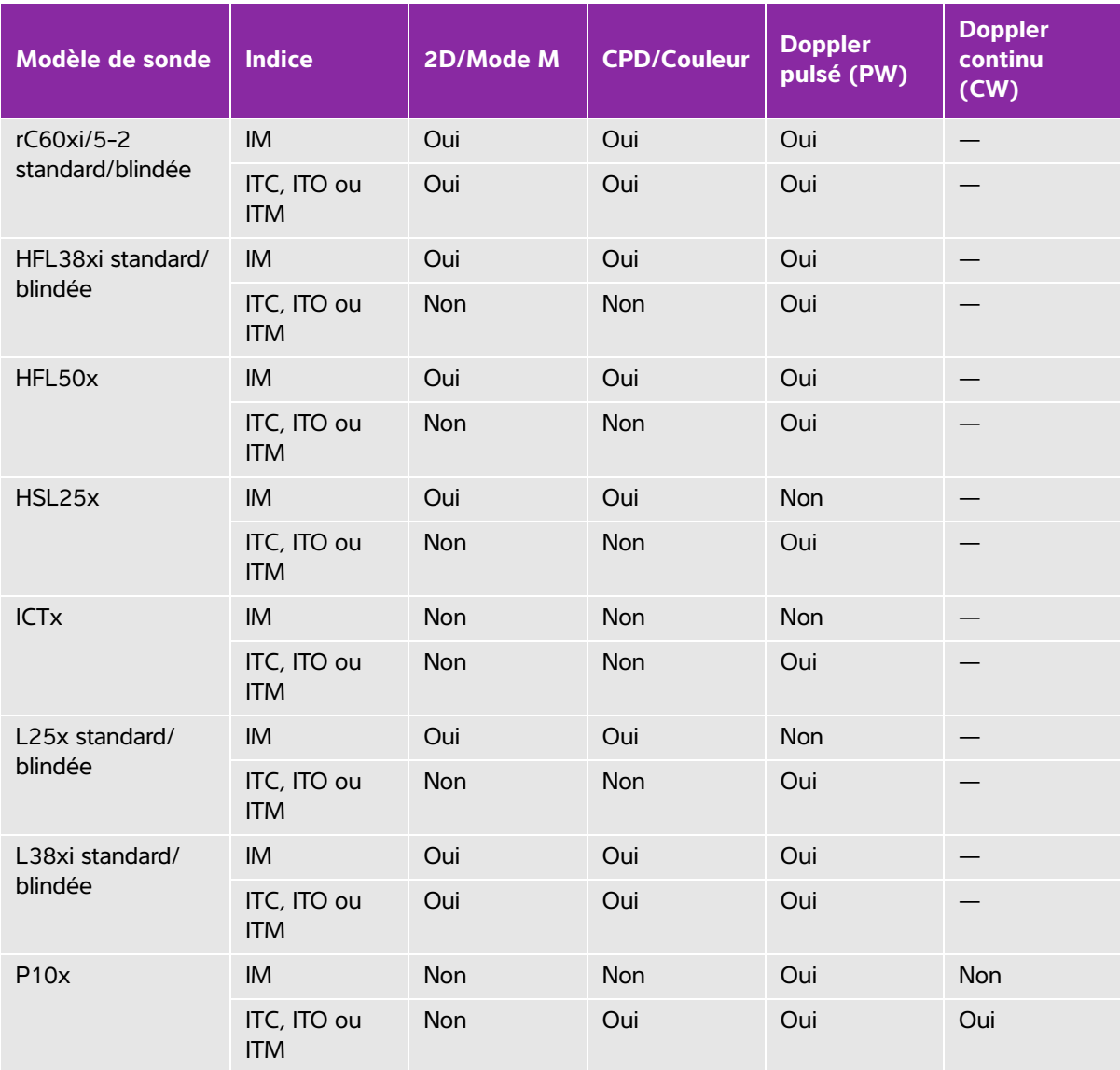

Même si l'IM est inférieur à 1,0, l'échographe l'affiche en continu et en temps réel dans tous les modes d'imagerie, par incréments de 0,1.

L'échographe est conforme à la norme relative à l'affichage de l'IT. Il indique l'IT en continu et en temps réel dans tous les modes d'imagerie, par incréments de 0,1.

L'IT est constitué de trois indices sélectionnables par l'utilisateur, mais l'affichage est limité à un seul à la fois. Pour que l'affichage soit adéquat et pour respecter le principe ALARA, l'IT doit être sélectionné en fonction du type d'examen pratiqué. FUJIFILM SonoSite fournit un exemplaire du document AIUM Medical Ultrasound Safety, qui donne des indications sur la façon de déterminer l'IT approprié.

## Tableau  $10-3$ : IT ou IM  $\geq 1.0$  (suite)

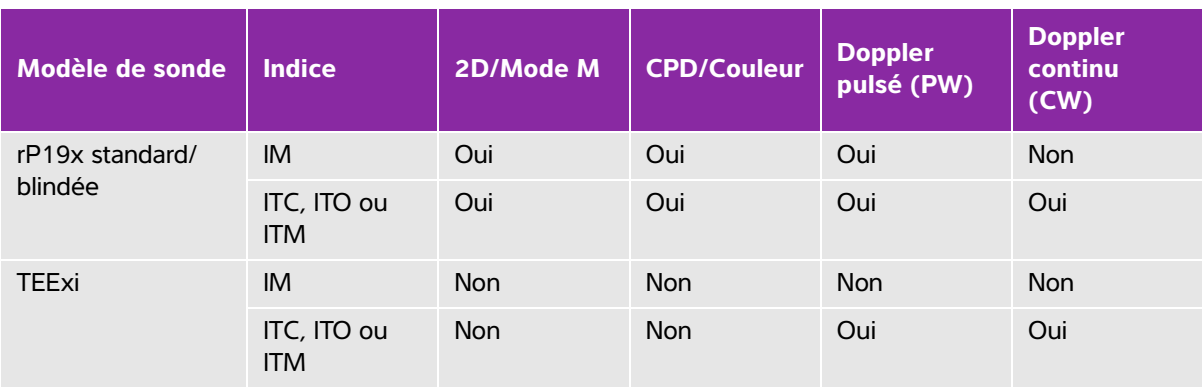

Même si l'IM est inférieur à 1,0, l'échographe l'affiche en continu et en temps réel dans tous les modes d'imagerie, par incréments de 0,1.

L'échographe est conforme à la norme relative à l'affichage de l'IT. Il indique l'IT en continu et en temps réel dans tous les modes d'imagerie, par incréments de 0,1.

L'IT est constitué de trois indices sélectionnables par l'utilisateur, mais l'affichage est limité à un seul à la fois. Pour que l'affichage soit adéquat et pour respecter le principe ALARA, l'IT doit être sélectionné en fonction du type d'examen pratiqué. FUJIFILM SonoSite fournit un exemplaire du document AIUM Medical Ultrasound Safety, qui donne des indications sur la façon de déterminer l'IT approprié.

# **Précision d'affichage de l'IM et de l'IT**

L'exactitude de l'IM est exprimée sous forme statistique. Avec une confiance de 95 %, 95 % des valeurs mesurées de l'IM sont comprises entre +18 % et -25 % de la valeur de l'IM affichée ou +0,2 de la valeur affichée, selon la valeur la plus grande.

L'exactitude de l'IT est exprimée sous forme statistique. Avec une confiance de 95 %, 95 % des valeurs mesurées de l'IT sont comprises entre +21 % et -40 % de la valeur de l'IT affichée ou +0,2 de la valeur affichée, selon la valeur la plus grande. Les valeurs sont comprises entre +1 dB et -3 dB.

Une valeur affichée de 0,0 pour l'IM ou l'IT signifie que l'estimation calculée pour l'indice est inférieure à 0,05.

# **Facteurs contribuant à l'incertitude d'affichage**

Pour obtenir l'incertitude nette des indices affichés, on associe l'incertitude quantifiée de trois sources : l'incertitude de mesure, la variabilité de la sonde et de l'échographe et les approximations et conditions mécaniques établies lors du calcul des valeurs d'affichage.

Les erreurs de mesure des paramètres acoustiques pendant la lecture des données de référence sont la principale source d'erreur contribuant à l'incertitude d'affichage. L'erreur de mesure est décrite dans la section **[« Incertitude et précision des mesures acoustiques »](#page-283-0)**, à la page 10-72.

Les valeurs d'IM et d'IT affichées sont obtenues à partir de calculs utilisant un ensemble de mesures de puissance acoustique, établies à l'aide d'un échographe de référence spécifique équipé d'une sonde de référence unique représentative des sondes de ce type. La sonde et l'échographe de référence sont choisis dans une population échantillon des échographes et sondes provenant d'unités de production antérieures ; ils sont sélectionnés en se fondant sur la présence d'une puissance acoustique représentative de la puissance acoustique nominale attendue pour toutes les combinaisons sonde/échographe possibles. Bien sûr, chaque combinaison sonde/échographe possède sa propre puissance acoustique caractéristique ; elle ne correspondra pas à la puissance nominale qui a permis d'établir les estimations affichées. Cette variabilité entre les échographes et les sondes introduit une erreur dans la valeur affichée. La quantité d'erreur introduite par la variabilité est limitée quand on procède aux tests d'échantillonnage de la puissance acoustique pendant la production. Les tests d'échantillonnage garantissent que la puissance acoustique des sondes et échographes fabriqués se maintient dans une plage spécifiée de la puissance acoustique nominale.

Une autre source d'erreur est liée aux conditions et approximations qui sont établies en dérivant des estimations pour les indices d'affichage. Dans la condition principale, la puissance acoustique, et donc les indices d'affichage dérivés, est linéairement corrélée avec la tension d'attaque de transmission de la sonde. En règle générale, cette condition est très bonne sans être exacte, et ainsi une forme d'erreur dans l'affichage peut donc être attribuée à la condition de linéarité de la tension.

# <span id="page-220-0"></span>**Documents connexes**

Information for Manufacturers Seeking Marketing Clearance of Diagnostic Ultrasound Systems and Transducers [Informations destinées aux fabricants d'échographes et de capteurs échographiques à usage diagnostique, faisant une demande d'autorisation de mise sur le marché], FDA, 2008.

Medical Ultrasound Safety [Sécurité de l'échographie médicale], American Institute of Ultrasound in Medicine (AIUM), 2014.

Acoustic Output Measurement Standard for Diagnostic Ultrasound Equipment [Norme de mesure de la puissance acoustique pour le matériel d'échographie diagnostique], NEMA UD2-2004.

CEI 60601-2-37 : 2015, Exigences particulières pour la sécurité de base et les performances essentielles des appareils de diagnostic et de surveillance à ultrasons.

# **Augmentation de la température de surface des sondes**

Le **[Tableau 10-4](#page-221-0)** et le **[Tableau 10-5](#page-221-1)** indiquent l'augmentation de la température de surface mesurée par rapport à la température ambiante (23 °C  $\pm$  3 °C) pour les sondes utilisées sur l'échographe. Les températures ont été mesurées conformément à la norme CEI 60601-2-37, les commandes et les paramètres ayant été définis pour obtenir des températures maximales.

| <b>Test</b>                 | $\mathbf{X}$<br>$\overline{\phantom{0}}$<br>Ō | C35x | C60xi | HFL38xi | 50x<br>넡 | 5x<br>$\overline{\mathsf{N}}$<br><b>SH</b> | 5x<br>$\mathbf{\tilde{N}}$<br>- | L38xi | P <sub>10</sub> x | rP19x |
|-----------------------------|-----------------------------------------------|------|-------|---------|----------|--------------------------------------------|---------------------------------|-------|-------------------|-------|
| Air immobile                | 14,2                                          | 15,3 | 15,0  | 12,4    | 10,7     | 17,5                                       | 16,1                            | 12,5  | 16,0              | 14,9  |
| Simulation<br>d'utilisation | 7,3                                           | 8,5  | 8,9   | 7,7     | 7,7      | 9,1                                        | 8,5                             | 8,8   | 9,1               | 7,6   |

<span id="page-221-0"></span>**Tableau 10-4 : Augmentation de la température de surface des sondes, usage externe (°C)**

<span id="page-221-1"></span>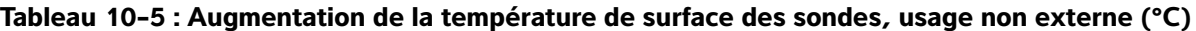

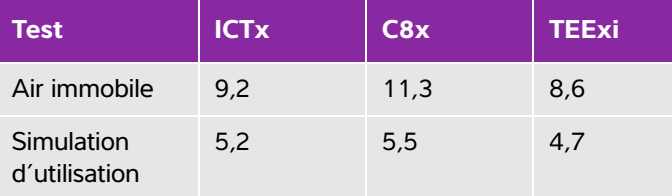

# **Mesure de la puissance acoustique**

Depuis les débuts de l'échographie diagnostique, les effets biologiques possibles (bioeffets) sur les humains ont été étudiés par différents organismes scientifiques et médicaux. En octobre 1987, l'AIUM (American Institute of Ultrasound in Medicine) a ratifié un rapport élaboré par son Comité aux bioeffets (Bioeffects Committee) et intitulé « Bioeffects Considerations for the Safety of Diagnostic Ultrasound, J Ultrasound Med., Sept. 1988 : Vol. 7, No. 9 Supplement). Ce rapport est également connu sous le nom de Rapport Stowe. Il passe en revue les données disponibles sur les effets possibles de l'exposition aux ultrasons. Un autre rapport, intitulé « Bioeffects and Safety of Diagnostic Ultrasound » (Effets biologiques et sécurité de l'échographie diagnostique), du 28 janvier 1993, fournit des informations plus récentes.

La puissance acoustique pour cet échographe a été mesurée et calculée conformément aux normes « Acoustic Output Measurement Standard for Diagnostic Ultrasound Equipment » (Norme de mesure de la puissance acoustique pour le matériel d'échographie diagnostique) (NEMA UD2-2004) et CEI 60601-2-37 : 2015, Exigences particulières pour la sécurité de base et les performances essentielles des appareils de diagnostic et de surveillance à ultrasons.

# **Intensités in situ, déclassées et pour l'eau**

Tous les paramètres d'intensité sont mesurés dans l'eau. L'eau n'absorbant pas l'énergie acoustique, ces mesures effectuées dans l'eau représentent les valeurs les plus élevées possibles. En revanche, les tissus biologiques absorbent l'énergie acoustique. La valeur réelle de l'intensité à un point donné dépend du volume et du type de tissu, ainsi que de la fréquence des ultrasons le traversant. L'intensité dans le tissu, in situ, peut être estimée à l'aide de la formule suivante :

In situ = eau 
$$
[e^{-(0,23alf)}]
$$

où :

In situ = valeur de l'intensité in situ

Eau = valeur de l'intensité pour l'eau

 $e = 2.7183$ 

a = facteur d'atténuation (dB/cm MHz)

Le facteur d'atténuation (a) est fourni ci-dessous pour divers types de tissus :

 $c$ erveau = 0.53  $c<sub>ceur</sub> = 0.66$ rein = 0,79 foie  $= 0.43$ muscle  $= 0.55$ l = distance entre la peau et la profondeur de mesure, en cm f = fréquence centrale de la combinaison sonde/échographe/mode, en MHz

Comme la trajectoire du faisceau d'ultrasons traverse généralement différents volumes et types de tissus au cours de l'examen, il est difficile d'estimer la valeur réelle de l'intensité in situ. Un facteur d'atténuation de 0,3 est en général utilisé ; de ce fait, la valeur *in situ* généralement indiquée est calculée à partir de la formule suivante :

In situ (déclassée) = eau  $[e^{-(0.0691f)}]$ 

Comme cette valeur ne représente pas l'intensité in situ réelle, le terme « déclassée » est utilisé pour la caractériser.

La valeur maximale déclassée et la valeur maximale pour l'eau ne se produisent pas toujours dans les mêmes conditions de fonctionnement; par conséquent, ces valeurs maximales indiquées peuvent ne pas être reliées entre elles par la formule in situ (déclassée). Par exemple, une sonde multi-zone peut avoir une intensité maximale pour l'eau dans sa zone la plus profonde et le facteur de déclassement le plus faible dans cette même zone. La même sonde peut avoir sa plus forte intensité déclassée dans l'une de ses zones focales les moins profondes.

# **Modèles de tissus et évaluation du matériel**

Les modèles de tissus sont essentiels pour estimer les niveaux d'atténuation et d'exposition acoustique in situ, à partir de mesures de puissance acoustique effectuées dans l'eau. L'exactitude des modèles actuellement disponibles est probablement limitée du fait des variations de la trajectoire du faisceau d'ultrasons au cours de l'examen et des incertitudes liées aux propriétés acoustiques des tissus mous. Aucun modèle de tissu ne permet de prévoir avec une fiabilité absolue l'exposition dans toutes les situations en fonction des mesures effectuées dans l'eau. Une amélioration et une vérification continuelles de ces modèles sont donc requises afin d'évaluer l'exposition pour chaque type d'examen.

Un modèle de tissu homogène avec un facteur d'atténuation constant de 0,3 dB/cm MHz sur toute la trajectoire du faisceau d'ultrasons est fréquemment utilisé pour l'estimation du niveau d'exposition. Le modèle est prudent, car il surestime l'exposition acoustique in situ lorsque la trajectoire entre la sonde et le site d'intérêt ne traverse que des tissus mous. Lorsque la trajectoire traverse de gros volumes de liquides, comme c'est souvent le cas pour une échographie transabdominale effectuée au cours des premier et deuxième trimestres de la grossesse, ce modèle risque de sous-estimer l'exposition acoustique in situ. Le degré de sous-estimation dépend de chaque situation.

Des modèles de tissus à trajectoire fixe, pour lesquels l'épaisseur des tissus mous est uniforme, sont parfois utilisés pour estimer l'exposition acoustique in situ lorsque la trajectoire du faisceau est supérieure à 3 cm et traverse principalement des liquides. Quand ce modèle est utilisé pour estimer l'exposition maximale du fœtus lors d'une échographie transabdominale, la valeur 1 dB/cm MHz peut être utilisée pour tous les trimestres de la grossesse.

Les modèles de tissus basés sur une propagation linéaire risquent de sous-estimer l'exposition acoustique lorsqu'une saturation importante, causée par la distorsion non linéaire des faisceaux dans l'eau, est présente pendant les mesures de puissance acoustique.

La plage des niveaux maximum de puissance acoustique des échographes diagnostiques est étendue :

- Une évaluation des échographes sur le marché en 1990 a fourni une plage de valeurs d'IM entre 0,1 et 1 pour les réglages de puissance acoustique les plus élevés. Les échographes actuels peuvent parfois produire des valeurs maximales d'IM de 2,0 environ. Les valeurs maximales d'IM sont semblables pour l'imagerie 2D en temps réel et l'imagerie en M Mode.
- L'évaluation de modèles 1988 et 1990 d'échographes Doppler pulsés a permis de réaliser des estimations des limites supérieures de l'échauffement au cours d'échographies transabdominales. Pour la plupart des modèles, les limites supérieures étaient inférieures à 1 et 4 °C, respectivement pour des expositions de tissus fœtaux pendant le premier trimestre de la grossesse et d'os fœtaux pendant le deuxième trimestre. Les valeurs les plus élevées étaient d'environ 1,5 °C pour les tissus fœtaux du premier trimestre et de 7 °C pour les os fœtaux du deuxième trimestre. Les estimations d'échauffement maximal fournies ici correspondent à un modèle de tissu à trajectoire fixe, pour des échographes avec valeurs d'intensité I<sub>SPTA</sub> supérieures à 500 mW/cm<sup>2</sup>. Les échauffements des tissus et des os fœtaux ont été calculés à l'aide des procédures indiquées dans les sections 4.3.2.1 à 4.3.2.6 du rapport « Bioeffects and Safety of Diagnostic Ultrasound » (Effets biologiques et sécurité de l'échographie diagnostique) de l'AIUM publié en 1993.

# **Tableaux de puissance acoustique**

Les tableaux de puissance acoustique, du **[Tableau 10-6](#page-226-0)** au **[Tableau 10-61](#page-281-0)**, indiquent la puissance acoustique pour les combinaisons d'échographes et de sondes possédant un IT ou un IM supérieur ou égal à un. Ces tableaux sont organisés par modèle de sonde et mode d'imagerie. Pour obtenir les définitions des termes utilisés dans les tableaux, reportez-vous à la section **[« Termes utilisés dans les tableaux de](#page-282-0)  [puissance acoustique »](#page-282-0)**, à la page 10-71.

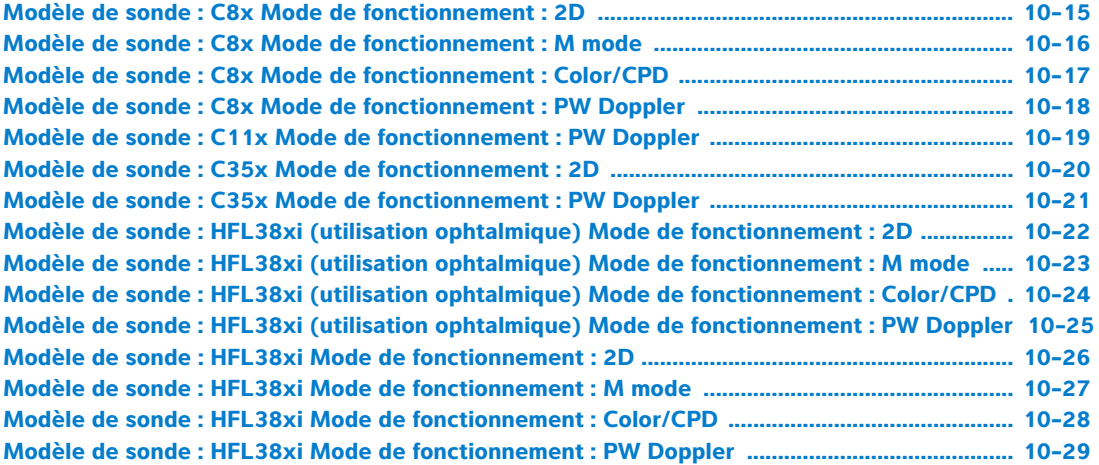

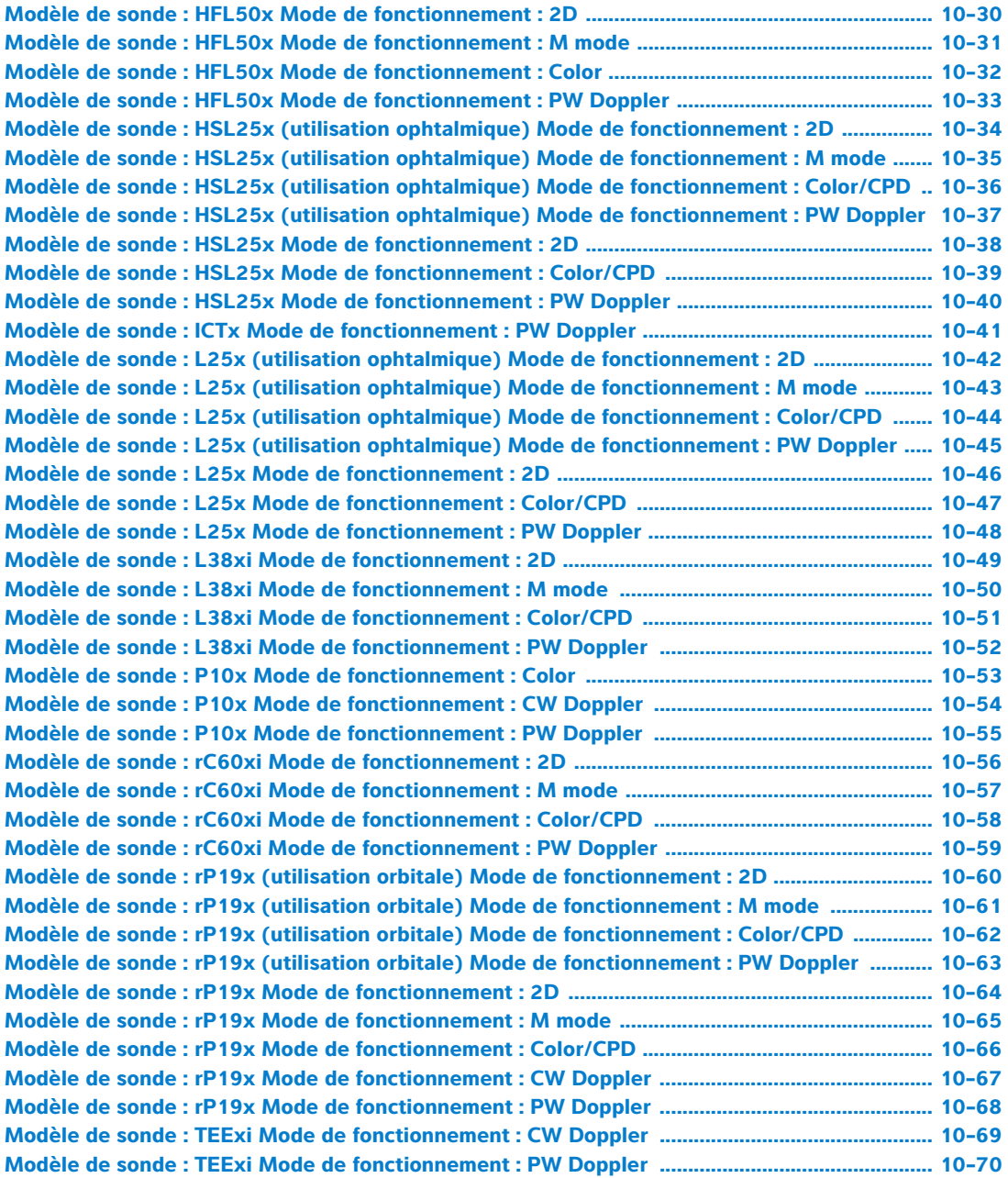

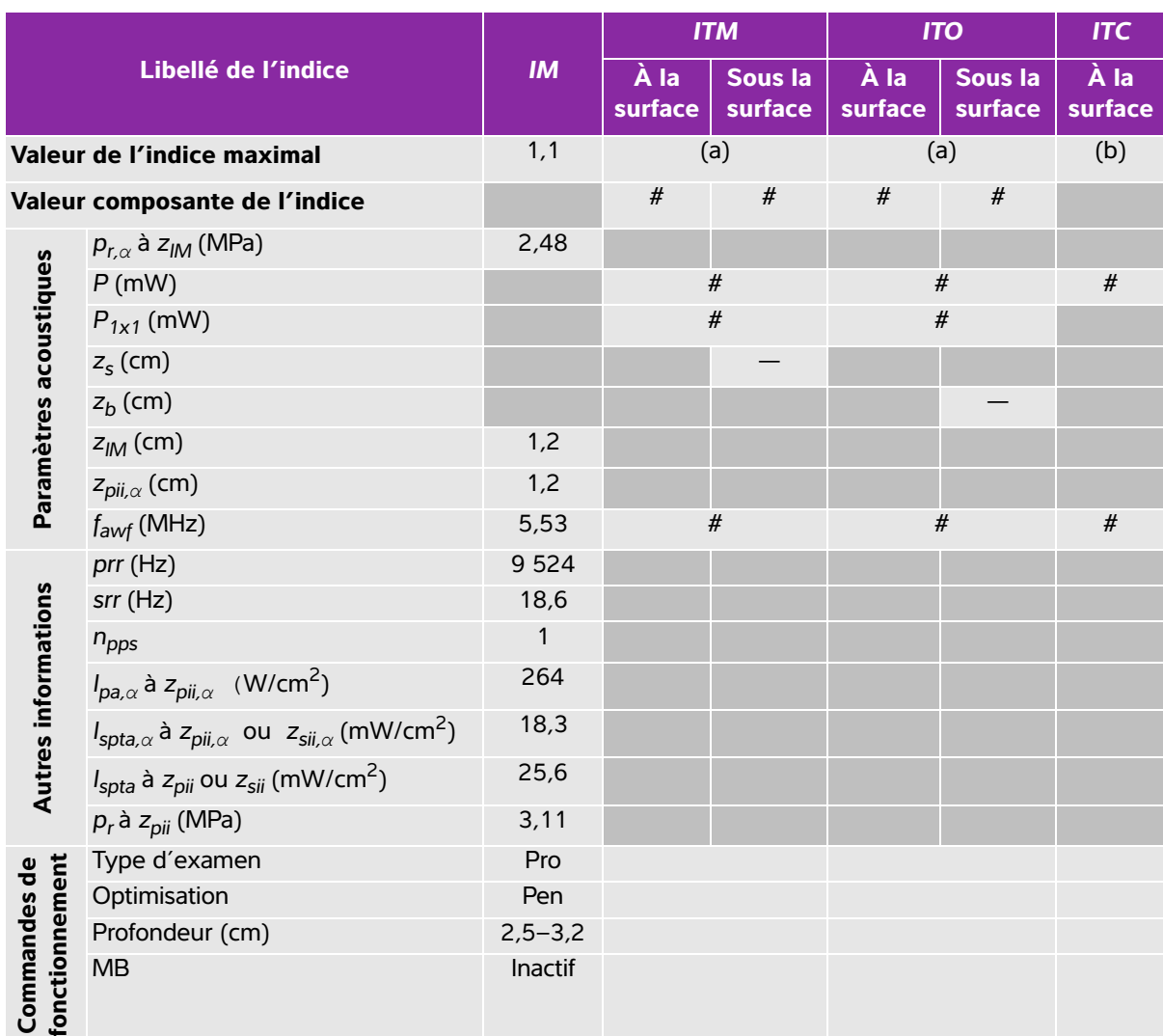

## <span id="page-226-0"></span>**Tableau 10-6 : Modèle de sonde : C8x Mode de fonctionnement : 2D**

(a) Cet indice n'est pas nécessaire pour ce mode de fonctionnement, la valeur est <1.

(b) Cette sonde n'est pas destinée aux examens transcrâniens ou céphaliques des nouveau-nés.

# Aucune donnée n'est fournie pour ce mode de fonctionnement car la valeur de l'indice maximum global n'est pas rapportée pour la raison indiquée. (Ligne Valeur de l'indice maximal global de référence.)

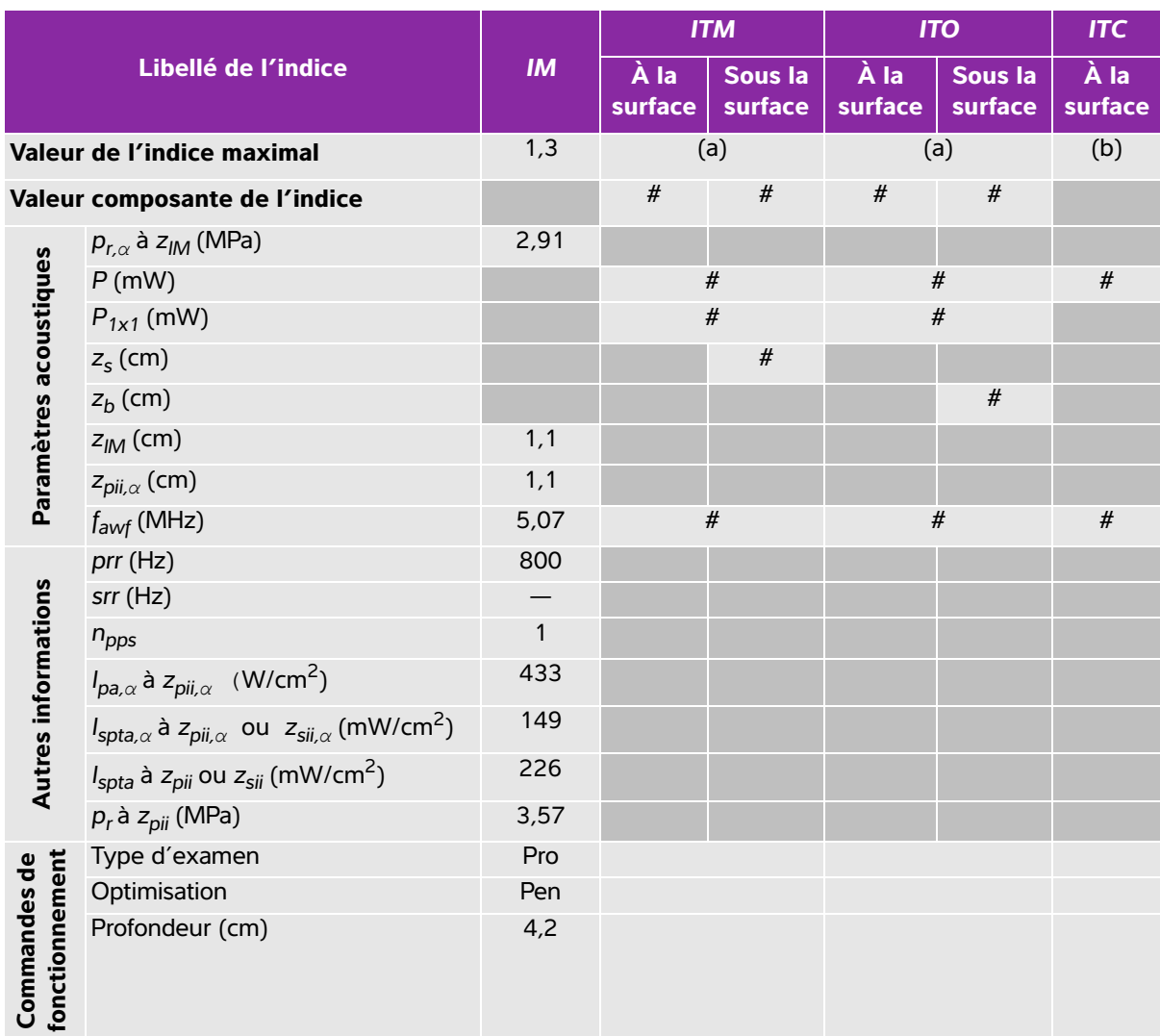

#### <span id="page-227-0"></span>**Tableau 10-7 : Modèle de sonde : C8x Mode de fonctionnement : M mode**

(a) Cet indice n'est pas nécessaire pour ce mode de fonctionnement, la valeur est <1.

(b) Cette sonde n'est pas destinée aux examens transcrâniens ou céphaliques des nouveau-nés.

# Aucune donnée n'est fournie pour ce mode de fonctionnement car la valeur de l'indice maximum global n'est pas rapportée pour la raison indiquée. (Ligne Valeur de l'indice maximal global de référence.)

<span id="page-228-0"></span>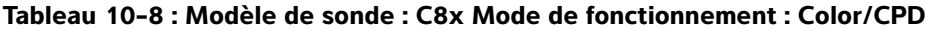

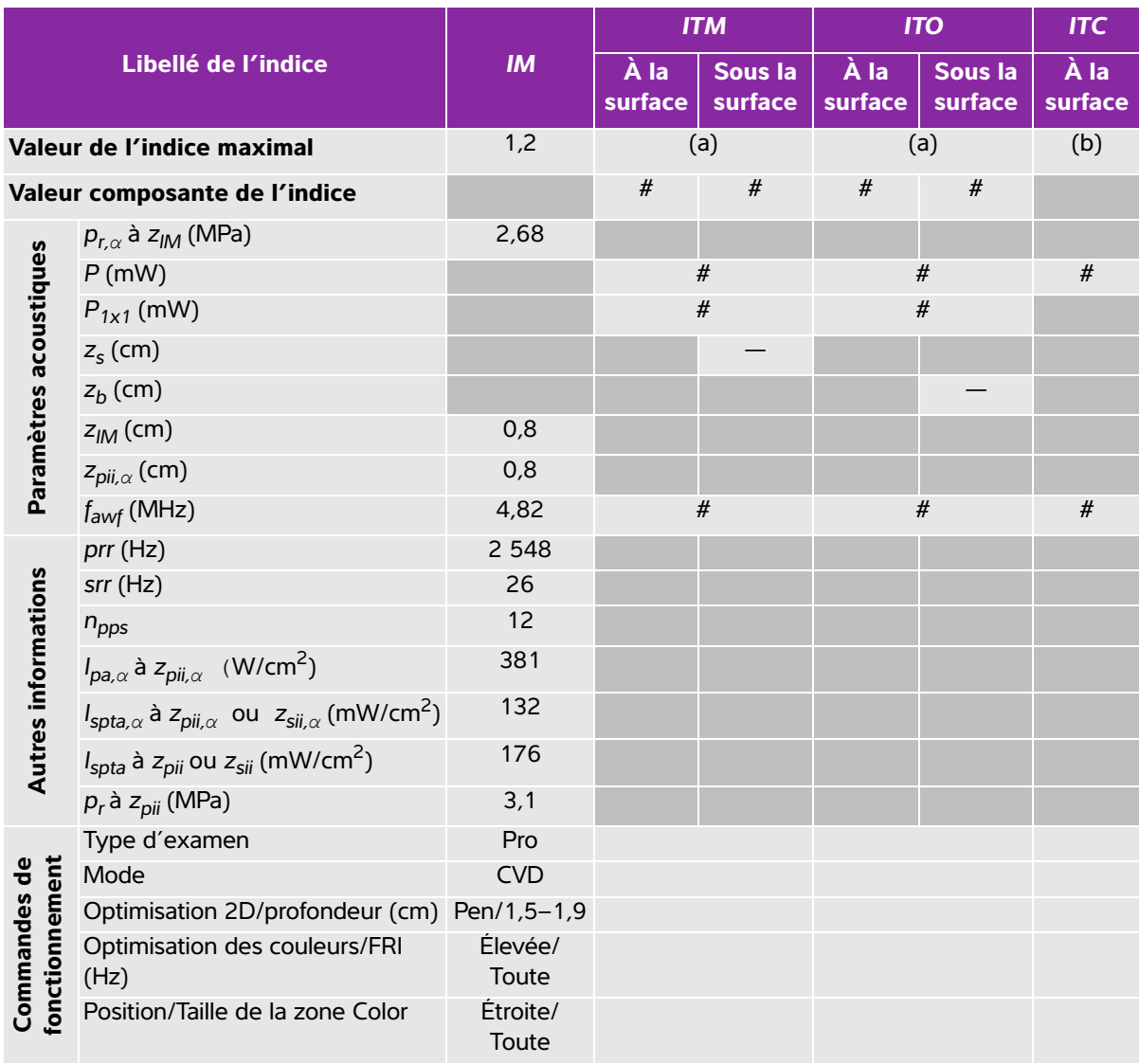

(a) Cet indice n'est pas nécessaire pour ce mode de fonctionnement, la valeur est <1.

(b) Cette sonde n'est pas destinée aux examens transcrâniens ou céphaliques des nouveau-nés.

# Aucune donnée n'est fournie pour ce mode de fonctionnement car la valeur de l'indice maximum global n'est pas rapportée pour la raison indiquée. (Ligne Valeur de l'indice maximal global de référence.)

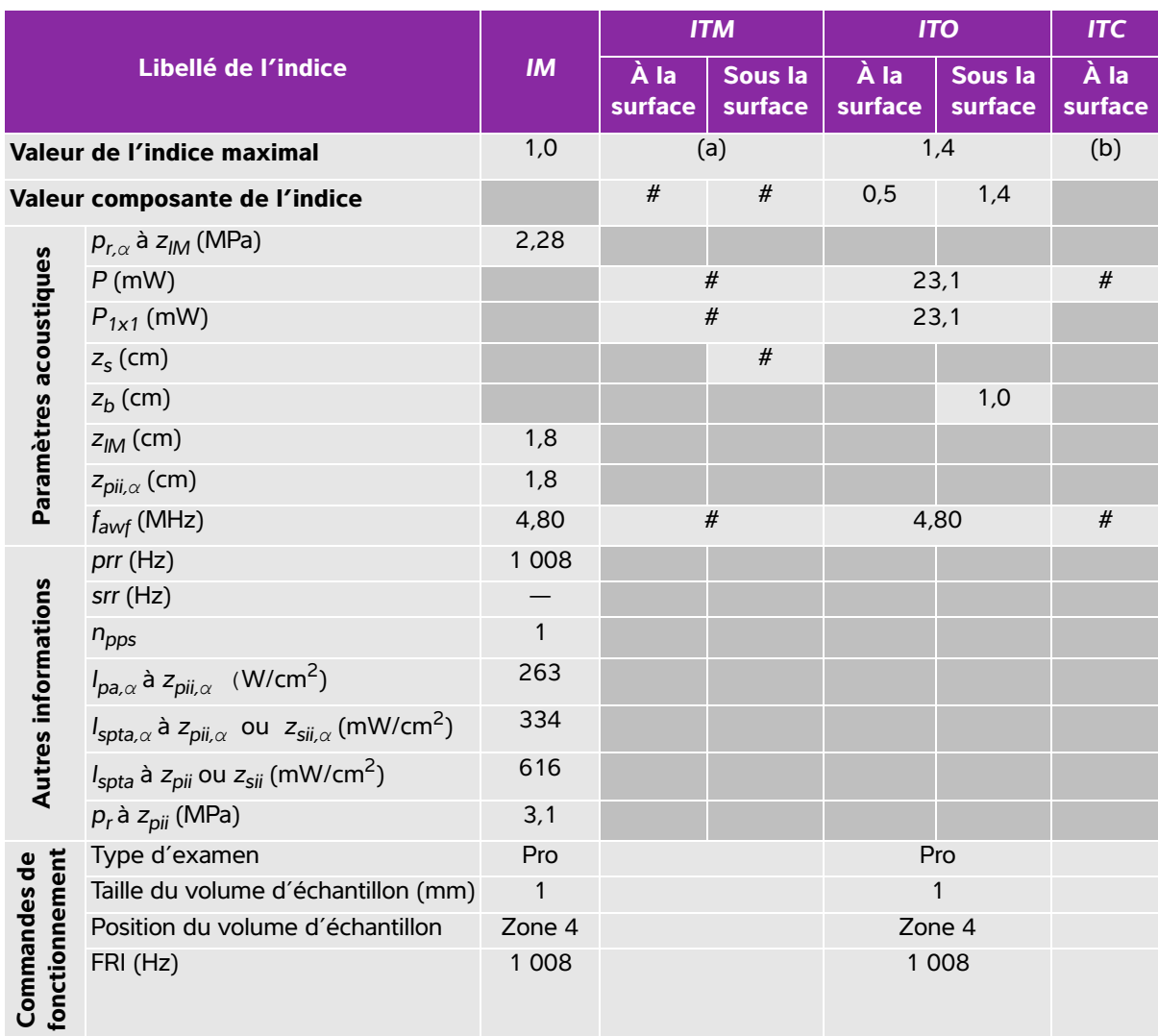

#### <span id="page-229-0"></span>**Tableau 10-9 : Modèle de sonde : C8x Mode de fonctionnement : PW Doppler**

(a) Cet indice n'est pas nécessaire pour ce mode de fonctionnement, la valeur est <1.

(b) Cette sonde n'est pas destinée aux examens transcrâniens ou céphaliques des nouveau-nés.

# Aucune donnée n'est fournie pour ce mode de fonctionnement car la valeur de l'indice maximum global n'est pas rapportée pour la raison indiquée. (Ligne Valeur de l'indice maximal global de référence.)

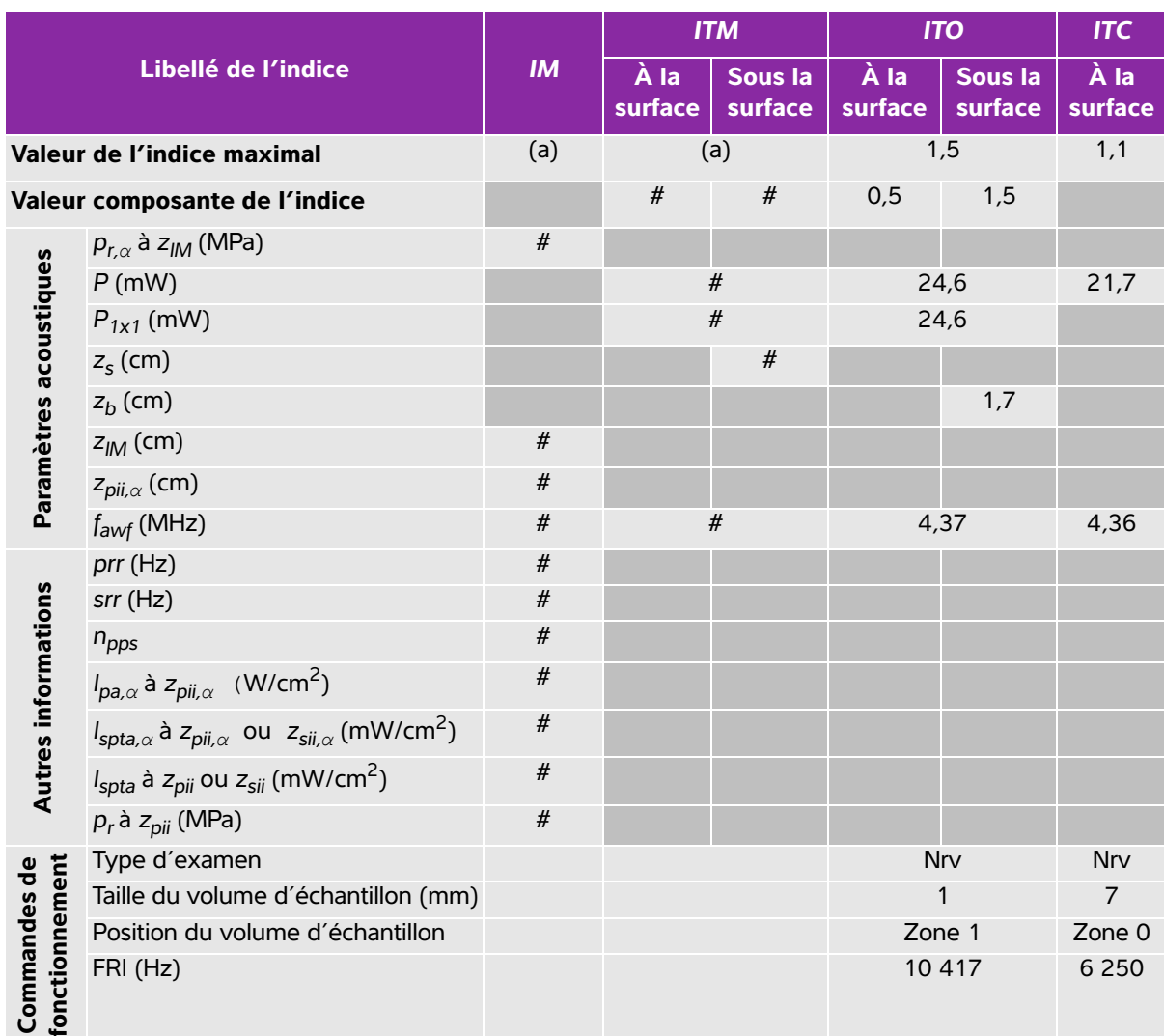

#### <span id="page-230-0"></span>**Tableau 10-10 : Modèle de sonde : C11x Mode de fonctionnement : PW Doppler**

(a) Cet indice n'est pas nécessaire pour ce mode de fonctionnement, la valeur est <1.

(b) Cette sonde n'est pas destinée aux examens transcrâniens ou céphaliques des nouveau-nés.

# Aucune donnée n'est fournie pour ce mode de fonctionnement car la valeur de l'indice maximum global n'est pas rapportée pour la raison indiquée. (Ligne Valeur de l'indice maximal global de référence.)

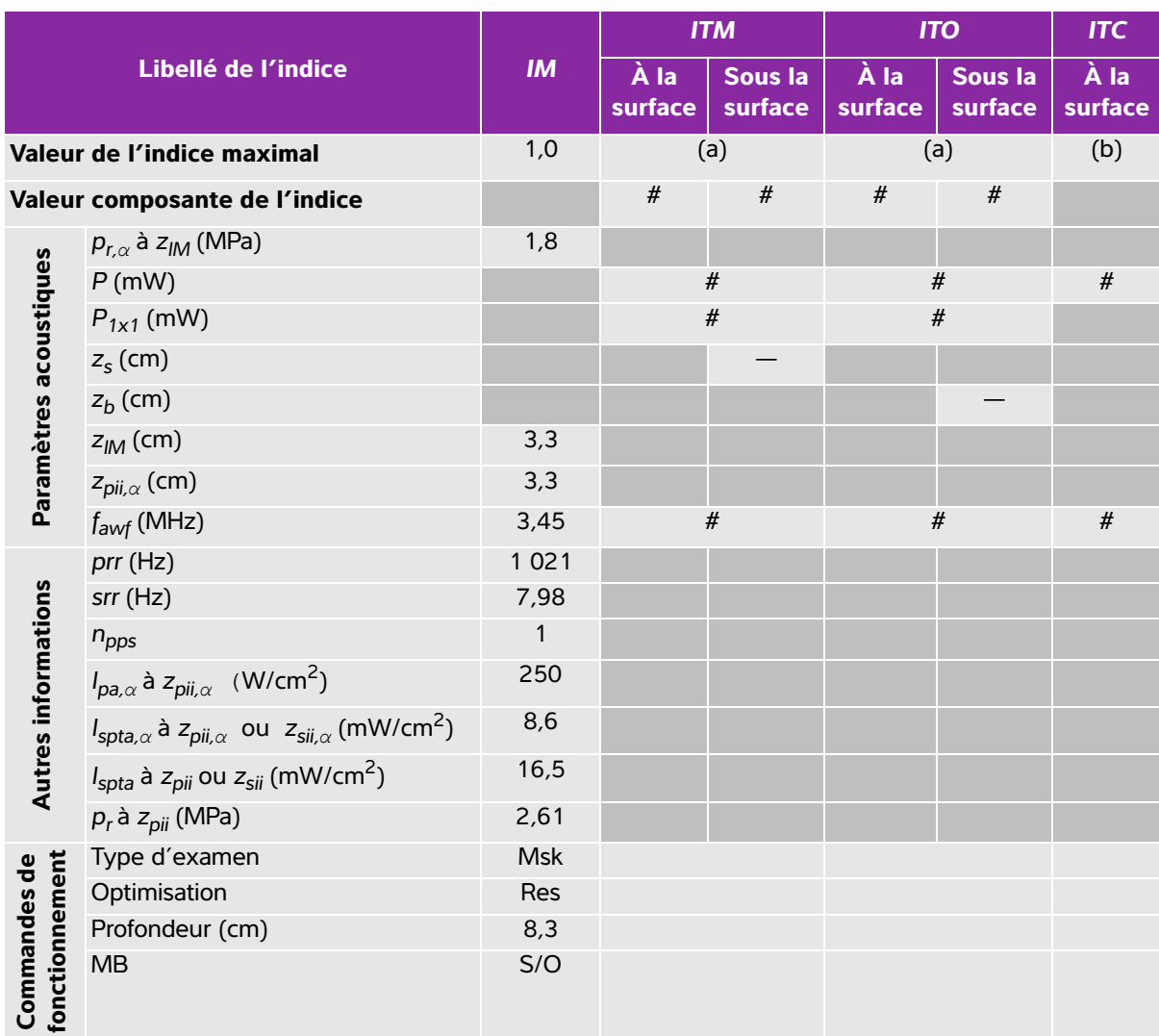

## <span id="page-231-0"></span>**Tableau 10-11 : Modèle de sonde : C35x Mode de fonctionnement : 2D**

(a) Cet indice n'est pas nécessaire pour ce mode de fonctionnement, la valeur est <1.

(b) Cette sonde n'est pas destinée aux examens transcrâniens ou céphaliques des nouveau-nés.

# Aucune donnée n'est fournie pour ce mode de fonctionnement car la valeur de l'indice maximum global n'est pas rapportée pour la raison indiquée. (Ligne Valeur de l'indice maximal global de référence.)

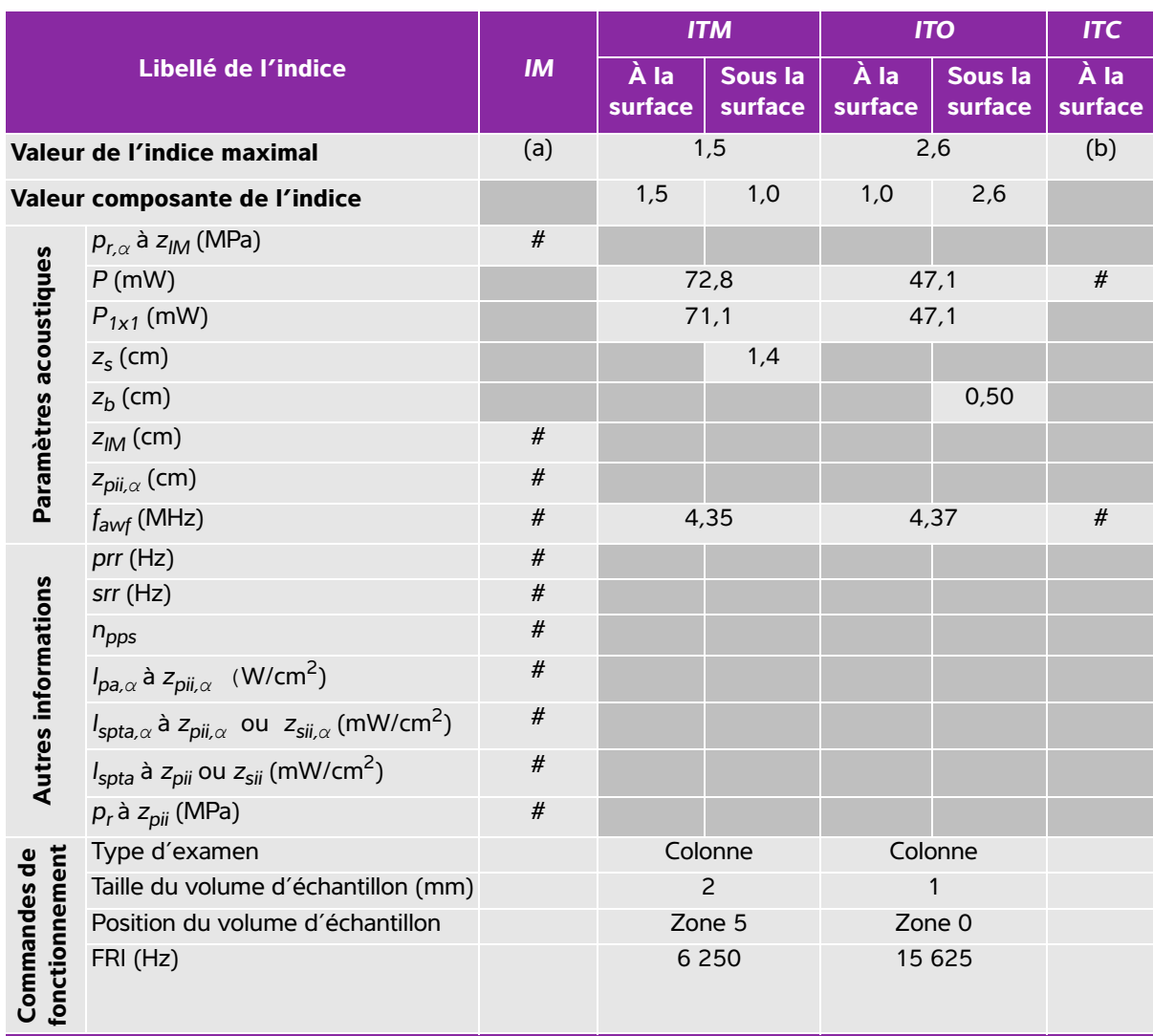

#### <span id="page-232-0"></span>**Tableau 10-12 : Modèle de sonde : C35x Mode de fonctionnement : PW Doppler**

(a) Cet indice n'est pas nécessaire pour ce mode de fonctionnement, la valeur est <1.

(b) Cette sonde n'est pas destinée aux examens transcrâniens ou céphaliques des nouveau-nés.

# Aucune donnée n'est fournie pour ce mode de fonctionnement car la valeur de l'indice maximum global n'est pas rapportée pour la raison indiquée. (Ligne Valeur de l'indice maximal global de référence.)

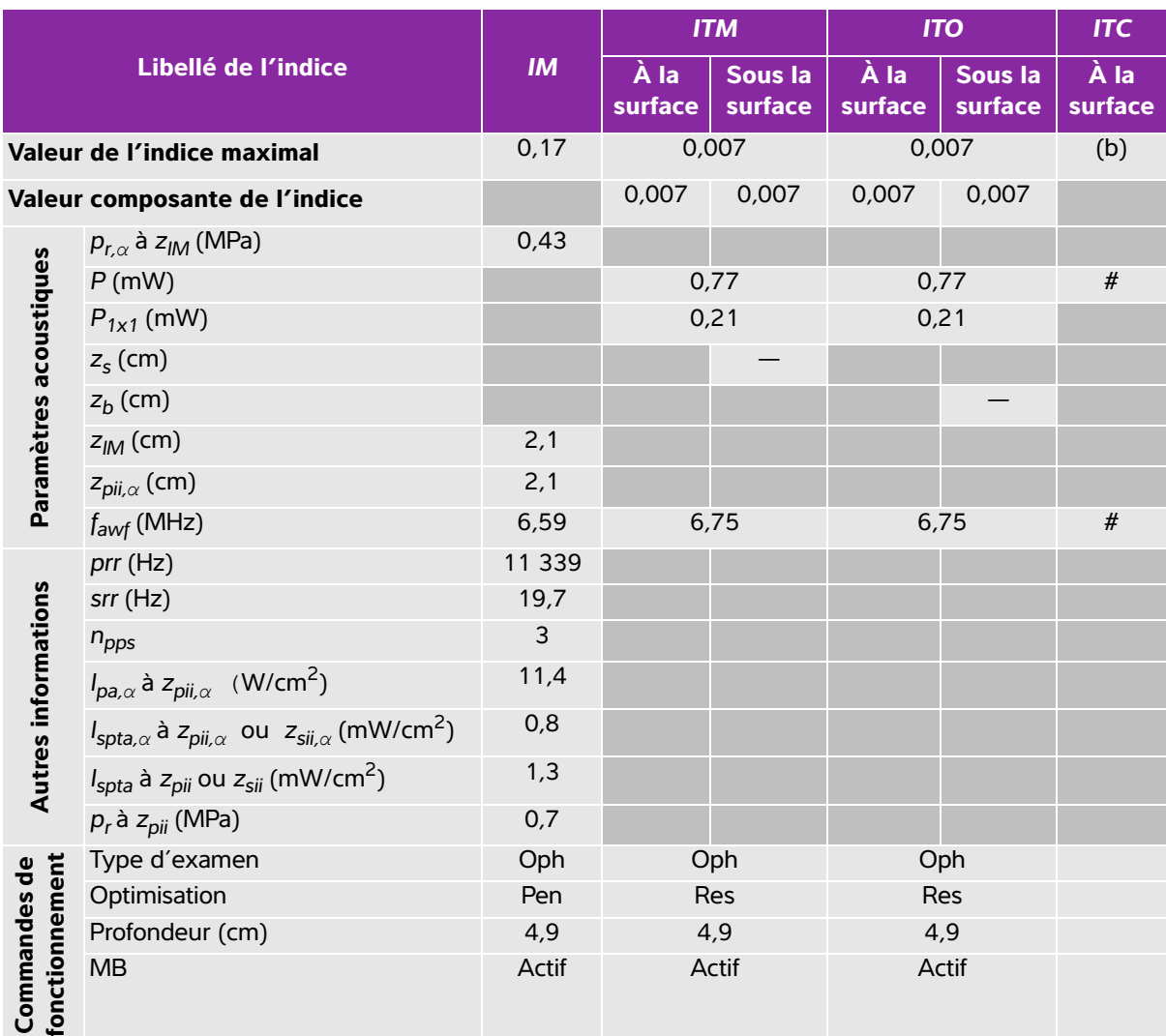

#### <span id="page-233-0"></span>**Tableau 10-13 : Modèle de sonde : HFL38xi (utilisation ophtalmique) Mode de fonctionnement : 2D**

(a) Cet indice n'est pas nécessaire pour ce mode de fonctionnement, la valeur est <1.

(b) Cette sonde n'est pas destinée aux examens transcrâniens ou céphaliques des nouveau-nés.

# Aucune donnée n'est fournie pour ce mode de fonctionnement car la valeur de l'indice maximum global n'est pas rapportée pour la raison indiquée. (Ligne Valeur de l'indice maximal global de référence.)

#### <span id="page-234-0"></span>**Tableau 10-14 : Modèle de sonde : HFL38xi (utilisation ophtalmique) Mode de fonctionnement : M mode**

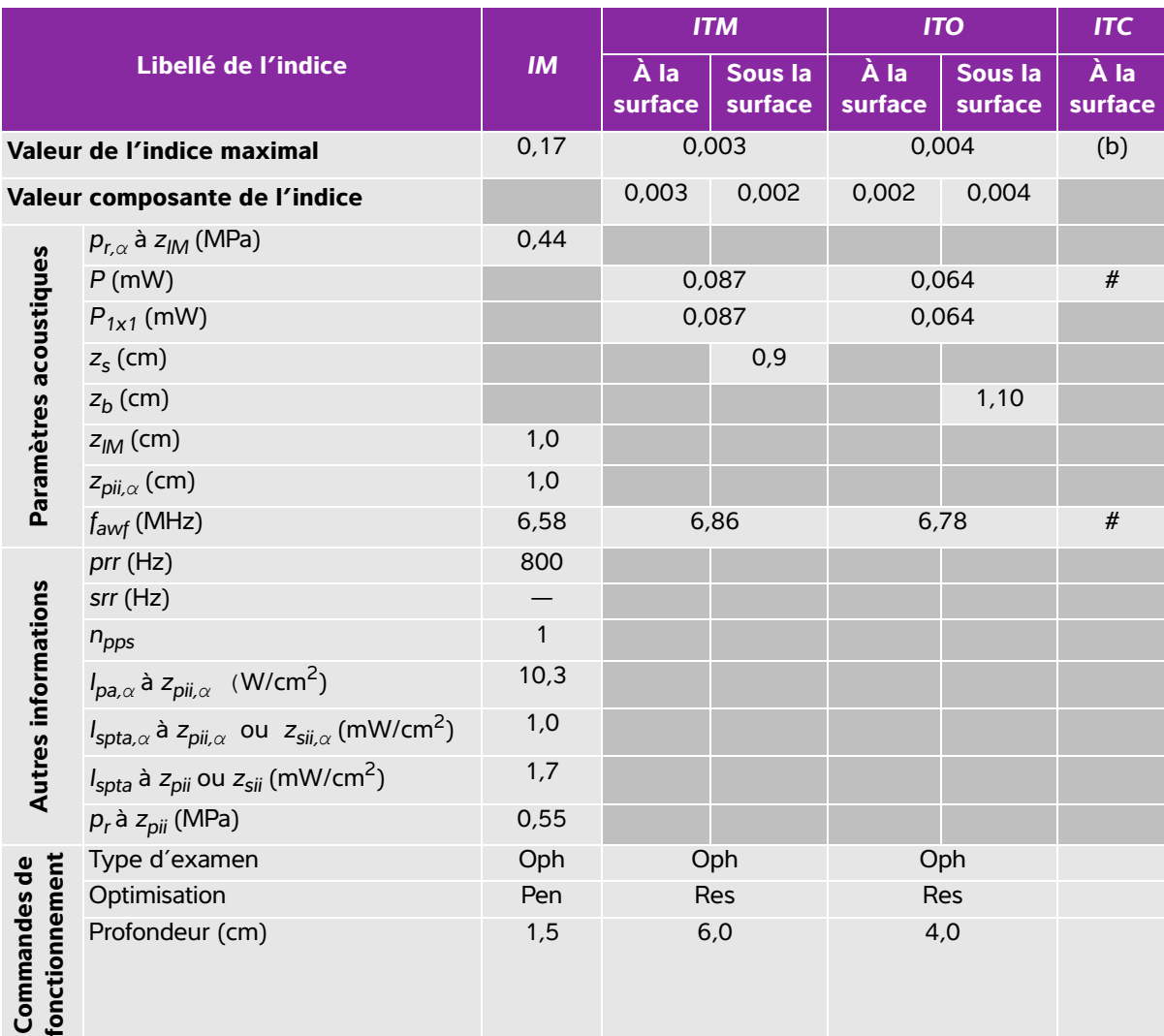

(a) Cet indice n'est pas nécessaire pour ce mode de fonctionnement, la valeur est <1.

(b) Cette sonde n'est pas destinée aux examens transcrâniens ou céphaliques des nouveau-nés.

# Aucune donnée n'est fournie pour ce mode de fonctionnement car la valeur de l'indice maximum global n'est pas rapportée pour la raison indiquée. (Ligne Valeur de l'indice maximal global de référence.)

#### <span id="page-235-0"></span>**Tableau 10-15 : Modèle de sonde : HFL38xi (utilisation ophtalmique) Mode de fonctionnement : Color/CPD**

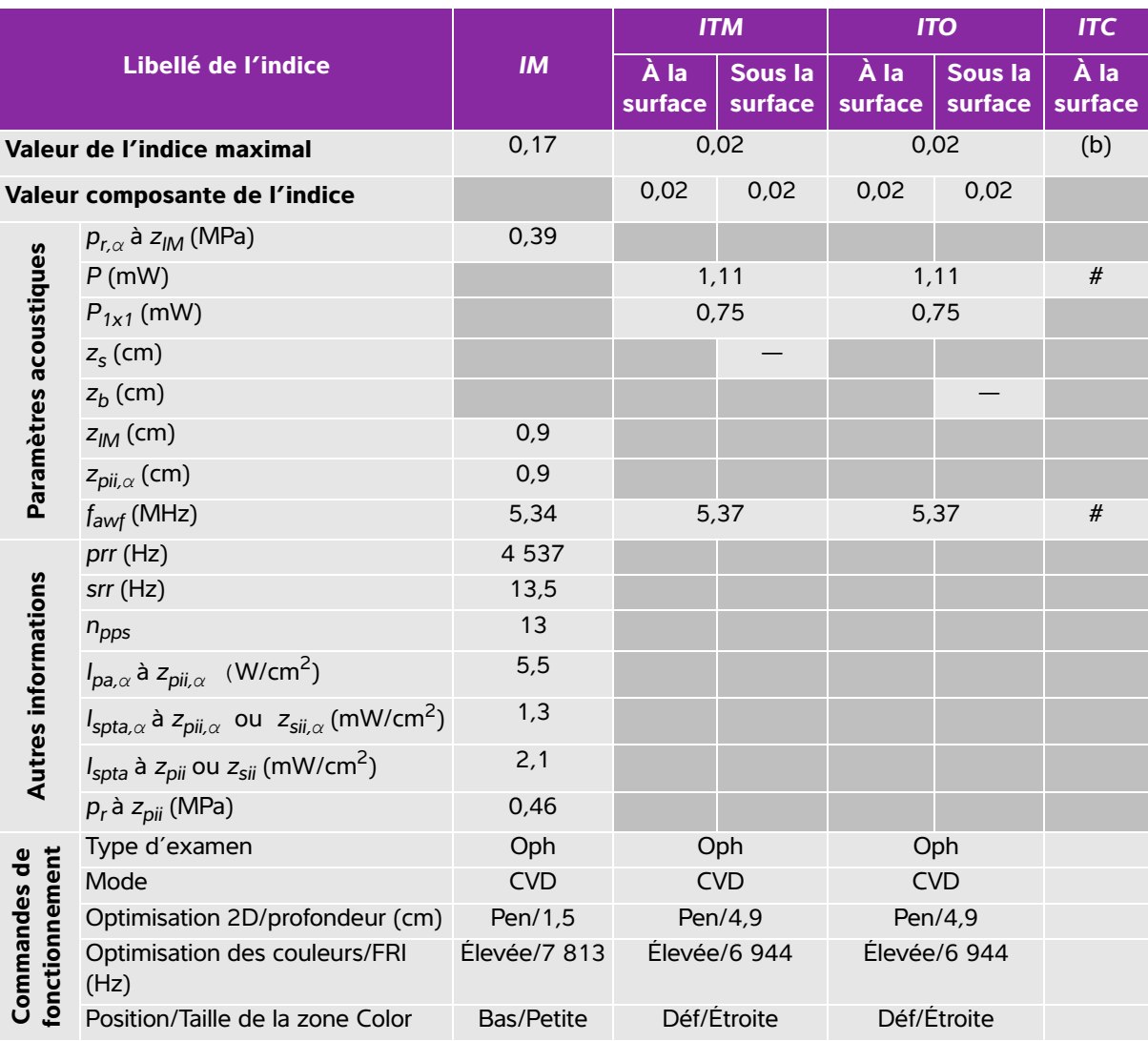

(a) Cet indice n'est pas nécessaire pour ce mode de fonctionnement, la valeur est <1.

(b) Cette sonde n'est pas destinée aux examens transcrâniens ou céphaliques des nouveau-nés.

# Aucune donnée n'est fournie pour ce mode de fonctionnement car la valeur de l'indice maximum global n'est pas rapportée pour la raison indiquée. (Ligne Valeur de l'indice maximal global de référence.)

#### <span id="page-236-0"></span>**Tableau 10-16 : Modèle de sonde : HFL38xi (utilisation ophtalmique) Mode de fonctionnement : PW Doppler**

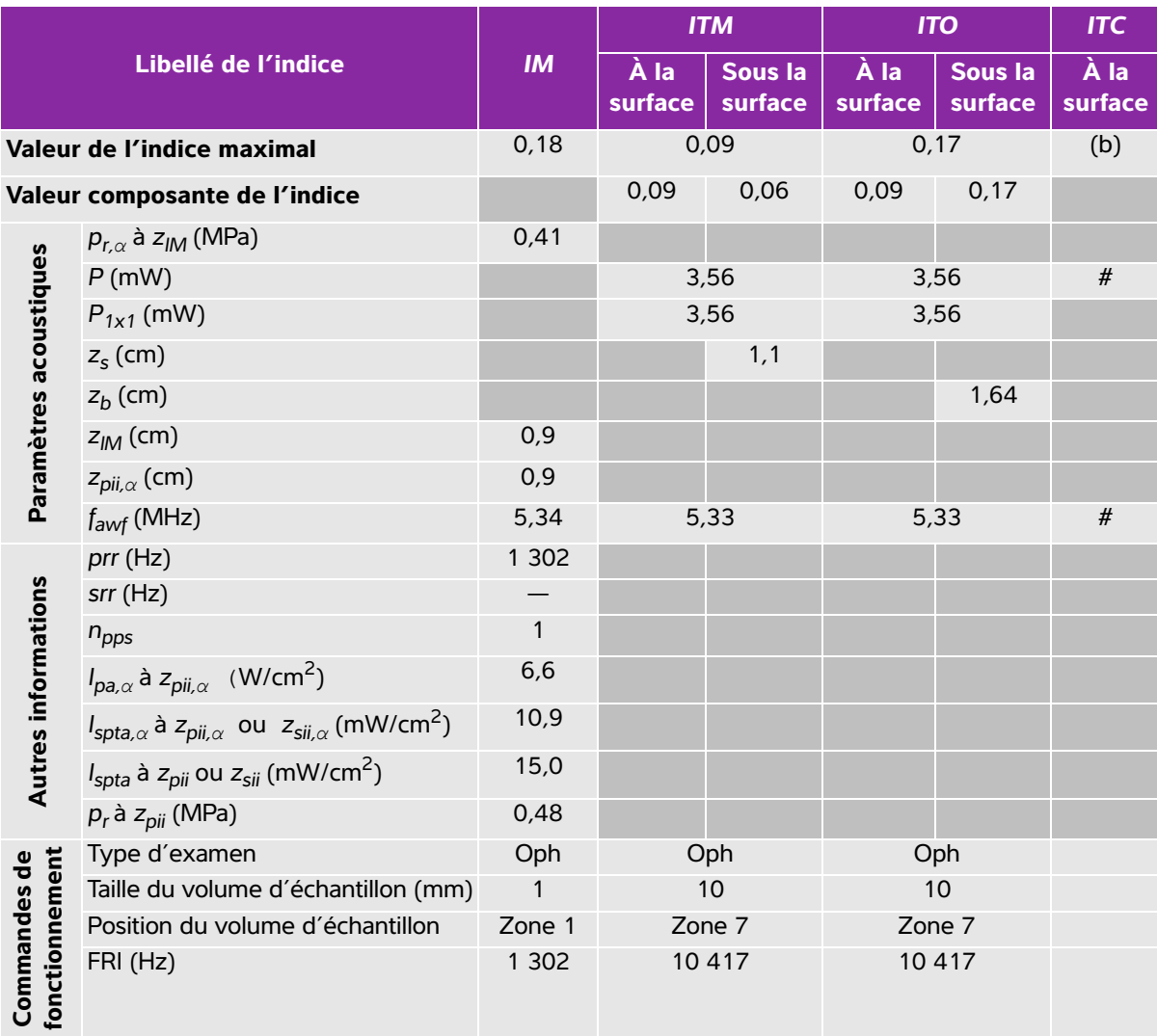

(a) Cet indice n'est pas nécessaire pour ce mode de fonctionnement, la valeur est <1.

(b) Cette sonde n'est pas destinée aux examens transcrâniens ou céphaliques des nouveau-nés.

# Aucune donnée n'est fournie pour ce mode de fonctionnement car la valeur de l'indice maximum global n'est pas rapportée pour la raison indiquée. (Ligne Valeur de l'indice maximal global de référence.)

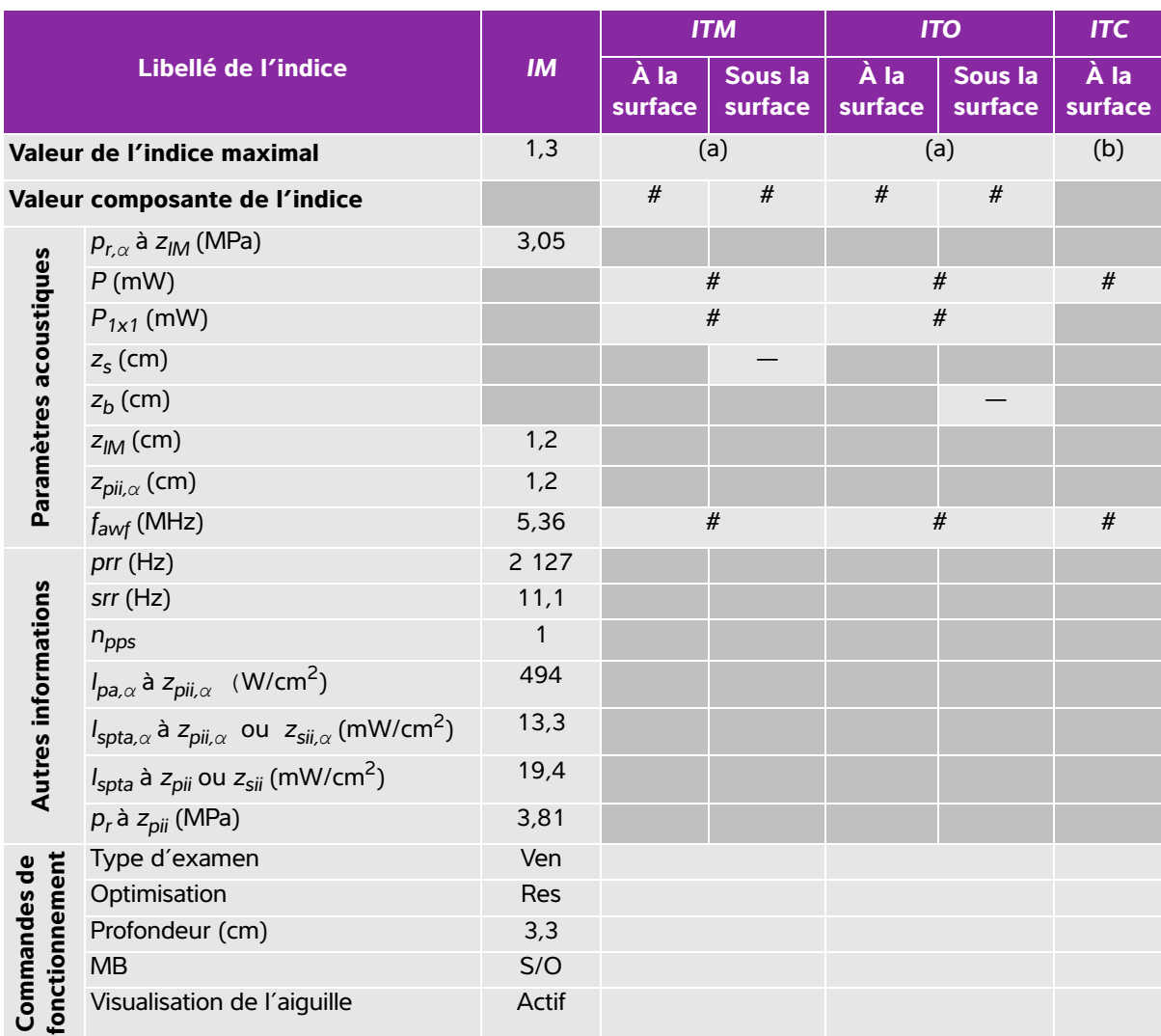

## <span id="page-237-0"></span>**Tableau 10-17 : Modèle de sonde : HFL38xi Mode de fonctionnement : 2D**

(a) Cet indice n'est pas nécessaire pour ce mode de fonctionnement, la valeur est <1.

(b) Cette sonde n'est pas destinée aux examens transcrâniens ou céphaliques des nouveau-nés.

# Aucune donnée n'est fournie pour ce mode de fonctionnement car la valeur de l'indice maximum global n'est pas rapportée pour la raison indiquée. (Ligne Valeur de l'indice maximal global de référence.)

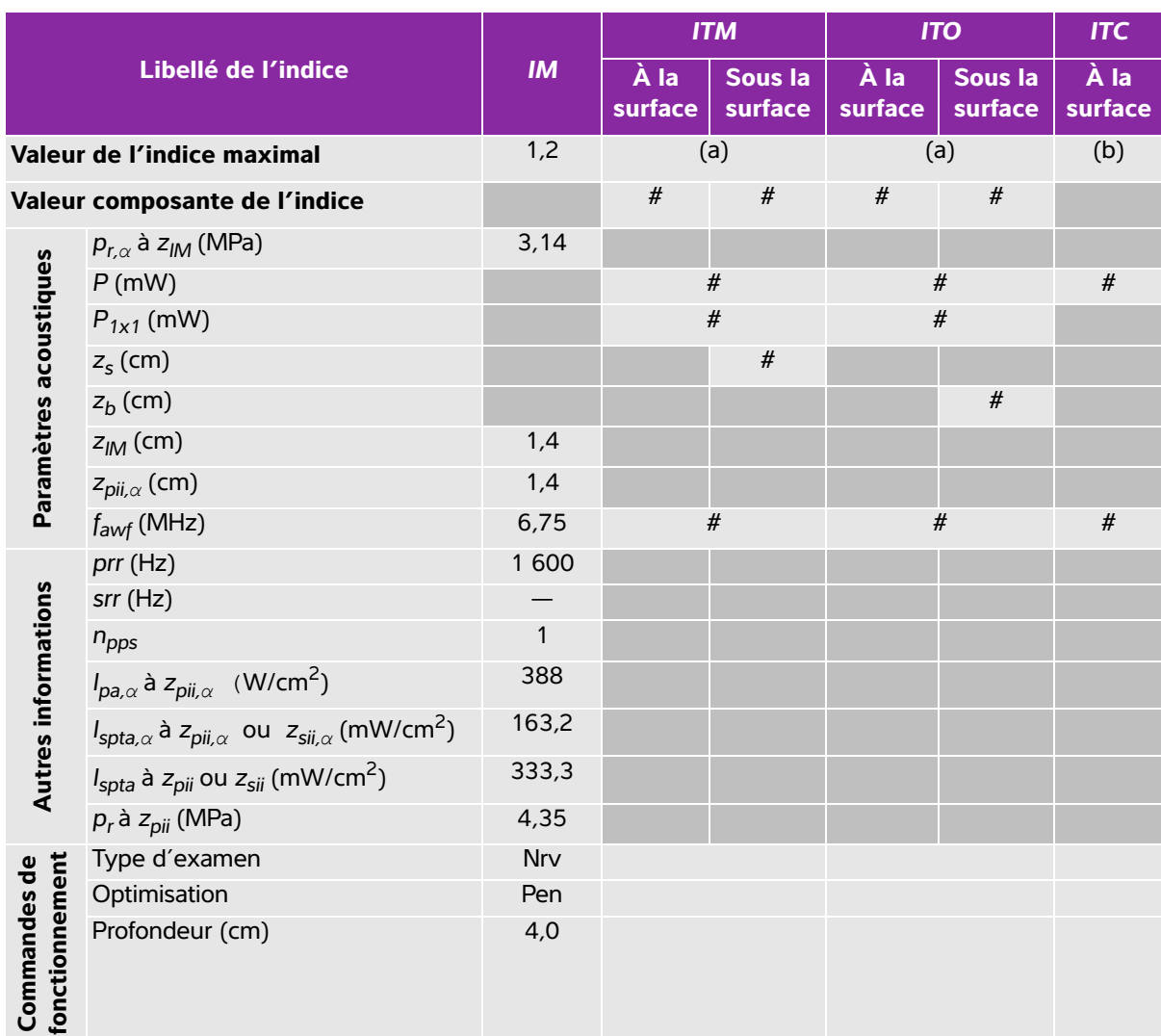

## <span id="page-238-0"></span>**Tableau 10-18 : Modèle de sonde : HFL38xi Mode de fonctionnement : M mode**

(a) Cet indice n'est pas nécessaire pour ce mode de fonctionnement, la valeur est <1.

(b) Cette sonde n'est pas destinée aux examens transcrâniens ou céphaliques des nouveau-nés.

# Aucune donnée n'est fournie pour ce mode de fonctionnement car la valeur de l'indice maximum global n'est pas rapportée pour la raison indiquée. (Ligne Valeur de l'indice maximal global de référence.)

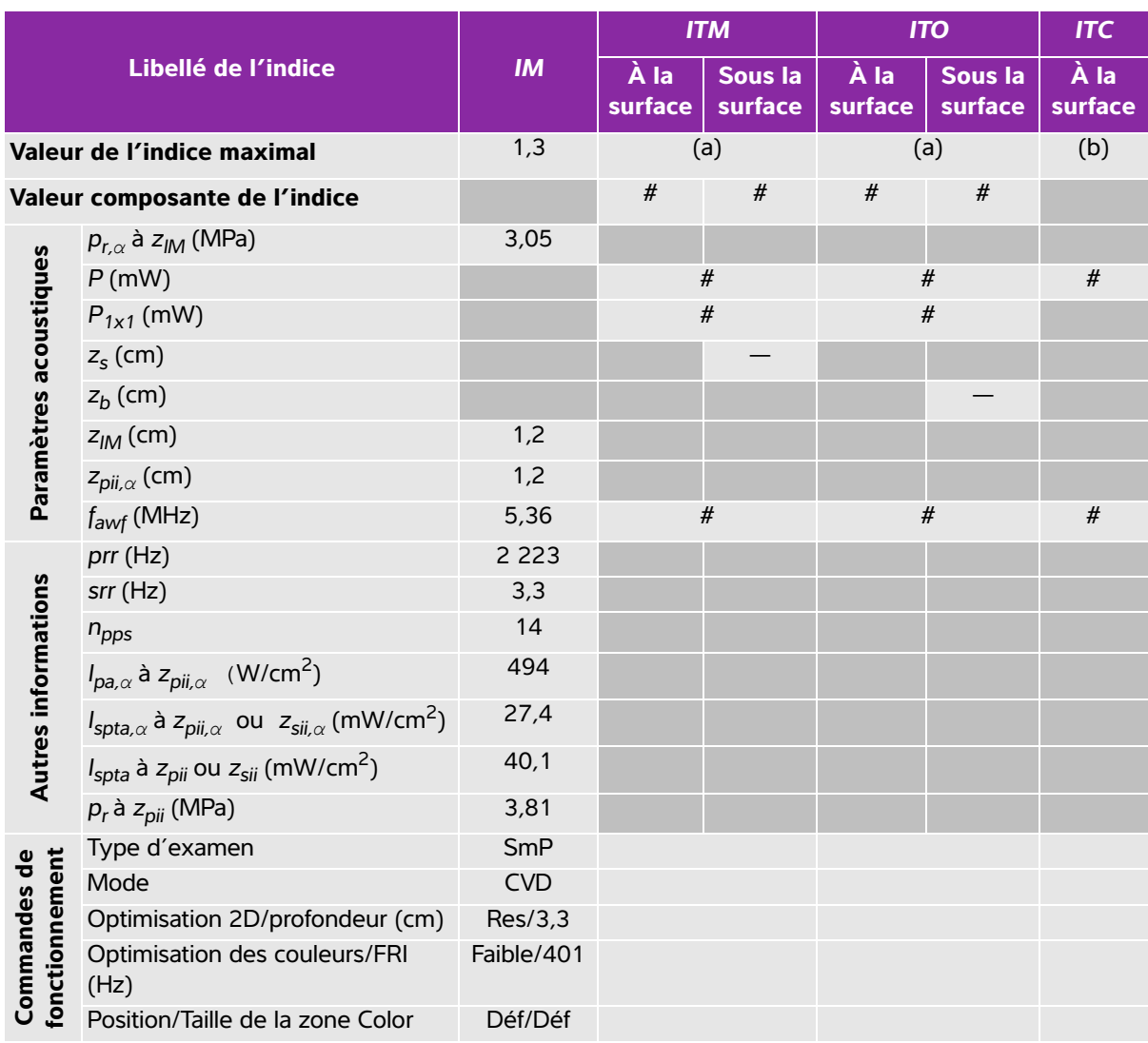

#### <span id="page-239-0"></span>**Tableau 10-19 : Modèle de sonde : HFL38xi Mode de fonctionnement : Color/CPD**

(a) Cet indice n'est pas nécessaire pour ce mode de fonctionnement, la valeur est <1.

(b) Cette sonde n'est pas destinée aux examens transcrâniens ou céphaliques des nouveau-nés.

# Aucune donnée n'est fournie pour ce mode de fonctionnement car la valeur de l'indice maximum global n'est pas rapportée pour la raison indiquée. (Ligne Valeur de l'indice maximal global de référence.)

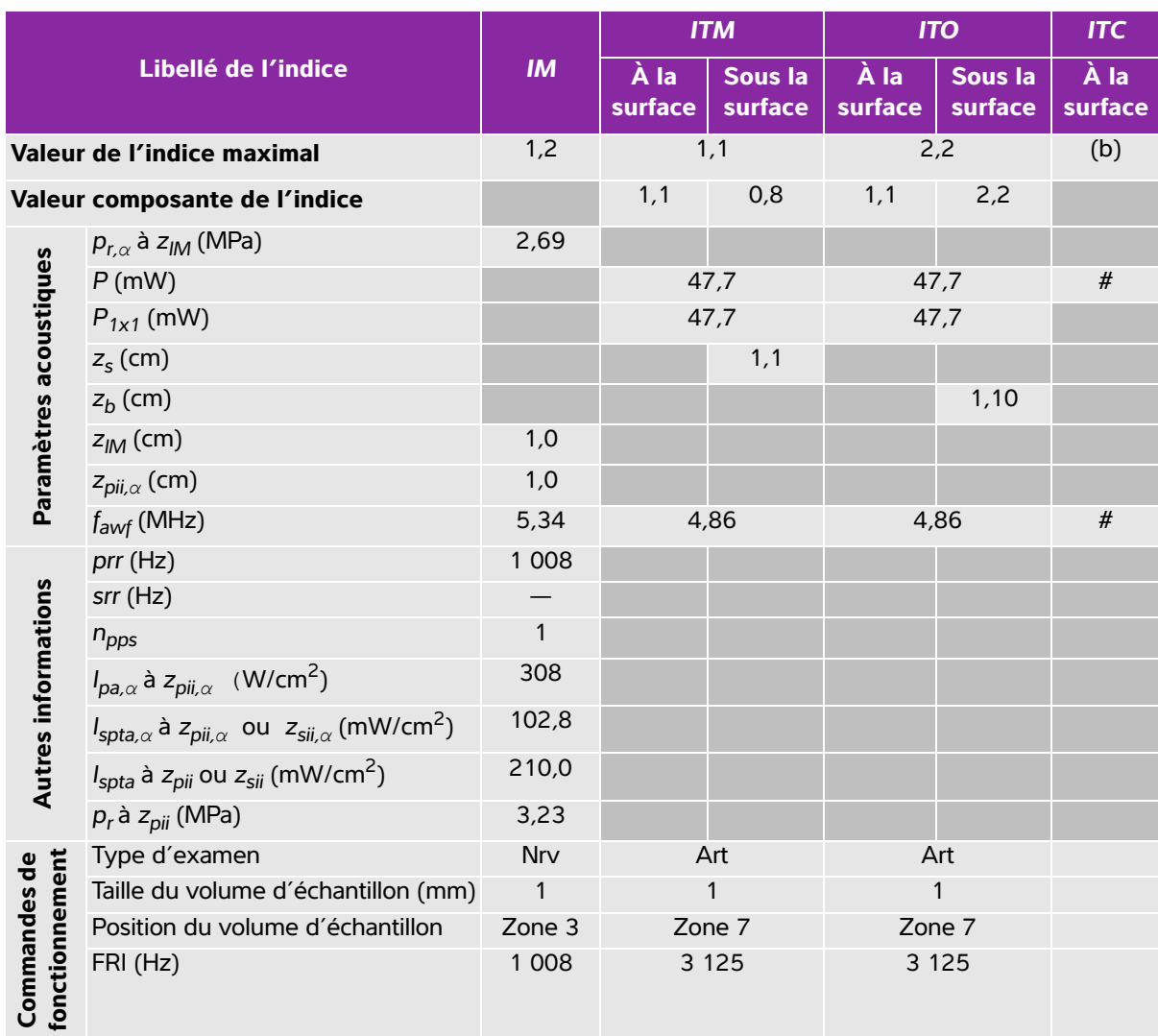

#### <span id="page-240-0"></span>**Tableau 10-20 : Modèle de sonde : HFL38xi Mode de fonctionnement : PW Doppler**

(a) Cet indice n'est pas nécessaire pour ce mode de fonctionnement, la valeur est <1.

(b) Cette sonde n'est pas destinée aux examens transcrâniens ou céphaliques des nouveau-nés.

# Aucune donnée n'est fournie pour ce mode de fonctionnement car la valeur de l'indice maximum global n'est pas rapportée pour la raison indiquée. (Ligne Valeur de l'indice maximal global de référence.)

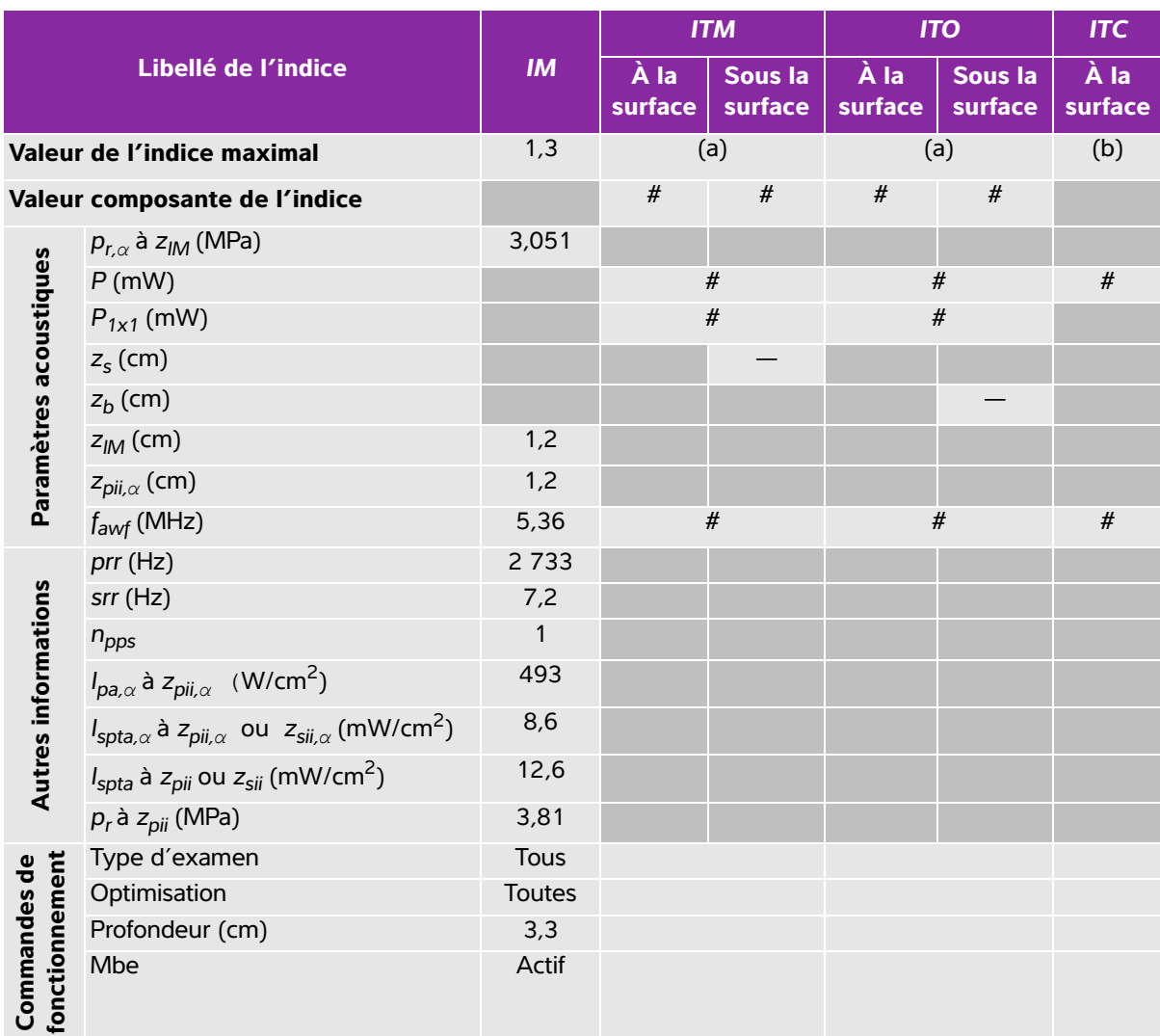

## <span id="page-241-0"></span>**Tableau 10-21 : Modèle de sonde : HFL50x Mode de fonctionnement : 2D**

(a) Cet indice n'est pas nécessaire pour ce mode de fonctionnement, la valeur est <1.

(b) Cette sonde n'est pas destinée aux examens transcrâniens ou céphaliques des nouveau-nés.

# Aucune donnée n'est fournie pour ce mode de fonctionnement car la valeur de l'indice maximum global n'est pas rapportée pour la raison indiquée. (Ligne Valeur de l'indice maximal global de référence.)

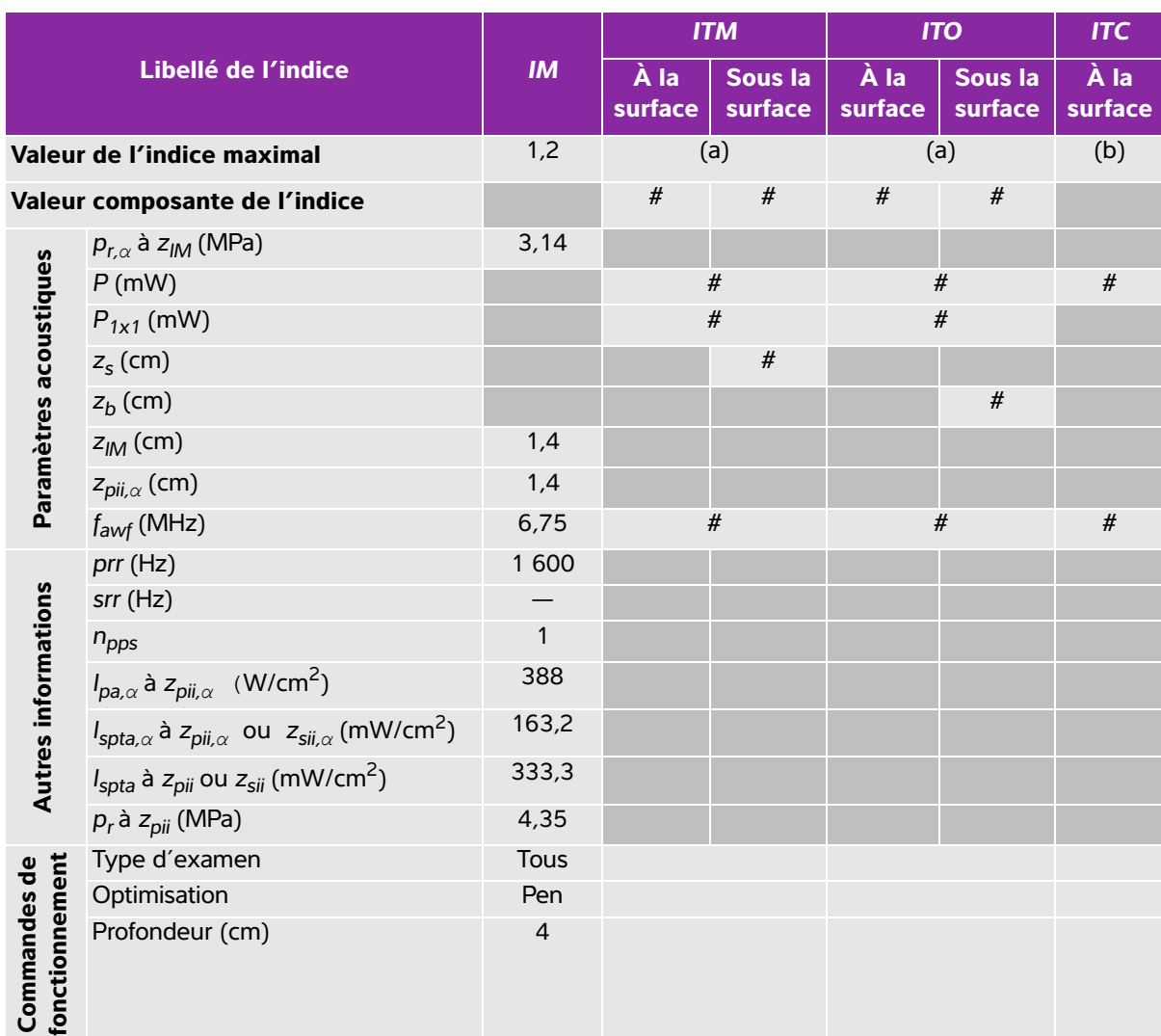

## <span id="page-242-0"></span>**Tableau 10-22 : Modèle de sonde : HFL50x Mode de fonctionnement : M mode**

(a) Cet indice n'est pas nécessaire pour ce mode de fonctionnement, la valeur est <1.

(b) Cette sonde n'est pas destinée aux examens transcrâniens ou céphaliques des nouveau-nés.

# Aucune donnée n'est fournie pour ce mode de fonctionnement car la valeur de l'indice maximum global n'est pas rapportée pour la raison indiquée. (Ligne Valeur de l'indice maximal global de référence.)

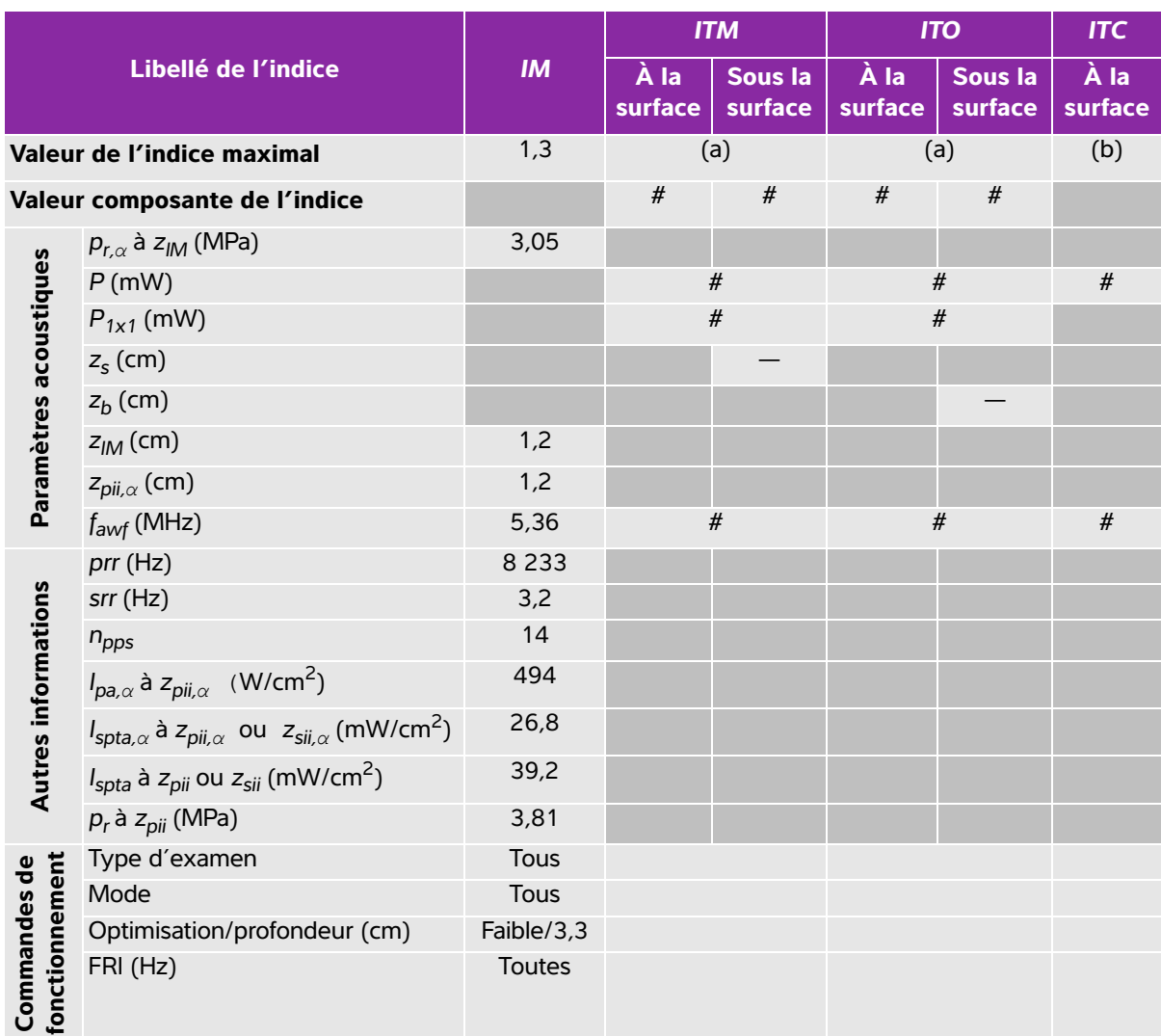

## <span id="page-243-0"></span>**Tableau 10-23 : Modèle de sonde : HFL50x Mode de fonctionnement : Color**

(a) Cet indice n'est pas nécessaire pour ce mode de fonctionnement, la valeur est <1.

(b) Cette sonde n'est pas destinée aux examens transcrâniens ou céphaliques des nouveau-nés.

# Aucune donnée n'est fournie pour ce mode de fonctionnement car la valeur de l'indice maximum global n'est pas rapportée pour la raison indiquée. (Ligne Valeur de l'indice maximal global de référence.)

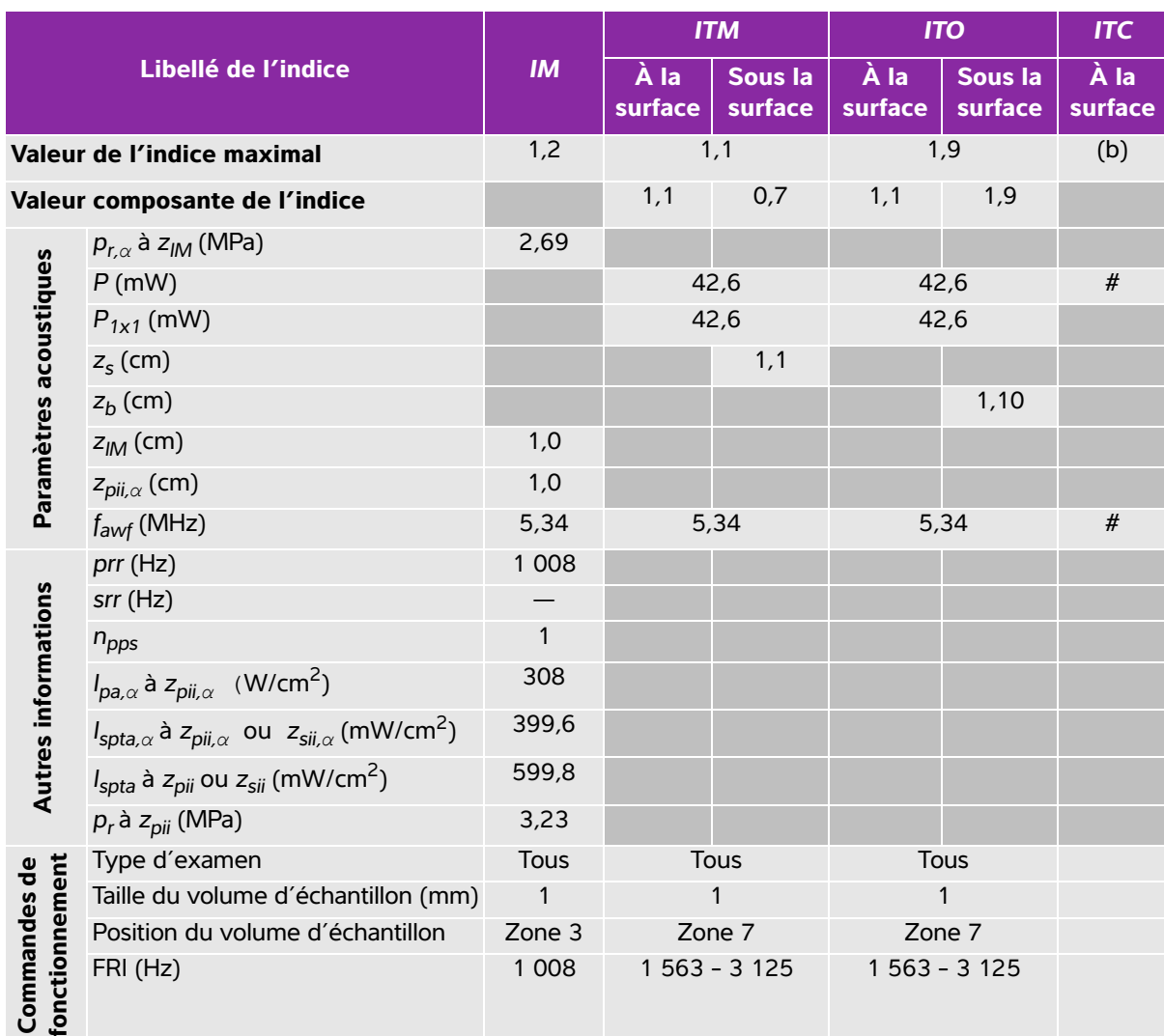

#### <span id="page-244-0"></span>**Tableau 10-24 : Modèle de sonde : HFL50x Mode de fonctionnement : PW Doppler**

(a) Cet indice n'est pas nécessaire pour ce mode de fonctionnement, la valeur est <1.

(b) Cette sonde n'est pas destinée aux examens transcrâniens ou céphaliques des nouveau-nés.

# Aucune donnée n'est fournie pour ce mode de fonctionnement car la valeur de l'indice maximum global n'est pas rapportée pour la raison indiquée. (Ligne Valeur de l'indice maximal global de référence.)

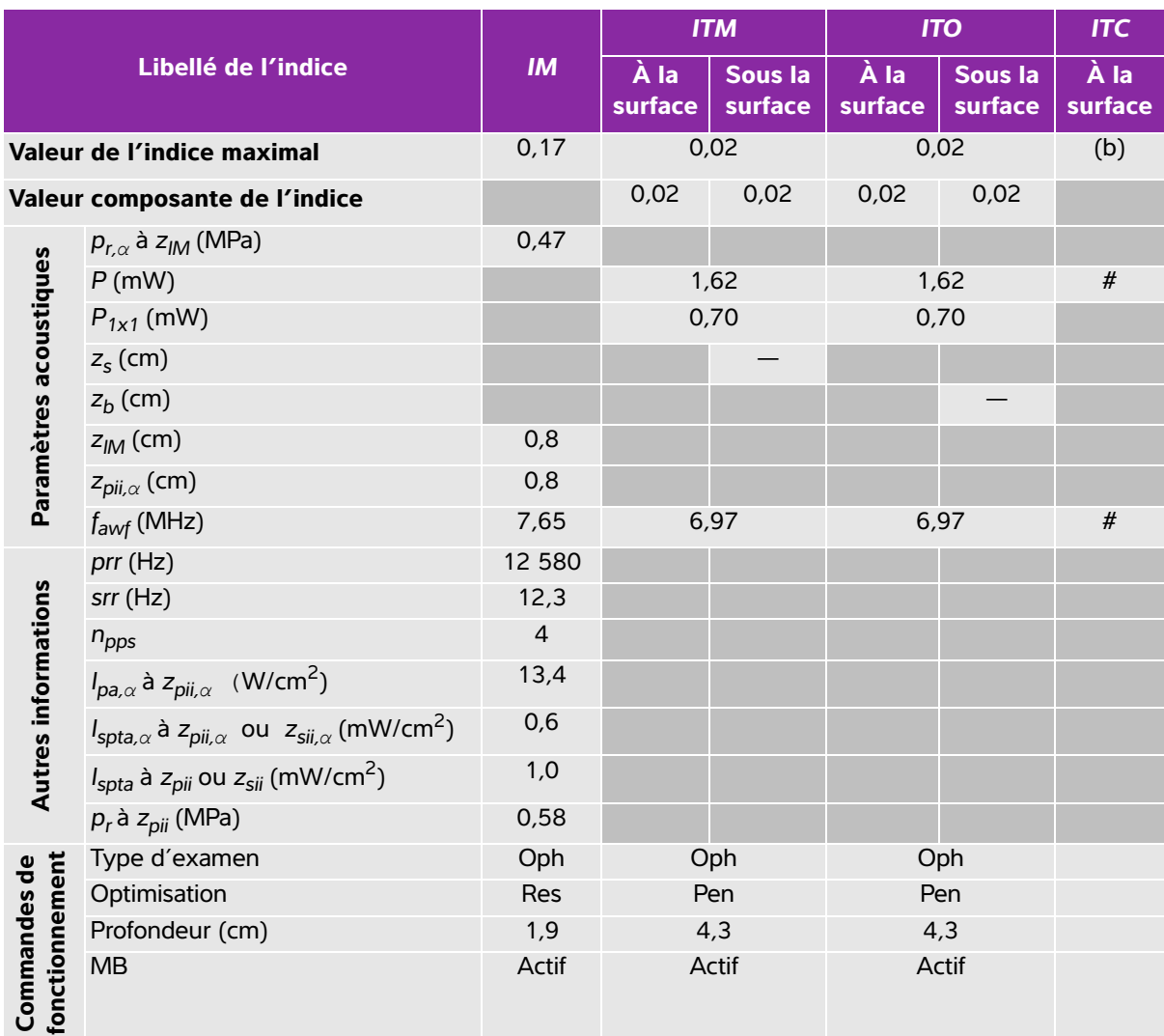

#### <span id="page-245-0"></span>**Tableau 10-25 : Modèle de sonde : HSL25x (utilisation ophtalmique) Mode de fonctionnement : 2D**

(a) Cet indice n'est pas nécessaire pour ce mode de fonctionnement, la valeur est <1.

(b) Cette sonde n'est pas destinée aux examens transcrâniens ou céphaliques des nouveau-nés.

# Aucune donnée n'est fournie pour ce mode de fonctionnement car la valeur de l'indice maximum global n'est pas rapportée pour la raison indiquée. (Ligne Valeur de l'indice maximal global de référence.)

#### <span id="page-246-0"></span>**Tableau 10-26 : Modèle de sonde : HSL25x (utilisation ophtalmique) Mode de fonctionnement : M mode**

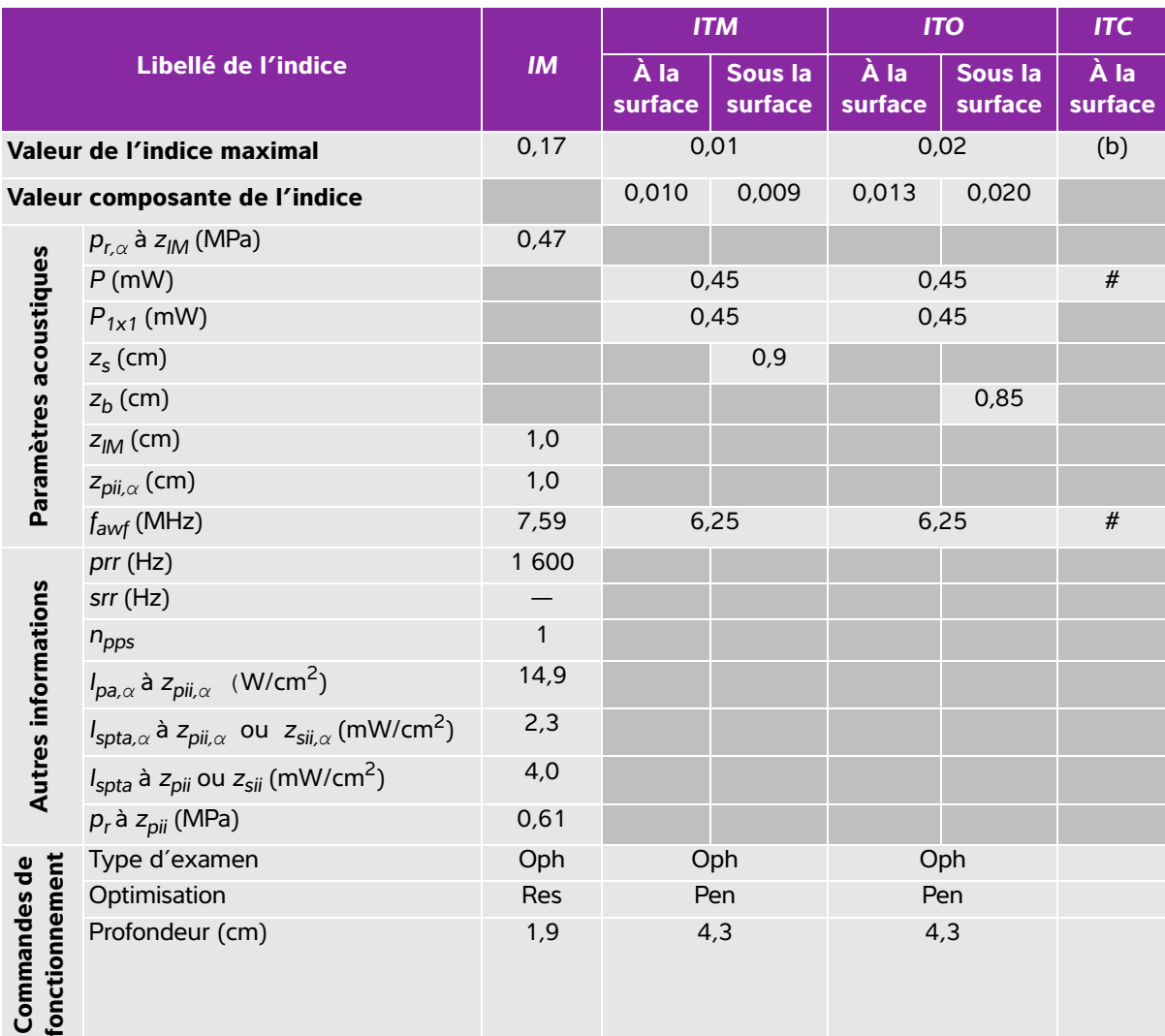

(a) Cet indice n'est pas nécessaire pour ce mode de fonctionnement, la valeur est <1.

(b) Cette sonde n'est pas destinée aux examens transcrâniens ou céphaliques des nouveau-nés.

# Aucune donnée n'est fournie pour ce mode de fonctionnement car la valeur de l'indice maximum global n'est pas rapportée pour la raison indiquée. (Ligne Valeur de l'indice maximal global de référence.)

#### <span id="page-247-0"></span>**Tableau 10-27 : Modèle de sonde : HSL25x (utilisation ophtalmique) Mode de fonctionnement : Color/CPD**

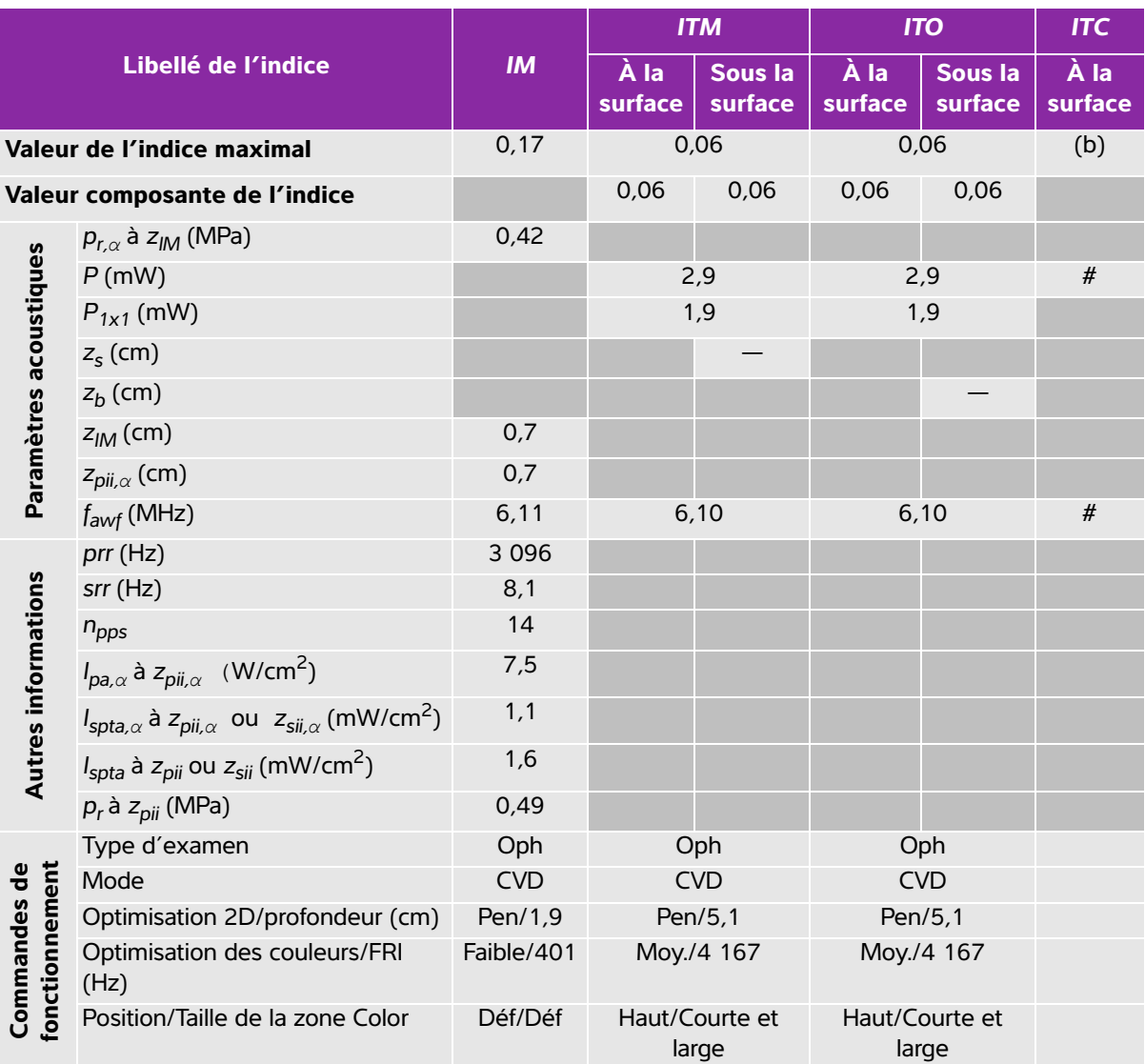

(a) Cet indice n'est pas nécessaire pour ce mode de fonctionnement, la valeur est <1.

(b) Cette sonde n'est pas destinée aux examens transcrâniens ou céphaliques des nouveau-nés.

# Aucune donnée n'est fournie pour ce mode de fonctionnement car la valeur de l'indice maximum global n'est pas rapportée pour la raison indiquée. (Ligne Valeur de l'indice maximal global de référence.)

#### <span id="page-248-0"></span>**Tableau 10-28 : Modèle de sonde : HSL25x (utilisation ophtalmique) Mode de fonctionnement : PW Doppler**

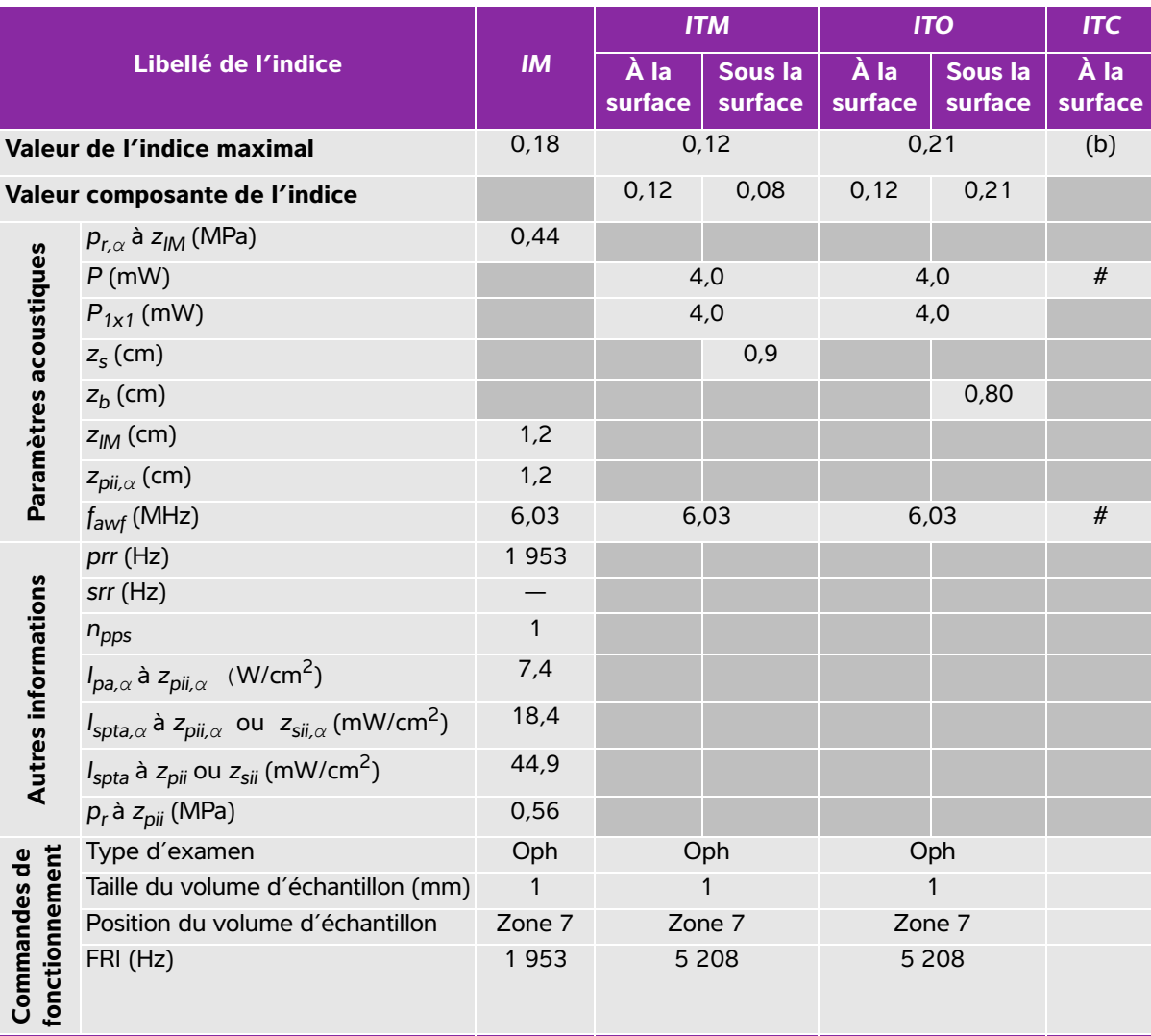

(a) Cet indice n'est pas nécessaire pour ce mode de fonctionnement, la valeur est <1.

(b) Cette sonde n'est pas destinée aux examens transcrâniens ou céphaliques des nouveau-nés.

# Aucune donnée n'est fournie pour ce mode de fonctionnement car la valeur de l'indice maximum global n'est pas rapportée pour la raison indiquée. (Ligne Valeur de l'indice maximal global de référence.)

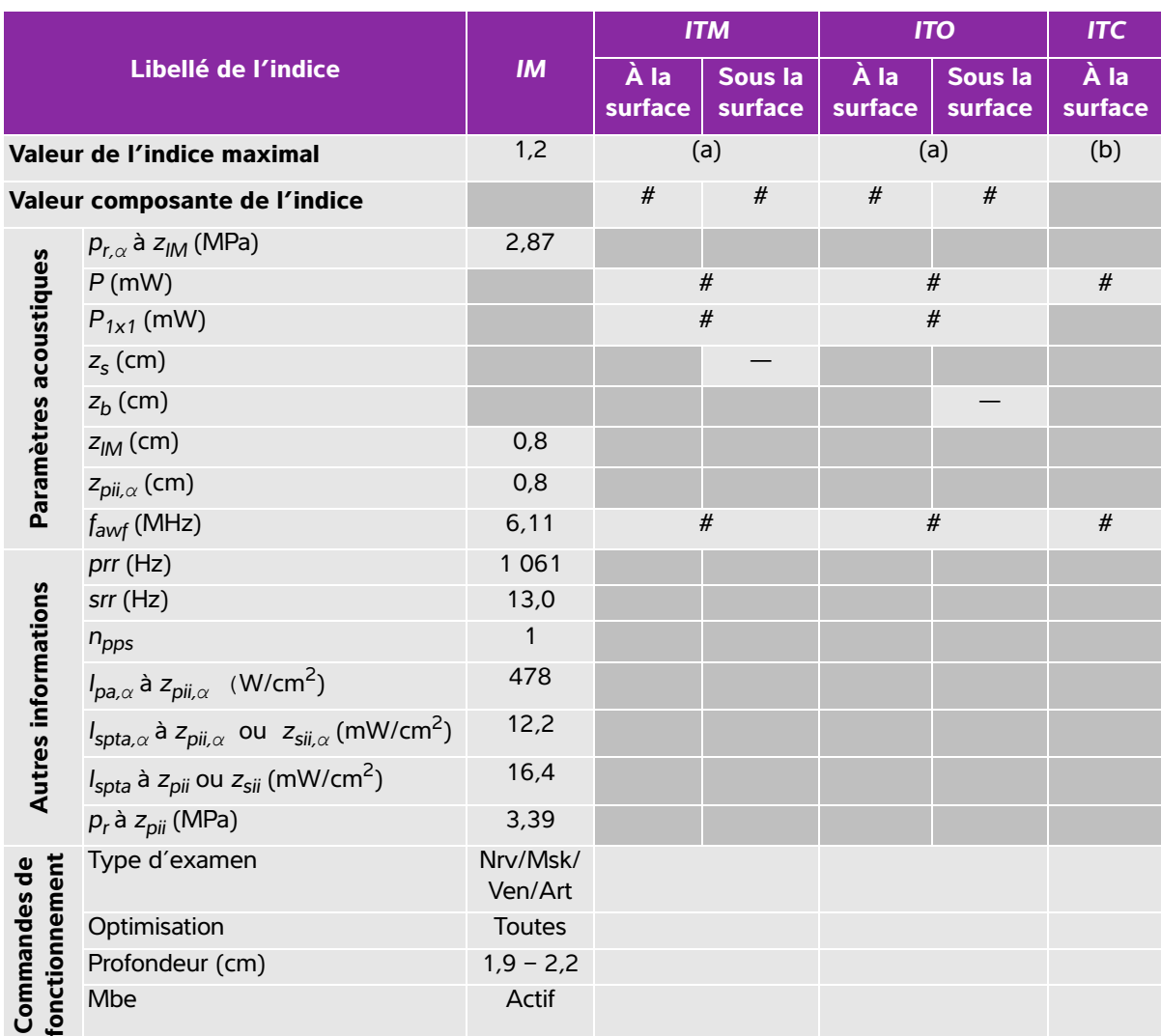

### <span id="page-249-0"></span>**Tableau 10-29 : Modèle de sonde : HSL25x Mode de fonctionnement : 2D**

(a) Cet indice n'est pas nécessaire pour ce mode de fonctionnement, la valeur est <1.

(b) Cette sonde n'est pas destinée aux examens transcrâniens ou céphaliques des nouveau-nés.

# Aucune donnée n'est fournie pour ce mode de fonctionnement car la valeur de l'indice maximum global n'est pas rapportée pour la raison indiquée. (Ligne Valeur de l'indice maximal global de référence.)

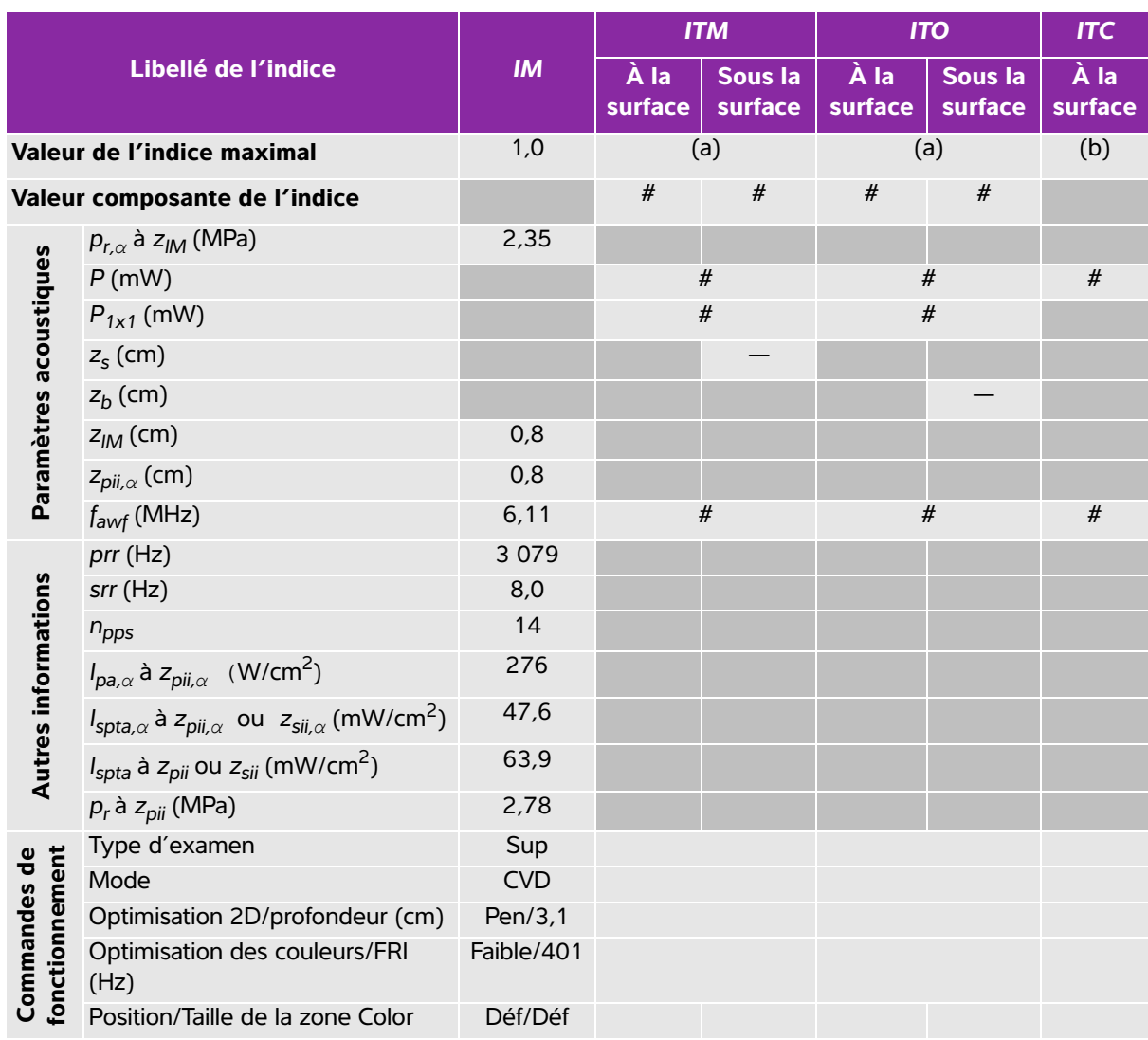

#### <span id="page-250-0"></span>**Tableau 10-30 : Modèle de sonde : HSL25x Mode de fonctionnement : Color/CPD**

(a) Cet indice n'est pas nécessaire pour ce mode de fonctionnement, la valeur est <1.

(b) Cette sonde n'est pas destinée aux examens transcrâniens ou céphaliques des nouveau-nés.

# Aucune donnée n'est fournie pour ce mode de fonctionnement car la valeur de l'indice maximum global n'est pas rapportée pour la raison indiquée. (Ligne Valeur de l'indice maximal global de référence.)

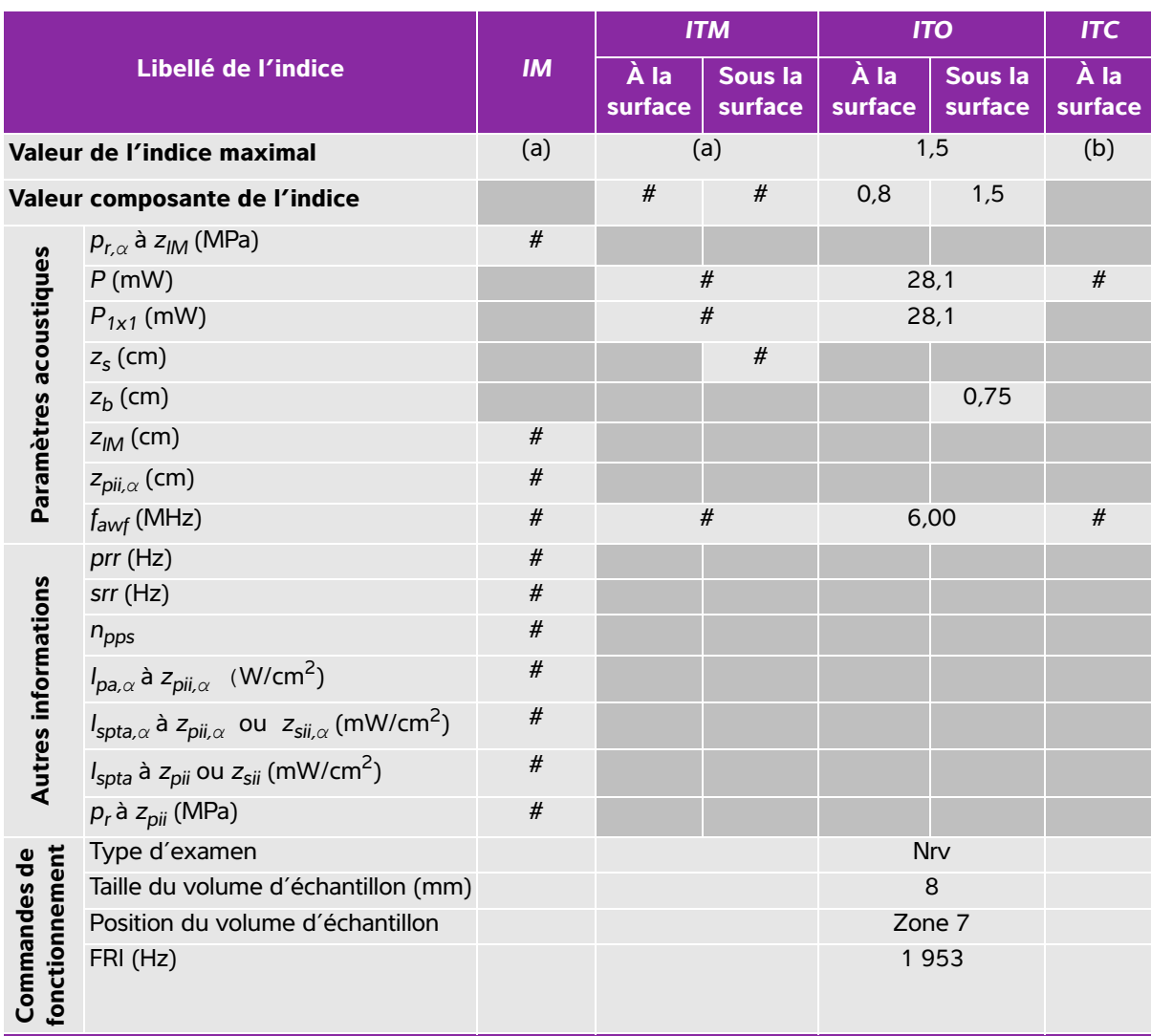

#### <span id="page-251-0"></span>**Tableau 10-31 : Modèle de sonde : HSL25x Mode de fonctionnement : PW Doppler**

(a) Cet indice n'est pas nécessaire pour ce mode de fonctionnement, la valeur est <1.

(b) Cette sonde n'est pas destinée aux examens transcrâniens ou céphaliques des nouveau-nés.

# Aucune donnée n'est fournie pour ce mode de fonctionnement car la valeur de l'indice maximum global n'est pas rapportée pour la raison indiquée. (Ligne Valeur de l'indice maximal global de référence.)
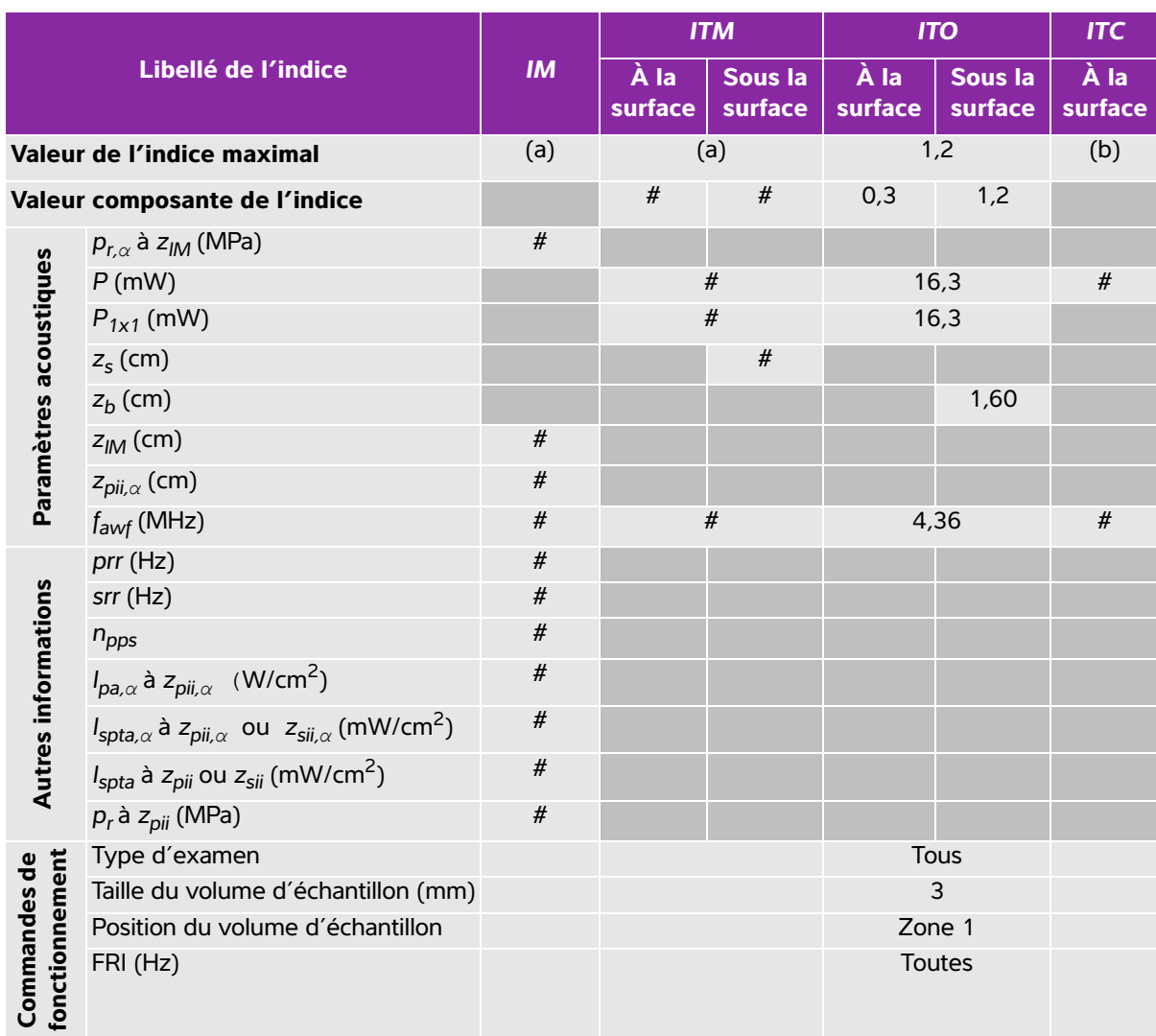

# **Tableau 10-32 : Modèle de sonde : ICTx Mode de fonctionnement : PW Doppler**

(a) Cet indice n'est pas nécessaire pour ce mode de fonctionnement, la valeur est <1.

(b) Cette sonde n'est pas destinée aux examens transcrâniens ou céphaliques des nouveau-nés.

# Aucune donnée n'est fournie pour ce mode de fonctionnement car la valeur de l'indice maximum global n'est pas rapportée pour la raison indiquée. (Ligne Valeur de l'indice maximal global de référence.)

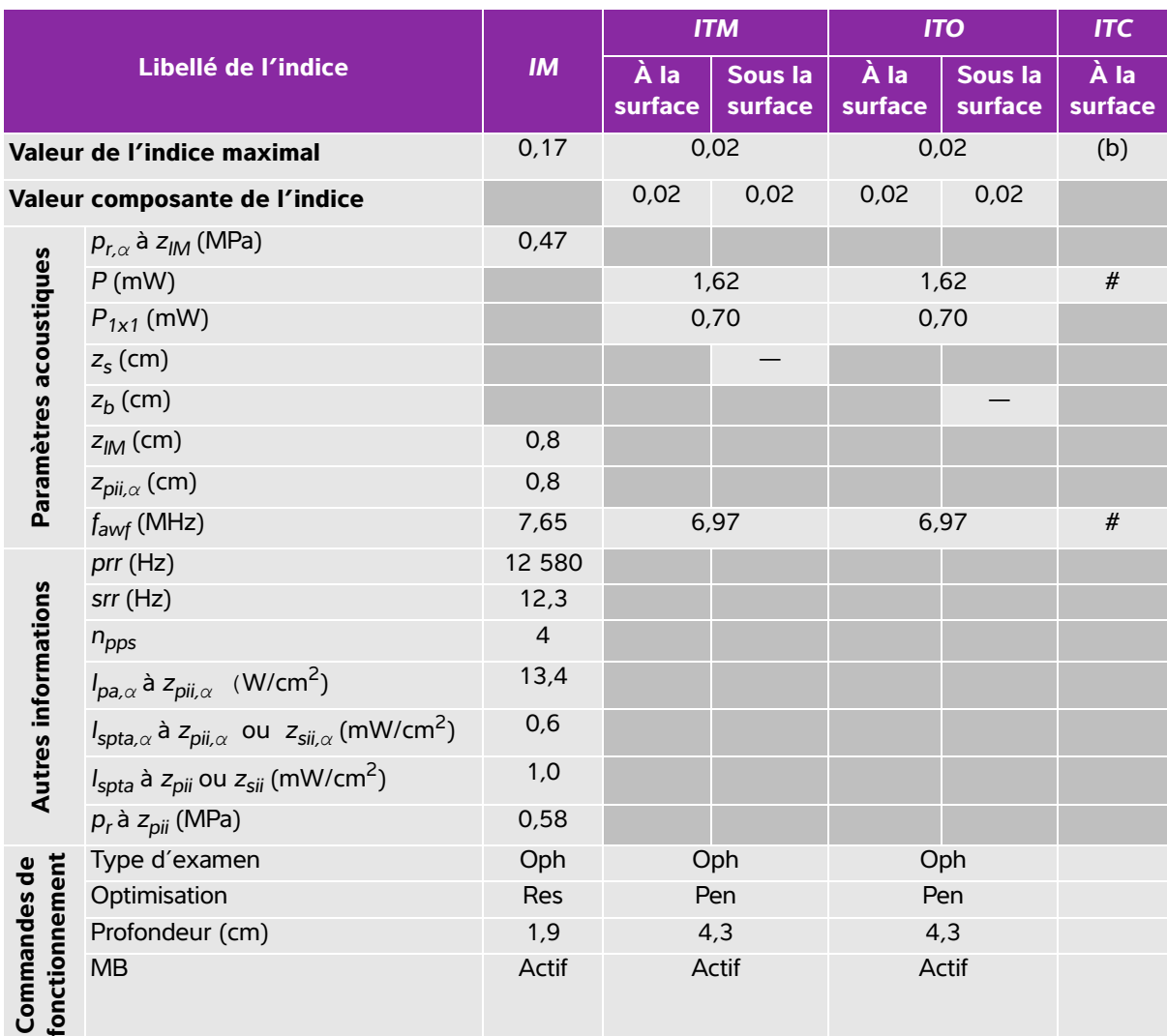

# **Tableau 10-33 : Modèle de sonde : L25x (utilisation ophtalmique) Mode de fonctionnement : 2D**

(a) Cet indice n'est pas nécessaire pour ce mode de fonctionnement, la valeur est <1.

(b) Cette sonde n'est pas destinée aux examens transcrâniens ou céphaliques des nouveau-nés.

# Aucune donnée n'est fournie pour ce mode de fonctionnement car la valeur de l'indice maximum global n'est pas rapportée pour la raison indiquée. (Ligne Valeur de l'indice maximal global de référence.)

# **Tableau 10-34 : Modèle de sonde : L25x (utilisation ophtalmique) Mode de fonctionnement : M mode**

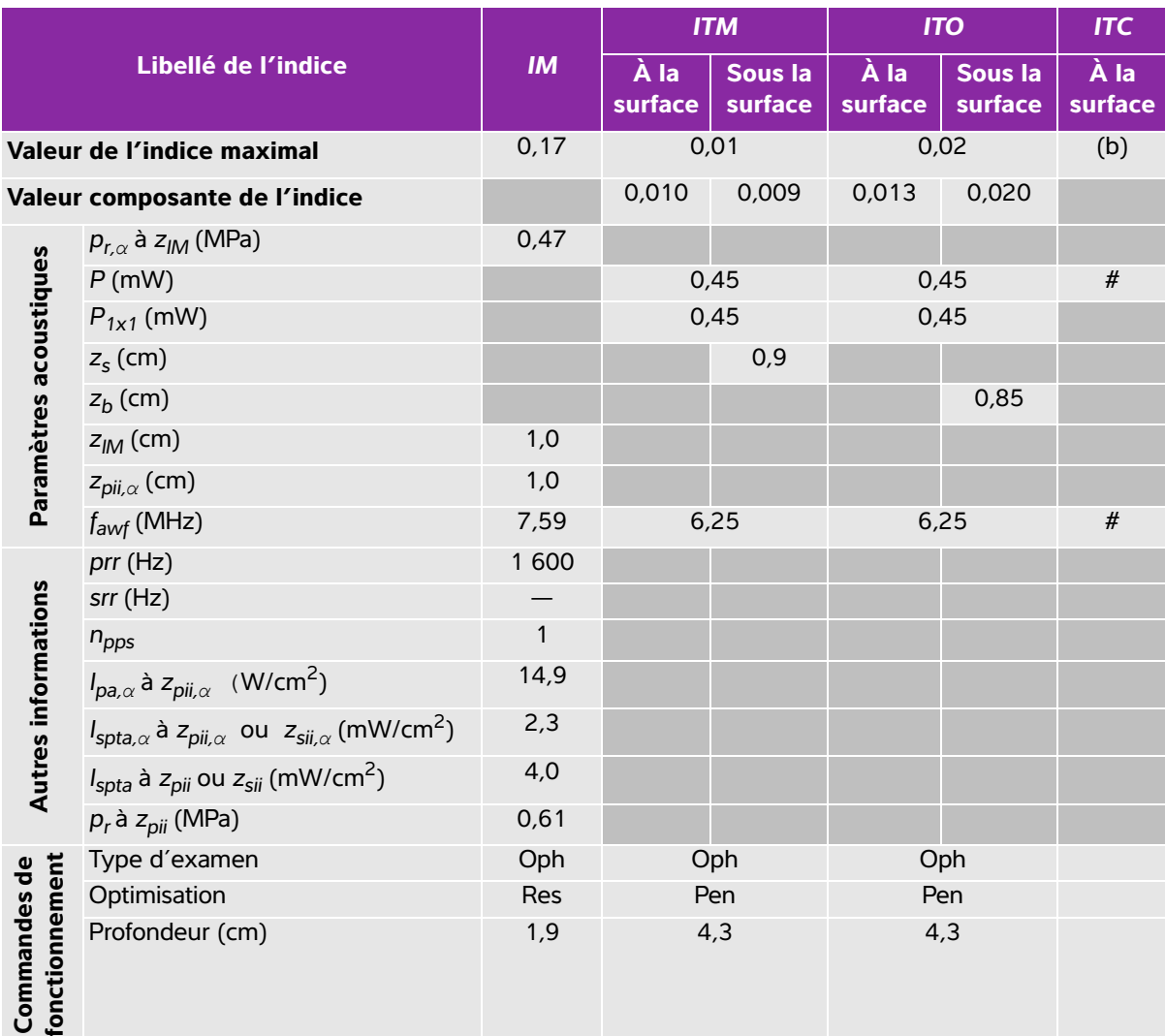

(a) Cet indice n'est pas nécessaire pour ce mode de fonctionnement, la valeur est <1.

(b) Cette sonde n'est pas destinée aux examens transcrâniens ou céphaliques des nouveau-nés.

# Aucune donnée n'est fournie pour ce mode de fonctionnement car la valeur de l'indice maximum global n'est pas rapportée pour la raison indiquée. (Ligne Valeur de l'indice maximal global de référence.)

# **Tableau 10-35 : Modèle de sonde : L25x (utilisation ophtalmique) Mode de fonctionnement : Color/ CPD**

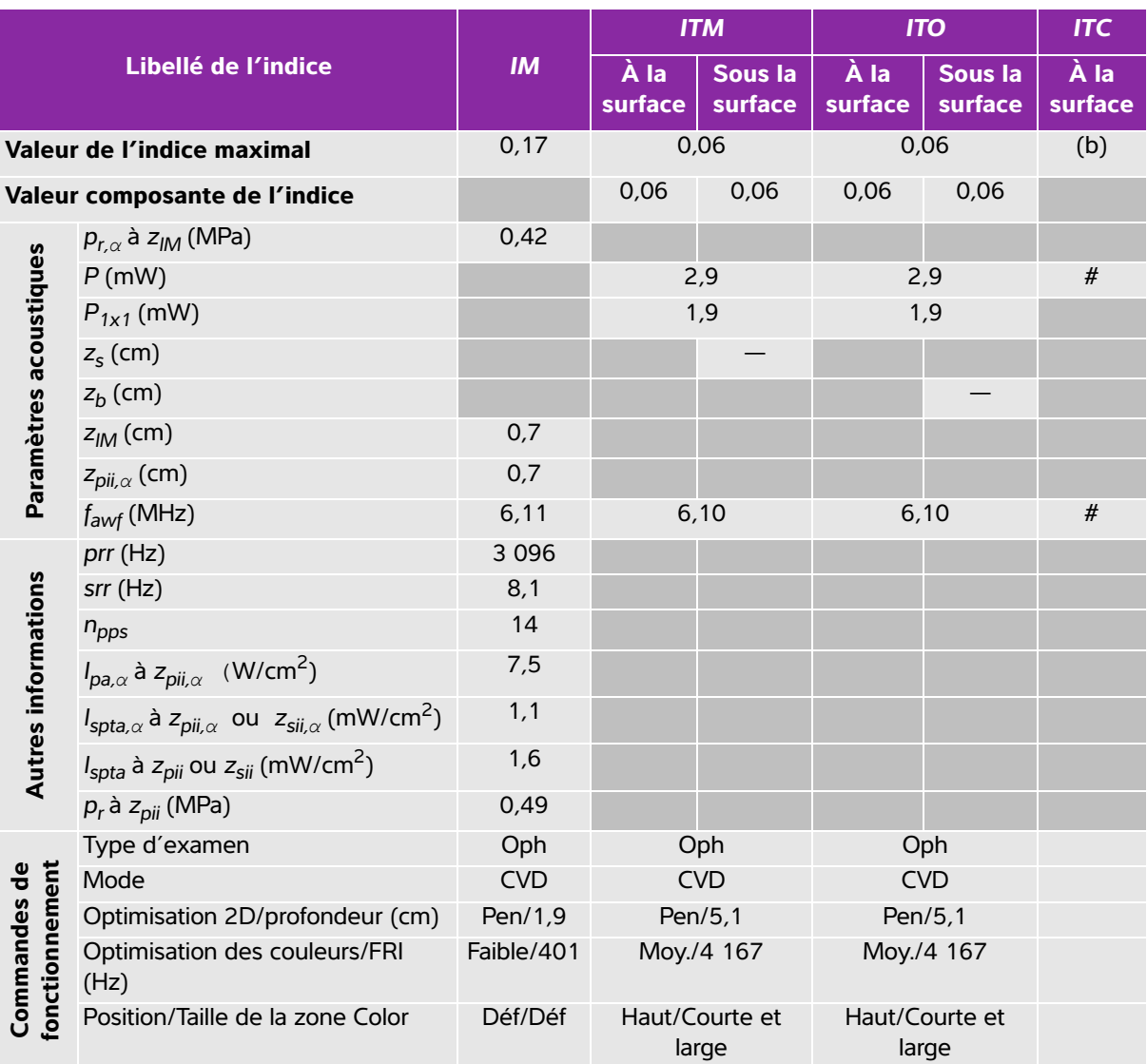

(a) Cet indice n'est pas nécessaire pour ce mode de fonctionnement, la valeur est <1.

(b) Cette sonde n'est pas destinée aux examens transcrâniens ou céphaliques des nouveau-nés.

# Aucune donnée n'est fournie pour ce mode de fonctionnement car la valeur de l'indice maximum global n'est pas rapportée pour la raison indiquée. (Ligne Valeur de l'indice maximal global de référence.)

# **Tableau 10-36 : Modèle de sonde : L25x (utilisation ophtalmique) Mode de fonctionnement : PW Doppler**

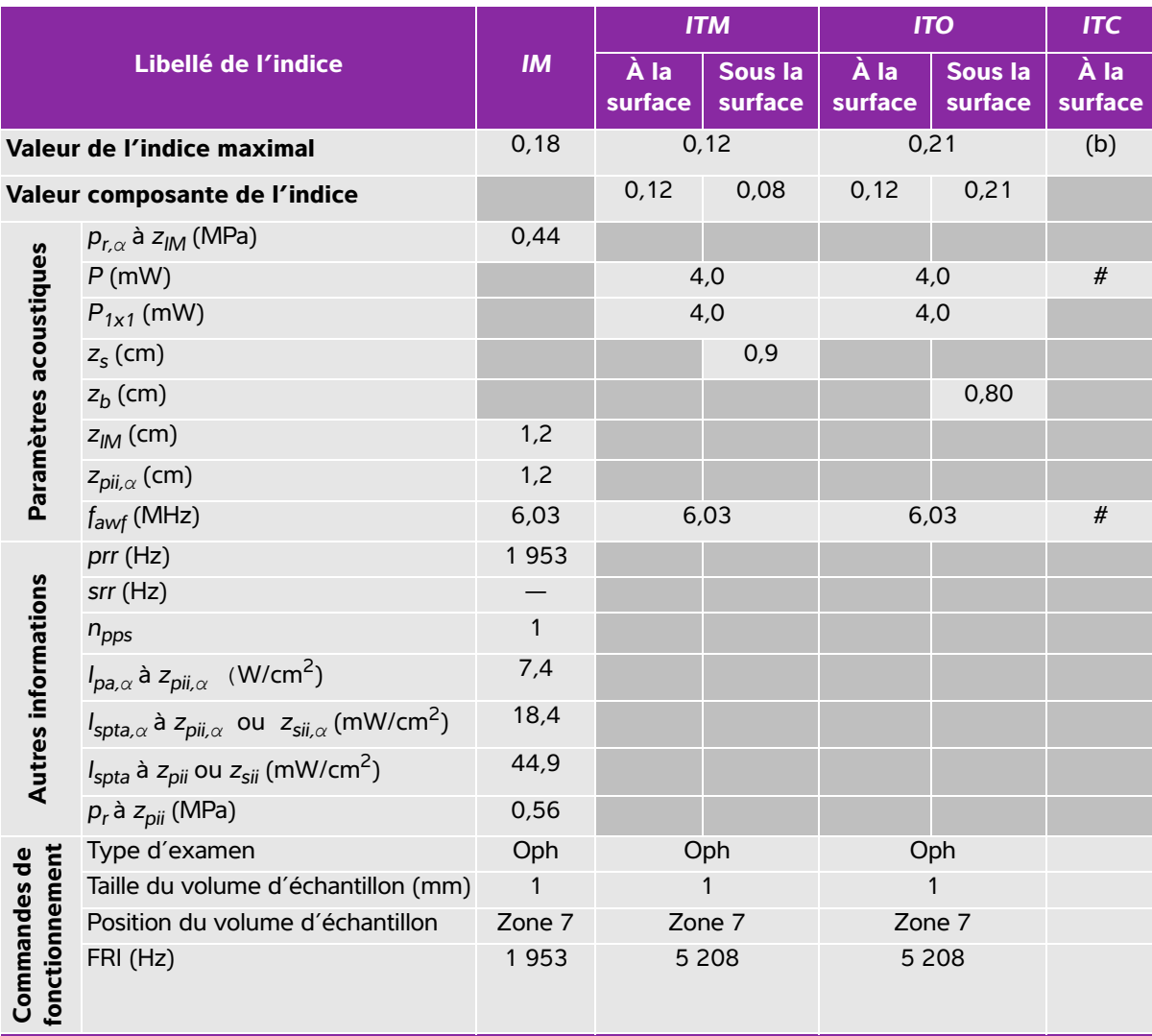

(a) Cet indice n'est pas nécessaire pour ce mode de fonctionnement, la valeur est <1.

(b) Cette sonde n'est pas destinée aux examens transcrâniens ou céphaliques des nouveau-nés.

# Aucune donnée n'est fournie pour ce mode de fonctionnement car la valeur de l'indice maximum global n'est pas rapportée pour la raison indiquée. (Ligne Valeur de l'indice maximal global de référence.)

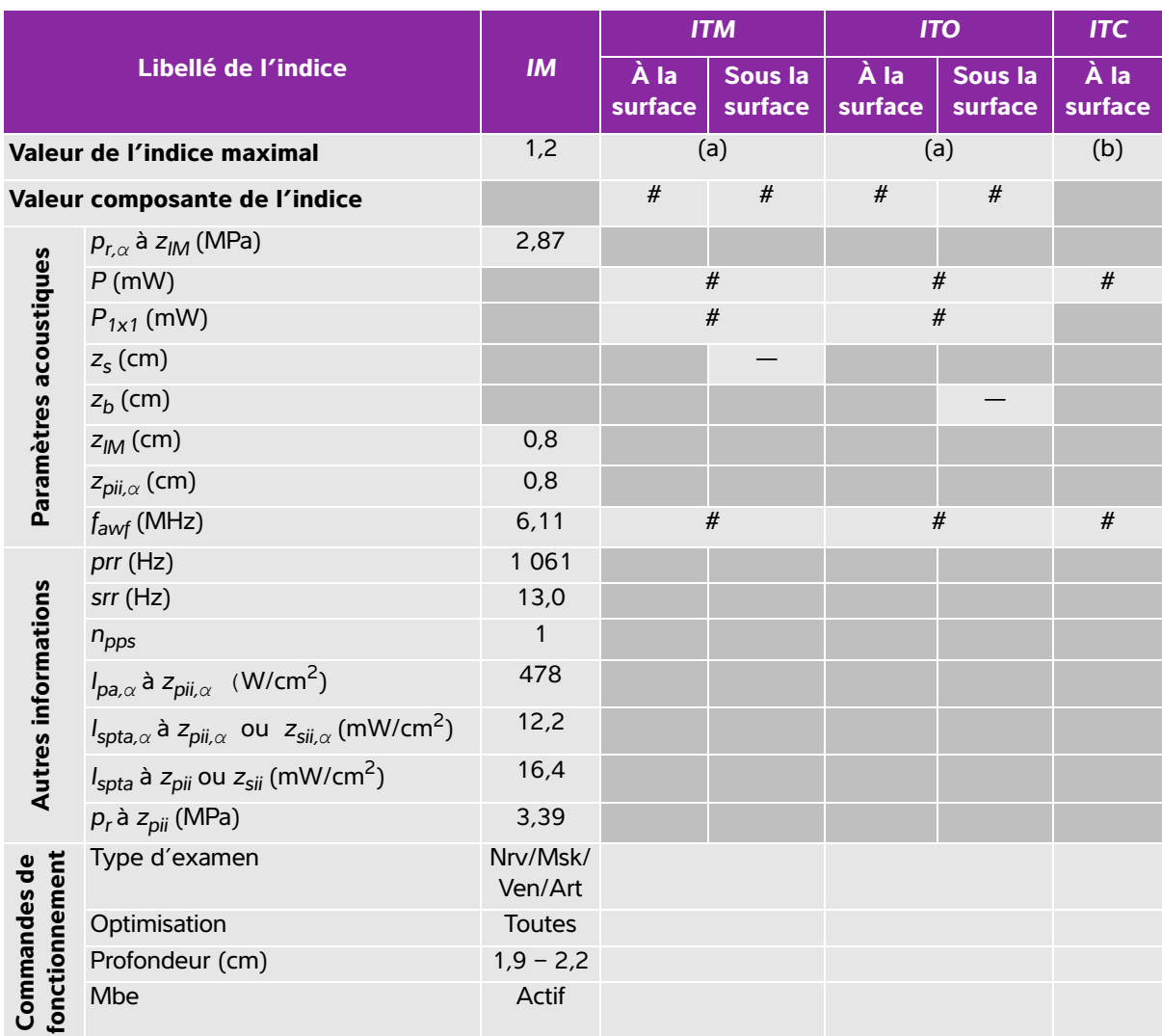

## **Tableau 10-37 : Modèle de sonde : L25x Mode de fonctionnement : 2D**

(a) Cet indice n'est pas nécessaire pour ce mode de fonctionnement, la valeur est <1.

(b) Cette sonde n'est pas destinée aux examens transcrâniens ou céphaliques des nouveau-nés.

# Aucune donnée n'est fournie pour ce mode de fonctionnement car la valeur de l'indice maximum global n'est pas rapportée pour la raison indiquée. (Ligne Valeur de l'indice maximal global de référence.)

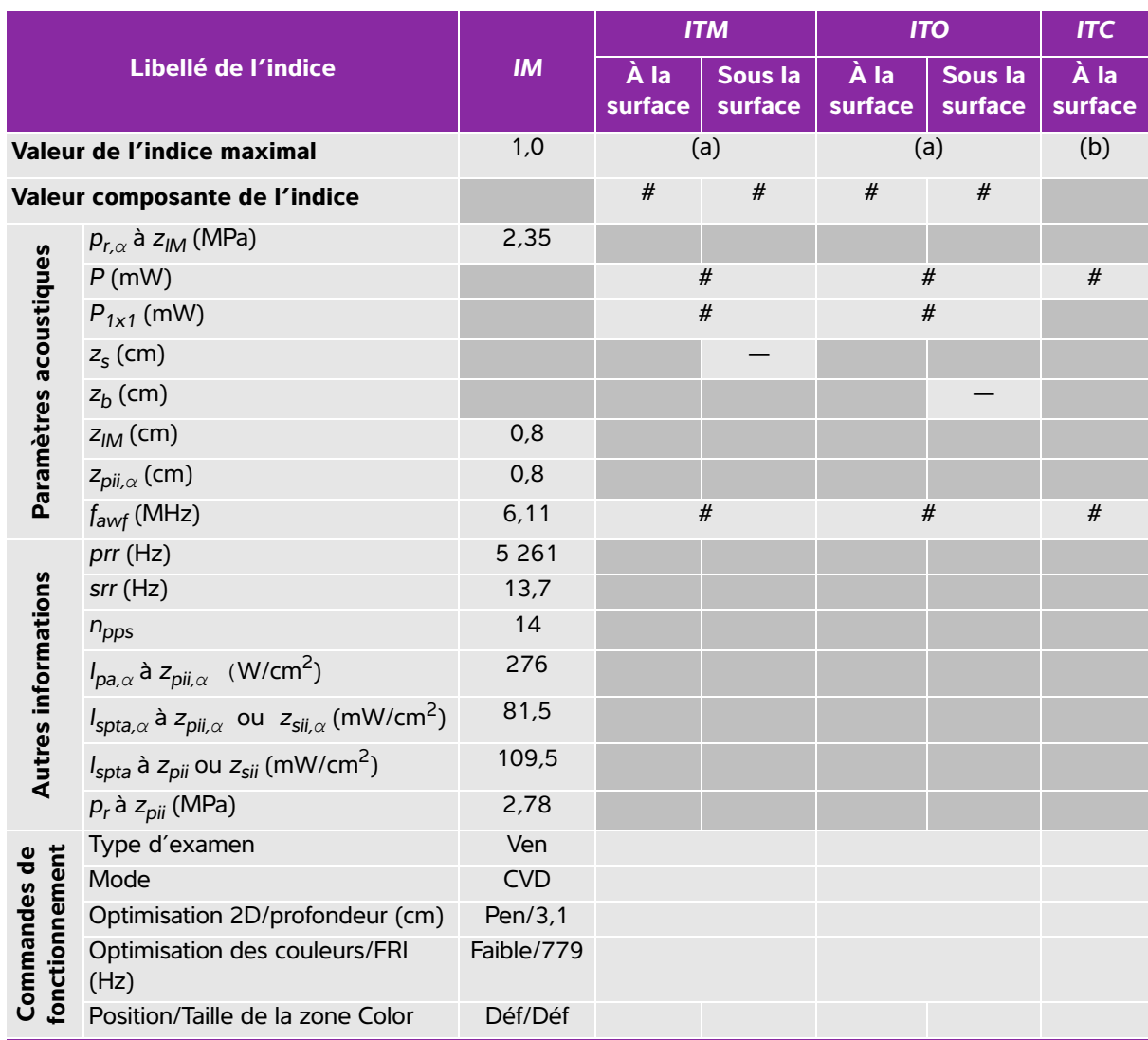

#### **Tableau 10-38 : Modèle de sonde : L25x Mode de fonctionnement : Color/CPD**

(a) Cet indice n'est pas nécessaire pour ce mode de fonctionnement, la valeur est <1.

(b) Cette sonde n'est pas destinée aux examens transcrâniens ou céphaliques des nouveau-nés.

# Aucune donnée n'est fournie pour ce mode de fonctionnement car la valeur de l'indice maximum global n'est pas rapportée pour la raison indiquée. (Ligne Valeur de l'indice maximal global de référence.)

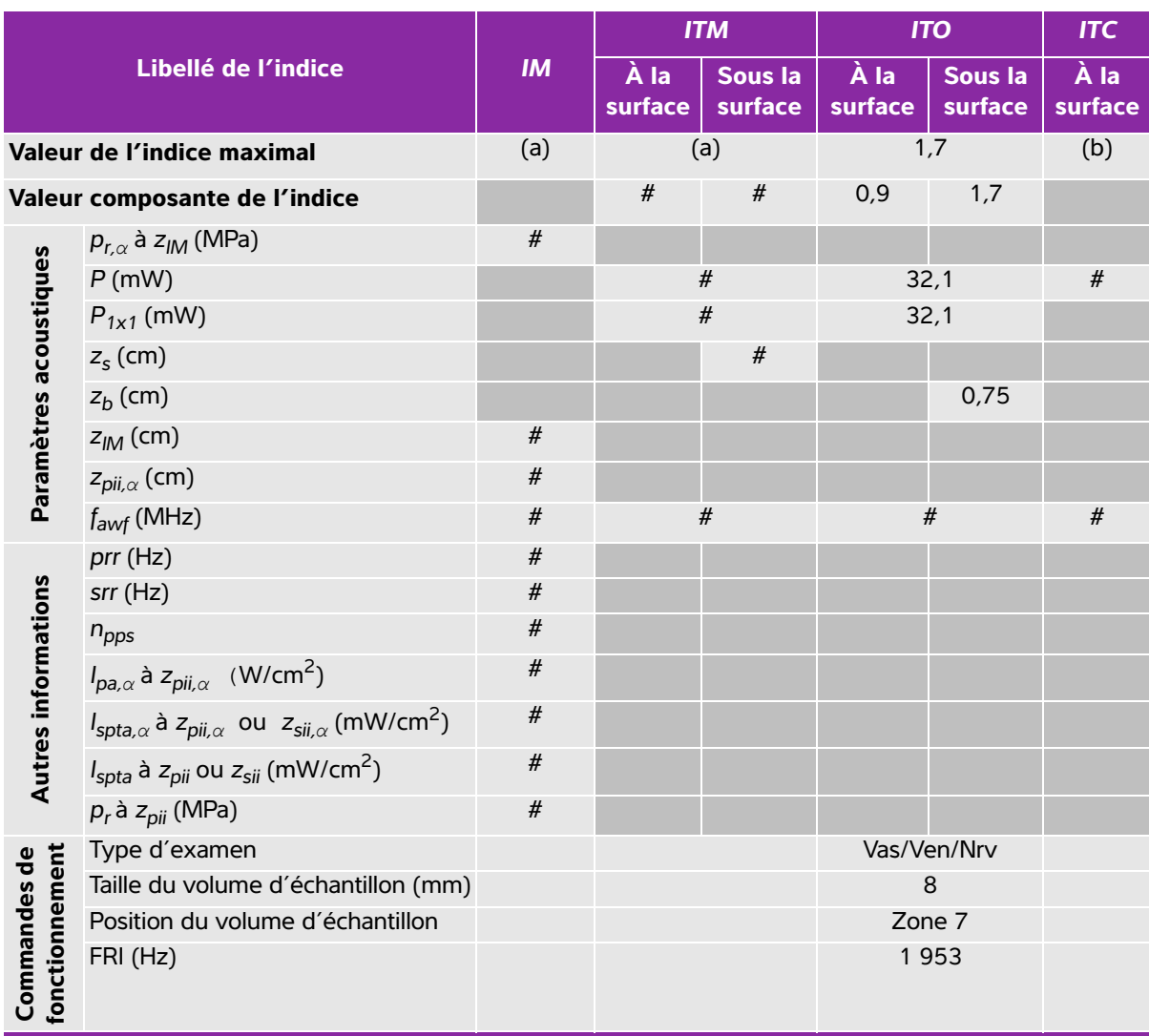

# **Tableau 10-39 : Modèle de sonde : L25x Mode de fonctionnement : PW Doppler**

(a) Cet indice n'est pas nécessaire pour ce mode de fonctionnement, la valeur est <1.

(b) Cette sonde n'est pas destinée aux examens transcrâniens ou céphaliques des nouveau-nés.

# Aucune donnée n'est fournie pour ce mode de fonctionnement car la valeur de l'indice maximum global n'est pas rapportée pour la raison indiquée. (Ligne Valeur de l'indice maximal global de référence.)

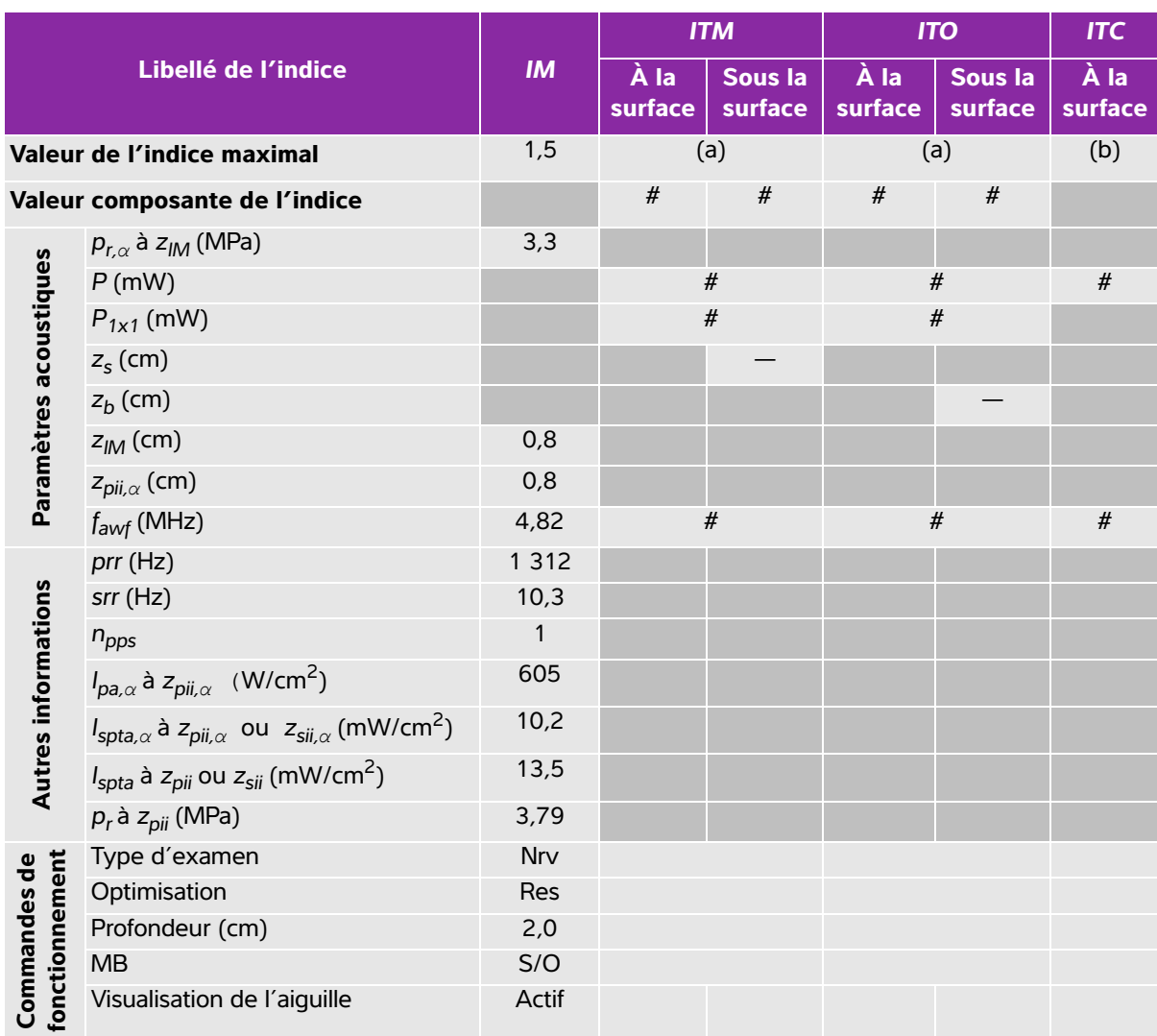

## **Tableau 10-40 : Modèle de sonde : L38xi Mode de fonctionnement : 2D**

(a) Cet indice n'est pas nécessaire pour ce mode de fonctionnement, la valeur est <1.

(b) Cette sonde n'est pas destinée aux examens transcrâniens ou céphaliques des nouveau-nés.

# Aucune donnée n'est fournie pour ce mode de fonctionnement car la valeur de l'indice maximum global n'est pas rapportée pour la raison indiquée. (Ligne Valeur de l'indice maximal global de référence.)

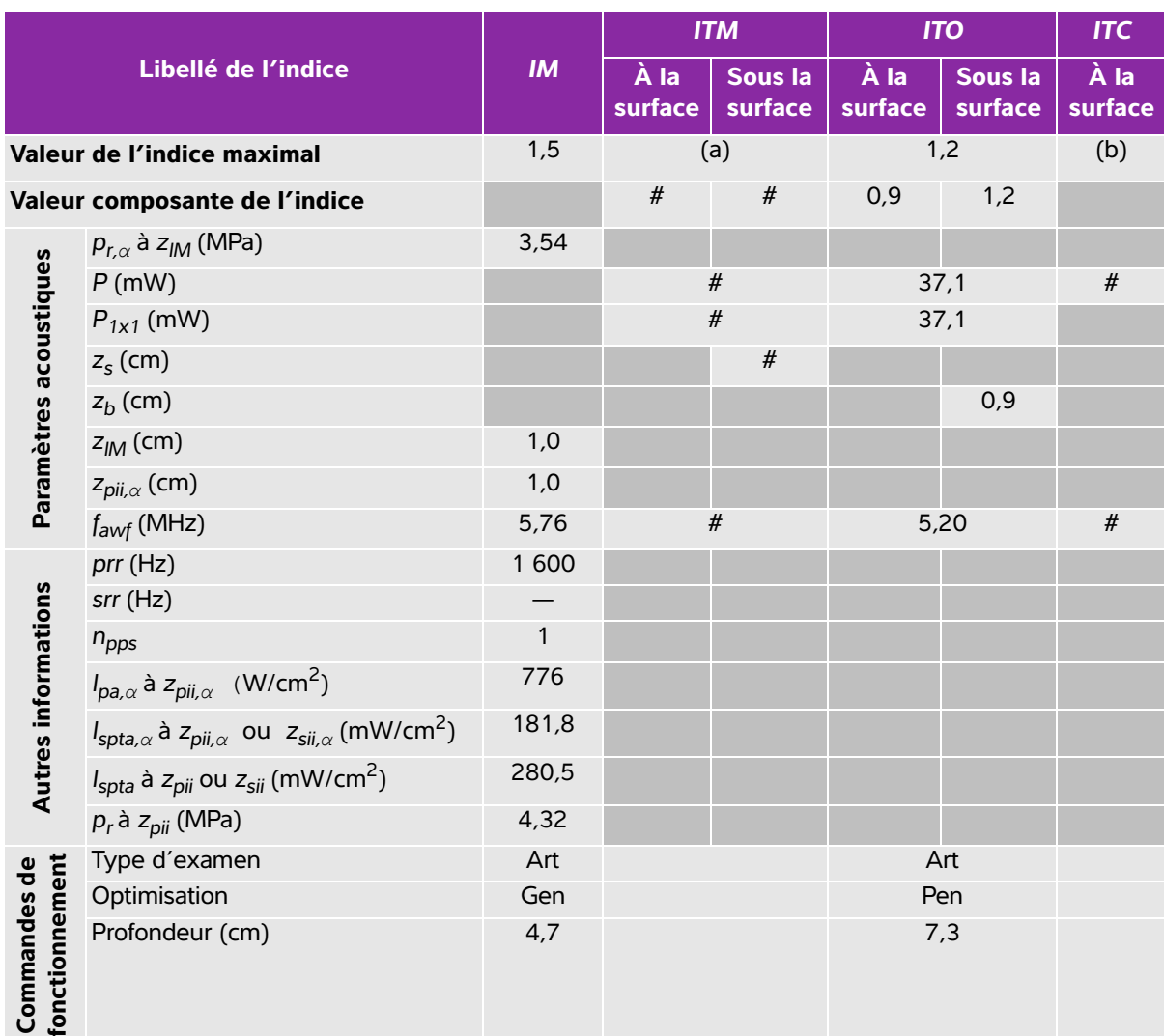

# **Tableau 10-41 : Modèle de sonde : L38xi Mode de fonctionnement : M mode**

(a) Cet indice n'est pas nécessaire pour ce mode de fonctionnement, la valeur est <1.

(b) Cette sonde n'est pas destinée aux examens transcrâniens ou céphaliques des nouveau-nés.

# Aucune donnée n'est fournie pour ce mode de fonctionnement car la valeur de l'indice maximum global n'est pas rapportée pour la raison indiquée. (Ligne Valeur de l'indice maximal global de référence.)

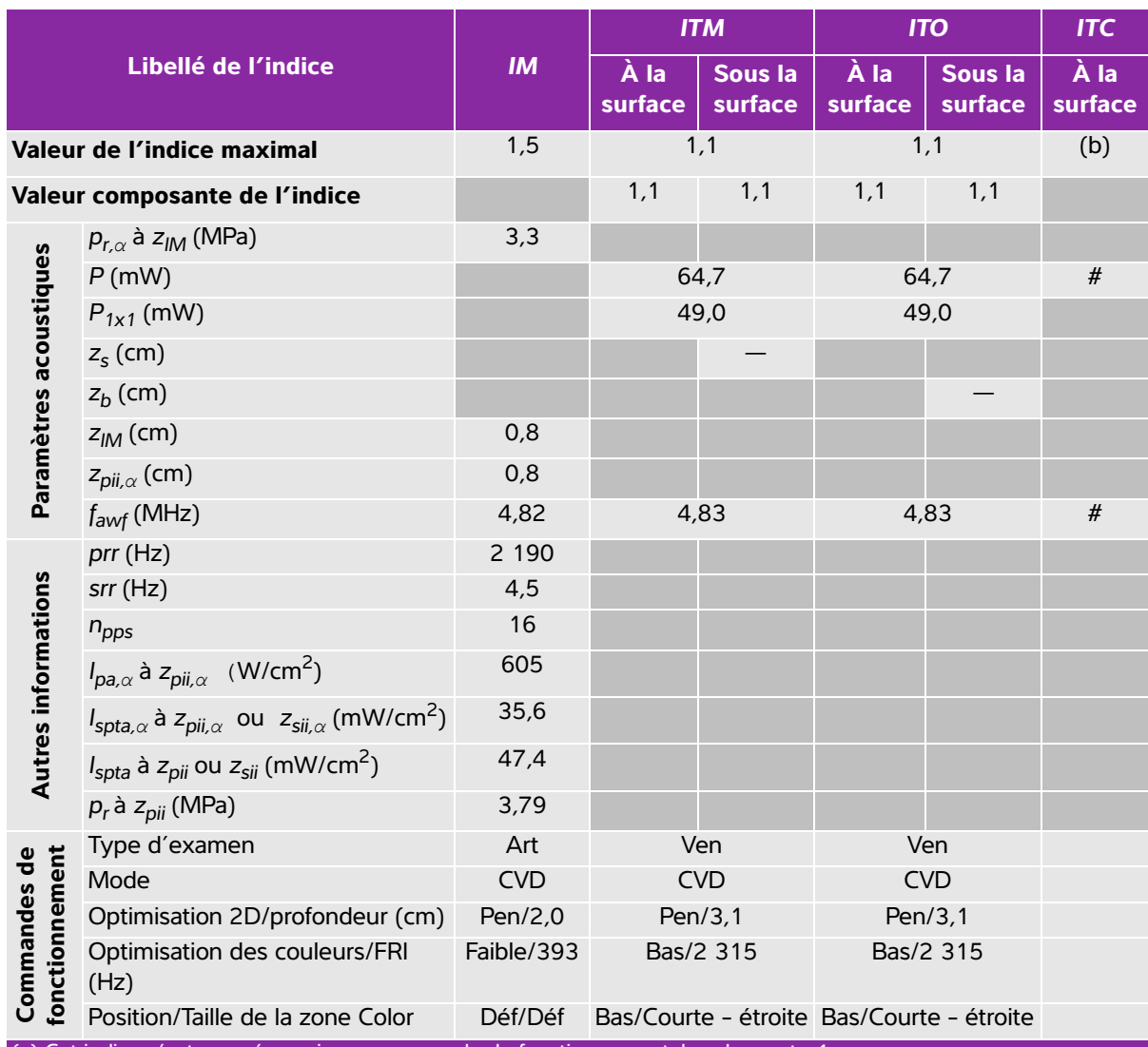

## **Tableau 10-42 : Modèle de sonde : L38xi Mode de fonctionnement : Color/CPD**

(a) Cet indice n'est pas nécessaire pour ce mode de fonctionnement, la valeur est <1.

(b) Cette sonde n'est pas destinée aux examens transcrâniens ou céphaliques des nouveau-nés.

# Aucune donnée n'est fournie pour ce mode de fonctionnement car la valeur de l'indice maximum global n'est pas rapportée pour la raison indiquée. (Ligne Valeur de l'indice maximal global de référence.)

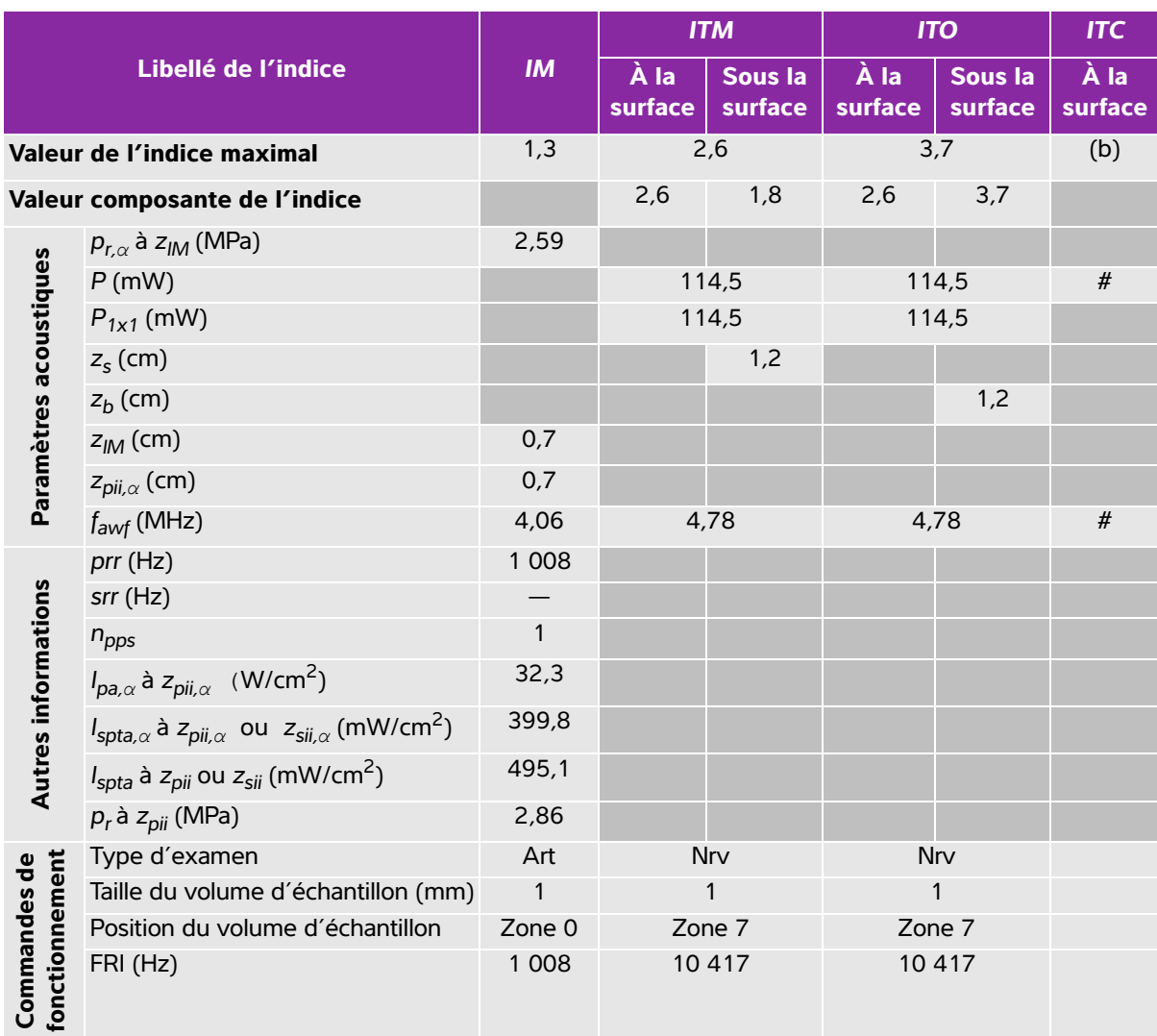

# **Tableau 10-43 : Modèle de sonde : L38xi Mode de fonctionnement : PW Doppler**

(a) Cet indice n'est pas nécessaire pour ce mode de fonctionnement, la valeur est <1.

(b) Cette sonde n'est pas destinée aux examens transcrâniens ou céphaliques des nouveau-nés.

# Aucune donnée n'est fournie pour ce mode de fonctionnement car la valeur de l'indice maximum global n'est pas rapportée pour la raison indiquée. (Ligne Valeur de l'indice maximal global de référence.)

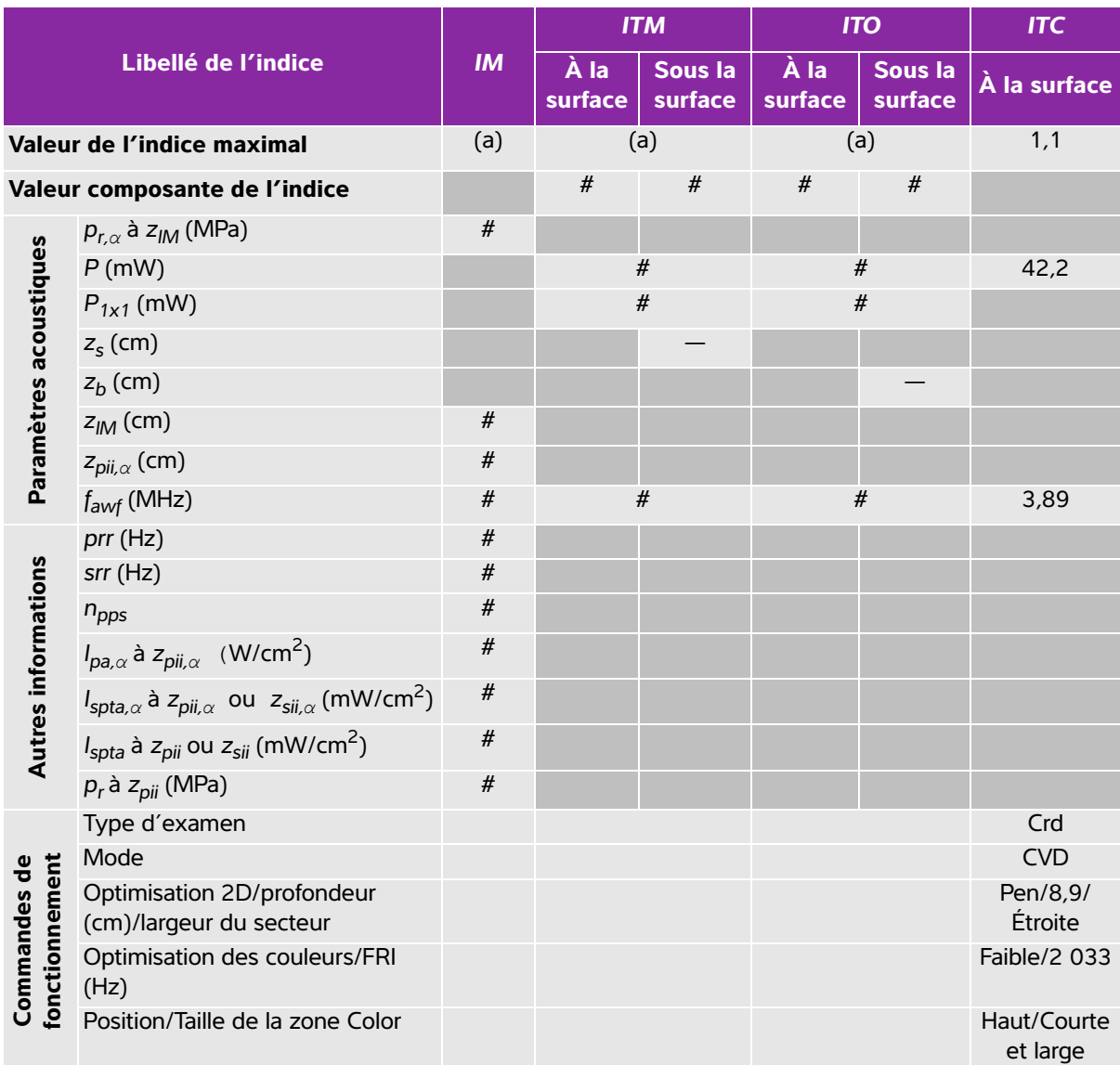

# **Tableau 10-44 : Modèle de sonde : P10x Mode de fonctionnement : Color**

(a) Cet indice n'est pas nécessaire pour ce mode de fonctionnement, la valeur est <1.

(b) Cette sonde n'est pas destinée aux examens transcrâniens ou céphaliques des nouveau-nés.

# Aucune donnée n'est fournie pour ce mode de fonctionnement car la valeur de l'indice maximum global n'est pas rapportée pour la raison indiquée. (Ligne Valeur de l'indice maximal global de référence.)

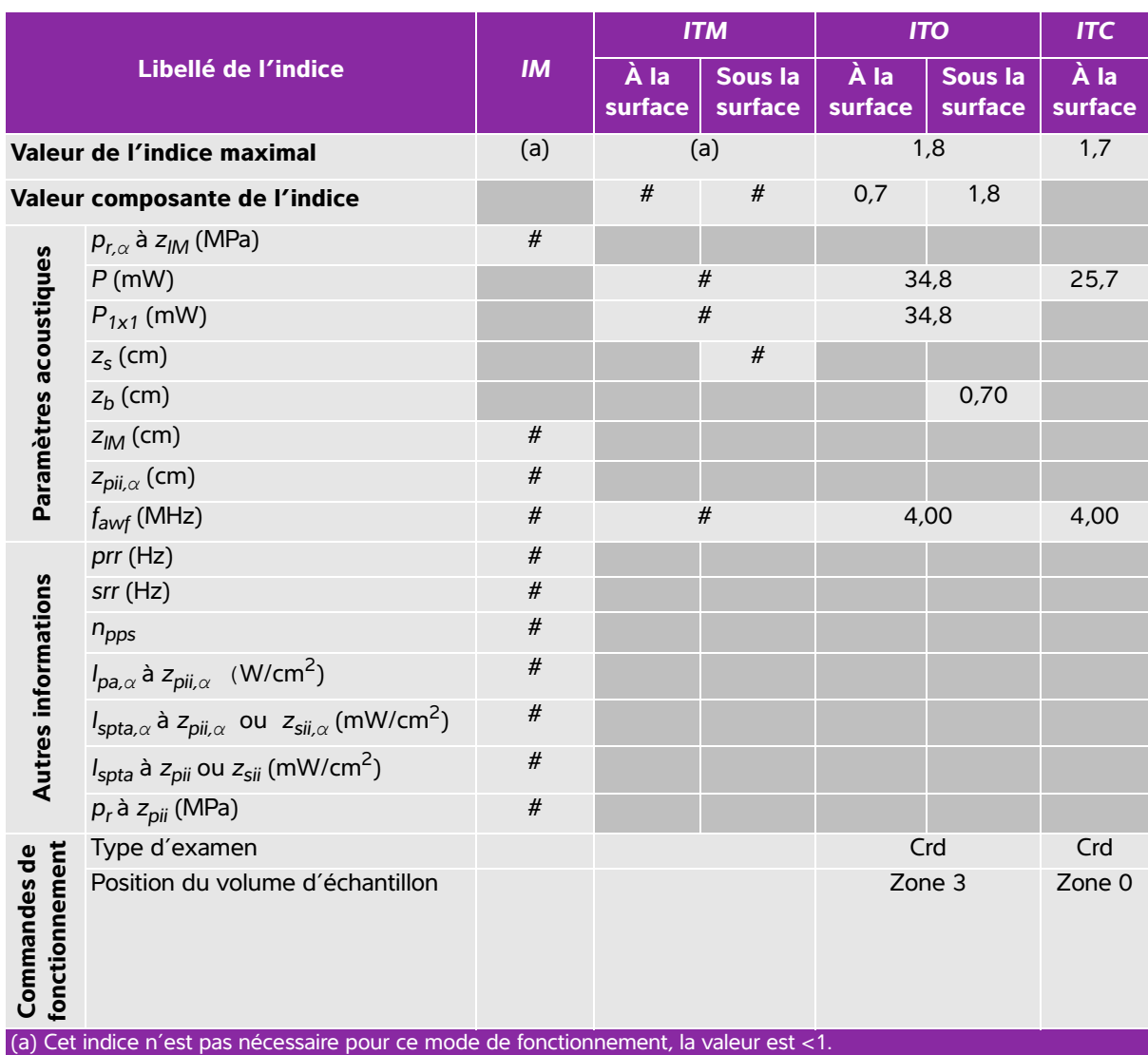

# **Tableau 10-45 : Modèle de sonde : P10x Mode de fonctionnement : CW Doppler**

(b) Cette sonde n'est pas destinée aux examens transcrâniens ou céphaliques des nouveau-nés.

# Aucune donnée n'est fournie pour ce mode de fonctionnement car la valeur de l'indice maximum global n'est pas rapportée pour la raison indiquée. (Ligne Valeur de l'indice maximal global de référence.)

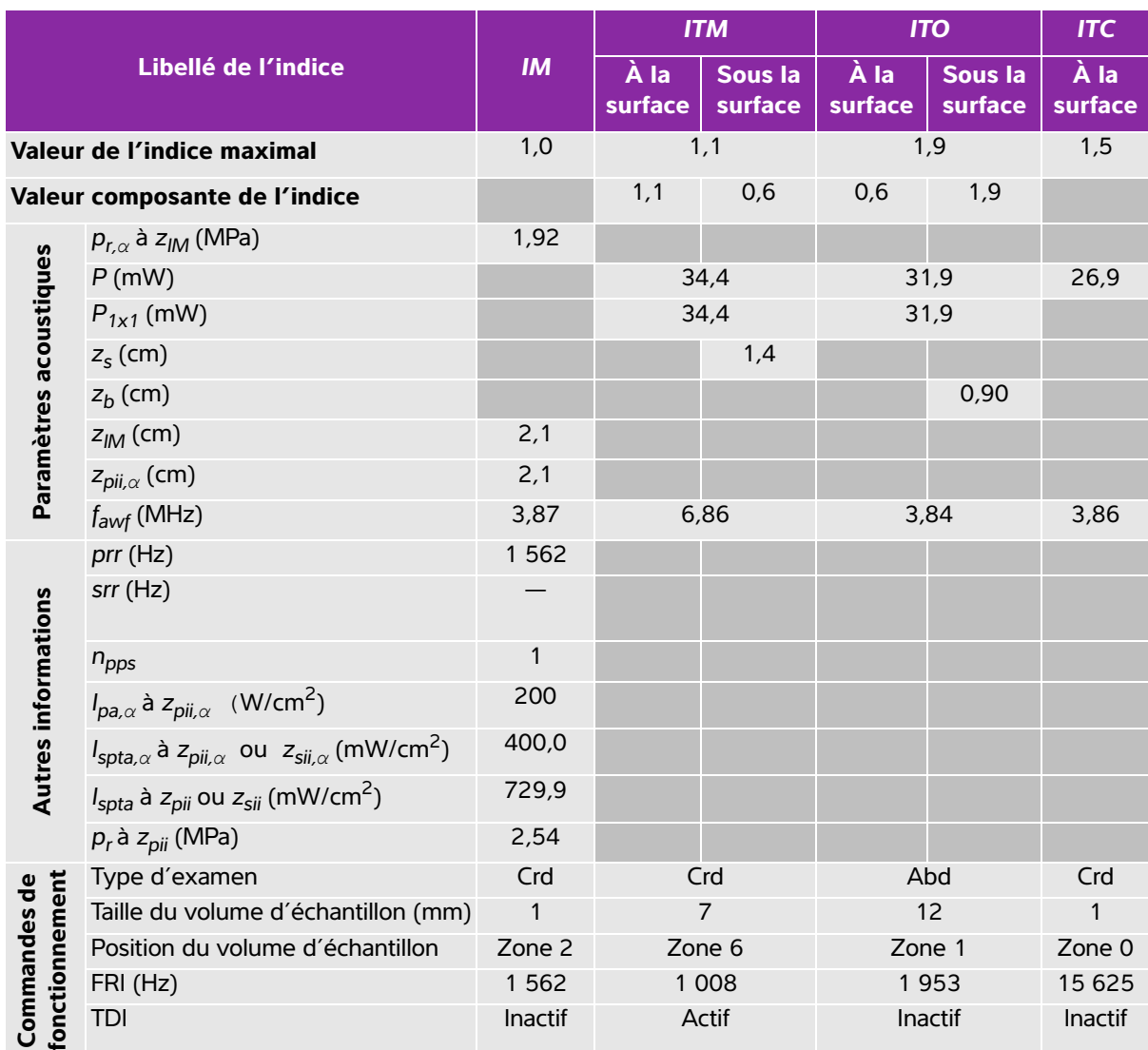

#### **Tableau 10-46 : Modèle de sonde : P10x Mode de fonctionnement : PW Doppler**

(a) Cet indice n'est pas nécessaire pour ce mode de fonctionnement, la valeur est <1.

(b) Cette sonde n'est pas destinée aux examens transcrâniens ou céphaliques des nouveau-nés.

# Aucune donnée n'est fournie pour ce mode de fonctionnement car la valeur de l'indice maximum global n'est pas rapportée pour la raison indiquée. (Ligne Valeur de l'indice maximal global de référence.)

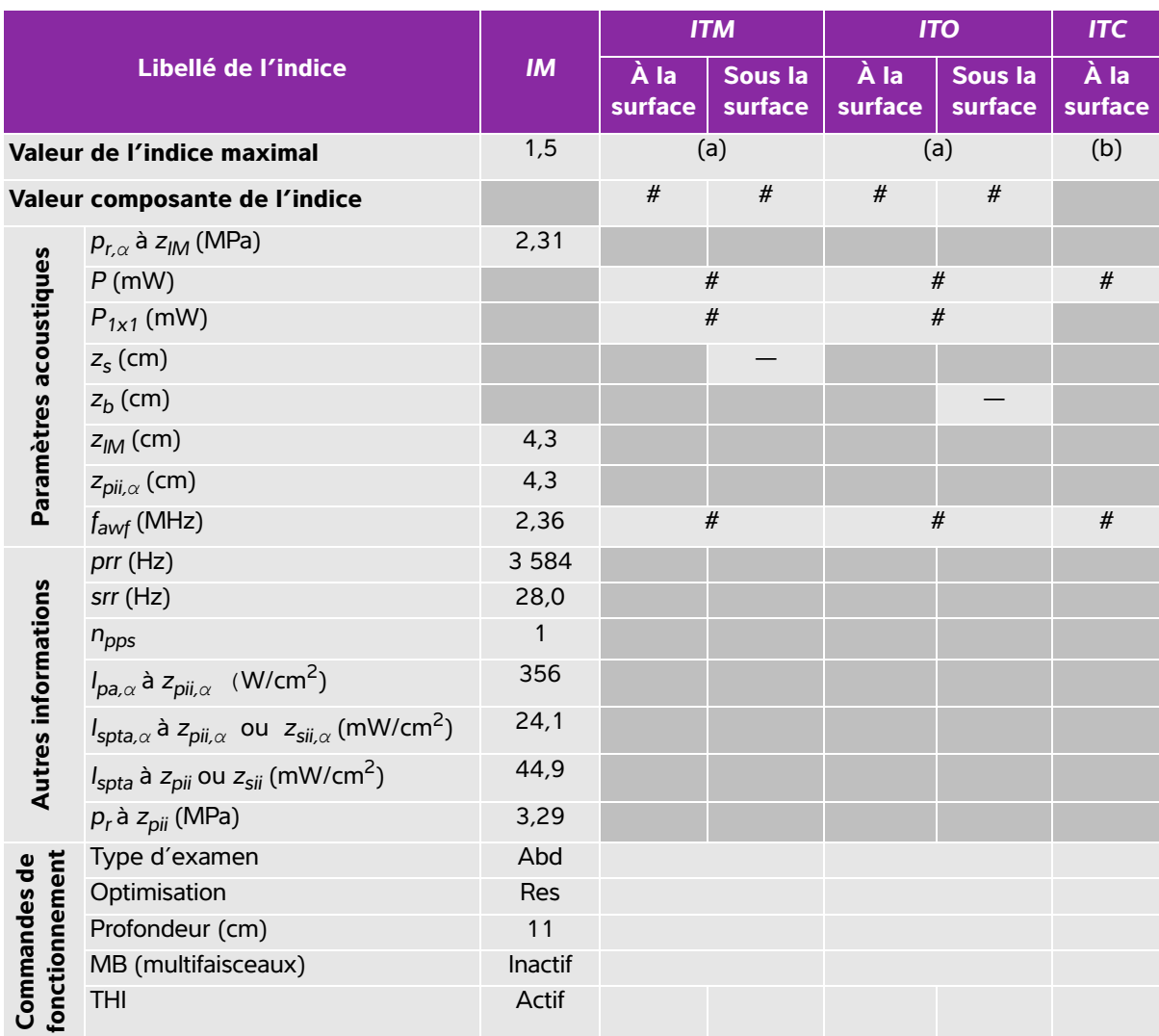

## **Tableau 10-47 : Modèle de sonde : rC60xi Mode de fonctionnement : 2D**

(a) Cet indice n'est pas nécessaire pour ce mode de fonctionnement, la valeur est <1.

(b) Cette sonde n'est pas destinée aux examens transcrâniens ou céphaliques des nouveau-nés.

# Aucune donnée n'est fournie pour ce mode de fonctionnement car la valeur de l'indice maximum global n'est pas rapportée pour la raison indiquée. (Ligne Valeur de l'indice maximal global de référence.)

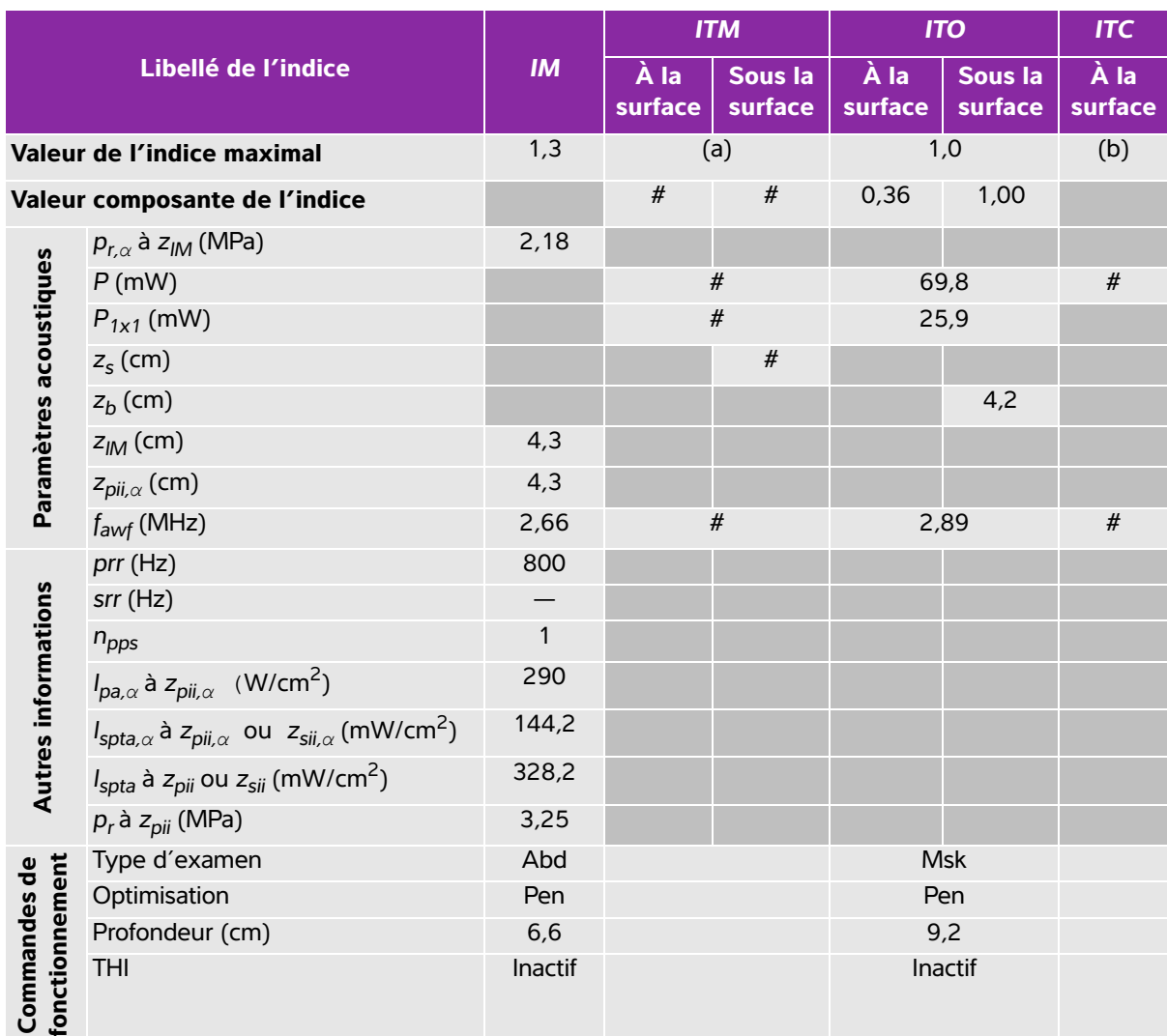

# **Tableau 10-48 : Modèle de sonde : rC60xi Mode de fonctionnement : M mode**

(a) Cet indice n'est pas nécessaire pour ce mode de fonctionnement, la valeur est <1.

(b) Cette sonde n'est pas destinée aux examens transcrâniens ou céphaliques des nouveau-nés.

# Aucune donnée n'est fournie pour ce mode de fonctionnement car la valeur de l'indice maximum global n'est pas rapportée pour la raison indiquée. (Ligne Valeur de l'indice maximal global de référence.)

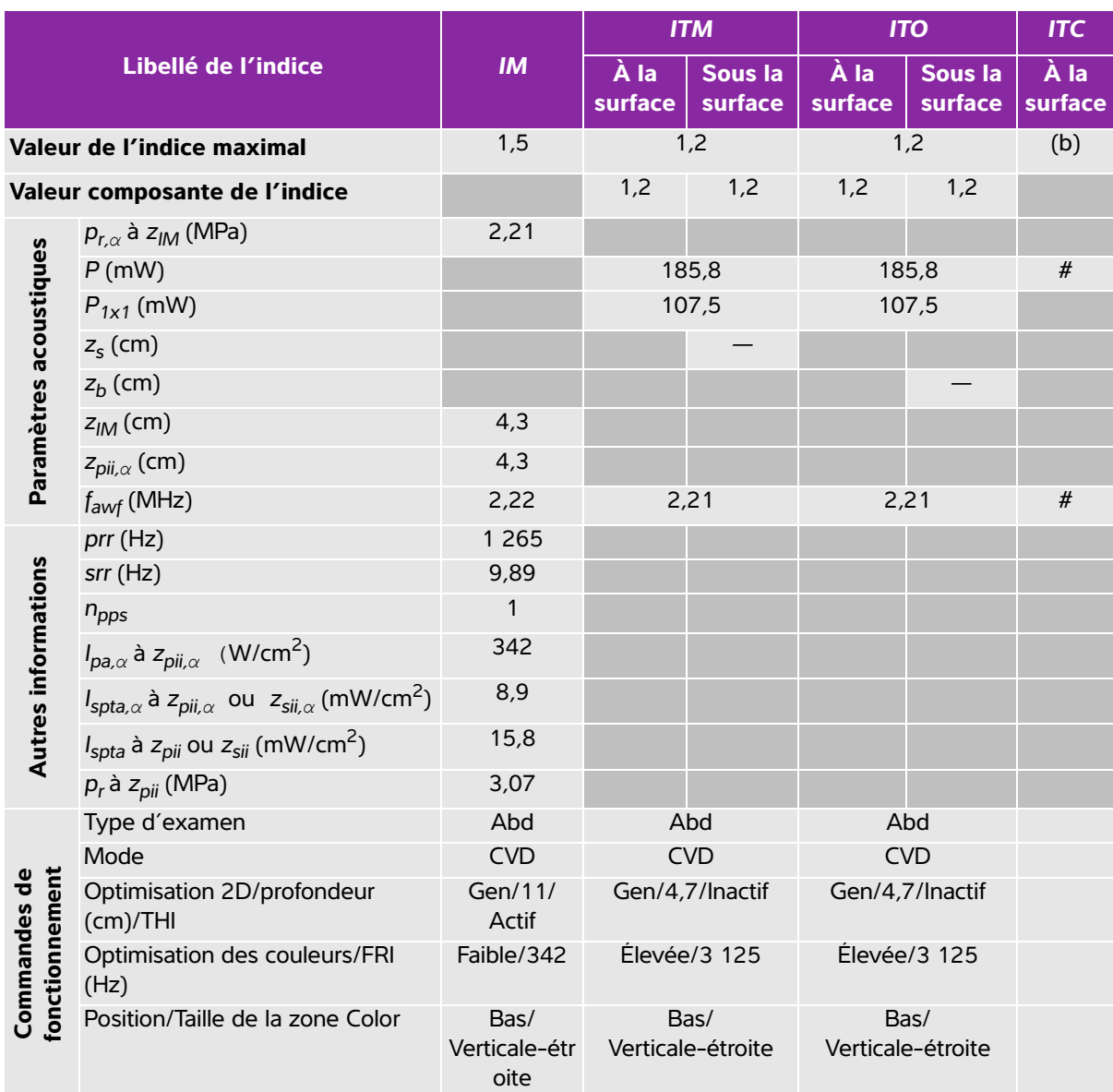

#### **Tableau 10-49 : Modèle de sonde : rC60xi Mode de fonctionnement : Color/CPD**

(a) Cet indice n'est pas nécessaire pour ce mode de fonctionnement, la valeur est <1.

(b) Cette sonde n'est pas destinée aux examens transcrâniens ou céphaliques des nouveau-nés.

# Aucune donnée n'est fournie pour ce mode de fonctionnement car la valeur de l'indice maximum global n'est pas rapportée pour la raison indiquée. (Ligne Valeur de l'indice maximal global de référence.)

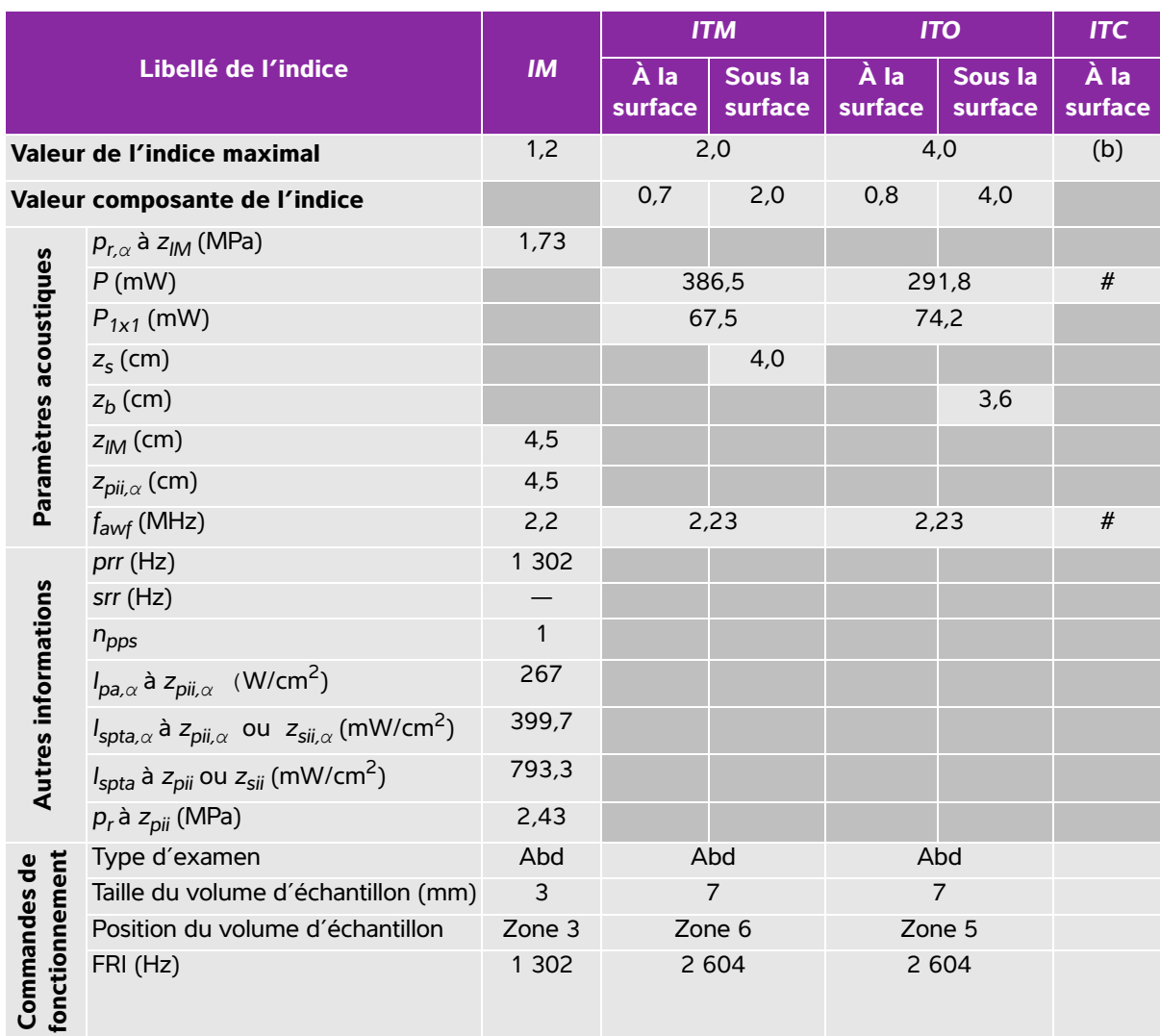

## **Tableau 10-50 : Modèle de sonde : rC60xi Mode de fonctionnement : PW Doppler**

(a) Cet indice n'est pas nécessaire pour ce mode de fonctionnement, la valeur est <1.

(b) Cette sonde n'est pas destinée aux examens transcrâniens ou céphaliques des nouveau-nés.

# Aucune donnée n'est fournie pour ce mode de fonctionnement car la valeur de l'indice maximum global n'est pas rapportée pour la raison indiquée. (Ligne Valeur de l'indice maximal global de référence.)

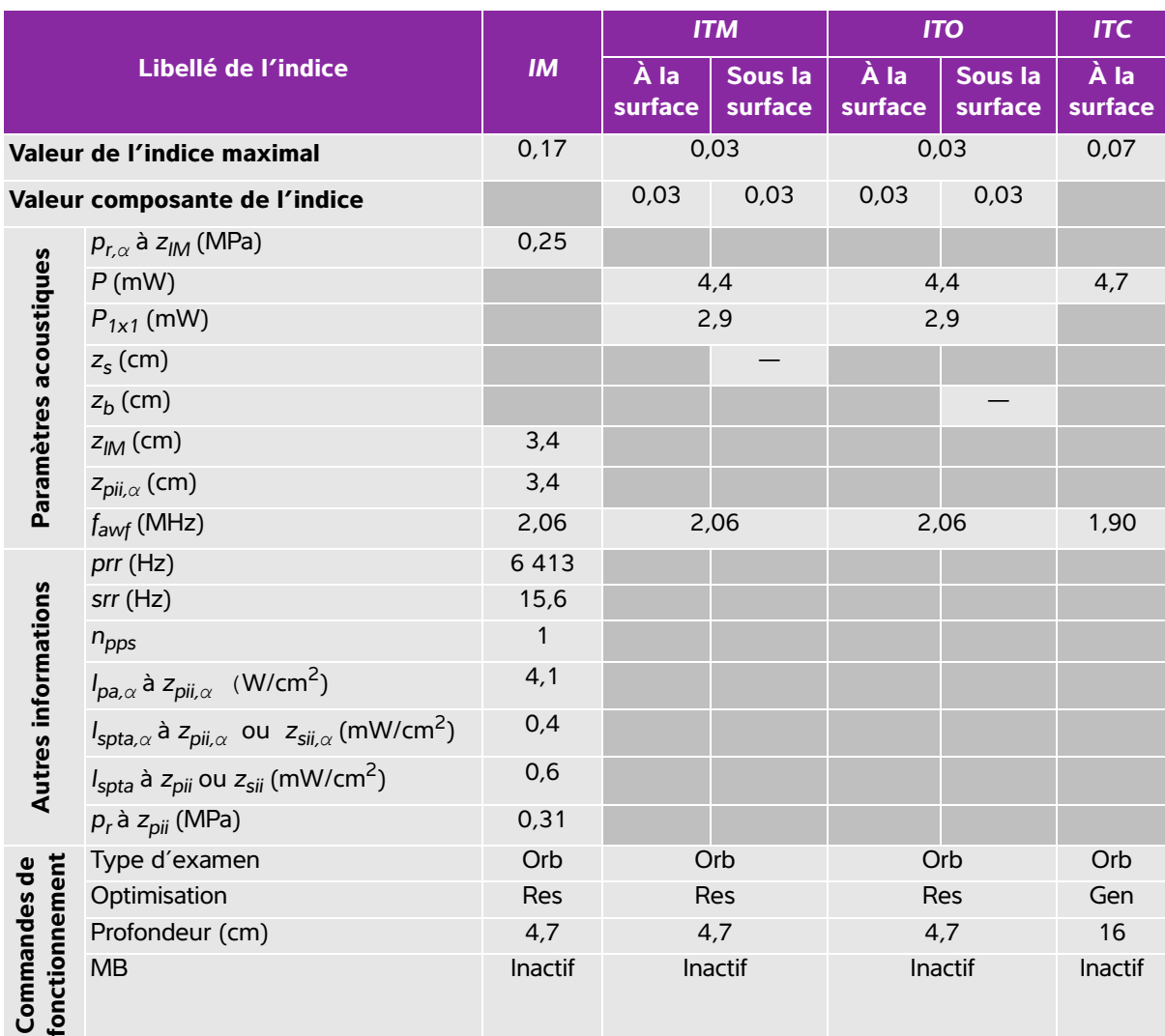

#### **Tableau 10-51 : Modèle de sonde : rP19x (utilisation orbitale) Mode de fonctionnement : 2D**

(a) Cet indice n'est pas nécessaire pour ce mode de fonctionnement, la valeur est <1.

(b) Cette sonde n'est pas destinée aux examens transcrâniens ou céphaliques des nouveau-nés.

# Aucune donnée n'est fournie pour ce mode de fonctionnement car la valeur de l'indice maximum global n'est pas rapportée pour la raison indiquée. (Ligne Valeur de l'indice maximal global de référence.)

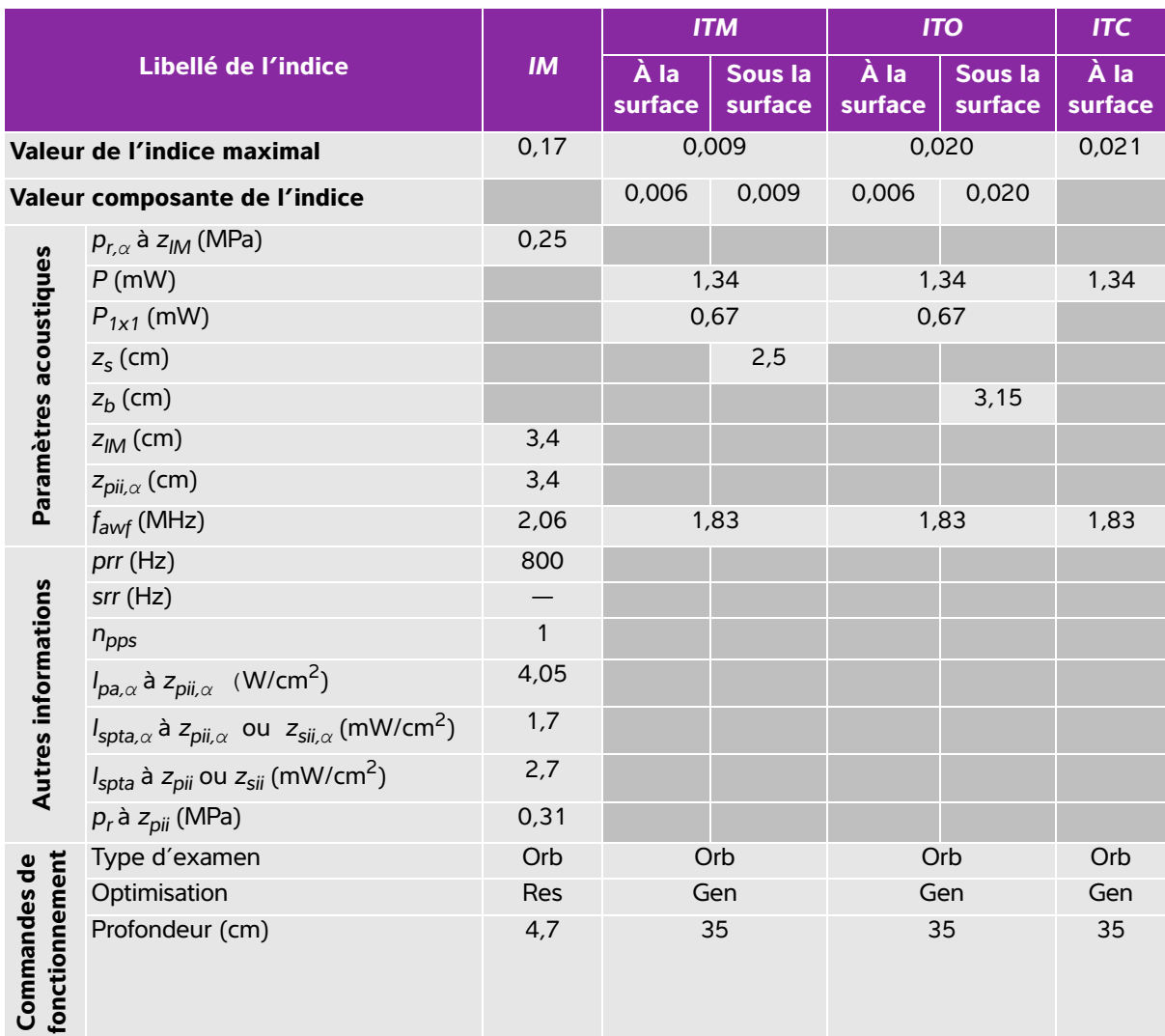

#### **Tableau 10-52 : Modèle de sonde : rP19x (utilisation orbitale) Mode de fonctionnement : M mode**

(a) Cet indice n'est pas nécessaire pour ce mode de fonctionnement, la valeur est <1.

(b) Cette sonde n'est pas destinée aux examens transcrâniens ou céphaliques des nouveau-nés.

# Aucune donnée n'est fournie pour ce mode de fonctionnement car la valeur de l'indice maximum global n'est pas rapportée pour la raison indiquée. (Ligne Valeur de l'indice maximal global de référence.)

# **Tableau 10-53 : Modèle de sonde : rP19x (utilisation orbitale) Mode de fonctionnement : Color/ CPD**

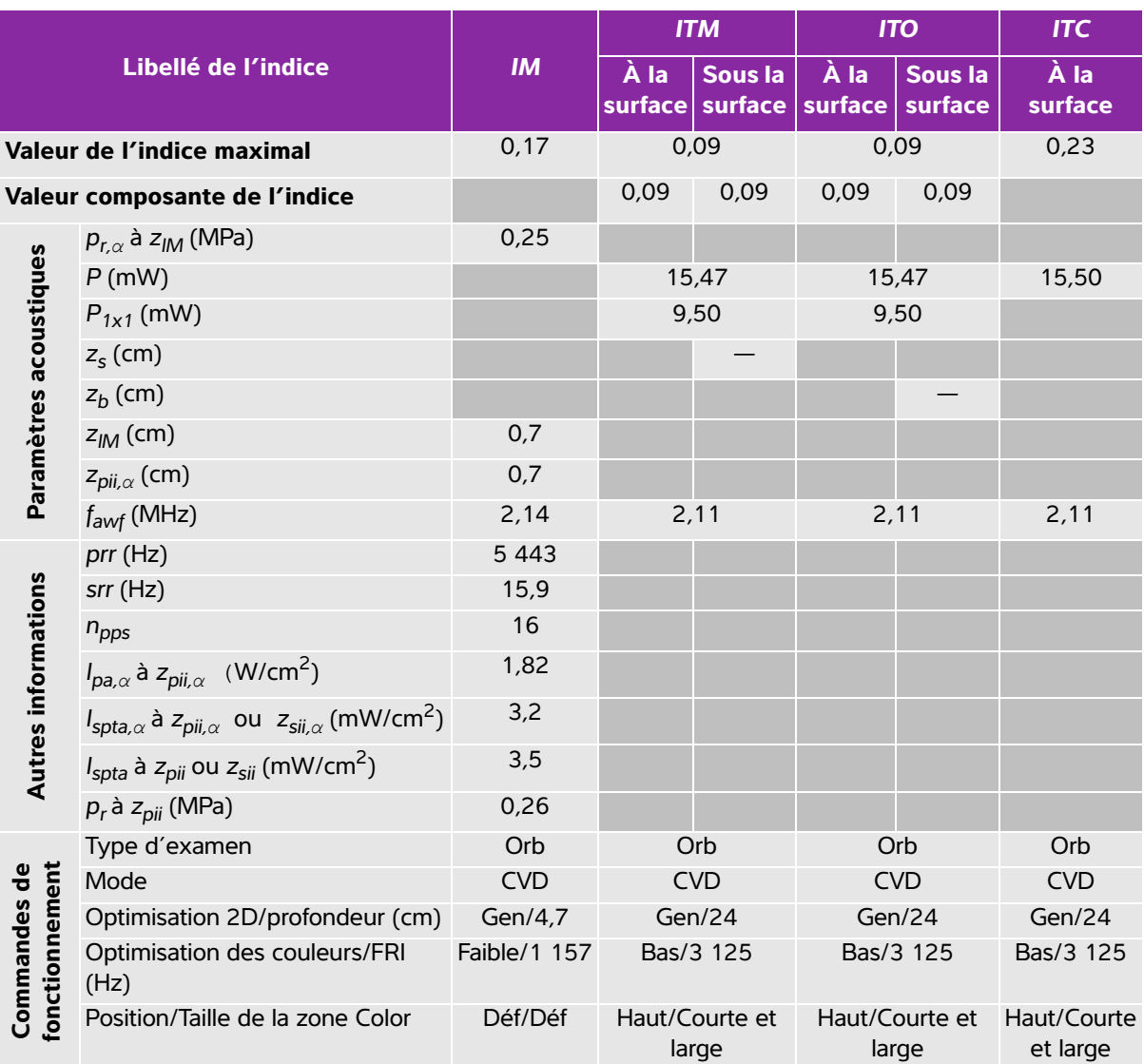

(a) Cet indice n'est pas nécessaire pour ce mode de fonctionnement, la valeur est <1.

(b) Cette sonde n'est pas destinée aux examens transcrâniens ou céphaliques des nouveau-nés.

# Aucune donnée n'est fournie pour ce mode de fonctionnement car la valeur de l'indice maximum global n'est pas rapportée pour la raison indiquée. (Ligne Valeur de l'indice maximal global de référence.)

# **Tableau 10-54 : Modèle de sonde : rP19x (utilisation orbitale) Mode de fonctionnement : PW Doppler**

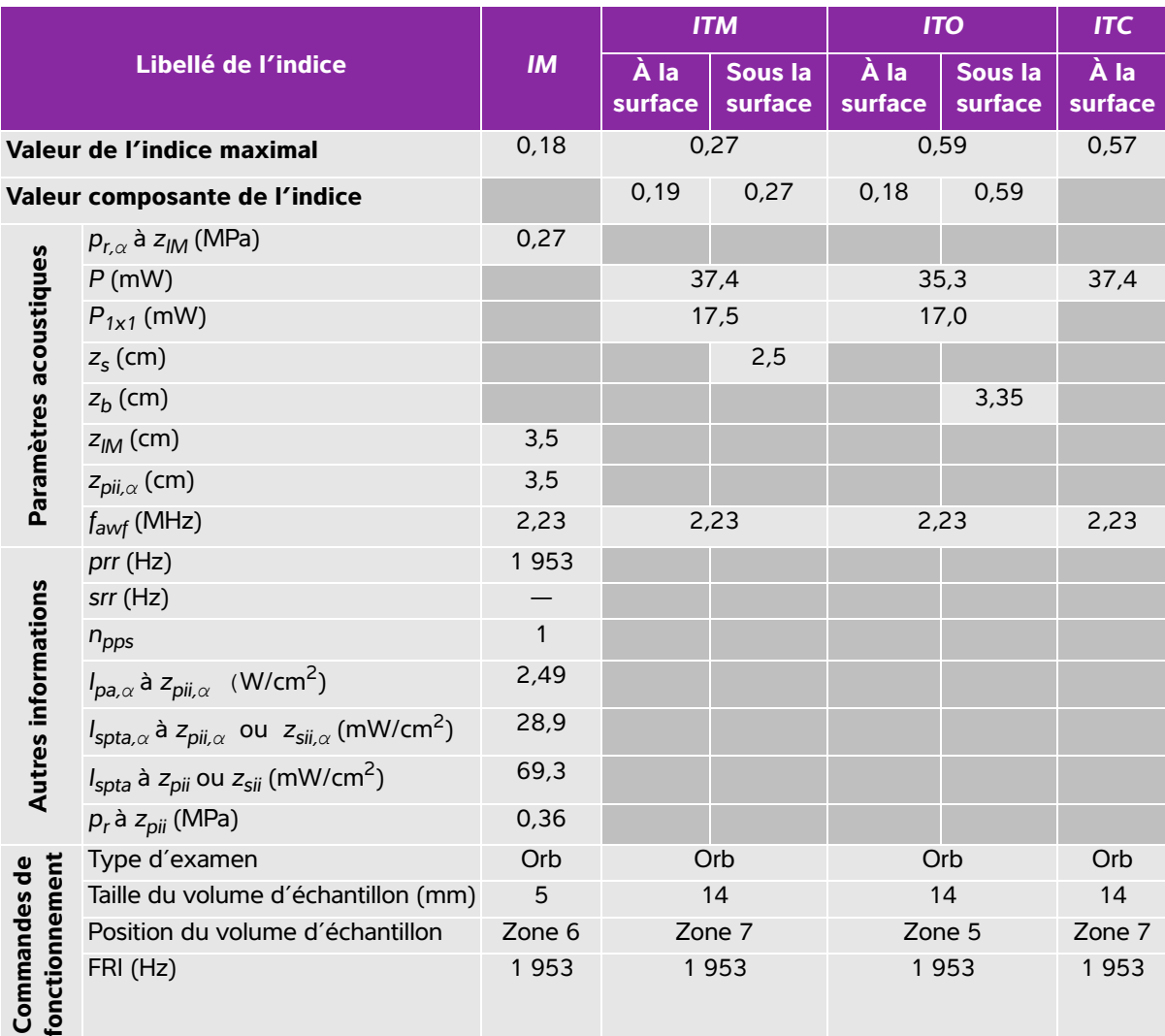

(a) Cet indice n'est pas nécessaire pour ce mode de fonctionnement, la valeur est <1.

(b) Cette sonde n'est pas destinée aux examens transcrâniens ou céphaliques des nouveau-nés.

# Aucune donnée n'est fournie pour ce mode de fonctionnement car la valeur de l'indice maximum global n'est pas rapportée pour la raison indiquée. (Ligne Valeur de l'indice maximal global de référence.)

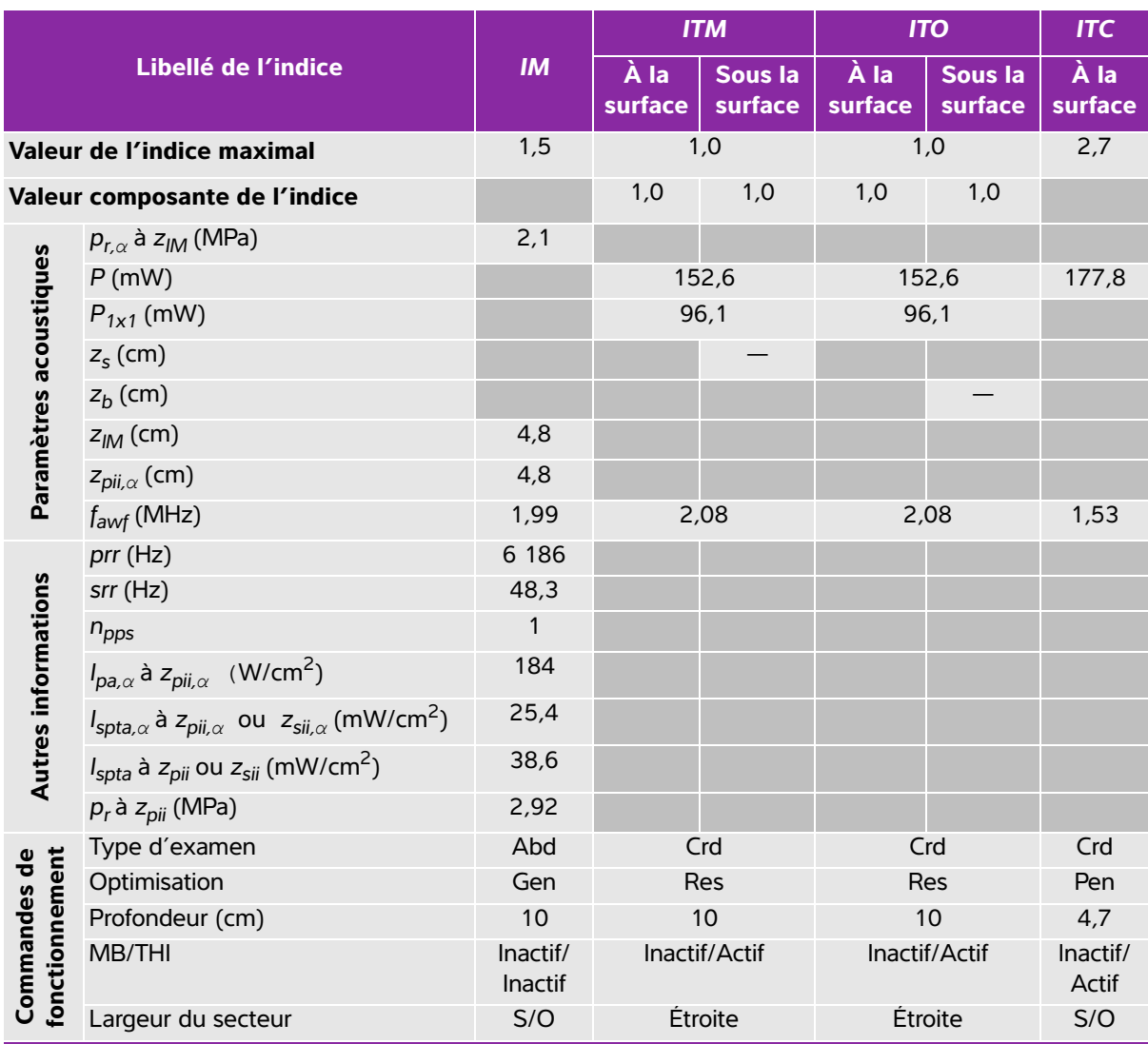

# **Tableau 10-55 : Modèle de sonde : rP19x Mode de fonctionnement : 2D**

(a) Cet indice n'est pas nécessaire pour ce mode de fonctionnement, la valeur est <1.

(b) Cette sonde n'est pas destinée aux examens transcrâniens ou céphaliques des nouveau-nés.

# Aucune donnée n'est fournie pour ce mode de fonctionnement car la valeur de l'indice maximum global n'est pas rapportée pour la raison indiquée. (Ligne Valeur de l'indice maximal global de référence.)

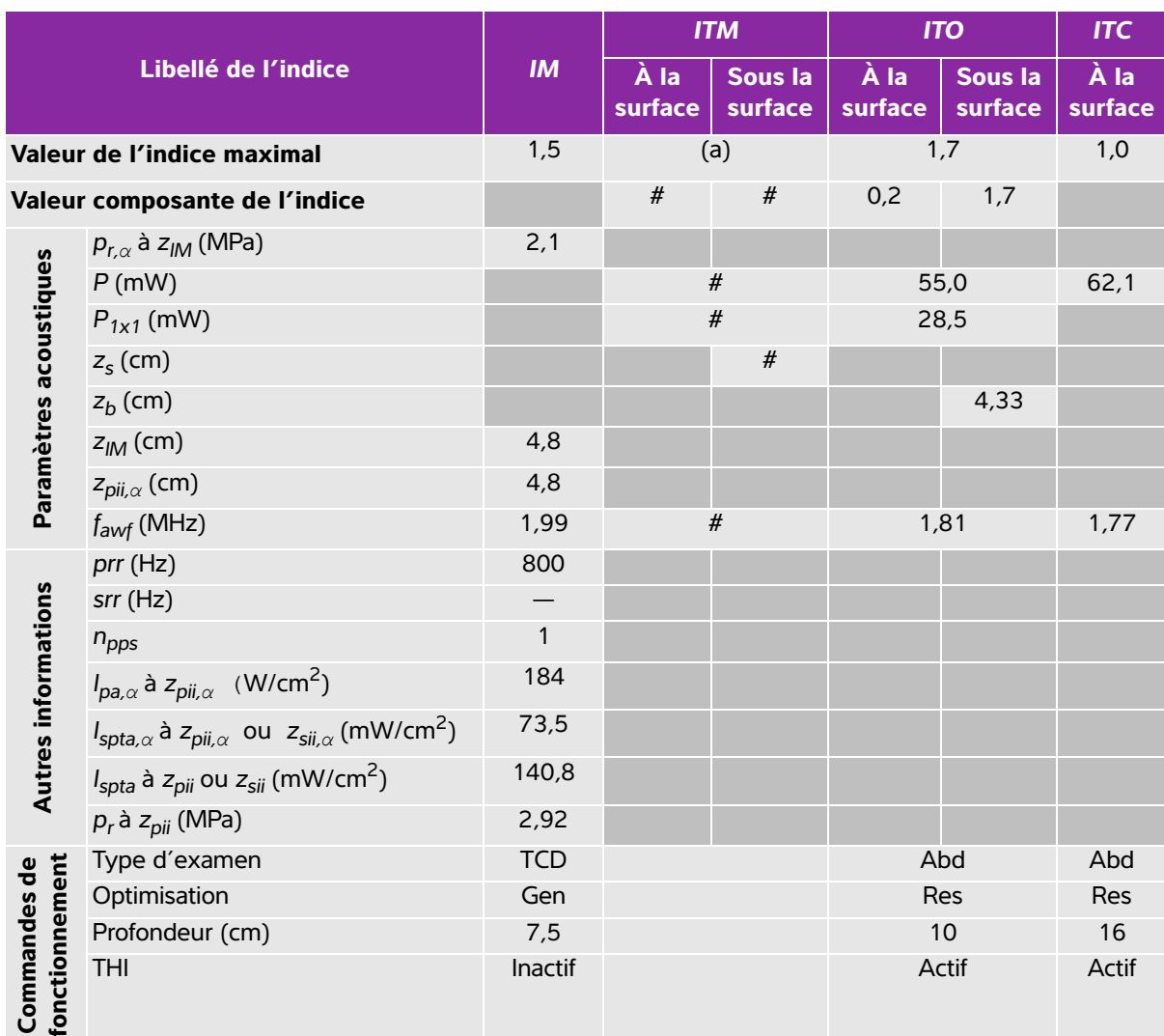

# **Tableau 10-56 : Modèle de sonde : rP19x Mode de fonctionnement : M mode**

(a) Cet indice n'est pas nécessaire pour ce mode de fonctionnement, la valeur est <1.

(b) Cette sonde n'est pas destinée aux examens transcrâniens ou céphaliques des nouveau-nés.

# Aucune donnée n'est fournie pour ce mode de fonctionnement car la valeur de l'indice maximum global n'est pas rapportée pour la raison indiquée. (Ligne Valeur de l'indice maximal global de référence.)

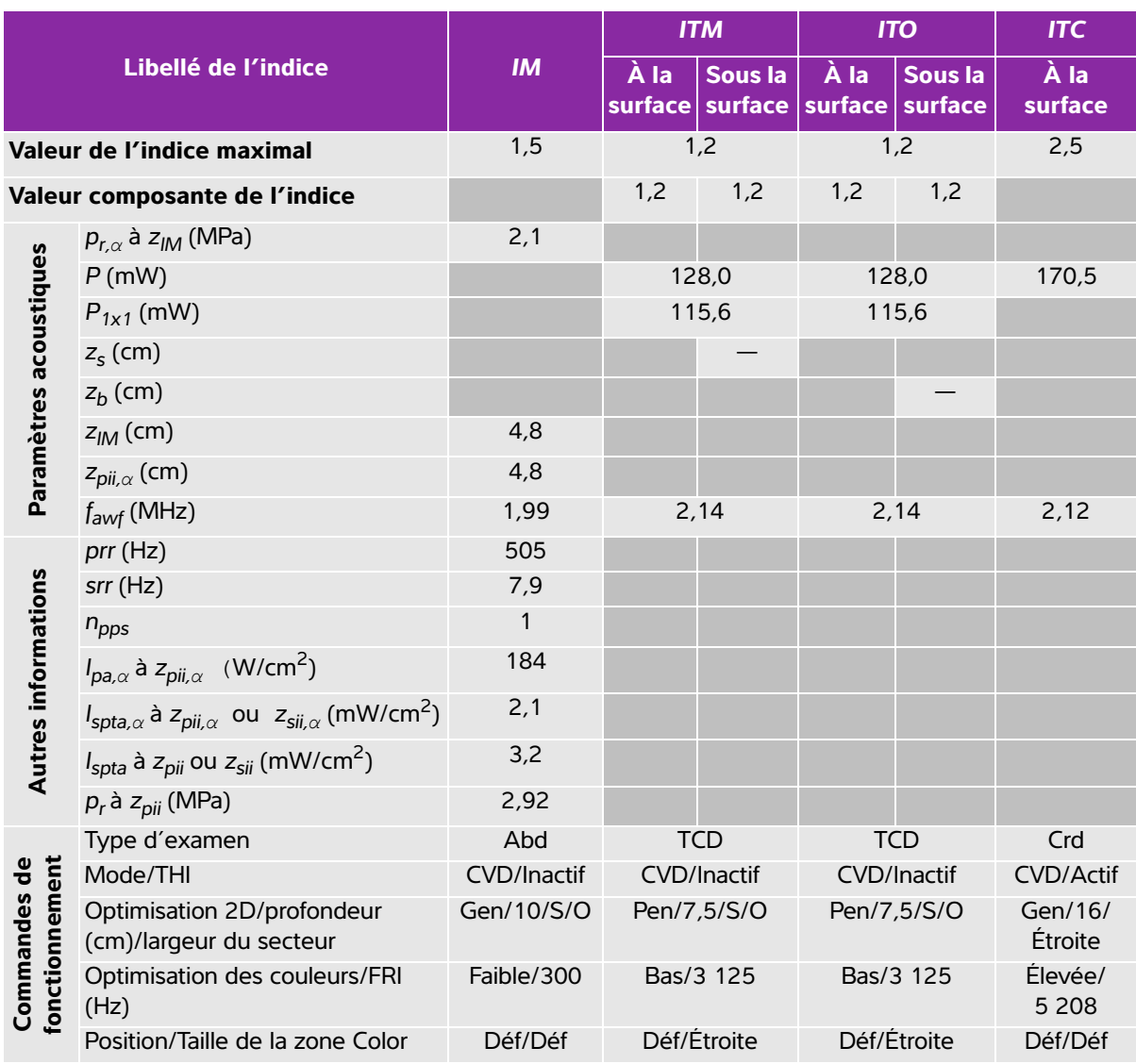

# **Tableau 10-57 : Modèle de sonde : rP19x Mode de fonctionnement : Color/CPD**

(a) Cet indice n'est pas nécessaire pour ce mode de fonctionnement, la valeur est <1.

(b) Cette sonde n'est pas destinée aux examens transcrâniens ou céphaliques des nouveau-nés.

# Aucune donnée n'est fournie pour ce mode de fonctionnement car la valeur de l'indice maximum global n'est pas rapportée pour la raison indiquée. (Ligne Valeur de l'indice maximal global de référence.)

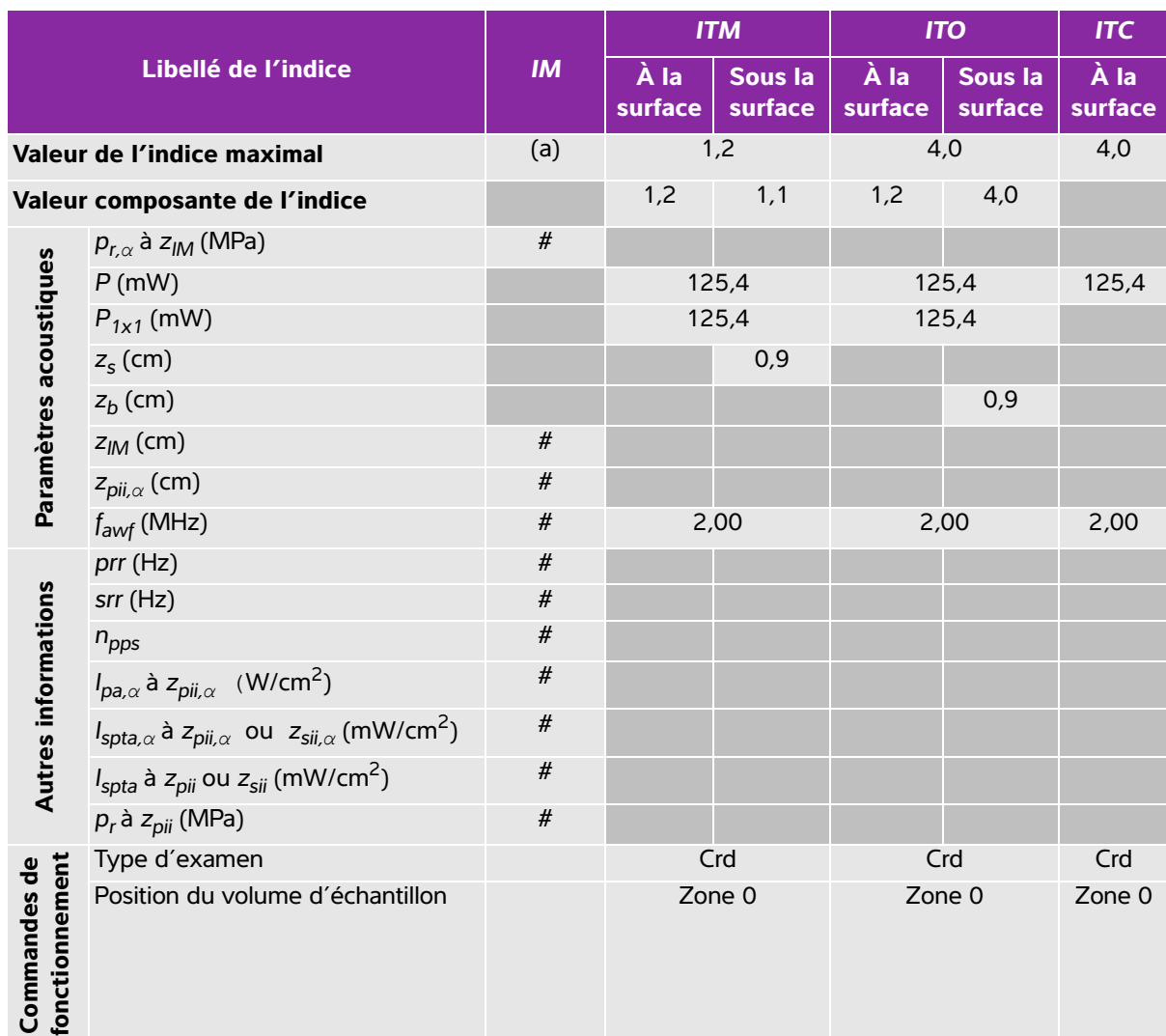

# **Tableau 10-58 : Modèle de sonde : rP19x Mode de fonctionnement : CW Doppler**

(a) Cet indice n'est pas nécessaire pour ce mode de fonctionnement, la valeur est <1.

(b) Cette sonde n'est pas destinée aux examens transcrâniens ou céphaliques des nouveau-nés.

# Aucune donnée n'est fournie pour ce mode de fonctionnement car la valeur de l'indice maximum global n'est pas rapportée pour la raison indiquée. (Ligne Valeur de l'indice maximal global de référence.)

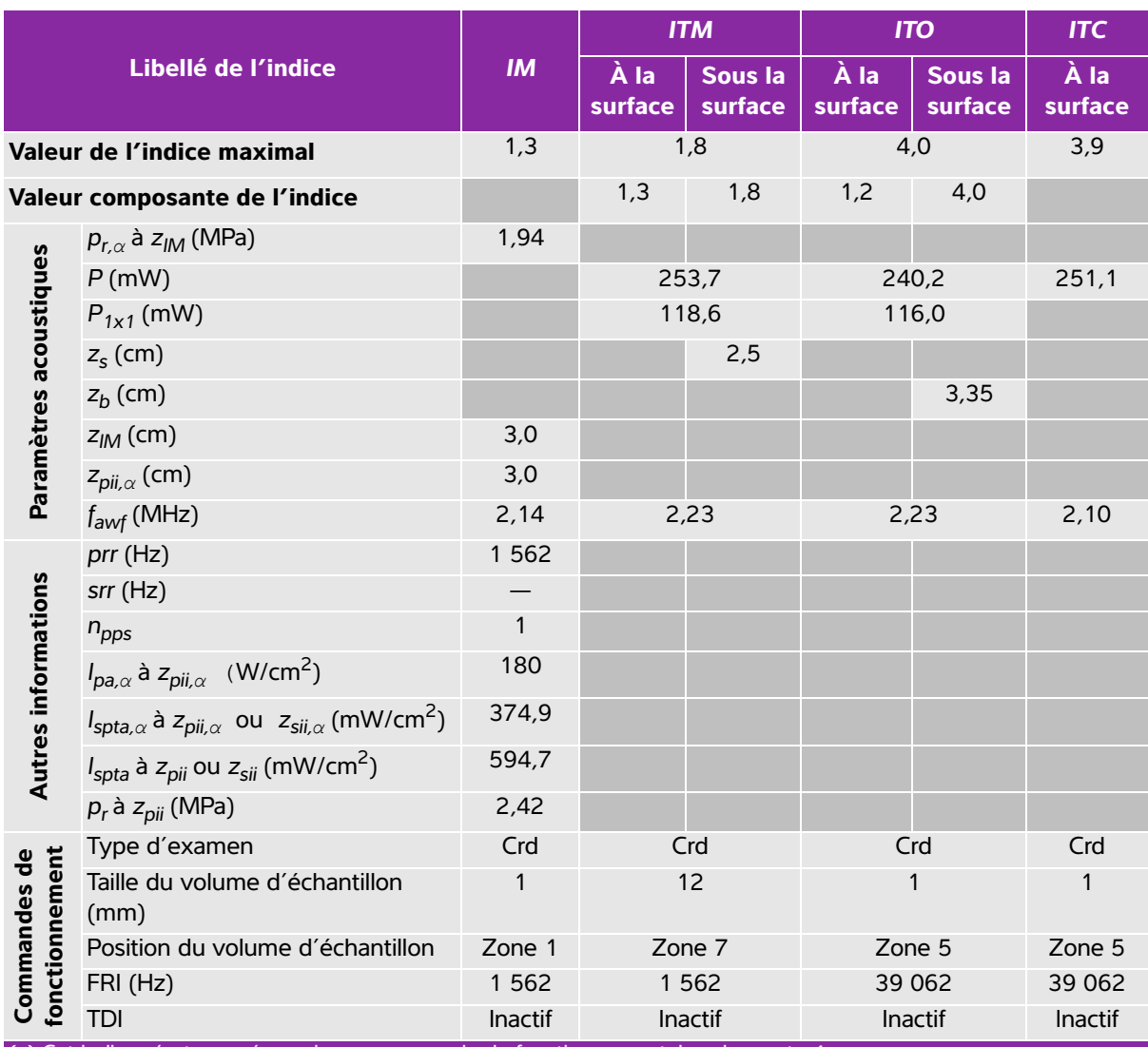

# **Tableau 10-59 : Modèle de sonde : rP19x Mode de fonctionnement : PW Doppler**

(a) Cet indice n'est pas nécessaire pour ce mode de fonctionnement, la valeur est <1.

(b) Cette sonde n'est pas destinée aux examens transcrâniens ou céphaliques des nouveau-nés.

# Aucune donnée n'est fournie pour ce mode de fonctionnement car la valeur de l'indice maximum global n'est pas rapportée pour la raison indiquée. (Ligne Valeur de l'indice maximal global de référence.)

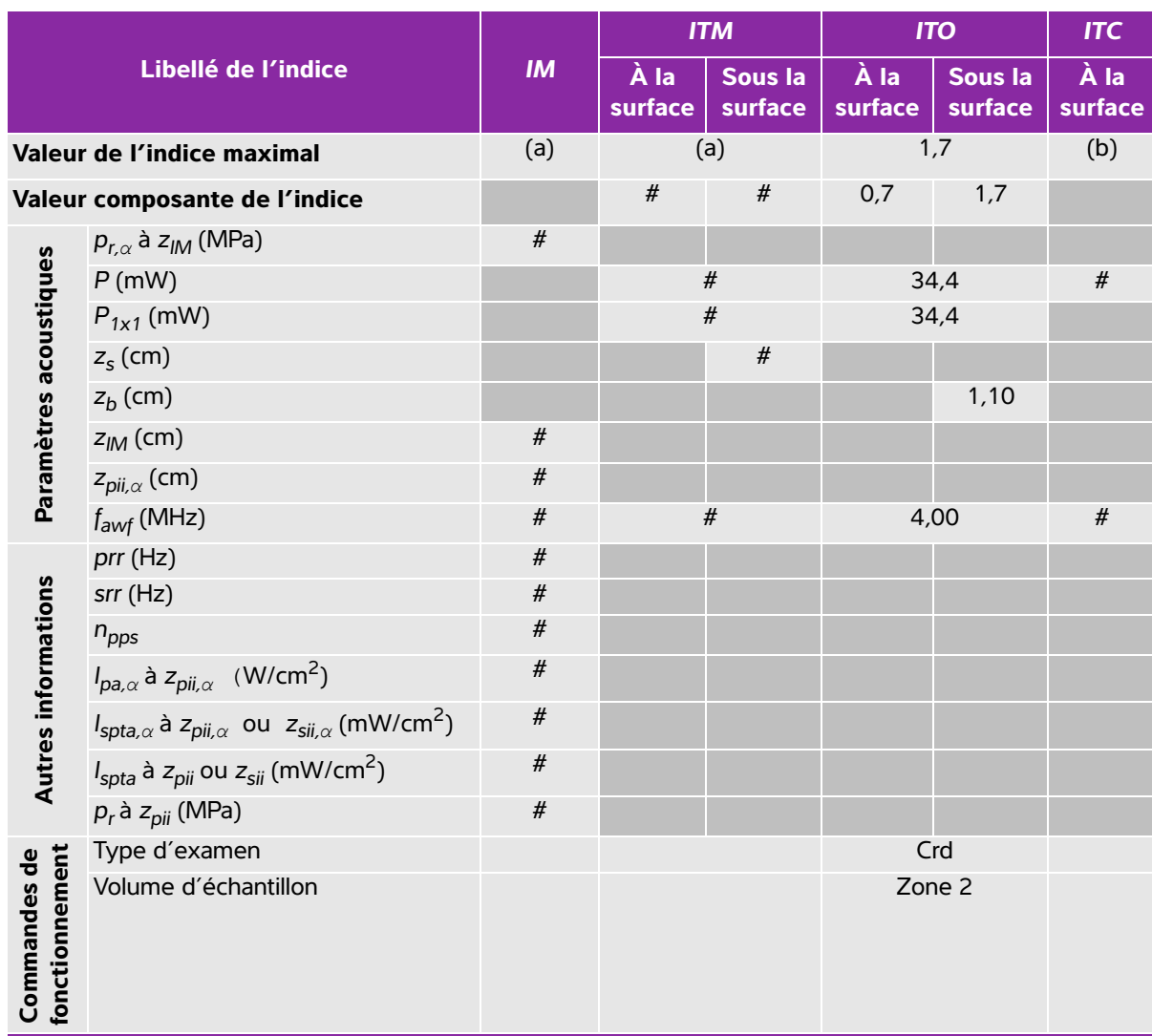

# **Tableau 10-60 : Modèle de sonde : TEExi Mode de fonctionnement : CW Doppler**

(a) Cet indice n'est pas nécessaire pour ce mode de fonctionnement, la valeur est <1.

(b) Cette sonde n'est pas destinée aux examens transcrâniens ou céphaliques des nouveau-nés.

# Aucune donnée n'est fournie pour ce mode de fonctionnement car la valeur de l'indice maximum global n'est pas rapportée pour la raison indiquée. (Ligne Valeur de l'indice maximal global de référence.)

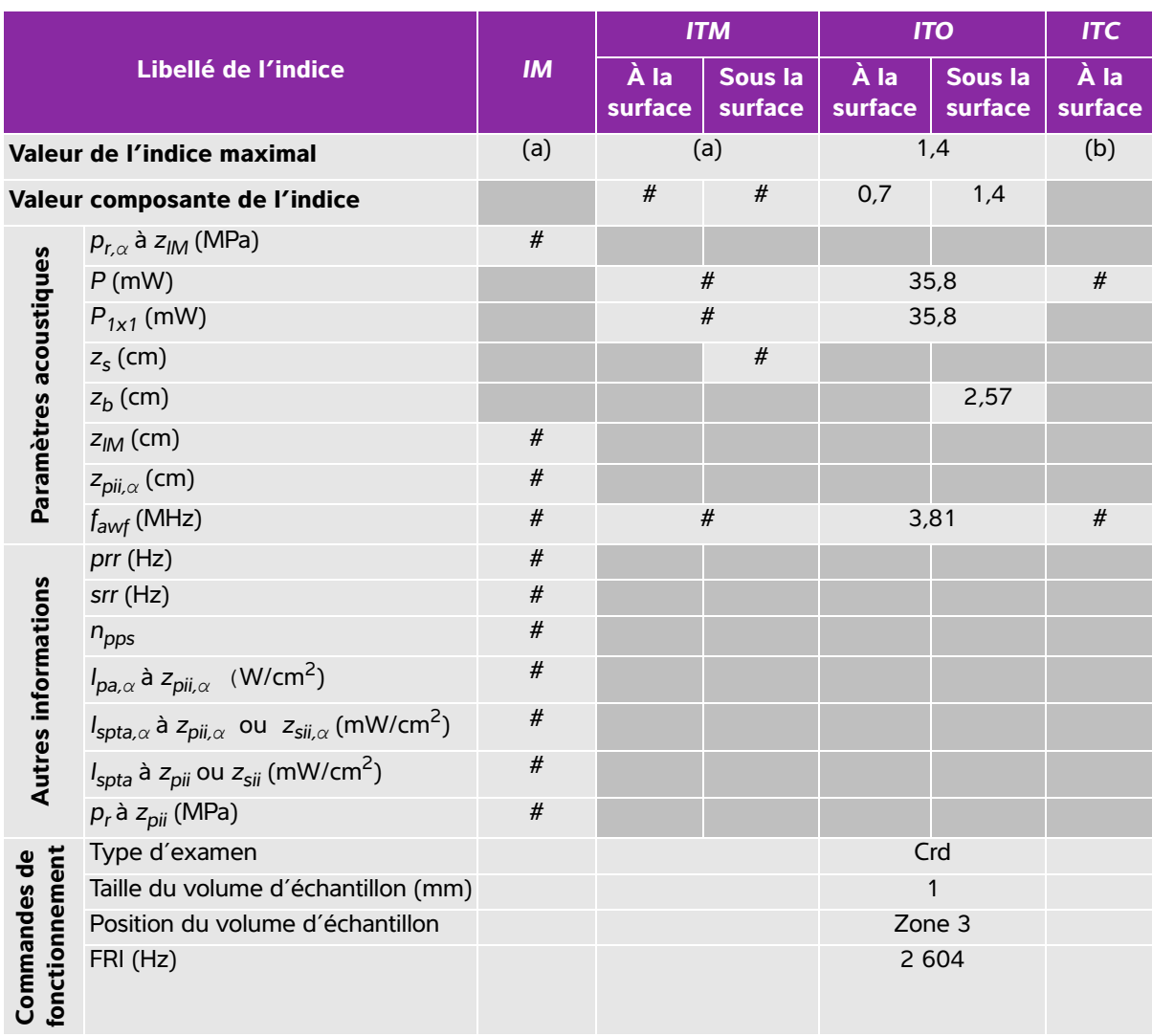

# **Tableau 10-61 : Modèle de sonde : TEExi Mode de fonctionnement : PW Doppler**

(a) Cet indice n'est pas nécessaire pour ce mode de fonctionnement, la valeur est <1.

(b) Cette sonde n'est pas destinée aux examens transcrâniens ou céphaliques des nouveau-nés.

# Aucune donnée n'est fournie pour ce mode de fonctionnement car la valeur de l'indice maximum global n'est pas rapportée pour la raison indiquée. (Ligne Valeur de l'indice maximal global de référence.)

# **Termes utilisés dans les tableaux de puissance acoustique**

# **Tableau 10-62 : Termes utilisés dans les tableaux de puissance acoustique**

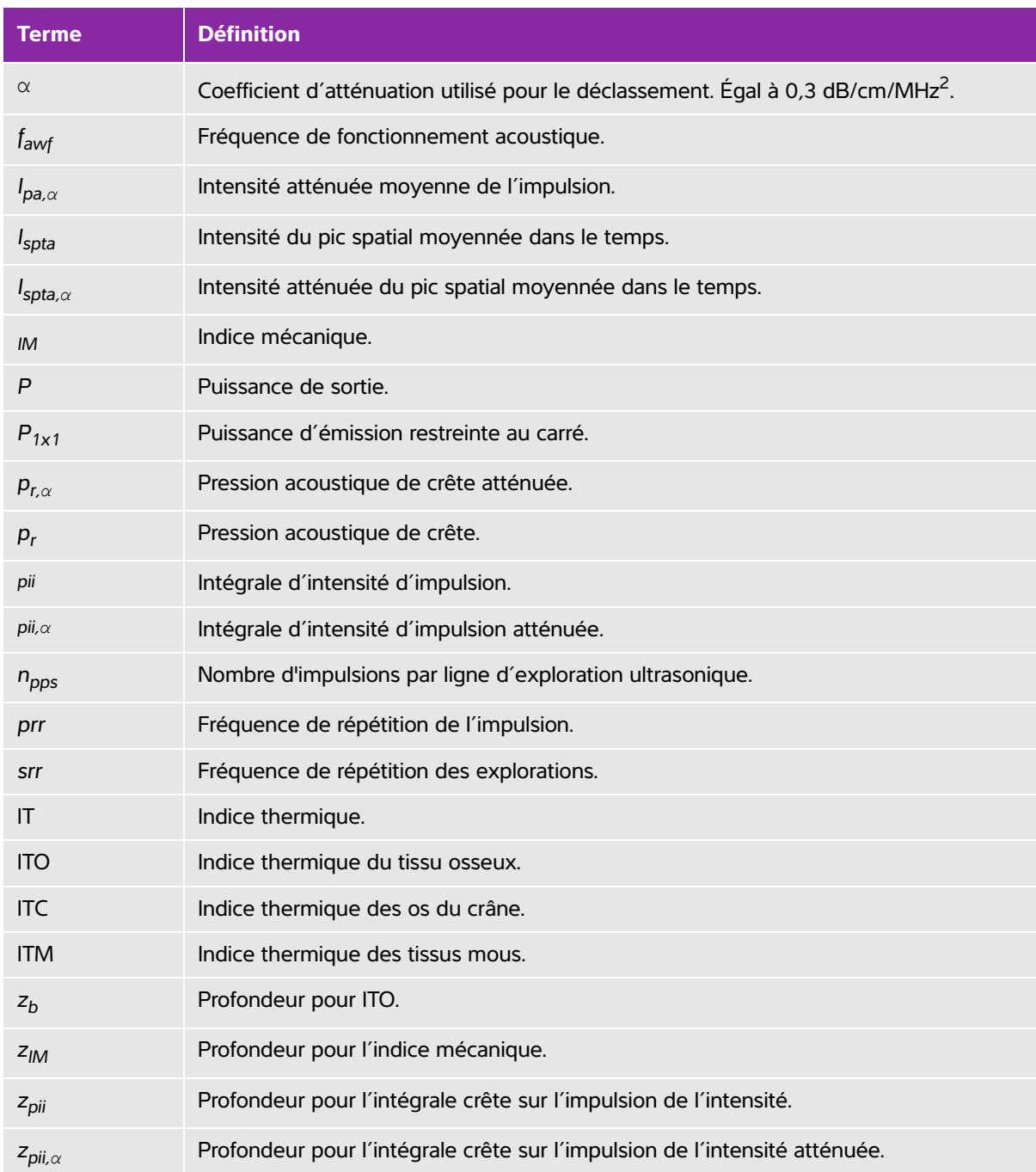

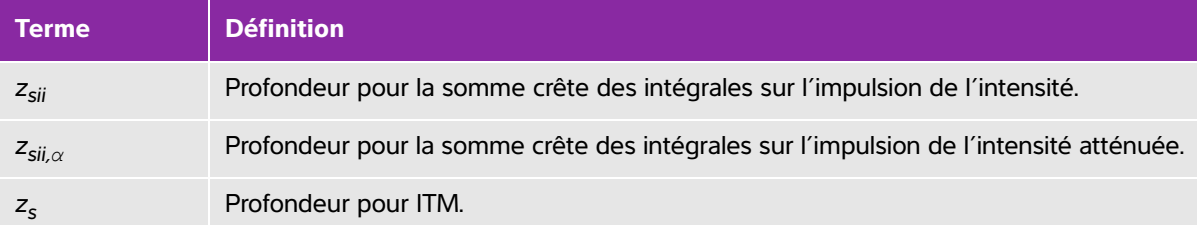

# **Tableau 10-62 : Termes utilisés dans les tableaux de puissance acoustique**

# **Incertitude et précision des mesures acoustiques**

Toutes les valeurs indiquées dans le tableau ont été obtenues dans les conditions de fonctionnement associées à la valeur maximale de l'indice dans la première colonne du tableau. La précision et l'incertitude des mesures de puissance, de pression, d'intensité et d'autres grandeurs utilisées pour calculer les valeurs contenues dans le tableau de puissance acoustique sont indiquées dans le tableau ci-dessous. Conformément à la section 6.4 de la norme d'affichage de la puissance acoustique, la précision et l'incertitude des mesures sont déterminées en répétant les mesures et en indiquant l'écart-type en %.

| <b>Grandeur</b>  | Précision (écart-type en %) | Incertitude (intervalle de<br>confiance de 95 %) |
|------------------|-----------------------------|--------------------------------------------------|
| Pr               | 1.9%                        | ± 11,2%                                          |
| $Pr_{.3}$        | 1.9%                        | ± 12.2%                                          |
| Pa               | 3,4%                        | $± 10 \%$                                        |
| fc               | 0,1%                        | ± 4.7%                                           |
| PII              | 3,2%                        | $+12,5$ à $-16,8%$                               |
| PII <sub>3</sub> | 3,2%                        | $+13,47$ à $-17,5%$                              |

**Tableau 10-63 : Incertitude et précision des mesures acoustiques**

# **Fonctions**

Cet appareil peut être connecté à un réseau informatique pour effectuer les opérations suivantes :

- Réseau informatique<br>
Fonctions<br>
Set apparellent des connecté à un réseau informatique pour effectuer les opérations<br>
suvoires :<br>
Succert des données réaument (images atatiques, set<br>
opportunitation DICOM et les lances d'ex Stocker des données d'examen (images statiques, séquences) acquises grâce à cet appareil dans un système d'archivage et de communication des photos (PACS) via la communication DICOM.
	- Rechercher des demandes d'examen émanant du serveur Modality Worklist (MWL) via la communication DICOM et les lancer.
	- Transférer des images vers le logiciel SonoSite d'archivage des données patient (PDAS, SonoSite Patient Data Archival Software) ou vers le Gestionnaire d'images SiteLink.
	- Régler l'heure de cet appareil en interrogeant le service de temps du réseau.
	- Communiquer le statut de la procédure par l'intermédiaire du service MPPS (Modality Performed Procedure Step).
	- Demander le transfert de la responsabilité pour les droits à l'image vers un autre système grâce au service d'engagement de stockage.

# **Réseau pour la connexion du dispositif**

Pour assurer la sécurité, utilisez un réseau informatique isolé de l'environnement extérieur par un pare-feu.

# **Caractéristiques de la connexion**

# **Caractéristiques matérielles**

- 802.11 b/g/n
- Ethernet 100BASE-TX/10BASE-T à l'aide d'un port RJ45 avec un câble de raccordement.

# **Caractéristiques logicielles**

- Cet appareil est connecté au PACS et au MWL via la norme DICOM. Pour plus d'informations, voir la déclaration de conformité DICOM de ce dispositif.
- Lorsque c'est possible, ce dispositif se connecte à un serveur de temps réseau au démarrage.
- Le système est conforme à la norme DICOM telle que spécifiée dans la Déclaration de conformité DICOM du SonoSite Edge II SonoSite S II[, qui est disponible sur](www.sonosite.com) **www.sonosite.com**. Cette déclaration fournit des informations sur le but, les caractéristiques, la configuration et les caractéristiques techniques des connexions réseau prises en charge par le système.

# **Sécurité**

- Le port de communications DICOM (spécifié par l'utilisateur dans les paramètres système ; généralement le port 104, 2762 ou 11112) est utilisé pour les communications sortantes vers le réseau.
- Aucun logiciel antivirus n'est installé sur ce dispositif.
- Sur ce dispositif, un seul port d'écoute est configurable pour les opérations du DICOM Echo et de l'engagement de stockage.

# **Flux de données**

DICOM

Serveur MWL------------------------> Edge II Système-------------------------> PACS

Demande d'examen de la comme Données d'étude

(MWL DICOM) (Stockage DICOM)

Reportez-vous à la Déclaration de conformité DICOM du SonoSite Edge II, SonoSite S II (D18493) pour plus de détails.

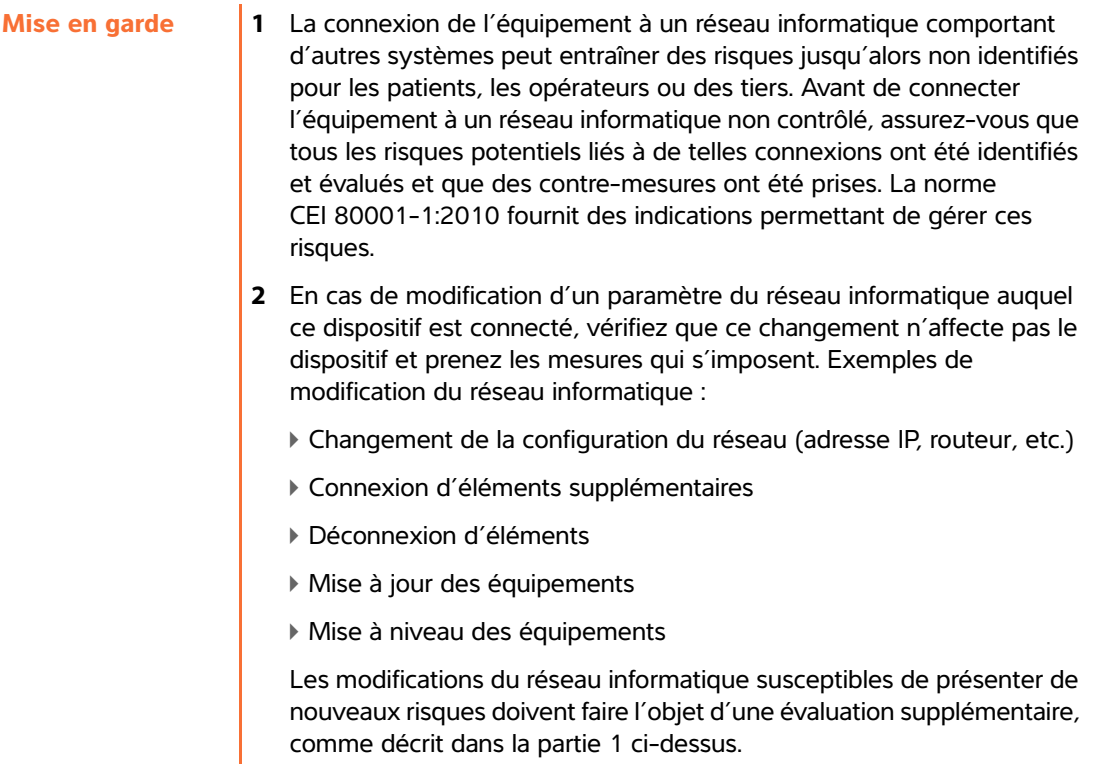
# **Glossaire**

### **Termes**

<span id="page-288-3"></span>Pour les termes qui ne figurent pas dans ce glossaire, consultez le document Recommended Ultrasound Terminology, Third Edition [Terminologie recommandée pour l'échographie, troisième édition] publié en 2011 par l'AIUM (American Institute of Ultrasound in Medicine).

<span id="page-288-9"></span><span id="page-288-8"></span><span id="page-288-7"></span><span id="page-288-6"></span><span id="page-288-5"></span><span id="page-288-4"></span><span id="page-288-2"></span><span id="page-288-1"></span><span id="page-288-0"></span>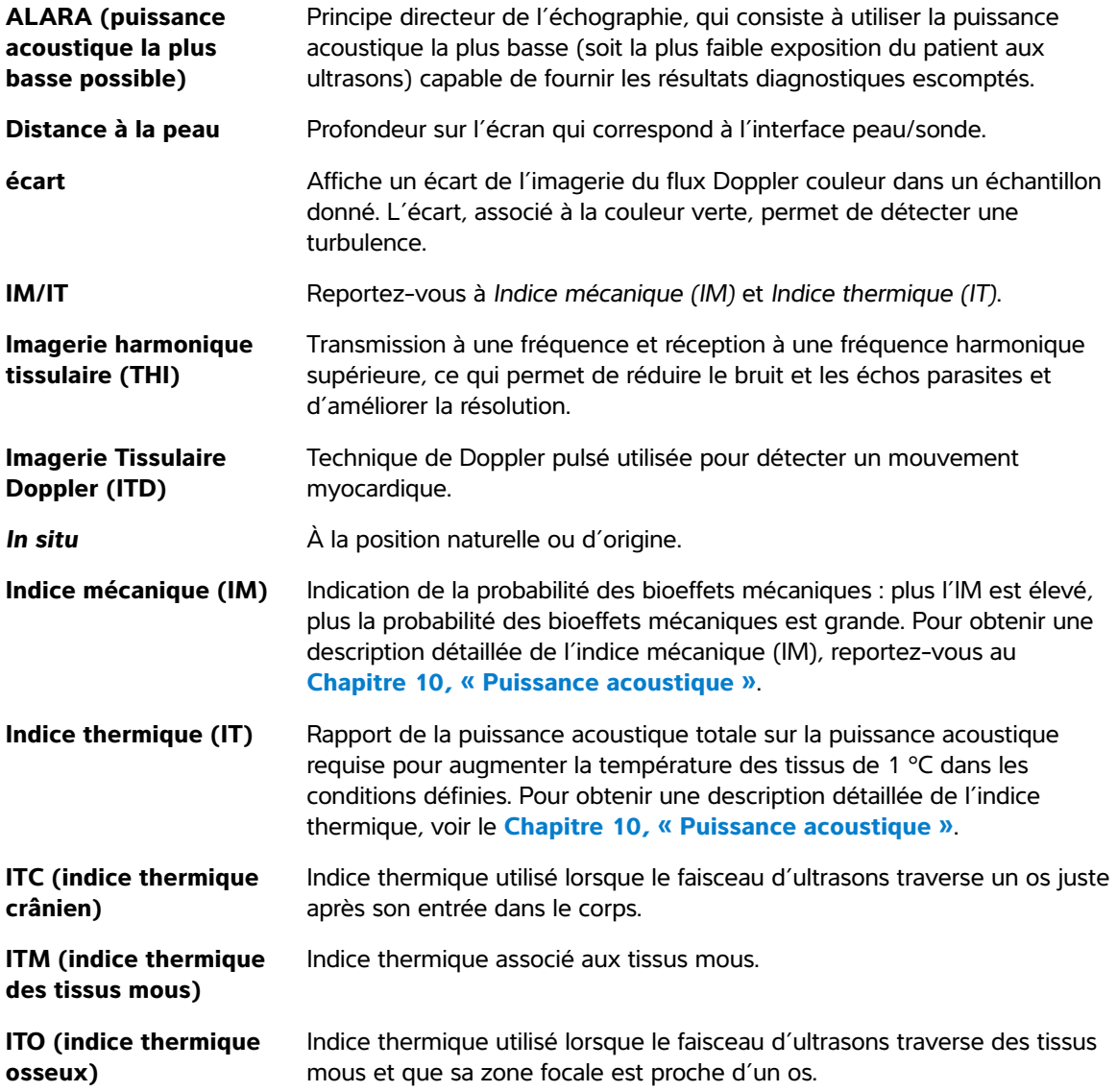

<span id="page-289-3"></span><span id="page-289-1"></span><span id="page-289-0"></span>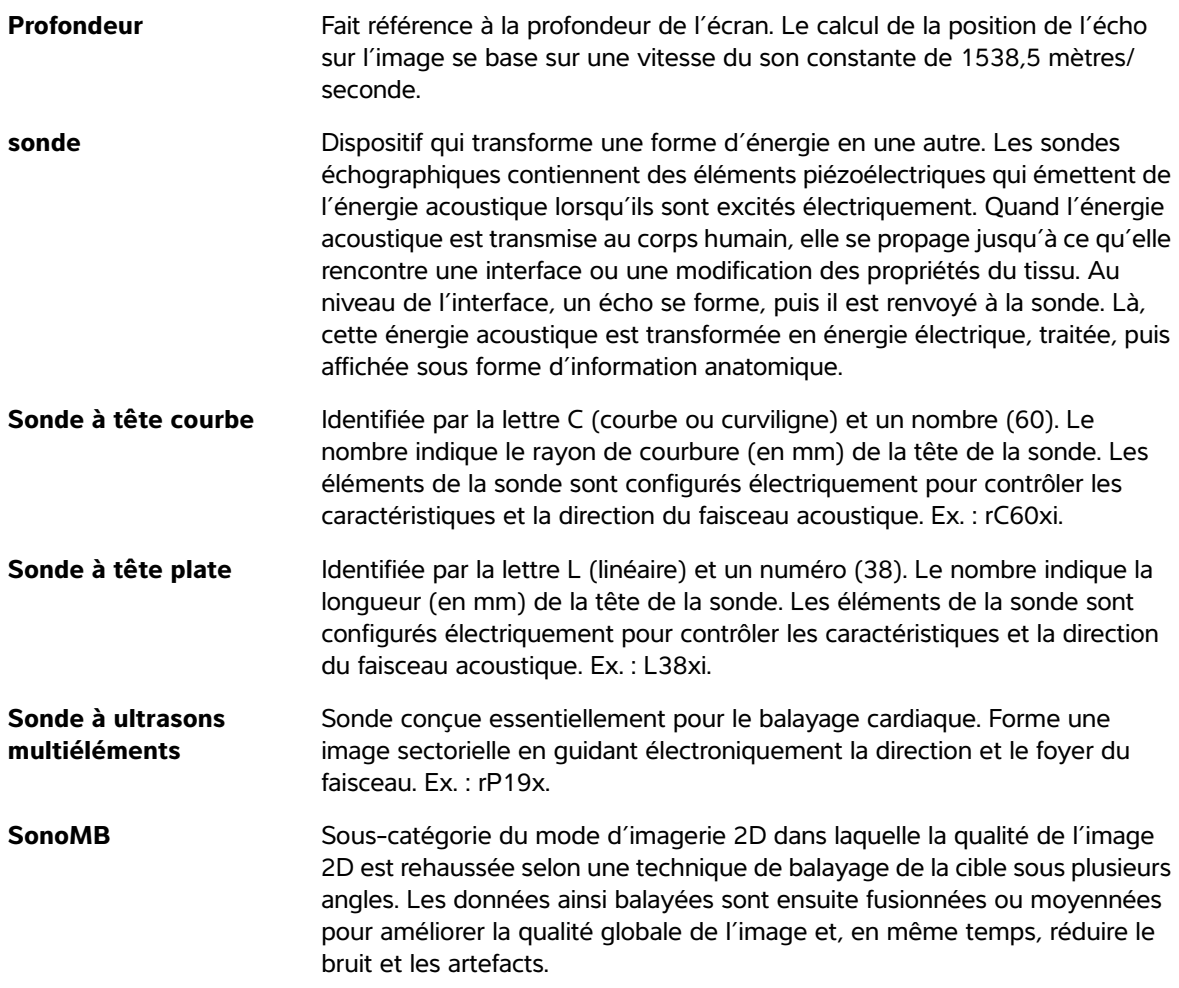

## <span id="page-289-4"></span><span id="page-289-2"></span>**Acronymes**

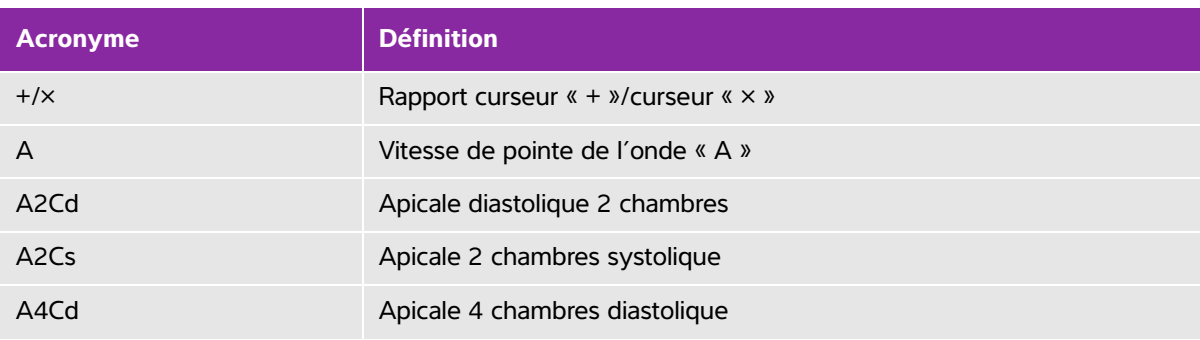

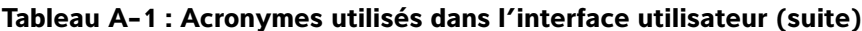

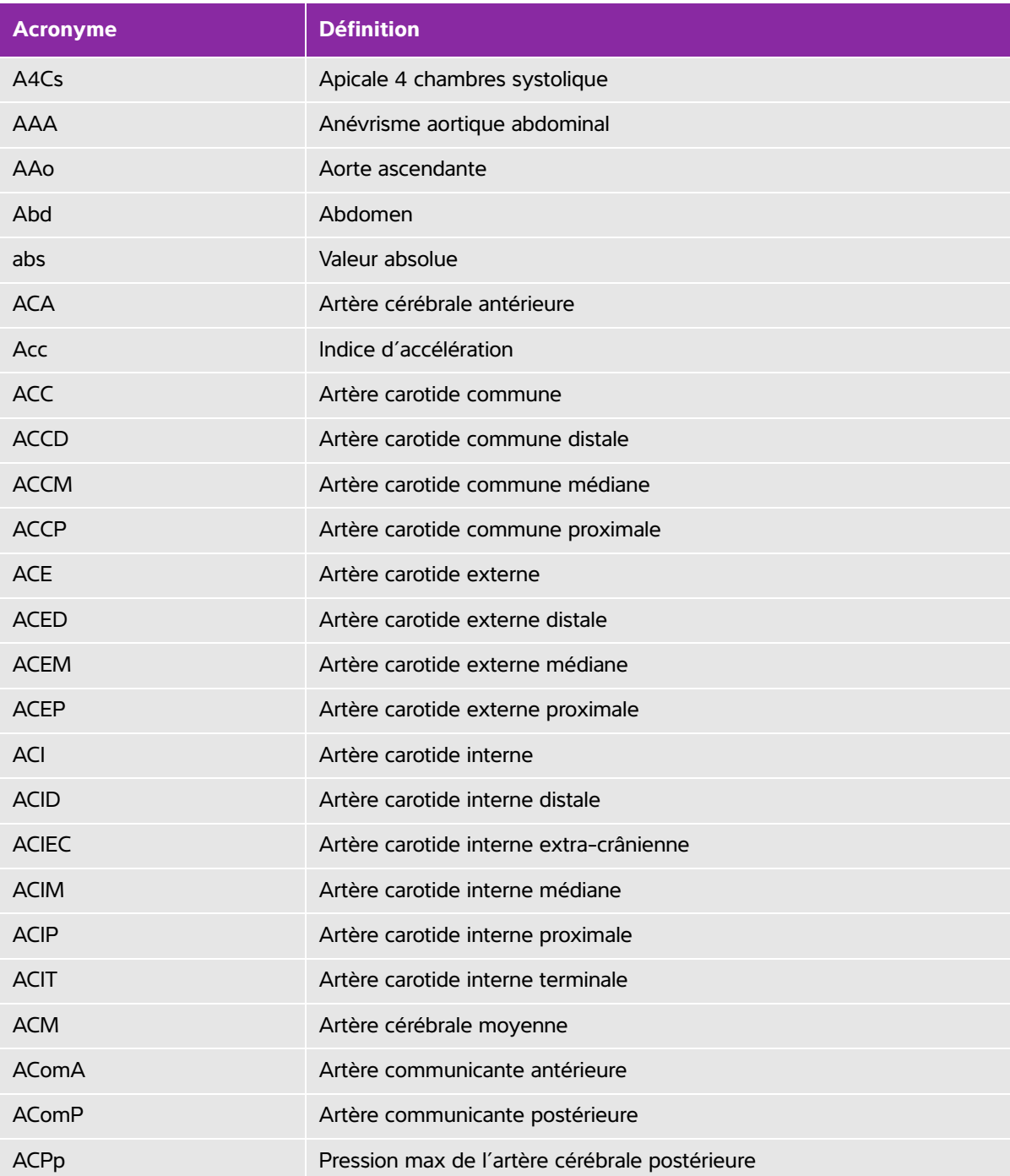

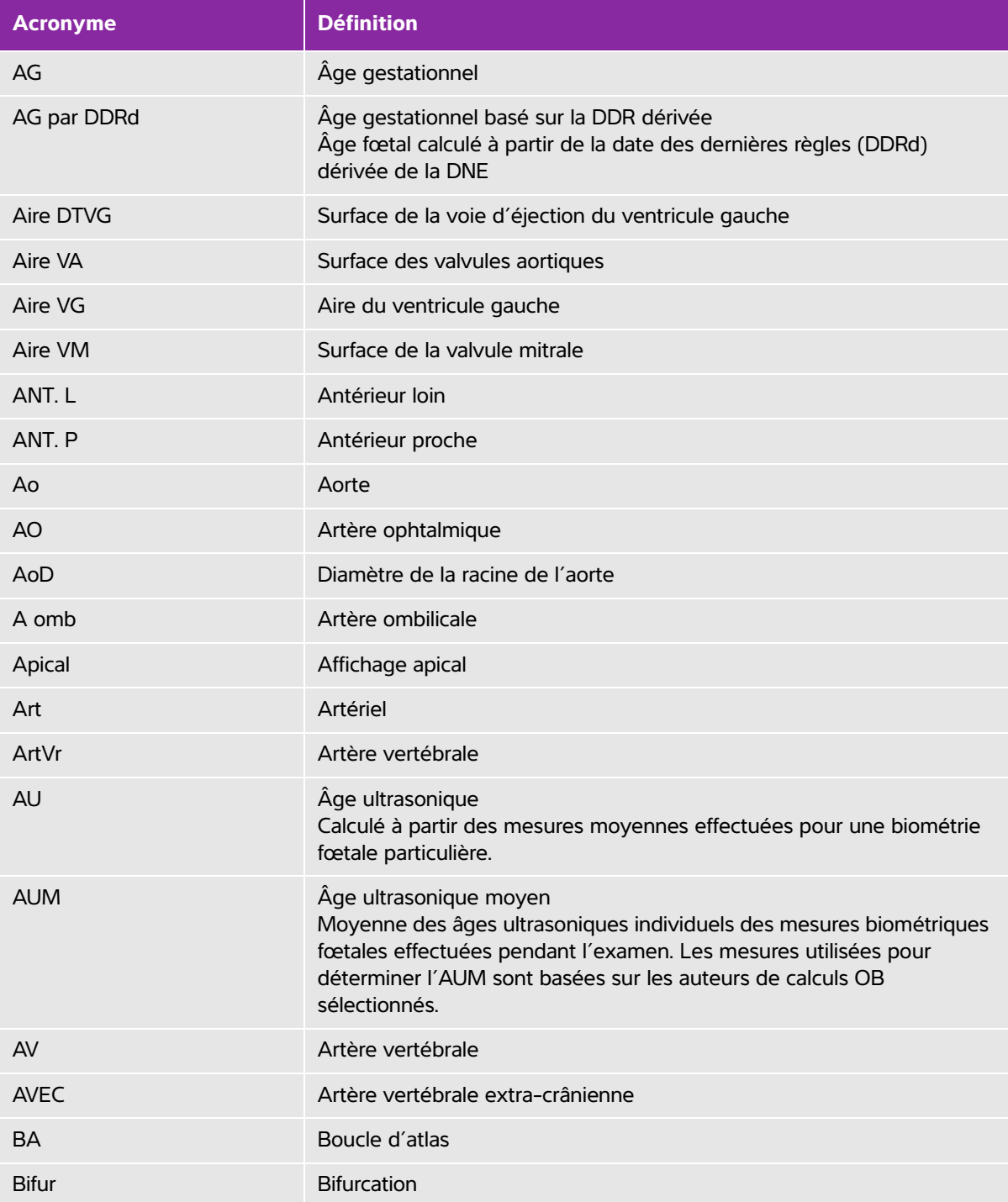

 $\sim$ 

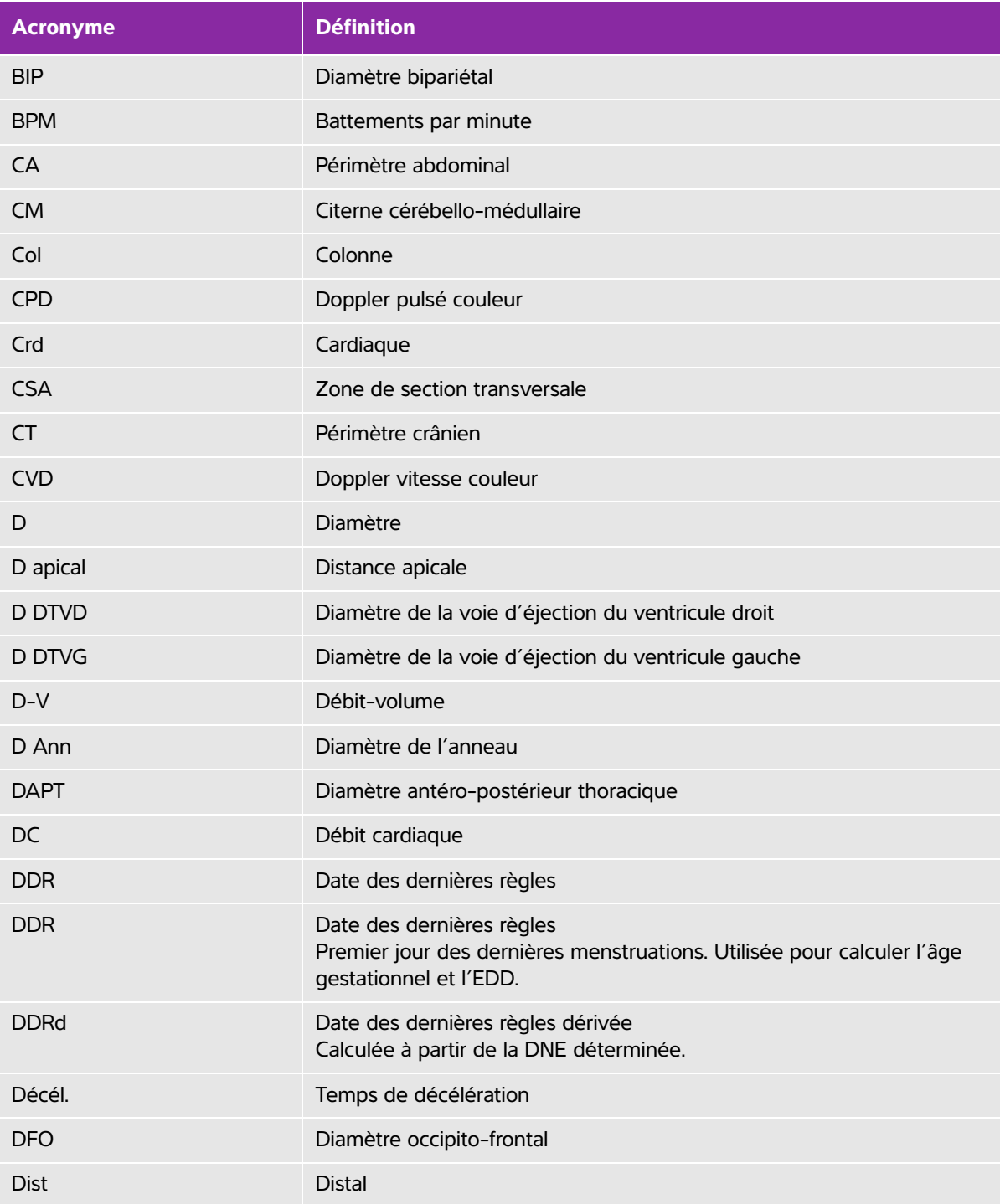

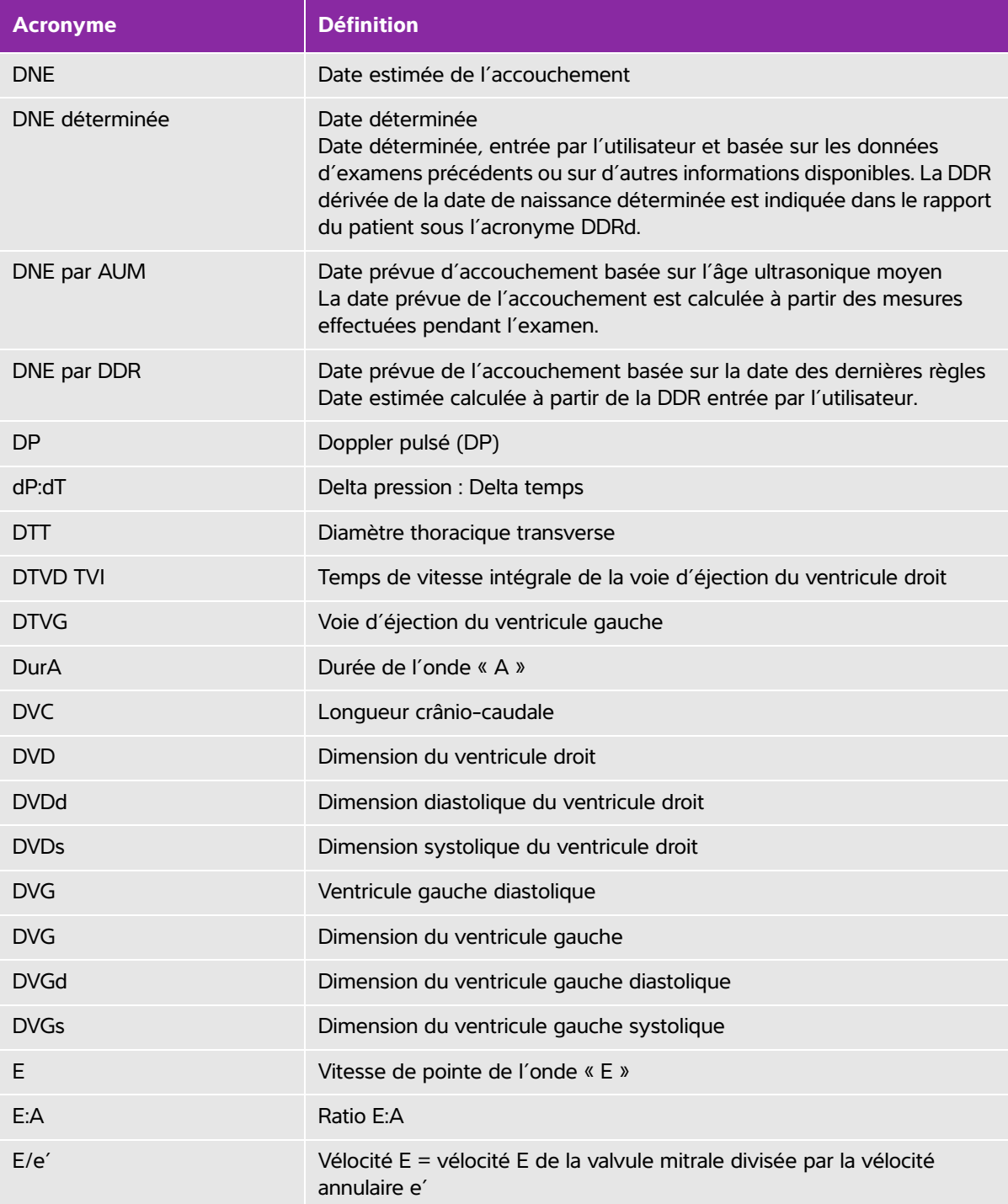

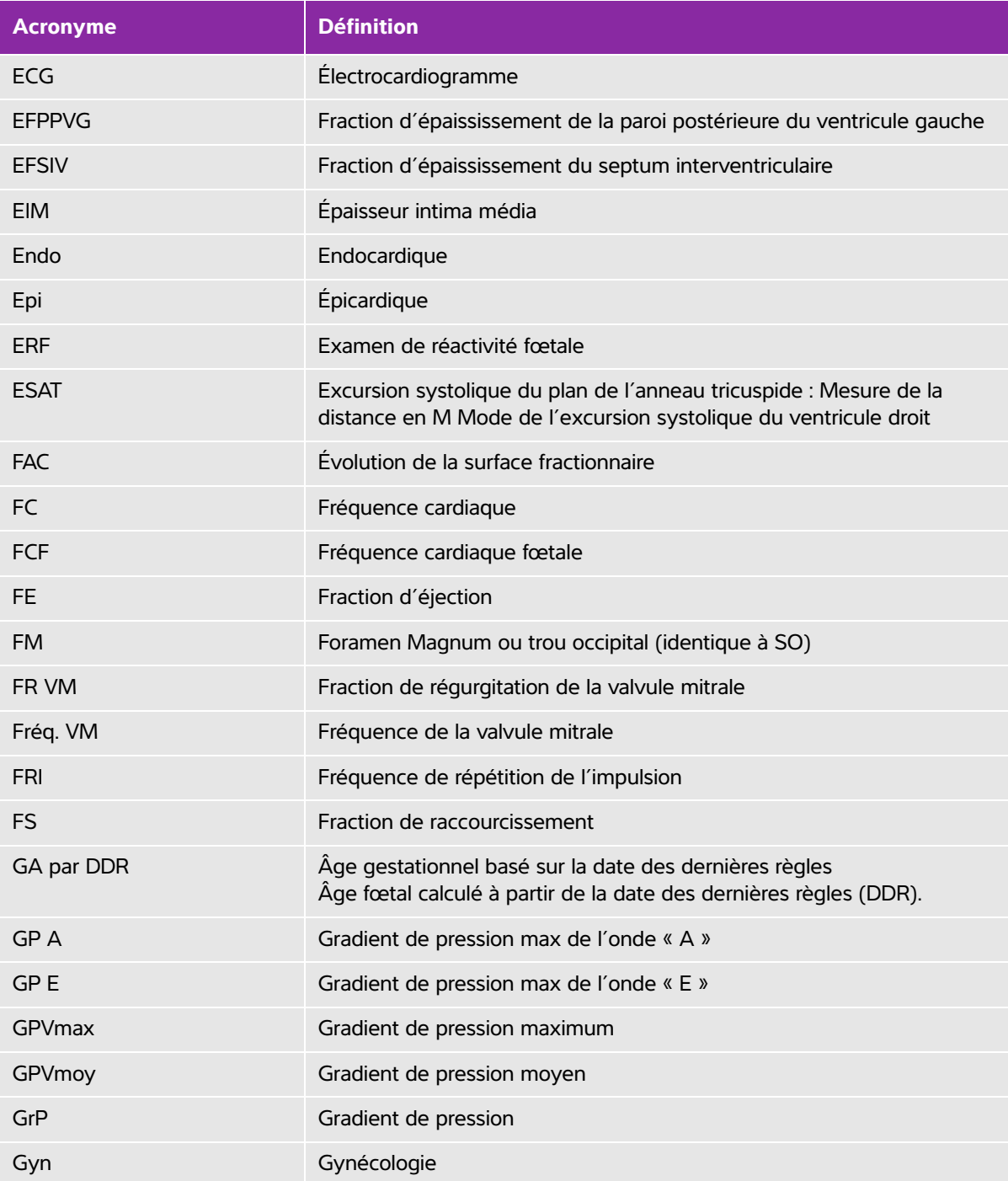

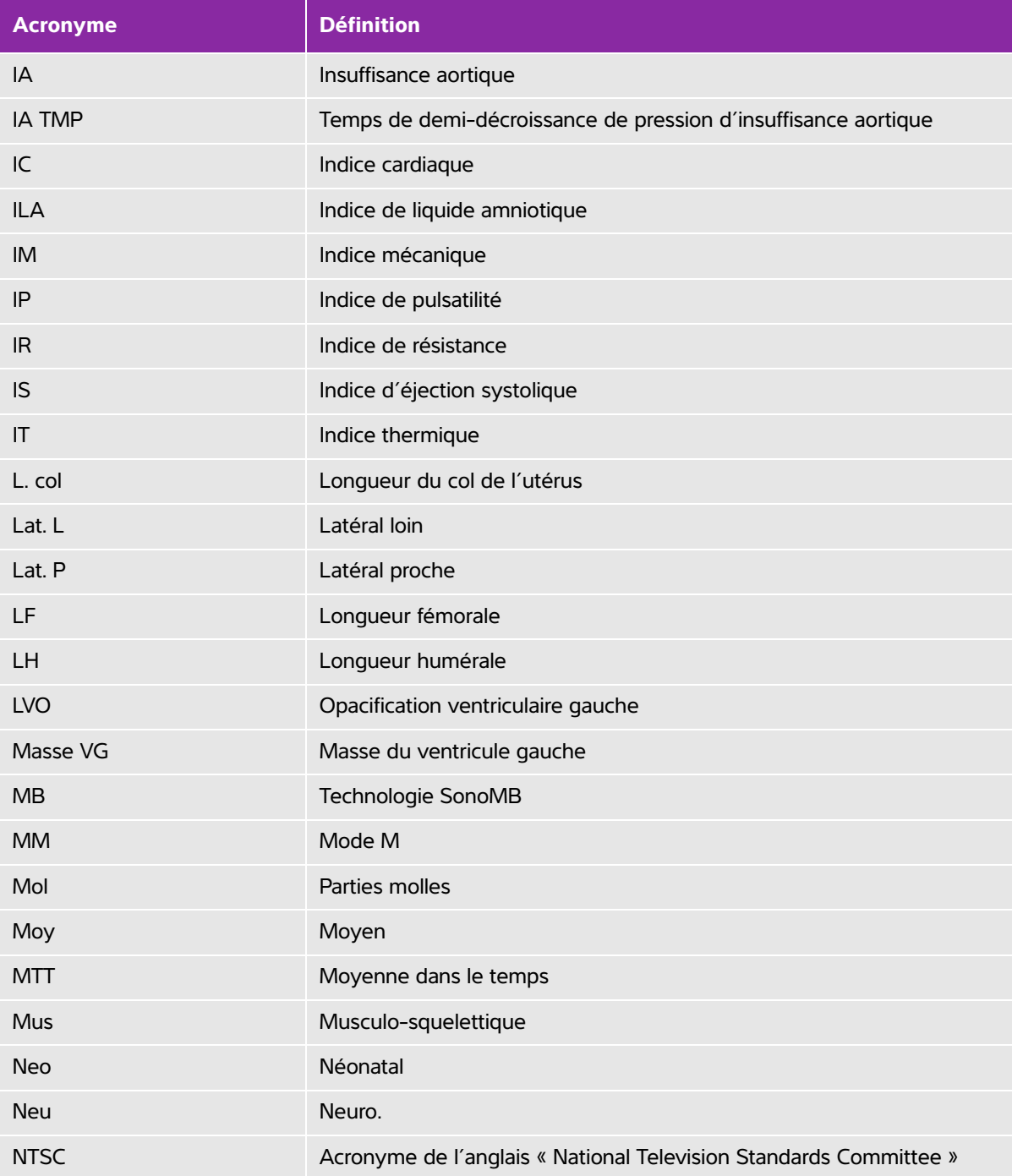

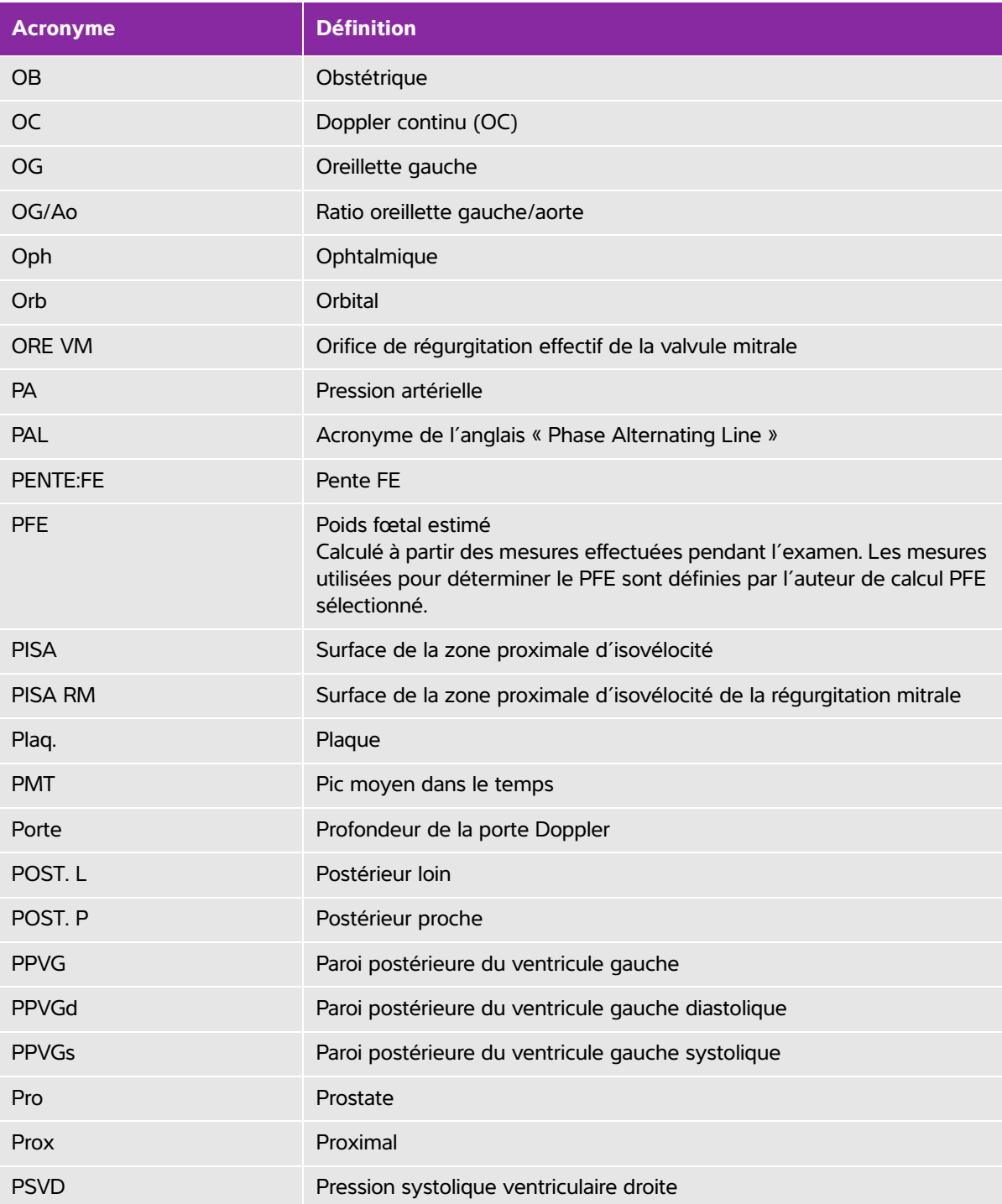

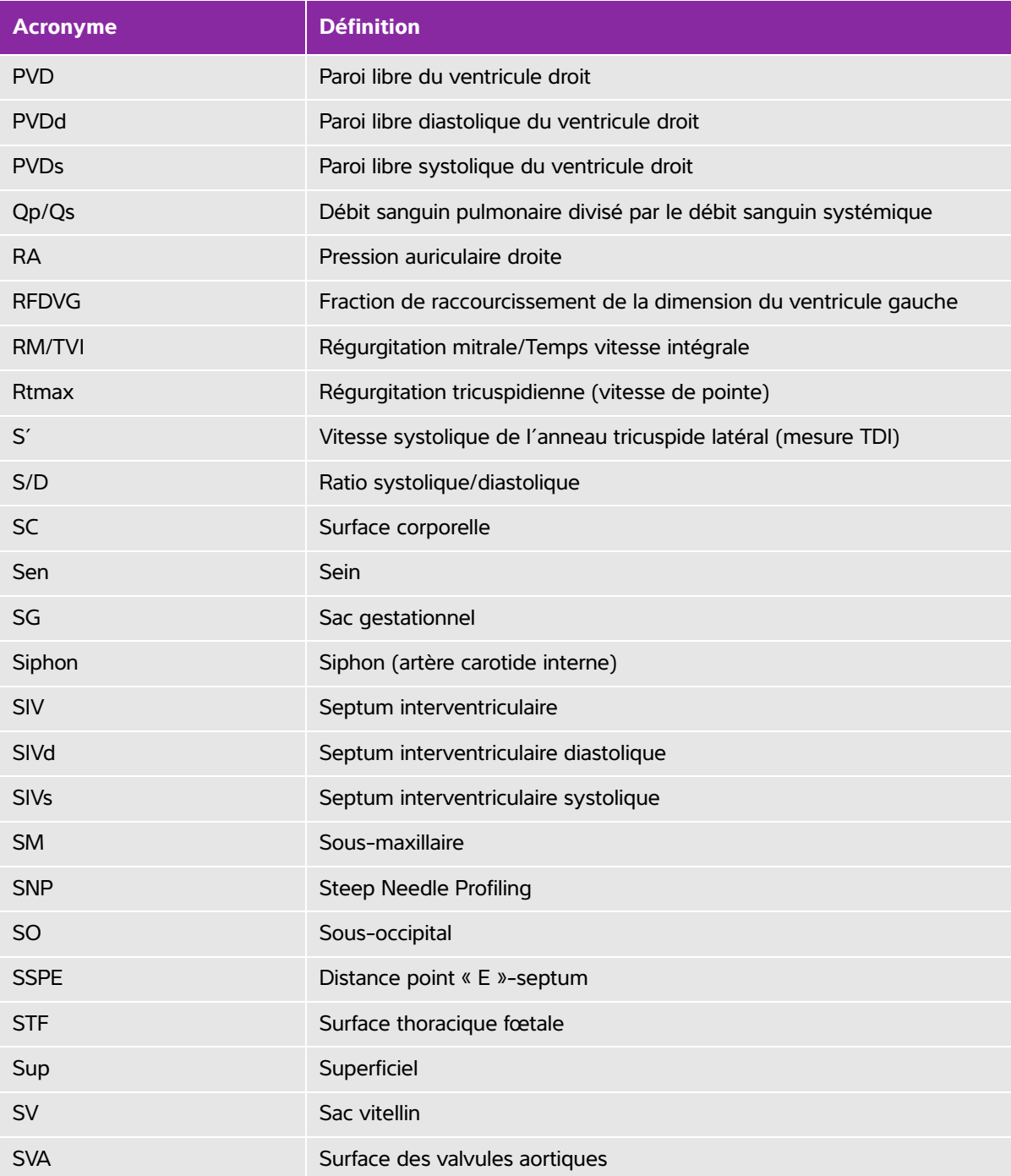

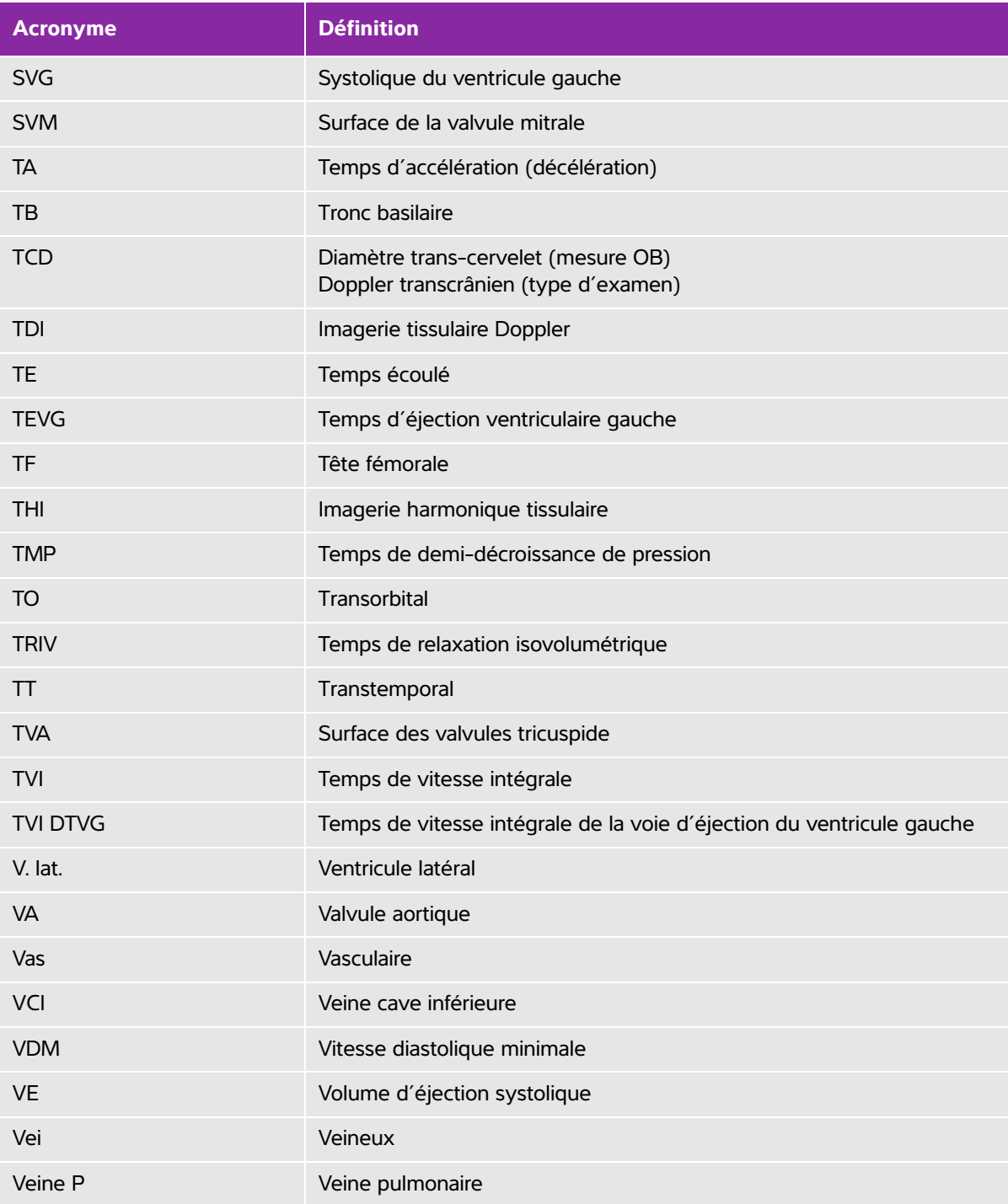

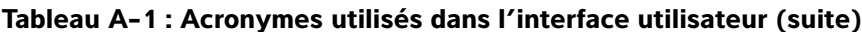

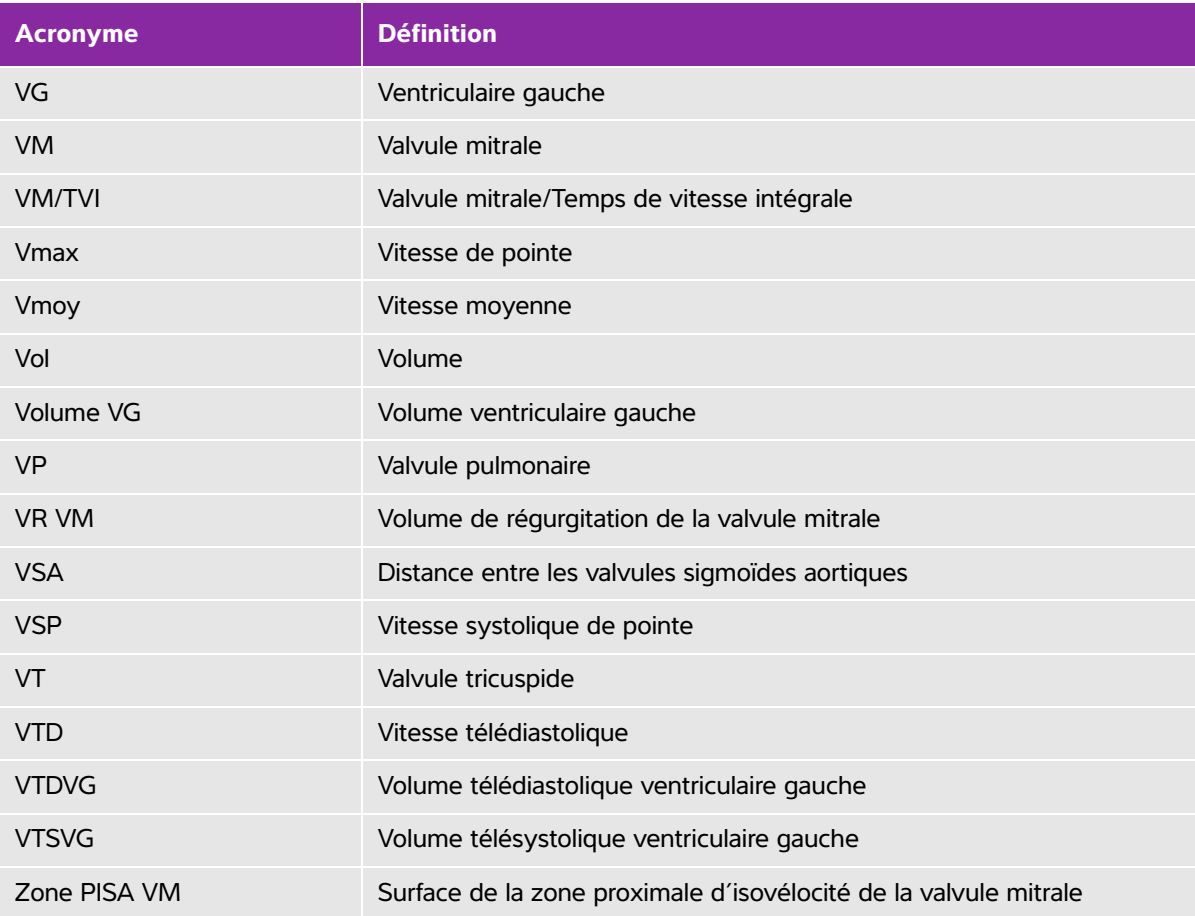

## **Index**

#### 2D

commandes **[4-](#page-53-0)2** imagerie **[4-1](#page-52-0)** mesures **[5-](#page-90-0)3** abdominal (Abd) circonférence (CA) **[6-1](#page-144-0)5** débit-volume **[5-](#page-98-0)11** examen **[4-](#page-69-0)18** utilisations prévues **[2-2](#page-13-0)** accélération indice (Acc) **[6-4](#page-133-0)**, **[6-](#page-148-0)19** temps (TA) **[6-4](#page-133-1)** accessoires liste **[9-](#page-188-0)17** nettoyer et désinfecter **[8-1](#page-169-0)4** administrateur **[3-3](#page-34-0)** âge échographique moyen (AUM) **[6-](#page-143-0)14** âge gestationnel calcul **[6-1](#page-143-1)4** configuration **[3-](#page-43-0)12** mesures **[5-](#page-119-0)32** tableaux **[3-1](#page-43-1)2**, **[6-](#page-144-1)15** aiguille guide **[4-3](#page-54-0)**, **[4-](#page-62-0)11** visualisation **[4-1](#page-62-0)1** aire **[5-](#page-90-1)3** aire de valvule tricuspide (TVA) **[6-1](#page-142-0)3** alertes **[4-](#page-80-0)29** alimentation **[2-](#page-15-0)4** CC **[2-](#page-16-0)5** secteur **[2-](#page-15-0)4**, **[2-](#page-18-0)7**

analyse de croissance configuration **[3-](#page-43-2)12** tableaux **[6-1](#page-146-0)7** annotations exporter ou importer **[3-8](#page-39-0)** flèches **[4-](#page-76-0)25** pictogrammes **[2-1](#page-26-0)5**, **[2-1](#page-28-0)7**, **[4-](#page-76-1)25** placer **[4-2](#page-75-0)4** prédéfinir des étiquettes **[3-](#page-39-1)8** réglages **[3-](#page-38-0)7** texte **[2-1](#page-28-1)7** aorte (Ao) **[5-](#page-110-0)23**, **[6-](#page-136-0)7** aorte ascendante (AAo) **[5-2](#page-110-0)3** archive touche **[2-1](#page-25-0)4** archiver examen **[4-](#page-84-0)33**–**[4-](#page-85-0)34** images et clips **[4-3](#page-86-0)5** arrêt délai **[3-9](#page-40-0)** artère cérébrale moyenne (ACM) **[5-3](#page-122-0)5** artère ombilicale (AOmb) **[5-3](#page-122-0)5** artériel (Art) débit-volume **[5-](#page-98-0)11** examen **[4-](#page-69-0)18** audio **[3-](#page-40-1)9** auriculaire droit (RA) indice de volume **[6-](#page-141-0)12** volume **[6-](#page-141-1)12** auriculaire droite (RA) pression **[5-4](#page-127-0)0** avertissements, définition **[1-2](#page-9-0)** balayage

2D **[4-](#page-52-0)1** CPD et couleur **[4-5](#page-56-0)** doppler **[4-](#page-57-0)6** double **[4-2](#page-53-1)** modeM **[4-4](#page-55-0)** balises privées **[3-](#page-49-0)18** base **[4-](#page-60-0)9** batterie caractéristiques **[9-3](#page-208-0)7** chargement **[2-7](#page-18-1)** configuration **[3-](#page-40-1)9** installer ou retirer **[2-](#page-16-1)5** sécurité **[9-](#page-179-0)8** [câbles.](#page-18-0) Voir cordons calculs à propos **[5-](#page-94-0)7** afficher une mesure **[5-](#page-95-0)8** [cardiaques.](#page-102-0) Voir calculs cardiaques configuration cardiaque **[3-](#page-41-0)10** configuration obstétrique **[3-1](#page-43-1)2** débit-volume **[5-](#page-98-1)11**, **[5-](#page-100-0)13** doppler transcrânien (TCD) **[5-](#page-125-0)38**–**[5-3](#page-126-0)9** effacer une mesure **[5-8](#page-95-0)** gynécologiques (Gyn) **[5-3](#page-117-0)0** médecine d'urgence ou soins courts **[5-](#page-96-0)9** menu **[2-1](#page-26-1)5**, **[5-](#page-94-1)7** musculo-squelettiques (Mus) **[5-3](#page-123-0)6** orbitaux (Orb) **[5-3](#page-125-0)8**–**[5-3](#page-126-0)9** parties molles (Mol) **[5-3](#page-123-0)6** pourcentage de réduction de surface **[5-1](#page-97-0)0** pourcentage de réduction du diamètre **[5-](#page-97-1)10** répéter une mesure **[5-](#page-95-0)8**

sauvegarde **[5-](#page-95-1)8** calculs cardiaques aire VM/VA **[5-](#page-108-0)21** aorte (Ao) **[5-2](#page-110-0)3** aorte ascendante (AAo) **[5-](#page-110-0)23** aperçu **[5-1](#page-102-1)5** collapsus de la VCI **[5-2](#page-111-0)4** configuration **[3-](#page-41-1)10** débit cardiaque (DC) **[5-](#page-115-0)28** Diam. DTVG **[5-](#page-110-0)23** DVG **[5-2](#page-109-0)2** ESAT **[5-](#page-112-0)25** fraction d'éjection (FE) **[5-](#page-108-1)21** indice cardiaque (IC) **[5-](#page-115-0)28** indice d'éjection (IS) **[5-](#page-114-0)27** masse VG **[5-2](#page-110-1)3** onde TDI **[5-](#page-116-0)29** oreillette gauche (OG) **[5-](#page-110-0)23** PISA **[5-](#page-111-1)24** pression auriculaire droite (RAP) **[5-4](#page-127-0)0** PSVD **[5-2](#page-112-1)5** Qp/Qs **[5-](#page-114-1)27** ratio dP:dT **[5-2](#page-113-0)6** surface de la valvule aortique (SVA) **[5-2](#page-113-1)6** surface de la valvule mitrale (SVM) **[5-](#page-110-2)23** SVG **[5-](#page-109-0)22** temps de demi-décroissance de pression (TMP) **[5-2](#page-113-2)6** temps vitesse intégrale (TVI) **[5-](#page-112-2)25** TRIV **[5-2](#page-113-3)6** vitesse de pointe **[5-](#page-112-3)25** volume d'éjection (VE) **[5-2](#page-114-0)7** volume VG **[5-2](#page-109-1)2**

calculs de ratios **[6-](#page-147-0)18** caractéristiques expédition **[9-3](#page-207-0)6** fonctionnement **[9-3](#page-207-0)6** stockage **[9-](#page-207-0)36** cardiaque (Crd) examen **[4-](#page-69-0)18** références **[6-4](#page-133-2)** utilisations prévues **[2-2](#page-13-1)**  $CC$ alimentation **[2-5](#page-16-0)**, **[2-7](#page-18-0)**, **[9-1](#page-189-0)8** cordon **[2-](#page-18-0)7**, **[9-](#page-189-1)18** ciné **[4-](#page-61-0)10** circonférence **[5-3](#page-90-1)** clavier **[2-](#page-15-1)4**, **[2-](#page-23-0)12**, **[2-](#page-28-1)17** clé de licence **[2-](#page-12-0)1**, **[3-1](#page-48-0)7**, **[7-](#page-154-0)3** clips commandes **[4-](#page-54-1)3**, **[4-3](#page-81-0)0** délai d'acquisition **[4-3](#page-87-0)6** enregistrer **[4-](#page-80-1)29** [Voir aussi](#page-80-1) images et clips codes-barres liste de travail **[4-](#page-77-0)26** patient **[4-](#page-77-0)26** colonne (Col) examen **[4-](#page-69-0)18** commande de luminosité **[4-2](#page-53-2)** commandes **[2-](#page-15-1)4**, **[2-](#page-23-0)12** 2D **[4-](#page-53-0)2** clips **[4-](#page-54-1)3**, **[4-](#page-81-0)30** CPD et couleur **[4-5](#page-56-0)** directes **[10-2](#page-213-0)** doppler **[4-](#page-59-0)8**

indirectes **[10-](#page-214-0)3** luminosité **[4-](#page-53-2)2** modeM **[4-4](#page-55-1)** récepteur **[10-](#page-214-1)3** commutateur alimentation **[2-5](#page-16-2)**, **[2-8](#page-19-0)**, **[2-1](#page-25-1)4** compatibilité électromagnétique **[9-1](#page-182-0)1** comptes utilisateur **[3-](#page-36-0)5** configuration utilisateur **[3-4](#page-35-0)** confirmation d'archivage **[3-1](#page-41-2)0** connecteur E/S **[2-](#page-16-3)5** ECG **[2-](#page-16-4)5** connecteur E/S **[2-5](#page-16-3)** connexion administrateur **[3-](#page-34-0)3** utilisateur **[3-3](#page-34-1)** cordon alimentation **[2-7](#page-18-0)**, **[9-1](#page-189-0)8** cordons alimentation **[9-1](#page-189-0)8** CC **[2-](#page-18-0)7**, **[9-](#page-189-1)18** secteur **[2-](#page-18-0)7**, **[9-](#page-189-2)18** correction de l'angle **[4-7](#page-58-0)**–**[4-](#page-59-1)8** couleur commandes **[4-](#page-56-1)5** orientation **[4-](#page-57-1)6** croissance gestationnelle mesures **[5-](#page-121-0)34** tableaux **[3-1](#page-43-1)2**, **[6-](#page-146-0)17** curseurs

à propos **[5-](#page-88-0)1** basculer **[5-](#page-89-0)2** placer **[5-2](#page-89-0)** date des dernières règles (DDR) calcul **[6-1](#page-144-2)5** entrée **[4-](#page-79-0)28** référence **[6-1](#page-143-2)4** date estimée de l'accouchement date des dernières règles (DDR) **[6-](#page-143-2)14** date estimée de l'accouchement (DNE) âge échographique moyen (AUM) **[6-1](#page-143-3)4** DDRd **[6-1](#page-144-2)5** débit cardiaque (DC) **[5-2](#page-115-0)8**, **[6-5](#page-134-0)** débit-volume abdominal (Abd) **[5-1](#page-98-0)1** artériel (Art) **[5-1](#page-98-0)1** calculs **[5-](#page-98-1)11**, **[5-](#page-100-0)13** référence **[6-2](#page-150-0)1** delta pression (dP) delta temps (dT) **[5-](#page-113-0)26** delta pression (dP) sur delta temps (dT) **[6-5](#page-134-1)** dépannage **[1-](#page-9-1)2**, **[7-1](#page-152-0)** désinfecter câble ECG **[8-6](#page-161-0)**, **[8-1](#page-166-0)1** désinfection accessoires **[8-1](#page-169-0)4** diamètre bipariétal (BIP) **[6-](#page-144-3)15** diamètre du conduit flux ventriculaire gauche sortant (LVOT D) **[5-](#page-110-0)23** diamètre occipito-frontal (DFO) **[6-1](#page-146-1)7** diamètre thoracique transverse (DTT) **[6-1](#page-146-2)7** DICOM **[2-](#page-29-0)18**, **[3-1](#page-41-2)0**, **[3-1](#page-49-1)8**, **[11-](#page-285-0)2** distance

2D **[5-](#page-90-2)3** modeM **[5-4](#page-91-0)** distance à la peau, définition **[A-1](#page-288-2)** distance vertex-coccyx (DVC) **[6-1](#page-145-0)6** DNE âge échographique moyen (AUM) **[6-1](#page-143-3)4** dernières règles (DDR) **[6-](#page-143-2)14** doppler commandes **[4-](#page-59-0)8** mesures **[5-](#page-92-0)5** tracé **[5-](#page-93-0)6**–**[5-](#page-94-2)7** tracé spectral **[4-](#page-58-1)7** vitesse balayage **[4-](#page-60-1)9** doppler continu (CW) **[4-6](#page-57-2)** doppler puissance couleur (CPD) **[4-5](#page-56-0)** doppler pulsé (PW) **[4-6](#page-57-2)** doppler transcrânien (TCD) calculs **[5-](#page-125-0)38**–**[5-](#page-126-0)39** examen **[4-](#page-69-0)18** mesures **[5-](#page-125-0)38** rapport **[5-4](#page-129-0)2** ECG connecteur **[2-5](#page-16-4)** gain **[4-](#page-87-1)36** monitorage **[4-3](#page-86-1)5** vitesse de balayage **[4-](#page-87-2)36** échelle **[4-](#page-60-2)9** échographe commandes **[2-](#page-23-1)12** mise hors veille **[2-8](#page-19-1)** échographie, terminologie **[A-1](#page-288-3)** écran **[2-](#page-16-5)5**, **[2-](#page-26-2)15**, **[3-1](#page-47-0)6** émissions

électromagnétiques **[9-1](#page-190-0)9** emplacement batterie **[2-](#page-16-6)5** enregistrements **[3-1](#page-41-2)0** enregistrer image **[2-](#page-24-0)13** images et clips **[4-2](#page-80-1)9** entretien **[7-](#page-155-0)4** erreur acquisition **[6-3](#page-132-0)** mesure **[6-3](#page-132-1)** erreur d'acquisition **[6-3](#page-132-0)** erreurs algorithme **[6-](#page-132-2)3** ESAT **[5-](#page-112-0)25**, **[6-1](#page-142-1)3** état système **[2-](#page-27-0)16** étiquettes symboles **[9-](#page-198-0)27** [Voir aussi](#page-198-0) annotations évolution de la surface fractionnaire (FAC) **[6-](#page-135-0)6** examen achever **[4-2](#page-78-0)7** ajouter images et clips **[4-3](#page-83-0)2** archiver **[4-3](#page-84-0)3** exporter automatiquement **[3-1](#page-49-2)8**, **[4-3](#page-85-0)4** exporter manuellement **[4-3](#page-84-0)3** menu **[2-1](#page-25-2)4** patient **[4-](#page-82-0)31** Steep Needle Profiling (SNP) **[4-1](#page-63-0)2** touche **[2-1](#page-25-3)4** type et sonde **[4-1](#page-69-1)8** examen neuro. (Neu) **[4-1](#page-69-0)8**

examen ophtalmologique **[10-](#page-213-1)2** examen orbital **[10-](#page-213-1)2** examen prostate (Pro) **[4-](#page-69-0)18** examen pulmonaire **[4-1](#page-69-0)8** expédition caractéristiques **[9-3](#page-207-0)6** sonde **[8-](#page-168-0)13** exportation automatique **[3-](#page-49-2)18**, **[4-](#page-85-1)34** exporter comptes utilisateur **[3-5](#page-36-0)** des tableaux de calculs OB **[3-](#page-43-3)12** examens **[4-](#page-84-1)33** groupes d'étiquettes prédéfinies **[3-](#page-39-0)8** images et clips **[4-3](#page-84-1)3** journal des événements **[3-](#page-37-0)6** USB **[3-](#page-48-1)17** fiches affichage **[5-4](#page-129-1)2** médecine d'urgence **[5-](#page-129-2)42** médecine d'urgence ou soins courts **[5-](#page-129-2)42** modifier **[5-4](#page-129-3)2** musculo-squelettiques (Mus) **[5-4](#page-129-2)2** touche **[2-1](#page-25-4)4** filtre de paroi **[4-6](#page-57-3)**, **[4-9](#page-60-3)** flèches **[4-](#page-76-0)25** follicules **[5-3](#page-117-1)0** format JPEG **[3-](#page-50-0)19** formulaire d'informations **[2-](#page-16-7)5**, **[2-](#page-25-5)14**, **[4-2](#page-77-1)6** champs **[4-2](#page-78-1)7** créer **[4-2](#page-77-2)6** modifier **[4-2](#page-78-2)7** recherche par code-barres **[4-](#page-77-0)26**

fraction d'éjection (FE) **[5-2](#page-108-1)1**, **[6-](#page-135-1)6**, **[6-1](#page-139-0)0** fraction d'épaississement du septum interventriculaire (SIV) **[6-](#page-135-2)6** fréquence cardiaque (FC) entrée **[4-](#page-79-1)28** fœtale **[5-](#page-122-1)35** mesure **[5-4](#page-91-1)** référence **[6-6](#page-135-0)** fréquence cardiaque fœtale (FCF) **[5-3](#page-122-2)5** fréquence de répétition de l'impulsion (FRI) **[4-](#page-57-4)6**, **[4-](#page-60-2)9**, **[10-](#page-214-2)3** gain Auto **[4-1](#page-61-1)0** commandes **[10-](#page-214-1)3** ECG **[4-](#page-87-1)36** manuel **[4-](#page-61-2)10** profond **[4-](#page-61-3)10** superficiel **[4-](#page-61-4)10** geler **[4-1](#page-61-5)0** gradient de pression (GP) **[5-5](#page-92-1)**, **[6-1](#page-140-0)1**, **[6-2](#page-149-0)0** guide aiguille **[4-3](#page-54-0)** guide d'utilisation conventions utilisées **[1-](#page-9-2)2** mises à jour **[1-2](#page-9-3)** gynécologie (Gyn) utilisations prévues **[2-2](#page-13-2)** gynécologique (Gyn) examen **[4-](#page-69-0)18** gynécologiques (Gyn) calculs **[5-](#page-117-0)30** hanche ratio **[6-](#page-148-1)19** image, qualité insuffisante **[7-1](#page-152-1)** imagerie

2D **[4-](#page-52-0)1** couleur **[4-](#page-56-0)5** données **[2-1](#page-26-3)5**, **[3-1](#page-42-0)1** doppler **[4-](#page-57-0)6** double **[4-2](#page-53-1)** modeM **[4-4](#page-55-0)** sondes **[4-1](#page-69-1)8** imagerie double **[4-](#page-53-1)2** imagerie harmonique tissulaire (THI) **[4-3](#page-54-2)**, **[10-](#page-213-2)2**, **[A-1](#page-288-4)** imagerie tissulaire Doppler (TDI) **[4-8](#page-59-2)**, **[5-](#page-116-0)29**, **[A-1](#page-288-5)** images et clips accéder **[4-](#page-80-2)29** archiver **[4-3](#page-86-0)5** enregistrer **[4-](#page-80-1)29** exporter vers un dispositif USB **[4-3](#page-84-1)3** revue **[4-3](#page-83-1)2** supprimer **[4-3](#page-85-2)4** images et clips vidéo formats de fichier **[3-](#page-49-3)18** immunité électromagnétique **[9-2](#page-191-0)0**, **[9-2](#page-194-0)3** importer comptes utilisateur **[3-5](#page-36-0)** groupes d'étiquettes prédéfinies **[3-](#page-39-0)8** tableaux de calculs OB **[3-1](#page-43-4)2** impression dépannage **[7-2](#page-153-0)** imprimante configuration **[3-](#page-41-3)10** imprimer **[4-3](#page-84-2)3** In situ, définition **[A-](#page-288-6)1**

indice cardiaque (IC) **[5-2](#page-115-0)8**, **[6-](#page-134-2)5** indice d'éjection (IS) **[5-2](#page-114-0)7**, **[6-](#page-142-2)13** indice de liquide amniotique (ILA) **[5-](#page-120-0)33**, **[6-1](#page-143-4)4** indice de pulsatilité (IP) **[5-3](#page-122-0)5**, **[6-2](#page-149-1)0** indice de résistance (IR) **[5-3](#page-122-0)5**, **[6-2](#page-150-1)1** indice mécanique (IM) **[10-2](#page-213-3)**, **[10-](#page-219-0)8**, **[A-1](#page-288-7)** indice thermique (IT) **[3-](#page-47-1)16**, **[10-8](#page-219-0)**, **[A-](#page-288-8)1** info image **[2-1](#page-26-3)5**, **[3-1](#page-42-0)1** intensité déclassée **[10-1](#page-222-0)1** in situ **[10-](#page-222-0)11** pour l'eau **[10-](#page-222-0)11** interférences électromagnétiques **[9-1](#page-187-0)6** journal des événements **[3-6](#page-37-0)** licence logicielle **[2-](#page-12-0)1**, **[3-](#page-48-0)17**, **[7-](#page-154-1)3** licences **[3-](#page-48-2)17** ligne centrale **[4-1](#page-66-0)5** ligne D **[4-](#page-58-2)7** ligne M **[4-4](#page-55-2)** limites fonctionnement **[9-3](#page-207-0)6** humidité **[9-3](#page-207-0)6** pression **[9-3](#page-207-0)6** limites d'humidité **[9-3](#page-207-0)6** limites de pression **[9-3](#page-207-0)6** limites de température **[9-3](#page-207-0)6** liste de travail **[4-2](#page-77-3)6**, **[4-](#page-79-2)28**, **[11-1](#page-284-0)** longueur fémorale (LF) **[6-](#page-145-1)16** longueur humérus (LH) **[5-](#page-119-1)32**, **[6-1](#page-146-3)7** LVO (opacification ventriculaire gauche) **[4-2](#page-53-3)** marqueur orientation **[2-](#page-26-4)15**

profondeur **[2-](#page-27-1)16** médecine d'urgence calculs **[5-](#page-96-0)9** message d'erreur **[9-](#page-177-0)6** mesure erreur **[6-](#page-132-1)3** mesures 2D **[5-](#page-90-0)3** à propos **[5-](#page-88-1)1** âge gestationnel **[5-3](#page-119-0)2** aire **[5-3](#page-90-1)** circonférence **[5-](#page-90-1)3** distance **[5-](#page-90-2)3**–**[5-](#page-91-0)4** doppler **[5-](#page-92-0)5** doppler transcrânien (TCD) **[5-](#page-125-0)38** effacer **[5-](#page-89-1)2** ellipse **[5-](#page-90-1)3** exactitude **[5-](#page-88-2)1**, **[6-1](#page-130-0)** follicule **[5-3](#page-117-1)0** fréquence cardiaque (FC) **[5-4](#page-91-1)**, **[5-2](#page-110-3)3** fréquence cardiaque fœtale (FCF) **[5-3](#page-122-2)5** gradient de pression (GP) **[5-](#page-92-1)5** manuel **[5-](#page-91-2)4** modeM **[5-4](#page-91-3)** modifier **[5-2](#page-89-1)** orbitales (Orb) **[5-](#page-125-0)38** PFE **[5-](#page-120-1)33** publications **[6-4](#page-133-3)** supprimer une mesure artérielle ou cardiaque **[5-](#page-127-1)40** terminologie **[6-4](#page-133-3)** tracé **[5-](#page-91-2)4** tracé automatique **[5-](#page-93-1)6**

utérus ou ovaire **[5-3](#page-117-2)0** vitesse **[5-](#page-92-1)5** mesures acoustiques, précision **[10-7](#page-283-0)2** méthode de Simpson **[5-](#page-109-1)22** mises en garde, définition **[1-2](#page-9-4)** mode veille **[2-](#page-19-2)8**, **[3-](#page-40-2)9** modèles de tissus **[10-](#page-223-0)12** modeM balayage ou tracé **[4-4](#page-55-3)** commandes **[4-](#page-55-1)4** imagerie **[4-4](#page-55-0)** mesures **[5-](#page-91-3)4** tracé **[3-](#page-47-0)16** moniteur **[2-](#page-16-5)5**, **[2-](#page-26-2)15** mot de passe **[3-](#page-35-1)4**–**[3-5](#page-36-1)**, **[3-7](#page-38-1)** MPPS **[3-1](#page-41-2)0** musculo-squelettique examen **[4-](#page-69-0)18** musculo-squelettiques (Msk) calculs **[5-](#page-123-0)36** musculo-squelettiques (Mus) fiches **[5-4](#page-129-2)2** néonatal (Neo) examen **[4-](#page-69-0)18** nettoyage accessoires **[8-1](#page-169-0)4** station **[8-1](#page-169-1)4** nettoyer câble ECG **[8-6](#page-161-0)**, **[8-1](#page-166-0)1** norme HIPAA **[9-](#page-210-0)39** normes biocompatibilité **[9-3](#page-209-0)8** classification CEM **[9-](#page-209-1)38**

électromécaniques **[9-](#page-208-1)37** HIPAA **[9-3](#page-210-0)9** normes de biocompatibilité **[9-](#page-209-0)38** normes de classification en CEM **[9-](#page-209-1)38** normes de sécurité électromécanique **[9-](#page-208-1)37** nuances de gris **[4-](#page-53-4)2** OB graphiques **[5-](#page-128-0)41** obstétrique (OB) configuration des calculs **[3-](#page-43-1)12** configuration mes. personnalisées OB **[3-1](#page-44-0)3** configuration tableaux personnalisés **[3-](#page-45-0)14** examen **[4-](#page-69-0)18** rapport **[5-4](#page-128-1)1** références **[6-1](#page-143-5)4** tableaux **[3-1](#page-43-1)2**, **[6-](#page-144-1)15** utilisations prévues **[2-2](#page-13-3)** obstétriques (OB) calculs **[5-](#page-118-0)31** ophtalmique (Oph) examen **[4-](#page-69-0)18** orbital (Orb) examen **[4-](#page-69-0)18** orbitales (Orb) mesures **[5-](#page-125-0)38** orbitaux (Orb) calculs **[5-](#page-125-0)38**–**[5-](#page-126-0)39** oreillette gauche (OG) **[5-](#page-110-0)23**, **[6-7](#page-136-0)** orientation commande **[4-2](#page-53-5)** couleur **[4-](#page-57-1)6** doppler **[4-](#page-59-3)8** orifice de régurgitation effectif (ERO) **[6-6](#page-135-3)**

ovaire **[5-3](#page-117-2)0** paramètres régler **[2-1](#page-25-6)4** parties molles (Mol) calculs **[5-](#page-123-0)36** examen **[4-](#page-69-0)18** patient examens **[4-](#page-82-0)31** formulaire d'informations **[2-](#page-16-7)5** info **[2-1](#page-27-2)6**, **[3-1](#page-42-1)1** informations **[2-1](#page-25-5)4**, **[2-1](#page-27-2)6**, **[4-](#page-77-1)26** liste **[2-](#page-25-0)14**, **[4-](#page-82-0)31** modifier les informations **[4-](#page-78-2)27**, **[4-](#page-83-2)32** rapport **[5-4](#page-127-2)0** touche **[2-1](#page-25-5)4** pavé tactile **[2-1](#page-24-1)3**, **[2-1](#page-27-3)6** pédale **[3-2](#page-33-0)** pédiatrie, utilisations prévues **[2-](#page-14-0)3** périmètre crânien (PC) **[6-1](#page-145-2)6** périphériques **[9-](#page-188-0)17** pic moyen de temps (PMT) **[6-2](#page-150-2)1** pictogrammes **[2-](#page-26-0)15** placer **[4-2](#page-76-1)5** touche **[2-1](#page-28-0)7** [Voir aussi](#page-26-0) annotations PISA **[6-](#page-140-1)11** plage dynamique **[4-](#page-53-6)2** poids fœtal estimé (PFE) **[5-](#page-120-1)33**, **[6-1](#page-143-6)4** ports USB **[2-](#page-15-2)4** ports, USB **[2-](#page-15-2)4** position d'accueil **[4-](#page-75-1)24**

pourcentage de réduction de surface **[5-1](#page-97-0)0**, **[6-1](#page-148-2)9** pourcentage de réduction du diamètre **[5-1](#page-97-1)0**, **[6-2](#page-149-2)0** précision, mesures acoustiques **[10-7](#page-283-0)2** présentation de l'écran **[2-5](#page-16-5)**, **[2-](#page-26-2)15**, **[3-1](#page-47-0)6** pression systolique ventriculaire droite (PSVD) **[5-2](#page-112-1)5**, **[6-1](#page-141-2)2** principe ALARA **[10-](#page-212-1)1**–**[10-](#page-213-4)2**, **[A-1](#page-288-9)** profondeur définition **[A-2](#page-289-0)** réglage **[2-1](#page-24-2)3**, **[4-](#page-61-6)10** profondeur de la porte doppler **[4-](#page-59-4)8** puissance acoustique mesure **[10-](#page-222-1)11** tableaux **[10-](#page-224-0)13**, **[10-7](#page-282-0)1** termes **[10-7](#page-282-1)1** puissance acoustique, affichage **[10-](#page-219-0)8** pupitre de commande **[2-](#page-15-1)4**, **[2-](#page-23-0)12** Qp/Qs **[5-2](#page-114-1)7**, **[6-1](#page-140-2)1** rapport doppler transcrânien (TCD) **[5-](#page-129-0)42** obstétriques (OB) **[5-4](#page-128-1)1** patient **[5-](#page-127-2)40** touche **[2-1](#page-25-4)4** ratio E/Ea **[6-6](#page-135-4)** ratio LF/BIP **[6-](#page-148-3)19** ratio LF/CA **[5-](#page-120-2)33**, **[6-](#page-147-1)18** ratio LF/PC **[6-](#page-148-4)19** ratio PC/CA **[6-1](#page-148-5)9** références cardiaques **[6-4](#page-133-2)** générales **[6-](#page-148-6)19**

obstétriques (OB) **[5-3](#page-118-0)1**, **[6-](#page-143-5)14** réglages annotations **[3-7](#page-38-0)** audio **[3-](#page-40-1)9** batterie **[3-](#page-40-1)9** cardiaques **[3-1](#page-41-0)0** exporter ou importer **[3-5](#page-36-0)** pages **[3-1](#page-32-0)** par défaut **[3-](#page-32-1)1** pédale **[3-](#page-33-1)2** sécurité **[3-](#page-34-2)3** touche A & B **[3-2](#page-33-1)** USB **[3-](#page-48-1)17** utilisateur **[3-4](#page-35-0)** régurgitation ERO **[6-6](#page-135-3)** fraction (FR) **[6-](#page-140-3)11** volume (VR) **[6-1](#page-141-3)2** remarque, définition **[1-2](#page-9-5)** réseau **[11-](#page-284-1)1** revue images et clips **[2-1](#page-25-0)4** touche **[2-](#page-25-0)14** S/D **[5-](#page-122-0)35**, **[6-1](#page-141-4)2** sac gestationnel (SG) **[5-](#page-119-2)32**, **[6-](#page-145-3)16** sauvegarde calculs **[5-](#page-95-1)8** sauvegarder mesures **[5-](#page-89-2)2** secteur alimentation **[2-7](#page-18-0)**, **[9-1](#page-189-0)8** cordon **[2-](#page-18-0)7**, **[9-](#page-189-2)18** sécurité **[3-3](#page-34-3)**, **[3-](#page-38-2)7**

batterie **[9-](#page-179-0)8** biologique **[9-](#page-180-0)9** clinique **[9-](#page-180-0)9** compatibilité électromagnétique **[9-1](#page-182-0)1** électrique **[9-4](#page-175-0)** ergonomique **[9-1](#page-172-0)** matériel **[9-](#page-178-0)7** sécurité du matériel **[9-](#page-178-0)7** sécurité électrique **[9-4](#page-175-0)** classification **[9-](#page-177-1)6** seins (Bre) examen **[4-](#page-69-0)18** sensibilité du débit **[4-](#page-56-2)5** simultanée **[3-1](#page-47-0)6** SiteLink **[2-](#page-29-0)18**, **[3-](#page-49-1)18** soins courts calculs **[5-](#page-96-0)9** fiches **[5-4](#page-129-2)2** sonde à tête courbe **[A-](#page-289-1)2** à tête plate **[A-2](#page-289-2)** connecter **[2-8](#page-19-3)**, **[9-](#page-186-0)15** déconnecter **[2-9](#page-20-0)** définition **[A-2](#page-289-3)** expédition **[8-1](#page-168-0)3** gaine **[2-](#page-31-0)20** modes d'imagerie **[4-](#page-69-1)18** préparation **[2-1](#page-30-0)9** problèmes **[7-2](#page-153-1)** Steep Needle Profiling (SNP) **[4-1](#page-63-0)2** transport **[8-1](#page-167-0)2**–**[8-](#page-168-1)13** type d'examen **[4-](#page-69-1)18** utilisation générale **[2-2](#page-31-1)0**

[sonde.](#page-289-3) Voir sonde SonoMB **[4-](#page-54-3)3**, **[A-2](#page-289-4)** station, nettoyer et désinfecter **[8-](#page-169-1)14** Steep Needle Profiling (SNP) commandes auxiliaires **[4-1](#page-65-0)4** taille et angle de l'aiguille **[4-](#page-65-1)14** types d'examen et de sonde **[4-1](#page-63-0)2** stérilité, utilisations prévues **[2-](#page-13-2)2** stockage alertes **[4-2](#page-80-0)9** caractéristiques **[9-3](#page-207-0)6** images et clips **[4-2](#page-80-1)9** superficiel (Sup) examen **[4-](#page-69-0)18** utilisations prévues **[2-3](#page-14-1)** support technique **[1-](#page-9-6)2** surface corporelle (SC) **[4-](#page-79-3)28**, **[6-4](#page-133-4)** surface des valvules aortiques (SVA) **[5-2](#page-110-2)3**, **[5-2](#page-113-1)6**, **[6-](#page-133-5)4** surface thoracique transverse fœtale (STF) **[6-1](#page-145-4)6** surface transverse (ST) **[6-5](#page-134-3)** symboles, étiquetage **[9-](#page-198-0)27** système informations **[3-1](#page-48-3)7** logiciel **[2-1](#page-12-0)** taille de la porte **[4-](#page-59-5)8** temps de décélération (Décél.) **[6-](#page-134-4)5** temps de demi-décroissance de pression (TMP) **[5-](#page-113-2)26**, **[6-](#page-140-0)11** temps de relaxation isovolumétrique (TRIV) **[5-](#page-113-3)26**, **[6-7](#page-136-1)** temps écoulé (TE) **[6-6](#page-135-5)**, **[6-1](#page-148-7)9** temps moyen (MMT) **[6-2](#page-150-3)1**

temps vitesse intégrale (TVI) **[5-2](#page-112-2)5** référence de calcul **[6-1](#page-142-3)3** [tête de balayage.](#page-289-3) Voir sonde texte emplacement **[2-](#page-26-5)15** enregistrer **[3-](#page-39-2)8** saisie **[2-](#page-28-1)17**, **[4-2](#page-75-2)4** tibia **[5-3](#page-119-3)2**, **[6-1](#page-146-4)7** touches d'annotations **[2-1](#page-24-3)3** d'imagerie **[2-1](#page-25-7)4** touches alphanumériques **[2-4](#page-15-1)**, **[2-](#page-23-0)12**, **[2-1](#page-28-1)7** tracé **[5-4](#page-91-2)** automatique **[5-](#page-93-1)6**–**[5-](#page-94-2)7** doppler **[5-](#page-93-0)6**–**[5-7](#page-94-2)** ECG **[4-](#page-54-4)3** manuel **[5-](#page-91-2)4** tracé actif **[4-9](#page-60-4)** tracé automatique **[5-6](#page-93-1)** tracé spectral affichage **[4-7](#page-58-1)** commandes **[4-](#page-60-5)9** transcrânienne, utilisations prévues **[2-](#page-14-2)3** transport sonde **[8-](#page-168-1)13** USB dépannage **[7-2](#page-153-2)** exporter **[3-](#page-48-1)17**, **[4-](#page-84-1)33**–**[4-3](#page-85-3)4** utérus **[5-3](#page-117-2)0** utilisateur connexion **[3-7](#page-38-3)** mot de passe **[3-5](#page-36-2)** utilisations prévues **[2-](#page-12-1)1**

utilisations, prévues **[2-](#page-12-1)1** valve mitrale/valve aortique (VM/VA) **[5-](#page-108-0)21** valvule mitrale (VM) débit **[6-](#page-140-4)11** surface **[5-](#page-110-2)23**, **[6-1](#page-139-1)0** variance doppler couleur (Var) **[4-](#page-57-5)6** vasculaire [examen.](#page-69-1) Voir artériel et veineux utilisations prévues **[2-4](#page-15-3)** veine cave inférieure (VCI) **[5-](#page-111-0)24**, **[6-7](#page-136-2)** veineux (Ven) examen **[4-](#page-69-0)18** velocity mean (Vmean) **[6-](#page-139-2)10** ventriculaire droit (VD), FAC **[6-](#page-135-0)6** ventriculaire gauche volume (bi-plan) **[6-](#page-138-0)9** ventriculaire gauche (VG) diastolique (DVG) **[5-](#page-109-0)22** FAC **[6-6](#page-135-0)** fraction d'éjection **[6-1](#page-139-0)0** fraction d'épaississement de la paroi postérieure **[6-1](#page-139-3)0** fraction de raccourcissement de la dimension **[6-1](#page-139-4)0** masse **[5-2](#page-110-1)3**, **[6-](#page-137-0)8** systolique (SVG) **[5-2](#page-109-0)2** volume **[5-](#page-109-1)22** volume (unidirectionnel) **[6-9](#page-138-1)** volumes télédiastoliques **[6-](#page-137-1)8** visualiser les aiguilles **[4-1](#page-62-0)1** vitesse mesure **[5-5](#page-92-1)** moyenne (VMoy) **[5-](#page-112-4)25**

vitesse de balayage doppler **[4-](#page-60-1)9** ECG **[4-](#page-87-2)36** modeM **[4-4](#page-55-4)** vitesse de pointe **[5-2](#page-112-3)5** vitesse moyenne **[5-2](#page-112-4)5**, **[6-1](#page-139-2)0** volume doppler, réglage **[4-9](#page-60-6)** référence **[6-2](#page-150-4)1** VG **[5-](#page-109-2)22** volume d'éjection (VE) **[5-](#page-114-0)27**, **[6-1](#page-142-4)3** zoom **[4-](#page-62-1)11**

# **FUJIFILM SONOSITE**

<span id="page-313-0"></span>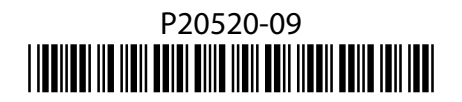